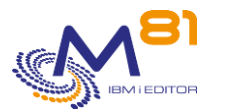

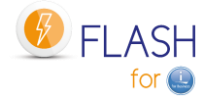

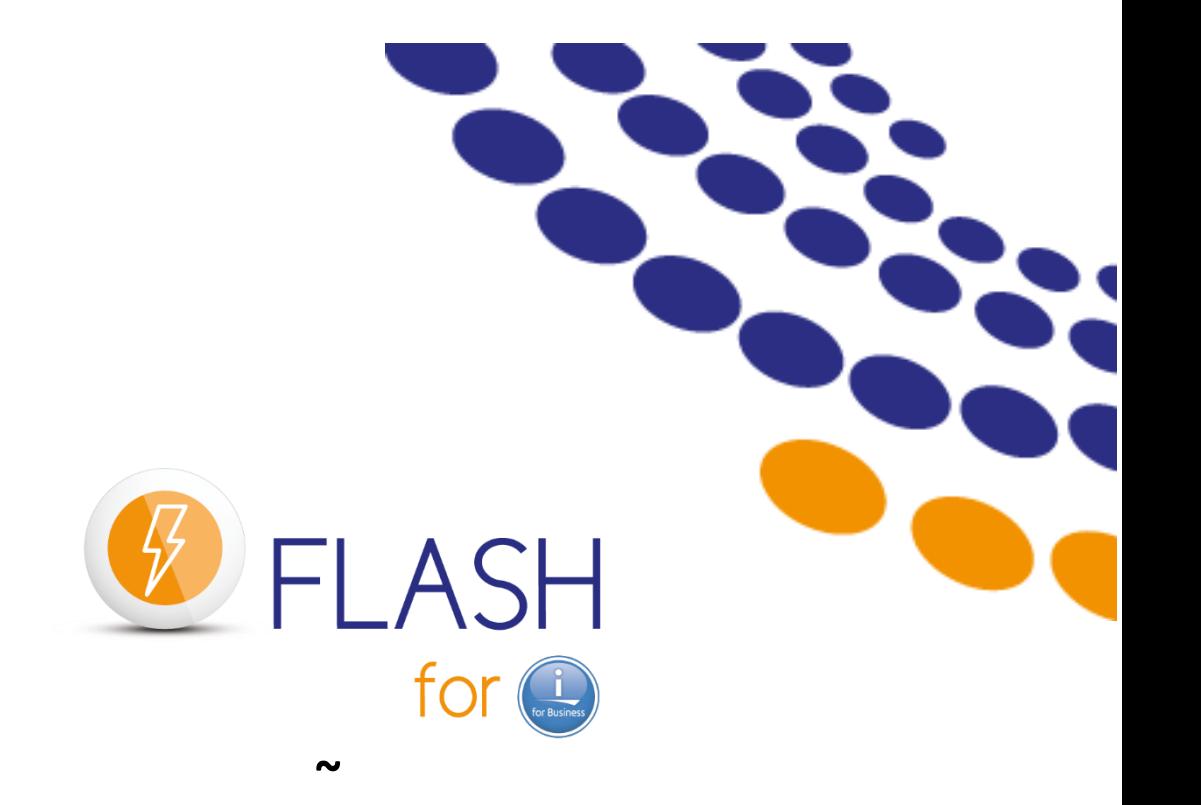

# **Utilisation du FlashCopy**

# **Pour réaliser les sauvegardes Ou créer des environnements de test**

# **A partir d'une partition CLONE**

# **~ Documentation de référence**

Documentation de référence Version de la bibliothèque FLASH4I V05, Build 02/11/2023

Date 2 novembre 2023<br>
rence V5.02

2 novembre 2023 Page 1/344

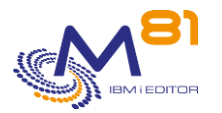

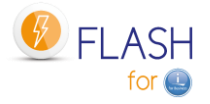

# *Table des matières*

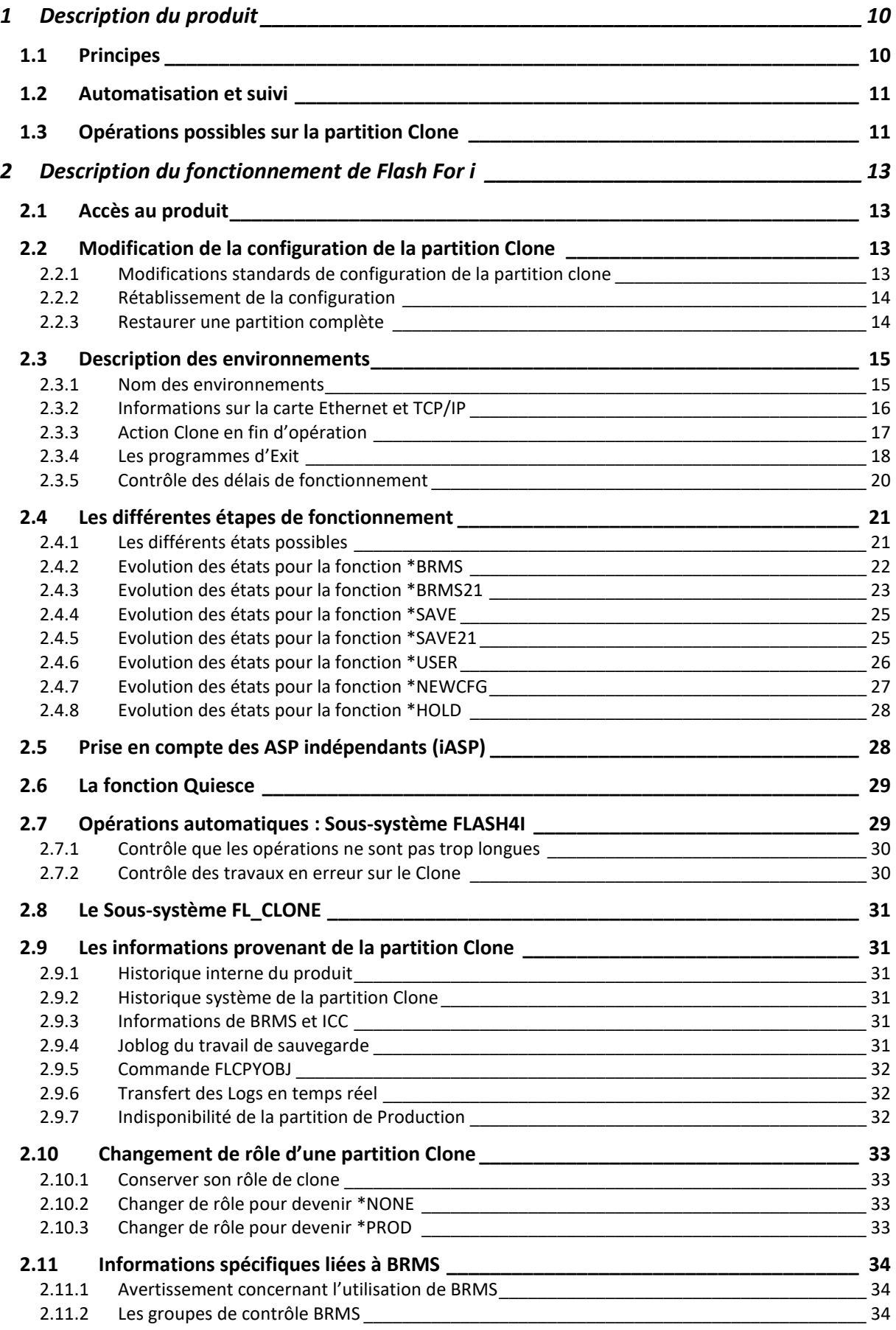

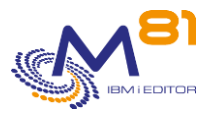

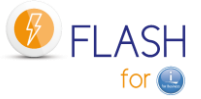

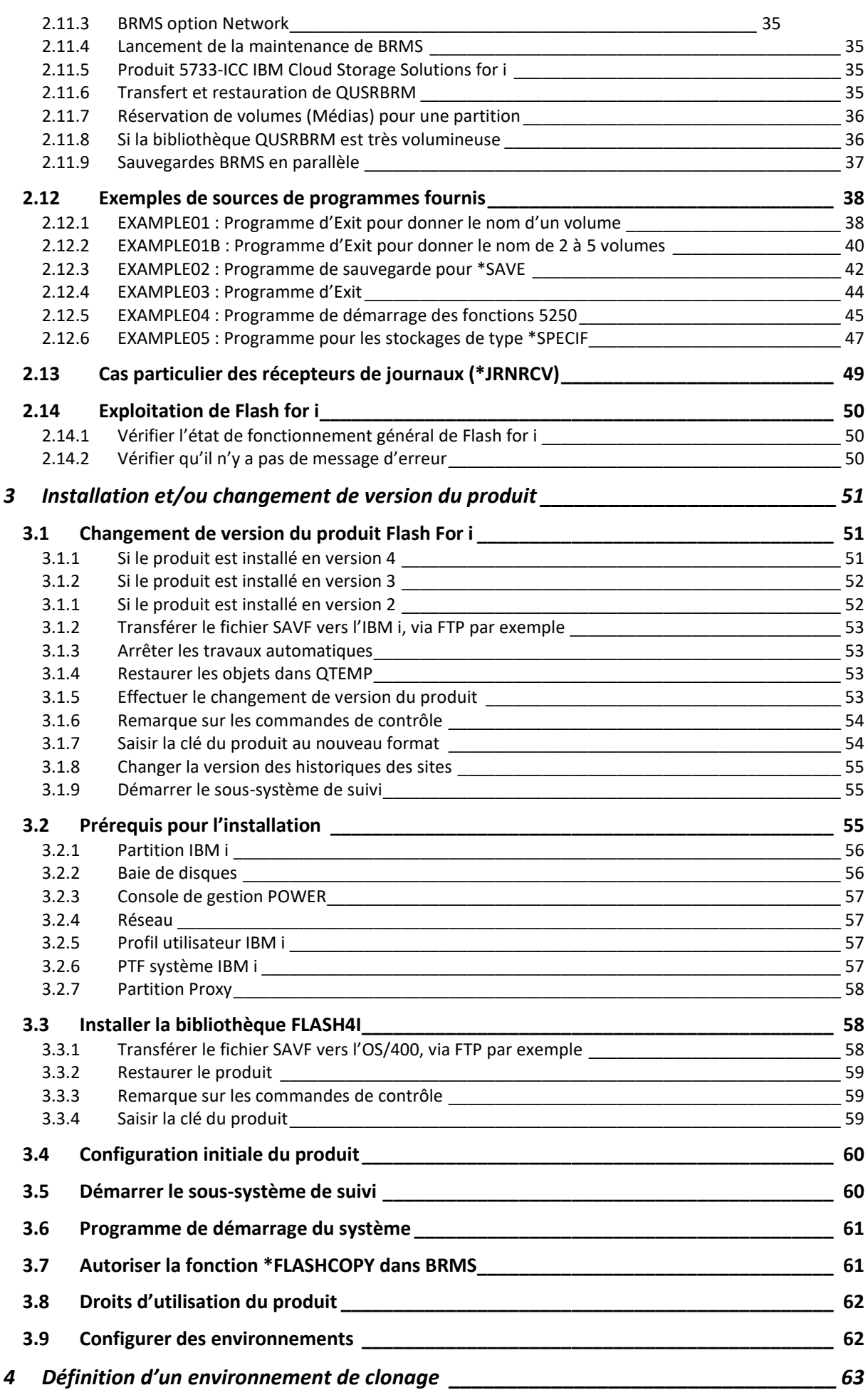

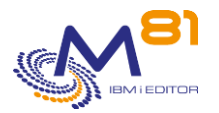

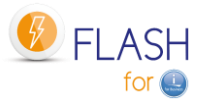

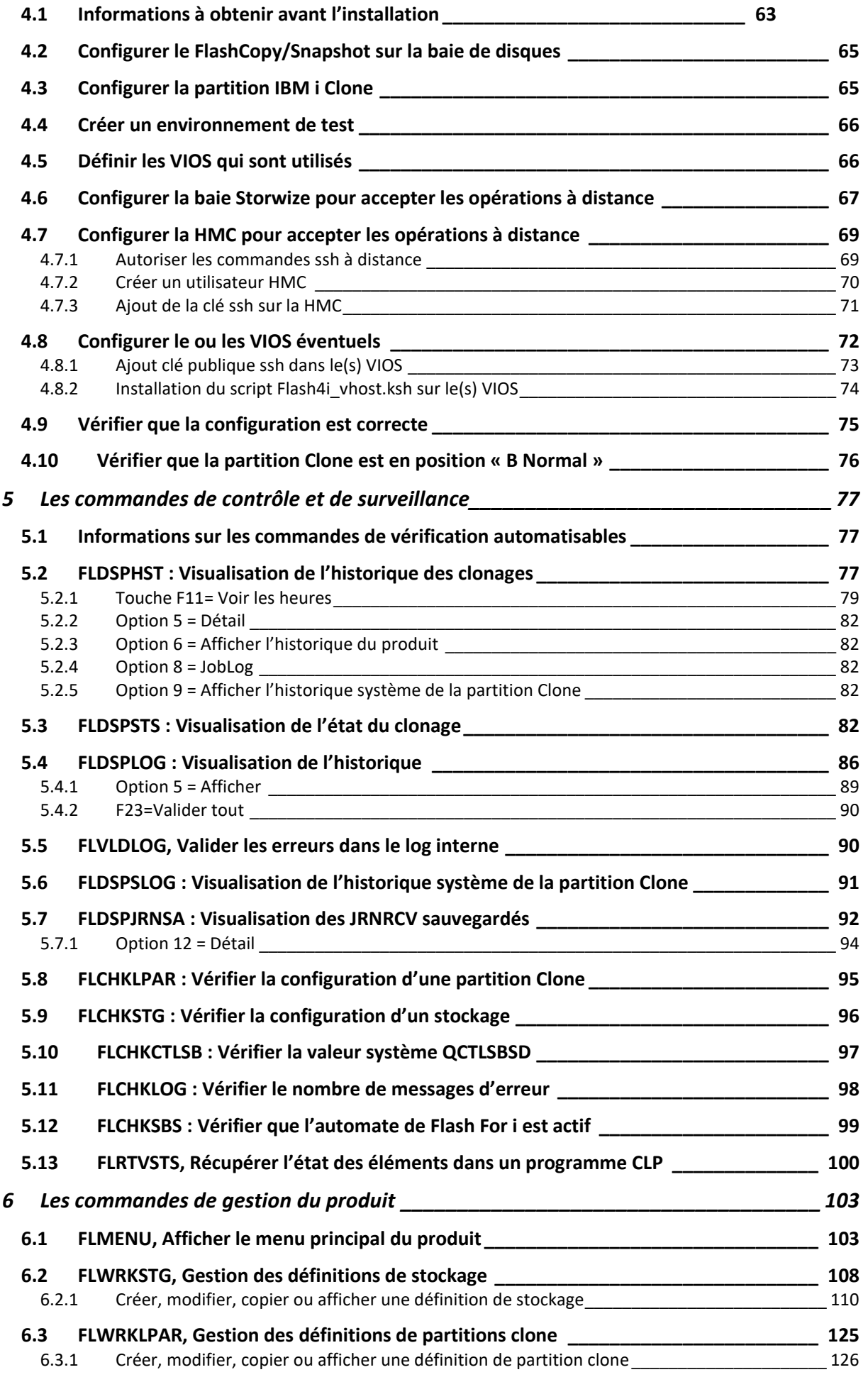

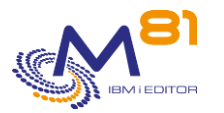

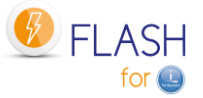

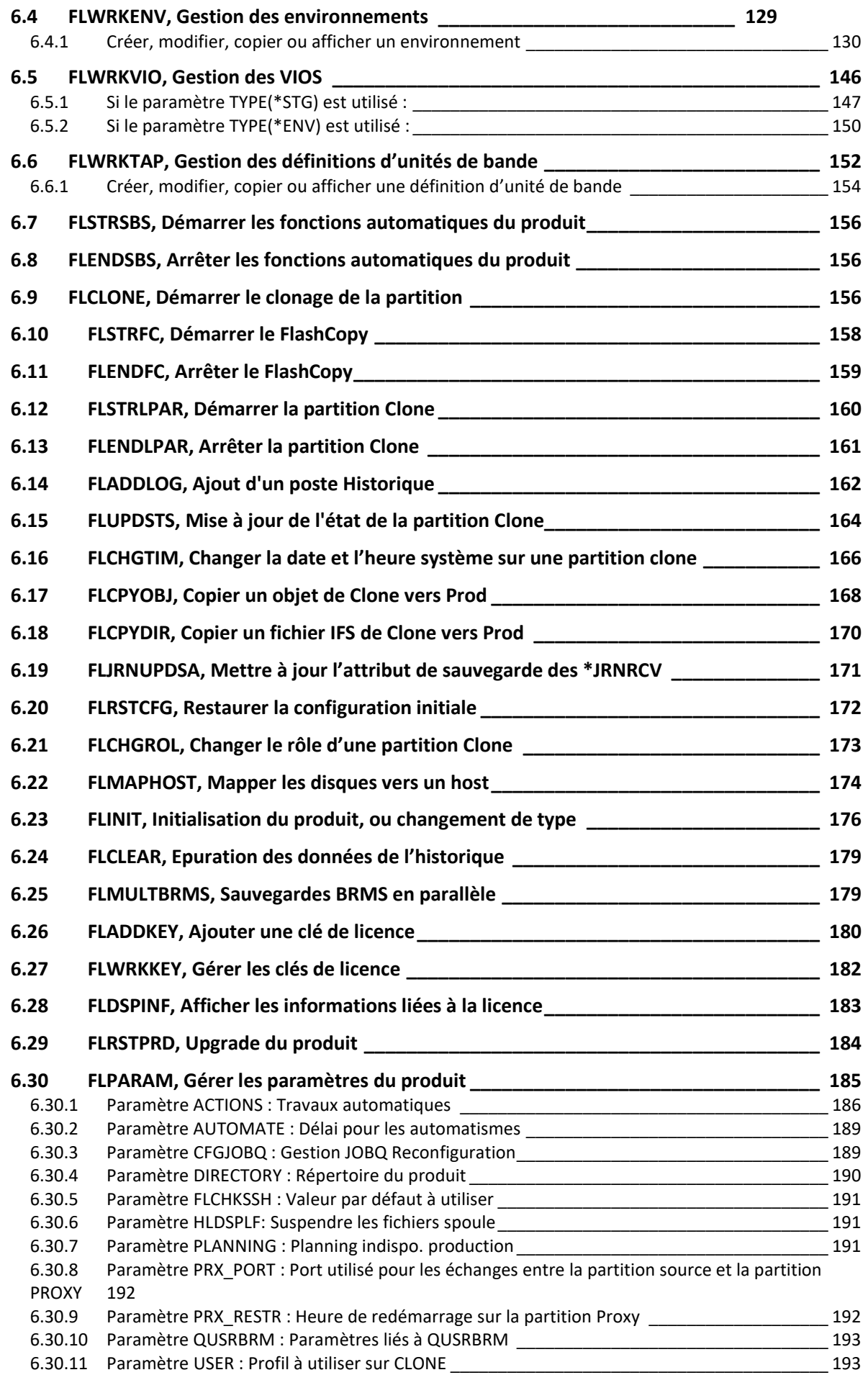

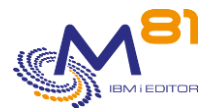

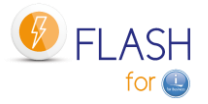

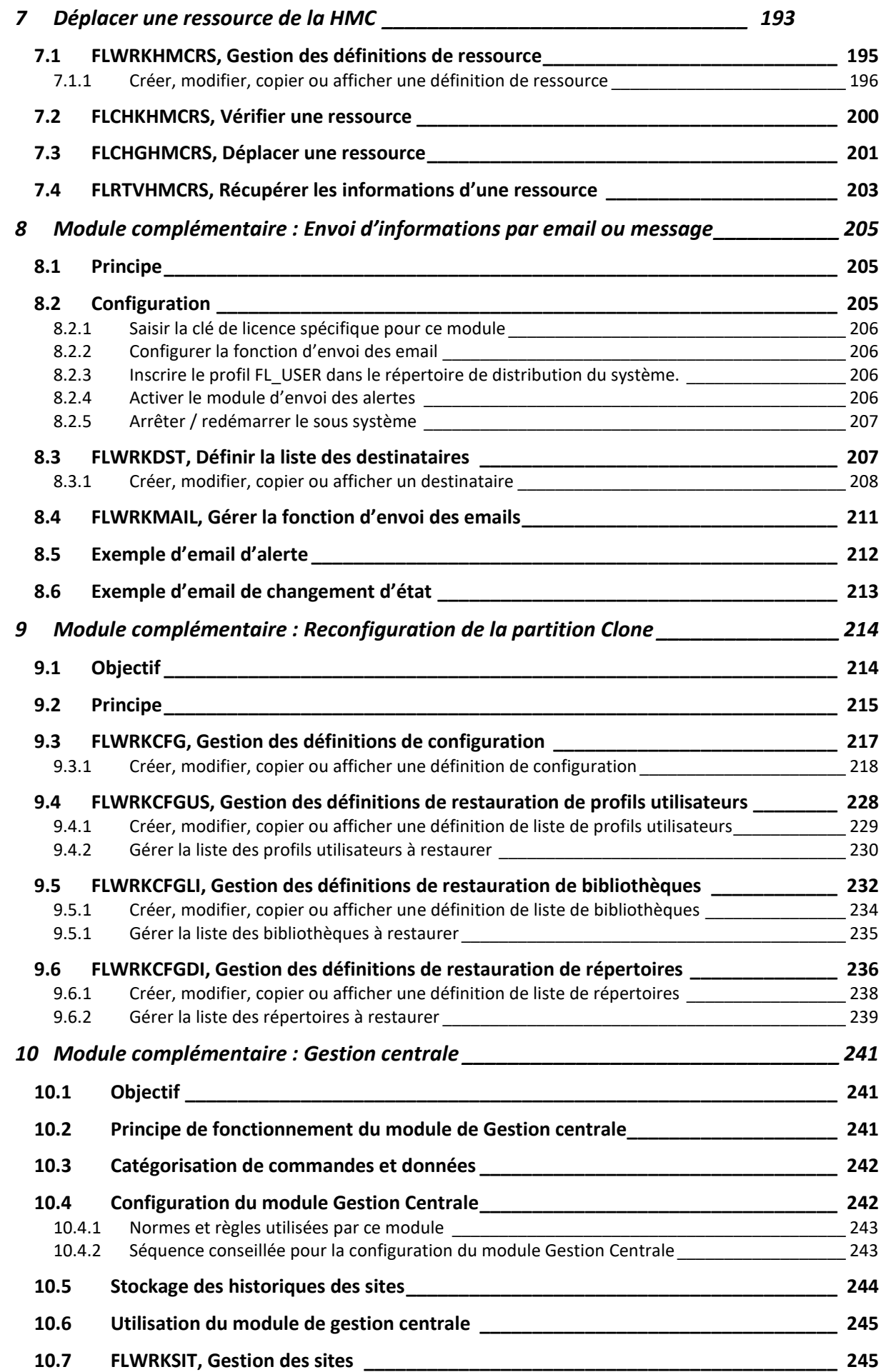

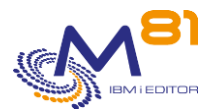

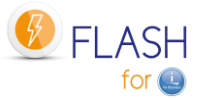

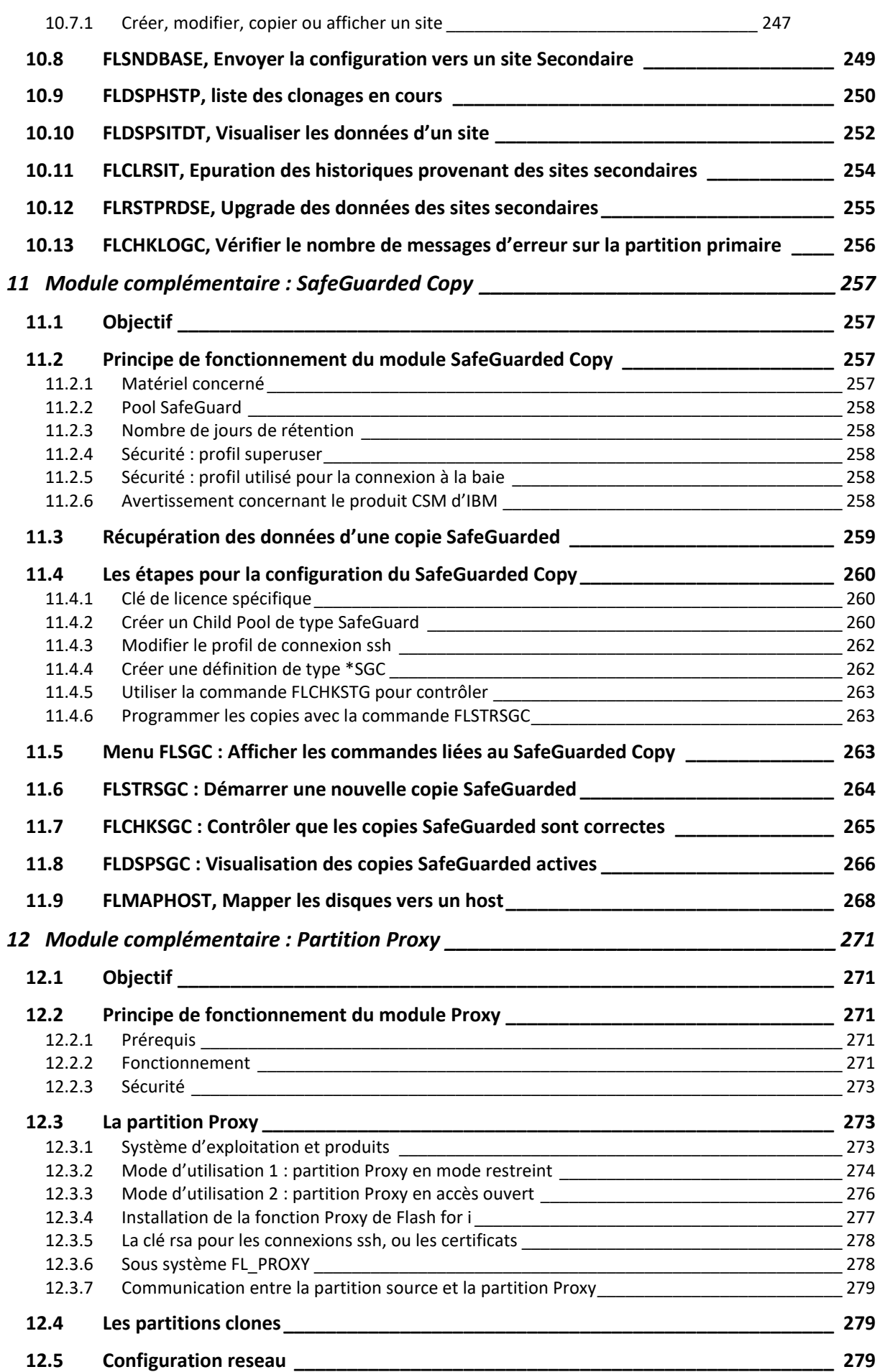

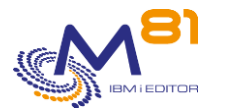

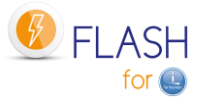

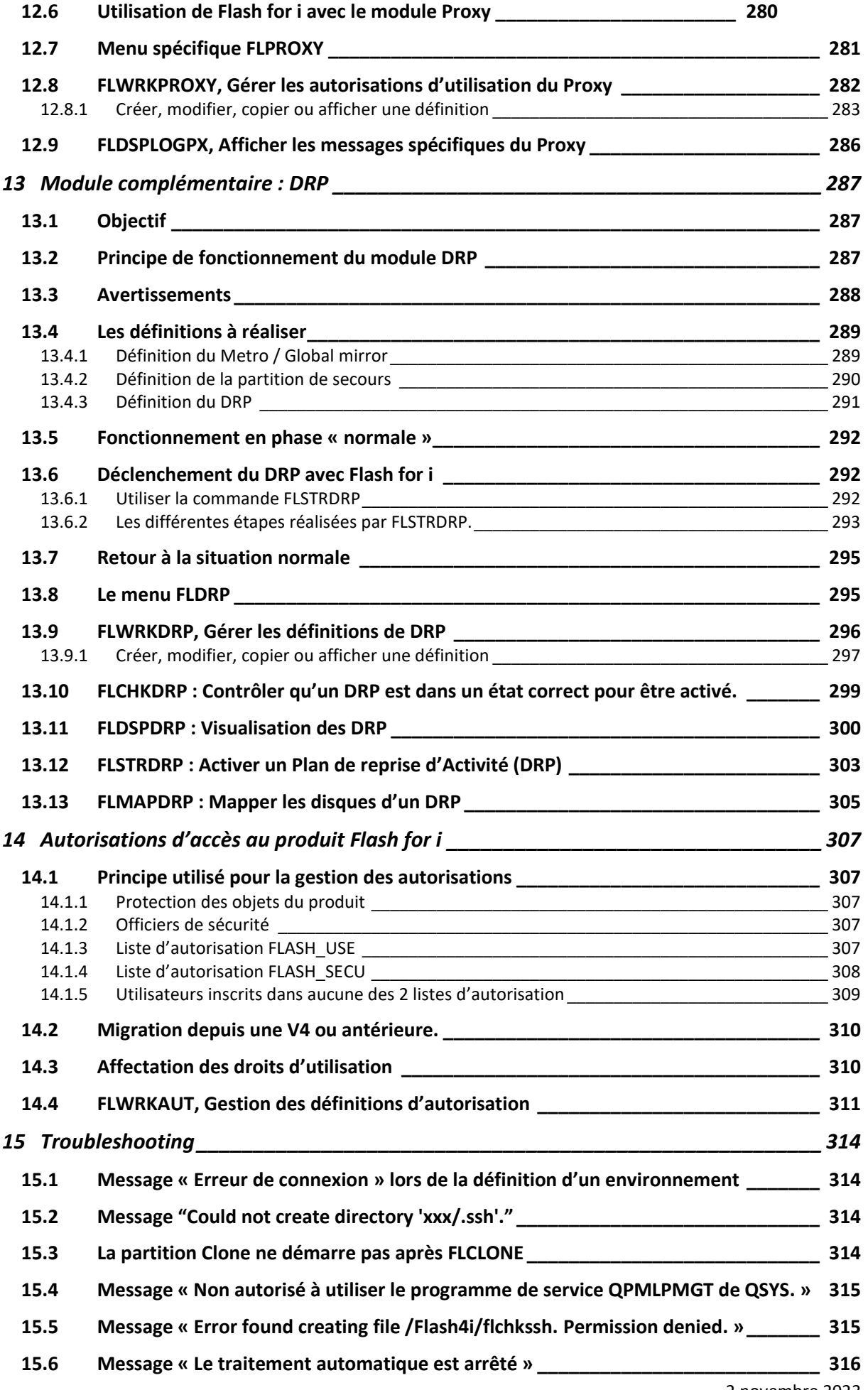

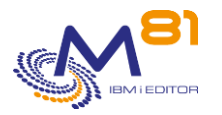

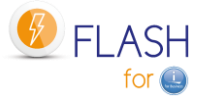

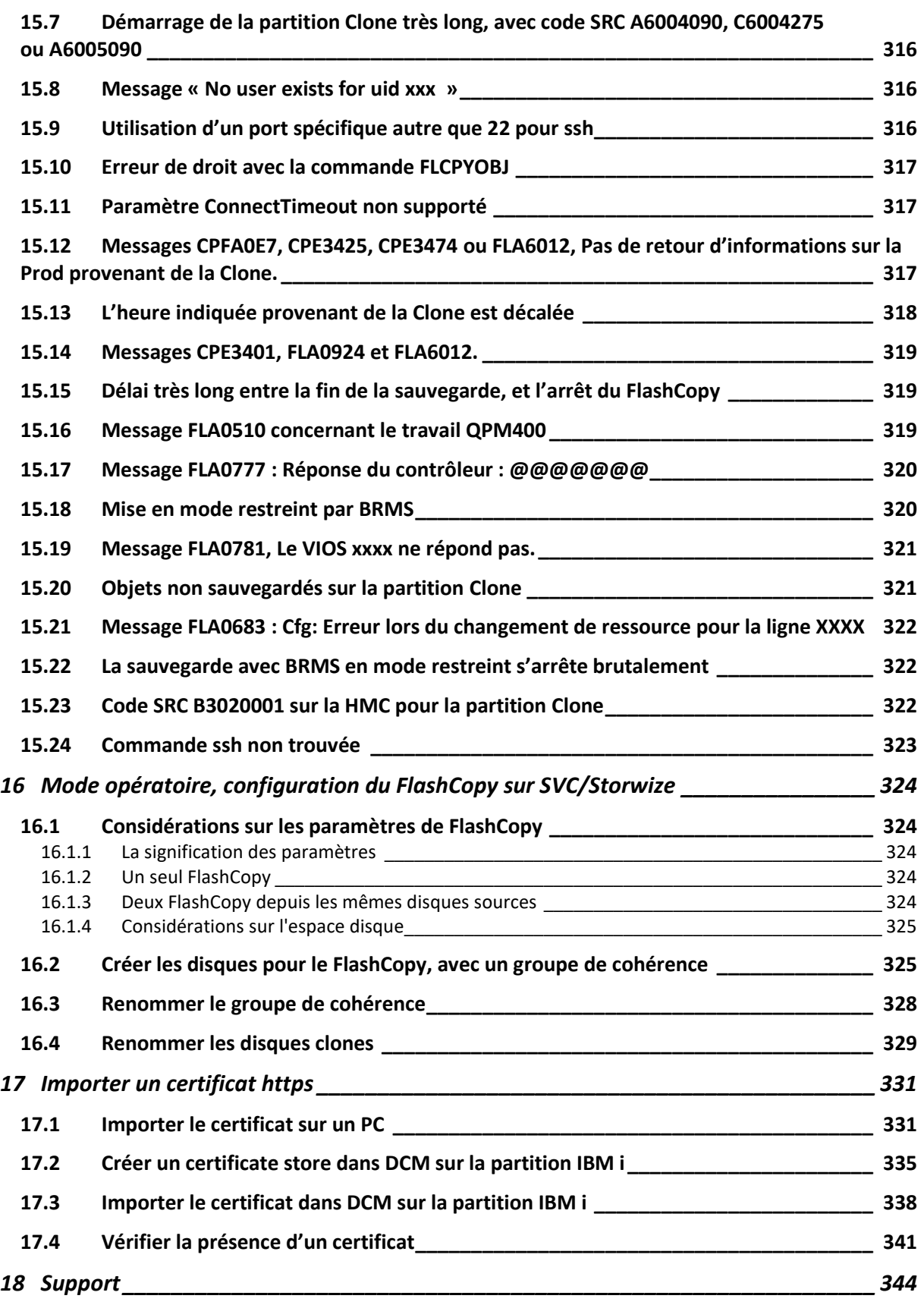

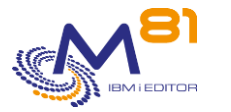

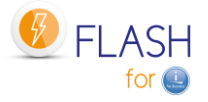

# <span id="page-9-0"></span>*1 Description du produit*

Le produit Flash For i a pour but faciliter certaines opérations d'exploitation, en dupliquant une partition IBM i pour permettre de réaliser des opérations telles qu'une sauvegarde, un test applicatif, ou des extractions de données, sans perturber la production.

Il devient donc possible, par exemple, de laisser les utilisateurs actifs sur la production, pendant qu'une sauvegarde complète (SAVE21) est en cours sur le clone de celle-ci.

# <span id="page-9-1"></span>*1.1 Principes*

Le produit Flash For i assure le pilotage des différents composants matériels et logiciels impliqués dans le processus de clonage de la partition IBM i de production, dans le but par exemple de réaliser des sauvegardes avec un minimum d'impact sur la production.

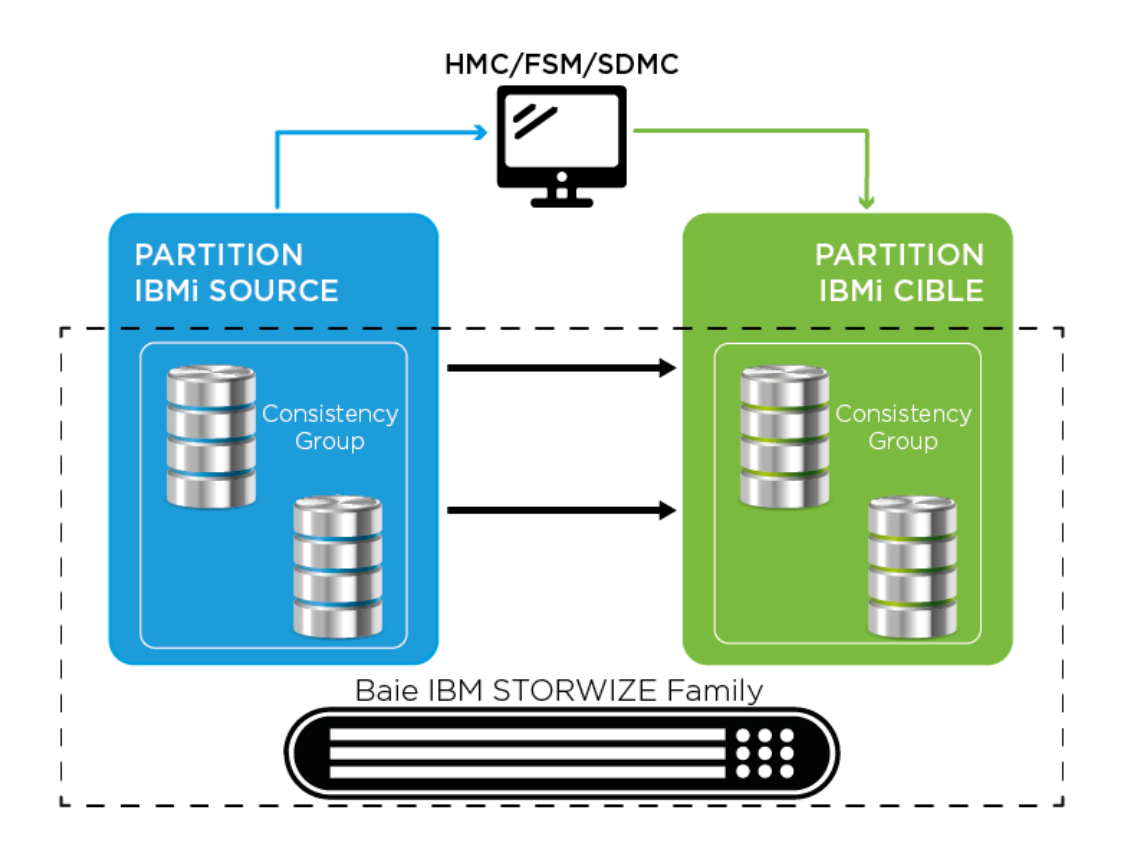

Toutes les opérations sont pilotées à partir de la partition de Production (aussi appelée « partition source »).

Le clonage de la partition source s'effectue en 4 étapes:

- Arrêt de la partition clone si nécessaire.
	- o La partition source envoie un ordre d'arrêt immédiat de la partition clone à la HMC/FSM.
- Quiesce de la partition source.
	- o Au moyen de la commande CHGASPACT, la partition source écrit sur disque toutes les données contenues en mémoire.
- Démarrage ou redémarrage du groupe de cohérence Flashcopy ou du Snapshot.
	- o La partition source envoi un ordre à la baie de disques.
		- o À cet instant, les volumes présentés à la partition cible sont une copie exacte des volumes de la partition source.
		- o Les volumes sources et cibles peuvent évoluer de manière indépendante.
- Démarrage de la partition clone.
	- o La partition source envoie un ordre de démarrage de la partition clone à la HMC

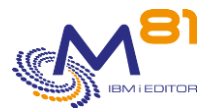

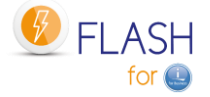

Lorsqu'elle démarre après clonage, la partition clone ajuste plusieurs de ses paramètres de configuration :

- Modification du nom de système
- Configuration réseau/IP
- Programme de démarrage
- Tous les travaux planifiés (WRKJOBSCDE, JS1) sont suspendus

Si le nom du système a été changé (paramétrage dans l'environnement), la partition clone redémarre ensuite afin d'appliquer ces nouveaux paramètres. Sinon, la sauvegarde démarre immédiatement.

Le produit Flash For i assure également le mappage/démappage des volumes dans le(s) VIOS avant l'arrêt ou après le démarrage du Flashcopy afin d'éviter de nombreux messages d'erreur dans le(s) VIOS (sauf si une configuration de type NPIV a été réalisée).

# <span id="page-10-0"></span>*1.2 Automatisation et suivi*

Tous les traitements sont entièrement automatiques, et sont réalisés depuis la partition de production. Plusieurs commandes permettent de visualiser l'état du FlashCopy sur la baie de disque, de la partition Clone et de l'avancement de la fonction demandée.

Plusieurs commandes permettent de surveiller automatiquement le bon déroulement des opérations. Ces commandes peuvent être intégrées dans un outil de surveillance tel que Nagios par exemple.

Il est possible de configurer des alertes par email. Des mails seront alors envoyés automatiquement en cas d'erreurs détectées par le produit.

# <span id="page-10-1"></span>*1.3 Opérations possibles sur la partition Clone*

La partition dont les disques sont créés par FlashCopy est appelée « Partition Clone ».

Le produit Flash For i permet d'utiliser cette partition pour plusieurs types d'opérations. La fonction à réaliser est indiquée lors de la définition de l'environnement.

Les fonctions possibles sont les suivantes :

• \*HOLD Aucune action automatique sur la partition Clone Le but de cette fonction est de créer un clone de la partition de Production, par sécurité. La partition Clone ne sera pas démarrée. Elle ne sera démarrée que s'il y a un gros problème sur la partition de Production, et qu'il faut faire un retour complet à la situation du début du clonage. Aucune donnée n'est changée sur la partition avant le clonage. Attention, si la partition clone devait être démarrée, le démarrage doit être en mode « Manuel », en sélectionnant le démarrage de la console uniquement, pour ne pas provoquer de conflits avec la production (même adresse IP, …) • \*BRMS Sauvegarde en utilisant BRMS

Le but de cette fonction est de réaliser une sauvegarde en utilisant le produit BRMS. Le groupe de contrôle et tous les éléments nécessaires pour la sauvegarde sont définis dans BRMS comme si celle-ci allait être réalisée directement sur la Production. Lors du FlashCopy, Flash For i modifie l'environnement de la partition Clone pour qu'aucune fonction automatique de production ne démarre, puis déclenche automatiquement la sauvegarde. En fin de processus, toutes les données de BRMS sont rapatriées sur la Production pour le réintégrer à BRMS.

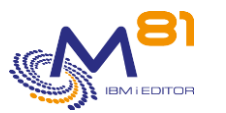

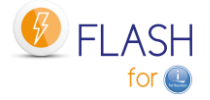

• \*BRMS21 Sauvegarde en utilisant BRMS, sans modification de la configuration système Le but de cette fonction est de réaliser une sauvegarde en utilisant le produit BRMS, comme s'il s'agissait de la partition de Production. Au moment où la sauvegarde est réalisée, aucun élément de configuration du système n'est changé sur la partition clone par rapport à la partition d'origine (sauf la valeur système QCTLSBSD, due à une limitation de BRMS).

Le groupe de contrôle et tous les éléments nécessaires pour la sauvegarde sont définis dans BRMS comme si celle-ci allait être réalisée directement sur la Production.

En fin de processus, toutes les données de BRMS sont rapatriées sur la Production pour le réintégrer à BRMS.

• \*SAVE Réaliser des sauvegardes via un programme de l'utilisateur, hors BRMS Le but de cette fonction est de permettre à l'utilisateur de choisir les opérations qu'il veut réaliser sur la partition clone. L'utilisateur peut par exemple choisir de réaliser une sauvegarde sans utiliser BRMS, ou de constituer une partition de test applicatif, ou toute autre opération pour laquelle un clone de la production s'avère nécessaire.

L'historique de ce qui a été réalisé est transmis sur la partition de Production pour qu'il reste consultable après l'arrêt du clone.

• \*SAVE21 Réaliser une SAVE21, hors BRMS

Le but de cette fonction est de réaliser une sauvegarde complète de la partition clone, comme s'il s'agissait de la partition de Production. Au moment où la sauvegarde est réalisée, aucun élément de configuration du système n'est changé sur la partition clone par rapport à la partition d'origine. La sauvegarde complète réalisée est l'équivalent de la fonction système SAVE21. En fin de sauvegarde, l'historique de la sauvegarde est transféré sur la partition de production pour qu'il reste consultable après l'arrêt du clone.

- \*USER Exécuter un programme spécifique pour créer une partition de test (ou autre utilisation) Le but de cette fonction est de permettre à l'utilisateur de constituer une partition de test applicatif, ou toute autre opération pour laquelle un clone de la production s'avère nécessaire. Le produit Flash for i prend en charge la création initiale de la partition et la mise en place de sa configuration. Puis la nouvelle partition peut devenir indépendante. L'historique de ce qui a été réalisé est transmis sur la partition de Production pour qu'il reste consultable après l'arrêt du clone.
- \*NEWCFG Modifier automatiquement la configuration système de la partition Clone Le but de cette fonction est de permettre de créer une partition de test, de préproduction, de formation, … à partir d'un clone de la production. Dans ce cas, le contenu de la base de données de cette partition serait automatiquement actualisé avec toutes les données de production. Il faut par contre modifier la configuration du système (nom, configuration IP, configuration de base de données relationnelle, …) pour devenir totalement indépendante de la production.

Plusieurs environnements peuvent être définis, ce qui permet de réaliser plusieurs types d'actions différentes en fonction des circonstances ou des besoins. Par exemple, il est possible de réaliser :

- Le matin et le midi, un FlashCopy de sécurité, sans démarrer la partition Clone
- Le soir de la semaine, un FlashCopy pour réaliser la sauvegarde quotidienne
- Le Dimanche, un FlashCopy pour réaliser une SAVE21

Il est possible de configurer et démarrer plusieurs partitions clone simultanément. Par exemple :

- Démarrer une partition clone qui sera utilisée pour réaliser les sauvegardes (sans perturber les utilisateurs)
- Démarrer une seconde partition clone qui sera utilisée pour alimenter un Dataware House dans la nuit, puis qui pourrait être utilisé dans la journée, en cas d'incident sur les applications en production, pour pouvoir réaliser de tests sur des données de la veille sans prendre aucun risque
- A la demande et suivant les besoins (une fois par mois par exemple), créer une troisième partition, dont la configuration sera modifiée pour devenir une partition permanente et autonome, pour faire du recettage par exemple.

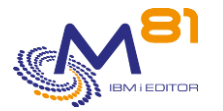

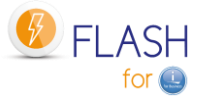

# <span id="page-12-0"></span>*2 Description du fonctionnement de Flash For i*

Ce chapitre a pour but d'apporter des détails sur les différents éléments constituants le produit, et son utilisation.

# <span id="page-12-1"></span>*2.1 Accès au produit*

Tous les éléments constituant le produit sont contenus dans la bibliothèque FLASH4I. Il faut donc avoir cette bibliothèque en ligne (EDTLIBL) au préalable.

Le menu FLMENU permet d'afficher les principales commandes qui seront utilisées. Pour l'atteindre, il est possible de taper la commande GO FLMENU, ou de créer un profil utilisateur en lui affectant le menu FLMENU comme menu initial.

Il est aussi possible d'utiliser chaque commande directement depuis une ligne de commande, ou intégrée dans des programmes spécifiques. Les commandes utilisables par l'utilisateur sont décrites dans le présent document.

# <span id="page-12-2"></span>*2.2 Modification de la configuration de la partition Clone*

Ce chapitre explique les modifications qui sont apportées à la configuration de la partition clone lors de l'IPL pour la différentier de la production, et éviter qu'un travail automatique de production ne s'exécute par accident ainsi que les opérations à réaliser pour restaurer.

# <span id="page-12-3"></span>*2.2.1 Modifications standards de configuration de la partition clone*

Les modifications indiquées ci-dessous ne concernent pas la fonction \*HOLD, pour laquelle toutes les opérations réalisées sur la partition Clone sont de la responsabilité de l'utilisateur. Il est conseillé de démarrer la partition en mode « Manuel » pour éviter tout conflit d'adresse IP¨, ou le démarrage intempestif de travaux de production sur la partition Clone.

Pour les fonctions \*SAVE21 et \*BRMS21, ces modifications sont apportées à la fin de la sauvegarde, pour que le contenu de la sauvegarde soit aussi proche que possible de la partition de Production.

Pour la fonction \*USER, ces modifications sont réalisées si le paramètre « Reconfig LPAR Flash for i » dans la définition de l'environnement contient la valeur \*YES.

Pour la fonction \*NEWCFG, consulter le paragraphe [9](#page-213-0) « [Module complémentaire](#page-213-0) : Reconfiguration de la [partition Clone](#page-213-0) ».

Lors du tout premier IPL de la partition Clone (juste après l'activation du FlashCopy), sa configuration sera modifiée pour qu'elle ne vienne pas en conflit avec la partition de Production. Les modifications apportées sont les suivantes :

- Le nom du sous système de contrôle est modifié pour être FL\_CLONE.
- Les travaux planifiés (JOBSCDE) sont sauvegardés dans le SAVF FLASH4I/FLJOBSCD, puis ils sont tous suspendus
- Les travaux du produit IBM JS1 (IBM Advanced Job Scheduler for i) sont désactivés (le travail à démarrage automatique QIJSSCD est retiré du sous-système QSYSWRK)

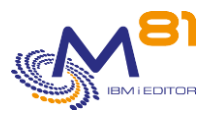

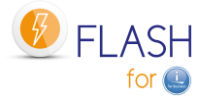

- L'option Network de BRMS est désactivée, pour que la partition Clone ne soit pas connue dans le réseau BRMS (Le sous système Q1ABRMNET est renommé en Q1ABRMNETX)
- Le démarrage des éditeurs d'impression est désactivé via la commande CHGIPLA STRPRTWTR(\*NO)
- Le démarrage automatique de TCP/IP est désactivé (CHGIPLA STRTCP(\*NO))
- Le nom du système (DSPNETA) est modifié pour les 4 paramètres SYSNAME, LCLCPNAME, LCLLOCNAME et NWSDOMAIN.
- Toutes les descriptions de lignes de communication sont modifiées pour leur affecter un nom de ressource qui n'existe pas. Cela permet de garantir que la partition Clone n'aura aucun accès au réseau
- Une nouvelle ligne Ethernet spécifique, nommée ETHFLASH, est créée. Elle sera le seul lien entre la partition Clone et le réseau
- Une nouvelle adresse IP est définie, qui utilisera la ligne ETHFLASH
- Le nom FLASH4I est ajouté à la table de host.
- Toutes les ressources de bandothèques et de lecteurs LTO sont analysées, pour vérifier qu'elles utilisent la même unité physique que sur la partition de Production.

Si le nom du système (DSPNETA SYSNAME) a été changé, un second IPL est réalisé, pour prendre en compte ce changement. Sinon, la sauvegarde ou le programme utilisateur commence immédiatement.

# <span id="page-13-0"></span>*2.2.2 Rétablissement de la configuration*

Il peut être nécessaire de rétablir la configuration dans les cas suivant (par exemple) :

- Si la partition doit être restaurée à partir de cette sauvegarde, y compris la configuration système
- Si, après la fin de la sauvegarde, la partition doit être utilisée pour un autre usage (tests, …)

La commande FLRSTCFG peut être utilisée pour rétablir automatiquement certains paramètres :

- Démarrer TCP/IP à l'IPL .... STRTCP
	- o Rétablissement du démarrage automatique de TCP/IP via la commande CHGIPLA
- Démarrer imprimantes à l'IPL . . STRPRTWTR
- o Rétablissement du démarrage automatique des éditeurs via la commande CHGIPLA
- Démarrer Advanced Job Schedule STRJS
	- o Reconfigurer le travail à démarrage automatique QIJSSCD dans le sous système QSYSWRK.
- Démarrer BRMS Network . . . . . STRBRMSNET
	- o Renommer le sous système Q1ABRMNET
- Sbs de contrôle QCTLSBSD . . . . QCTLSBSD
	- o Modification de la valeur système QCTLSBSD pour remettre le nom du sous système d'origine.
- Restaurer JOBSCDE . . . . . . . RSTJOBSCDE
	- o Restaurer les travaux planifiés contenus dans le SAVF FLASH4I/FLJOBSCD

Les autres modifications doivent être rétablies manuellement.

- Modification du nom du système via la commande CHGNETA
- Modification du nom de ressource des lignes de communication
- Retrait de la nouvelle adresse IP
- Retrait du nom FLASH4I de la table de host

## <span id="page-13-1"></span>*2.2.3 Restaurer une partition complète*

Si une sauvegarde réalisée sur une partition Clone à l'aide de Flash for i doit être utilisée pour restaurer une partition complète (RESTORE21), alors il faut prendre en compte plusieurs cas de figure.

#### **Restauration à partir d'une sauvegarde de type \*SAVE ou \*BRMS**

Dans le cas où une partition a été restaurée à partir d'une sauvegarde de type \*SAVE ou \*BRMS, alors une partie de la configuration du système (sur la partition Clone) a été modifiée avant de réaliser la sauvegarde.

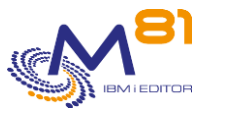

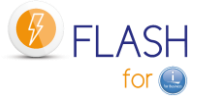

Après restauration, la configuration peut être rétablie en utilisant la commande FLRSTCFG indiquée plus haut.

#### **Cas particulier d'une restauration à partir d'une \*SAVE21 ou \*BRMS21**

Dans le cas où une partition a été restaurée à partir d'une sauvegarde de type \*SAVE21, il n'y a aucune opération à réaliser pour rétablir la configuration. En effet, la configuration n'est pas modifiée sur la partition clone avant de faire la sauvegarde. Le contenu de la bande correspond donc exactement à la configuration de la production. Les modifications de la configuration sur la partition clone ne sont réalisées qu'à la fin de la sauvegarde pour pouvoir envoyer les historiques sur la production.

Dans le cas où une partition a été restaurée à partir d'une sauvegarde de type \*BRMS21, la situation est identique SAUF le nom du sous système de contrôle (valeur système QCTLSBSD) qui doit être modifié. En effet, une limitation dans BRMS empêche de rétablir le contenu de cette valeur système avant de faire le SAVSYS.

#### **Utiliser le produit Flash for i après restauration**

La sauvegarde ayant été réalisée sur une partition Clone, une partie de la configuration du produit a elle aussi été modifiée pour que son rôle corresponde à une partition Clone.

Si le produit Flash for i doit à nouveau être utilisé sur la partition restaurée, il faut remodifier son rôle pour qu'il redevienne celui d'une partition de Production. Pour cela la commande FLCHGROL doit être utilisée, avec les paramètres suivants :

FLCHGROL OLDROLE(\*CLONE) NEWROLE(\*PROD) CONFIRM(\*NO)

# <span id="page-14-0"></span>*2.3 Description des environnements*

Les 3 éléments suivants constituent le cœur de la configuration d'un clonage :

- La définition du stockage, qui contient toutes les informations décrivant les disques virtuels sur la baie de disques, ainsi que les informations pour y accéder.
- La définition de la partition clone, qui contient les informations décrivant la partition clone sur la HMC, et comment se connecter à la HMC.
- La définition de l'environnement

L'environnement est l'élément central qui permettra de réaliser un clonage, et de démarrer les actions que l'on souhaite réaliser. Il contient toutes les définitions nécessaires au bon fonctionnement de Flash For i.

La gestion des environnements se fait via la commande FLWRKENV. Voir le chapitre « [6.4](#page-128-0) [FLWRKENV, Gestion](#page-128-0)  [des environnements](#page-128-0) » pour connaitre le détail d'utilisation de cette commande.

## <span id="page-14-1"></span>*2.3.1 Nom des environnements*

Un environnement est caractérisé par le trio suivant :

- Nom d'environnement
- Numéro de série du serveur
- Numéro de partition

Lors du démarrage du clonage (FLCLONE), ou lors de l'utilisation des différentes commandes disponibles (FLSTRFC, FLSTRLPAR, …) seul le nom de l'environnement sera demandé.

Les autres informations (Numéro de série et de partition) sont comparées aux informations provenant de la partition de Production pour déterminer quelle définition doit être utilisée.

Cela permet de créer plusieurs définitions ayant le même nom, mais avec des caractéristiques différentes (adresse IP de HMC et de Storwize, nom de serveur Power, …) pour les infrastructures sur lesquelles une partition de production peut être migrée (par LVM par exemple) d'un serveur à un autre, ou pour les infrastructures incluant de la haute disponibilité.

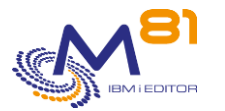

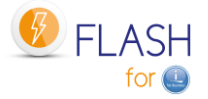

#### **Exemple 1 : Infrastructure avec un seul serveur**

Sur une configuration avec un serveur unique, on pourra définir un environnement simple en ne précisant ni le numéro de série (\*ANY) ni le numéro de partition (0).

Cette définition d'environnement contiendra les informations de la HMC, et de la Storwize

#### **Exemple 2 : Infrastructure incluant un serveur de Haute Disponibilité**

Sur une configuration comprenant 2 serveurs :

- Un serveur contenant la partition de Production, et dont les disques sont gérés par une Storwize A
- Un serveur contenant une partition de secours, et dont les disques sont gérés par une Storwize B
- Le secours pouvant être réalisé par un produit de Haute disponibilité, ou par Remote Copy d'une Storwize vers l'autre

Dans ce cas, on définira 2 environnements portant le même nom.

Dans le premier, on indiquera le numéro de série du serveur de Production, et l'adresse IP de la Storwize A. Dans le second, on indiquera le numéro de série du serveur de Secours, et l'adresse IP de la Storwize B. De cette façon, en cas de déclenchement du plan de secours, il n'y aura pas besoin de changer le nom d'environnement dans les travaux automatiques qui appellent la commande FLCLONE. Le produit Flash For i se chargera d'utiliser l'environnement correspondant au serveur sur lequel la commande est appelée.

## <span id="page-15-0"></span>*2.3.2 Informations sur la carte Ethernet et TCP/IP*

#### **La configuration IP**

La configuration IP indiquée dans l'environnement (adresse, masque, passerelle) doit permettre à la partition Clone d'accéder à la partition de Production pour lui transférer ses informations.

De même, l'adresse IP de la partition de Production doit être indiquée dans la définition de l'environnement. Cela est rendu nécessaire pour être certain que les informations soient envoyées à la bonne adresse IP. Cela permet aussi d'utiliser par exemple une adresse IP qui se trouve sur un LAN virtuel dédié qui n'est accessible qu'aux 2 partitions Production et Clone.

#### **La position du port Ethernet**

Le produit Flash For i doit pouvoir identifier la carte Ethernet qui sera utilisée pour se connecter au réseau. Les informations précises permettant de l'identifier sont donc nécessaires. Elles sont constituées de 3 éléments :

- Le numéro de bus
- Le numéro d'adaptateur
- Le numéro de port.

La méthode pour trouver ces 3 éléments est la suivante :

Cas 1 : utilisation d'une ressource virtuelle

Un « Adaptateur virtuel » a été défini sur la HMC pour définir la carte Ethernet :

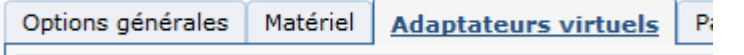

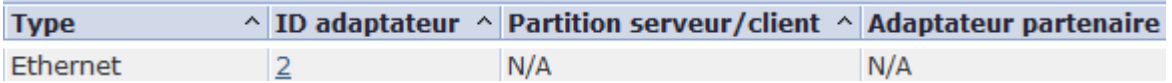

Cet adaptateur a été défini avec un « ID adaptateur »

- Dans ce cas, les informations seront :
	- Bus = Toujours la valeur 208
	- Adaptateur = L'ID adaptateur de la ressource virtuelle
	- Port = Toujours la valeur 0

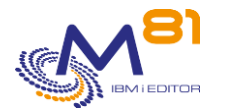

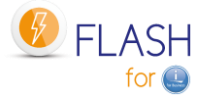

Cas 2 : utilisation d'une carte Ethernet physique

Démarrer la partition Clone une première fois, en mode manuel, et en prenant soin de ne démarrer que la console.

Une fois la ligne de commande accessible, taper la commande suivante : WRKHDWRSC \*CMN

Trouver la ressource qui sera utilisée pour le lien Ethernet, et taper l'option 7

```
 Display Resource Detail 
 System: IT 
Resource name . . . . . . . CMN03
Text . . . . . . . . . . . . : Ethernet Port 
Type-model . . . . . . . . . : 268C-002 
Serial number . . . . . . . : 00-00000
Part number . . . . . . . . :
Location : U8286.41A.21F036V-V4-C2-T1 
  System card 2
  Communications: 
   I/O bus 208 
  Adapter 2
Port 0
Bottom and the state of the state of the state of the state of the state of the state of the state of the state of the state of the state of the state of the state of the state of the state of the state of the state of the
```
Puis utiliser la touche « page suivante », pour aller à la fin.

Les informations recherchées se trouvent sous la rubrique « Communications » : Bus, Adapter et Port

# <span id="page-16-0"></span>*2.3.3 Action Clone en fin d'opération*

Il est important de définir ce qui adviendra de la partition Clone une fois que l'opération prévue (la sauvegarde par exemple) sera terminée.

La partition peut rester active, pour que l'utilisateur puisse se connecter par la suite pour aller chercher certaines informations, ou pour vérifier par lui-même comment se sont déroulées les opérations. Mais cela signifie que, d'une part, la partition Clone étant active, elle consomme de la puissance et de la mémoire, et d'autre part, le FlashCopy est toujours actif, et génère un (léger) surcroit d'activité sur la baie de disques.

Il est conseillé de procéder de la façon suivante :

- Lors de la mise en place du produit, laisser la partition Clone active pour permettre une vérification manuelle lors des premiers lancements
- Puis, après quelques jours où la validation est correcte, modifier le paramétrage pour arrêter la partition et le FlashCopy automatiquement en fin d'opération.

Le produit permet de réaliser ces opérations automatiquement. Les options possibles sont les suivantes :

\*KEEP :

Le FlashCopy reste actif, et la partition Clone reste démarrée.

Cela permet de continuer à accéder à la partition après que l'opération prévue soit terminée. En général, seul l'accès via la console sera possible. Cela dépend de la configuration du système.

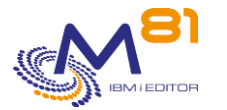

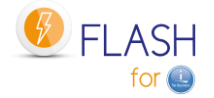

Cette option consomme des ressources en puissance, mémoire, et accès disques.

#### \*END\_LPAR :

La partition Clone sera arrêtée en fin d'opération, mais le FlashCopy reste actif.

Cela permet de libérer les ressources de type processeur et Mémoire.

Les données de la partition sont conservées. Celle-ci peut donc être redémarrée par l'utilisateur s'il le souhaite. Lors de ce nouveau démarrage, aucune action particulière ne sera réalisée. La partition Clone sera démarrée en mode presque restreint (uniquement le sous-système de contrôle, et TCP/IP.

#### \*END\_FC :

La partition Clone et le FlashCopy seront arrêtés.

Toutes les ressources seront libérées.

Toutes les données de la partition Clone seront perdues. Il ne sera plus possible d'y accéder.

Dans tous les cas, lors de la prochaine utilisation de la commande FLCLONE, la partition Clone sera arrêtée et le FlashCopy réinitialisé pour permettre le nouveau clonage.

## <span id="page-17-0"></span>*2.3.4 Les programmes d'Exit*

Flash for i permet l'utilisation de

- 10 programmes d'Exit dans les environnements
- 3 programmes d'Exit dans les définitions de reconfiguration

Ces programmes permettent à l'utilisateur d'intégrer ses propres traitements à certaines étapes clés du clonage ou de la reconfiguration d'une partition clone.

L'écriture de ces programmes, et leur stabilité (être certain qu'ils ne perturberont pas le fonctionnement des opérations) est de la responsabilité de l'utilisateur.

Ces programmes doivent accepter un ou des paramètres en entrée.

Les programmes d'Exits utilisés dans les environnements (numérotés de 1 à 9), doivent accepter 1 paramètre : 10 caractères, qui contiendront le nom de l'environnement.

Les programmes d'Exits utilisés dans les définitions de reconfiguration (numérotés de 11 à 13), doivent accepter 2 paramètres :

- 10 caractères, qui contiendront le nom de l'environnement.
- 10 caractères, qui contiendront le nom de la définition de configuration.

Un exemple de programme d'Exit associé à un environnement est fourni avec le produit, dans le fichier source FLASH4I/FLEXAMPLES, membre source EXAMPLE03.

Ces programmes sont déclenchés par le produit aux étapes suivantes :

#### **Programmes associés à un environnement**

#### **Programme d'Exit 1 :**

Utilisé sur la partition de Production

Il est appelé juste avant le déclenchement du FlashCopy.

Il permet à l'utilisateur de mettre en place des modifications qui seront prises en compte par la partition Clone lors de son premier IPL.

#### **Programme d'Exit 2 :**

Utilisé sur la partition de Production Il est appelé juste après le déclenchement du FlashCopy.

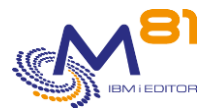

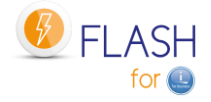

Il permet de retirer les modifications qui ont été réalisées par le programme d'Exit 1.

#### **Programme d'Exit 3 :**

Utilisé sur la partition Clone

Il est appelé au cours du tout premier IPL.

Il permet à l'utilisateur de mettre en place, sur la partition Clone, des éléments qui pourront être nécessaires lors du/des IPL(s) suivant(s).

#### **Programme d'Exit 4A :**

Utilisé sur la partition Clone dans les environnements de type \*BRMS ou \*BRMS21 uniquement Il est appelé juste avant le début du groupe de contrôle de BRMS.

#### **Programme d'Exit 4B :**

Utilisé sur la partition Clone dans les environnements de type \*BRMS ou \*BRMS21 uniquement Il est appelé juste après la fin du groupe de contrôle de BRMS et avant le transfert de la bibliothèque QUSRBRM vers la Production.

#### **Programme d'Exit 5 :**

Utilisé sur la partition Clone dans les environnements de type \*BRMS ou \*BRMS21 uniquement Il est appelé après le transfert de la bibliothèque QUSRBRM vers la Production.

#### **Programme d'Exit 6 :**

Utilisé sur la partition Clone dans les environnements de type \*SAVE21 ou \*BRMS21 uniquement Il est appelé après la fin du mode restreint (redémarrage du sous système de contrôle FL\_CLONE)

#### **Programme d'Exit 7 :**

Utilisé sur la partition de Production dans les environnements de type \*BRMS ou \*BRMS21 uniquement Il est appelé par le travail FL\_AUTO (sous système FLASH4I) lorsque la bibliothèque QUSRBRM a été transférées depuis la partition Clone, avant de restaurer celle-ci.

Ce programme peut être appelé plusieurs fois si des travaux lockent des fichiers de la bibliothèque QUSRBRM.

#### **Programme d'Exit 8 :**

Utilisé sur la partition de Production dans les environnements de type \*BRMS ou \*BRMS21 uniquement Il est appelé par le travail FL\_AUTO (sous système FLASH4I) après la restauration de la bibliothèque QUSRBRM. Il peut par exemple être utilisé pour déclencher la maintenance de BRMS.

#### **Programme d'Exit 9 :**

Utilisé sur la partition de Production

Il est appelé lorsque l'état END est atteint par le clonage (\*SAVE\_END, \*SAV21\_END, \*BRMS\_END, \*BRM21\_END et \*USER\_END). Cet état indique que l'opération (sauvegarde ou préparation de la partition pour le type \*USER) est terminée sur la partition Clone.

#### **Programmes associés à une définition de reconfiguration**

#### **Programme d'Exit 11 :**

Utilisé sur la partition Clone

Il est appelé au cours du tout premier IPL, après le programme d'Exit 3.

Il permet à l'utilisateur de mettre en place, sur la partition Clone, des éléments qui pourront être nécessaires avant la partie automatique de la reconfiguration.

#### **Programme d'Exit 12 :**

Utilisé sur la partition Clone

Il est appelé après processus de reconfiguration automatique, avant de faire les restaurations d'éléments (s'il y en a).

Il permet à l'utilisateur de mettre en place, sur la partition Clone, des éléments qui pourront être nécessaires après la partie automatique de la reconfiguration.

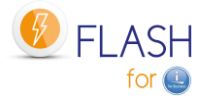

#### **Programme d'Exit 13 :**

Utilisé sur la partition Clone

Il est appelé après la fin des restaurations d'éléments.

Il permet à l'utilisateur de mettre en place, sur la partition Clone, des éléments qui pourront être nécessaires qui ont besoin des éléments qui ont été restaurés.

Après l'appel de ce programme N°13, les opérations suivantes sont réalisées (si elles sont indiquées dans la définition) :

- Envoi des derniers logs vers la partition de Production
- Changement de rôle de la partition (FLCHGROL)
- IPL

# <span id="page-19-0"></span>*2.3.5 Contrôle des délais de fonctionnement*

Lors de la définition d'un environnement, il est possible d'indiquer le temps maximum admis pour atteindre un état donné.

Cela permet de contrôler les 2 délais suivants :

1/ Le délai entre le démarrage du clonage, et l'atteinte de l'état \*RUN sur la partition de Prod.

- Cet état est atteint quand la partition Clone a répondu une première fois, juste après avoir démarré.
- Ce contrôle est disponible pour les fonctions \*BRMS, \*SAVE, \*USER et \*NEWCFG
- Pour la fonction \*HOLD, la partition Clone n'est pas démarrée automatiquement. Ce contrôle n'a donc pas lieu d'être
- Pour les fonctions \*BRMS21 et \*SAVE21, la partition Clone réalise directement la sauvegarde, sans modifier la configuration. Elle n'effectue donc pas ce premier contact avant la fin de la sauvegarde.

2/ Le délai entre le démarrage du clonage, et la fin des opérations sur la partition Clone. La fin des opérations est caractérisée par l'atteinte de l'un des états suivants :

- \*BRMS END Sauvegarde par BRMS terminée. La partition reste active
- \*BRM21\_END Sauvegarde complète du système par BRMS terminée. La partition reste active
- 
- \*SAVE\_END Sauvegarde spécifique. La partition reste active<br>- \*SAV21\_END Sauvegarde complète (SAVE21) terminée. La pa Sauvegarde complète (SAVE21) terminée. La partition reste active
- \*USER\_END Fin des traitements spécifiques. La partition reste active
- \*NEWCF\_END Partition clone reconfigurée. La partition reste active
- \*END LPAR Traitement terminé sur la partition Clone. Un arrêt de la partition est demandé, Le FlashCopy restera actif.
- \*END\_FC Traitement terminé sur la partition Clone. Un arrêt de la partition et du FlashCopy ont été demandés.

Pour estimer le temps qui doit être saisi pour ces 2 contrôles, le mode opératoire proposé est le suivant :

- Commencer par exécuter le clonage plusieurs fois, pour obtenir un historique avec les heures de chaque évènement
- Afficher l'historique avec la commande FLDSPLOG
- Rechercher le message FLA0201 (Clonage réalisé pour l'environnement xxx) qui indique que le Clonage a été démarré, et noter l'heure de ce message
	- Rechercher le message FLA1101 (Démarrage de l'Automate) provenant de la partition Clone.
		- o Le transfert des données de Clone vers Production commence environ 1 minute après ce message.
		- o Le temps passé depuis le démarrage du clonage correspond à la durée à indiquer pour le premier contrôle
- Rechercher le message FLA0910 (Changement d'état : xxx) provenant de la partition Clone, et qui signale le passage à l'un des états caractérisant la fin de l'opération (Voir la liste plus haut).

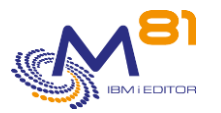

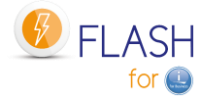

- o Le temps passé depuis le démarrage du clonage correspond à la durée à indiquer pour le second contrôle
- Dans tous les cas, il convient d'ajouter quelques minutes à la durée prévue pour le contrôle, pour laisser la place aux petites variations de durée des opérations.

Le contrôle de ces délais est réalisé par les travaux du sous-système FLASH4I. Celui-ci doit donc être démarré en permanence.

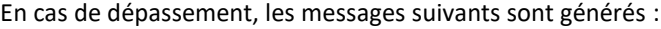

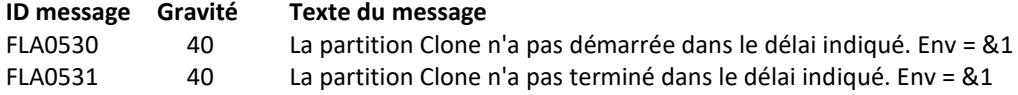

# <span id="page-20-0"></span>*2.4 Les différentes étapes de fonctionnement*

Le déroulement des opérations peut être suivi grâce à la notion d'état, qui est modifié automatiquement par le produit lors de chaque étape importante (demande de clonage, premier démarrage du Clone, Début et fin de sauvegarde, ...). Mais l'information d'un changement d'étapes peut aussi être modifiée par l'utilisateur, à l'aide de la commande FLUPDSTS sur la partition clone.

# <span id="page-20-1"></span>*2.4.1 Les différents états possibles*

Sur la partition Clone, les changements d'états sont normalement gérés automatiquement par le produit, mais la commande FLUPDSTS permet d'indiquer l'étape que le produit est en train de réaliser. Cet état sera automatiquement transmis sur la partition de Production, sur laquelle il est visible avec les commandes FLDSPHST et FLDSPSTS.

Les états possibles sont les suivants :

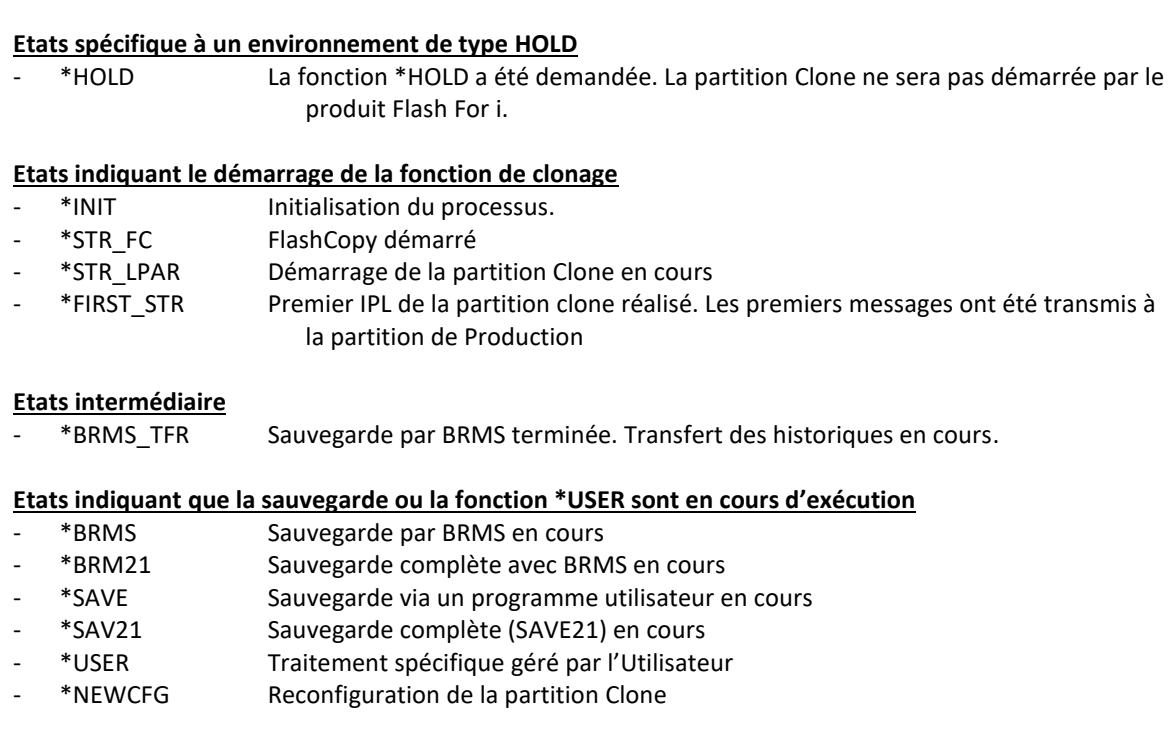

#### **Etats indiquant que la sauvegarde ou la fonction \*USER sont terminés**

- \*BRMS END Sauvegarde par BRMS terminée.
- \*BRM21\_END Sauvegarde complète avec BRMS terminée

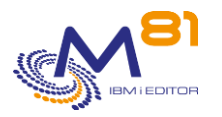

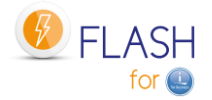

- \*SAVE\_END Sauvegarde via un programme utilisateur terminée
- \*SAV21\_END Sauvegarde complète (SAVE21) terminée.
- \*USER\_END Fin des traitements spécifiques.
- \*NEWCF\_END Fin de la reconfiguration de la partition Clone

#### **Etats indiquant que la partition clone a changé de rôle**

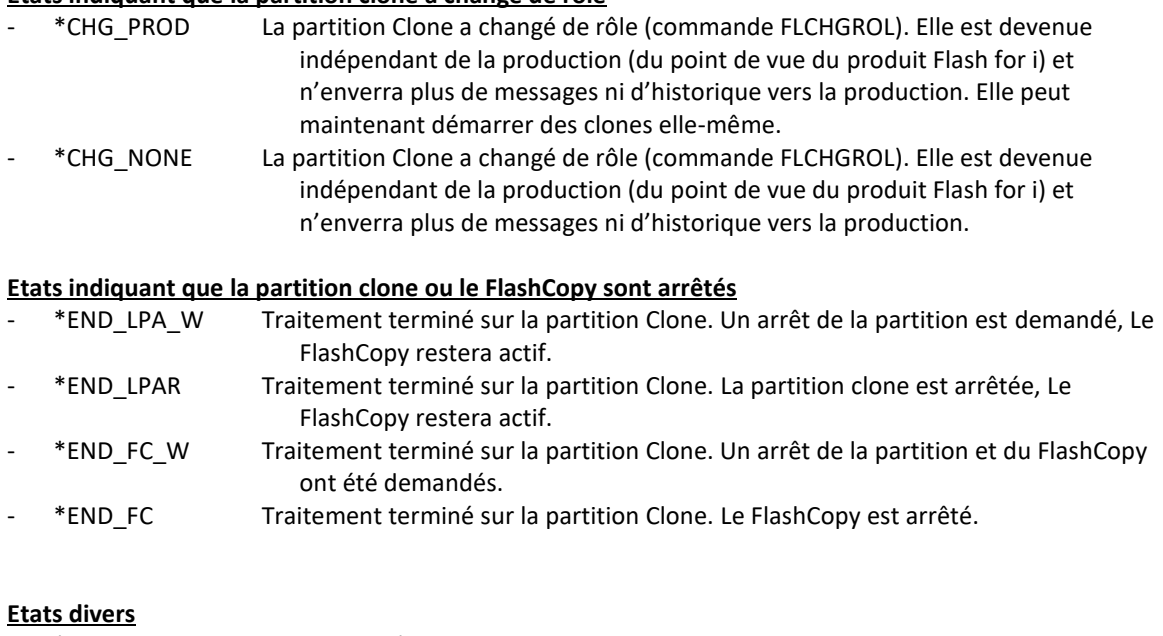

- \*ERROR Une erreur s'est produite sur la partition Clone

## <span id="page-21-0"></span>*2.4.2 Evolution des états pour la fonction \*BRMS*

Pour la fonction \*BRMS (indiquée dans la définition de l'environnement), les traitements réalisés sont entièrement pris en charge par Flash For i. L'utilisateur n'a pas à intervenir. La liste ci-dessous est donc donnée à titre indicatif.

- Lancement du clonage avec la commande FLCLONE sur la Production
	- o Passage automatique à l'état \*STR\_LPAR
- Premier démarrage de la partition Clone
	- o Passage automatique à l'état \*FIRST\_STR
	- o Modification de la configuration de la partition (travaux automatiques suspendus, ajout de l'adresse IP, Reconfiguration des unités de bande, …)
	- o Appel du programme d'Exit 3
	- o Si le nom du système a été changé, un second IPL est réalisé
	- o La partition Clone entre en contact avec la partition de production, et commence à lui envoyer des informations
	- o Contrôle qu'il y a moins de 5 minutes d'écart entre la partition Clone et la production.
	- o Passage automatique à l'état \*BRMS
- Sur la partition Clone, les états suivants sont utilisés :
	- o \*BRMS, Début du traitement de la fonction \*BRMS
	- o \*BRMS, Démarrage de TCP/IP
	- o \*BRMS, Démarrage de l'automate
	- o Appel du programme d'Exit 4A
	- o \*BRMS, Commande INZBRM \*FLASHCOPY \*STRBKU
	- o Si demandé dans l'environnement, la partition est mise en mode restreint
	- o \*BRMS, Démarrage de la sauvegarde avec BRMS
- Lorsque la sauvegarde est terminée
	- o Appel du programme d'Exit 4B
	- o \*BRMS, Commande INZBRM \*FLASHCOPY \*ENDBKU

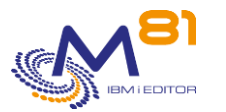

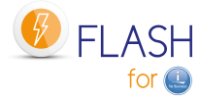

- o \*BRMS, Redémarrage de TCP/IP (si nécessaire)
- o Si le produit IBM ICC est installé, attente de la fin de transfert des volumes vers le Cloud
- o \*BRMS\_TFR, Sauvegarde de la bib QUSRBRM (et de la bib QUSRICC si ce produit est installé)
- o \*BRMS\_TFR, Transfert de la bib QUSRBRM (et de la bib QUSRICC si ce produit est installé)
- o Appel du programme d'Exit 5
- o Extraction des informations sur les récepteurs de journaux
- o Fin de la sauvegarde avec BRMS sur la partition Clone
- Les commandes FLUPDSTS et FLADDLOG peuvent être ajoutées par l'utilisateur dans le groupe contrôle de BRMS, pour ajouter des messages intermédiaires sur le déroulement des opérations. Ces messages seront transmis à la partition de production.
- Sur la partition de Production, la bibliothèque QUSRBRM (et éventuellement QUSRICC) est reçue.
	- o Appel du programme d'Exit 7
	- o Vérification que la bibliothèque QUSRBRM (et éventuellement QUSRICC) n'est pas utilisée.
		- Si elle est utilisée, attente de 1 minute, puis retour à l'étape précédente (Exit 7) ▪ Après un nombre d'essais paramétré, les travaux utilisant la bibliothèque sont
	- arrêtés. o Restauration de la bibliothèque QUSRBRM et de QUSRICC
	- o Appel du programme d'Exit 8
	- o \*BRMS, Rétablissement de BRMS après FlashCopy réalisé
	- o \*BRMS END, Fin de la sauvegarde avec BRMS
	- o Appel du programme d'Exit 9 sur la partition de Production
- Suivant la configuration de l'environnement (paramètre « Action Clone en fin Opér. ») la partition et/ou le FlashCopy pourront être arrêtés. Cette opération est réalisée par le sous système FLASH4I.
	- o \*KEEP : Le FlashCopy et la partition restent actifs. La partition clone reste démarrée sans travail actif.
	- o \*END\_LPAR : La partition est arrêtée, mais le FlashCopy reste actif. La partition peut être redémarrée manuellement par l'utilisateur en cas de besoin.
	- o \*END\_FC : La partition et le FlashCopy sont arrêtés. Il n'y a plus aucun accès possible à cette partition.

Il est à noter que, si la mise en mode restreint de la partition a été demandée dans la définition de l'environnement, le retour d'informations sur la partition de Production dépend du paramètre « Transfert logs Temps réel » dans la définition de l'environnement.

- Si la valeur est \*NO, les premiers messages indiquant que la partition a démarrée seront transmis de la partition clone vers la Production, puis plus aucun message ni état avant la fin de la sauvegarde. L'état du clonage restera donc à \*STR\_LPAR ou \*BRMS sans autre message jusqu'à ce que la sauvegarde soit terminée.
- Si la valeur est \*YES, les messages et états seront transmis vers la production à chaque étape importante (après l'IPL, avant et après l'initialisation de la bande, après chaque étape du groupe de contrôle, et bien entendu à la fin de la sauvegarde).

# <span id="page-22-0"></span>*2.4.3 Evolution des états pour la fonction \*BRMS21*

Pour la fonction \*BRMS21 (indiquée dans la définition de l'environnement), les traitements réalisés sont entièrement pris en charge par Flash For i. L'utilisateur n'a pas à intervenir. La liste ci-dessous est donc donnée à titre indicatif.

L'utilisateur est responsable d'utiliser ici un groupe de contrôle qui réalise effectivement une sauvegarde totale du système. Aucune autre opération ne doit être réalisée (spécialement aucun démarrage de sous-système).

- Lancement du clonage avec la commande FLCLONE sur la Production
	- o Passage automatique à l'état \*STR\_LPAR
- Premier (et seul) démarrage de la partition Clone
	- o Passage automatique à l'état \*FIRST\_STR
- Le travail qui va réaliser la sauvegarde est soumis dans le sous-système de contrôle

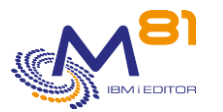

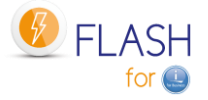

- o Passage automatique à l'état \*BRMS21
- o Si le paramètre « Transfert logs Temps réel » est à \*YES, configuration d'une adresse IP
- o La configuration du système est remise à l'identique de la production, sauf la valeur système QCTLSBSD (limitation due à BRMS)
- o Reconfiguration des unités de bande
- o Appel du programme d'Exit 3
- o Appel du programme d'Exit 4A
- o Commande INZBRM \*FLASHCOPY \*STRBKU
- o Demande de mise en mode restreint du système
- o Démarrage de la sauvegarde avec BRMS
- Lorsque la sauvegarde est terminée
	- o Modification de la configuration de la partition (travaux automatiques suspendus, ajout de l'adresse IP, Reconfiguration des unités de bande, …)
	- o Appel du programme d'Exit 4B
	- o Commande INZBRM \*FLASHCOPY \*ENDBKU
	- o Redémarrage de TCP/IP
	- o La partition Clone entre en contact avec la partition de production, et commence à lui envoyer des informations
	- o Contrôle qu'il y a moins de 5 minutes d'écart entre la partition Clone et la production.
	- o Si le produit IBM ICC est installé, attente de la fin de transfert des volumes vers le Cloud
	- o \*BRM21\_TFR, Sauvegarde de la bib QUSRBRM (et de la bib QUSRICC si ce produit est installé)
	- o \*BRM21\_TFR, Transfert de la bib QUSRBRM (et de la bib QUSRICC si ce produit est installé)
	- o Appel du programme d'Exit 5
	- o Appel du programme d'Exit 6
	- o Extraction des informations sur les récepteurs de journaux
	- o Fin de la sauvegarde avec BRMS sur la partition Clone
- Les commandes FLUPDSTS et FLADDLOG peuvent être ajoutées par l'utilisateur dans le groupe contrôle de BRMS, pour ajouter des messages intermédiaires sur le déroulement des opérations. Ces messages seront transmis à la partition de production.
- Sur la partition de Production, la bibliothèque QUSRBRM (et éventuellement QUSRICC) est reçue.
	- o Appel du programme d'Exit 7
	- o Vérification que la bibliothèque QUSRBRM (et éventuellement QUSRICC) n'est pas utilisée.
		- Si elle est utilisée, attente de 1 minute, puis retour à l'étape précédente (Exit 7)
			- Après un nombre d'essais paramétré, les travaux utilisant la bibliothèque sont arrêtés.
	- o Restauration de la bibliothèque QUSRBRM et de QUSRICC
	- o Appel du programme d'Exit 8
	- o Rétablissement de BRMS après FlashCopy réalisé
	- o \*BRM21\_END, Fin de la sauvegarde avec BRMS
	- o Appel du programme d'Exit 9 sur la partition de Production
- Suivant la configuration de l'environnement (paramètre « Action Clone en fin Opér. ») la partition et/ou le FlashCopy pourront être arrêtés. Cette opération est réalisée par le sous système FLASH4I.
	- o \*KEEP : Le FlashCopy et la partition restent actifs. La partition clone reste démarrée sans travail actif.
	- $\circ$  \*END LPAR : La partition est arrêtée, mais le FlashCopy reste actif. La partition peut être redémarrée manuellement par l'utilisateur en cas de besoin.
	- o \*END\_FC : La partition et le FlashCopy sont arrêtés. Il n'y a plus aucun accès possible à cette partition.

Il est à noter que le retour d'informations sur la partition de Production dépend du paramètre « Transfert logs Temps réel » dans la définition de l'environnement.

- Si la valeur est \*NO, aucune information ne sera transmise de la partition clone vers la Production avant la fin de la sauvegarde. L'état du clonage restera donc à \*STR\_LPAR jusqu'à ce que la sauvegarde soit terminée.
- Si la valeur est \*YES, les messages et états seront transmis vers la production à chaque étape importante (après l'IPL, avant et après l'initialisation de la bande, après chaque commande de sauvegarde réalisée, et bien entendu à la fin de la sauvegarde.

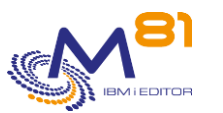

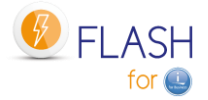

# <span id="page-24-0"></span>*2.4.4 Evolution des états pour la fonction \*SAVE*

Pour la fonction \*SAVE (indiquée dans la définition de l'environnement), la sauvegarde sera réalisée par le programme fourni par l'utilisateur. Mais l'évolution des états est gérée automatiquement par le produit.

L'utilisation conseillée est la suivante :

- Lancement du clonage avec la commande FLCLONE sur la Production
	- o Passage automatique à l'état \*STR\_LPAR
- Premier démarrage de la partition Clone
	- o Passage automatique à l'état \*FIRST\_STR
	- o Modification de la configuration de la partition (travaux automatiques suspendus, ajout de l'adresse IP, Reconfiguration des unités de bande, …)
	- o Appel du programme d'Exit 3
	- o Si le nom du système a été changé, un second IPL est réalisé
	- o Passage automatique à l'état \*SAVE
	- o La partition Clone entre en contact avec la partition de production, et commence à lui envoyer des informations
	- o Contrôle qu'il y a moins de 5 minutes d'écart entre la partition Clone et la production.
	- o Si demandé dans l'environnement, la partition est mise en mode restreint
	- o Appel du programme définit dans l'environnement
- La commande FLADDLOG peut être utilisée pour ajouter des messages d'information sur le déroulement des opérations. Ces messages seront transmis à la partition de production.
- En fin du programme utilisateur, lorsque toutes les opérations prévues sont terminées
	- o Redémarrage de TCP/IP (si nécessaire)
	- o Extraction des informations sur les récepteurs de journaux
	- o Passage automatique à l'état \*SAVE\_END
	- o Appel du programme d'Exit 9 sur la partition de Production
	- o Si la partition Clone doit rester active (valeur \*KEEP dans l'environnement), la partition clone reste démarrée sans travail actif.
- Suivant la configuration de l'environnement (paramètre « Action Clone en fin Opér. ») la partition et/ou le FlashCopy pourront être arrêtés. Cette opération est réalisée par le sous système FLASH4I.
	- o \*KEEP : Le FlashCopy et la partition restent actifs. La partition clone reste démarrée sans travail actif.
	- $\circ$  \*END LPAR : La partition est arrêtée, mais le FlashCopy reste actif. La partition peut être redémarrée manuellement par l'utilisateur en cas de besoin.
	- o \*END\_FC : La partition et le FlashCopy sont arrêtés. Il n'y a plus aucun accès possible à cette partition.

## <span id="page-24-1"></span>*2.4.5 Evolution des états pour la fonction \*SAVE21*

Pour la fonction \*SAVE21 (indiquée dans la définition de l'environnement), les traitements réalisés sont entièrement pris en charge par Flash For i. L'utilisateur n'a pas à intervenir. La liste ci-dessous est donc donnée à titre indicatif.

- Lancement du clonage avec la commande FLCLONE sur la Production
	- o Passage automatique à l'état \*STR\_LPAR
	- Premier (et seul) démarrage de la partition Clone.
		- o Passage automatique à l'état \*FIRST\_STR
- Le travail qui va réaliser la SAVE21 est soumis dans le sous-système de contrôle
	- o Passage automatique à l'état \*SAV21
	- o La configuration du système est remise à l'identique de la production
	- o Si le paramètre « Transfert logs Temps réel » est à \*YES, configuration d'une adresse IP
	- o Reconfiguration des unités de bande
	- o Appel du programme d'Exit 3

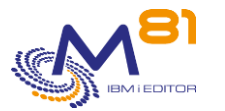

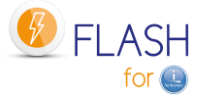

- o Appel du programme pour récupérer le nom du ou des volume(s) si \*EXITPGM est indiqué dans l'environnement
- o Initialisation de la bande (si demandé dans l'environnement)
- o \*SAV21, Demande de mise en mode restreint du système
- o \*SAV21, Système en mode restreint. Début du SAVSYS
- o Commande SAVSYS réalisée
- o Commande SAVLIB \*NONSYS réalisée
- o Commande SAVDLO \*ALL réalisée
- o Commande SAV (/\*) réalisée
- o Si des iASP ont été définis dans l'environnement, ils sont démarrés, puis sauvegardés à leur tour.
- Reconfiguration de la partition pour pouvoir envoyer des données sur la Production
	- $\circ$  Modification de la configuration de la partition (travaux automatiques suspendus, ajout de l'adresse IP, Reconfiguration des unités de bande, …)
	- $\circ$  La partition Clone entre en contact avec la partition de production, et commence à lui envoyer des informations
	- o Contrôle qu'il y a moins de 5 minutes d'écart entre la partition Clone et la production.
	- o Appel du programme d'Exit 6
	- o Extraction des informations sur les récepteurs de journaux
	- o Passage automatique à l'état \*SAV21\_END
	- o Appel du programme d'Exit 9 sur la partition de Production
- Suivant la configuration de l'environnement (paramètre « Action Clone en fin Opér. ») la partition et/ou le FlashCopy pourront être arrêtés. Cette opération est réalisée par le sous système FLASH4I.
	- o \*KEEP : Le FlashCopy et la partition restent actifs. La partition clone reste démarrée sans travail actif.
	- o \*END\_LPAR : La partition est arrêtée, mais le FlashCopy reste actif. La partition peut être redémarrée manuellement par l'utilisateur en cas de besoin.
	- o \*END\_FC : La partition et le FlashCopy sont arrêtés. Il n'y a plus aucun accès possible à cette partition.

Il est à noter que le retour d'informations sur la partition de Production dépend du paramètre « Transfert logs Temps réel » dans la définition de l'environnement.

- Si la valeur est \*NO, aucune information ne sera transmise de la partition clone vers la Production avant la fin de la sauvegarde. L'état du clonage restera donc à \*STR\_LPAR jusqu'à ce que la sauvegarde soit terminée.
- Si la valeur est \*YES, les messages et états seront transmis vers la production à chaque étape importante (après l'IPL, avant et après l'initialisation de la bande, après chaque commande de sauvegarde réalisée, et bien entendu à la fin de la sauvegarde.

# <span id="page-25-0"></span>*2.4.6 Evolution des états pour la fonction \*USER*

Pour la fonction \*USER (indiquée dans la définition de l'environnement), l'enchainement de certaines opérations est assuré par le produit, mais le contenu est en grande partie assuré par le programme fourni par l'utilisateur.

Les commandes FLUPDSTS et FLADDLOG peuvent être ajoutées par l'utilisateur dans son programme pour ajouter des messages intermédiaires sur le déroulement des opérations. Ces messages seront transmis à la partition de production.

- Lancement du clonage avec la commande FLCLONE sur la Production
	- o Passage automatique à l'état \*STR\_LPAR
	- Premier démarrage de la partition Clone.
		- o Passage automatique à l'état \*FIRST\_STR
- Le travail qui va réaliser la fonction est soumis dans le sous-système de contrôle
	- o Passage automatique à l'état \*USER

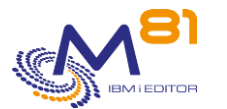

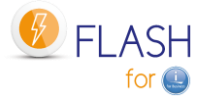

- o Si le paramètre « Reconfig LPAR Flash for i» est à \*YES, modification de la configuration de la partition (travaux automatiques suspendus, ajout de l'adresse IP, Reconfiguration des unités de bande, …)
- o Démarrage de TCP/IP
- o Appel du programme d'Exit 3
- o Si le paramètre « Mode restreint préalable » est à \*YES, Demande de mise en mode restreint du système
- o Appel du programme définit dans l'environnement au paramètre « Reconfig LPAR utilisateur » pour reconfigurer la partition
- o Modification du nom du sous système de contrôle (QCTLSBSD), et du programme de démarrage du système (QSTRUPPGM)
- o Extraction des informations sur les récepteurs de journaux
- o Passage automatique à l'état \*USER\_END
- o Changement du rôle de la partition
- o Si demandé dans la définition de l'environnement au paramètre « IPL après mise en place » : IPL de la partition
- Suivant la configuration de l'environnement (paramètre « Action Clone en fin Opér. ») la partition et/ou le FlashCopy pourront être arrêtés. Cette opération est réalisée par le sous système FLASH4I.
	- o \*KEEP : Le FlashCopy et la partition restent actifs. La partition clone reste démarrée sans travail actif.
	- o \*END\_LPAR : La partition est arrêtée, mais le FlashCopy reste actif. La partition peut être redémarrée manuellement par l'utilisateur en cas de besoin.
	- $\circ$  \*END FC : La partition et le FlashCopy sont arrêtés. Il n'y a plus aucun accès possible à cette partition.

# <span id="page-26-0"></span>*2.4.7 Evolution des états pour la fonction \*NEWCFG*

Pour la fonction \*NEWCFG (indiquée dans la définition de l'environnement), le but est de modifier la configuration de la partition Clone pour qu'elle ait un autre rôle, avec souvent une durée d'activité plus longue que pour une sauvegarde (quelques jours à quelques mois).

Les commandes FLWRKCFG\* permettent de définir la future configuration.

Il est possible d'y ajouter 3 programmes d'Exit (11, 12 et 13) pour réaliser les opérations plus spécifiques qui ne seraient pas prises en charge automatiquement.

Les commandes FLUPDSTS et FLADDLOG peuvent être ajoutées par l'utilisateur dans son programme pour ajouter des messages intermédiaires sur le déroulement des opérations. Ces messages seront transmis à la partition de production.

- Lancement du clonage avec la commande FLCLONE sur la Production
	- o Passage automatique à l'état \*STR\_LPAR
- Premier démarrage de la partition Clone.
	- o Passage automatique à l'état \*FIRST\_STR
- Le travail qui va réaliser la fonction est soumis dans le sous-système de contrôle
	- o Contrôle de la clé pour le module de reconfiguration
	- o Passage automatique à l'état \*NEWCFG
	- o Si le paramètre « Mode restreint préalable » est à \*YES, Demande de mise en mode restreint du système
	- o Modification des éléments de configuration qui permettront de redémarrer TCP/IP en toute sécurité (travaux automatiques suspendus, configuration TCP/IP, Reconfiguration des unités de bande, …)
	- o Appel du programme d'Exit 3
	- o Appel du programme d'Exit 11
	- o Démarrage de TCP/IP (si pas en mode restreint)
	- o Modification des autres éléments de configuration
	- o Appel du programme d'Exit 12
	- o Restauration des profils utilisateurs définis dans FLWRKCFGUS
	- o Restauration des bibliothèques définis dans FLWRKCFGLI
	- o Restauration des répertoires définis dans FLWRKCFGDI
	- o Restauration des droits (RSTAUT)

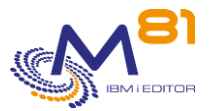

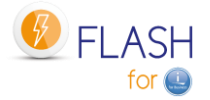

- o Appel du programme d'Exit 13
- o Démarrage de TCP/IP
- o Mise à jour de l'heure
- o Passage automatique à l'état \*NEWCF\_END
- o Changement du rôle de la partition
- o Si demandé dans la définition de l'environnement au paramètre « IPL après mise en place » : IPL de la partition
- Suivant la configuration de l'environnement (paramètre « Action Clone en fin Opér. ») la partition et/ou le FlashCopy pourront être arrêtés. Cette opération est réalisée par le sous système FLASH4I.
	- o \*KEEP : Le FlashCopy et la partition restent actifs. La partition clone reste démarrée sans travail actif.
	- o \*END\_LPAR : La partition est arrêtée, mais le FlashCopy reste actif. La partition peut être redémarrée manuellement par l'utilisateur en cas de besoin.
	- $\circ$  \*END FC : La partition et le FlashCopy sont arrêtés. Il n'y a plus aucun accès possible à cette partition.

## <span id="page-27-0"></span>*2.4.8 Evolution des états pour la fonction \*HOLD*

Pour la fonction \*HOLD (indiquée dans la définition de l'environnement), la partition Clone ne sera pas démarrée automatiquement, et aucune infrastructure n'est mise en place par Flash For i pour effectuer les changements d'état.

Cela signifie que si la partition Clone est démarrée, même si la commande FLUPDSTS, l'état ne sera pas transmis à la partition de Production.

# <span id="page-27-1"></span>*2.5 Prise en compte des ASP indépendants (iASP)*

Le produit Flash For i permet de prendre en compte les iASP à 3 endroits.

- Lors de la fonction Quiesce (flush de la mémoire sur disque), la commande CHGASPACT est systématiquement appelée pour chacun des iASP indiqués dans la définition de l'environnement, puis pour l'ASP système (\*SYSBAS).
- Lors de l'IPL de la partition Clone, les iASP définis sont mis En fonction automatiquement.
- Si la fonction \*SAVE21 est demandée dans l'environnement, alors les iASP indiqués seront sauvegardés, avec la même logique que celle utilisée par la fonction SAVE21 du système.

La fonction \*SAVE21 sauvegardera automatiquement les iASP définis dans l'environnement. Pour les autres fonctions (\*BRMS, \*BRMS21 et \*SAVE) il est de la responsabilité de l'utilisateur de s'assurer que le contenu de ces iASP sera correctement sauvegardé.

Si un iASP est hors fonction lors du déclenchement de la commande FLCLONE, le quiesce ne sera pas réalisé pour cet iASP, mais il sera pris en charge par la SAVE21 (si cette fonction est demandée) Si un iASP fait partie d'un cluster et qu'il est en cours d'utilisation par une autre partition, il sera alors vu comme Hors fonction par la partition sur laquelle la commande FLCLONE est lancée. Lors du démarrage de la partition Clone, la mise en fonction de cet iASP sera vue comme un IPL après arrêt anormal, et les fichiers ouverts au moment du FLCLONE passeront en reconstruction de chemin d'accès.

Il est possible de définir jusqu'à 30 iASP dans un environnement. La saisie standard n'en affiche que 3. Utiliser la touche F10 pour voir/modifier les 30 noms d'iASP.

Si la partition de Production comporte plus de 30 iASP, ou si au moins un iASP présent sur la partition de Production n'est pas indiqué dans la définition de l'environnement, alors la fonction Quiesce ne sera pas réalisée pour les iASP non définis, ceux-ci ne seront pas mis En fonction lors de l'IPL de la partition Clone, et ils ne seront pas sauvegardés par la fonction \*SAVE21.

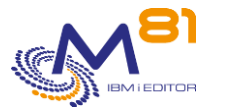

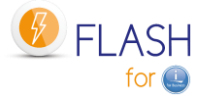

Si la partition de Production ne comporte aucun iASP, il suffit de laisser la valeur \*NONE aux 30 valeurs demandant un nom d'iASP dans la définition des environnements.

# <span id="page-28-0"></span>*2.6 La fonction Quiesce*

La notion d'espace adressable unique utilisée par le système IBM i a pour conséquence qu'on ne sait jamais si les données sont en mémoire ou sur disque. Avant de réaliser une copie des disques (par la fonction FlashCopy ou le Snapshot) il est donc important de s'assurer que les données situées en mémoire soient copiées sur disque.

Cette opération est réalisée par la commande CHGASPACT (aussi connue sous le terme Quiesce).

Cette opération est réalisée automatiquement par Flash For i lors de l'utilisation des commandes FLCLONE ou FLSTRFC sur l'ASP \*SYSBAS, et sur tous les iASP dont le nom est indiqué dans la définition de l'environnement.

Le choix de la méthode pour réaliser le Quiesce est indiqué dans la définition de l'environnement, et correspond au paramètre OPTION de la commande CHGASPACT. Les 2 valeurs possibles sont \*FRCWRT et \*SUSPEND.

Dans les 2 cas, les données relatives à l'ASP indiqué seront écrites sur le disque. Cela concerne les données qui ont été écrites par les programmes, mais que le système n'a pas encore copié sur disque.

#### \*FRCWRT

Les données relatives à l'ASP indiqué seront écrites sur le disque.

L'ASP restera actif pendant cette opération. C'est-à-dire qu'il n'y a aucun impact sur les travaux des utilisateurs. Cette option peut être utilisée sans arrêter aucun travail.

#### \*SUSPEND

Les données relatives à l'ASP indiqué seront écrites sur le disque.

L'activité de l'ASP sera interrompue, et tous les travaux qui tentent d'écrire des données sur disque seront suspendus. Ils reprendront leur activité normale dés que toutes les données auront été écrites sur disque. Seuls les travaux exécutant un programme comportant du Commitment control restent actifs pour leur permettre de terminer leur cycle de validation. Un timeout (en nombre de secondes) indique le temps maximum qui est alloué à ces travaux pour terminer leurs transactions. A la fin du timeout, le quiesce se termine même si des transactions sont encore en cours.

Dans la grande majorité des cas, l'option \*FRCWRT est suffisante.

Dans tous les cas, il est fortement conseillé d'utiliser la commande FLCLONE à un moment où il y a le moins d'activité possible sur la partition de Production. Soit en ayant arrêté tous les travaux au préalable, soit à un moment où il y a très peu d'utilisateurs qui pourraient écrire dans la base de données.

L'option \*SUSPEND n'est supportée que pour les baies de disques de type IBM Storwize, FlashSystem ou SVC. Elle n'est pas disponible pour les autres types de baies de disques.

# <span id="page-28-1"></span>*2.7 Opérations automatiques : Sous-système FLASH4I*

Le sous-système FLASH4I doit être actif sur les 2 partitions (Production et Clone) afin de prendre en charge les différents automatismes dont le produit a besoin.

Il contient un travail à démarrage automatique FL\_AUTO qui réalisera ces opérations.

Si le module d'alertes par email a été configuré, le travail FL ALERT est aussi présent, et prend en charge cette partie.

Les commandes suivantes permettent de le gérer :

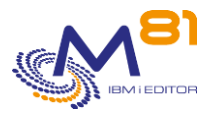

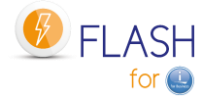

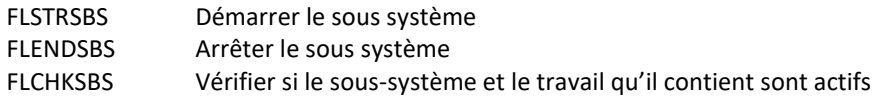

Les travaux FL\_AUTO et FL\_ALERT sont exécutés sous le profil utilisateur FL\_USER, qui est créé lors de l'installation.

Ce profil peut être modifié, en indiquant son nom dans les paramètres (voir la commande FLPARAM) Le profil indiqué doit avoir un mot de passe, et être actif.

Le travail FL\_AUTO prend en charge les fonctions suivantes :

- Sur la partition de Production :
	- o Réception des messages en provenance de la partition Clone
	- o Réception et mise à jour de l'état de la partition Clone
	- o Mise à jour de l'état de la partition de Production
	- o Contrôle des délais d'exécution des opérations
	- o Réception et restauration de l'historique de BRMS
- Sur la partition Clone
	- o Envoi des messages vers la partition de Production
	- o Contrôle de la présence de travaux en MSGW

Le travail FL\_ALERT prend en charge les fonctions suivantes :

- Sur la partition de Production :
	- o Recherche des nouvelles erreurs de Flash For i
	- o Envoi de mails dans le cas ou de nouvelles erreurs ont été trouvées
	- o Envoi d'un mail lors des changements d'état pour lesquels un envoi est activé.

## <span id="page-29-0"></span>*2.7.1 Contrôle que les opérations ne sont pas trop longues*

Dans la définition d'un environnement, il est possible d'indiquer le temps maximum que doivent durer 2 étapes importantes :

- Le temps entre le début du clonage et la remontée des premiers messages provenant de la partition Clone
- Le temps entre le début du clonage et la fin de l'opération sur la partition Clone

Ces contrôles sont réalisés par le sous-système FLASH4I

Si l'un de ces délais est dépassé, un message d'erreur est généré dans l'historique

La commande FLDSPLOG permet de voir ces messages d'erreur

La commande FLCHKLOG peut être utilisée dans un contrôle automatique (dans un outil de surveillance tel que Nagios par exemple) pour générer une alerte.

## <span id="page-29-1"></span>*2.7.2 Contrôle des travaux en erreur sur le Clone*

Sur la partition Clone, l'automatisme va vérifier à intervalle régulier s'il y a des travaux en erreur. C'est-à-dire à l'état MSGW.

Pour chaque travail trouvé en état MSGW, un message d'erreur sera généré. Celui-ci sera transmis sur la partition de Production.

Depuis la partition de Production, il est donc possible de savoir si un problème est survenu sur la partition Clone.

La commande FLDSPLOG permet de voir ces messages d'erreur

La commande FLCHKLOG peut être utilisée dans un contrôle automatique (dans un outil de surveillance tel que Nagios par exemple) pour générer une alerte.

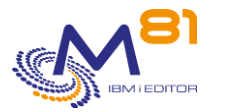

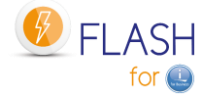

Ce contrôle est automatique, et ne nécessite aucun paramétrage.

# <span id="page-30-0"></span>*2.8 Le Sous-système FL\_CLONE*

Le sous-système FL\_CLONE est livré avec le produit. Il est utilisé sur la partition Clone comme sous système de démarrage. Pour le bon fonctionnement du produit, il est conseillé de ne pas modifier ce sous-système.

Le sous système FL CLONE ne doit en aucun cas être démarré sur la partition de Production.

# <span id="page-30-1"></span>*2.9 Les informations provenant de la partition Clone*

Le but du produit Flash For i est de déporter une partie de l'exploitation sur une partition clone, pour libérer du temps sur la partition de Production. Mais les disques de cette partition Clone sont voués à être supprimés puis recréés tous les jours. Il est donc important qu'un maximum d'informations générées sur la partition Clone soient transférées sur la partition de Production. Pour cela, plusieurs mécanismes sont mis en œuvre.

### <span id="page-30-2"></span>*2.9.1 Historique interne du produit*

Le produit renseigne un historique lors de chaque opération.

Tous les messages générés sur la partition Clone sont automatiquement transférés vers la partition de **Production** 

Cet historique est visible via la commande FLDSPLOG.

### <span id="page-30-3"></span>*2.9.2 Historique système de la partition Clone*

L'historique du système (commande DSPLOG) généré sur la partition Clone, est automatiquement transféré vers la partition de production. Il est visible avec la commande FLDSPHST.

## <span id="page-30-4"></span>*2.9.3 Informations de BRMS et ICC*

Lorsqu'un environnement de type \*BRMS est utilisé, toutes les informations de BRMS gérées sur la partition Clone sont automatiquement transférées sur la partition de production en fin de sauvegarde. Ces informations sont accessibles dans BRMS sur la partition de Production.

- Bibliothèque QUSRBRM
- Répertoire /tmp/brms et/ou /QIBM/UserData/BRMS/logs

Si le produit IBM 5733-ICC « IBM Cloud Storage Solutions for i » est installé, la bibliothèque QUSRICC contenant les données de ce produit sera elle aussi transférée et restaurée vers la partition de Production.

## <span id="page-30-5"></span>*2.9.4 Joblog du travail de sauvegarde*

Lorsque la sauvegarde est terminé sur la partition clone, l'historique du travail (JOBLOG) ayant réalisé la sauvegarde est automatiquement généré sous forme de spoule, et transféré sur la partition de Production, dans l'OUTQ FLASH4I.

Dans le menu FLMENU, l'option 5 permet d'avoir accès à cette OUTQ.

Dans la commande FLDSPHST, l'option 8 sur la ligne correspondant au clonage permet de voir ces spoules.

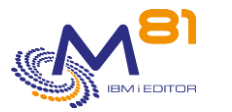

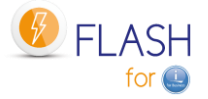

### <span id="page-31-0"></span>*2.9.5 Commande FLCPYOBJ*

La commande FLCPYOBJ peut être utilisée sur la partition Clone par l'utilisateur pour transférer des objets de type \*FILE, \*DTAARA ou \*OUTQ, ou une bibliothèque complète.

# <span id="page-31-1"></span>*2.9.6 Transfert des Logs en temps réel*

Cette option définie dans un environnement permet d'envoyer les informations de la partition Clone vers la partition de Production lors de certaines étapes quand la partition Clone est en mode restreint. Les éléments transmis sont les suivants :

- Historique interne du produit
- Historique système de la partition Clone
- Les étapes en cours dans BRMS sont aussi ajoutées dans la log interne du produit.

Les informations sont transmises aux étapes suivantes :

- Avant la mise en mode restreint de la partition
- Avant le début du groupe de contrôle BRMS, ou le début de la sauvegarde si \*SAVE21
- Pour \*BRMS et \*BRMS21, lors du traitement de chaque item contenu dans le groupe de contrôle.
- Pour \*SAVE21, lors de chaque commande de sauvegarde.
- En fin de sauvegarde

#### ATTENTION :

Pour les environnements de type \*BRMS21 et \*SAVE21, le transfert en temps réel nécessite la mise en place d'un minimum de configuration TCP/IP. La configuration sauvegardée sera donc la configuration exacte de la Production, SAUF les points suivants :

- Modification du nom de ressource de toutes les lignes de communication
- Création d'une ligne Ethernet ETHFLASH
- Ajout de l'adresse IP définie pour la partition clone
- Ajout de l'entrée FLASH4I dans la table de hosts

Aucun autre élément du système n'est modifié.

## <span id="page-31-2"></span>*2.9.7 Indisponibilité de la partition de Production*

Il arrive que la partition de production soit arrêtée, par exemple pour réaliser une maintenance exceptionnelle, ou un IPL hebdomadaire par exemple.

Si une partition clone est active pendant cette période, celle-ci ne peut pas envoyer d'informations à la production, et cela génère les messages d'erreur suivants :

FLA6012 Erreur lors du transfert de l'état du produit vers le système xxx.

CPE3447 A remote host did not respond within the timeout period.

- FLA6011 Erreur lors du transfert d'un message vers le système xxx.
- CPE3447 A remote host did not respond within the timeout period.

Pour éviter ces messages d'erreur, il est possible de définir des plages horaires pendant lesquelles la partition de production sera indisponible. Aucune information ne sera envoyée depuis la partition clone, ce qui évite d'avoir des messages d'erreurs inutiles.

Utiliser la commande FLPARAM, puis sélectionner le paramètre PLANNING pour définir ces plages horaires. Il est possible de définir une plage horaire régulière survenant toutes les semaines, ou d'indiquer une ou plusieurs dates spécifiques.

Cette saisie doit être réalisée avant le début du clonage.

Attention, pendant cette période, aucune information ne sera envoyée depuis la partition clone. Donc les commandes de suivi depuis la partition de production sembleront figées jusqu'à la fin de la période définie. Cela concerne l'état et les messages, mais aussi la bibliothèque QUSRBRM, ou le module d'envoi des emails.

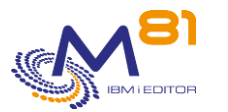

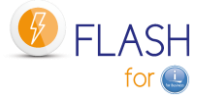

Au début d'une période d'indisponibilité, le message suivant indiquera qu'aucune information ne proviendra de la partition clone, et donnera la date et l'heure de fin prévue. FLA2320 PLANNING : Partition de Production indisponible jusqu'au &1 à &2.

# <span id="page-32-0"></span>*2.10 Changement de rôle d'une partition Clone*

Lorsqu'une partition Clone est utilisée uniquement pour faire des sauvegardes, elle conserve son rôle de clone en permanence, jusqu'à ce qu'elle soit arrêtée, puis clonée à nouveaux pour la sauvegarde le lendemain. Mais il est possible d'utiliser une partition Clones pour d'autres fonctions que des sauvegardes. Elle peut par exemple être utilisée pour les cas suivants :

- Servir de partition de recette, avec des données actualisées à partir de la partition de production
- Obtenir des données de production figée, qui ne changeront pas pendant quelques heures, le temps d'alimenter un Data Warehouse
- Avoir des données de production réelles et récentes pour les anonymiser, puis cloner à nouveau pour servir de partition de test.
- Et beaucoup d'autres cas.

Dans ces cas, la partition clone peut au choix conserver son rôle de Clone (les historiques continueront à être transférés vers la partition de Production d'origine, et il ne sera pas possible de générer de nouveaux clones à partir d'elle même), ou changer de rôle.

<span id="page-32-1"></span>Le rôle en question ne concerne que le produit Flash for i.

### *2.10.1 Conserver son rôle de clone*

La partition clone reste dans son rôle de clone ; C'est-à-dire qu'elle continue à envoyer des historiques vers la partition de Production (celle à partir de laquelle elle a été clonée).

C'est en général le cas pour les partitions clones temporaires, utilisées pour réaliser les sauvegardes par exemple, ou regénérées tous les jours.

## <span id="page-32-2"></span>*2.10.2 Changer de rôle pour devenir \*NONE*

La partition Clone va rester active plus longtemps (de quelques jours à plusieurs mois). Il est donc inutile qu'elle continue à envoyer des historiques vers la partition de Production.

Le rôle \*NONE coupe le lien entre les 2 partitions. La partition clone est maintenant autonome. Elle n'envoie plus d'historiques vers la partition de Production d'origine.

Quand une partition a pris le rôle \*NONE, il n'est pas possible d'utiliser à nouveau la commande FLCHGROL pour modifier le rôle en \*PROD ou revenir au rôle de Clone. Si cette opération était nécessaire, il faudrait réinstaller le produit Flash for i.

Exemple d'utilisation :

La partition de Production a été clonée pour mettre à disposition de l'équipe gérant le logiciel d'accéder à une partition contenant les données de production actualisées, dans le but de réaliser des tests sur une période de quelques semaines.

Une fois créée et sa configuration modifiée, la nouvelle partition de test n'a pas besoin de continuer à envoyer ses historiques sur la partition de Production.

# <span id="page-32-3"></span>*2.10.3 Changer de rôle pour devenir \*PROD*

La partition Clone doit être utilisée pour servir elle-même de base pour générer d'autres clones. Elle doit donc changer de rôle pour devenir partition de Production à son tour (vis-à-vis du produit Flash for i uniquement). Le rôle \*PROD coupe le lien entre les 2 partitions. La partition clone est maintenant autonome. Elle peut être utilisée pour créer d'autres partitions clone à l'aide du produit Flash for i.

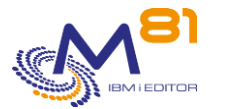

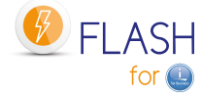

Quand une partition a pris le rôle \*PROD, il n'est pas possible d'utiliser à nouveau la commande FLCHGROL pour modifier le rôle en \*NONE ou revenir au rôle de Clone.

Le sous système de contrôle doit avoir été modifié avant d'utiliser la commande FLCHGROL. En effet, la valeur QCTLSBSD ne peut pas contenir FLASH4I/FL\_CLONE pour une partition de Production.

Exemple d'utilisation :

Le service informatique a besoin d'une partition contenant des données proches de celles de production, mais ces données doivent être anonymisées pour être en règle avec le RGPD.

La partition de production va donc être clonée une première fois.

Sur la partition Clone, un traitement va anonymiser le contenu complet de la base de données. Ce traitement est en général consommateur de ressources.

Puis c'est cette partition contenant des données anonymisées qui sera clonée à nouveau pour générer une ou plusieurs partitions de test.

# <span id="page-33-0"></span>*2.11 Informations spécifiques liées à BRMS*

# <span id="page-33-1"></span>*2.11.1 Avertissement concernant l'utilisation de BRMS*

Lorsque le système est en mode FlashCopy, aucun travail de synchronisation BRMS ne fonctionne sur le système de production. L'activité BRMS ne doit pas être exécutée sur le système de production tant que toutes les étapes postérieures à FlashCopy ne sont pas terminées.

Toute mise à jour de la base de données BRMS sur le système de production via une activité BRMS telle que la sauvegarde, la restauration, la maintenance BRMS sera perdue. Lorsque le système est en état de FlashCopy, toutes les communications entrantes dans BRMS provenant d'un système en réseau seront bloquées.

Les informations de sauvegarde du BRMS concernant le système actuel peuvent être obsolètes lorsque la sauvegarde est effectuée sur le système cloné.

Source : [https://www.ibm.com/support/knowledgecenter/ssw\\_ibm\\_i\\_71/brms/flashcpy.htm](https://www.ibm.com/support/knowledgecenter/ssw_ibm_i_71/brms/flashcpy.htm)

#### **PTF**

Il est aussi impératif de ne pas appliquer de PTF sur BRMS si une sauvegarde est en cours dans une partition Clone.

Les PTF appliquées pourraient modifier certaines tables de la bibliothèque QUSRBRM sur la production. Lors de la restauration de cette bibliothèque provenant de la partition Clone, ce sont des anciennes versions de ces tables qui seraient restaurées.

Avant de restaurer la bibliothèque QUSRBRM sur la partition de production, Flash for i vérifie que les tables de BRMS ont le même format que celles provenant de la partition clone. S'il y a une différence, la bibliothèque QUSRBRM ne sera pas restaurée et le message d'erreur FLA2271 sera ajouté dans le log.

# <span id="page-33-2"></span>*2.11.2 Les groupes de contrôle BRMS*

La sauvegarde sur la partition Clone sera réalisée en utilisant un groupe de contrôle.

Il n'est pas nécessaire de modifier les groupes de contrôles existants pour pouvoir les utiliser avec Flash for i. Mais il est important de respecter les quelques règles suivantes :

- Il ne doit contenir que les commandes de sauvegarde, ou des commandes qui devront être exécutées sur la partition Clone
- Il ne doit pas démarrer de sous système qui activerait une fonction qui ne devrait se trouver que sur le Production

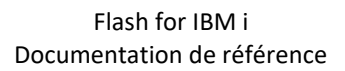

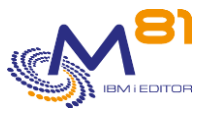

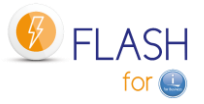

- Il ne doit pas réaliser d'arrêt de la partition en fin de sauvegarde. Cela empêcherait le transfert de QUSRBRM vers la production.

# <span id="page-34-0"></span>*2.11.3 BRMS option Network*

L'option Network de BRMS (produit 5770BR1, option 1: « BRMS – Network Feature » n'est pas obligatoire.

Si elle est installée, la configuration indiquée au chapitre « [3.7 Autoriser la fonction \\*FLASHCOPY dans BRMS](#page-60-1) » doit être effectuée.

Lors du démarrage du clonage (commande FLCLONE ou FLSTRFC), l'état de BRMS est modifié pour passer à l'état \*STRPRC pour le FlashCopy. Cet état est visible en utilisant les commandes suivantes : WRKPCYBRM TYPE(\*SYS) Option 4 Information en haut de page : FlashCopy state . . . : \*STRPRC

Quand l'état FlashCopy est \*STRPRC, le sous système Q1ABRMNET est automatiquement arrêté. Il ne doit pas être redémarré.

Il sera automatiquement redémarré après la restauration de la bibliothèque QUSRBRM provenant de la partition Clone, et le retour de l'état FlashCopy à \*ENDPRC.

Si ce sous-système était redémarré, les informations provenant du réseau ne seraient quand même pas prises en compte tant que l'état du FlashCopy est \*STRPRC.

# <span id="page-34-1"></span>*2.11.4 Lancement de la maintenance de BRMS*

La maintenance de BRMS doit être réalisée sur la partition de Production **après** que l'état \*BRMS\_END ou \*BRM21\_END ait été atteint. Si elle est faite avant, les données qu'elle aura modifiées seront écrasées par la restauration de la bibliothèque QUSRBRM.

Il est possible par exemple de déclencher la maintenance par le programme d'Exit 9, qui sera automatiquement appelé quand l'état \*BRMS\_END ou \*BRM21\_END est atteint.

# <span id="page-34-2"></span>*2.11.5 Produit 5733-ICC IBM Cloud Storage Solutions for i*

Le produit IBM 5733-ICC « IBM Cloud Storage Solutions for i » est un produit associé à BRMS permettant d'exporter les volumes sur le Cloud, ou un serveur FTP.

Flash for i est compatible avec ce produit.

Les sauvegardes peuvent être réalisées sur la partition Clone avec BRMS, puis les volumes exportés vers le Cloud depuis la partition Clone.

En fin de sauvegarde BRMS, Flash for i attend que tous les volumes aient été transférés vers le Cloud avant de considérer que la sauvegarde est terminée.

Les données de ce produit sont stockées dans la bibliothèque QUSRICC. Si celle-ci est présente, elle sera automatiquement transférée vers la partition de Production en même temps que QUSRBRM.

# <span id="page-34-3"></span>*2.11.6 Transfert et restauration de QUSRBRM*

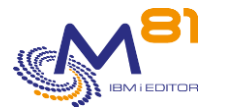

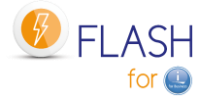

La bibliothèque QUSRBRM (et QUSRICC éventuellement) ne doit pas être utilisée sur la production avant qu'elle ne soit restaurée.

Il ne faut donc pas utiliser les commandes de BRMS.

Les données qu'elle contient peuvent être obsolètes car

- Les données liées à la sauvegarde réalisée sur la partition Clone ne sont pas encore disponibles
- Le réseau de BRMS étant arrêté, les données provenant des autres partitions ne sont pas valides.

En fin de sauvegarde sur la partition Clone, la bibliothèque QUSRBRM (et QUSRICC éventuellement) sera automatiquement envoyée vers la partition de production, et restaurée.

Avant de restaurer la bibliothèque, le produit Flash for i va vérifier qu'elle n'est pas utilisée. Si c'était le cas :

- Des messages d'erreurs seraient envoyés dans le Log interne de Flash for i
- Si c'est un travail interactif, un message en Break sera envoyé à l'écran.

Après un certain nombre d'essais paramétrable, les travaux qui l'utilisent seraient arrêtés.

Lors d'une sauvegarde de type \*BRMS ou \*BRMS21, le contenu de la bibliothèque QUSRBRM est sauvegardé sur la partition Clone, transféré vers la partition de production, puis restaurée.

Pour réduire le volume de la sauvegarde, donc le temps de transfert, les chemins d'accès ne sont pas sauvegardés par défaut.

Une fois la bibliothèque QUSRBRM restaurée, le système va automatiquement recréer ces chemins d'accès. Dans le cas où les fichiers de BRMS sont volumineux, cette opération peut consommer beaucoup de CPU, et être pénalisante pour les utilisateurs.

Le paramètre QUSRBRM (commande FLPARAM) permet d'indiquer au produit de sauvegarder les chemins d'accès avant le transfert vers la Production.

Si \*YES est indiqué, alors le temps de transfert sera plus long, mais il n'y aura plus de surconsommation de CPU sur la Production après restauration.

## <span id="page-35-0"></span>*2.11.7 Réservation de volumes (Médias) pour une partition*

Si la classe de médias utilisée par le groupe de contrôle est partagée par plusieurs partitions, il y a un risque pour que la partition Clone choisisse un volume, et qu'une autre partition dans le réseau BRMS choisisse le même volume. Le mode de fonctionnement ci-dessous explique pourquoi.

Lors du démarrage de la partition Clone, le réseau BRMS est désactivé (le sous système est renommé, pour être certain qu'il ne démarre pas). Donc quand la partition Clone est active, elle n'a aucun moyen de connaitre les mouvements de volumes réalisés par les autres partitions.

Pour éviter ce problème, il est préférable

- Soit de définir des classes de média différentes pour chaque partition
- Soit de dédier un certain nombre de volumes à une partition spécifique si celle-ci utilise Flash for i pour ses sauvegardes avec la commande STRBALBRM.

La commande STRBALBRM doit être utilisée suffisamment longtemps avant le FLCLONE pour que le réseau BRMS ait le temps de propager l'information aux autres partitions.

## <span id="page-35-1"></span>*2.11.8 Si la bibliothèque QUSRBRM est très volumineuse*

Si une grande quantité de données historique est conservée dans BRMS, la bibliothèque QUSRBRM peut occuper beaucoup de place. Cela ne pose pas de problème particulier, sauf qu'en fin de sauvegarde sur la partition Clone, le transfert puis la restauration de QUSRBRM peut durer très longtemps.

Une option dans la définition des environnement (sur le dernier écran de définition) permet de choisir de supprimer les historiques.
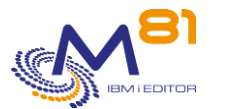

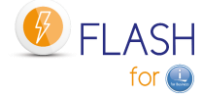

#### Si le temps de transfert n'est pas gênant pour l'exploitation, il est très fortement conseiller de laisser les **valeurs par défaut, et de conserver les historiques de BRMS.**

Si ce temps de transfert est un vrai problème pour l'exploitation, l'option de supprimer les historiques peut avoir un effet important sur le temps de transfert.

Exemple constaté pour la taille de la bibliothèque QUSRBRM :

- Avec les historiques : 1,8 To
- Sans les historiques : 34 Go

En indiquant \*YES pour le paramètre « réduire la taille des historiques de BRMS », un certain nombre de fichiers contenant des historiques de BRMS seront effacés sur la partition Clone avant de réaliser la sauvegarde.

Cela ne concerne que 10 fichiers dans lesquels les informations sont simplement ajoutées par BRMS. La liste des fichiers concernés est indiquée ci-dessous.

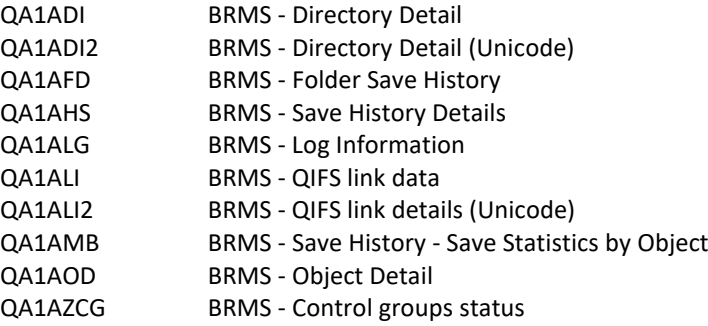

Ces tables contiennent les messages du log de BRMS, et la liste des objets ou répertoires sauvegardés. Toutes les données antérieures à la sauvegarde actuelle seront donc supprimées. Seules les informations correspondant à la sauvegarde en cours seront présentes sur la partition Clone.

#### **Les conséquences sont les suivantes :**

- Sur la partition Clone, seules les données historiques (log de BRMS, liste des objets ou répertoires sauvegardées, …) de la sauvegarde en cours seront présentes.
- Sur la bande de sauvegarde, seuls les historiques du jour seront présents. Les anciens historiques ne le seront pas.
- Sur la partition de Production, les données historiques ne sont pas effacées. Lors du retour de la bibliothèque QUSRBRM, les données historiques du jour seront ajoutées aux historiques présents. Il n'y a donc aucune différence sur la partition de Production. Toutes les données de BRMS seront identiques à un fonctionnement normal

#### **Conseil :**

En cas d'utilisation de cette option, il est fortement conseillé de mettre en place une sauvegarde en parallèle de la bibliothèque QUSRBRM. Par exemple, dans la journée, sur la partition de Production, sauvegarder la bibliothèque QUSRBRM dans un SAVF.

### *2.11.9 Sauvegardes BRMS en parallèle*

Dans certains cas, la sauvegarde dure trop longtemps pour être réalisée sur un lecteur unique. Il devient nécessaire de réaliser les sauvegardes en parallèle sur plusieurs lecteurs. Dans ce cas, plusieurs travaux doivent être soumis.

Le retour de la bibliothèque QUSRBRM (contenant tous les historiques de BRMS) vers la partition de Production ne doit être réalisé que lorsque tous les batchs sont terminés.

Pour réaliser des sauvegardes en parallèle, la technique ci-dessous est préconisée.

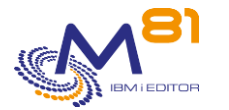

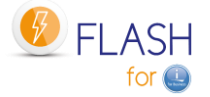

Il doit d'abord exister un groupe de contrôle différent pour chaque sauvegarde qui sera réalisée en parallèle.

Créer un groupe de contrôle dont le rôle sera de soumettre tous les autres, puis d'attendre qu'ils soient tous terminés. Nous appellerons ce groupe MASTER par exemple.

Le groupe de contrôle MASTER doit utiliser la commande FLMULTBRMS pour chaque groupe de contrôle à utiliser en parallèle. Cette commande va réaliser les opérations suivantes :

- Soumettre la sauvegarde avec le groupe de contrôle indiqué dans la JOBQ FLASH4I/FL\_MULTI. Le nom du travail soumis sera le nom du groupe de contrôle
- Ajouter des messages dans l'historique de Flash for i pour indiquer le début et la fin du groupe de contrôle, ou si des erreurs ont été détectées.
- Générer la joblog du travail réalisant la sauvegarde. Celle-ci sera transférée vers la partition de production en fin de traitement.

La dernière opération contenue dans le groupe MASTER doit être l'appel du programme : CALL PGM(FLWAITMULT) PARM(FLASH)

Ce programme va vérifier les travaux actifs dans le sous système, et ne rendra la main au groupe MASTER que quand tous les autres travaux batchs seront terminés.

Le groupe de contrôle MASTER peut se présenter comme suit :

```
Postes d'un groupe de contrôle de sauvegarde PROD
Groupe . . . . . . . . . : MASTER 
Activité par défaut . . . : FFFFFFF
Texte . . . . . . . . . . : *NONE 
      Eléments 
Séq sauveg Commande d'exit 
  10 *EXIT 
  20 *EXIT FLMULTBRMS CTLGRP(DAY1) OMITS(*PROCESS) 
  30 *EXIT FLMULTBRMS CTLGRP(DAY2) OMITS(*PROCESS) 
  40 *EXIT CALL PGM(FLWAITMULT) PARM(FLASH) 
  50 *EXIT
```
Une fois par heure, un message FLA1029 indiquera le nombre de travaux batch restant actifs dans le sous système.

## *2.12 Exemples de sources de programmes fournis*

Le produit Flash For i est fourni avec un fichier source : FLEXAMPLES Ce fichier contient des exemples de programmes dont les utilisateurs peuvent se servir comme base pour réaliser leurs propres programmes.

### *2.12.1 EXAMPLE01 : Programme d'Exit pour donner le nom d'un volume*

Ce programme peut être utilisé pour donner le nom d'un volume qui sera utilisé dans le cas d'une fonction \*SAVE21, si la valeur \*EXITPGM est indiquée pour le paramètre « Volume », et que la valeur 1 est indiquée au paramètre « Nb vol. retourné par Exitpgm ».

Si le nombre de volumes indiqué est supérieur à 1, utiliser de préférence le programme EXEMPLE01B.

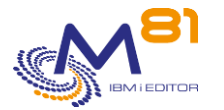

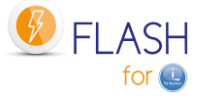

Dans cet exemple, le nom de volume retourné est composé de 3 lettres indiquant le nom de jour (MON, TUE, WED, THU, FRI, SAT, SUN) suivi de 01 si la semaine est une semaine paire, ou 02 si c'est une semaine impaire.

L'utilisateur peut se baser sur cet exemple pour réaliser son propre programme.

```
/*
                                                      \star /
              Example program for Flash for i
/ *
                                                      ^{\star} /
               ___________________________________
/* Program : Example01
                                                      ^{\star}//* Description : Exit program that returns the name of volume
                                                      \star//*
              to use for the SAVE21
                                                      \star// *
             The environment must be defined with value 1 for
                                                      \star//*
              parameter "Nb vol. returned by Exitpqm".
                                                      \star//*
             Use EXAMPLE01B for more volumes returned.
                                                      \star /
/*
                                                      \star /
             This program will be called on CLONE partition
/ *
               at the beginning of SAVE21 operation.
                                                      ^{\star}//*
                                                      \star /
/* Parameters : &ENV
                   (In ) Environment name.
                                                      \star /
/*
             & DEV
                   (In ) Device name
                                                      \star /
/*
             &VOL
                   (Out) Volume name to use for backup
                                                      \star//*
                                                      \star /
/* In this example, the program will return a volume name calculated*/
/ *
   with the name of the day, and the value 01 if the week number *//*
   is odd, 02 if the week number is even.
                                                      \star /
/*
                                                      \star /
/* Copyright M81, 2016-2019
                                                      \star /
PGM
                 PARM (& ENV & DEV & VOL)
                  VAR (& ENV) TYPE (* CHAR) LEN (10)
          DCT.
          DCT.
                  VAR (& DEV) TYPE (* CHAR) LEN (10)
                  VAR(&VOL) TYPE(*CHAR) LEN(6)
          DCT.
                  VAR (& DAY) TYPE (* CHAR) LEN (4)
          DCL
          DCLVAR (&WEEKNBR) TYPE (*DEC) LEN (20)
          DCLVAR(&TMP1) TYPE(*DEC) LEN(20)
                  VAR(\&TMP2) TYPE(*DEC) LEN(20)
          DCT.
     /* Get the name of the day (3 chars)
                                                       \star /
     RTVSYSVAL SYSVAL (QDAYOFWEEK) RTNVAR (&DAY)
                 VAR(&VOL) VALUE(%SST(&DAY 2 3))
          CHGVAR
     /* Get the number of the week
                                                       \star /
     CALL
                  PGM (FLWEEKNBR) PARM (&WEEKNBR)
     \star /
     /* Generate volume number
     CHGVAR
                  VAR(&TMP1) VALUE(&WEEKNBR / 2)
                  VAR (\text{GTMP2}) VALUE (\text{GTMP1} \neq 2)
          CHGVAR
          IF
                  COND (\&TMP2 = \&WEEKNBR) THEN (DO)
```
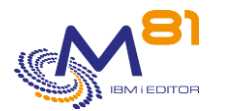

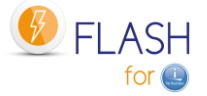

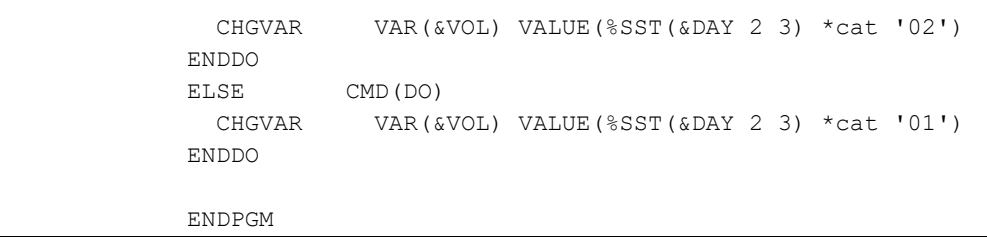

## *2.12.2 EXAMPLE01B : Programme d'Exit pour donner le nom de 2 à 5 volumes*

Ce programme peut être utilisé pour donner le nom de plusieurs volumes qui seront utilisés dans le cas d'une fonction \*SAVE21, si la valeur \*EXITPGM est indiquée pour le paramètre « Volume », et qu'une valeur entre 2 et 5 est indiquée au paramètre « Nb vol. retourné par Exitpgm ».

Le nombre de paramètres de ce programme dépend de la valeur indiquée pour « Nb vol. retourné par Exitpgm ».

Dans cet exemple, le nom de volume retourné est composé de 3 lettres indiquant le nom de jour (MON, TUE, WED, THU, FRI, SAT, SUN) suivi de 01 si la semaine est une semaine paire, ou 02 si c'est une semaine impaire, suivi enfin par une lettre de A à E.

L'utilisateur peut se baser sur cet exemple pour réaliser son propre programme.

```
/********************************************************************/
/* Example program for Flash for i */
/* ------------------------------- */
/* Program : Example01B */
/* Description : Exit program that returns the name of 5 volumes */
/* to use for the SAVE21 *//* The environment must be defined with value 5 for */
/* parameter "Nb vol. returned by Exitpgm". */
\frac{1}{\sqrt{2}} \frac{1}{\sqrt{2}} 
/* The number of parameters of this program depends */
/* on the value entered for "Nb vol. returned by */
\frac{1}{2} Exitpgm". \frac{1}{2} Exitpgm".
\frac{1}{\sqrt{2}} \frac{1}{\sqrt{2}} 
\frac{1}{\sqrt{2}} \frac{1}{\sqrt{2}} 
/* This program will be called on CLONE partition */
/* at the beginning of SAVE21 operation. */
\frac{1}{\sqrt{2}} \frac{1}{\sqrt{2}} 
/* Parameters : &ENV (In ) Environment name. */
/* &DEV (In ) Device name */
/* &VOL1 (Out) Volume 1 name to use for backup */ 
/* &VOL2 (Out) Volume 2 name to use for backup */ 
/* &VOL3 (Out) Volume 3 name to use for backup */ 
/* &VOL4 (Out) Volume 4 name to use for backup */ 
                    /* &VOL5 (Out) Volume 5 name to use for backup */ 
\frac{1}{\sqrt{2}} *
/* In this example, the program will return 5 volume names */ 
/* calculated with the name of the day, and the value 01 if the */<br>/* week number is odd, 02 if the week number is even, and a
     week number is odd, 02 if the week number is even, and a */
\frac{1}{x} letter from A to E at the end. \frac{x}{x}\frac{1}{\sqrt{2}} *
/* Copyright M81, 2016-2019 */
```
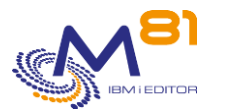

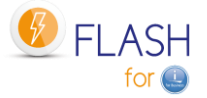

```
/********************************************************************/ 
  /* Example if "Nb vol. returned by Exitpgm" = 5 */
          PGM PARM(&ENV &DEV &VOL1 &VOL2 &VOL3 &VOL4 &VOL5) 
   /* **************************************************************** */
  /* If "Nb vol. returned by Exitpgm" = 1, use this first instruction */ /* PGM PARM(&ENV &DEV &VOL1) */ 
/\star */
   /* If "Nb vol. returned by Exitpgm" = 2, use this first instruction */ 
   /* PGM PARM(&ENV &DEV &VOL1 &VOL2) */ 
/\star */
   /* If "Nb vol. returned by Exitpgm" = 3, use this first instruction */ 
  /* PGM PARM(&ENV &DEV &VOL1 &VOL2 &VOL3) *//\star */
   /* If "Nb vol. returned by Exitpgm" = 4, use this first instruction */ 
   /* PGM PARM(&ENV &DEV &VOL1 &VOL2 &VOL3 &VOL4) */ 
/\star */
  /* If "Nb vol. returned by Exitpgm" = 5, use this first instruction */ /* PGM PARM(&ENV &DEV &VOL1 &VOL2 &VOL3 &VOL4 &VOL5) */ 
/\star */
   /* **************************************************************** */ 
           DCL VAR(&ENV) TYPE(*CHAR) LEN(10) 
          DCL VAR(&DEV) TYPE(*CHAR) LEN(10) 
          DCL VAR(&VOL1) TYPE(*CHAR) LEN(6) 
          DCL VAR(&VOL2) TYPE(*CHAR) LEN(6) 
          DCL VAR(&VOL3) TYPE(*CHAR) LEN(6) 
           DCL VAR(&VOL4) TYPE(*CHAR) LEN(6) 
          DCL VAR(&VOL5) TYPE(*CHAR) LEN(6) 
          DCL VAR(&DAY) TYPE(*CHAR) LEN(4) 
           DCL VAR(&WEEKNBR) TYPE(*DEC) LEN(2 0) 
           DCL VAR(&TMP1 ) TYPE(*DEC) LEN(2 0) 
           DCL VAR(&TMP2 ) TYPE(*DEC) LEN(2 0) 
           DCL VAR(&WEEK) TYPE(*CHAR) LEN(2) 
      /**************************************************************/ 
     /* Get the name of the day (3 chars) * /
      /**************************************************************/ 
          RTVSYSVAL SYSVAL(QDAYOFWEEK) RTNVAR(&DAY) 
      /**************************************************************/ 
     /* Get the number of the week * /**************************************************************/
          CALL PGM(FLWEEKNBR) PARM(&WEEKNBR) 
      /**************************************************************/ 
     \frac{1}{x} Generate volume number \frac{x}{x} /**************************************************************/ 
           CHGVAR VAR(&TMP1) VALUE(&WEEKNBR / 2) 
 CHGVAR VAR(&TMP2) VALUE(&TMP1 * 2) 
 IF COND(&TMP2 = &WEEKNBR) THEN(DO) 
            CHGVAR VAR(&WEEK) VALUE('02') 
          ENDDO 
          ELSE CMD(DO) 
            CHGVAR VAR(&WEEK) VALUE('01') 
           ENDDO 
          CHGVAR VAR(&VOL1) VALUE(%SST(&DAY 2 3) *cat &WEEK *cat 'A')
```
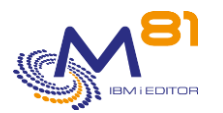

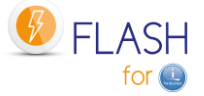

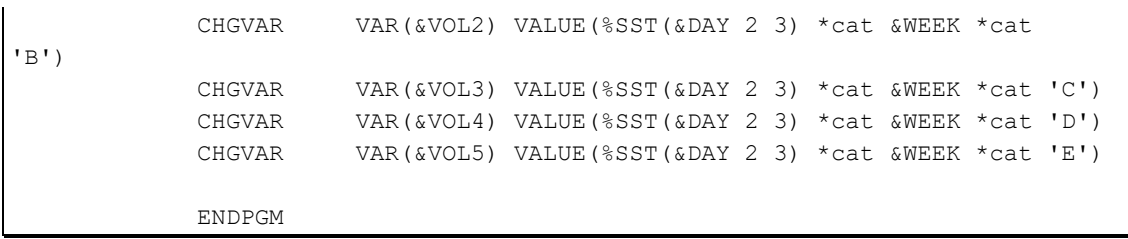

### 2.12.3 EXAMPLE02 : Programme de sauvegarde pour \*SAVE

Ce programme peut être utilisé comme programme de sauvegarde pour la fonction \*SAVE Dans cette fonction, l'utilisateur choisi les instructions qui seront réalisées sur la partition Clone. L'exemple de programme EXAMPLE02 réalise une sauvegarde sur une bande virtuelle interne. Il peut être utilisé pour réaliser un premier test de bon fonctionnement du clonage d'une partition.

```
/*
                                               \star/Example program for Flash4i
/*
             ______________________________
                                               \star /
/* Program
                                               \star /
         : Example02
/* Description : Backup program that can be used for the function
                                               \star /
/*
                                               \star/*SAVE.
/*
           This program will be called on CLONE partition
                                               \star /
/*
                                               \star /
            after the IPL to run a backup, or any other
/ *
                                               \star /
             operation.
/*
                                               \star//* Parameters : None
                                               \star /
/*
                                               \star//*
                                               \star//* Copyright M81, 2016-2018
                                               \star /
PGM
     /* Before this program to be called, the product has already */\star// *
       done the following things:
    / *
        - Start TCP/IP (base only, no services, only 1 interface) */
     / *
        - Update the Status to *SAVE
                                                 \star /
     /* Add library FLASH4I on line
                                               \star /
     ADDLIBLE LIB(FLASH4I)
         MONMSG MSGID (CPF0000)
    /* The user may add information messages
                                               \star /
    /* Those messages will be transferred to Production partition*/
       and will help the user to know which step is running *// \star/* Parameter MSGID can be *NONE, or FLA9898
                                               \star /
     FLADDLOG TYPE (INF) MSGID (FLA9898) MSGDTA ('Beginning of +
```
2 novembre 2023 Page 42/344

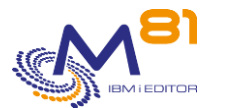

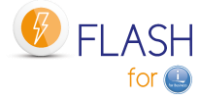

a simple backup')

```
/* Place here the specific instructions for running the
                                                        \star /
                                                         \star /
      / *
         backup.
      /* INZTAP
                  DEV (TAP01) NEWVOL (TEST) VOL (*MOUNTED) +
                                                       \star// *
                    CHECK (*NO)
                                                       \star//*
                                                       ^{\star}//*
                                                       \star//*
                                                       ^{\star}/SAVLIB
                  LIB(QGPL) DEV(TAP01) VOL(*MOUNTED)
      /*
                                                       ^{\star}//* As an example, and to help running a first test, the *//* following instructions will backup QGPL library to */
         /*
            a virtual tape. And send to Production the output file */
         /*
                                                            \star /
             resulting from the SAVLIB command.
         FLADDLOG TYPE (INF) MSGID (FLA9898) MSGDTA ('TEST: +
                    Create a structure for virtual save')
          CRTIMGCLG IMGCLG(TESTSAVE) DIR('/testsave') TYPE(*TAP) +
                     CRTDIR (*YES)
          ADDIMGCLGE IMGCLG (TESTSAVE) FROMFILE (*new) +
                     TOFILE (vol01) IMGSIZ (100000) TEXT ('For +
                    test only') VOLNAM (VOL01)
          CRTDEVTAP DEVD (TESTTAP) RSRCNAME (*VRT)
          VRYCFG
                  CFGOBJ (TESTTAP) CFGTYPE (*DEV) STATUS (*ON)
          LODIMGCLG IMGCLG (TESTSAVE) OPTION (*LOAD) DEV (TESTTAP)
          FLADDLOG TYPE (INF) MSGID (FLA9898) MSGDTA ('TEST: +
                    Initialize virtual tape')
                  DEV(TESTTAP) NEWVOL(TEST01) VOL(*MOUNTED) +
          INZTAP
                     CHECK (*NO)
          FLADDLOG TYPE (INF) MSGID (FLA9898) MSGDTA ('TEST: Save +
                    OGPL library')
                  LIB(OGPL) DEV(TESTTAP) VOL(*MOUNTED) +
          SAVLIR
                    OUTPUT (*OUTFILE) OUTFILE (FLASH4IUSR/OUTFILE)
          MONMSG MSGID (CPF0000) EXEC (DO)
             FLADDLOG TYPE (ERR) MSGID (FLA9898) MSGDTA ('TEST: Error +
                    durring QGPL Backup') GRAV (40)
                     CMDLBL (NEXT)
             GOTO
            ENDDO
NEXT:
      /* As this test may be very fast:
                                                        \star /
     /* we add a 1 minute delay to make sure that the
                                                        \star /
```
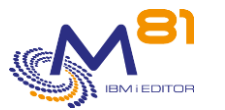

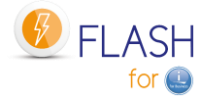

```
communication job had the time to start
                                      \star/DLYJOB
          DLY (120)
/* Now we can transfer the output file
                                       \star/FLADDLOG TYPE (INF) MSGID (FLA9898) MSGDTA ('TEST: +
           Transfer output file to Production')
    FLCPYOBJ OBJ (FLASH4IUSR/OUTFILE)
    FLADDLOG TYPE (INF) MSGID (FLA9898) MSGDTA ('TEST: End +
           of QGPL backup')
/* After the end of this program, the product will
                                     \star /
/ \starautomaticaly update the status to *SAVE END. If the */
/ *
   "Action on Clone at end" is *END LPAR or *END FC, the */
/*
   product will run this action.
                                      \star/ENDPGM
```
### 2.12.4 EXAMPLE03 : Programme d'Exit

Ce programme est un exemple de programme d'Exit défini dans les environnements. Dans cet exemple qui correspond à un programme d'Exit 3, le but est de créer la définition d'une unité de bande virtuelle sur la partition Clone, juste après son premier IPL.

```
/*
                Example program for Flash for i
                                                             \star// *
                --------------------------------
                                                             \star /
/* Program : Example03
                                                             \star /
/* Description : Exit program that will be used on Clone partition */
/ *
                during the first IPL.
                                                             \star//*
               This program is defined in the Environment as
                                                             \star//*
                the EXIT3 program.
                                                             \star /
/*
                                                             \star//* Parameters : &ENV (In ) Environment name.
                                                             \star /
/ *
                                                             \star /
                                                             \star /
/* In this example, the program will
/*
                                                             \star/- Recreate the definition for virtual OPT and TAP
/*
    - Add a message to the Product log
                                                             \star /
/*
                                                             \star /
/ *
                                                             \star /
/* Copyright M81, 2018
                                                             \star/PGM
                  PARM (&ENV)
          DCLVAR(&ENV) TYPE(*CHAR) LEN(10)
```
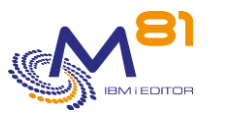

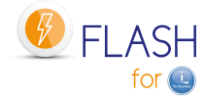

```
 DCL VAR(&DEV) TYPE(*CHAR) LEN(10) 
       DCL VAR(&VOL) TYPE(*CHAR) LEN(6) 
 /**************************************************************/ 
 /* When the clone partition starts for the first time */ 
/* virtual devices are not operational. They have to be */\frac{1}{2} recreated. \frac{1}{2} \frac{1}{2} \frac{1}{2} \frac{1}{2} \frac{1}{2} \frac{1}{2} \frac{1}{2} \frac{1}{2} \frac{1}{2} \frac{1}{2} \frac{1}{2} \frac{1}{2} \frac{1}{2} \frac{1}{2} \frac{1}{2} \frac{1}{2} \frac{1}{2} \frac{1}{2} \frac{1}{2} \frac{1}{2} 
 /* In this example, we assume that there is an Optical device*/ 
/* OPTVRT, and a tape device TAPVRT. */ /**************************************************************/ 
       VRYCFG CFGOBJ(OPTVRT) CFGTYPE(*DEV) STATUS(*OFF) 
       MONMSG MSGID(CPF0000) 
       VRYCFG CFGOBJ(TAPVRT) CFGTYPE(*DEV) STATUS(*OFF) 
       MONMSG MSGID(CPF0000) 
       DLYJOB DLY(5) 
       DLTDEVD DEVD(OPTVRT) 
       MONMSG MSGID(CPF0000) 
       DLTDEVD DEVD(TAPVRT) 
       MONMSG MSGID(CPF0000) 
       CRTDEVTAP DEVD(OPTVRT) RSRCNAME(*VRT) 
       MONMSG MSGID(CPF0000) 
       CRTDEVTAP DEVD(TAPVRT) RSRCNAME(*VRT) 
       MONMSG MSGID(CPF0000) 
       VRYCFG CFGOBJ(OPTVRT) CFGTYPE(*DEV) STATUS(*ON) 
       MONMSG MSGID(CPF0000) 
       VRYCFG CFGOBJ(TAPVRT) CFGTYPE(*DEV) STATUS(*ON) 
       MONMSG MSGID(CPF0000) 
       DLYJOB DLY(5) 
 /**************************************************************/ 
/* Add a message in log */
 /**************************************************************/ 
       FLADDLOG TYPE(INF) CLONENBR(*LAST) MSGID(*NONE) + 
                    MSGDTA('Description of OPTVRT and TAPVRT + 
                   recreated') 
       MONMSG MSGID(FLA0000) 
       ENDPGM
```
## *2.12.5 EXAMPLE04 : Programme de démarrage des fonctions 5250*

Dans certains cas, l'utilisateur souhaitera permettre l'accès à certains utilisateurs à la partition clone après la sauvegarde, ou dans un environnement de type \*USER.

Ce programme donne les instructions minimales pour permettre les accès en 5250.

Il peut être utilisé par exemple en programme d'Exit 5 : Après la fin d'exécution d'un groupe de contrôle BRMS.

/\*\*\*\*\*\*\*\*\*\*\*\*\*\*\*\*\*\*\*\*\*\*\*\*\*\*\*\*\*\*\*\*\*\*\*\*\*\*\*\*\*\*\*\*\*\*\*\*\*\*\*\*\*\*\*\*\*\*\*\*\*\*\*\*\*\*\*\*/ /\* Example program for Flash for i \*/ /\* ------------------------------- \*/

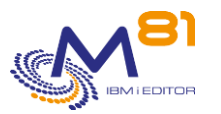

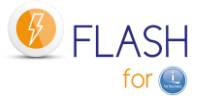

```
/* Program : Example04
                                                            \star /
/* Description : This program start the subsystems and services
                                                            \star// \starnecessary for users to connect to the partition */
/ *
               using 5250 sessions.
                                                            \star//*
                                                            \star /
              it can be used for example at the end of a
/*
                backup program, or as Exit 5 (after BRMS backup) */
/ *
                                                            \star/or Exit 6 (after SAVE21).
/*
                                                            \star//* Parameters : &ENV (In) Environment name
                                                            \star//*
                                                            \star /
/* In this example, the program will
                                                            \star/- Start QSYSWRK subsystem
/ *\star//*
  - Start QSERVER subsystem
                                                            \star// *
  - Start QINTER subsystem
                                                            \star/- Start Telnet service
/ \star^{\star} /
/*
    - Start Host services
                                                            \star//*
                                                            \star//*
                                                            \star /
/* Copyright M81, 2019
                                                            \star/PGM
                   PARM (&ENV)
           DCLVAR (& ENV) TYPE (* CHAR) LEN (10)
      STRSBS SBSD(QSYSWRK)<br>MONMSG MSGID(CPF0000
                   MSGID (CPF0000)
           STRSBS
                   SBSD (QSERVER)
          MONMSG
                   MSGID (CPF0000)
          STRSBS SBSD(QINTER)<br>MONMSG MSGID(CPF0000)
          STRTCPSVR SERVER (*TELNET)
          MONMSG MSGID (CPF0000)
          STRHOSTSVR SERVER (*ALL)
          MONMSG MSGID (CPF0000)
     /* Add a message in log
                                                            \star /
     FLADDLOG TYPE (INF) CLONENBR (*LAST) MSGID (*NONE) +
                    MSGDTA ('Services and subsystems started +
                     to allow 5250 sessions')
                  MSGID (FLA0000)
          MONMSG
          ENDPGM
```
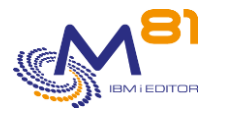

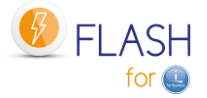

## 2.12.6 EXAMPLE05 : Programme pour les stockages de type *\*SPECIF*

Il est possible de définir un stockage (commande FLWRKSTG) de type \*SPECIF, qui permet d'utiliser des baies de disques autres que IBM SVC, Storwize ou DS8000, ou de faire en sorte que les accès à la baie de disque ne soient pas gérés à partir de la partition IBM i pour des raisons de sécurité par exemple. L'utilisateur doit alors livrer 3 programmes qui permettrons de démarrer ou arrêter le FlashCopy ou le Snapshot, et d'obtenir l'état.

Ce programme est un exemple de ce qui peut être réalisé. Il convient d'y ajouter les instructions spécifiques à la baie de disque de l'utilisateur.

Dans cet exemple, le même programme peut être utilisé pour les 3 opérations \*START, \*END et \*GETINFO.

```
/*
                   Example program for Flash for i
                                                                       \star /
/*
                   __________________________________
                                                                       \star//* Program
                                                                       ^{\star} /
              : Example05
/* Description : Program that will be used for storage type *SPECIF */
/*
                                                                       \star/to communicate with the disk bay.
/*
                                                                       \star/- Start or end the snapshot
/*
                   - Get status of the snapshot
                                                                       \star//*
                                                                       \star//* Parameters : &OPERATION (In) Type of operation asked
                                                                       \star /
/ *
                 &RESULT (Out)
                                                                       \star /
/*
                 &MESSAGE
                             (Out)\star /
/ *
                 &STATUS (Out)
                                                                       \star//*
                 &SPACE USED (Out)
                                                                       \star//*
                                                                       \star//* The possible values for the parameters are:
                                                                       \star /
/*
     &OPERATION : *START : Request to start the Snapshot
                                                                       \star /
/ *
                  *END : Request to stop the Snapshot
                                                                       \star /
/*
                                                                       \star/*GETINFO : Request to start the Snapshot
/*
                                                                       \star//*
                                                                       \star/& RESULT
              : OK if the operation has completed successfully
/ *
                  ER if there was an error
                                                                       \star//*
                  required for every operation
                                                                       \star//*
                                                                       \star /
/*
                                                                       ^{\star} /
     &MESSAGE : A message (50 characters) giving additional
/ *
                    information on the operation.
                                                                       ^{\star}//*
                  25 car required for *GETINFO operation
                                                                       \star /
/*
                                                                       \star /
                  Optional for *START and *END
/*
                                                                       \star /
/*
     &STATUS
               : Status of the Snapshot or FlashCopy
                                                                       \star /
                                                                       ^{\star}//*
                  1 if snapshot is active
/*
                                                                       \star /
                  2 if snapshot is inactive
/*
                  Required for *GETINFO operation
                                                                       \star//*
                                                                       \star /
/*
     &SPACE USED: % of disk space used
                                                                       \star /
/*
                                                                       \star/Required for *GETINFO operation
/*
                                                                       \star//*
                                                                       \star /
/* In this example, the program will only call an other program
                                                                       \star /
/ *
                                                                        *that is supposed to contact the disk bay
/*
                                                                       \star /
/ *
                                                                       \star//*
                                                                       \star /
/*
                                                                       \star/Copyright M81, 2019
                                                                       \star /
```
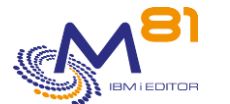

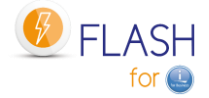

 PGM PARM(&OPERATION &RESULT &MESSAGE &STATUS + &SPACE\_USED) DCL VAR(&OPERATION) TYPE(\*CHAR) LEN(10) DCL VAR(&RESULT) TYPE(\*CHAR) LEN(2) DCL VAR(&MESSAGE) TYPE(\*CHAR) LEN(50) DCL VAR(&STATUS) TYPE(\*CHAR) LEN(1) DCL VAR(&SPACE USED) TYPE(\*DEC) LEN(5 0) DCL VAR(&RETURN) TYPE(\*CHAR) LEN(1) /\*\*\*\*\*\*\*\*\*\*\*\*\*\*\*\*\*\*\*\*\*\*\*\*\*\*\*\*\*\*\*\*\*\*\*\*\*\*\*\*\*\*\*\*\*\*\*\*\*\*\*\*\*\*\*\*\*\*\*\*\*\*/ /\* Start Snapshot  $\overline{t}$  /\*\*\*\*\*\*\*\*\*\*\*\*\*\*\*\*\*\*\*\*\*\*\*\*\*\*\*\*\*\*\*\*\*\*\*\*\*\*\*\*\*\*\*\*\*\*\*\*\*\*\*\*\*\*\*\*\*\*\*\*\*\*/ IF COND(&OPERATION = '\*START') THEN(DO)  $/*$  Call the program or run the procedure  $*$  $/*$  that will start the snapshot  $*/$  CALL PGM(STARTXXXX) PARM(&RETURN) MONMSG MSGID(CPF0000) EXEC(DO) CHGVAR VAR(&RESULT) VALUE('ER') CHGVAR VAR(&MESSAGE) VALUE('Connexion error to the + bay') GOTO CMDLBL(ENDPGM) ENDDO IF COND(&RETURN = 'Y') THEN(DO) CHGVAR VAR(&RESULT) VALUE('OK') CHGVAR VAR(&MESSAGE) VALUE('Snapshot has been + started successfully') ENDDO ELSE CMD(DO) CHGVAR VAR(&RESULT) VALUE('ER') CHGVAR VAR(&MESSAGE) VALUE('Error while starting + Snapshot') ENDDO ENDDO /\*\*\*\*\*\*\*\*\*\*\*\*\*\*\*\*\*\*\*\*\*\*\*\*\*\*\*\*\*\*\*\*\*\*\*\*\*\*\*\*\*\*\*\*\*\*\*\*\*\*\*\*\*\*\*\*\*\*\*\*\*\*/ /\* Stop Snapshot \*/ /\*\*\*\*\*\*\*\*\*\*\*\*\*\*\*\*\*\*\*\*\*\*\*\*\*\*\*\*\*\*\*\*\*\*\*\*\*\*\*\*\*\*\*\*\*\*\*\*\*\*\*\*\*\*\*\*\*\*\*\*\*\*/ IF COND(&OPERATION = '\*END') THEN(DO) /\* Call the program or run the procedure  $*$ /  $/*$  that will stop the snapshot  $*/$  CALL PGM(STOPXXXX) PARM(&RETURN) MONMSG MSGID(CPF0000) EXEC(DO) CHGVAR VAR(&RESULT) VALUE('ER') CHGVAR VAR(&MESSAGE) VALUE('Connexion error to the + bay') GOTO CMDLBL(ENDPGM) ENDDO IF COND(&RETURN = 'Y') THEN(DO) CHGVAR VAR(&RESULT) VALUE('OK') CHGVAR VAR(&MESSAGE) VALUE('Snapshot has been + stopped successfully') ENDDO ELSE CMD(DO) CHGVAR VAR(&RESULT) VALUE('ER')

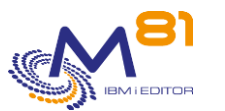

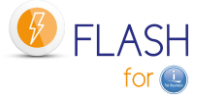

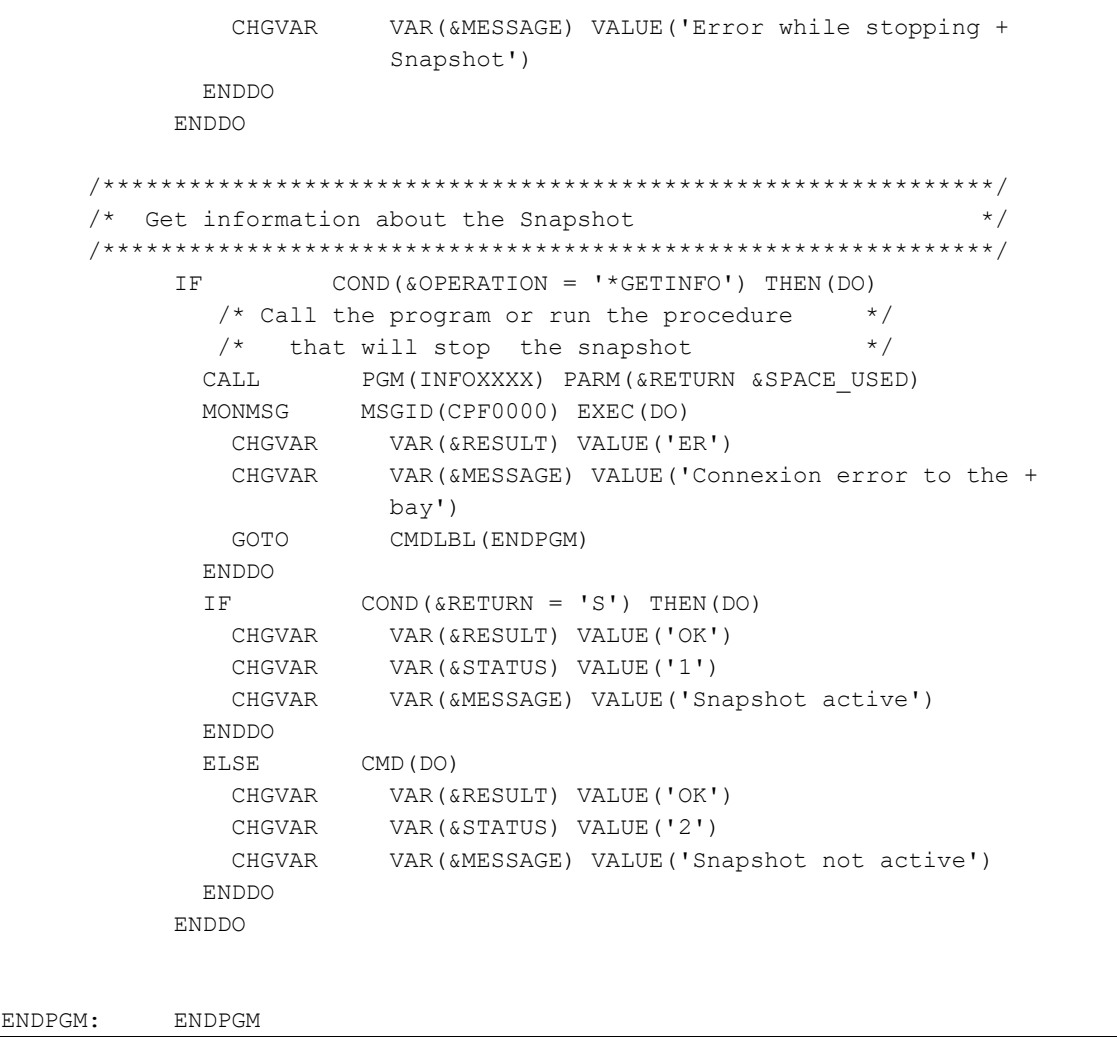

# *2.13 Cas particulier des récepteurs de journaux (\*JRNRCV)*

Lorsque l'on tente de supprimer un récepteur de journaux (objets de type \*JRNRCV), le système vérifie au préalable si cet objet a été sauvegardé.

S'il a effectivement été sauvegardé (après avoir été détaché du journal), alors il peut être supprimé. Si par contre il n'a pas été sauvegardé après avoir été détaché, le système envoie un message CPA7025 pour demander confirmation de la suppression.

Avec le produit Flash for i, la sauvegarde se déroule sur une autre partition, les récepteurs de journaux ne sont donc jamais marqués comme étant sauvegardés, ce qui change la façon de traiter leur épuration.

Le produit permet de pallier à ce point :

- Dans la définition de l'environnement, indiquer \*YES au paramètre « Extraire infos \*JRNRCV » (dernier écran de paramétrage)
- Sur la partition Clone, en fin de sauvegarde, le produit fera la liste de tous les récepteurs de journaux présents, et déterminera s'ils étaient effectivement détachés avant le clonage de la partition de production, et s'ils ont été sauvegardés sur la partition Clone.
- La table générée est transférée vers la partition de Production
- Sur la partition de production
	- o La commande FLDSPJRNSA affiche la liste des JRNRCV qui ont été sauvegardés lors d'un clonage
	- o La commande FLJRNUPDSA permet, pour tous les récepteurs identifiés, de modifier leur attribut indiquant qu'ils ont été sauvegardés.

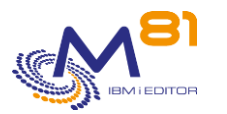

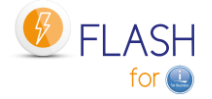

# *2.14 Exploitation de Flash for i*

Ce chapitre a pour but de

Décrire les opérations qui doivent être réalisées régulièrement pour surveiller le bon fonctionnement de Flash For i

Dans ce chapitre, il est fait référence à plusieurs commandes. La description de ces commandes se trouve dans le chapitre [«5](#page-76-0) [Les commandes de contrôle et de surveillance»](#page-76-0).

## *2.14.1 Vérifier l'état de fonctionnement général de Flash for i*

Utiliser la commande FLDSPHST pour voir, en un coup d'œil, l'état général des clonages réalisés. Utiliser la commande FLDSPSTS pour voir, l'état du clonage en cours.

Il est possible d'écrire un programme CLP spécifique, qui sera utilisé pour suivre l'évolution de l'état du clonage, en utilisant la commande FLRTVSTS. Cette commande retourne en temps réel l'état de plusieurs éléments participant au clonage (Flash copy actif ou pas, Partition clone démarrée ou arrêtée, Etats internes de Flash For i, …).

## *2.14.2 Vérifier qu'il n'y a pas de message d'erreur*

Utiliser la commande FLDSPLOG pour rechercher les messages d'erreur. Il est possible d'obtenir les mêmes informations en utilisant

- La commande FLDSPLOG
- La commande FLDSPHST, puis l'option 6 sur la ligne d'un clonage
- La commande FLDSPSTS, puis en utilisant la touche F10.

Commande FLCHKLOG pour automatiser la recherche de messages d'erreur, dans Nagios par exemple.

La prise en compte des messages d'erreur est importante, car elle permet de savoir i un incident est survenu sur la partition Clone lors de la sauvegarde.

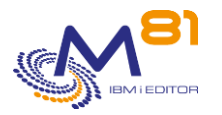

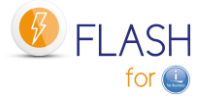

# <span id="page-50-1"></span>*3 Installation et/ou changement de version du produit*

Ce chapitre traite de l'installation du produit sur le système (restauration des objets), ou d'un changement de version de Flash For i.

En cas de changement de version, seul le chapitre « [3.1](#page-50-0) [Changement de version du produit](#page-50-0) » doit être réalisé.

En cas de première installation du produit, commencer au chapitre « [3.2](#page-54-0) [Prérequis](#page-54-0) »

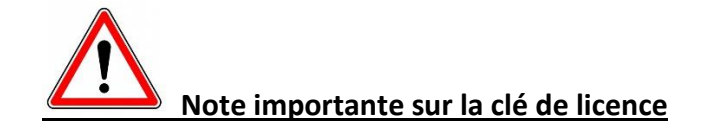

Le format de la clé de licence du produit a changé entre la version 3 et la version 4. Les anciennes clés sur 15 chiffres ne sont plus valides.

**Il est impératif d'obtenir une nouvelle clé (sur 42 caractères) auprès de M81 avant de pouvoir utiliser ce produit en Version 4.**

**Il est conseillé d'obtenir une nouvelle clé AVANT de procéder au changement de version.**

Il est possible d'obtenir une clé temporaire en urgence en se connectant sur le site [www.m81.fr,](http://www.m81.fr/) puis sélectionner Intranet / Clé temporaire.

Une clé valide pendant 4 jours sera envoyée par email. Il faudra ensuite faire une demande officielle auprès de M81, à l'adresse [support@m81.eu](mailto:support@m81.eu) pour obtenir une clé permanente, ou temporaire avec un délai plus long. Cette opération nécessite un compte utilisateur et un mot de passe pour pouvoir s'identifier.

# <span id="page-50-0"></span>*3.1 Changement de version du produit Flash For i*

Ce chapitre décrit les opérations à réaliser pour un **changement de version** du produit Flash For i.

Pour savoir dans quelle version le produit est installé, utiliser la commande FLDSPINF, puis faire F1 sur le message résultant (s'il n'est pas déjà affiché en entier). Le message indique la version installée, ainsi que la date de génération du produit (au format aaaa/mm/jj).

**Consulter les prérequis indiqués au paragraphe « [3.2](#page-54-0) Prérequis [pour l'installation](#page-54-0) »**

### *3.1.1 Si le produit est installé en version 4*

En dehors de la mise en place des droits d'utilisations sur les objets du produit (voir ci-dessous), il n'y a aucune restriction ni opération spécifique à réaliser pour changer la version de Flash for i de la V4 vers la V5. Toutes les données de configuration et d'historique seront conservées, ainsi que les clés de licence.

Consulter le document de suivi des évolutions pour avoir le détail des évolutions de cette version.

Il est néanmoins conseillé de faire une sauvegarde de sécurité de la bibliothèque FLASH4I en indiquant le paramètre SECSAVE(\*YES) dans la commande FLRSTPRD.

#### **Droits d'utilisation du produit**

La migration en V5 va automatiquement mettre en place ces droits, et bloquer les accès pour les utilisateurs n'ayant aucun droit spécial (les profils autres que \*SECOFR).

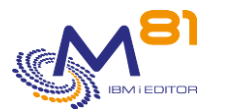

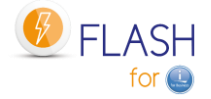

Il est vivement conseillé de

- Faire l'inventaire des profils utilisateur ayant accès au produit
- Pour chaque profil, déterminer quelles opérations il réalise.
- Inscrire dans la liste FLASH\_USE les profils qui réalisent du suivi d'exploitation (commandes FLDSP\*) ou de la surveillance (commandes FLCHK\*)
- Inscrire dans les 2 listes FALSH\_SECU et FLASH\_USE les profils qui utilisent les commandes d'action (FLCLONE, FLSTR\*, FLEND\*, …)

Consulter le chapitre « [14](#page-306-0) [Autorisations d'accès au produit Flash for i](#page-306-0) » pour plus de détails.

### *3.1.2 Si le produit est installé en version 3*

Ce chapitre décrit les prérequis ou précautions à prendre pour migrer le produit de la version 3 vers la version 4 ou 5. Il est possible de faire le changement de version directement en version 5 en suivant les mêmes opérations que pour le changement en version 4.

#### **Obtenir une nouvelle clé de licence**

Le format de la clé de licence a changé entre la version 3 et la version 4.

Il est impératif d'obtenir une clé au nouveau format (42 caractères au lieu de 15) avant de procéder au changement de version.

Sans cette nouvelle clé, le produit ne fonctionnera plus.

Si le module « Alerte par email » est installé et utilisé, il faut aussi obtenir une nouvelle clé pour ce module.

#### **Epurer les données historiques**

Il arrive que les fichiers contenant les historiques soient très volumineux.

Il est conseillé de réaliser une épuration préalable au changement de version. Utiliser la commande suivante, soit en laissant les valeurs par défaut, soit en réduisant encore la durée de conservation des différents éléments :

#### FLCLEAR

Dans certains cas, cette commande peut être longue. Il est conseillé de la soumettre.

#### **Arrêter toutes les partitions Clones**

Avant d'effectuer le changement de version du produit, il est conseillé d'arrêter toutes les partitions clones. Suivant l'ancienneté de la version installée, il est possible que certaines données transférées entre la partition Clone et la partition de Production aient changées de format.

Le seul impact est sur le transfert d'informations de la partition Clone vers la partition de production. Le changement de version n'arrête pas les partitions Clones.

#### **Mise à niveau des historiques**

Le travail FLUPGRADE sera soumis dans la JOBQ FLASH4I à la suite de la migration. Il a pour rôle de mettre à jours certaines tables internes dont le format a changé.

#### **Sauvegarde préalable**

Il est conseillé de sauvegarder le paramétrage du produit avant de faire la migration. Cela est possible en indiquant \*YES au paramètre SECSAVE de la commande FLRSTPRD

### *3.1.1 Si le produit est installé en version 2*

Dans ce cas, il est fortement conseillé d'installer la version 3 du produit au préalable, avant de pouvoir installer la version 5.

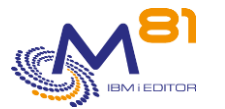

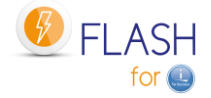

### *3.1.2 Transférer le fichier SAVF vers l'IBM i, via FTP par exemple*

Le SAVF fourni contenant le produit doit être transféré sur la partition de production. Placer ce SAVF par exemple dans la bibliothèque QGPL Ne surtout pas restaurer son contenu à cette étape. Suivre le mode opératoire ci-dessous.

Utiliser par exemple FTP pour réaliser ce transfert :

```
Sur la partition IBM i :
     CRTSAVF QGPL/FLASH4I
Sur le PC, à partir d'une ligne de commande DOS :
     FTP Adresse partition
     Saisir le profil et le mot de passe
     bin
     put c:\xxxx\flash4i.savf qgpl/flash4i
     quit
```
### *3.1.3 Arrêter les travaux automatiques*

Il faut au préalable arrêter les travaux automatiques, et s'assurer que personne ne l'utilise (commandes de visualisation ou menu)

```
Pour arrêter le produit :
     ADDLIBLE FLASH4I
```
FLENDSBS

Si l'un des menus du produit Flash For i est affiché à l'écran, quitter ce menu

```
Pour vérifier que personne ne l'utilise :
     WRKOBJLCK OBJ(FLASH4I) OBJTYPE(*LIB)
```
Si des travaux apparaissent dans la liste donnée par cette commande, c'est qu'ils utilisent au minimum la bibliothèque du produit (FLASH4I). Ces travaux doivent être arrêtés, ou ils ne doivent plus utiliser la bibliothèque.

Pour les travaux interactifs, taper la commande EDTLIBL et retirer la bibliothèque FLASH4I de la liste.

### *3.1.4 Restaurer les objets dans QTEMP*

RSTOBJ OBJ(\*ALL) SAVLIB(QTEMP) DEV(\*SAVF) SAVF(\*LIBL/FLASH4I)

### *3.1.5 Effectuer le changement de version du produit*

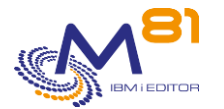

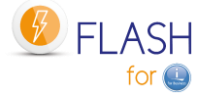

La valeur système QALWOBJRST doit contenir \*ALL pour permettre de restaurer tous les objets correctement. Si ce n'est pas le cas, modifier cette valeur système pour qu'elle contienne \*ALL, puis rétablir la valeur initiale une fois la commande FLRSTPRD terminée.

IMPORTANT : La commande ci-dessous a un paramètre SECSAVE qui permet de sauvegarder la bibliothèque FLASH4I dans un SAVF avant de réaliser le changement de version.

La séquence de commandes ci-dessous permet de restaurer le produit en suivant les considérations suivantes :

- Création du profil utilisateur FLASH4IOWN (propriétaire des objets)
- Si le produit est déjà installé, restauration du produit en conservant le paramétrage existant, y compris la clé de licence.
- Dans la commande FLRSTPRD, choisir la langue primaire, et la langue secondaire éventuelle. Les valeurs possibles sont FR pour Français et EN pour Anglais

RMVLIBLE FLASH4I

```
QTEMP/FLRSTPRD MAINLNG(xx) SECSAVE(yyy)
```
En fin d'opération, le message suivant sera affiché (en bas de l'écran)

Restauration du produit FLASH4I en version V03, build xxxxxx terminée correctement

xxxxxx étant la date de création du produit (au format aammjj)

### *3.1.6 Remarque sur les commandes de contrôle*

Si le produit Control for i de M81 est installé sur la partition, les commandes de contrôle de Flash for i ont été automatiquement copiées dans la bibliothèque CTL4IUSR. Les commandes concernées sont celles dont le nom commence par FLCHK\*

Cette opération permet d'intégrer les contrôles de Flash for i dans l'outil de monitoring.

### *3.1.7 Saisir la clé du produit au nouveau format*

Si le produit était déjà installé en version 4 et avait déjà une clé de licence au nouveau format. Cette étape n'est pas nécessaire.

Si c'est la première installation du produit, **ou si c'est un changement de version à partir d'une version 2 ou 3 du produit**, alors une nouvelle clé de licence doit être obtenue et saisie

Taper la commande suivante pour connaitre les informations nécessaires à la génération de la clé de licence :

FLDSPINF

Le message suivant apparaît en bas de l'écran. Faire F1 sur ce message pour voir toutes les informations. Noter ces informations et les envoyer à votre correspondant chez M81

Complément d'informations sur message

```
ID message . . . . . . : GEN0005 Gravité . . . . . . . : 00 
Type de message . . . : Information 
Date d'envoi . . . . . : 09/11/20 Heure d'envoi . . . . : 13:30:05
```
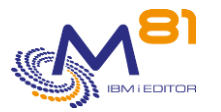

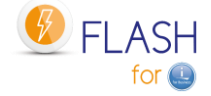

```
Message . . . . : Flash for i: Nom système = M81DEV, N° série = 
0612345, 
  Partition = 003, Modèle = 41A, Version = V4, Date de génération =
   2020/11/07
```
Obtenir une clé de licence valide auprès de M81, puis entrer cette clé avec la commande suivante.

Il est possible d'obtenir une clé temporaire en urgence en se connectant sur le site [www.m81.fr,](http://www.m81.fr/) puis sélectionner Intranet / Clé temporaire.

Une clé valide pendant 4 jours sera envoyée par email. Il faudra ensuite faire une demande officielle auprès de M81, à l'adresse [support@m81.eu](mailto:support@m81.eu) pour obtenir une clé permanente, ou temporaire avec un délai plus long. Cette opération nécessite un compte utilisateur et un mot de passe pour pouvoir s'identifier.

FLADDKEY KEY(123456 123456 123456 123456 123456 123456 123456 )

### *3.1.8 Changer la version des historiques des sites*

Si le module « Gestion centrale » n'est pas utilisé, passer cette étape.

Si la partition est définie comme site primaire, et que des sites secondaires sont définis, les tables contenant leurs historiques doivent être mises à jour.

Cette opération peut être longue. Il est conseillé de soumettre la commande qui va la réaliser.

```
SBMJOB CMD(FLRSTPRDSE SITE(*ALL)) 
        JOB(FL_SITES)
```
Pendant cette opération, le sous système FLASH4I doit être arrêté pour éviter qu'il ne tente de réceptionner des données provenant d'un site secondaire.

### *3.1.9 Démarrer le sous-système de suivi*

Démarrer le sous-système FLASH4I, qui permettra de suivre les historiques des opérations réalisées sur la partition Clone. Pour ce faire, utiliser la commande :

FLSTRSBS

Vérifier que le sous-système est actif, et qu'il contient le travail FL\_AUTO.

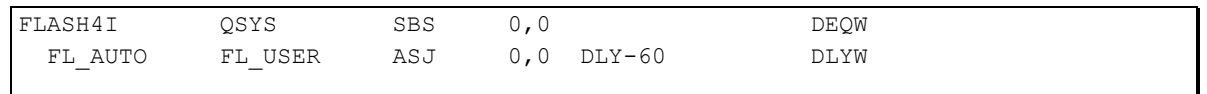

Cela valide que l'installation a été réalisée correctement, et que la clé de licence est valide.

**Ceci termine les opérations à réaliser pour un changement de version du produit.**

## <span id="page-54-0"></span>*3.2 Prérequis pour l'installation*

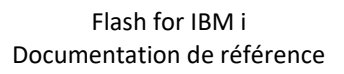

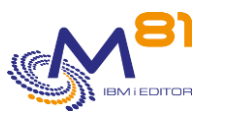

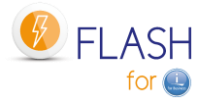

## *3.2.1 Partition IBM i*

- V7R3 ou supérieure
- Pour les systèmes en V7R1 et V7R2, le produit Flash for i n'évoluera plus. La release V4.14 en date du 8 août 2023 est la dernière qui sera supportée pour les systèmes version V7R1 et V7R2.
- openssh (5733-SC1 option 1) doit être installé et fonctionnel.
	- o Si une partition Proxy est utilisée, ce produit n'est pas nécessaire car toutes les connexions ssh seront réalisées à partir de la partition Proxy.
- Pour les baies dont l'accès est fait en http/https (DELL/EMC VMAX, PowerMax et UNITY)
	- o Le produit 5770-DG1 doit être installé
	- o Le produit 5770-SS1 option 34 (DCM) doit être installé
- Tous les disques des ASP doivent être sur une seule baie de disques :
	- o Aucun disque ne doit être attaché à un contrôleur natif (SAS ou SCSI)
	- o Les disques de la partition source peuvent être mirrorés sur deux baies de disques par la fonction de mirroring de l'IBM i, mais le Flashcopy/Snapshot ne sera effectué que sur une baie et la partition copie ne sera pas en miroir.
	- o Si les disques sont configurés en Hyperswap, le Flashcopy ne sera effectué que sur une baie.
- Les volumes de la baie de disques peuvent être présentés au VIOS en VSCSI ou en NPIV

#### **Avertissement :**

Si la partition IBM i est configurée en miroir IBM i (miroir géré par le système) entre 2 baies de disques.

- Dans ce cas, les iASP ne sont pas supportés
- Le système ne permet pas de les mettre en fonction automatiquement sur la partition Clone.

### *3.2.2 Baie de disques*

Les baies de disque suivantes sont supportées :

Une baie IBM de la famille SVC, Storwize ou FlashSystem

- Version 7.1 ou supérieure
- Version 8.4.2 minimum pour pouvoir utiliser le module SafeGuarded Copy
- Il est possible d'effectuer le Flashcopy sur une copy distante synchrone (Metro-Mirror) des volumes présentés à la partition source
- Licence Flashcopy.
	- o La V3700 dispose d'une licence de base permettant 64 cibles de Flashcopy, il est possible d'acquérir une licence supprimant cette limitation.
	- o La V5000 ne dispose pas de la fonction Flashcopy de base, la licence doit être acquise.
	- o La V7000 dispose de base des licences nécessaire.
	- o Sur SVC, la licence est payante au volume.
- Le protocole utilisé est ssh

#### Une baie IBM DS8xxx

- Version 8.3 ou supérieure
- La bibliothèque QDSCLI installée sur la partition IBM i
- Licence pour les Copy Services
- La communication est réalisée par DSCLI

Une baie DELL/EMC VMAX avec un accès utilisant http ou https

- Version 8.4 de la baie
- La partition IBM i doit être en version 7.2 minimum
- Le protocole utilisé est http ou https

#### Une baie PureStorage

- FlashArray
- Purity Version 6.0.1
- Le protocole utilisé est ssh

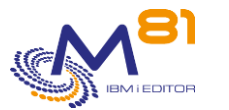

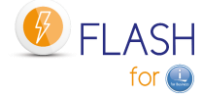

### *3.2.3 Console de gestion POWER*

Le POWER sur lequel la partition cible s'exécute doit être piloté par l'une des consoles suivantes :

- Hardware Management Console (HMC)
- Novalink

### *3.2.4 Réseau*

La partition de Production doit pouvoir accéder aux différents éléments (HMC, Storwize) avec les protocoles :

#### **Entre la partition source et la HMC**

- Port 22 (ssh)

**Entre la partition source et la Storwize, le SVC le FlashSystem ou la baie PureStorage**

Port 22 (ssh)

**Entre la partition source et la baie DELL/EMC VMAX ou DELL/EMC Unity**

- Port http (80) ou https (443)
- Port 8443 pour VMAX et PowerMax

#### **Entre la partition source et la ou les partitions clone**

- Les ports 449 et 8473

#### **Entre chaque partition source et la partition Proxy**

- Port 7358

**Entre chaque partition source et la partition Centrale (ou primaire)**

- Port 8473

### *3.2.5 Profil utilisateur IBM i*

Le produit Flash for i utilise le Shell AIX (PASE)pour certaines commandes. Or, PASE conserve une ancienne caractéristique d'AIX qui limitait les noms de profils à 8 caractères.

Tous les profils qui vont utiliser le produit doivent donc avoir un nom de profil faisant au maximum 8 caractères.

Il est possible d'éliminer cette limitation en exécutant la commande suivante :

ADDENVVAR ENVVAR(PASE\_USRGRP\_LIMITED) VALUE(N) LEVEL(\*SYS)

### *3.2.6 PTF système IBM i*

Certaines PTF système peuvent être nécessaires

#### **Les PTF suivantes sont requises :**

- Version 7.2 : PTF MF64640
- Version 7.3 : PTF MF64641
- Version 7.4 : PTF SI71939, MF67310

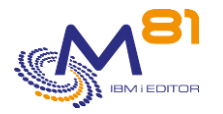

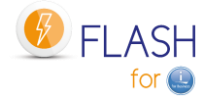

#### **Si BRMS est utilisé**

Les PTF suivantes sont requises si BRMS est utilisé :

- Version 7.3 : PTF SI76737
- Version 7.4 : PTF SI76738

#### **Si la partition contient des iASP**

Les PTF suivantes sont requises si un iASP est hors fonction :

- Version 7.2 : PTF SI71927
- Version 7.3 : PTF SI71928
- Version 7.4 : PTF SI71929

#### **Commande FLCHGTIM**

Les PTFs suivantes sont requises avant d'utiliser cette commande :

- Version 7.1 : PTF SI65116
- Version 7.2 : PTF SI53458

#### **Si la baie de disques est une VMAX ou UNITY avec un accès en https**

Les PTF suivantes sont requises:

- Version 7.2 : PTF SI68347
- Version 7.3 : PTF SI68348

### *3.2.7 Partition Proxy*

Si une partition Proxy est utilisée, toutes les partitions (la partition Proxy et toutes les partitions qui se connectent au Proxy) doivent utiliser le produit Flash for i en version 5 minimum.

### *3.3 Installer la bibliothèque FLASH4I*

Les opérations ci-dessous sont les même pour une première installation, ou pour un changement de version de Flash For i.

### *3.3.1 Transférer le fichier SAVF vers l'OS/400, via FTP par exemple*

Le SAVF fourni contenant le produit doit être transféré sur la partition de production. Placer ce SAVF par exemple dans la bibliothèque QGPL Ne surtout pas restaurer son contenu à cette étape. Suivre le mode opératoire ci-dessous.

Utiliser par exemple FTP pour réaliser ce transfert :

```
Sur la partition IBM i :
     CRTSAVF QGPL/FLASH4I
Sur le PC, à partir d'une ligne de commande DOS :
     FTP Adresse partition
     Saisir le profil et le mot de passe
     bin
     put c:\xxxx\flash4i.savf qgpl/flash4i
     quit
```
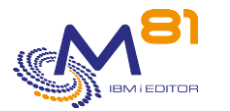

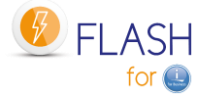

### *3.3.2 Restaurer le produit*

La valeur système QALWOBJRST doit contenir \*ALL pour permettre de restaurer tous les objets correctement. Si ce n'est pas le cas, modifier cette valeur système pour qu'elle contienne \*ALL, puis rétablir la valeur initiale une fois la commande FLRSTPRD terminée.

La séquence de commandes ci-dessous permet de restaurer le produit en suivant les considérations suivantes :

- Création du profil utilisateur FLASH4IOWN (propriétaire des objets)
- Si le produit est déjà installé, restauration du produit en conservant le paramétrage existant, y compris la clé de licence.
- Dans la commande FLRSTPRD, choisir la langue primaire, et la langue secondaire éventuelle. Les valeurs possibles sont FR pour Français et EN pour Anglais

```
RSTOBJ OBJ(*ALL) SAVLIB(QTEMP) DEV(*SAVF) SAVF(*LIBL/FLASH4I) 
QTEMP/FLRSTPRD MAINLNG(xx)
```
En fin d'opération, le message suivant sera affiché (en bas de l'écran)

Restauration du produit FLASH4I en version V02, build xxxxxx terminée correctement

xxxxxx étant la date de création du produit (au format aammjj)

### *3.3.3 Remarque sur les commandes de contrôle*

Si le produit Control for i de M81 est installé sur la partition, les commandes de contrôle de Flash for i ont été automatiquement copiées dans la bibliothèque CTL4IUSR. Les commandes concernées sont celles dont le nom commence par FLCHK\*

Cette opération permet d'intégrer les contrôles de Flash for i dans l'outil de monitoring.

## *3.3.4 Saisir la clé du produit*

Si le produit était déjà installé en version 4 et avait déjà sa propre clé de licence. Cette étape n'est pas nécessaire.

Si c'est la première installation du produit, **ou si c'est un changement de version à partir d'une version 2 ou 3 du produit**, alors une nouvelle clé de licence doit être obtenue et saisie

Taper la commande suivante pour connaitre les informations nécessaires à la génération de la clé de licence :

FLDSPINF

Le message suivant apparaît en bas de l'écran. Faire F1 sur ce message pour voir toutes les informations. Noter ces informations et les envoyer à votre correspondant chez M81

2 novembre 2023 Complément d'informations sur message ID message . . . . . . : GEN0005 Gravité . . . . . . . : 00 Type de message . . . : Information Date d'envoi . . . . . : 09/11/20 Heure d'envoi . . . . : 13:30:05 Message . . . . : Flash for i: Nom système = M81DEV, N° série = 0612345,

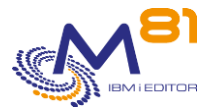

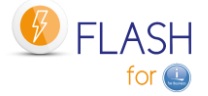

 Partition = 003, Modèle = 41A, Version = V5, Date de génération = 2020/11/07

Obtenir une clé de licence valide auprès de M81, puis entrer cette clé avec la commande suivante.

Il est possible d'obtenir une clé temporaire en urgence en se connectant sur le site [www.m81.fr,](http://www.m81.fr/) puis sélectionner Intranet / Clé temporaire.

Une clé valide pendant 4 jours sera envoyée par email. Il faudra ensuite faire une demande officielle auprès de M81, à l'adresse [support@m81.eu](mailto:support@m81.eu) pour obtenir une clé permanente, ou temporaire avec un délai plus long. Cette opération nécessite un compte utilisateur et un mot de passe pour pouvoir s'identifier.

FLADDKEY KEY(123456 123456 123456 123456 123456 123456 123456 )

# *3.4 Configuration initiale du produit*

Les opérations décrites ci-dessous doivent être réalisées lors de la première configuration du produit. Elles n'ont pas à être réalisées lors d'un changement de version du produit.

Utiliser la commande suivante :

```
FLINIT DIR(*DFT) 
         USER(*DFT) 
         PWD(xxxx) 
         SITETYPE(*STD)
```
Indiquer le mot de passe qui doit être affecté au profil utilisateur.

Si une partition Proxy est utilisée, il n'est pas nécessaire de générer de clé rsa pour le protocole ssh. Dans ce cas, utiliser le paramètre RSAKEY(\*NONE)

Les valeurs par défaut sont les suivantes :

Le répertoire par défaut est /Flash4i

Le profil utilisateur par défaut est FL\_USER Ce profil sera utilisé par les travaux automatiques (Travail FL\_AUTO) ainsi que pour la mise en place des communications entre la partition de Production et la partition CLONE.

Le mot de passe doit être indiqué. Il est utilisé pour la configuration, mais il n'est pas stocké par le produit.

La commande réalise les opérations suivantes :

- Initialisation du contenu des éléments internes du produit
- Création du profil utilisateur passé en paramètre (ou modification s'il existe déjà)
- Adaptation des JOBD du produit pour utiliser ce profil
- Définition des droits pour que ce profil puisse utiliser DDM
- Création du répertoire par défaut (s'il n'existe pas)
- Génération de la paire de clés ssh dans le répertoire du produit. Si ces clés existent déjà, elles ne sont pas modifiées.
- Création du répertoire /home/USER (USER étant le nom passé en paramètre)

## *3.5 Démarrer le sous-système de suivi*

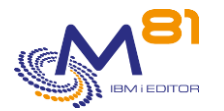

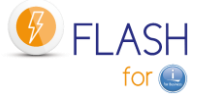

Démarrer le sous-système FLASH4I, qui permettra de suivre les historiques des opérations réalisées sur la partition Clone. Pour ce faire, utiliser la commande :

FLSTRSBS

Vérifier que le sous-système est actif, et qu'il contient le travail FL\_AUTO.

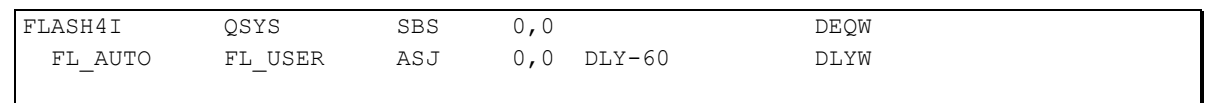

Cela valide que l'installation a été réalisée correctement, et que la clé de licence est valide. Si le module « Alertes par emails » est configuré, le travail FL\_ALERT est démarré aussi.

## *3.6 Programme de démarrage du système*

Modifier le programme initial du système (dont le nom est indiqué dans la valeur système QSTRUPPGM) pour ajouter la commande FLSTRSBS. Cela démarrera le sous-système contenant les travaux automatiques systématiquement.

# *3.7 Autoriser la fonction \*FLASHCOPY dans BRMS*

Si les sauvegardes doivent être réalisées avec BRMS, il faut indiquer que la fonction \*FLASHCOPY sera utilisée.

Cette configuration doit être faite si le produit 5770 BR1, option 1 : « BRMS - Network Feature » est installé. **Dans le cas contraire, ne pas tenir compte de cette étape.**

#### WRKPCYBRM TYPE(\*SYS)

Option 1 : Affichage ou modification de la stratégie système Indiquer \*YES pour le paramètre « Activation FlashCopy »

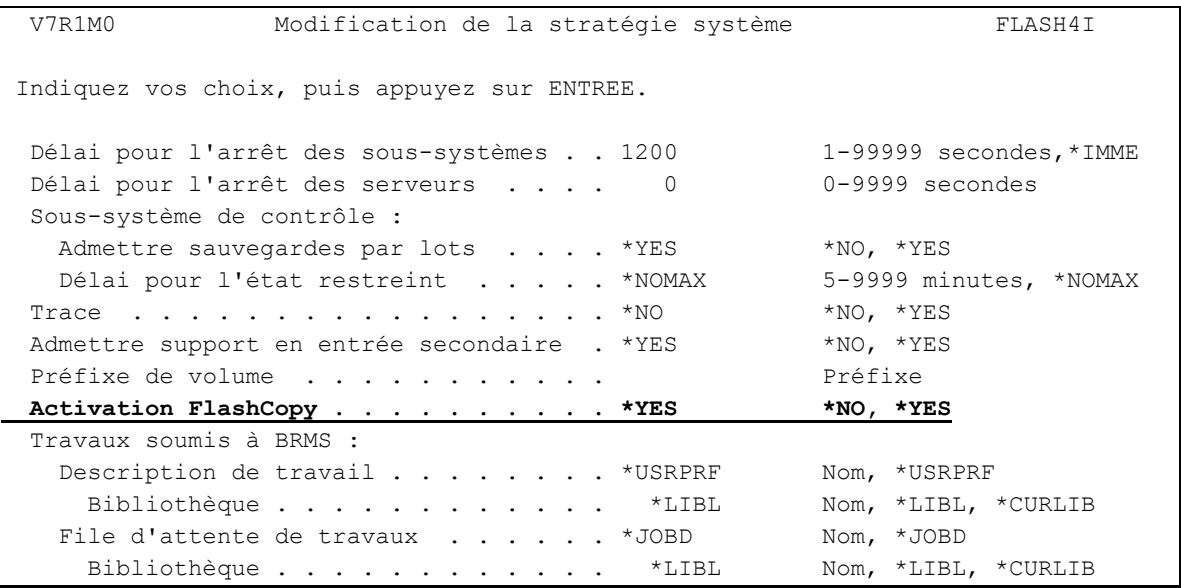

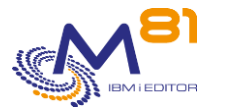

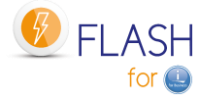

# *3.8 Droits d'utilisation du produit*

A partir de la version 5 de Flash for i, tous les objets contenus dans la bibliothèque FLASH4I sont protégés par une liste d'autorisation, ce qui empêche les utilisateurs d'accéder directement aux données contenues dans une table via une requête SQL, ou d'appeler directement un programme du produit.

Les profils officier de sécurité (classe \*SECOFR et/ou ayant tous les droits spéciaux) ont par défaut accès à tout sans restriction. Ils constituent un cas particulier.

Pour les autres profils utilisateurs, ils doivent impérativement être inscrits dans une des 2 listes d'autorisation FLASH\_SECU ou FLASH\_USE pour pouvoir accéder au produit.

Il est vivement conseillé de

- Faire l'inventaire des profils utilisateur ayant accès au produit
- Pour chaque profil, déterminer quelles opérations il réalise.
- Inscrire dans la liste FLASH\_USE les profils qui réalisent du suivi d'exploitation (commandes FLDSP\*) ou de la surveillance (commandes FLCHK\*)
- Inscrire dans les 2 listes FALSH\_SECU et FLASH\_USE les profils qui utilisent les commandes d'action (FLCLONE, FLSTR\*, FLEND\*, …)

Consulter le chapitre « [14](#page-306-0) [Autorisations d'accès au produit Flash for i](#page-306-0) » pour plus de détails.

# *3.9 Configurer des environnements*

La phase de configuration initiale est terminée. Cette partie ne doit être réalisée qu'une seule fois lors de la première installation du produit. Elle ne doit pas être faite lors d'une mise à jour ou d'un changement de version de Flash For i.

Pour continuer l'installation, il faut maintenant créer un environnement. Passer pour cela au chapitre « [4](#page-62-0)  [Définition d'un environnement de clonage](#page-62-0) ».

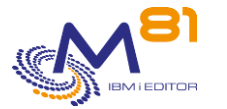

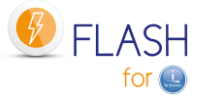

# <span id="page-62-0"></span>*4 Définition d'un environnement de clonage*

Ce chapitre décrit les opérations à réaliser pour définir un nouvel environnement de clonage.

Pour réaliser le clonage d'une partition, le produit Flash For i doit avoir été installé au préalable. Consulter le chapitre « [3](#page-50-1) [Installation et/ou changement de version du produit»](#page-50-1) pour installer le produit, et réaliser l'installation initiale.

Il est ensuite nécessaire de définir un environnement pour chaque fonction que l'on souhaite réaliser en utilisant une partition Clone. Par exemple, il est possible de définir les environnements suivants :

- Un environnement pour réaliser les sauvegardes quotidiennes via BRMS
- Un environnement pour réaliser les sauvegardes hebdomadaires via BRMS
- Un environnement pour réaliser une SAVE21
- Un environnement qui serait utilisé ponctuellement pour créer une copie de sécurité de la partition de Production (lors d'un changement de version système ou applicatif par exemple)

Ces 4 environnements étant créés, ils pourront être utilisés via la commande FLCLONE, qui aura pour effet de cloner les disques de Production, puis de démarrer la partition Clone, pour que la fonction demandée soit réalisée.

Pour définir un environnement, la séquence d'opérations suivante doit être réalisée :

- Configurer la partition Clone sur la Storwize, la HMC et les VIOS éventuels
- Utiliser la commande FLWRKENV pour créer un nouvel environnement
- Configurer la baie Storwize pour accepter les opérations à distance
- Configurer la HMC pour accepter les opérations à distance
- Configurer le ou les VIOS éventuels pour permettre la gestion des disques virtuels par Flash For i

# *4.1 Informations à obtenir avant l'installation*

Avant de réaliser l'installation et le paramétrage du produit Flash For i, il sera nécessaire d'obtenir les renseignements suivants.

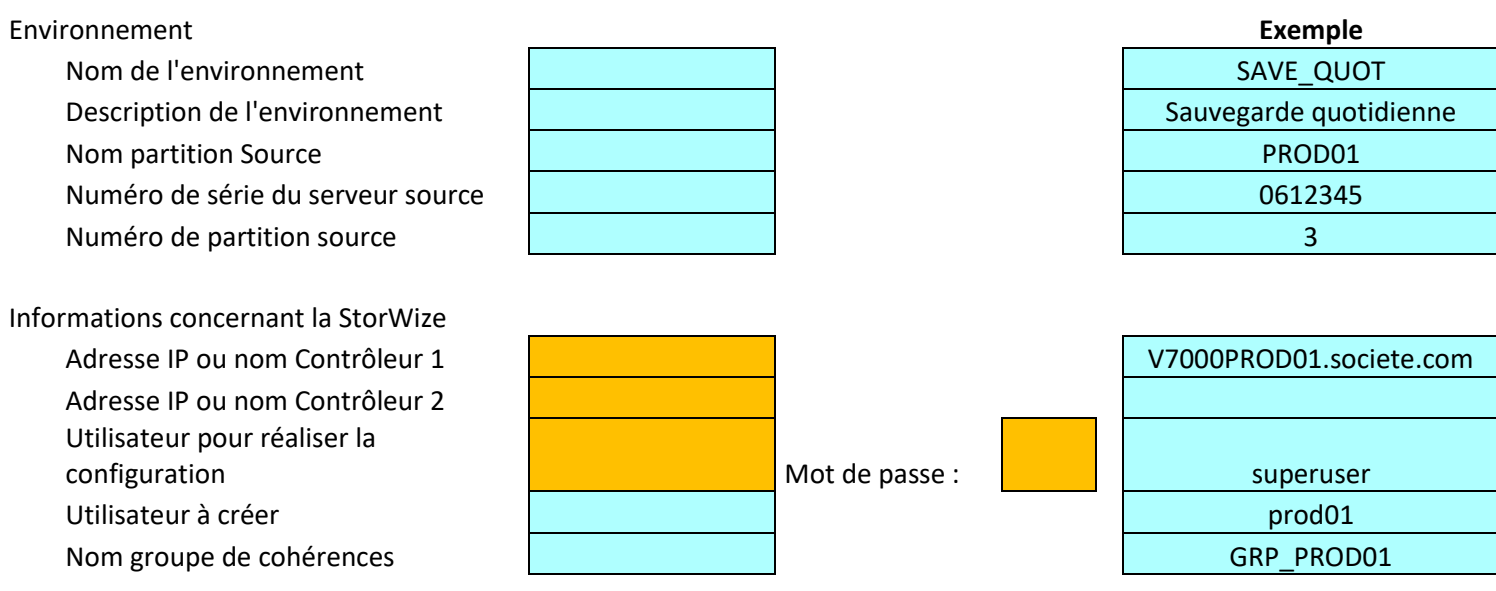

Informations concernant les HMC

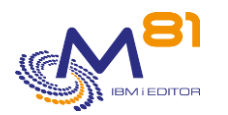

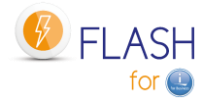

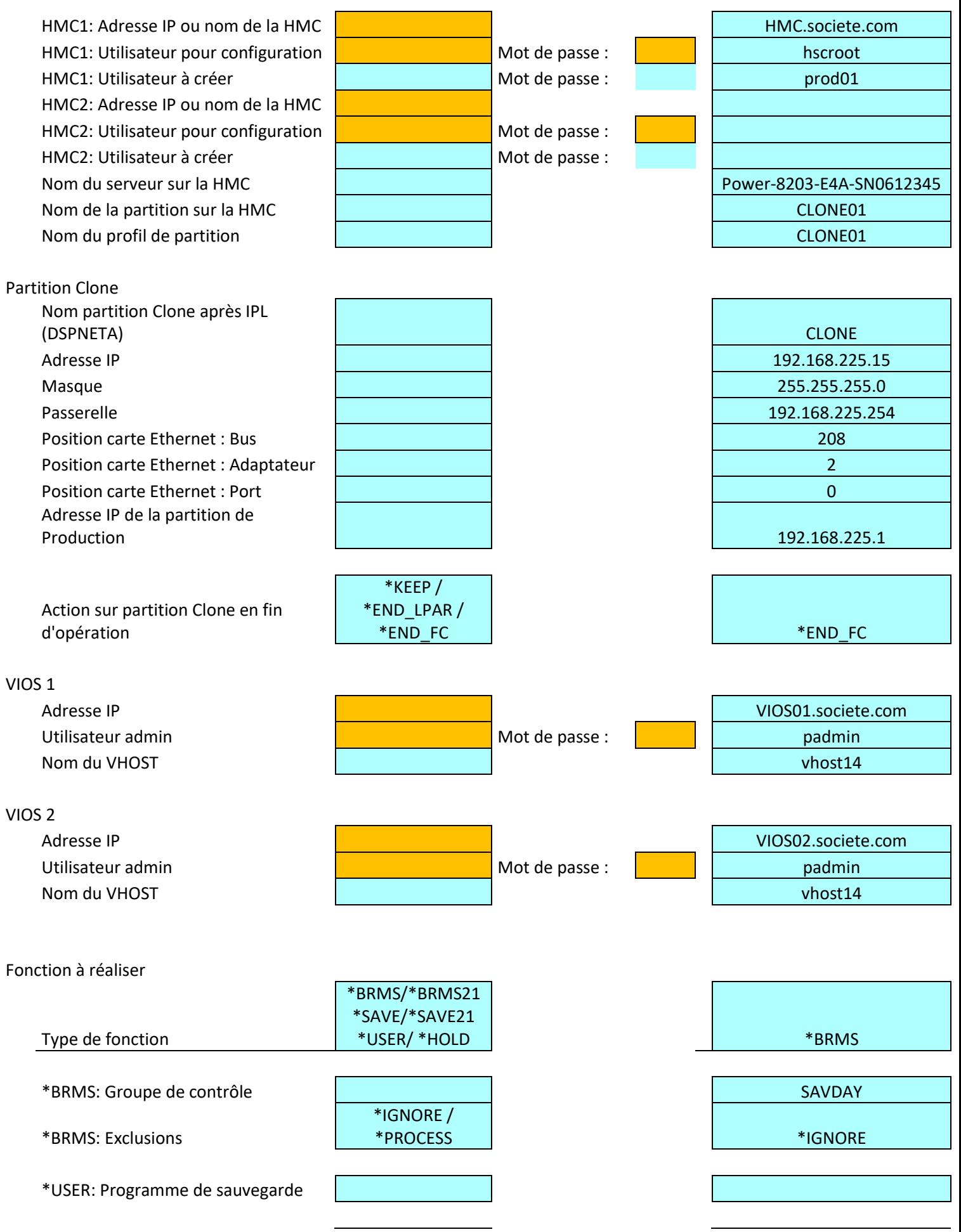

2 novembre 2023 Page 64/344

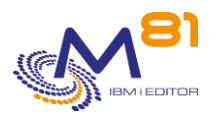

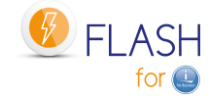

\*SAVE21: Bandothèque ou Drive \*SAVE21: Nom de volume

\*SAVE21: Option fin de bande

Programme d'Exit 1 Programme d'Exit 2 Programme d'Exit 3

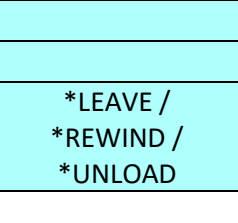

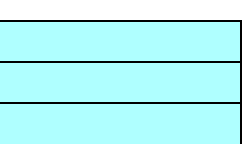

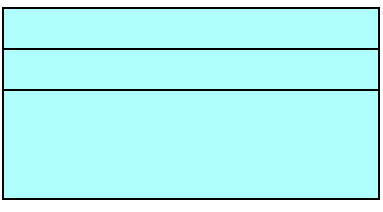

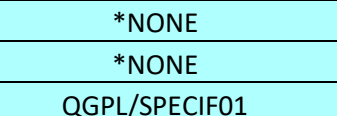

# *4.2 Configurer le FlashCopy/Snapshot sur la baie de disques*

Tous les volumes de tous les ASP de la partition source doivent être copiés par FlashCopy ou Snapshot au niveau de la baie de disques.

Les volumes cibles peuvent être alloués complètement ou en allocation dynamique (thin-provisionning). Les mappages FlashCopy peuvent être configurés avec copie des données ou non selon les besoins.

Un groupe de cohérence doit être créé et contenir les mappings de tous les volumes de tous les ASP de la partition source.

Le chapitre [« 16](#page-323-0) [Mode opératoire, configuration du FlashCopy](#page-323-0) » donne un exemple de mode opératoire pour la configuration des disques en FlashCopy sur un IBM SVC, Storwize ou Flash system.

# *4.3 Configurer la partition IBM i Clone*

La partition IBM i Clone doit être configurée comme une partition IBM i "normale" avec les quantités de mémoire et CPU nécessaire pour réaliser la fonction qui lui sera dévolue (les sauvegardes par exemple)

Les disques cibles du FlashCopy doivent être présentés à cette partition. Si un ou deux VIOS sont utilisés pour présenter les disques en VSCSI, les disques doivent être accessibles en lecture/écriture au VIOS pour la création du mapping par mkvdev, il peut donc être nécessaire de démarrer le FlashCopy sur la baie Storwize pour réaliser cette opération.

Effectuer un premier démarrage de la partition Clone en position « B Manuel » pour valider qu'elle démarre correctement.

ATTENTION : lors de ce démarrage, il faut indiquer que seule la console doit démarrer, pour éviter les problèmes d'adresse en double lors du démarrage de TCP/IP.

Ce premier IPL sera beaucoup plus long qu'habituellement. De plus, il est fort probable qu'il y ait un avertissement pour indiquer que des disques sont manquants. Faire F10 pour ignorer ce message.

Vérifier et éventuellement modifier l'heure de la partition Clone.

Rechercher les « informations sur la carte Ethernet » qui seront nécessaires pour la définition de l'environnement. Consultez les détails sur cette opération au chapitre «[2.3.2](#page-15-0) [Informations sur la carte Ethernet](#page-15-0) [et TCP/IP»](#page-15-0)

Arrêter la partition Clone juste après avoir validé qu'elle démarrait, sans tenter de l'utiliser.

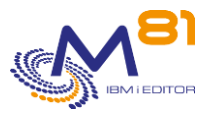

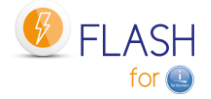

# *4.4 Créer un environnement de test*

Dans la suite de l'installation, il sera intéressant de valider au fur à mesure que la configuration des différents éléments est correcte. Pour cela, les éléments suivants peuvent être préparés.

#### **Compiler le programme d'exemple EXAMPLE02**

Le source de ce programme se trouve dans le fichier source FLASH4I/FLEXAMPLES.

Compiler ce programme dans la bibliothèque FLASH4IUSR.

Ce programme pourra être utilisé dans un environnement de test pour valider que la configuration est correcte, et que les enchainements se passent correctement, dans un premier temps sans utiliser BRMS ni les drives ou bandothèques.

#### **Créer une définition de Stockage**

Utiliser la commande FLWRKSTG pour créer la définition du stockage qui sera utilisé. La commande FLCHKSTG pourra utiliser cette définition pour valider que la communication est opérationnelle (à l'étape [4.6\)](#page-66-0).

#### **Créer une définition de partition Clone**

Utiliser la commande FLWRKLPAR pour créer la définition de la partition Clone. La commande FLCHKLPAR pourra utiliser cette définition pour valider que la communication est opérationnelle (à l'étape [4.7\)](#page-68-0).

#### **Créer la définition d'un environnement de test**

Utiliser la commande FLWRKENV pour créer un premier environnement de test. Il doit être le plus simple possible, dans le but de valider que la partie configuration est correcte. Saisir uniquement une valeur pour les paramètres suivants :

- Nom définition de stockage (définition créée avec la commande FLWRKSTG)
- Nom définition de partition (définition créée avec la commande FLWRKLPAR)
- Adresse IP
- **Masque**
- Passerelle
- Carte Eth :Bus, Adap, Port
- Adresse IP Prod sur Clone.
- Action Clone en fin Opér. Saisir \*KEEP
- Fonction à réaliser sur Clone Saisir \*SAVE
- Programme de sauvegarde Saisir EXAMPLE02
- Bibliothèque Saisir FLASH4IUSR

# *4.5 Définir les VIOS qui sont utilisés*

Cette partie ne doit être réalisée que si les disques **sont configurés en VSCSI** sur le ou les VIOS.

Si la baie de disques est connectée en direct à la partition de Production, **ou** si le ou les VIOS sont définis avec le protocole NPIV, alors cette étape ne doit pas être réalisée. Passer à l'étape suivante.

#### **Cas particulier pour les baies**

- **PureStorage FlashArray**

#### - **Dell/EMC Unity**

Les disques virtuels provenant d'une bais PureStorage FlashArray ou Dell/EMC Unity de la partition Clone sont définis en VSCSI, mais ils ne sont jamais « supprimés » dans la baie. Les VIOS voient donc ces disques en permanence. Il n'est donc pas nécessaire de faire une définition des VIOS pour ce type de baie.

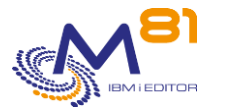

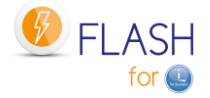

Il est possible d'accéder à la définition des VIOS par 2 moyens différents :

- A partir de la liste des environnements (de la commande FLWRKENV) utiliser l'option 12 en face de l'environnement nouvellement créé pour accéder à la définition des VIOS.
	- Utiliser la commande FLWRKVIO

Se référer au chapitre [«6.5](#page-145-0) [FLWRKVIO, Gestion des VIOS](#page-145-0) » pour connaître les détails de définition des VIOS.

Utiliser la touche F6 pour définir un nouveau VIOS, puis entrer les informations demandées.

Si l'environnement a été créé par copie d'un autre environnement, il est possible de copier aussi les définitions des VIOS. Pour cela, accéder à la liste des VIOS définis pour l'environnement d'origine, puis utiliser l'option 3 pour les copier, en indiquant le nom du nouvel environnement.

# <span id="page-66-0"></span>*4.6 Configurer la baie Storwize pour accepter les opérations à distance*

Cette opération ne doit être réalisée qu'une seule fois par couple « Partition de Production <--> baie Storwize ». Si, pour une partition de production, plusieurs environnements doivent être créés, il suffira d'indiquer le même nom de profil utilisateur pour tous les environnements.

Importer la clé publique (qui a été créée lors de l'installation initiale de Flash For i) depuis la partition de Production vers le PC qui réalise l'installation. Par FTP par exemple.

Le fichier à transférer est : /Flash4i/id\_rsa.pub.Flash4i.Nom-Partition

Sur le PC, taper les commandes suivantes :

```
ftp Adresse-IP-Partition
bin
get /Flash4i/id_rsa.pub.Flash4i.Nom-Partition C:\temp\id_rsa.pub.Flash4i.Nom-
Partition
```
Accéder à l'interface graphique sur la Storwize avec un profil de type « Superuser » :

Choisir le menu "Utilisateurs"

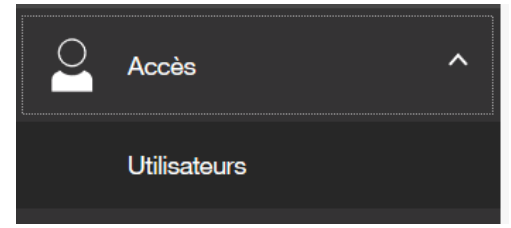

Choisir "Créer un utilisateur"

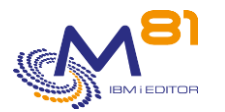

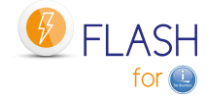

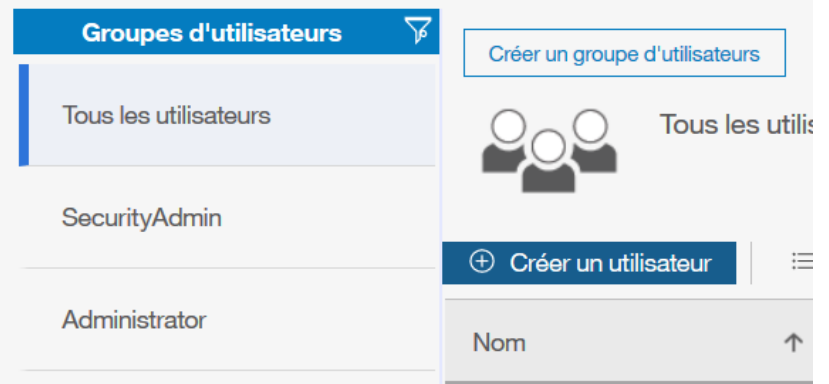

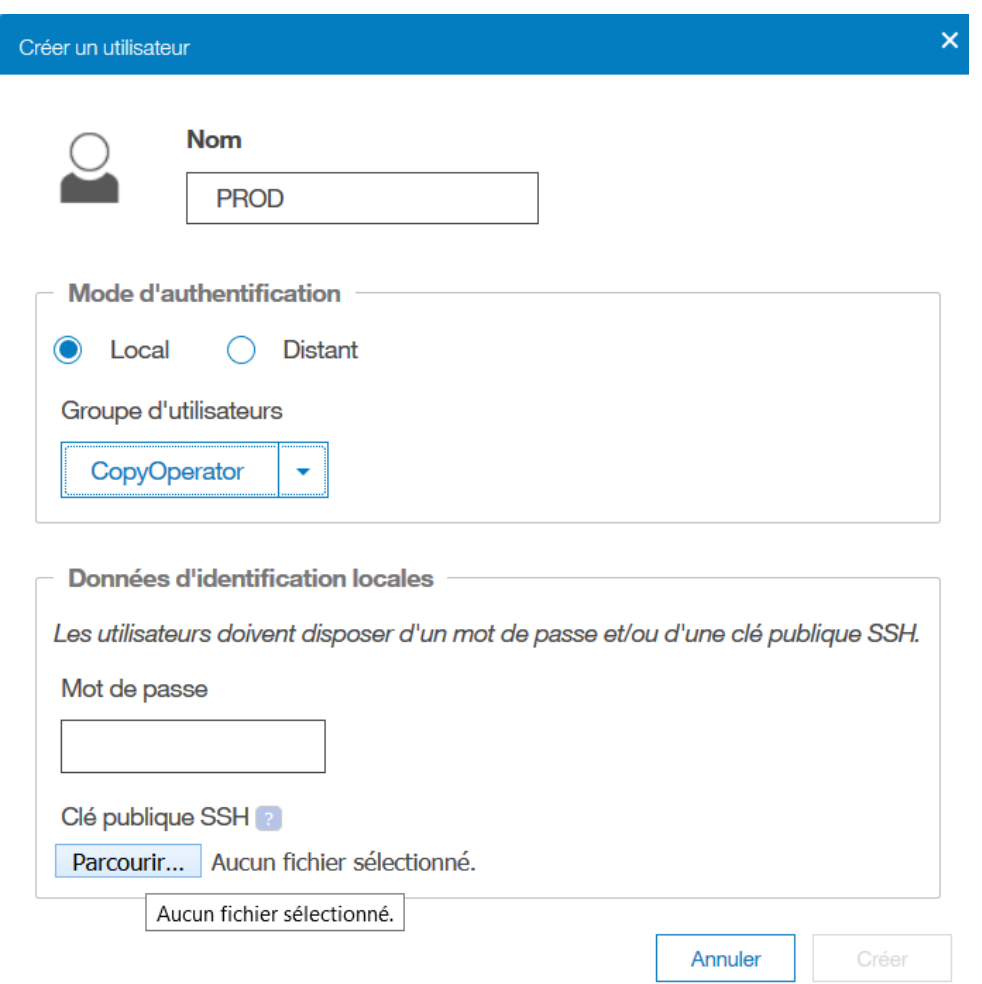

**Conseils** : S'il n'y a qu'une ou deux partitions de production, indiquer comme nom d'utilisateur le nom de la partition de production.

S'il y a plusieurs partitions de production, ne créer qu'un seul utilisateur pour toutes les partitions, et utiliser le même fichier de clé ssh public et privé sur toutes les partitions.

Choisir le groupe d'utilisateur « CopyOperator », qui a les droits nécessaires et suffisants pour réaliser les opérations liées à Flash for i.

Ne pas mettre de mot de passe

Importer le fichier avec la clé publique qui a été transférée sur le PC précédemment.

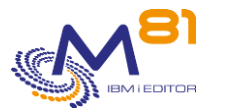

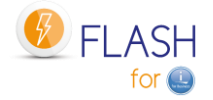

Clé publique SSH Parcourir... id\_rsa.pub.Flash4i.M81

Cliquer sur « Créer » pour créer le profil

Vérifier que la connexion fonctionne en utilisant la définition de stockage créée avec la commande FLWRKSTG :

FLCHKSTG STG(xxx)

Le résultat devrait être un message tel que : Ok, état du FlashCopy : copying

Si aucune définition de stockage n'a été créée, il est aussi possible d'utiliser la commande suivante, en indiquant chaque paramètre :

FLCHKSSH CTLTYPE(\*STWSTS) IP('192.168.1.67') USER(IT) DISKGRP(FLASH\_IT)

La signification des paramètres est la suivante :

- IP Adresse IP ou nom de la baie de disques
- USER Profil nouvellement créé
- DISKGRP Nom du groupe de cohérence sur la Storwize

La réponse doit être un message en bas de l'écran indiquant l'état du FlashCopy.

**Si la connexion ne fonctionne pas** (réponse « Erreur de connexion » lors de l'utilisation de la commande FLCHKSTG) :

Il est possible qu'il y ait eu une erreur lors de la saisie de la clé rsa sur la baie de disque, ou que plusieurs clés aient été saisies et qu'elles soient en conflit.

Dans ce cas, supprimer le profil créé sur la baie de disques, puis recommencer la procédure.

# <span id="page-68-0"></span>*4.7 Configurer la HMC pour accepter les opérations à distance*

Cette opération ne doit être réalisée qu'une seule fois par couple « Partition de Production <--> Console HMC ». Si, pour une partition de production, plusieurs environnements doivent être créés, il suffira d'indiquer le même nom de profil utilisateur pour tous les environnements.

### *4.7.1 Autoriser les commandes ssh à distance*

Se connecter sur l'interface graphique de la HMC

Dans la partie gauche de l'écran, sélectionner « Sécurité des systèmes et de la console » :

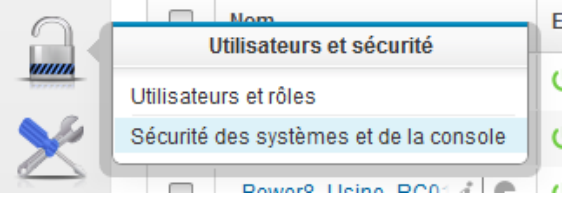

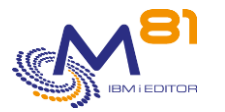

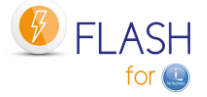

Dans la partie gauche de l'écran, sélectionner « Activation de l'exécution de commandes distante » :

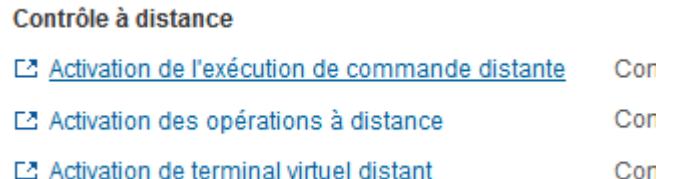

Puis cocher la case permettant d'exécuter des commandes à distance.

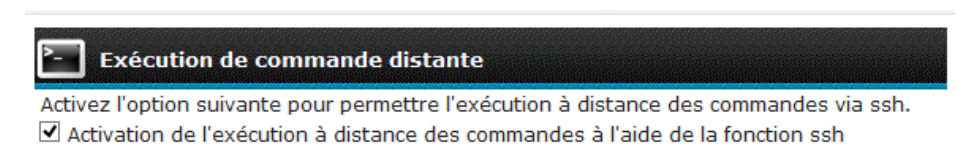

OK Annulation

### *4.7.2 Créer un utilisateur HMC*

Se connecter sur l'interface graphique de la HMC pour créer le profil utilisateur

Dans la partie gauche de l'écran, sélectionner « Utilisateurs et rôles » :

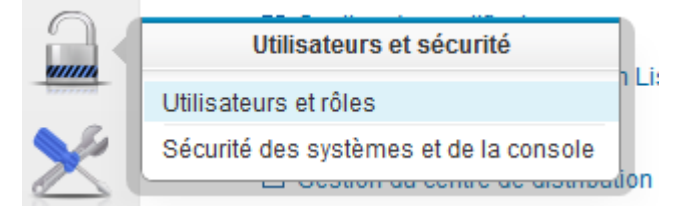

Dans la partie gauche de l'écran, sélectionner « Gestion des profils et accès utilisateurs » :

### Utilisateurs et rôles

Définir et gérer des comptes utilisateur, rôles et tâches.

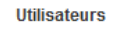

L2 Changement de mot de passe utilisateur

- L2 Gestion des profils et accès utilisateur
- L2 Gestion des utilisateurs et des tâches

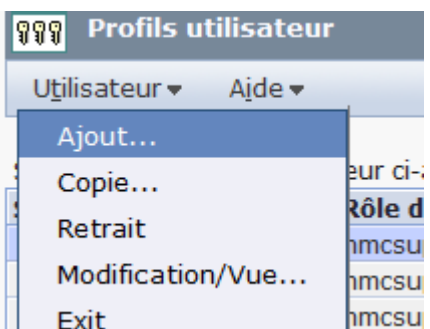

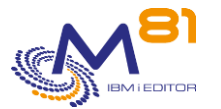

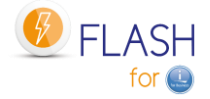

#### Sélectionner « Utilisateur », puis « Ajout »

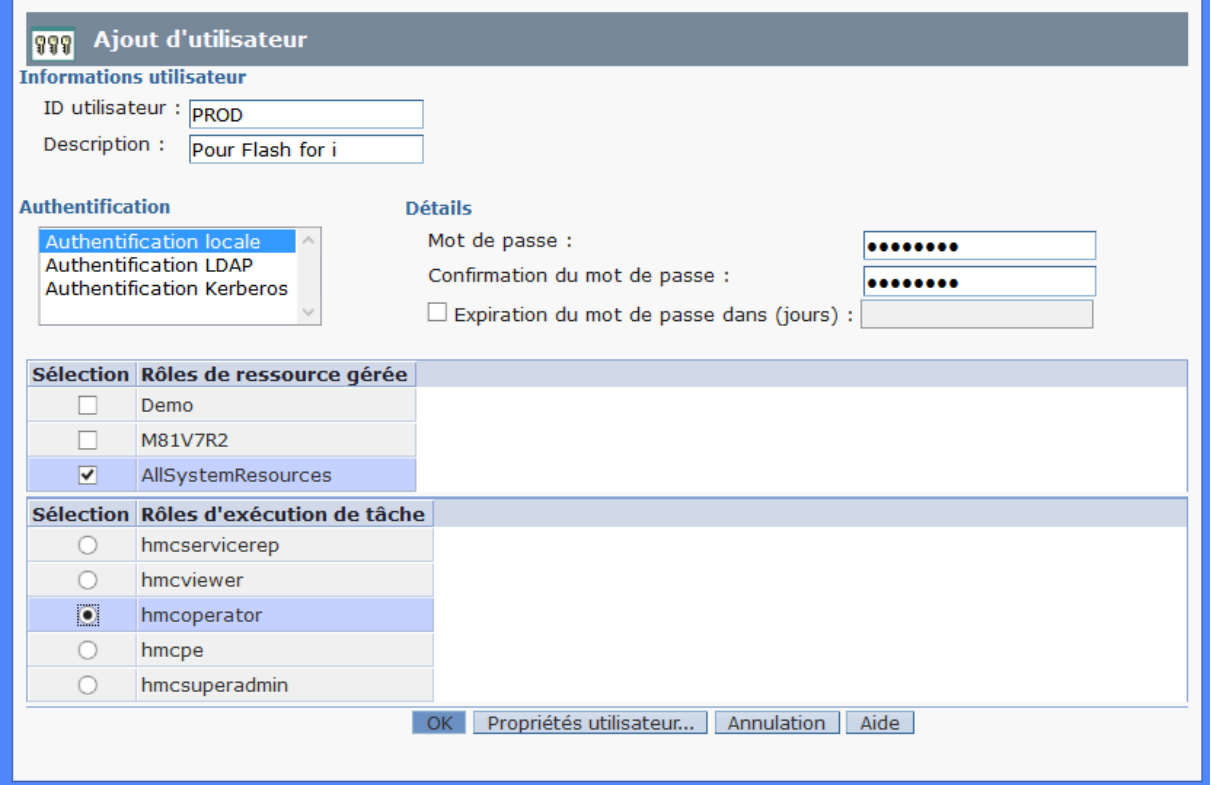

**Conseil** : Indiquer comme nom d'utilisateur le nom de la partition de production

Indiquer un mot de passe. Celui-ci ne sera utilisé qu'une seule fois (à l'étape suivante)

Sélectionner toutes les ressources « AllSystemResources », ou créer au préalable une ressource spécifique, et la sélectionner.

Sélectionner le rôle « hmcoperator »

### *4.7.3 Ajout de la clé ssh sur la HMC*

Utiliser putty, ou un produit similaire, pour ouvrir une connexion en ssh sur la HMC. NE PAS réaliser cette connexion à partir de la partition IBM i. La ligne de commande ne sera pas assez longue pour permettre d'entrer tous les caractères de la clé.

Utiliser le profil créé ci-dessus pour ouvrir la session sur la HMC.

```
Exécuter la commande suivante :
mkauthkeys -a "clé_publique"
Exemple :
mkauthkeys -a "ssh-rsa AAAAB3NzaC1yc2EAAAADAQABAAABAQDjAHW6SxNixZFlyG5rWdFsReUMbD
MIU0E4NrKkGSOUJwu+b9kT2gD+iI3g3fikkjLCby3LcXO9JZuODTeLGAH90HlzWfEq+e90EqCyAp73s56
6gjEQkHILtRiSu3z7z55Q7ZFsB6I2yTugv0J/i9qyvfsf1HRsoPKKA71Hjt/2aikvGTAj535eYbu7rGrQ
```
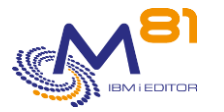

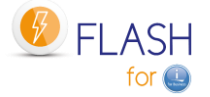

BdB2zFKT/B0fqoH+fruG6YeLrdr862PO5gTeplWOIiihQu6QlBqlNwZVtTKkY1yLmq1W7eAyJYiLPTdwA wNccmLlwGxy6DbzOsZFnA4GCKmY4QFcy5Qru09cwfQa6FaljCF+pKeiROHneaBNKhprofil@IT.CLIENT .IT"

clé\_publique est le contenu du fichier /Flash4i/id\_rsa.pub.Flash4i.Nom-Partition sur la partition IBM i (utiliser la fonction copier/coller à partir du fichier qui a été transféré vers le PC lors de l'étape précédente).

Fermer la connexion à la HMC

exit

Vérifier que la connexion fonctionne en utilisant la définition de partition créée avec la commande FLWRKLPAR :

```
FLCHKLPAR LPAR(xxx)
```
Le résultat devrait être un message tel que : Ok, état de la partition clone : Running, Code SRC: 00000000

Si aucune définition de partition n'a été créée, il est aussi possible d'utiliser la commande suivante, en indiquant chaque paramètre :

```
FLCHKSSH CTLTYPE(*LPARSTS) 
           IP('192.168.1.67') 
           USER(IT) 
           SYSTEM('Server-8286-41A-PROD') 
           LPAR(FLASH_IT)
```
La signification des paramètres est la suivante :

- IP Adresse IP ou nom de la HMC
- USER Profil nouvellement créé
- SYSTEM Nom du système géré tel qu'il est connu dans la HMC
- LPAR Nom de la partition telle qu'elle est connue dans la HMC

La réponse doit être un message en bas de l'écran indiquant l'état de la partition.

**Si la connexion ne fonctionne pas** (réponse « Erreur de connexion » lors de l'utilisation de la commande FLCHKLPAR) :

Il est possible qu'il y ait eu une erreur lors de la saisie de la clé rsa sur la HMC, ou que plusieurs clés aient été saisies et qu'elles soient en conflit.

Dans ce cas, supprimer le profil créé sur la HMC, puis recommencer la procédure.

# *4.8 Configurer le ou les VIOS éventuels*

Les opérations ci-dessous doivent être réalisées si les disques de la Storwize sont présentés à la partition de Production via un ou plusieurs VIOS utilisant une configuration **de type VSCSI**.

Si la configuration sur le ou les VIOS est réalisée en NPIV. Aucune configuration ne doit être réalisée sur les VIOS.
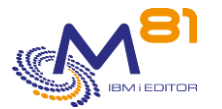

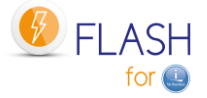

**Pour les baies de disque de type PureStorage**, bien que les volumes sont présentés à la partition en vSCSI, il n'est pas nécessaire de faire cette partie de la configuration. En effet, pour ce type de baie de disque, les volumes ne sont jamais supprimés. Il n'y aura donc pas de messages d'erreur provoqués dans le VIOS.

# *4.8.1 Ajout clé publique ssh dans le(s) VIOS*

Transférer la clé publique « id\_rsa.pub.Flash4i.*Nom-Partition* » du répertoire « /Flash4i » de la partition IBM i, vers le répertoire « /home/padmin » du VIOS.

Remplacer la valeur « *Nom-Partition* » par le nom de la partition de Production. Utiliser par exemple FTP, à partir de la partition de Production.

```
FTP Adresse-VIOS
> padmin 
   331 Password required for padmin. 
   230-Last login: Tue Feb 23 15:12:09 CET 2016 on /dev/pts/0 from 192.168.1.1 
   230 User padmin logged in. 
  UNIX Type: L8 Version: BSD-44 
> bin 
   200 Type set to I. 
> name 1 
   500 'SITE NAMEFMT 1': command not understood. 
   Client NAMEFMT is 1. 
> put /Flash4i/id rsa.pub.Flash4i.Nom-Partition id rsa.pub.Flash4i.Nom-
Partition
   229 Entering Extended Passive Mode (|||65227|) 
  150 Opening data connection for id rsa Nom-Partition.pub.
   226 Transfer complete. 
      405 bytes transferred in 0,013 seconds. Transfer rate 31,902 KB/sec. 
> quit
```
Se connecter au VIOS en ssh à partir de la partition de Production pour ajouter la clé publique à padmin, de telle sorte qu'il n'y ait plus besoin du mot de passe à l'avenir.

Il est important que cette connexion soit réalisée à partir de la partition de Production, pour valider le lien entre les 2 systèmes (inscription automatique dans le fichier know\_hosts)

Si le VIOS est en version 2.2.6 minimum, utiliser le fichier authorized\_keys Pour les versions antérieures, utiliser le fichier authorized\_keys2 Utiliser la commande ioslevel pour connaître la version du VIOS.

**STRQSH**

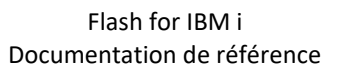

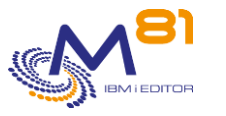

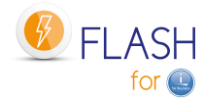

```
\mathsf{S}> ssh padmin@Adresse-VIOS
  The authenticity of host 'Adresse-VIOS (192.168.1.2)' can't be established. 
   RSA key fingerprint is 35:32:e8:b3:71:33:52:10:a5:75:22:d6:d4:a5:f7:2b. 
   Are you sure you want to continue connecting (yes/no)? 
> yes 
   Warning: Permanently added 'flash_vios1' (RSA) to the list of known hosts. 
   padmin@Adresse-VIOS 's password: tcgetattr: Invalid argument 
  Last unsuccessful login: Mon May 18 10:18:22 CEST 2015 on ssh from 192.168.1.1 
  Last login: Tue Feb 23 15:15:24 CET 2016 on ftp from ::ffff:192.168.1.1 
\ddot{\mathsf{s}}> cat id_rsa.pub.Flash4i.Nom-Partition | tee -a .ssh/authorized_keys 
  cat id rsa Nom-Partition.pub | tee -a .ssh/authorized keys
ssh-rsa AAAB3NzaC1yc2EAAAADAQABAAABAQC/BuO6o7QXY6EeZbpofb89rIAJzHL9rqZPgThBd/DUN8
XK4VrjUoEYRHcSRt5DtEIuG299UjEeDckFs+oHcy3rg77PpKynNhD1hvpHgBYACKN1ErTzcwB+SbpCkRf
p4sAqgLJMBaTdRlXjtf8N2d6MUIG/BHzLCmnFXie4zifQgNwjDEehB+ZAztaprlmJnhy29tQBEre0Dshk
MZoILtsv8wqEaay4SOgqH0o0eiZKyZKCqMv18difgCgiSnWqhdd3IOo3jYE/cFAteLT1kRhKl6z4Sb5zA
TUPahKfz15LWgPl pru@FLASH4I.FR
   $ 
> exit 
   exit 
   Connection to Adresse-VIOS closed. 
\ddot{\mathsf{s}}F3 pour quitter
```
Vérifier que la connexion fonctionne :

FLCHKSSH CTLTYPE(\*CONNECT) IP(Adresse-VIOS) USER(padmin)

**Répéter cette opération pour tous les VIOS gérant les disques en vSCSI de la partition de production**

# *4.8.2 Installation du script Flash4i\_vhost.ksh sur le(s) VIOS*

Le script Flash4i vhost.ksh doit être transféré sur le(s) VIOS. Il sera appelé lors de chaque démarrage du FlashCopy pour mapper les disques virtuels sur le vhost, et lors de chaque arrêt du FlashCopy pour démapper ces mêmes disques. Le but est d'éviter tous les messages d'erreurs qui apparaitraient sur le VIOS (commande errlog) lorsque le FlashCopy est arrêté.

Transférer le script Flash4i vhost.ksh du répertoire /Flash4i de la partition IBM i, vers le répertoire /home/padmin du VIOS.

Utiliser par exemple FTP, à partir de la partition de Production.

```
FTP Adresse-VIOS
> padmin 
   331 Password required for padmin. 
   230-Last login: Mon Feb 22 16:59:22 CET 2016 on ftp from prod
```
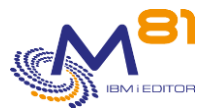

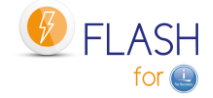

```
 230 User padmin logged in. 
   UNIX Type: L8 Version: BSD-44 
> bin 
  200 Type set to I. 
> name 1 
   500 'SITE NAMEFMT 1': command not understood. 
   Client NAMEFMT is 1. 
> put /Flash4i/Flash4i_vhost.ksh Flash4i_vhost.ksh 
   229 Entering Extended Passive Mode (|||59690|) 
  150 Opening data connection for Flash4i_vhost.ksh. 
   226 Transfer complete. 
     1570 bytes transferred in 0.019 seconds. Transfer rate 84.615 KB/sec. 
> quit
```
Se connecter en ssh sur le VIOS, puis exécuter les commandes suivantes :

```
STRQSH
ssh padmin@Adresse-VIOS
oem_setup_env
mv Flash4i_vhost.ksh /usr/ios/oem
chmod +x /usr/ios/oem/Flash4i_vhost.ksh
exit
exit
F3 pour quitter
```
**Répéter cette opération pour tous les VIOS gérant les disques en vSCSI de la partition de production**

# *4.9 Vérifier que la configuration est correcte*

Utiliser la commande FLWRKENV, et indiquer l'option 8 en face de l'environnement créé

L'écran doit indiquer que tout fonctionne correctement, et qu'il n'y a aucune erreur.

```
FLDSPSTS Visualisation de l'état général d'un environnement FLASH4I 
                                                             20/12/15 13:23:25 
Environnement 
 Version du produit . . . V01 15/12/17
   Dernier env. démarré . . DEMO_BRMS démarré le 17/12/15 à 18:46:11 
  Environnement demandé . . DEMO_BRMS Sauvegarde en utilisant BRMS 
 Action à réaliser . . . . *BRMS
Partition de Production 
  N° série et N° partition. 0612345 005 
  Etat du sous système . . Actif 
  Etape sur Production . . *STRCLONE Lancement du clonage par la commande FLCLONE 
Partition Clone 
  Nom du serveur Power . . LIMVIO05PAP
```
2 novembre 2023 Page 75/344

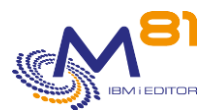

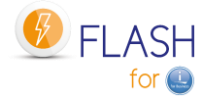

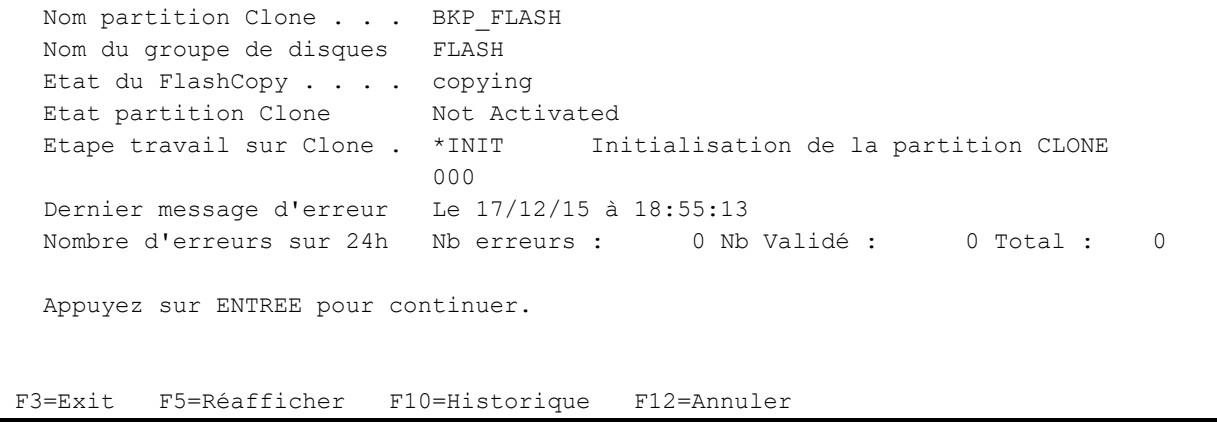

# *4.10 Vérifier que la partition Clone est en position « B Normal »*

Dans l'environnement, si la valeur \*LASTUSED est indiquée comme nom de profil de partition, il est impératif que, sur la HMC, la partition Clone soit en position « B Normal », et qu'elle ait déjà été démarrée au moins une fois

Si un nom de profil de partition a été indiqué, la position « B Normal » sera automatiquement utilisée par le produit.

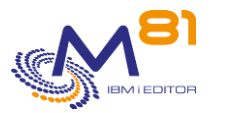

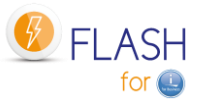

# *5 Les commandes de contrôle et de surveillance*

Il convient de vérifier régulièrement que le produit fonctionne correctement. Pour cela, 2 types d'outils sont mis à disposition

- Des commandes permettant de visualiser l'état. Elles permettent de voir l'état des différents éléments constituant le produit.
- Des commandes permettant de connaître l'état d'un élément constituant le produit. Ces commandes peuvent être utilisées par un outil de suivi tel que Nagios par exemple

# *5.1 Informations sur les commandes de vérification automatisables*

Certaines commandes permettent de réaliser des contrôles automatiques du bon déroulement des fonctions de Flash For i. Pour les reconnaitre, le nom de ces commandes commence par FLCHKxxx.

Le mode de fonctionnement de ces commandes est le suivant :

- L'appel de la commande réalise le contrôle demandé
- Le résultat est un message envoyé en retour. Il n'y a aucun autre retour que ce message
	- o Si le résultat est correct, le message retourné est de type \*COMP (Achèvement), avec un message de gravité 0
	- o Si le résultat n'est pas correct, c'est un message d'erreur \*ESCAPE (Arrêt programme) qui est généré, avec une gravité 40.
	- Certaines commandes permettent d'avoir 2 niveaux d'erreur :
		- o Critique : Permet de signaler une erreur grave nécessitant une intervention rapide.
		- o Warning : Permet de signaler une erreur, sans qu'il soit nécessaire d'intervenir en urgence
		- o Le type d'erreur est caractérisé par le niveau de gravité du message en retour de la commande : Gravité 40 pour les messages de type Critique. Gravité 20 pour les messages de type Warning.

# *5.2 FLDSPHST : Visualisation de l'historique des clonages*

## **Les paramètres de la commande sont les suivants :**

Cette commande n'a pas de paramètre

## **Utilisation de la commande :**

La commande FLDSPHST permet d'obtenir la liste des clonages réalisés, et d'afficher les dates et heures, ou la durée, des principales opérations réalisées par le produit Flash For i.

Chaque clonage réalisé (commande FLCLONE ou FLSTRFC) est historisé, ainsi que les dates et heures de toutes les étapes importantes (début du Flashcopy, démarrage de la partition, début et fin de la sauvegarde, …) La commande FLDSPHST permet de visualiser toutes ces informations.

Pour une meilleure utilisation de cette commande, il est conseillé de configurer une session en 132 colonnes.

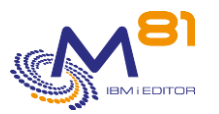

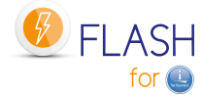

Etat du sous système . . . . . Actif Erreurs non liées à un clonage depuis 48h : 0 Afficher à partir de . . . . . 0/00/00 Indiquez vos options, puis appuyez sur Entrée.

5=Afficher 6=Logs de Flash for i 8=Joblog 9=Logs système du clone

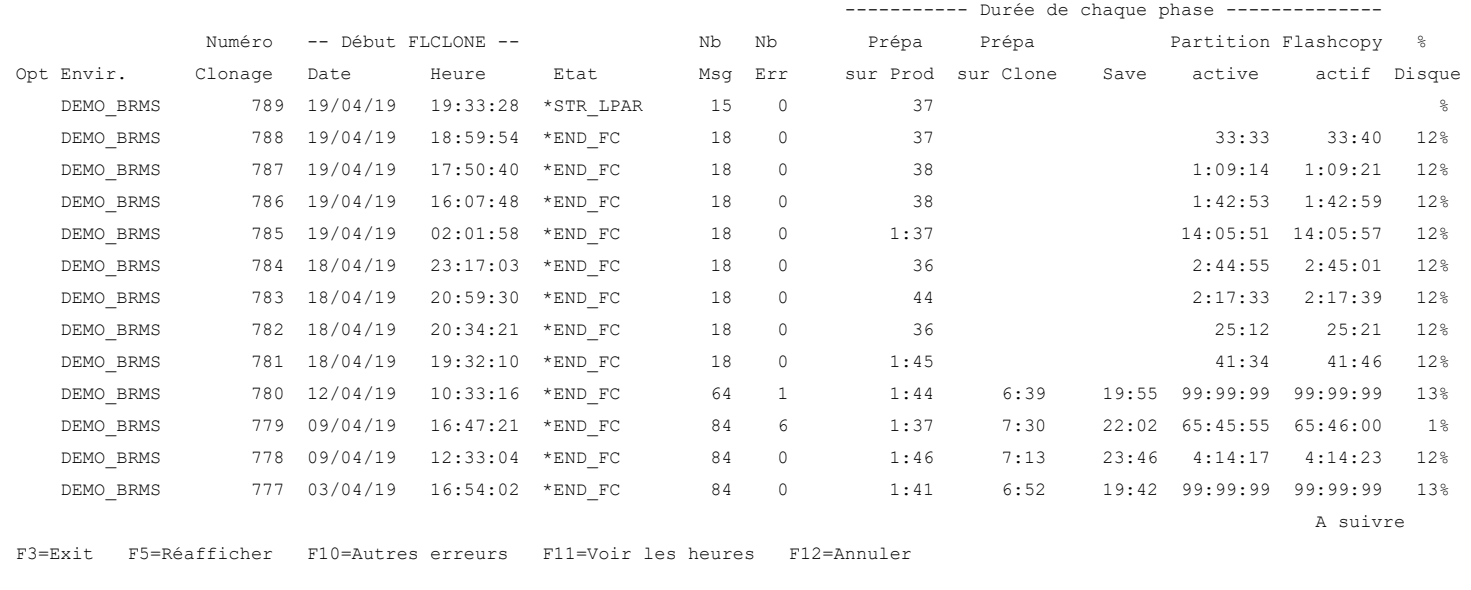

Cet écran présente la liste de tous les clonages qui ont été réalisés, en indiquant l'état dans lequel se trouve le clonage, la date et l'heure de début (exécution de la commande FLCLONE), et la durée de chaque étape. Toutes les durées sont indiquées au format hhh :mm :ss.

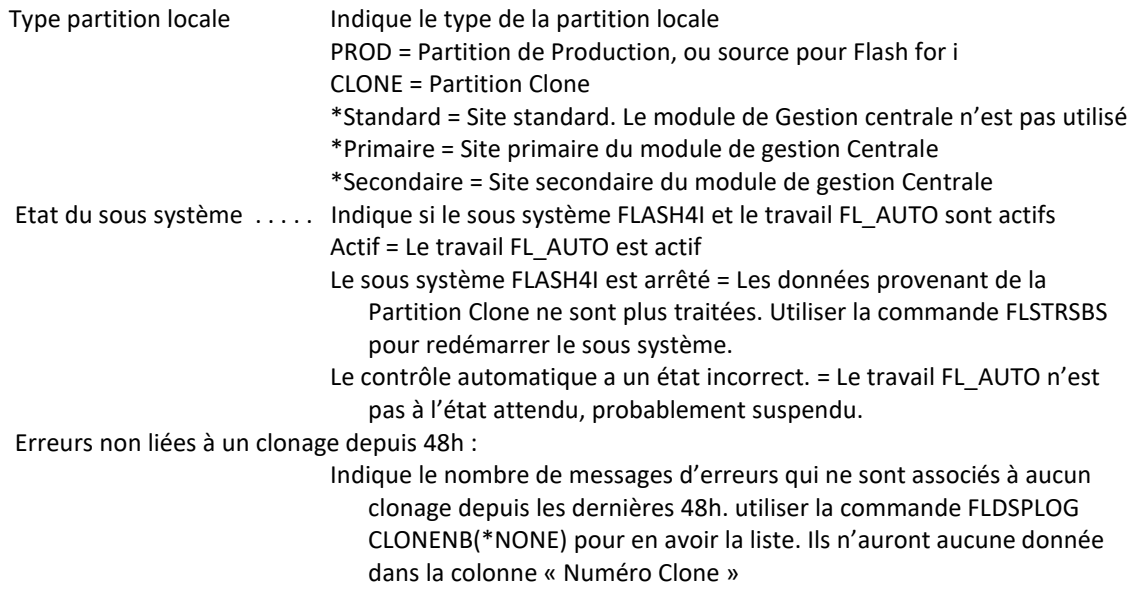

#### **La signification des colonnes est la suivante :**

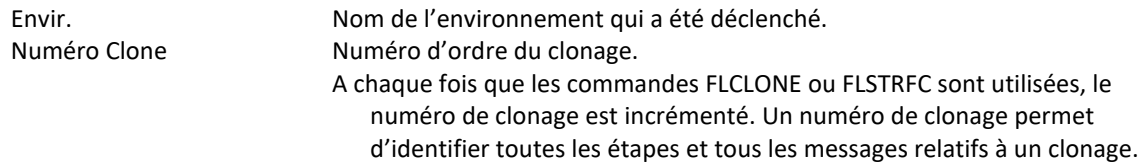

Début FLCLONE

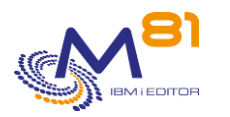

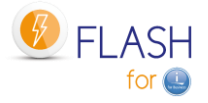

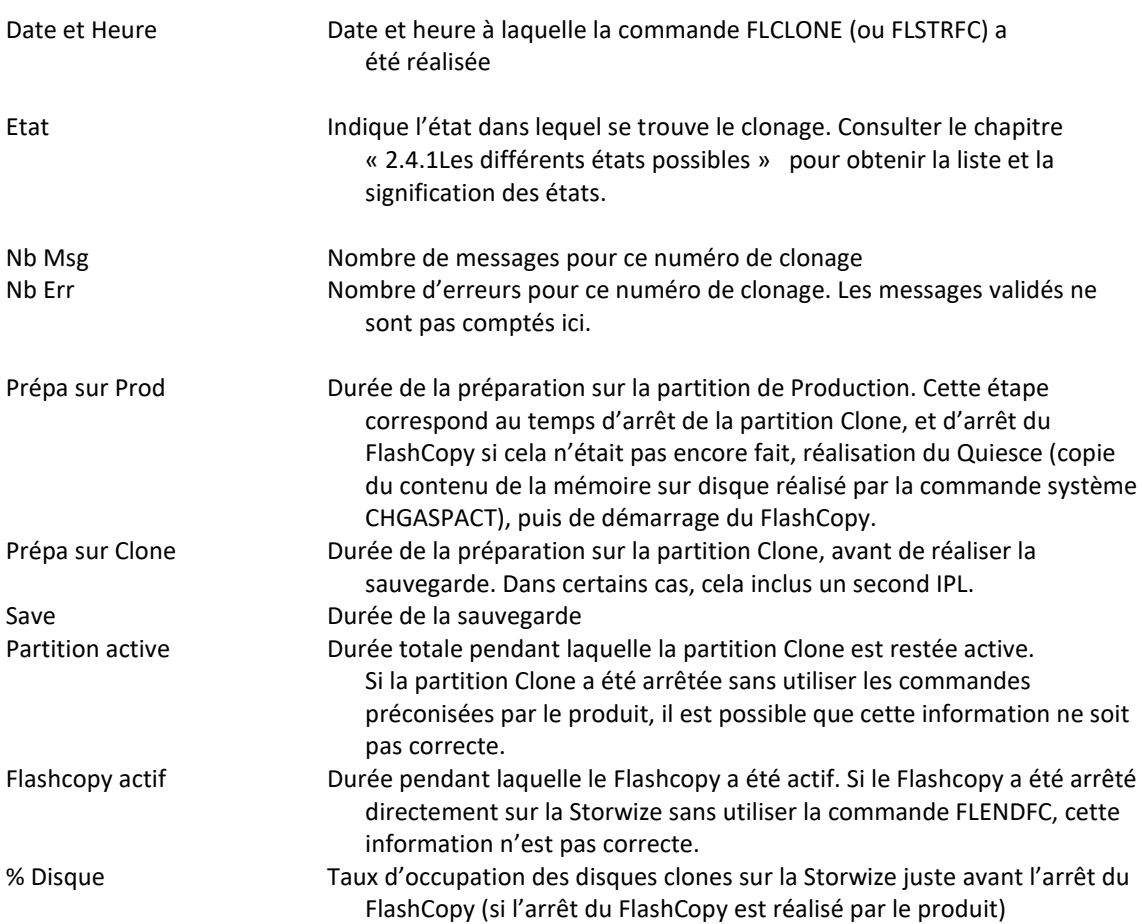

## **Les possibilités de saisies :**

Afficher à partir du

Permet d'indiquer à partir de quelle date les résumés de clonage doivent être affichés.

## **Touches de fonction**

F3 = quitter l'écran

F5 = Actualiser les valeurs

#### F10=Autres erreurs

Afficher les erreurs qui ne sont associées à aucun clonage. Le nombre de ces erreurs est indiqué en haut de l'écran « Erreurs non liées à un clonage depuis 48h »

F11 = Voir les heures Permet d'afficher la même liste avec les heures de chaque opération à la place des durées.

F12 = Quitter l'écran

# *5.2.1 Touche F11= Voir les heures*

La touche F11 permet d'afficher la même liste avec les heures de chaque opération à la place des durées.

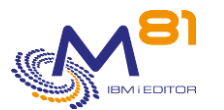

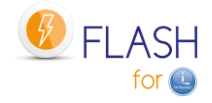

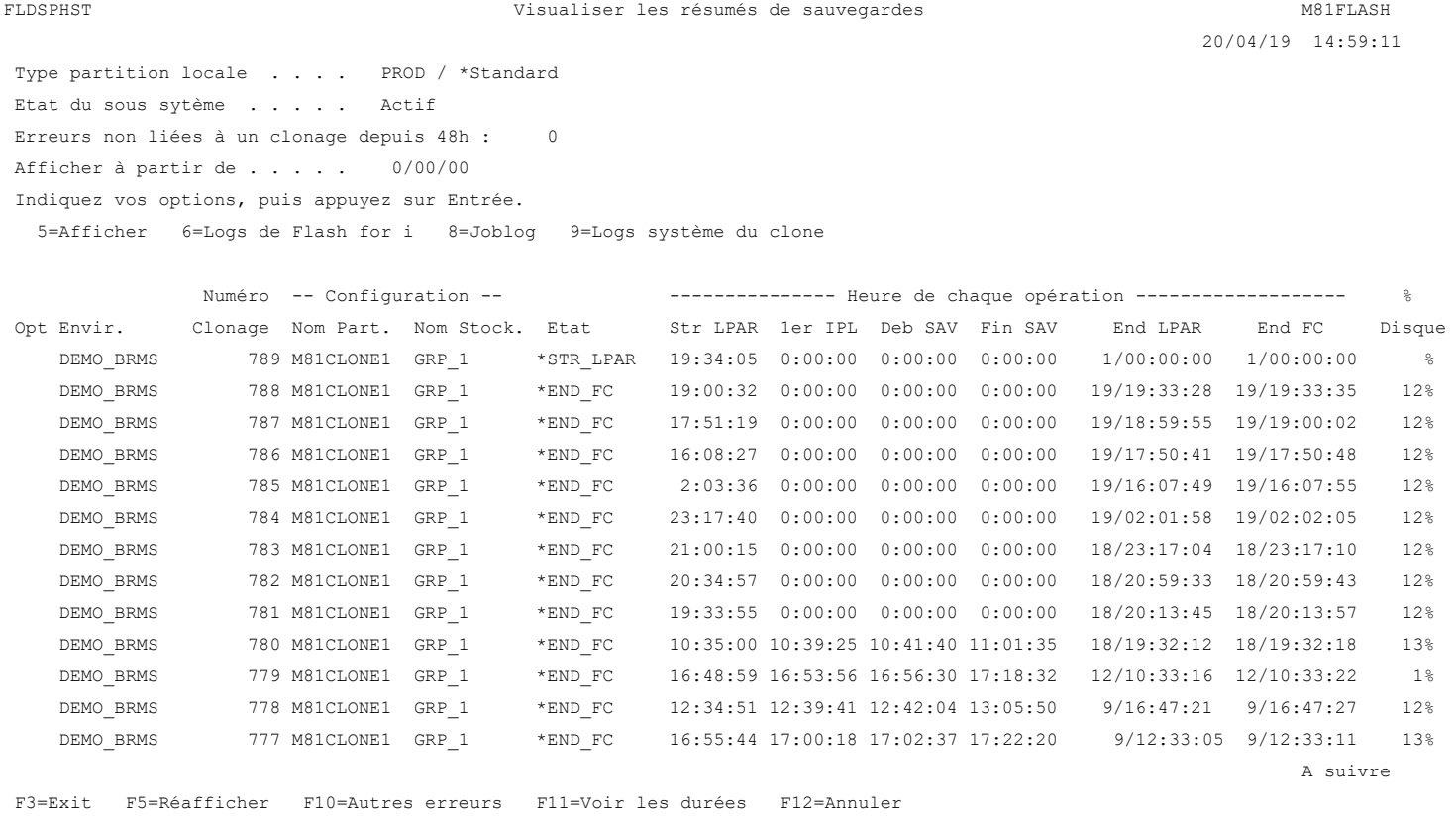

Cet écran présente la liste de tous les clonages qui ont été réalisés, en indiquant les noms de définition de stockage et de partition, et l'heure à laquelle chaque étape a été réalisée.

Toutes les heures sont indiquées au format hh:mm:ss.

Pour les colonnes « End LPAR » et « End FC », le format est jj/hh:mm:ss. Le numéro du jour est indiqué en plus car il arrive fréquemment que la partition ou le Flashcopy soient arrêtés quelques jours plus tard.

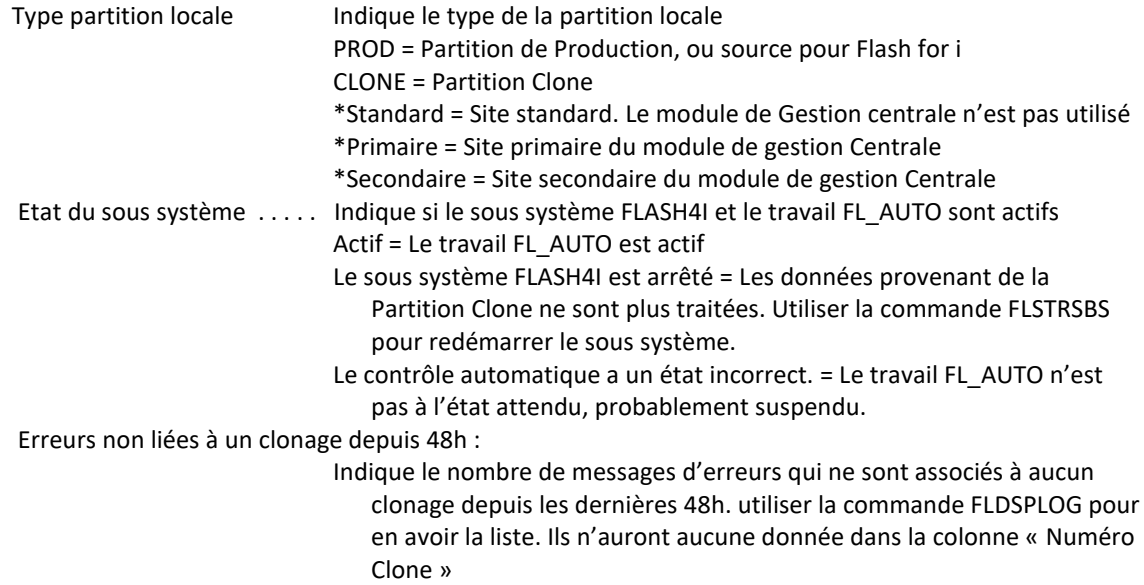

#### **La signification des colonnes est la suivante :**

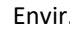

Nom de l'environnement qui a été déclenché.

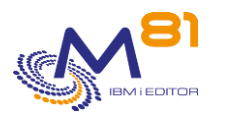

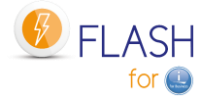

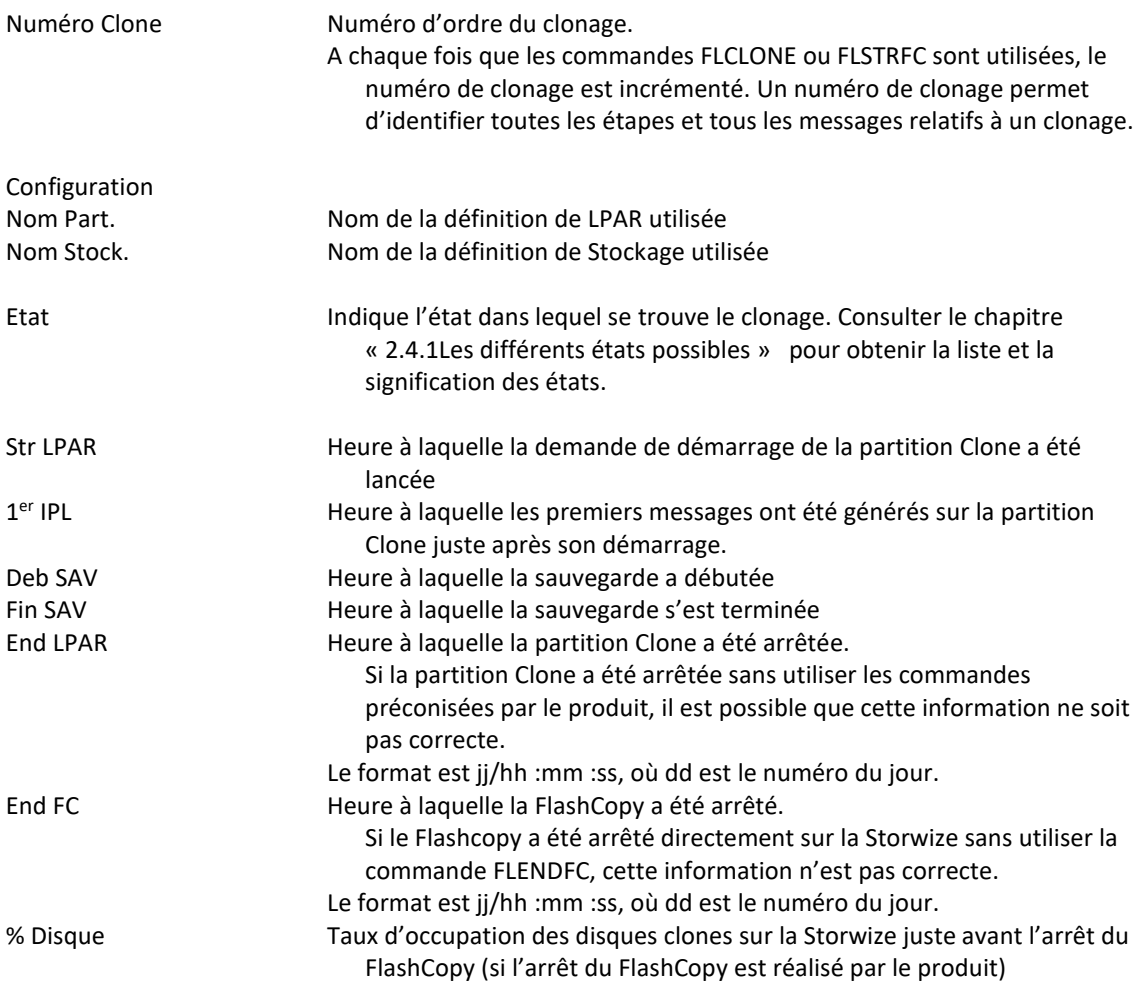

## **Les possibilités de saisies :**

Afficher à partir du Permet d'indiquer à partir de quelle date les résumés de clonage doivent être affichés.

## **Touches de fonction**

F3 = quitter l'écran

F5 = Actualiser les valeurs

F10=Autres erreurs

Afficher les erreurs qui ne sont associées à aucun clonage. Le nombre de ces erreurs est indiqué en haut de l'écran « Erreurs non liées à un clonage depuis 48h »

F11 = Voir les durées Permet d'afficher la même liste avec la durée de chaque opération à la place des heures.

F12 = Quitter l'écran

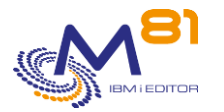

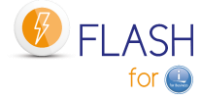

# *5.2.2 Option 5 = Détail*

Le détail du clonage sélectionné s'affiche.

Cette option appelle la commande FLDSPSTS. Voir la chapitre « [5.3](#page-81-0) [FLDSPSTS : Visualisation de l'état du](#page-81-0)  [clonage](#page-81-0) » pour plus d'informations.

# *5.2.3 Option 6 = Afficher l'historique du produit*

Les messages historiques du produit Flash for i liés au numéro de clonage sélectionné sont affichés. Cette option appelle la commande FLDSPLOG. Voir la chapitre « [5.4](#page-85-0) [FLDSPLOG : Visualisation de](#page-85-0) l'historique » pour plus d'informations.

# *5.2.4 Option 8 = JobLog*

Cette option affiche la liste des spoules générés par le travail qui a réalisé la sauvegarde. Ces spoules sont automatiquement transférés de la partition Clone vers la partition de Production en fin de sauvegarde.

# *5.2.5 Option 9 = Afficher l'historique système de la partition Clone*

Les messages historiques du système de la partition Clone (commande DSPLOG) liés au numéro de clonage sélectionné sont affichés.

Cette option appelle la commande FLDSPSLOG. Voir le chapitre « [5.6](#page-90-0) FLDSPS[LOG : Visualisation de l'historique](#page-90-0) [système de la partition Clone](#page-90-0) » pour plus d'informations.

# <span id="page-81-0"></span>*5.3 FLDSPSTS : Visualisation de l'état du clonage*

La commande FLDSPSTS permet de visualiser certaines informations concernant un clonage particulier, ou un environnement, et les différents états qui le concernent.

## **Les paramètres de la commande sont les suivants :**

```
 Etat général du produit (FLDSPSTS) 
Indiquez vos choix, puis appuyez sur ENTREE. 
N° ordre clonage . . . . . . . . CLONENBR *LAST 
Environnement . . . . . . . . ENV *LAST
```
## **Description des paramètres :**

CLONENBR Indiquer le numéro de clonage pour lequel on souhaite voir l'état \*LAST = Donne l'état du dernier clonage démarré

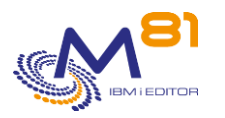

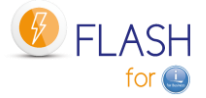

ENV Indiquer le nom de l'environnement pour lequel on souhaite voir l'état \*LAST = Donne l'état du dernier environnement démarré

#### **Utilisation de la commande :**

La commande FLDSPSTS permet d'obtenir, en interactif, des informations sur l'état des différents éléments impliqués dans le clonage. Elle constitue un bon indicateur du fonctionnement du produit.

Pour une meilleure utilisation de cette commande, il est conseillé de configurer une session en 132 colonnes.

La commande affiche les 2 écrans suivants :

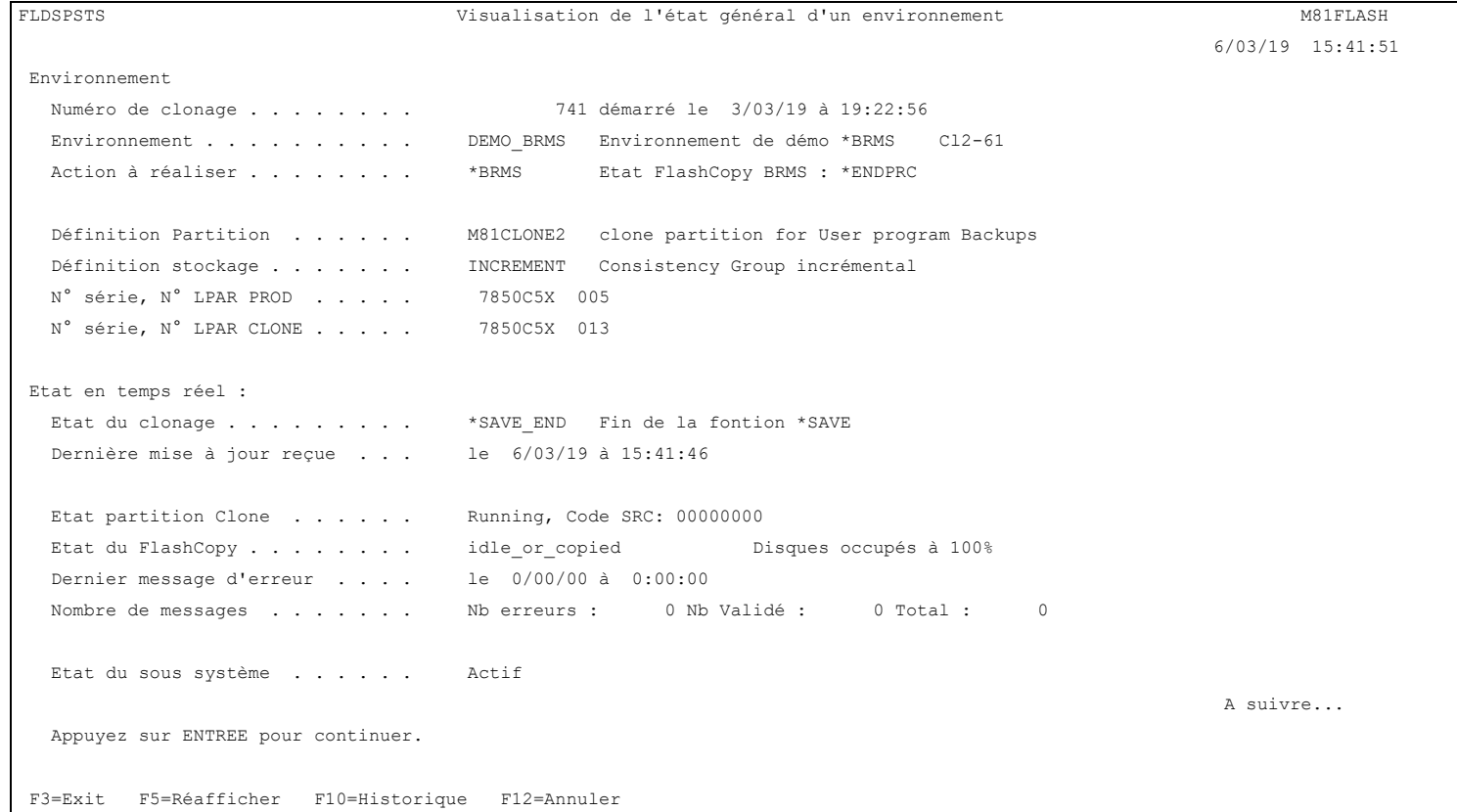

Cet écran affiche des informations de configuration, et l'état en temps réel des différents éléments. Appuyer sur page suivante pour voir l'écran suivant.

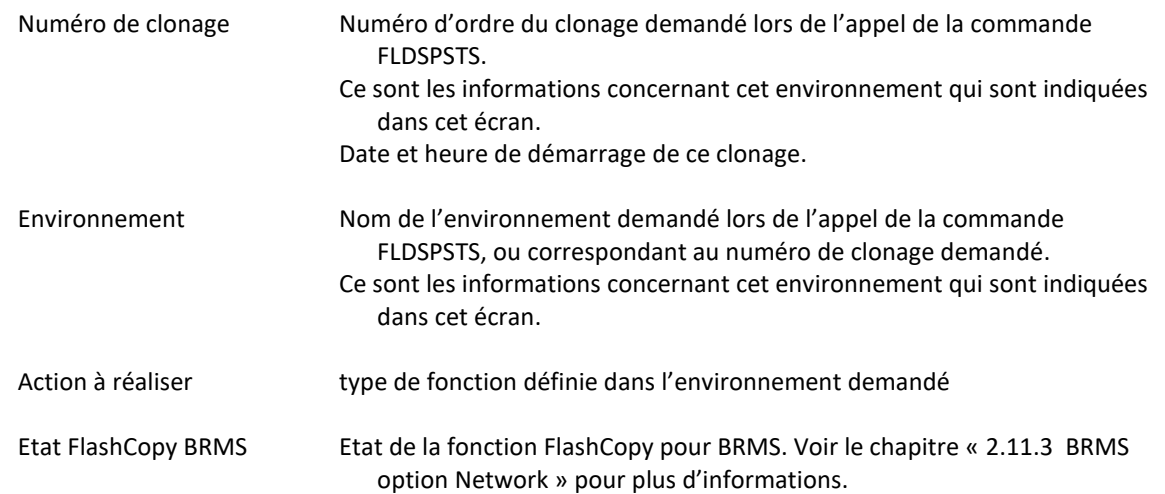

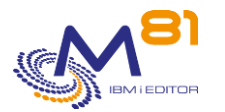

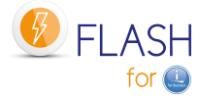

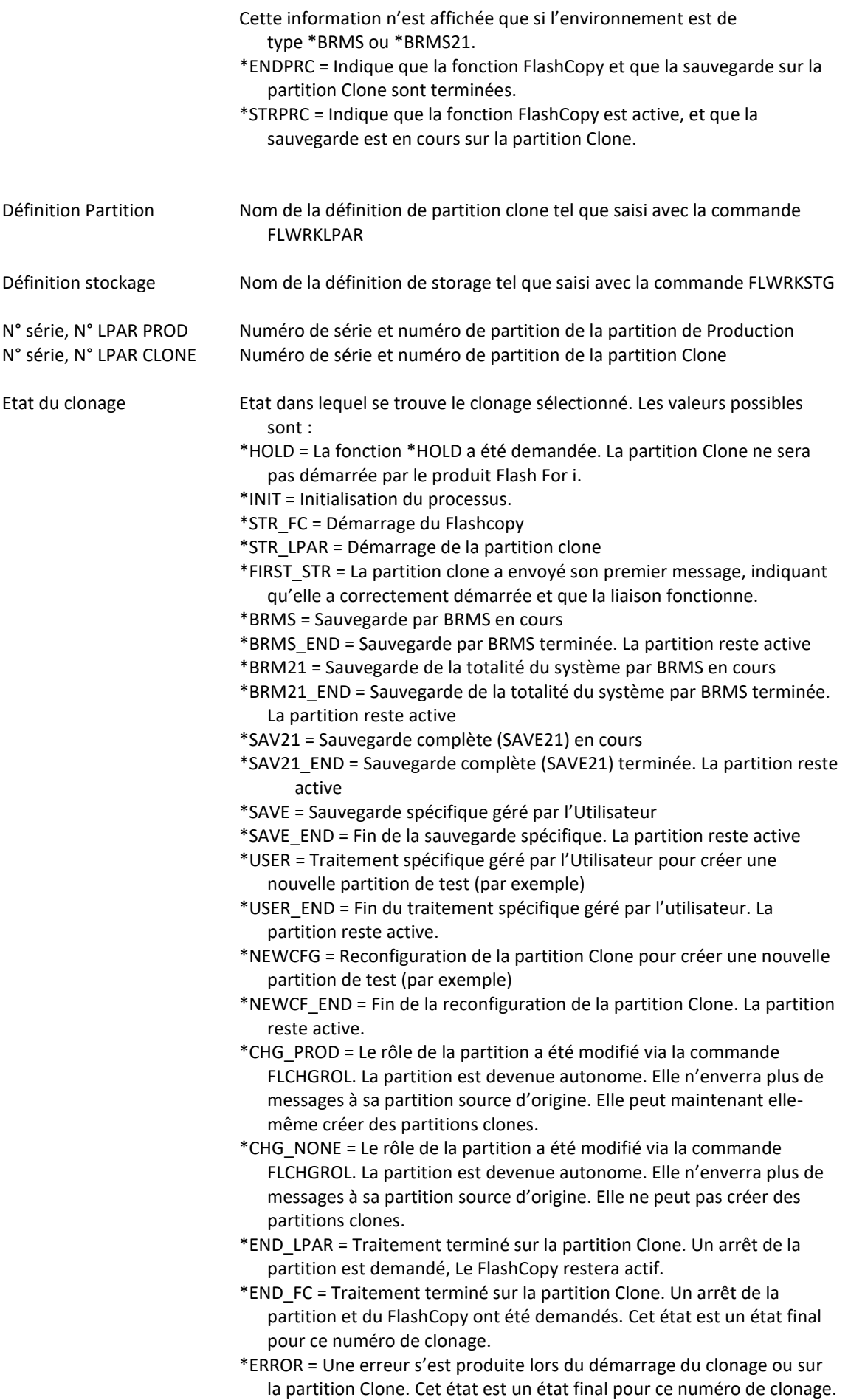

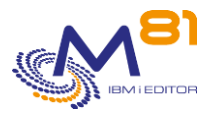

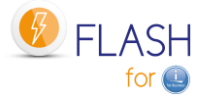

Dernière mise à jour reçue Date et heure de la dernière information reçue de la partition clone.

#### Les informations ci-dessous ne sont affichées que si l'état du clonage est différent de \*END\_FC.

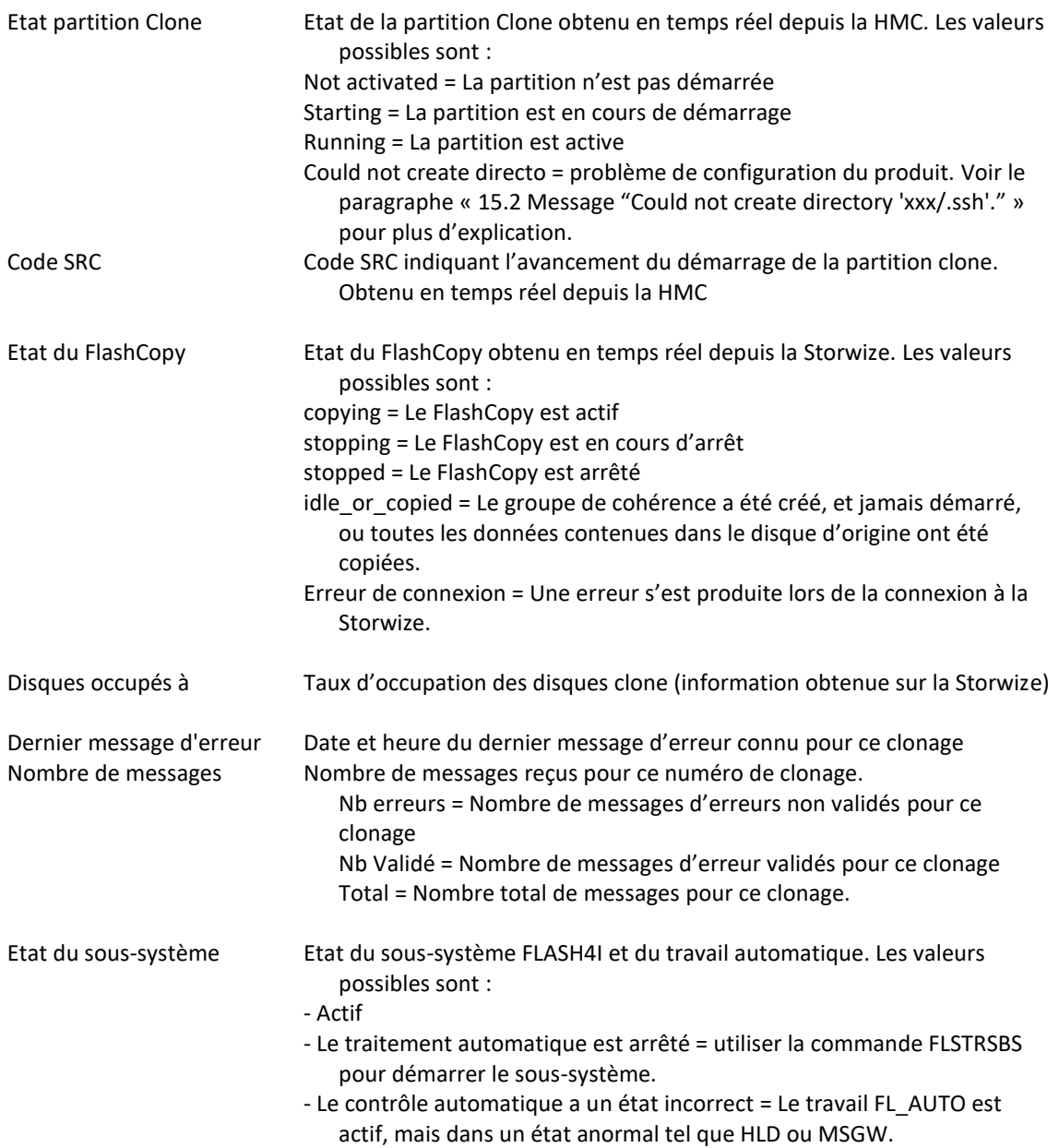

### **Page suivante :**

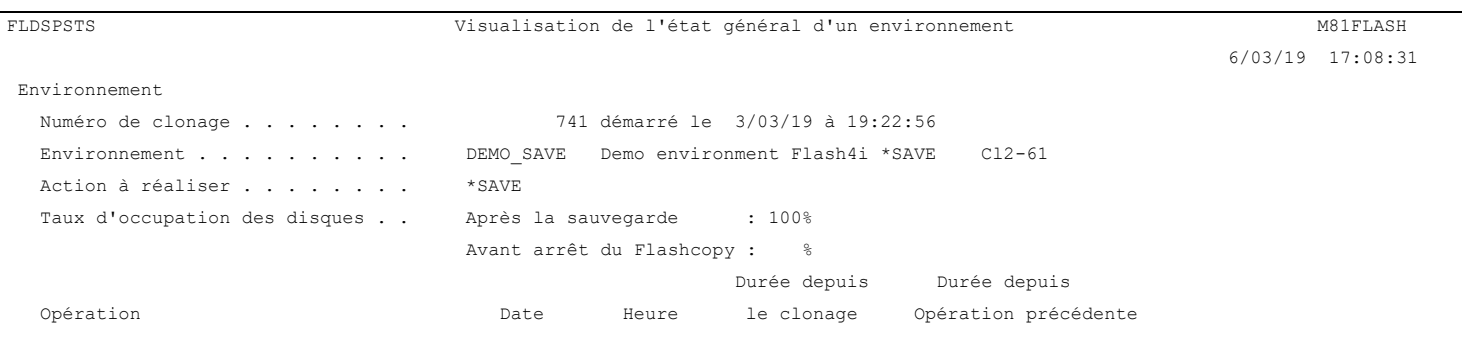

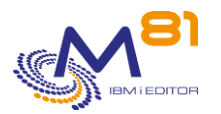

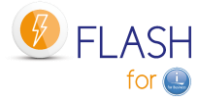

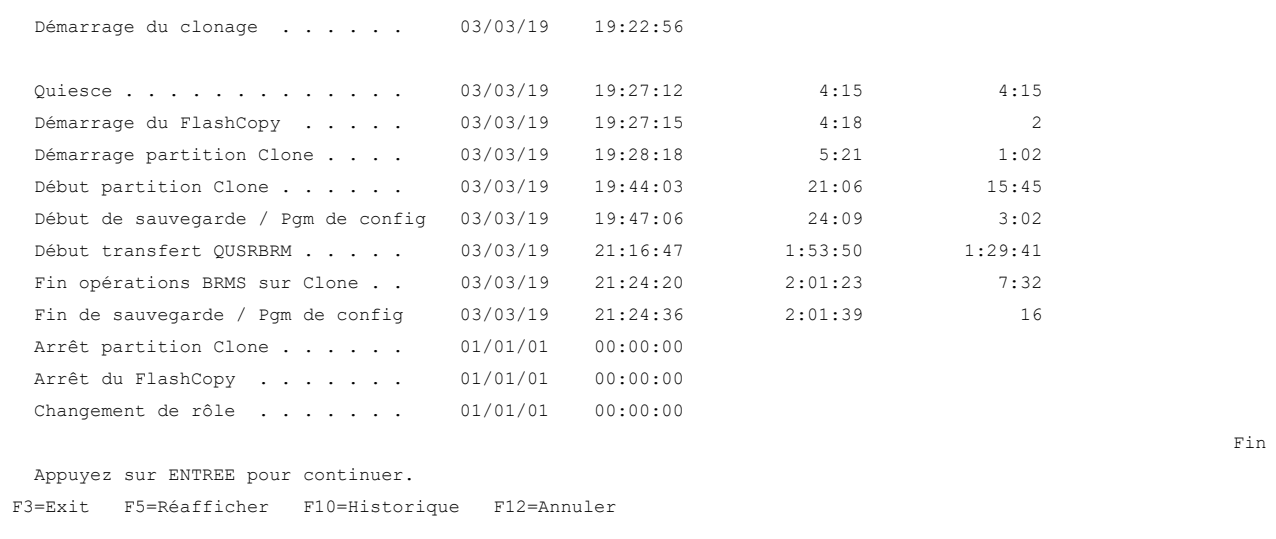

Le détail du clonage sélectionné s'affiche.

On y trouve toutes les informations disponibles liées à une demande de clonage Pour chaque opération, les informations suivantes sont affichées :

- Le nom de l'opération
- La date et l'heure à laquelle cette opération a été réalisée
- Le temps passé entre le début du clonage et l'opération en question
- Le temps passé entre l'opération précédente et l'opération en cours.

Toutes les durées sont indiquées au format hhh :mm :ss.

Le taux d'occupation disque est indiqué lors de 2 opérations distinctes

- Juste après la fin de la sauvegarde
- Juste avant que le FlashCopy ne soit arrêté. Si le Flashcopy est arrêté sans utiliser les commandes prévues par le produit, il est probable que cette information ne soit pas renseignée.

#### **Touches de fonction**

F3 = quitter l'écran

F5 = Actualiser les valeurs

F10 = Afficher les messages pour ce clonage. Identique à la commande FLDSPLOG.

F12 = Quitter l'écran

# <span id="page-85-0"></span>*5.4 FLDSPLOG : Visualisation de l'historique*

#### **Les paramètres de la commande sont les suivants :**

 Visualisation du Log (FLDSPLOG) Indiquez vos choix, puis appuyez sur ENTREE. Numéro de clone . . . . . . . . CLONENB \*ALL

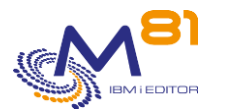

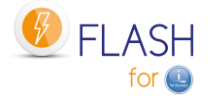

#### **Description des paramètres :**

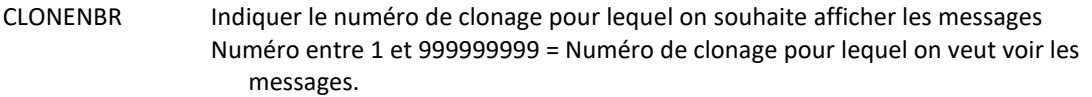

\*ALL = Tous les messages seront affichés

\*NONE = Les messages affichés seront ceux qui ne sont associés à aucun clonage. Par exemple, les messages liés à l'épuration des fichiers, ou à un changement de version du produit.

#### **Utilisation de la commande :**

La commande FLDSPLOG permet d'obtenir la liste des messages générés par Flash For i.

Chaque opération réalisée par le produit donne lieu à un message qui est consigné dans l'historique. La commande FLDSPLOG permet de visualiser cet historique.

La majorité des messages ont été générés soit sur la partition prod lors du démarrage du clonage, soit sur la partition clone. Ces messages sont associés à un numéro de clonage. Mais certains messages ne sont associés à aucun numéro de clonage. Il s'agit par exemple de messages indiquant le résultat d'une épuration, ou une action (travail automatique) déclenché sur la partition Prod, ou encore les messages de changement de version.

Pour une meilleure utilisation de cette commande, il est conseillé de configurer une session en 132 colonnes.

#### La commande affiche la liste des messages

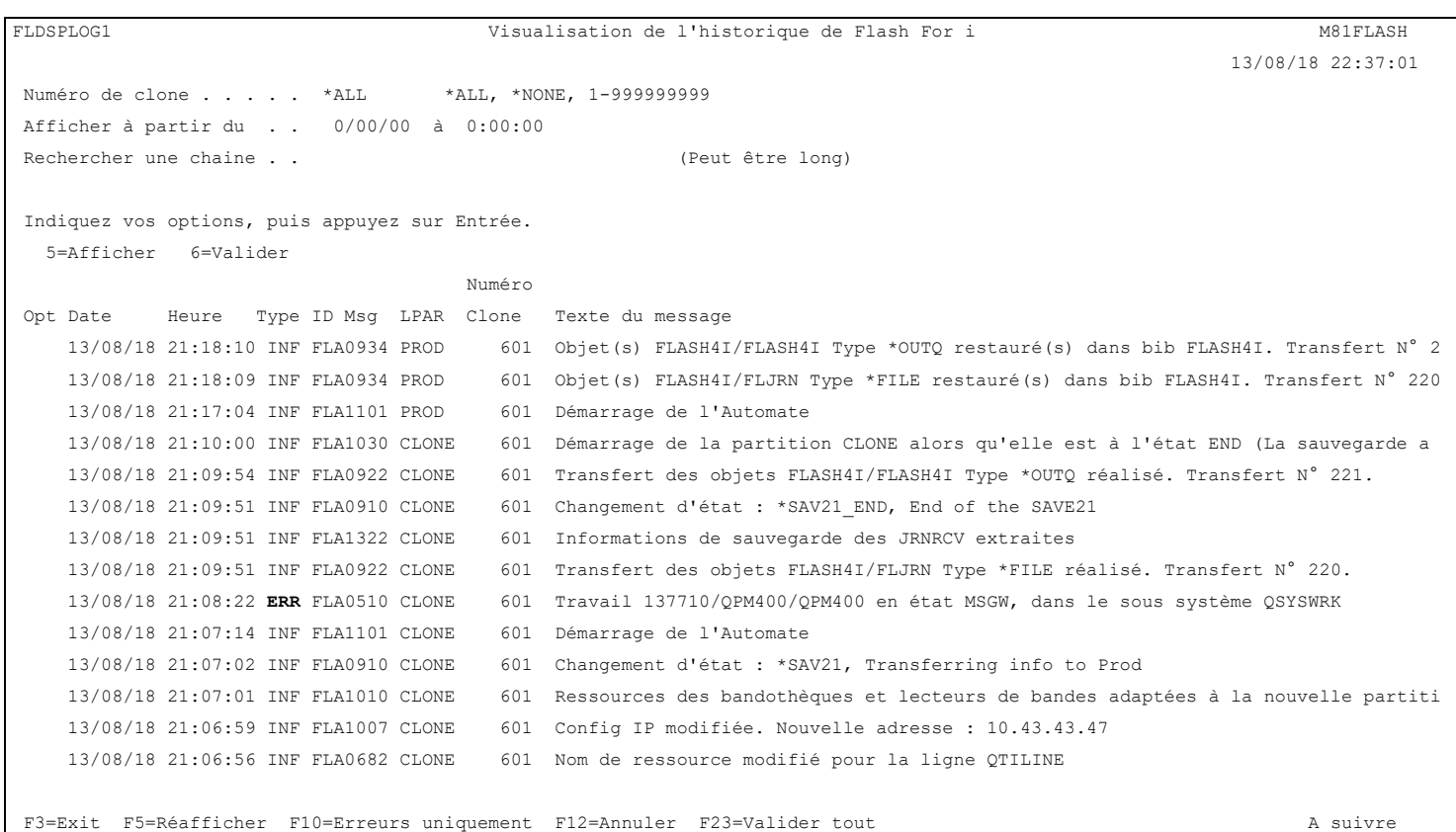

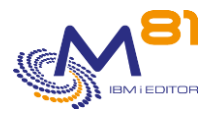

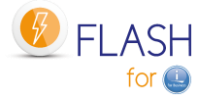

L'historique de toutes les opérations réalisées par le produit est affiché. Les messages sont triés par ordre chronologique inverse. Le premier message en haut correspond au dernier message généré.

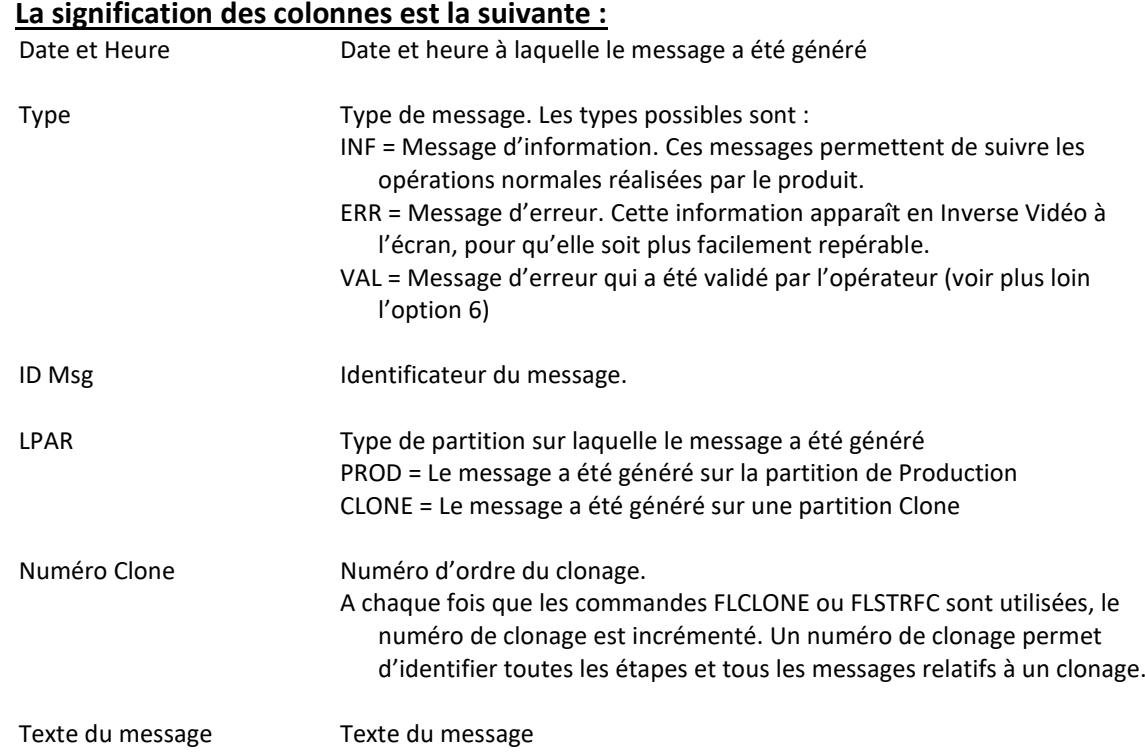

## **Les possibilités de saisies :**

#### Numéro de clone

Indiquer le numéro de clonage pour lequel les messages doivent être affichés.

- Numéro entre 1 et 999999999 = Numéro de clonage pour lequel on veut voir les messages.
- \*ALL = Tous les messages seront affichés
- \*NONE = Les messages affichés seront ceux qui ne sont associés à aucun clonage. Par exemple, les messages liés à l'épuration des fichiers, ou à un changement de version du produit.

#### Afficher à partir du

Permet d'indiquer à partir de quelle date et heure les messages doivent être affichés.

Les messages étant triés par ordre décroissants, la saisie d'une date uniquement, en laissant l'heure à 0, affichera le premier message de la date précédente. Par exemple, la saisie de 170814 dans la zone date, et rien dans la zone heure, affichera le dernier message disponible pour le 16/08/2014. Il faudra paginer vers le haut pour voir les premiers messages de la date choisie.

Rechercher une chaine

Permet de rechercher une chaine de caractère dans le texte ou l'ID message.

Attention, la recherche est réalisée dans la totalité de l'historique. Si la chaine de caractère recherchée n'est présente dans aucun message, la recherche peut être très longue avant que l'écran suivant ne s'affiche.

#### **Les options :**

Option 5 = Afficher

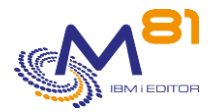

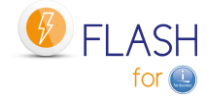

Permet d'afficher le détail d'un message. Voir plus loin pour les explications.

Option 6 = Valider

Permet de valider un message d'erreur.

Cette option ne peut être utilisée que sur les messages d'erreur (type = ERR) pour signaler que l'erreur a été prise en compte, et ne doit plus être traitée. Cela permet à l'opérateur de se concentrer sur les erreurs restantes, sans se soucier de celles qu'il a validées.

Cette validation n'a qu'un effet pour l'opérateur. Elle n'a aucun effet dans le produit lui-même.

Cette option peut être utilisée pour plusieurs messages en même temps.

Un écran de confirmation apparaît. Faire Entrée pour confirmer que les messages doivent être validés.

#### **Touches de fonction**

F3 = quitter l'écran

F5 = Actualiser les valeurs

F10 = Afficher uniquement les messages d'erreur

F12 = Quitter l'écran

F23=Valider tout

Permet de valider tous les messages d'erreur contenus dans une plage horaire.

# *5.4.1 Option 5 = Afficher*

Le détail du message sélectionné s'affiche.

```
FLDSPLOG5 Visualisation d'un message M81FLASH 
                                                                                                 13/08/18 22:43:54 
 Nom système . . . M81FLASH Date du message . . 13/08/18 Heure du message . . 21:18:10
 Type de partition . PROD Type de message . . INF Savité . . . . . . 00
  ID message . . . . . FLA0934 Origine du message . 137509/FL_USER/FL_AUTO 
  N° ordre clonage . . 601 N° série / Lpar . . 7850C5X / 5 
  Message . . . . : Objet(s) FLASH4I/FLASH4I Type *OUTQ restauré(s) dans bib FLASH4I. Transfert N° 221 
Bottom and the second state of the second state of the second state of the second state of the second state of the second state of the second state of the second state of the second state of the second state of the second
```
Appuyez sur ENTREE pour continuer.

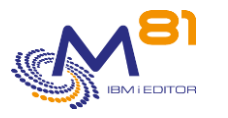

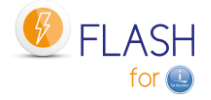

# *5.4.2 F23=Valider tout*

La fenêtre suivante s'affiche :

 Indiquez la plage de date/heure pour laquelle tous les messages d'erreur doivent être validés. Puis faire Entrée Date et heure de début  $1/01/01$  0:00:00 Date et heure de fin 11/07/16 20:26:07 F12=Annuler

Indiquer la plage (date et heure de début / date et heure de fin) à l'intérieur de laquelle tous les messages d'erreur seront validés.

Cette opération est équivalente à l'option 6 devant tous les messages d'erreurs contenus dans la plage horaire indiquée.

# *5.5 FLVLDLOG, Valider les erreurs dans le log interne*

La commande FLVLDLOG permet de valider les erreurs dans la log interne du produit sans avoir besoin d'utiliser une session interactive. Elle a le même effet que d'utiliser la commande FLDSPLOG, puis l'option 6. Cette commande peut être utilisée dans un programme CLP, ou dans un automatisme mis en place par l'utilisateur.

### **Les paramètres de la commande sont les suivants :**

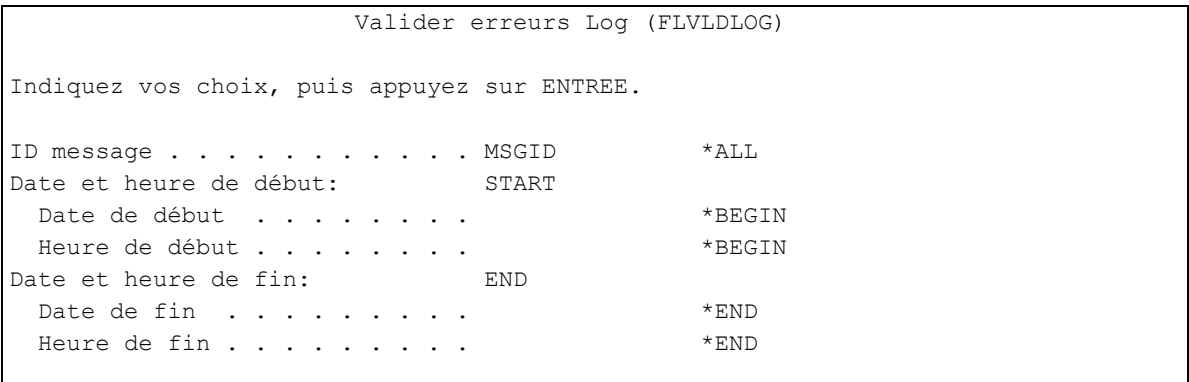

#### **Description des paramètres :**

MSGID = Indiquer l'ID des messages qui doivent être validés. Seuls les messages correspondants seront validés.

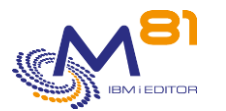

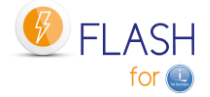

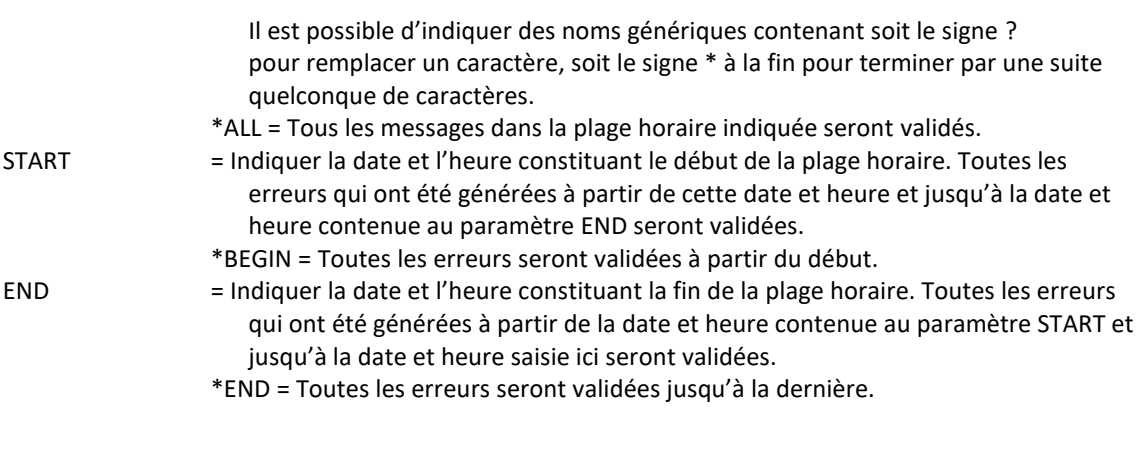

### **Cette commande génère les messages suivant en retour :**

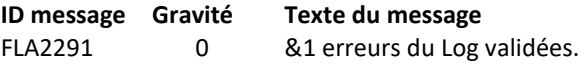

### **Utilisation de la commande :**

Cette commande permet de valider les erreurs sans avoir besoin de se connecter à une session interactive. Elle a le même effet que d'utiliser la commande FLDSPLOG, puis l'option 6.

# <span id="page-90-0"></span>*5.6 FLDSPSLOG : Visualisation de l'historique système de la partition Clone*

## **Les paramètres de la commande sont les suivants :**

 Visualisation du Log (FLDSPSLOG) Indiquez vos choix, puis appuyez sur ENTREE. Numéro de clone . . . . . . . CLONENB \*ALL

#### **Description des paramètres :**

CLONENBR Indiquer le numéro de clonage pour lequel on souhaite afficher les messages Numéro entre 1 et 999999999 = Numéro de clonage pour lequel on veut voir les messages. \*ALL = Tous les messages seront affichés

\*NONE = Les messages affichés seront ceux qui ne sont associés à aucun clonage. Par exemple, les messages liés à l'épuration des fichiers, ou à un changement de version du produit.

## **Utilisation de la commande :**

Les messages du système (DSPLOG) de la partition Clone sont extraits et envoyés sur la partition de Production. La commande FLDSPSLOG permet d'afficher ces messages. Cela permet :

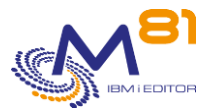

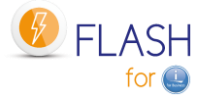

- De visualiser les messages de la partition clone en restant connecté sur la partition de Production. Pas besoin de se connecter sur la console de la partition Clone.
- De conserver un historique des messages de la partition Clone

Pour une meilleure utilisation de cette commande, il est conseillé de configurer une session en 132 colonnes.

Le fonctionnement de la commande FLDSPSLOG est le même que celui de la commande FLDSPLOG. Voir le chapitre « [5.4](#page-85-0) [FLDSPLOG : Visualisation de](#page-85-0) l'historique » pour plus de détails.

# *5.7 FLDSPJRNSA : Visualisation des JRNRCV sauvegardés*

#### **Les paramètres de la commande sont les suivants :**

 Visu. journaux sauvegardés (FLDSPJRNSA) Indiquez vos choix, puis appuyez sur ENTREE. N° ordre clonage . . . . . . . CLONENBR \*LAST Environnement . . . . . . . . ENV \*LAST

### **Description des paramètres :**

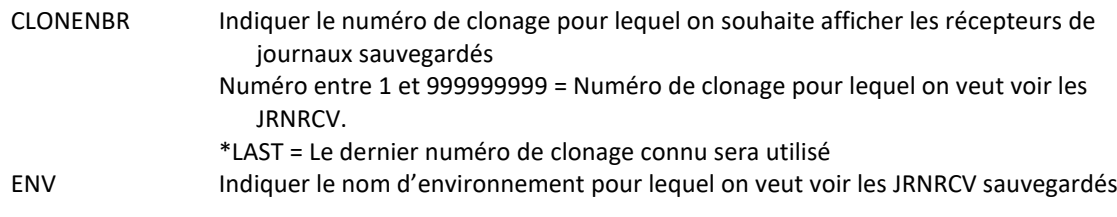

#### **Utilisation de la commande :**

La commande FLDSPJRNSA permet de voir la liste des récepteurs de journaux (JRNRCV) qui ont été effectivement sauvegardés sur une partition Clone.

Cette commande n'affichera un résultat que si les informations concernant les JRNRCV sauvegardés sont collectées sur la partition Clone. Pour cela, vérifier que le paramètre « Extraire infos \*JRNRCV » contient \*YES dans la définition d'un environnement. (voir le dernier écran de la création d'un environnement : commande FLWRKENV).

Cette commande doit être utilisée sur la partition de Production quand la sauvegarde est terminée sur la partition Clone, et que toutes les informations ont été rapatriées sur la Production (au minimum, que le message « FLA1322 : Informations de sauvegarde des JRNRCV extraites » est arrivé.

Tous les \*JRNRCV qui étaient détachés du journal sur la partition de production avant le clonage, et qui ont effectivement été sauvegardés sur la partition Clone seront affichés, avec la date et heure de sauvegarde effective sur la partition Clone.

Voir le chapitre [« 2.13](#page-48-0) [Cas particulier des récepteurs de journaux \(\\*JRNRCV\)](#page-48-0) » pour plus d'informations.

La commande affiche la liste des journaux trouvés sur la partition Clone après la sauvegarde.

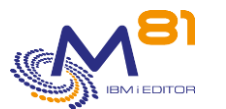

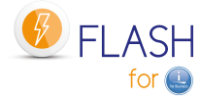

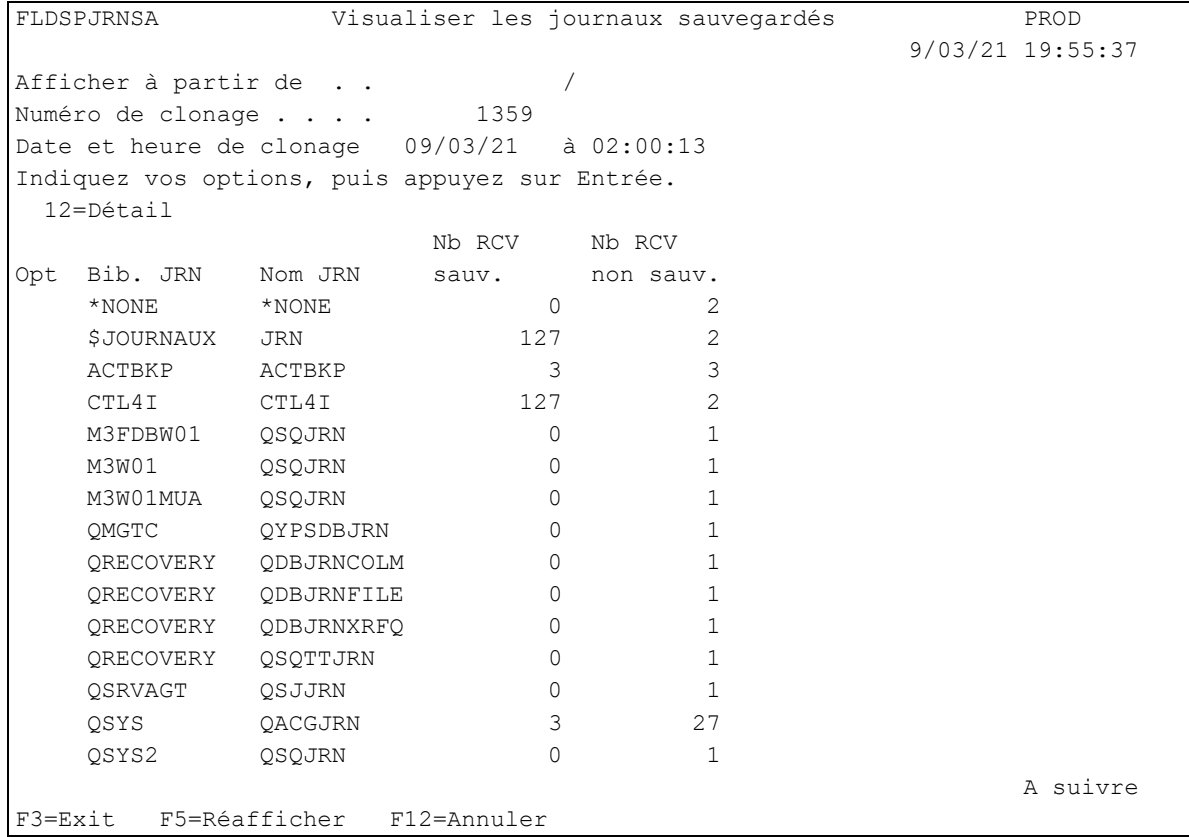

La liste de tous les journaux trouvés sur la partition Clone est affichée.

## **La signification des colonnes est la suivante :**

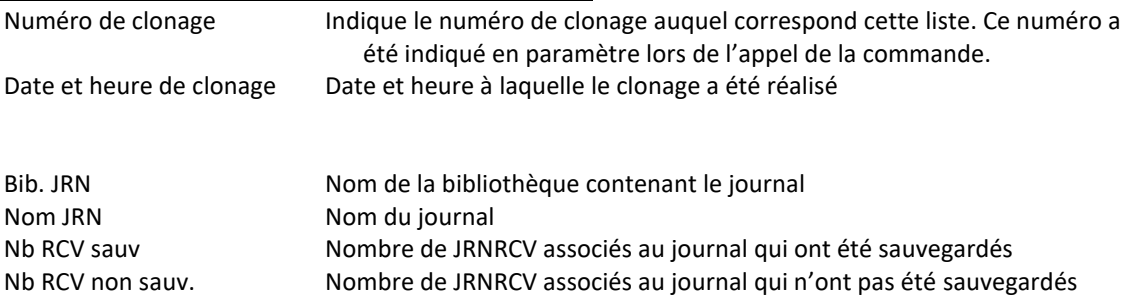

## **Les possibilités de saisies :**

Afficher à partir de Permet d'indiquer à partir de quelle bibliothèque / Journal l'affichage doit commencer.

#### **Les options :**

Option 12 = Détail Permet d'afficher la liste des récepteurs de journaux connus

#### **Touches de fonction**

F3 = quitter l'écran

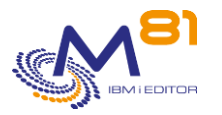

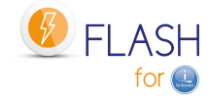

F5 = Actualiser les valeurs

F12 = Quitter l'écran

# *5.7.1 Option 12 = Détail*

La liste des récepteurs de journaux du journal choisi s'affiche.

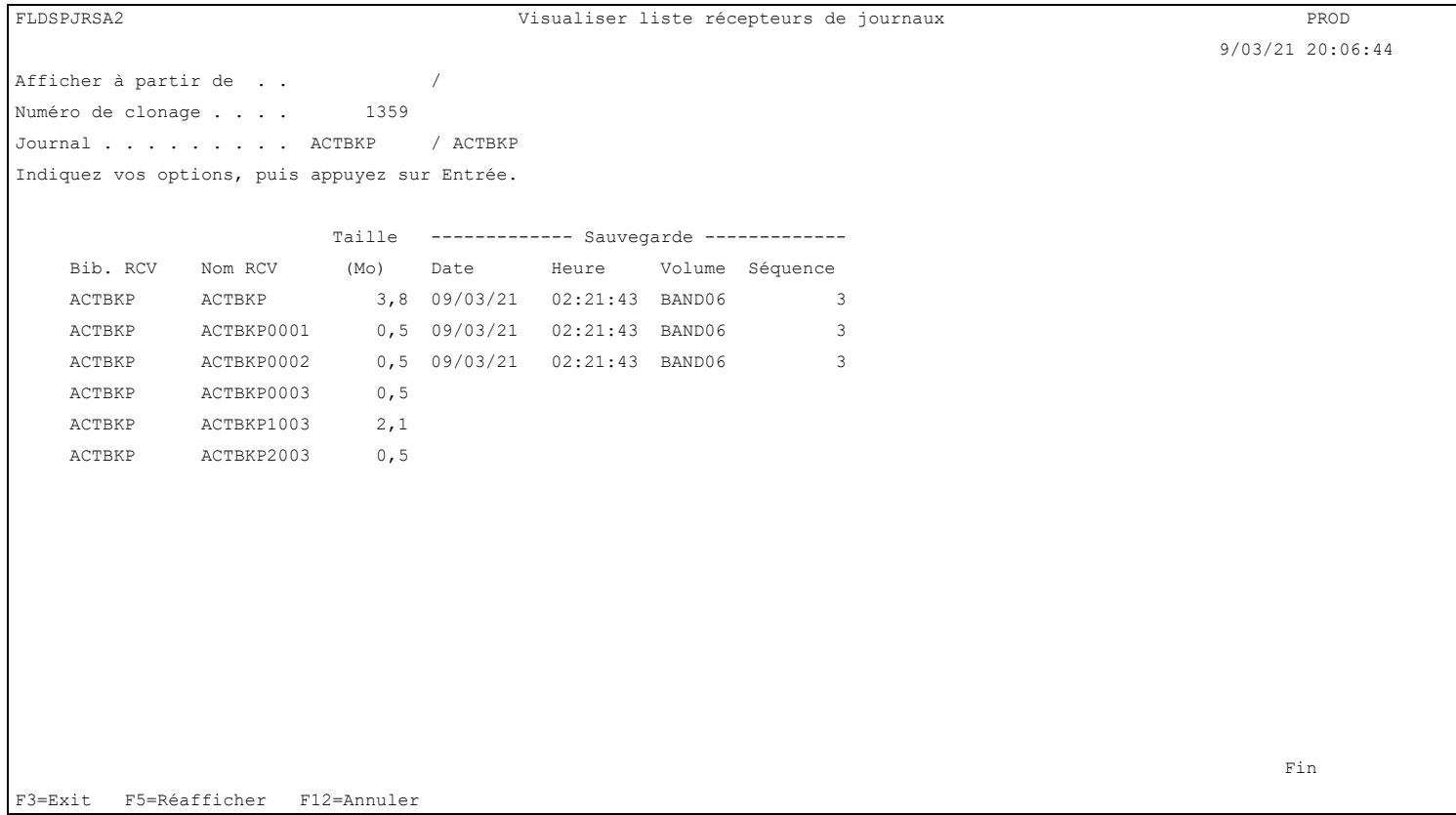

## **La signification des colonnes est la suivante :**

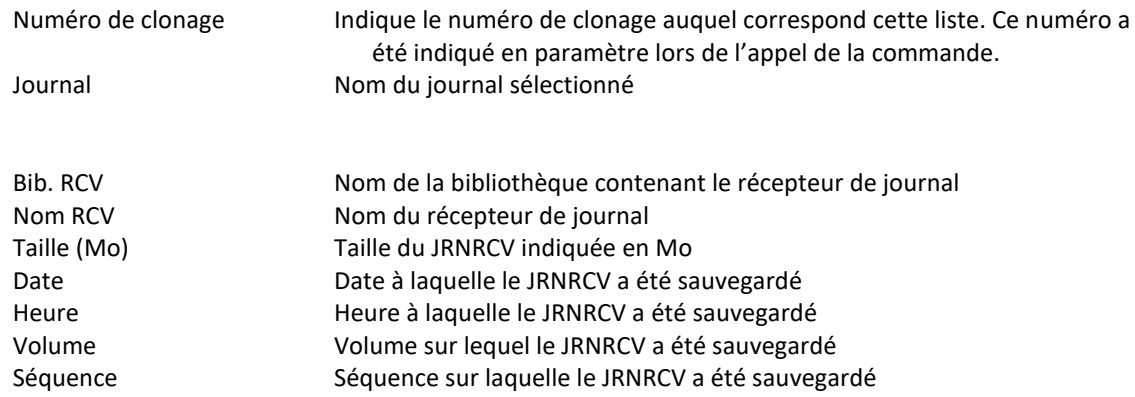

Les informations relatives à la sauvegarde ne concernent que le numéro de clonage sélectionné pour cette visualisation, et pour les sauvegardes réalisées sur la partition Clone.

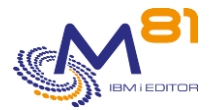

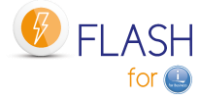

Si le JRNRCV a été sauvegardé plus tard lors d'un autre clonage, il faut consulter es données de cet autre clonage pour avoir les dernières informations. Si le JNRCV a été sauvegardé sur la partition de Production, cette information n'est pas connue ni recherchée par Flash for i. Elle n'est donc pas indiquée ici.

Pour un JRNRCV, si aucune information de sauvegarde n'apparait dans la liste, c'est que le JRNRCV n'a pas été sauvegardé lors du clonage sélectionné, ou qu'à l'instant du démarrage du clonage, il n'était pas présent sur la partition de Production, ou toujours attaché au journal.

### **Les possibilités de saisies :**

Afficher à partir de

Permet d'indiquer à partir de quelle bibliothèque / récepteur l'affichage doit commencer.

### **Touches de fonction**

F3 = quitter l'écran

- F5 = Actualiser les valeurs
- F12 = Quitter l'écran

# *5.8 FLCHKLPAR : Vérifier la configuration d'une partition Clone*

La commande FLCHKLPAR permet de vérifier que la définition d'une partition Clone, saisie avec la commande FLWRKLPAR, est correcte, et que la connexion à la HMC fonctionne.

#### **Les paramètres de la commande sont les suivants :**

 Vérifier état partition clone (FLCHKLPAR) Indiquez vos choix, puis appuyez sur ENTREE. Définition de LPAR . . . . . . . LPAR HMC à tester . . . . . . . . . HMC \*DFT

#### **Description des paramètres :**

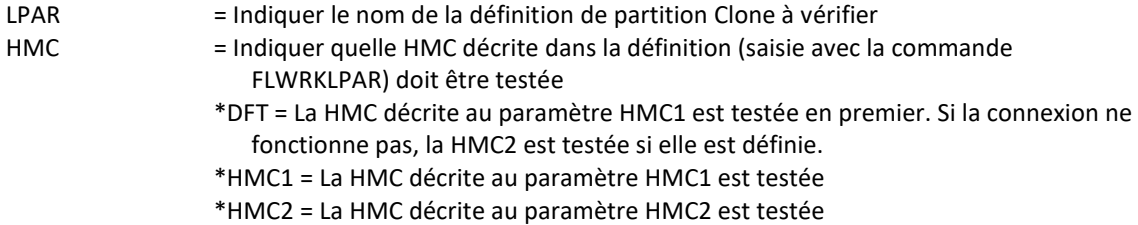

**Cette commande génère les messages suivant en retour :**

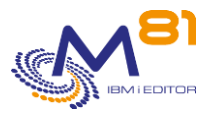

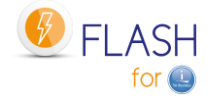

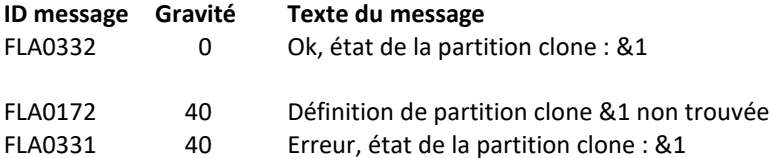

#### **Utilisation de la commande :**

La commande vérifie que la connexion avec la HMC est correcte, et retourne l'état de la partition définie via la commande FLWRKLPAR.

Les valeurs \*HMC1 et \*HMC2 du paramètre HMC permettent de sélectionner une HMC spécifique à tester. La valeur \*DFT indiquera le résultat pour la première des 2 HMC pour laquelle la connexion est correcte.

Cette commande n'affiche aucun écran. Le résultat de cette commande est l'envoi d'un message en retour indiquant les informations nécessaires.

Elle utilise les informations contenues dans la définition de partition clone passée en paramètre, se connecte à la HMC pour récupérer l'état de la partition, puis retourne un message indiquant cet état.

Si la définition est de type \*PROXY, la demande est envoyée à la partition Proxy, et seul le message final est renvoyé par la commande. Se connecter à la partition Proxy si besoin d'obtenir plus de détails.

Cette commande sera principalement utilisée lors de l'installation du produit, ou de la configuration d'une nouvelle partition clone, pour vérifier que l'accès à la HMC se fait correctement, ou que les informations saisies dans la définition sont correctes.

# *5.9 FLCHKSTG : Vérifier la configuration d'un stockage*

La commande FLCHKSTG permet de vérifier que la définition d'un stockage, saisie avec la commande FLWRKSTG, est correcte.

#### **Les paramètres de la commande sont les suivants :**

```
 Vérifier état Stockage (FLCHKSTG) 
Indiquez vos choix, puis appuyez sur ENTREE. 
Définition Storage . . . . . . . STG
```
#### **Description des paramètres :**

STG = Indiquer le nom de la définition de stockage à vérifier

#### **Cette commande génère les messages suivant en retour :**

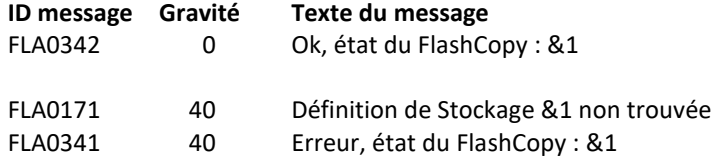

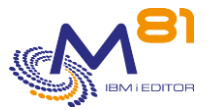

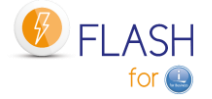

## **Utilisation de la commande :**

Cette commande n'affiche aucun écran. Le résultat de cette commande est l'envoi d'un message en retour indiquant les informations nécessaires.

Elle utilise les informations contenues dans la définition de stockage passée en paramètre, se connecte à cette baie pour récupérer l'état du FlashCopy, puis retourne un message indiquant cet état.

Cette commande sera principalement utilisée lors de l'installation du produit, ou de la configuration d'une nouvelle baie de stockage, pour vérifier que l'accès à la baie de stockage se fait correctement, ou que les informations saisies dans la définition sont correctes.

Si la définition contrôlée est de type \*SGC (SafeGuarded Copy)

- Les éléments suivants sont automatiquement créés sur la baie de disques s'ils n'existent pas :
	- o La Stratégie de SafeGuarded Copy
	- o Le groupe de disques
	- o Les disques du host choisi sont intégrés dans le groupe de disques.
- La commande contrôle uniquement l'infrastructure pour permettre de réaliser des copies SafeGuarded. Utiliser la commande FLCHKSGC pour vérifier que les copies sont effectivement réalisées.

Si la définition est de type \*PROXY, la demande est envoyée à la partition Proxy, et seul le message final est renvoyé par la commande. Se connecter à la partition Proxy si besoin d'obtenir plus de détails.

# *5.10 FLCHKCTLSB : Vérifier la valeur système QCTLSBSD*

La commande FLCHKCTLSB permet de vérifier qu'il n'y a pas d'erreur concernant le sous système de contrôle sur la partition de Production.

#### **Cette commande génère les messages suivant en retour :**

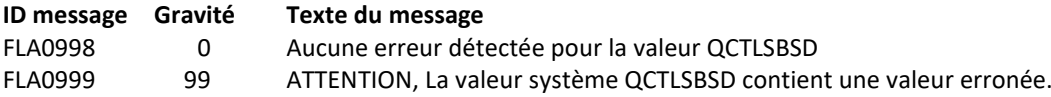

#### **Utilisation de la commande :**

Si une erreur se produit lors de l'utilisation des commandes FLCLONE ou FLSTRFC au moment du démarrage du FlashCopy/Snapshot, par exemple un arrêt de la commande avec un Appel-Système-2, ou un arrêt du travail qui réalise la commande, il y a alors un risque que la valeur système QCTLSBSD contienne le nom du sous système FL\_CLONE au lieu de QCTL ou QBASE. Cette modification est réalisée par ces commandes pour permettre de démarrer la partition Clone correctement, puis rétablie immédiatement après le FlashCopy/Snapshot.

Dans ce cas, le prochain IPL sur la partition de production utiliserait le sous système FL\_CLONE par erreur.

La commande FLCHKCTLSB permet de vérifier que le contenu de la valeur QCTLSBSD est correct.

Cette commande est lancée automatiquement toutes les heures par le travail FL\_AUTO (dans le sous système FLASH4I)

#### **En cas d'erreur constatée :**

Le message d'erreur FLA0999 est ajouté dans le log du produit. Le second niveau de ce message donne les commandes à utiliser avec les bonnes valeurs.

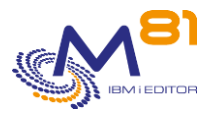

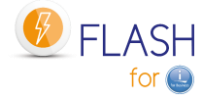

- Rétablir la valeur système QCTLSBSD o WRKSYSVAL SYSVAL(QCTLSBSD)
- Rétablir le démarrage automatique de fonctions à l'IPL
	- o CHGIPLA STRPRTWTR(\*YES) STRTCP(\*YES).

# *5.11 FLCHKLOG : Vérifier le nombre de messages d'erreur*

La commande FLCHKLOG permet de compter le nombre de messages d'erreurs sur une durée donnée, et de générer une alerte si ce nombre dépasse les quantités passées en paramètre.

## **Les paramètres de la commande sont les suivants :**

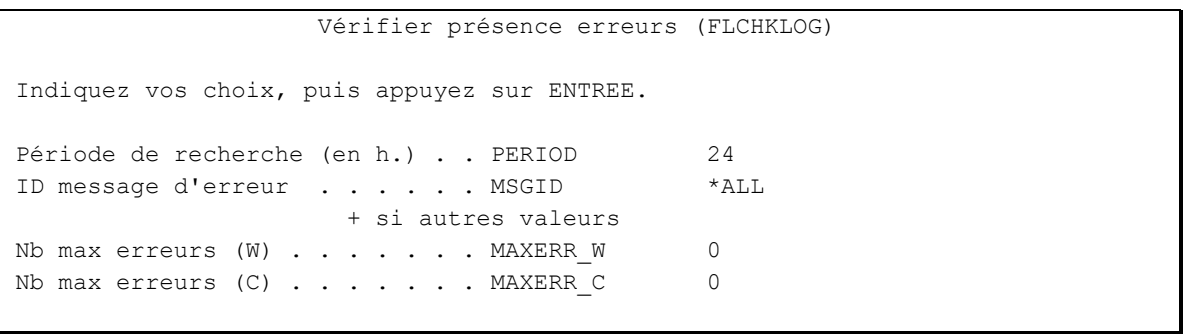

#### **Description des paramètres :**

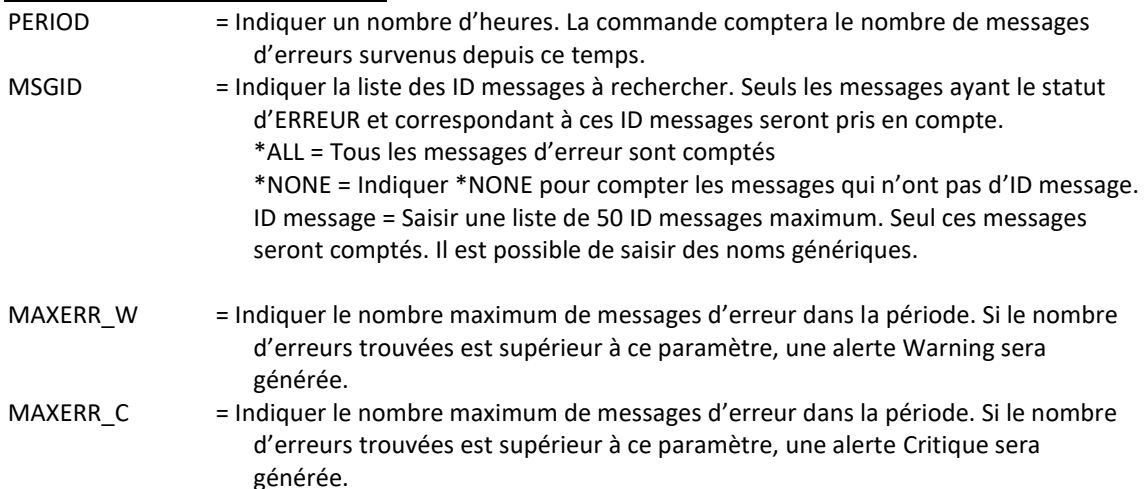

#### **Cette commande génère les messages suivant en retour :**

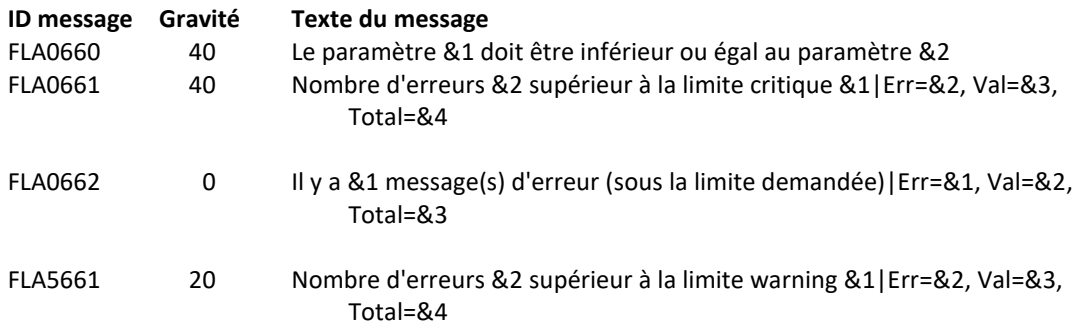

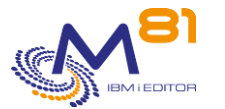

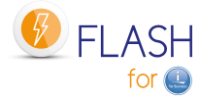

### **Utilisation de la commande :**

Cette commande n'affiche aucun écran. Le résultat de cette commande est l'envoi d'un message en retour indiquant les informations nécessaires.

Les messages résultant de cette commande comportent quelques informations supplémentaires. Ils se terminent sous la forme |Err=&2, Val=&3, Total=&4. Cette partie donne, pour information, les valeurs suivantes :

- Err = Nombre de messages d'erreurs trouvés sur la période
- Val = Nombre de messages d'erreurs validés trouvés sur la période
- Total = Nombre total de messages trouvés sur la période

Ce format est spécialement étudié pour une utilisation dans des produits de supervision tel que Nagios par exemple.

Le second niveau de ces messages contient le détail des erreurs rencontrées (20 lignes maximum)

Utiliser cette commande par exemple dans un outil de surveillance pour vérifier qu'il n'y a pas d'erreur liées à l'utilisation de Flash For i.

# *5.12 FLCHKSBS : Vérifier que l'automate de Flash For i est actif*

La commande FLCHKSBS permet de vérifier que le sous-système FLASH4I est actif, ainsi que le travail FL\_AUTO.

#### **Les paramètres de la commande sont les suivants :**

Cette commande n'a pas de paramètre

#### **Cette commande génère les messages suivant en retour :**

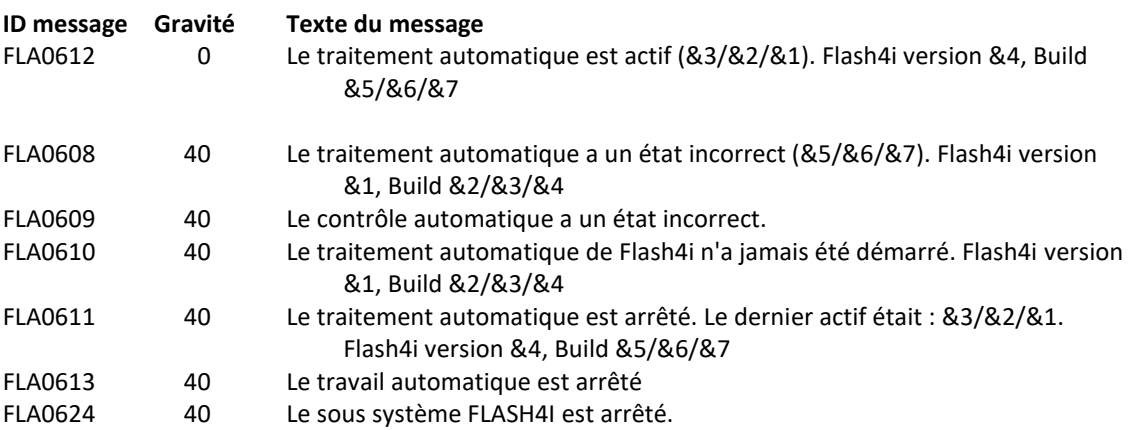

#### **Utilisation de la commande :**

Cette commande n'affiche aucun écran. Le résultat de cette commande est l'envoi d'un message en retour indiquant les informations nécessaires.

Elle vérifie les points suivants :

- Le sous système FLASH4I est actif
- Le travail FL\_AUTO est actif
- Le travail FL\_AUTO n'est pas en état MSGW

Utiliser cette commande par exemple dans un outil de surveillance pour vérifier que les travaux automatiques nécessaires à Flash For i sont bien actifs.

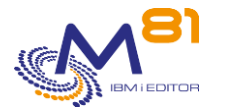

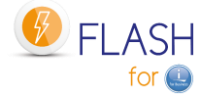

# *5.13 FLRTVSTS, Récupérer l'état des éléments dans un programme CLP*

La commande FLRTVSTS permet de connaitre l'état des différents éléments impliqués dans Flash For i dans un programme CLP.

### **Les paramètres de la commande sont les suivants :**

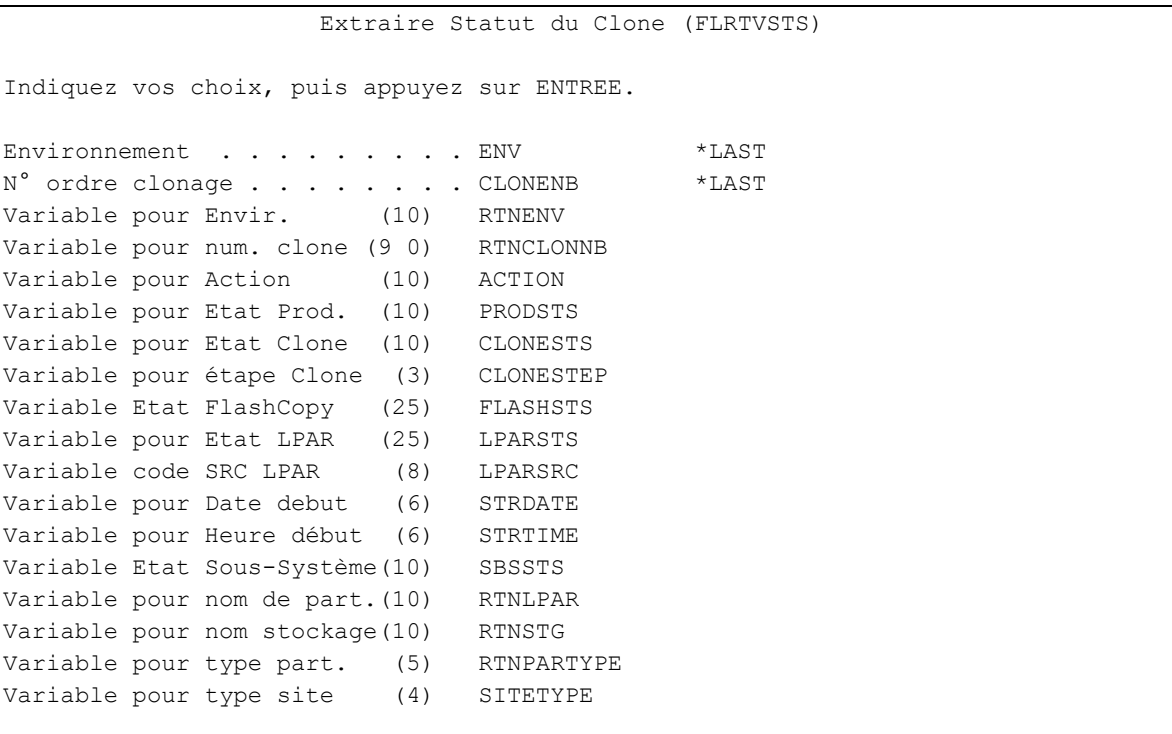

## **Description des paramètres :**

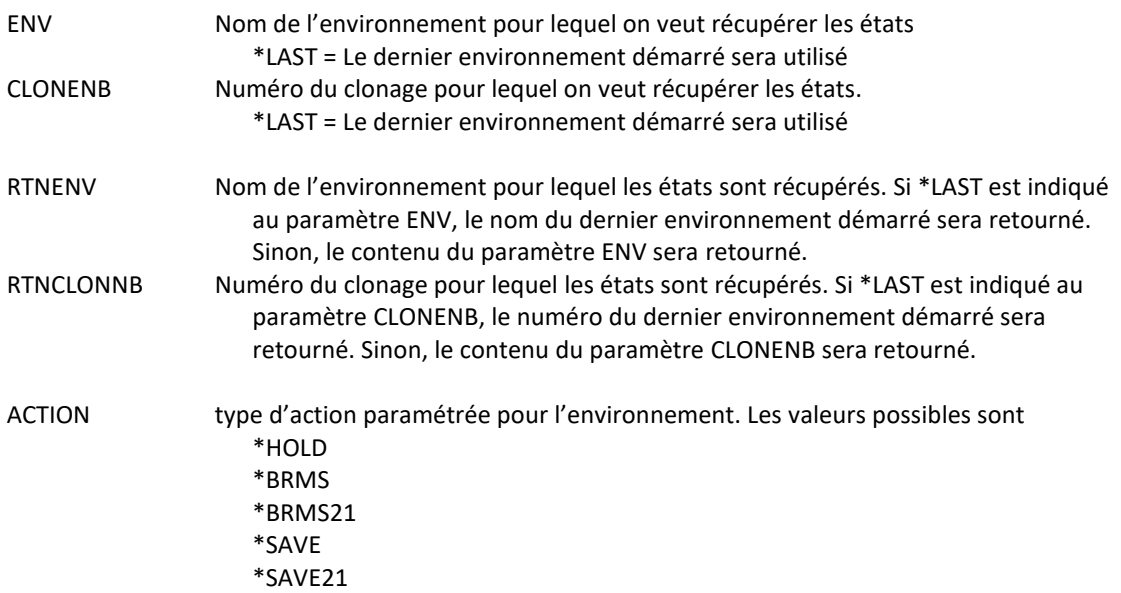

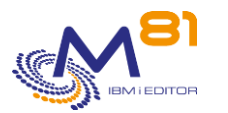

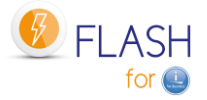

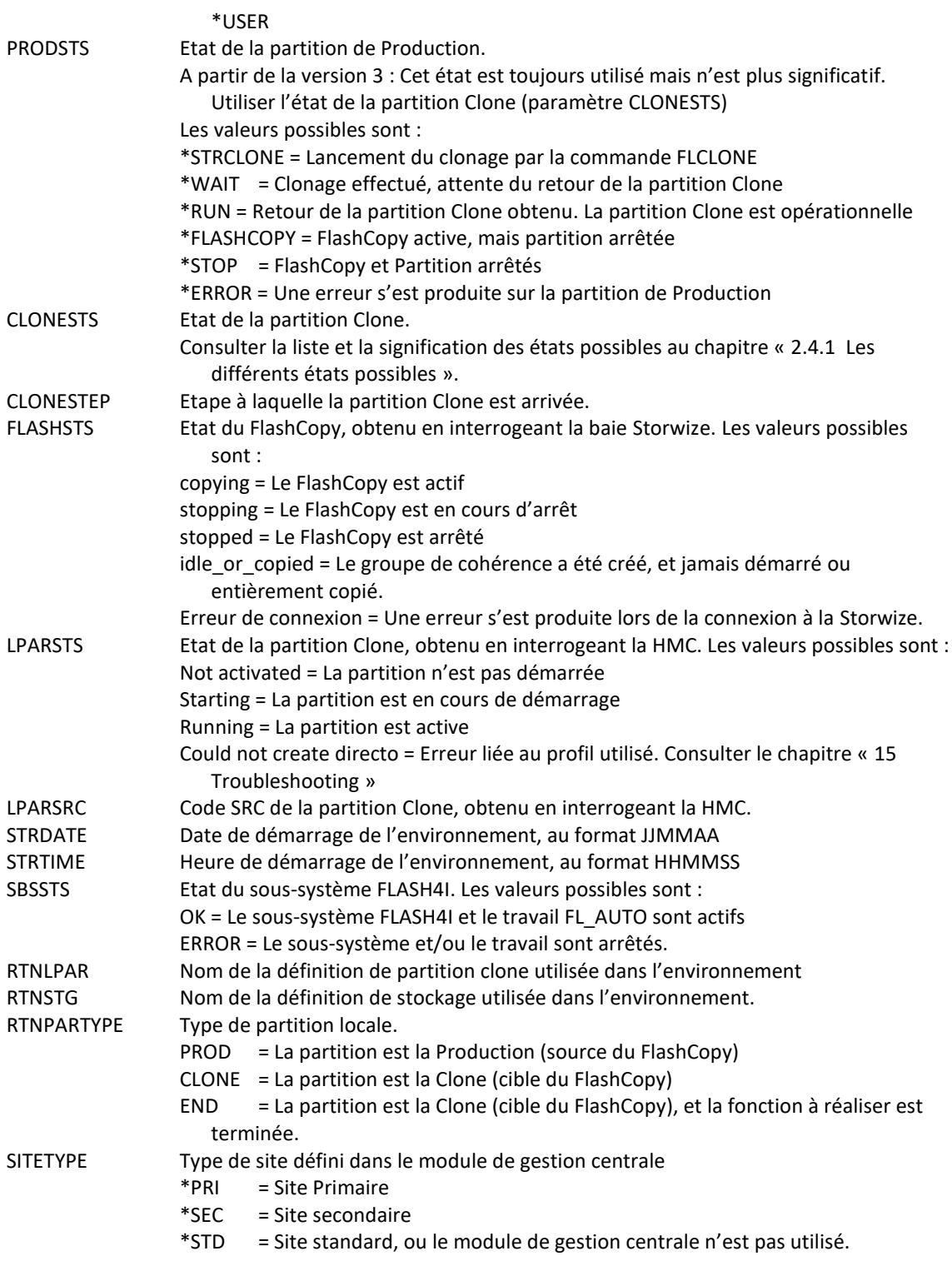

## **Cette commande génère les messages suivant en retour :**

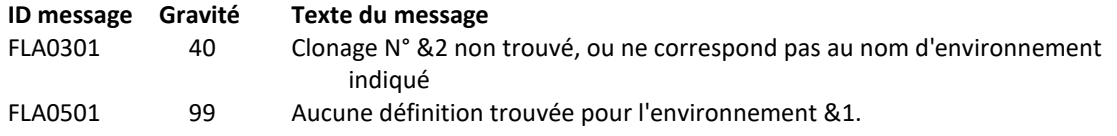

**Utilisation de la commande :**

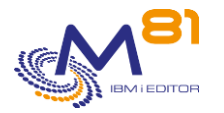

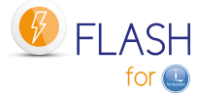

La commande FLRTVSTS permet d'obtenir l'état des différents éléments constituant d'un environnement dans un programme CLP. Cela permet de réaliser des programmes spécifiques permettant de suivre l'évolution de cet environnement.

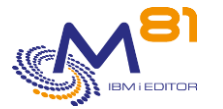

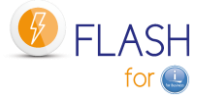

# *6 Les commandes de gestion du produit*

Les commandes indiquées dans ce chapitre permettent de gérer le produit.

- Définir les environnements, et la liste des VIOS
- Démarrage et arrêt des traitements automatiques
- Initialiser le produit
- Ajouter des informations sur l'état de déroulement d'une fonction, ou ajouter des messages de suivi dans l'historique

# *6.1 FLMENU, Afficher le menu principal du produit*

La commande FLMENU permet d'afficher le menu principal du produit Flash For i. Il affiche les principales commandes disponibles. Il est possible aussi d'accéder directement au menu via la commande GO FLMENU.

Le menu affiché est le suivant :

```
FLMENU Menu général de Flash for i 
Choisir une des options suivantes : 
    Commandes d'informations et d'état 
      1. Historique des clonages FLDSPHST 
      2. Tableau de bord d'un clonage FLDSPSTS 
      3. Visu du log de Flash for i FLDSPLOG 
      4. Visu du log système de clone FLDSPSLOG 
      5. gestion des spoules WRKOUTQ OUTQ(FLASH4I) 
      6. Afficher JRNRCV sauvegardés FLDSPJRNSA 
    Commandes associées 
     10. Menu de Configuration 
     11. Menu des Contrôles 
     12. Menu des Actions 
     13. Menu gestion des clés, droits et divers 
     14. Menu pour la gestion centralisée et DRP 
     15. Menu pour SafeGuarded Copy 
Option ou commande 
==->
```
Ce premier menu permet d'accéder aux commandes d'informations et d'état de Flash For i. Ce sont les commandes les plus utilisées au quotidien pour obtenir des informations sur l'état des clonages. Les commandes appelées par les options 1 à 4 sont décrites dans le chapitre précédent.

L'option « 5. Gestion des spoules » permet d'afficher le contenu de la file d'attente de sortie FLASH4I. Celle-ci contient les spoules provenant des partitions CLONE, et notamment les historiques de travaux (JOBLOG) ayant réalisé les sauvegardes.

L'option 10 permet d'afficher un sous menu comportant les commandes de configuration.

FLMENUCF Menu de configuration de Flash for i Choisir une des options suivantes :

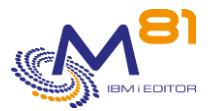

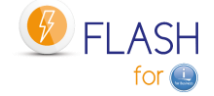

 Commandes de configuration 1. Gestion des environnements FLWRKENV 2. Gestion des Stockages FLWRKSTG 3. Gestion des partitions FLWRKLPAR 4. Gestion des VIOS (si vSCSI) FLWRKVIO 5. Gestion des bandothèques FLWRKTAP 6. Gestion des paramètres FLPARAM Gestion des eMails de Flash for i 11. Menu de gestion des eMails Reconfiguration 12. Menu de reconfiguration d'une partition clone 13. Menu de gestion des ressources HMC Option ou commande  $==->$ 

L'option 10 – sous menu 11 permet d'afficher les commandes de configuration du module emails.

FLMENUMA Menu de gestion des eMails de Flash for i Choisir une des options suivantes : Commandes de gestion des eMails 1. Conditions d'envoi des eMails FLWRKMAIL 2. Liste destinataire eMails FLWRKDST  $==->$ 

L'option 10 – sous menu 12 permet d'afficher les commandes du module de reconfiguration.

```
FLMENURC Gestion des reconfigurations de Flash for i 
Choisir une des options suivantes : 
    Commandes de définitions 
      1. Définition Reconfigurations FLWRKCFG 
      2. Profils utilis. à restaurer FLWRKCFGUS 
      3. Bibliothèques à restaurer FLWRKCFGLI 
     4. Répertoires à restaurer FLWRKCFGDI
    Commandes à utiliser sur une partition Clone 
     11. Appliquer la nouvelle config FLCHGCFG 
     12. Rest. config système source FLRSTCFG 
     13. Changement rôle partition FLCHGROL 
Option ou commande
```
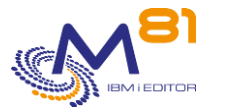

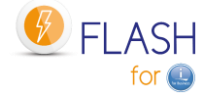

 $==->$ 

L'option 10, sous menu 13 permet d'afficher un sous menu comportant les commandes de gestion des ressources HMC.

```
FLMENURS Menu de gestion des ressources HMC 
Choisir une des options suivantes : 
   Commandes de configuration 
     1. Gestion des ressources HMC FLWRKHMCRS 
     2. Vérifier une ressource HMC FLCHKHMCRS 
     3. Déplacer une ressource HMC FLCHGHMCRS 
   Commande à utiliser dans un programme 
    11. Extraire info ressource HMC FLRTVHMCRS 
Option ou commande 
===>
```
L'option 11 permet d'afficher un sous menu comportant les commandes de contrôle.

```
FLMENUCT Menu des contrôles de Flash for i 
Choisir une des options suivantes : 
    Commandes de contrôle 
      1. Ajouter un message dans le Log FLADDLOG 
      2. Valider les erreurs dans le Log FLVLDLOG 
      3. Vérifier l'état des travaux FLCHKSBS 
      4. Vérifier présence d'erreur dans Log FLCHKLOG 
      5. Vérifier un élément en ssh FLCHKSSH 
      6. Vérifier l'état du Stockage FLCHKSTG 
      7. Vérifier l'état de partition Clone FLCHKLPAR 
     8. Tester une requête http FLTSTHTTP
    Commandes à utiliser dans un programme 
    11. Extraire Statut du Clone FLRTVSTS
Option ou commande 
===>
```
L'option 12 permet d'afficher un sous menu comportant les commandes réalisant une action.

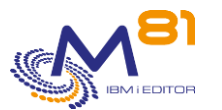

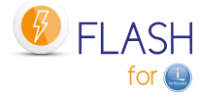

```
FLMENUAC Menu des Actions de Flash for i 
Choisir une des options suivantes : 
    Commandes des actions 
      1. Démarrer le clonage de la partition FLCLONE 
      2. Arrêter la partition FLENDLPAR 
      3. Arrêter le FlashCopy FLENDFC 
      4. Démarrer le FlashCopy FLSTRFC 
      5. Démarrer la partition FLSTRLPAR 
      6. Démarrer le sous système FLASH4I FLSTRSBS 
      7. Arrêter le sous système FLASH4I FLENDSBS 
     8. MaJ info sauvegarde JRNRCV FLJRNUPDSA
     9. Restaurer la config système FLRSTCFG
     10. Changement rôle partition FLCHGROL 
     11. Changer heure partition Clone FLCHGTIM 
Option ou commande 
===
```
L'option 13 permet d'afficher un sous menu comportant les commandes de gestion des clés, et des commandes diverses.

```
FLMENUIN Menu de gestion des clés, et divers pour Flash for i 
Choisir une des options suivantes : 
    Commandes de gestion des clés 
      1. Gérer les clés de licence FLWRKKEY 
       2. Ajouter une clé de licence FLADDKEY 
    Commandes diverses 
      11. Afficher information produit FLDSPINF 
     12. Initialisation Flash for i FLINIT<br>21. Epuration données historiques FLCLEAR<br>22. Conjer un abdi
     21. Epuration données historiques
      22. Copier un objet vers la Prod FLCPYOBJ 
      23. Copier un fichier IFS vers la Prod FLCPYDIR 
     Gestion des autorisations 
      31. Menu de gestion des autorisations 
 Option ou commande 
 ---<
```
L'option 13 – sous menu 31 permet d'afficher les commandes de gestion des autorisations.

FLMENUAU Menu de gestion des droits de Flash for i Choisir une des options suivantes :

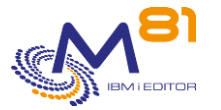

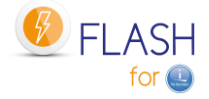

 Gestion des autorisations 1. Gestion des autorisations FLWRKAUT 2. Inscription des utilisateurs WRKAUTL AUTL(FLASH\*)

L'option 14 permet d'afficher les commandes du module de Gestion centrale et DRP.

```
FLMENUMN Gestion Centralisée de Flash for i 
Choisir une des options suivantes : 
    Commandes de configuration 
      1. Gestion des types de sites FLWRKSIT 
      2. Diffusion des définitions FLSNDBASE 
    Commandes de visualisation des historiques 
     11. Liste des clonages en cours FLDSPHSTP 
     12. Données provenant d'un site FLDSPSITDT 
     21. Epuration données des sites FLCLRSIT 
    Menu d'assistance pour le DRP 
     31. Menu de gestion des DRP GO FLDRP 
Option ou commande 
===>
```
L'option 14 – sous menu 31 permet d'afficher les commandes du module de DRP.

```
FLDRP Flash for i, Gestion des DRP
Choisir une des options suivantes : 
    1. Gestion des Stockages FLWRKSTG
    2. Gestion des partitions FLWRKLPAR
     3. Gestion des définitions de DRP FLWRKDRP 
    11. Vérifier l'état du Stockage FLCHKSTG 
    12. Vérifier l'état de partition Clone FLCHKLPAR 
    13. Vérifier l'état d'un DRP FLCHKDRP 
   21. Afficher l'état des DRP FLDSPDRP
    31. Démarrer un DRP FLSTRDRP 
    90. Fin de session 
Option ou commande
```
L'option 15 permet d'afficher les commandes du module SafeGuarded Copy.

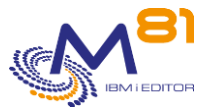

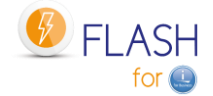

```
Choisir une des options suivantes : 
   Commandes de visualisation 
     1. Liste des SGC actifs FLDSPSGC 
   Commandes de contrôle 
   11. Vérifier les SGC actifs FLCHKSGC
   Commandes d'actions 
    21. Démarrer une copie SafeGuarded FLSTRSGC 
Option ou commande 
==-\rangle
```
# *6.2 FLWRKSTG, Gestion des définitions de stockage*

La commande FLWRKSTG permet de gérer les définitions de stockage utilisés pour réaliser le clonage des disques.

## **Les paramètres de la commande sont les suivants :**

Cette commande n'a pas de paramètre

#### **Utilisation de la commande :**

La commande permet de créer, modifier ou supprimer les définitions de stockages, c'est-à-dire les informations nécessaires pour accéder aux baies de disque et pour démarrer ou arrêter le FlashCopy. Ces définitions seront ensuite utilisées dans la définition des environnements.

La commande affiche l'écran suivant :

```
FLWRKSTG Gestion des stockages M81DEV 
                                                  1/04/19 16:24:17 
Afficher à partir de . . . . .
Indiquez vos options, puis appuyez sur Entrée. 
  2=Modifier 3=Copier 4=Supprimer 5=Afficher 7=Vérifier la connexion 
   12=Gérer les VIOS 
Opt Nom Type Description Description Nb VIOS<br>GRP 1 *SVC Consistency Group for BRMS Backup Clone1 0
GRP 1 *SVC Consistency Group for BRMS Backup Clone1 0
GRP 2 *SVC Consistency Group for specific backup Clone2 0
 INCREMENT *SVC Consistency Group incrémental 0 
   M81CLONE2 *PROXY For test only 0
```
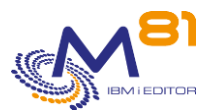

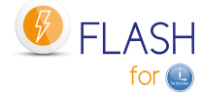

F3=Exit F5=Réafficher F6=Créer F12=Annuler

en de la provincia de la provincia de la provincia de la provincia de la provincia de la provincia de la provi

Cet écran donne la liste des définitions de stockage déjà définis. Les définitions sont triées par ordre alphabétiques.

# **La signification des colonnes est la suivante :**

Nom Nom de la définition de stockage Type Type de définition Description Texte libre décrivant la définition Nb VIOS Nombre de VIOS définis pour cette définition de stockage (pour les configurations en vSCSI)

### **Les possibilités de saisies :**

Afficher à partir du Permet d'indiquer quelle définition doit être affichée en premier

### **Les options :**

Option 2 = Modifier Permet de modifier la définition indiquée

Option 3 = Copier Permet de copier la définition indiquée. L'écran résultant sera similaire à celui de la création d'une définition.

Option 4 = Supprimer Permet de supprimer la définition indiquée

Option 5 = Afficher Permet d'afficher la définition

Option 7 = Vérifier la connexion La configuration est testée avec la commande FLCHKSTG

Option 12 = Gérer les VIOS Permet de gérer les VIOS associés à cette définition de stockage, via la commande FLWRKVIO TYPE(\*STG)

### **Touches de fonction**

F3 = quitter l'écran

F5 = Actualiser les valeurs

F6 = Créer une nouvelle définition de stockage

F12 = Quitter l'écran

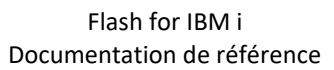

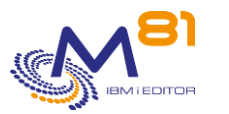

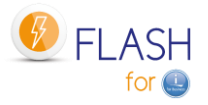

# *6.2.1 Créer, modifier, copier ou afficher une définition de stockage*

A partir de l'écran principal de la commande FLWRKSTG, l'utilisation de la touche F6, ou des options 2, 3 et 5 affiche l'écran ci dessous.

Si l'option 5 = afficher est utilisée, aucune information n'est modifiable.

Si l'option 3 est utilisée, on se retrouve comme lors de la création d'une définition, mais toutes les zones sont initialisées avec les valeurs de la définition sélectionnée.

Les informations affichées à l'écran dépendent du type de stockage choisi. Les types possibles sont :

- \*SVC : Baie IBM de type SVC ou Storwize.
- \*DS8000 : Baie IBM de la série des DS8000
- \*SPECIF : Les accès à la baie de disques seront faits via l'appel de programmes spécifiques fournis par l'utilisateur.
- \* VMAX HTTP : Baie DELL/EMC VMAX, à laquelle l'accès est réalisé en http ou https
- \*UNITY : Baie DELL/EMC de type UNITY
- \*PURESTG : Baie Pure Storage PURITY
- \*SGC : Définition de SafeGuarded Copy
- \*PROXY : Définition pour l'utilisation d'une partition Proxy

### **Touches de fonction**

F3 = quitter la fonction demandée, et revenir à la liste des définitions

F5 = Réinitialiser les valeurs telles qu'elles étaient au début.

F12 = quitter la fonction demandée, et revenir à la liste des définitions

F22 = Pour certains écrans, la touche F22 est utilisable. Elle permet de visualiser/modifier une zone dont le contenu fait 250 caractères. Seule la première partie de la zone est affichée. Placer le curseur sur la zone sélectionnée et appuyer sur F22. Un autre écran s'affichera, permettant de saisir la zone complète si nécessaire. Les zones de 250 caractères sont signalées par le signe '...'

# **Ecran 1 : Choix du type de baie de disques**

Saisie du nom de la définition, et choix du type de baie de disques.

```
FLWRKSTG2 Créer une définition de stockage M81DEV
                                                        1/04/19 16:26:57 
Indiquez vos options, puis appuyez sur Entrée. 
Nom du stockage . . . . . GRP_1 Nom
Description du stockage . . Consistency Group for BRMS Backup Clone1 
Type de stockage . . . . . . * *SVC *DS8000 *SPECIF *VMAX HTTP
                                     *SGC *PURESTG *UNITY *PROXY
```
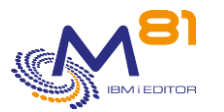

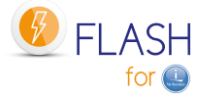

**Find**  $\overline{F}$  **Find**  $\overline{F}$  **Find**  $\overline{F}$ F3=Exit F5=Réafficher F12=Annuler F22=Zone complète

Cet écran n'est affiché que dans le cas d'une création de nouvelle définition (touche F6). Ce premier écran permet d'indiquer le nom de la définition de stockage, et de sélectionner le type de baie de stockage.

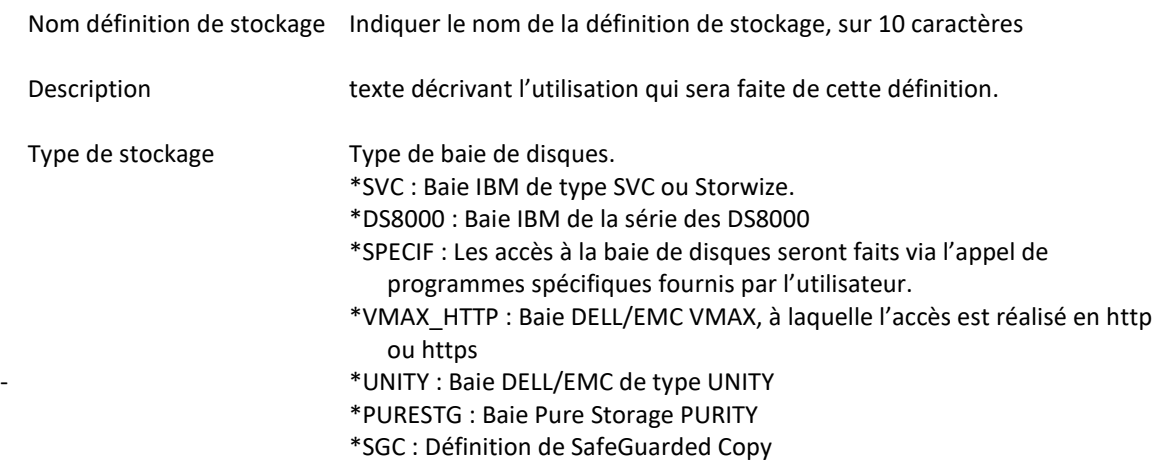

### **Ecran 2 : \*SVC : Baie IBM de type SVC, FlashSystem ou Storwize**

Saisir les informations nécessaires pour une baie de disques de type SVC, FlashSystem ou Storwize.

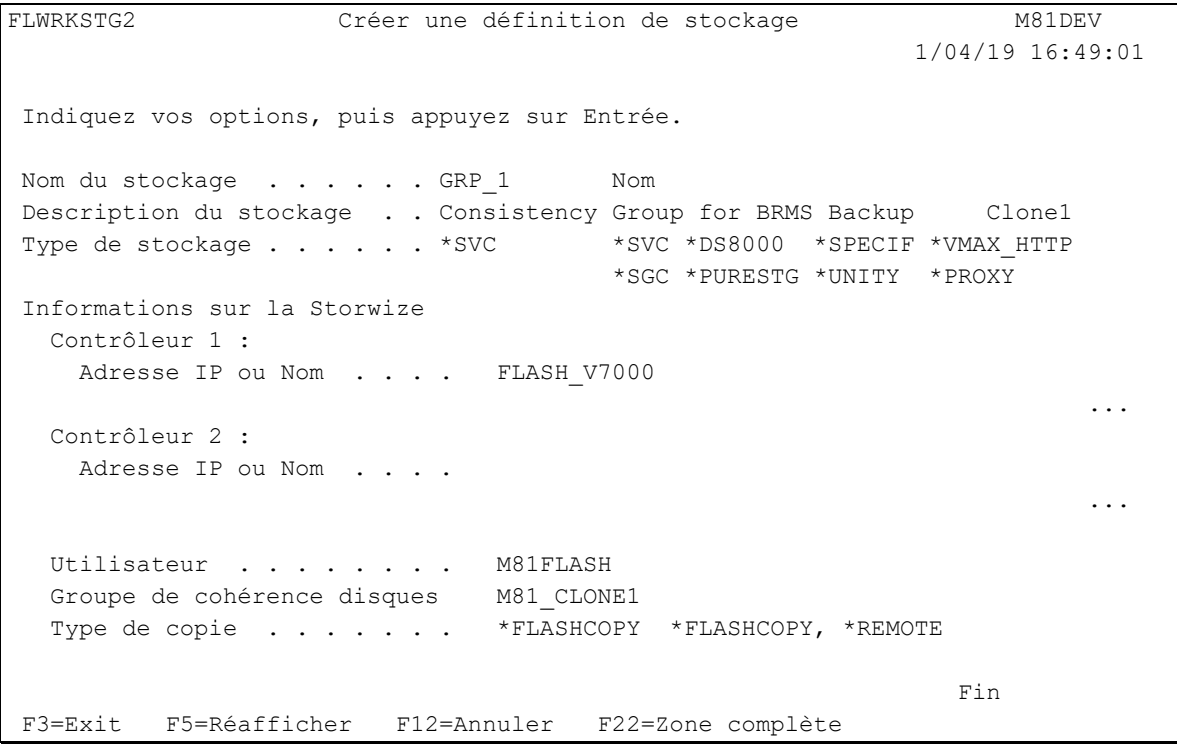

Contrôleur 1 :

Adresse IP ou Nom Adresse IP, ou nom DNS, du premier contrôleur du SVC ou de la Storwize.

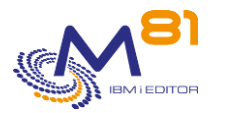

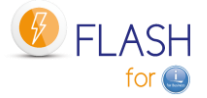

Utiliser la touche F22 si le nom contient plus de 120 caractères.

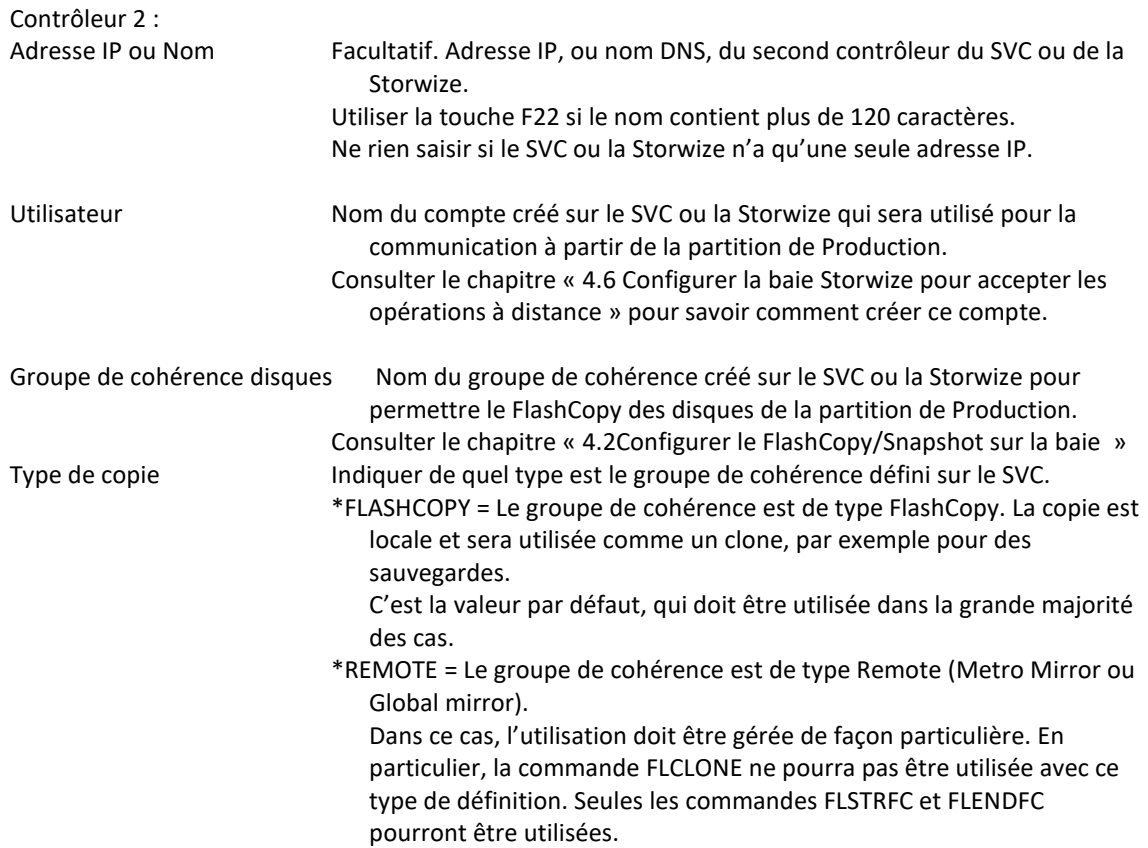

#### **Ecran 3 : \*DS8000 : Baie IBM de la série DS8000, partie 1**

Saisir les informations nécessaires pour une baie de disques de type DS8xxx en utilisant les 2 écrans suivants.

```
FLWRKSTG2 Créer une définition de stockage M81DEV 
                                                 1/04/19 16:49:55 
Indiquez vos options, puis appuyez sur Entrée. 
Nom du stockage . . . . . GRP_1 Nom
Description du stockage . . Consistency Group for BRMS Backup Clone1 
Type de stockage . . . . . *DS8000 *SVC *DS8000 *SPECIF *VMAX_HTTP
                                *SGC *PURESTG *UNITY *PROXY 
Informations sur la DS8000 
 Adresse IP ou Nom . . . . . Ip DS8000
 ... 
 Utilisateur. . . . . . . . .
 Nom du fichier profil . . .
 Nom du device . . . . . . .
Options 
 Option 1 Option 2
   Option 3 Option 4 
                                                   A suivre 
F3=Exit F5=Réafficher F12=Annuler F22=Zone complète
```
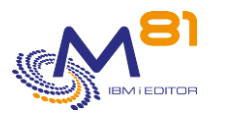

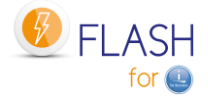

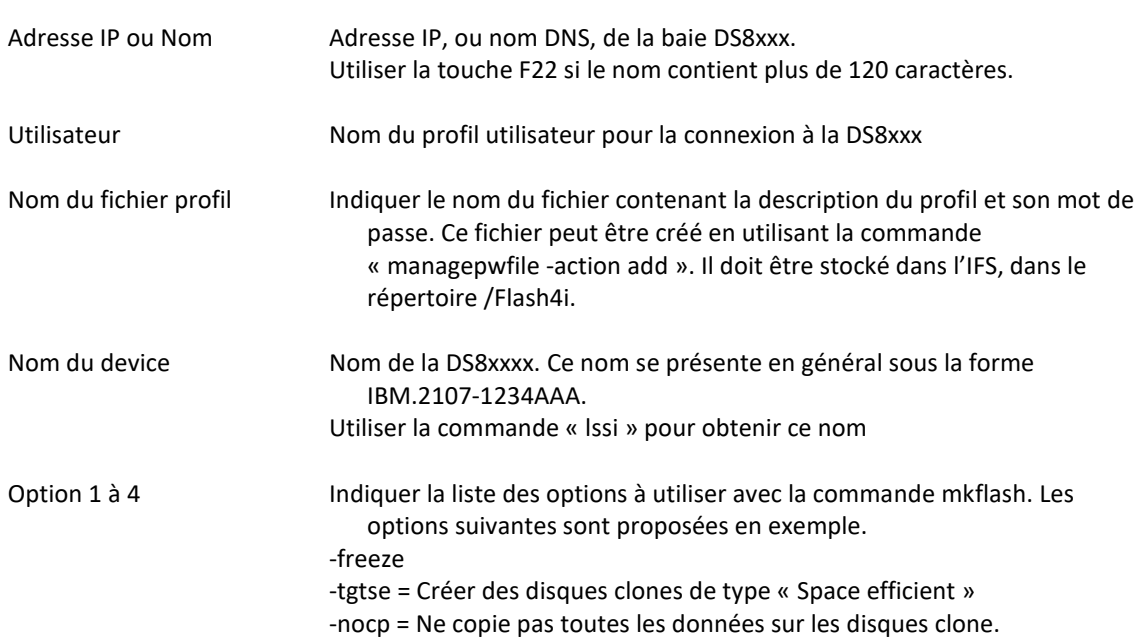

# **Ecran 4 : \*DS8000 : Baie IBM de la série DS8000, partie 2**

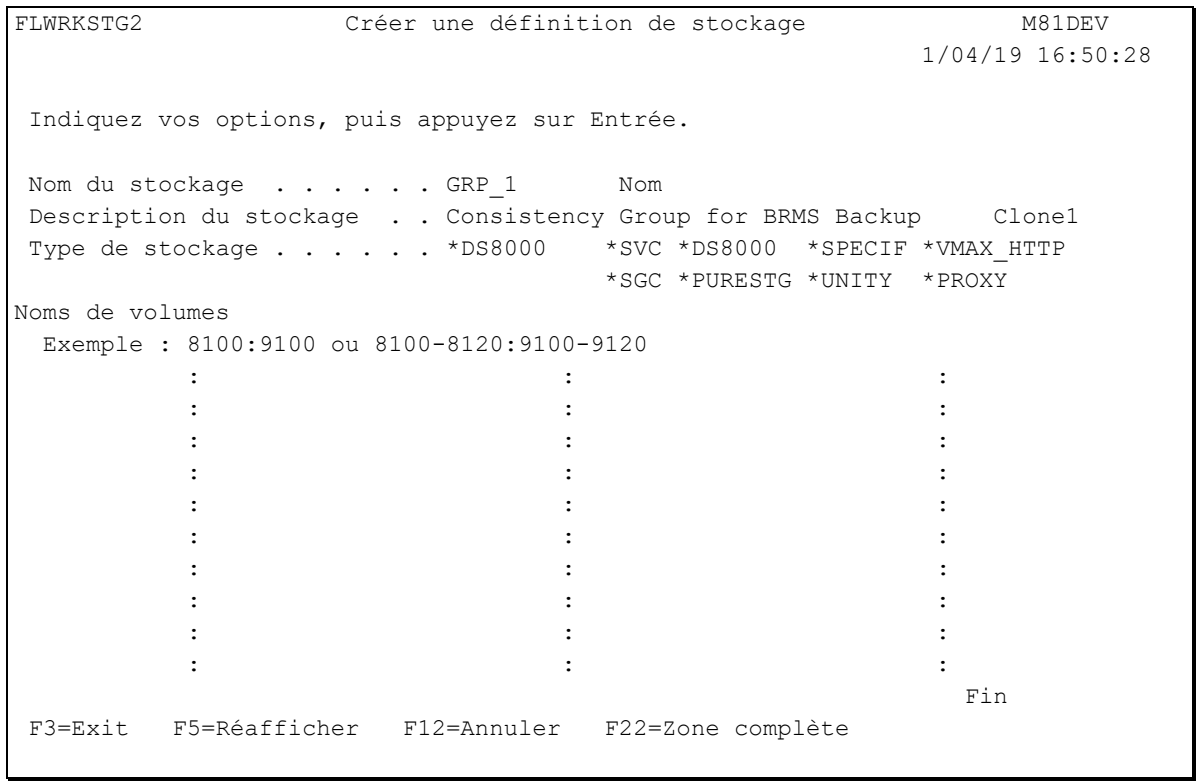

Noms de volumes Indiquer la liste des volumes pour lesquels un FlashCopy doit être généré. 2 Options sont possibles pour indiquer les noms de volumes. Option 1 : indiquer un disque source unique et sa cible. Par exemple 8100 : 9100 8100 est le disque de production 9100 est le disque FlashCopié

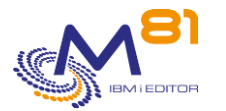

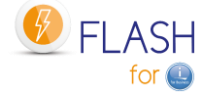

Option 2 : Indiquer un groupe de disques source et un groupe de disques cibles. Par exemple : 8100-8120 : 9100-9120 Les disques dont l'ID va de 8100 à 8120 sont les disques de production Les disques dont l'ID va de 9100 à 9120 sont les disques FlashCopiés

Il est possible d'indiquer un maximum de 50 disques ou groupes de disques.

# **Ecran 5 : \*SPECIF : Accès à la baie via des programmes spécifiques**

Saisir la liste des programmes a appeler pour réaliser les fonctions de flashcopy ou de snapshot

FLWRKSTG2 Créer une définition de stockage M81DEV 1/04/19 16:50:59 Indiquez vos options, puis appuyez sur Entrée. Nom du stockage . . . . . GRP 1 Nom Description du stockage . . Consistency Group for BRMS Backup Clone1 Type de stockage . . . . . \*SPECIF \*SVC \*DS8000 \*SPECIF \*VMAX\_HTTP \*SGC \*PURESTG \*UNITY \*PROXY Démarrage du snapshot Nom du programme . . . . . PGM\_START Nom Bibliothèque . . . . . . QGPL Nom Arrêt du snapshot Nom du programme . . . . PGM END Nom Bibliothèque . . . . . . QGPL Nom Etat du snapshot et occupation disque Nom du programme . . . . PGM STS Nom Bibliothèque . . . . . . QGPL Nom **Find**  $\overline{F}$  **Find**  $\overline{F}$  **Find**  $\overline{F}$ F3=Exit F5=Réafficher F12=Annuler F22=Zone complète

Le type de stockage \*SPECIF permet de définir les éléments nécessaires pour réaliser un FlashCopy ou un Snapshot sur une baie de disque non supportée (pour l'instant).

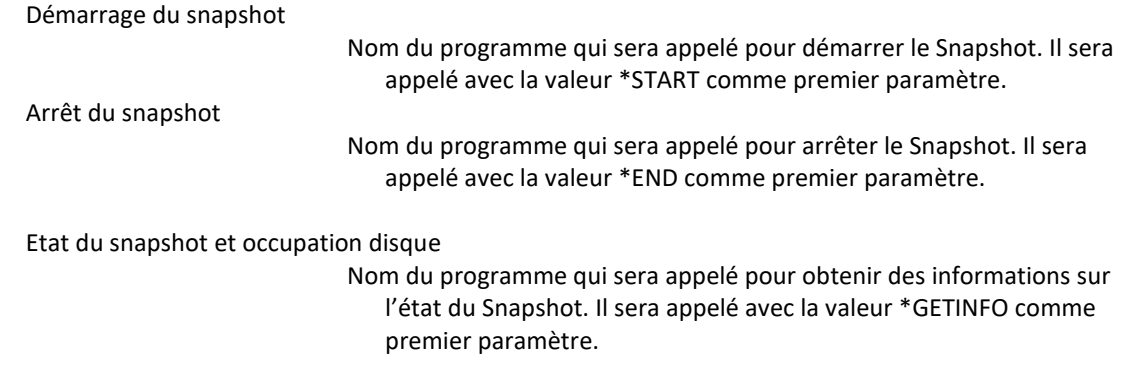

Le fichier source FLASH4I/FLEXAMPLES - EXAMPLE05 contient un exemple de source pour ce type de programme.

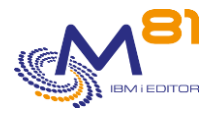

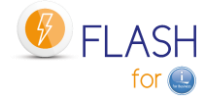

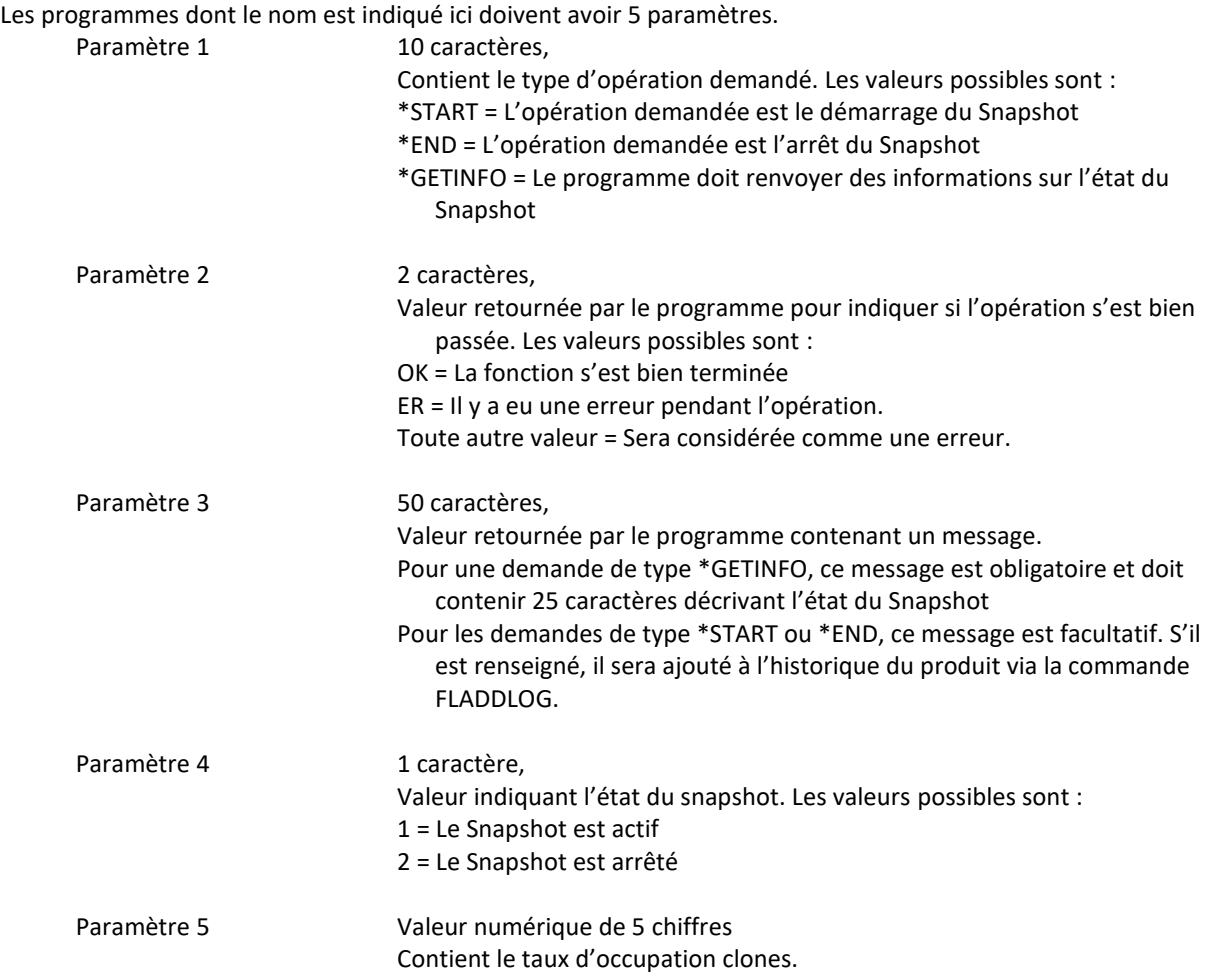

# **Ecran 6 : \*VMAX\_HTTP : Baie DELL/EMC VMAX en http ou https, partie 1**

Saisir les informations nécessaires pour une baie de disques de type VMAX dont l'accès est fait en utilisant http ou https en utilisant les 2 écrans suivants.

**Si le protocole utilisé est https (sécurisé),** il est nécessaire de récupérer le certificat utilisé par la baie de disque, et de l'intégrer au gestionnaire de certificats de la partition IBM i (DCM). Un mode opératoire est fourni au chapitre « [17](#page-330-0) [Importer un certificat https](#page-330-0) ».

```
FLWRKSTG2 Modifier une définition de Stockage M81DEV
                                                         19/03/20 11:40:27 
Indiquez vos options, puis appuyez sur Entrée. 
Nom du stockage . . . . . VMAX01 Nom
Description du stockage . . Configuration pour VMAX en https 
Type de stockage . . . . . * *VMAX_HTTP *SVC *DS8000 *SPECIF *VMAX HTTP
                                       *SGC *PURESTG *UNITY *PROXY 
Type de protocole . . . . . *HTTPS *HTTP, *HTTPS
Certificate Store (https). . /Flash4i/CertStore VMAX.kdb
Mot de passe Cert. Store . .
Confirmation mot de passe .
Version de la baie \ldots . . . 84 84, 90
Adresse IP/Nom de la baie . 10.1.2.3
```
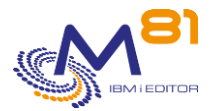

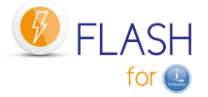

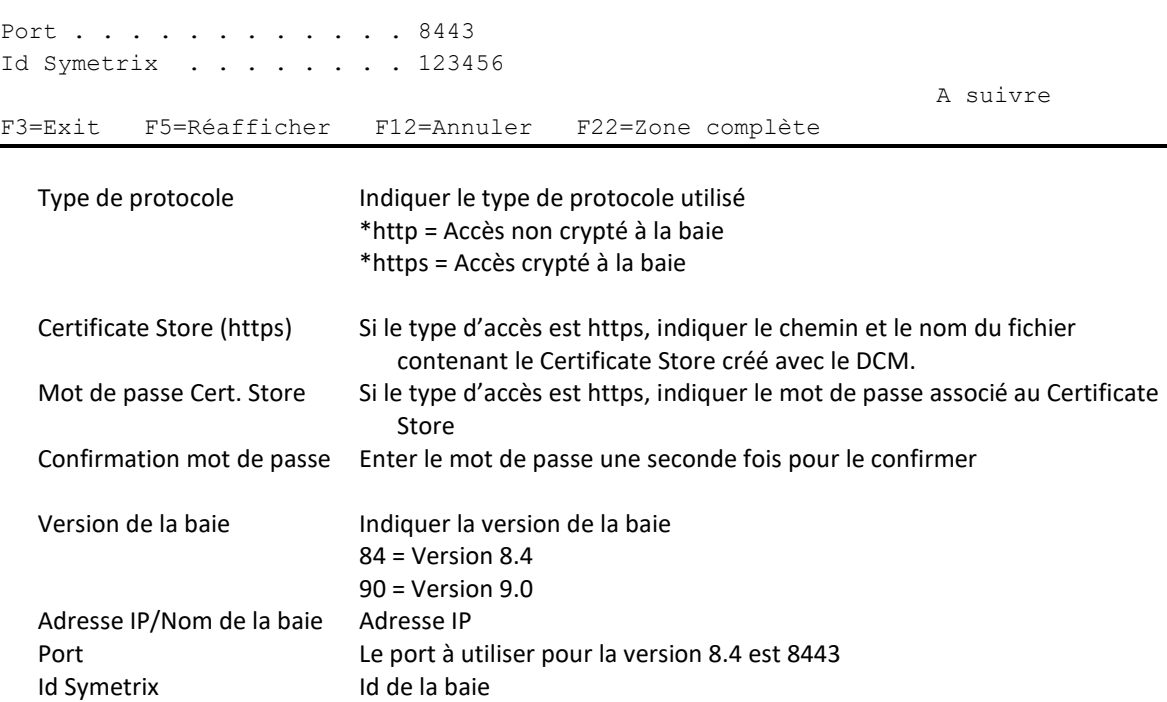

# **Ecran 7 : \*VMAX\_HTTP : Baie DELL/EMC VMAX en http ou https, partie 2**

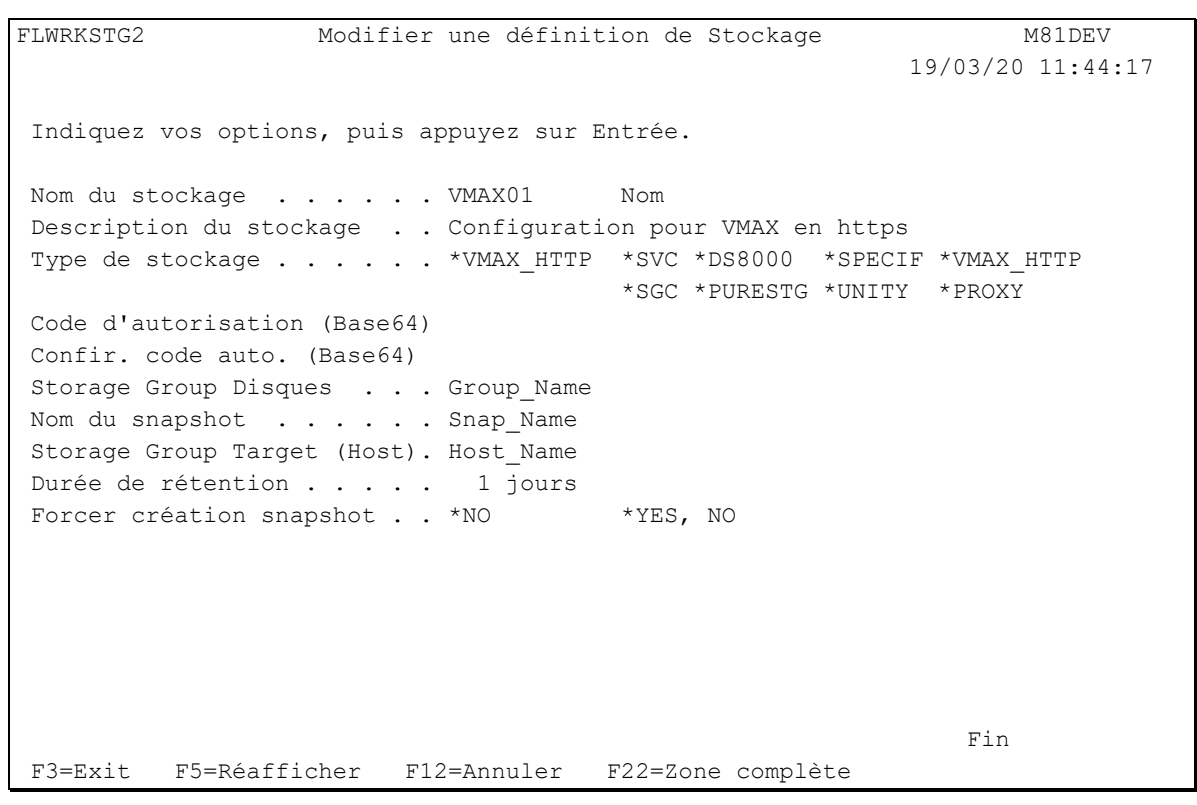

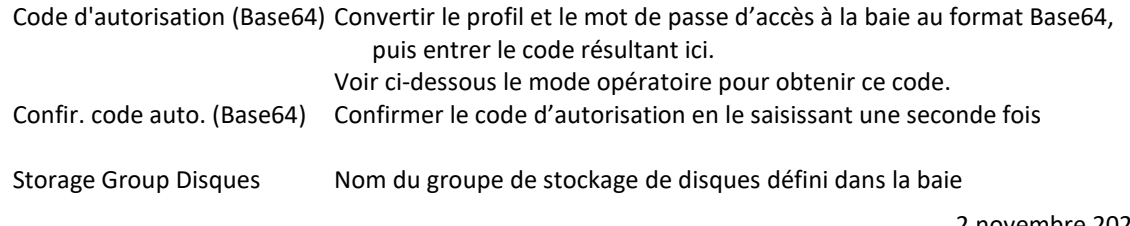

2 novembre 2023 Page 116/344

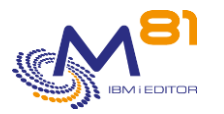

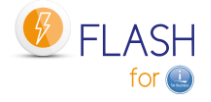

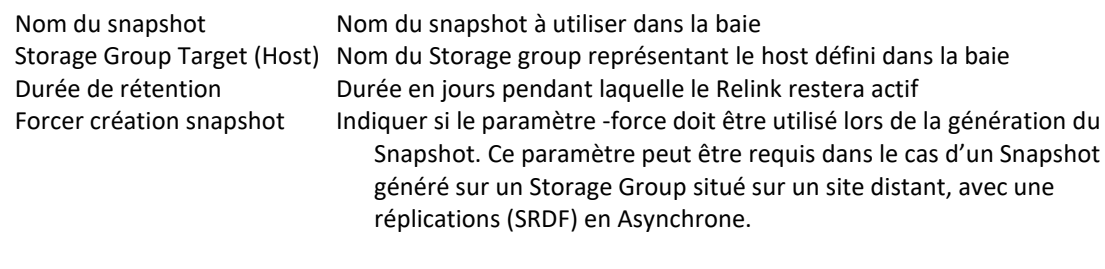

Pour obtenir le code au format Base64, aller sur le site : <https://www.base64encode.org/> Entrer le profil et le mot de passe séparé par « : », comme ceci : smc:smc Puis cliquer sur « Encode » Le résultat pour le profil/mot de passe par défaut smc:smc est c21jOnNtYw==

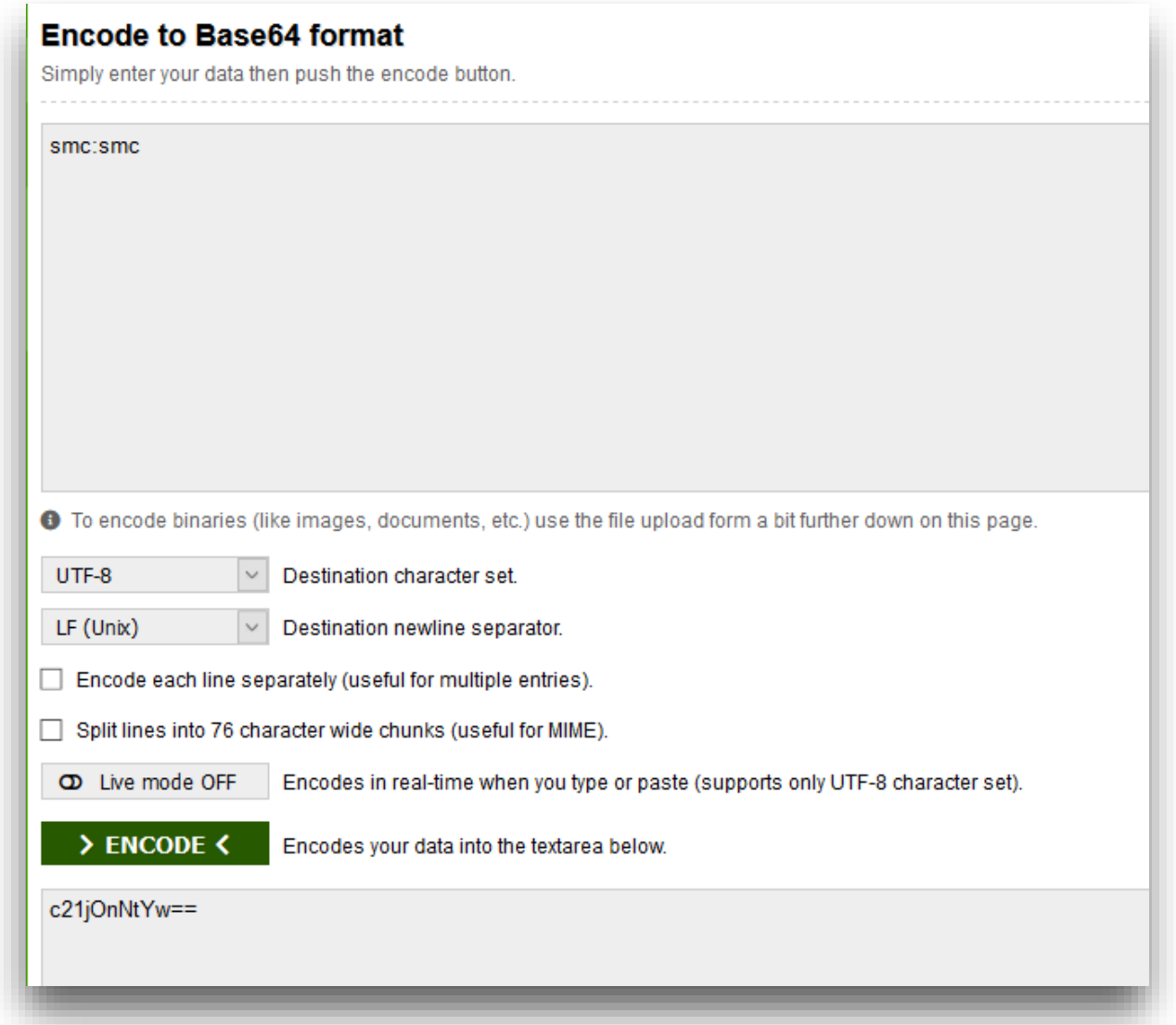

# **Ecran 8 : \*UNITY : Baie DELL/EMC UNITY en http ou https, partie 1**

Saisir les informations nécessaires pour une baie de disques de type VMAX dont l'accès est fait en utilisant http ou https en utilisant les 2 écrans suivants.

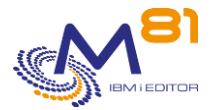

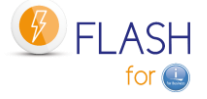

**Si le protocole utilisé est https (sécurisé),** il est nécessaire de récupérer le certificat utilisé par la baie de disque, et de l'intégrer au gestionnaire de certificats de la partition IBM i (DCM). Un mode opératoire est fourni au chapitre « [17](#page-330-0) [Importer un certificat https](#page-330-0) ».

FLWRKSTG2 Modifier une définition de Stockage M81DEV 29/10/21 14:52:29 Indiquez vos options, puis appuyez sur Entrée. Nom du stockage . . . . . UNITY Nom Description du stockage . . Configuration for UNITY in https Type de stockage . . . . . \* UNITY \*SVC \*DS8000 \*SPECIF \*VMAX HTTP \*SGC \*PURESTG \*UNITY \*PROXY Type de protocole . . . . \*HTTPS \*HTTP, \*HTTPS Certificate Store (https). . /Flash4i/Certstore Unity.kdb Mot de passe Cert. Store . . Confirmation mot de passe . Adresse IP/Nom . . . . . . 10.1.2.2 ... Seconde adresse IP/Nom . . . 10.11.12.13 ... Code d'autorisation (Base64) Confir. code auto. (Base64) A suivre F3=Exit F5=Réafficher F8=Gestion disques F12=Annuler F22=Zone complète

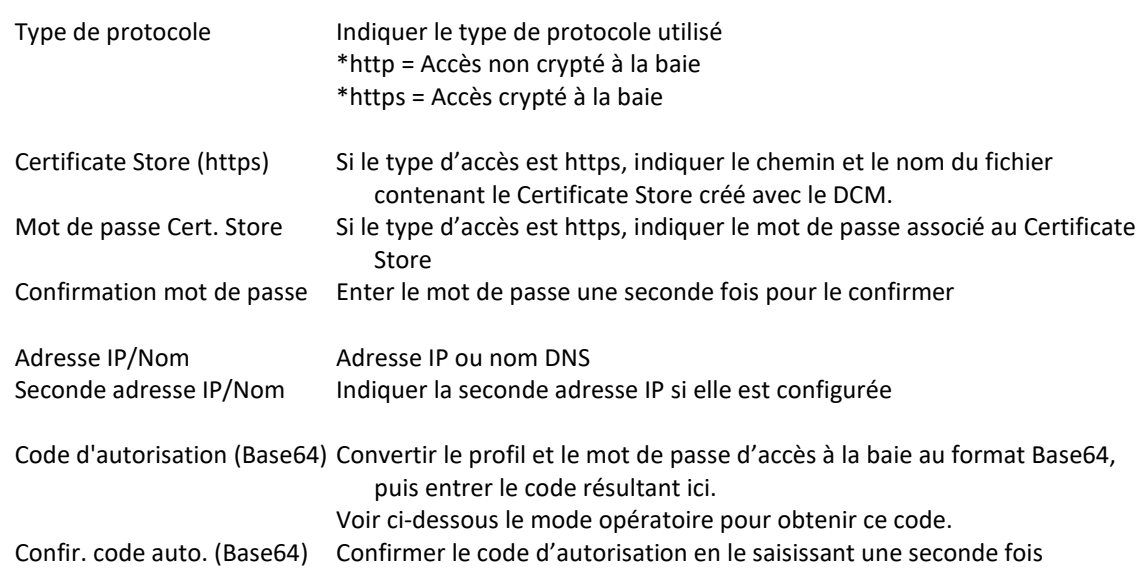

Pour obtenir le code au format Base64, aller sur le site : <https://www.base64encode.org/> Entrer le profil et le mot de passe séparé par « : », comme ceci : smc:smc Puis cliquer sur « Encode » Le résultat pour le profil/mot de passe par défaut smc:smc est c21jOnNtYw==

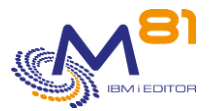

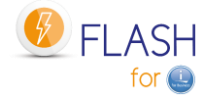

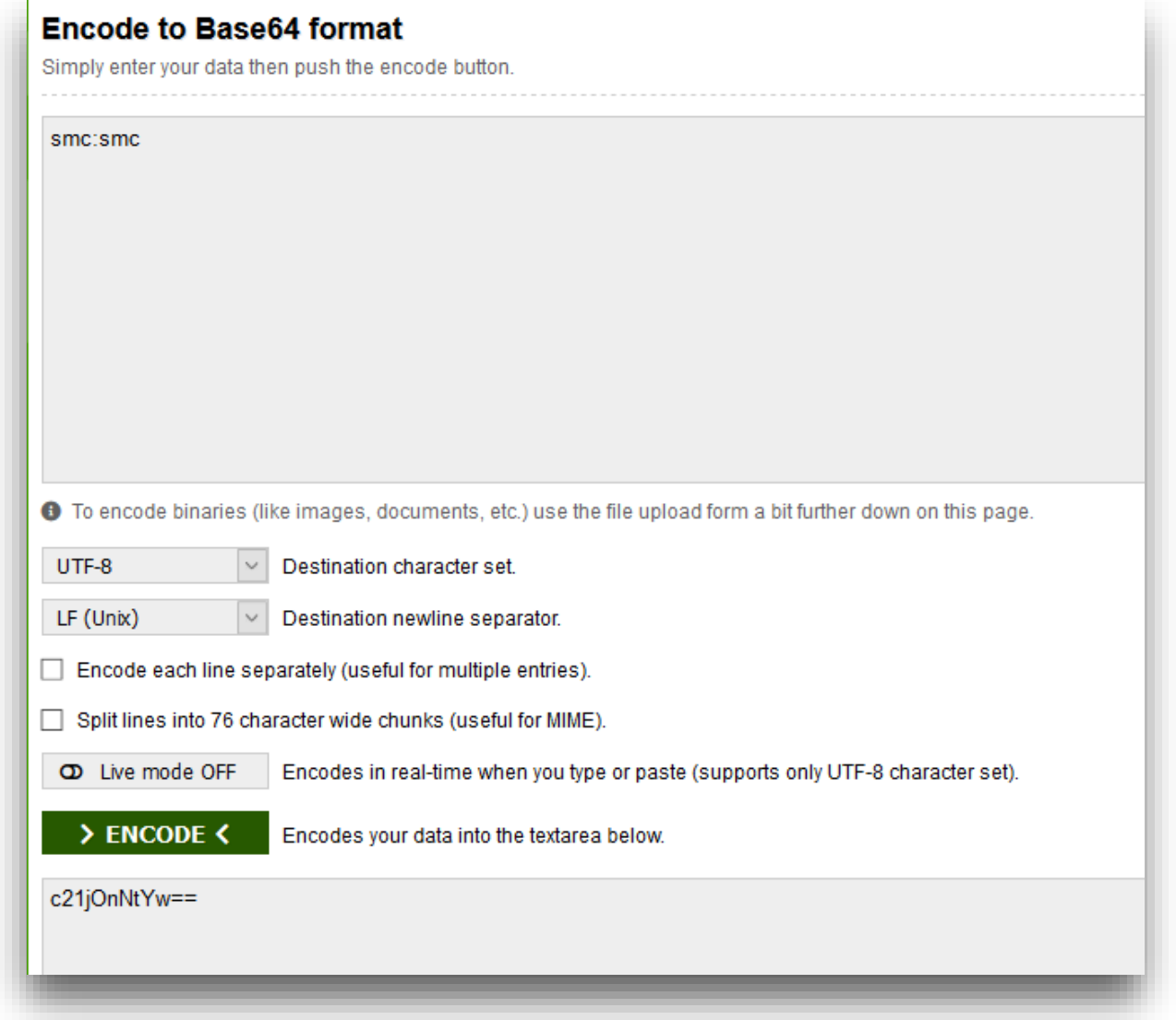

# **Ecran 9 : \*UNITY : Baie DELL/EMC UNITY en http ou https, partie 2**

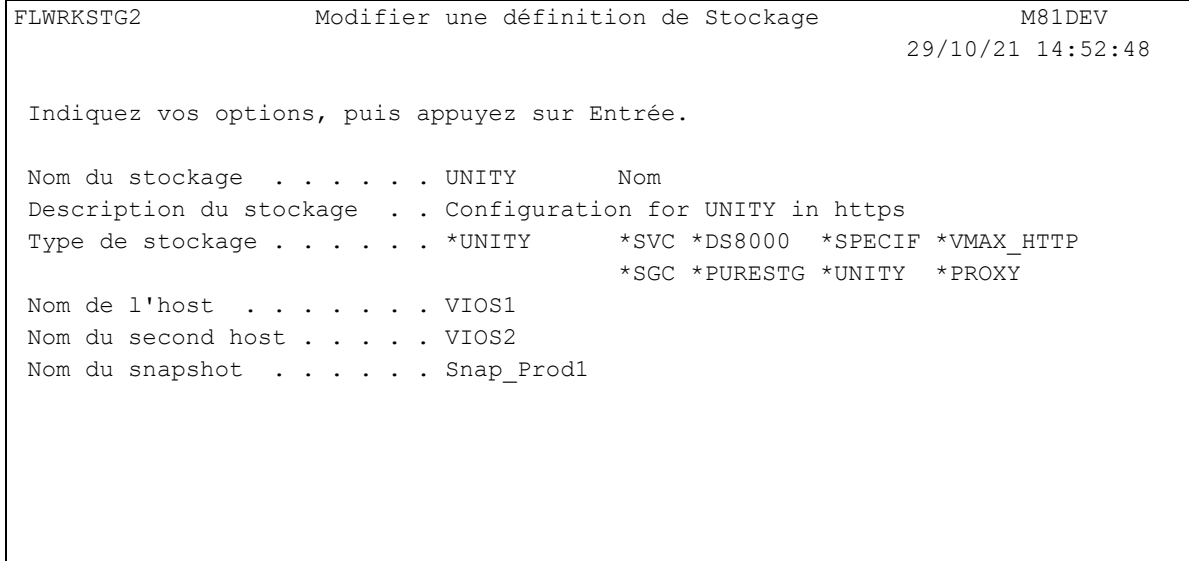

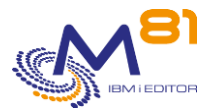

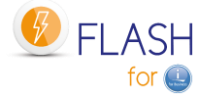

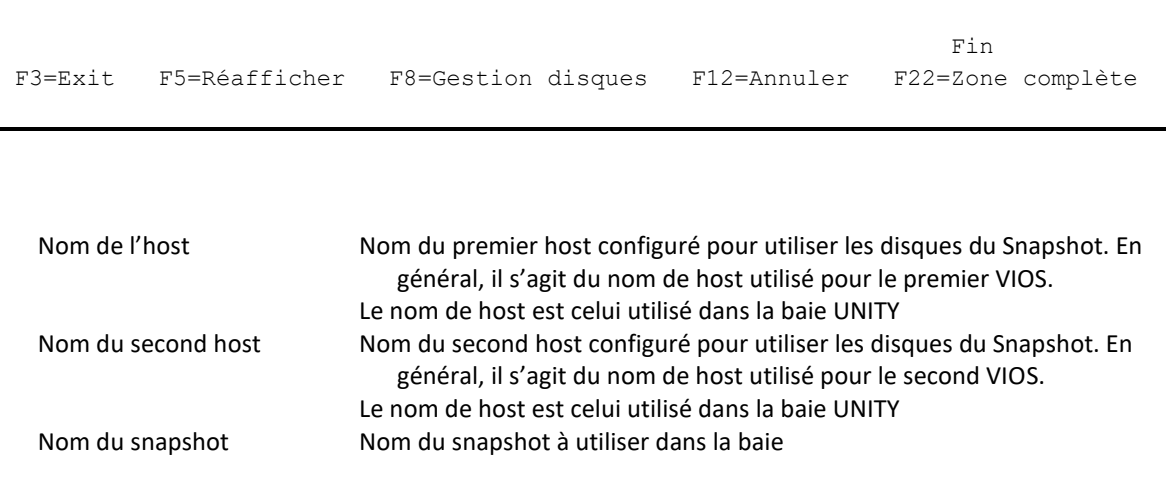

# **Ecran 10 : \*PURESTG : Baie Pure Storage, partie 1 : Définition**

La configuration pour une baie PureStorage se fait en 2 étapes.

Une première étape pour définir les informations décrivant le Snapshot. Une seconde étape dans laquelle tous les disques devront être nommés. Utiliser la touche F8 pour accéder à cette étape.

### **Cas particulier concernant les VIOS pour les baies PureStorage FlashArray :**

Les disques virtuels provenant d'une baise PureStorage FlashArray de la partition Clone sont définis en VSCSI, mais ils ne sont jamais « supprimés » dans la baie. Les VIOS voient donc ces disques en permanence. Il n'est donc pas nécessaire de faire une définition des VIOS pour ce type de baie.

Le schéma ci-dessous décrit la façon dont les éléments sont définis dans la baie PureStorage FlashArray.

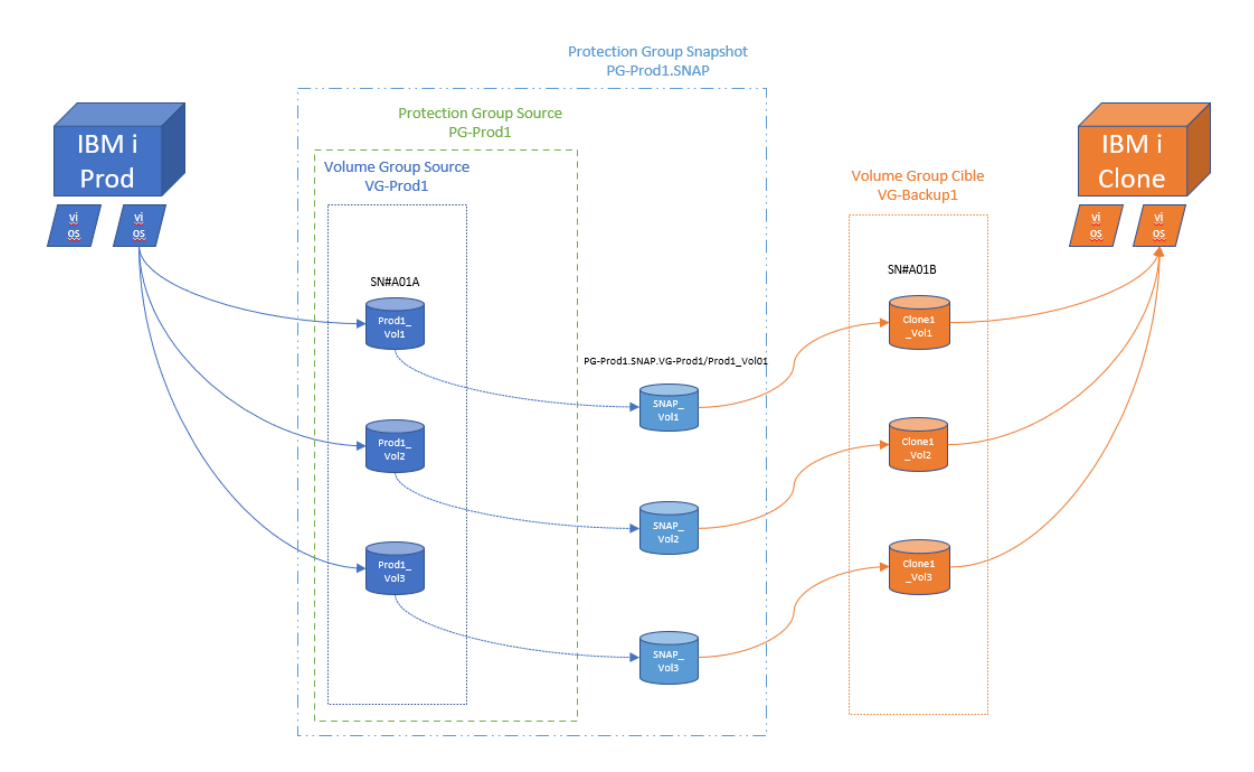

Saisir les informations nécessaires pour une baie de disques de type Pure Storage FlashArray en utilisant les 2 écrans suivants.

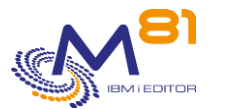

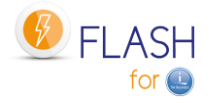

FLWRKSTG2 Modifier une définition de Stockage PROD 19/07/21 12:06:00 Indiquez vos options, puis appuyez sur Entrée. Nom du stockage . . . . . PURE01 Nom Description du stockage . . Pure Storage array Type de stockage . . . . . . \*PURESTG \*SVC \*DS8000 \*SPECIF \*VMAX HTTP \*SGC \*PURESTG \*UNITY \*PROXY Adresse IP ou Nom . . . . . 10.1.2.3 ... Utilisateur . . . . . . . Flash4i Protection Group source . . PG-Prod1 Volume Group source . . . . VG-Prod1 \*NONE, Volume Group Volume Group cible . . . . . VG-Backup1 \*NONE, Volume Group Suffixe . . . . . . . . . SNAP Nombre de disques définis . 4 **Find**  $\overline{F}$  **Find**  $\overline{F}$  **Find**  $\overline{F}$ F3=Exit F5=Réafficher F8=Gestion disques F12=Annuler F22=Zone complète Utilisateur Nom du compte créé sur le PURITY qui sera utilisé pour la communication à partir de la partition de Production. Consulter le chapitre « [4.6](#page-66-0) [Configurer la baie Storwize](#page-66-0) pour accepter les [opérations à distance](#page-66-0) » pour savoir comment créer ce compte. Protection Group source Nom du Protection Group correspondant aux disques de la partition de Production Volume Group source Nom du volume Group regroupant tous les disques de la partition de Production \*NONE = Indique qu'il n'y a pas de nom de Volume Group pour les disques source. Volume Group cible Nom du volume Group regroupant tous les disques de la partition clone \*NONE = Indique qu'il n'y a pas de nom de Volume Group pour les disques cible. Suffixe Indiquer le nom utilisé comme suffixe pour le Snapshot

Nombre de disques définis Indique le nombre de disques définis en utilisant la touche F8.

Utiliser la touche F8 pour accéder à la liste des disques. La saisie de la liste des volumes est obligatoire.

# **Ecran 11 : \*PURESTG : Baie Pure Storage, partie 2 : Liste des disques**

Saisir la liste des disques source, et leur correspondant pour la partition Clone.

FLWRKPRDSK Gestion des disques pour le type \*PURESTG PROD 19/07/21 14:18:44 Afficher le disque . . . Valeur exacte Indiquez les informations nouvelles ou modifiées, puis appuyez sur Entrée.

2 novembre 2023 Page 121/344

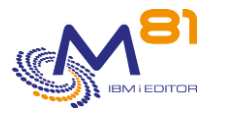

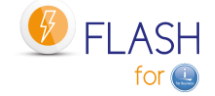

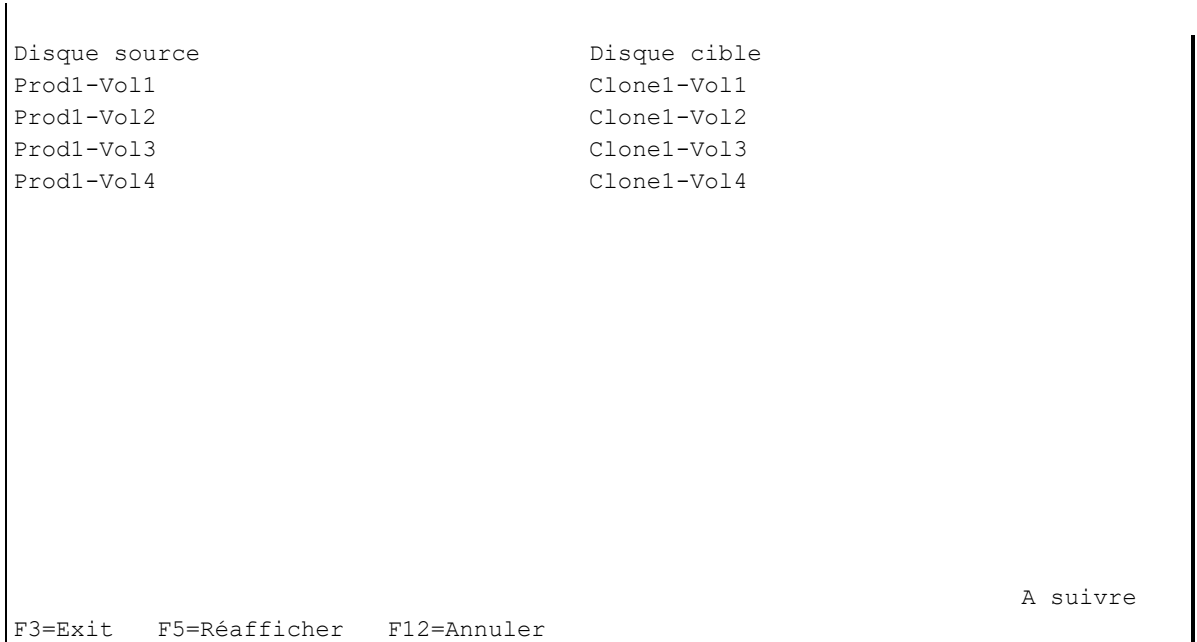

Indiquer dans la partie gauche tous les disques de la partition de Production (partition source), et dans la partie droite leur correspondant pour la partition Clone.

# **Ecran 12 : \*SGC : SafeGuarded Copy sur les baies IBM de type SVC, Flash System ou Storwize, Partie 1**

Pour les baies de disques de type SVC, Flash System ou Storwize, il est possible de définir des copies inaltérables appelées SafeGuarded Copy.

Consulter le chapitre [«11 Module complémentaire](#page-256-0) : SafeGuarded Copy » pour plus d'information sur cette fonction.

```
FLWRKSTG2 Modifier une définition de Stockage M81DEV 
                                               27/09/22 11:43:41 
Indiquez vos options, puis appuyez sur Entrée. 
Nom du stockage . . . . . SG DEV Nom
Description du stockage . . SGC, Protect M81DEV 
Type de stockage . . . . . *SGC *SVC *DS8000 *SPECIF *VMAX HTTP
                                *SGC *PURESTG *UNITY *PROXY 
Informations sur la Storwize pour SafeGuarded Copy 
  Contrôleur 1 : 
   Adresse IP ou Nom . . . . fs5200
 ... 
  Contrôleur 2 : 
   Adresse IP ou Nom . . . .
 ... 
 Utilisateur . . . . . . . M81FLASH
 Nom host à protéger . . . . M81_Dev
                                                  A suivre 
F3=Exit F5=Réafficher F12=Annuler F22=Zone complète
```
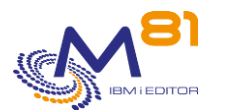

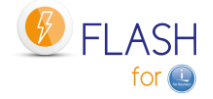

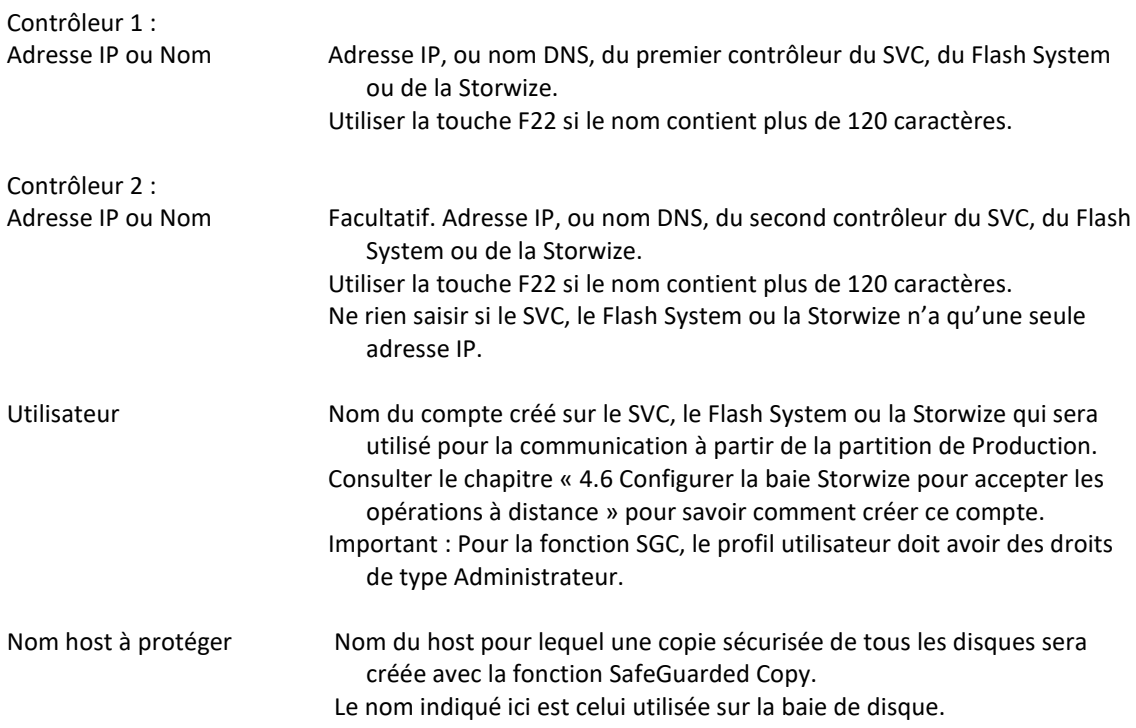

# **Ecran 13 : \*SGC : SafeGuarded Copy sur les baies IBM de type SVC, Flash System ou Storwize, Partie 2**

FLWRKSTG2 Modifier une définition de Stockage M81DEV 27/09/22 11:43:41 Indiquez vos options, puis appuyez sur Entrée. Nom du stockage . . . . . . SG\_DEV Nom Description du stockage . . SGC, Protect M81DEV Type de stockage . . . . . \*SGC \*SVC \*DS8000 \*SPECIF \*VMAX\_HTTP \*SGC \*PURESTG \*UNITY \*PROXY Nom groupe de volume . . . . M81\_Dev\_Group Nom du pool SG . . . . . . . SafeGuard Jours de rétention  $\ldots$  . . . 1 1 - 365 Nom du host pour restauration \*NONE Nom, \*NONE **Find**  $\overline{F}$  **Find**  $\overline{F}$  **Find**  $\overline{F}$ F3=Exit F5=Réafficher F12=Annuler

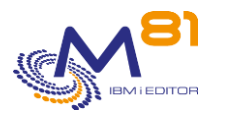

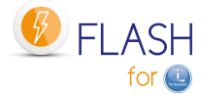

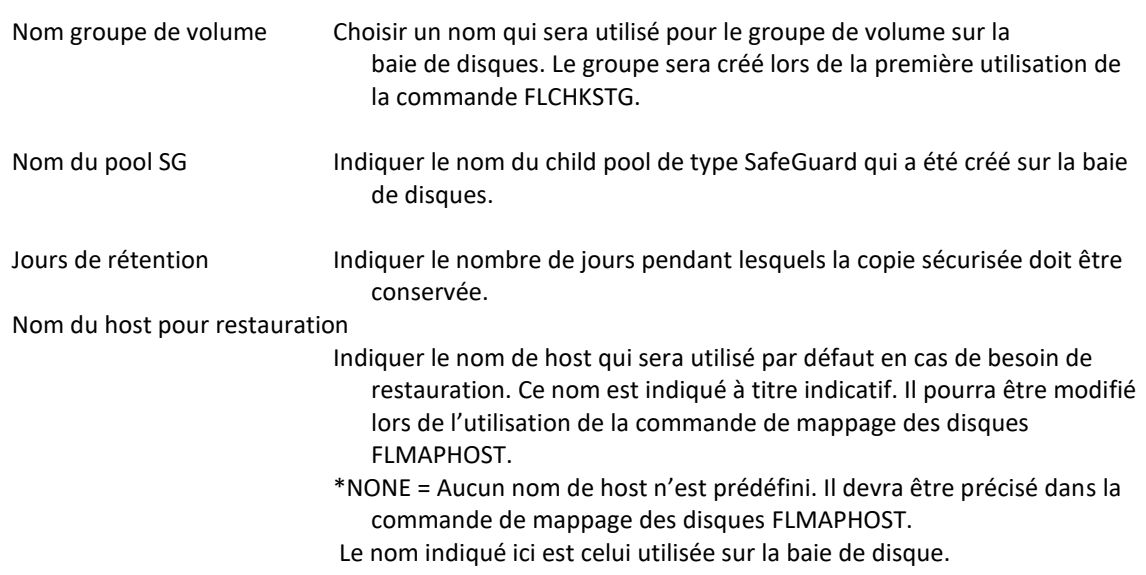

# **Ecran 14 : \*PROXY : Utilisation d'une partition Proxy**

Si la baie de disques n'est pas accessible directement depuis la partition, une partition Proxy peut être utilisée. Le type \*PROXY permet d'indiquer les informations nécessaires pour envoyer des demandes à cette partition Proxy.

Consulter le chapitre [«12 Module complémentaire](#page-270-0) : Partition Proxy » pour plus d'information sur cette fonction.

```
FLWRKSTG2 Visualiser une définition de Stockage PROD 
                                                         22/12/22 17:40:58 
Indiquez vos options, puis appuyez sur Entrée. 
Nom du stockage . . . . . STG PRX2 Nom
Description du stockage . . Disks for backup Clone 2 (*PROXY) 
Type de stockage . . . . . . * PROXY *SVC *DS8000 *SPECIF *VMAX HTTP
                                       *SGC *PURESTG *UNITY *PROXY 
Nom déf. stockage sur proxy PROD_STG2 Nom 
Adresse IP/Nom proxy . . . . 10.43.43.82 
Find \overline{F} Find \overline{F} Find \overline{F}F3=Exit F5=Réafficher F12=Annuler
```
Nom déf. stockage sur proxy Indiquer le nom de la définition qui sera utilisée sur la partition Proxy. Cette définition devra avoir été définie sur la partition Proxy avec la commande FLWRKPROXY.

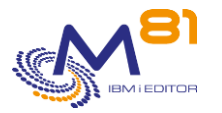

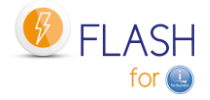

Adresse IP/Nom proxy Adresse IP ou nom DNS de la partition Proxy

# *6.3 FLWRKLPAR, Gestion des définitions de partitions clone*

La commande FLWRKLPAR permet de gérer les définitions de partitions clones.

### **Les paramètres de la commande sont les suivants :**

Cette commande n'a pas de paramètre

### **Utilisation de la commande :**

La commande permet de créer, modifier ou supprimer les définitions de partitions clone, c'est-à-dire les informations nécessaires pour accéder aux HMC et pour démarrer ou arrêter les partitions clones. Ces définitions seront ensuite utilisées dans la définition des environnements.

La commande affiche l'écran suivant :

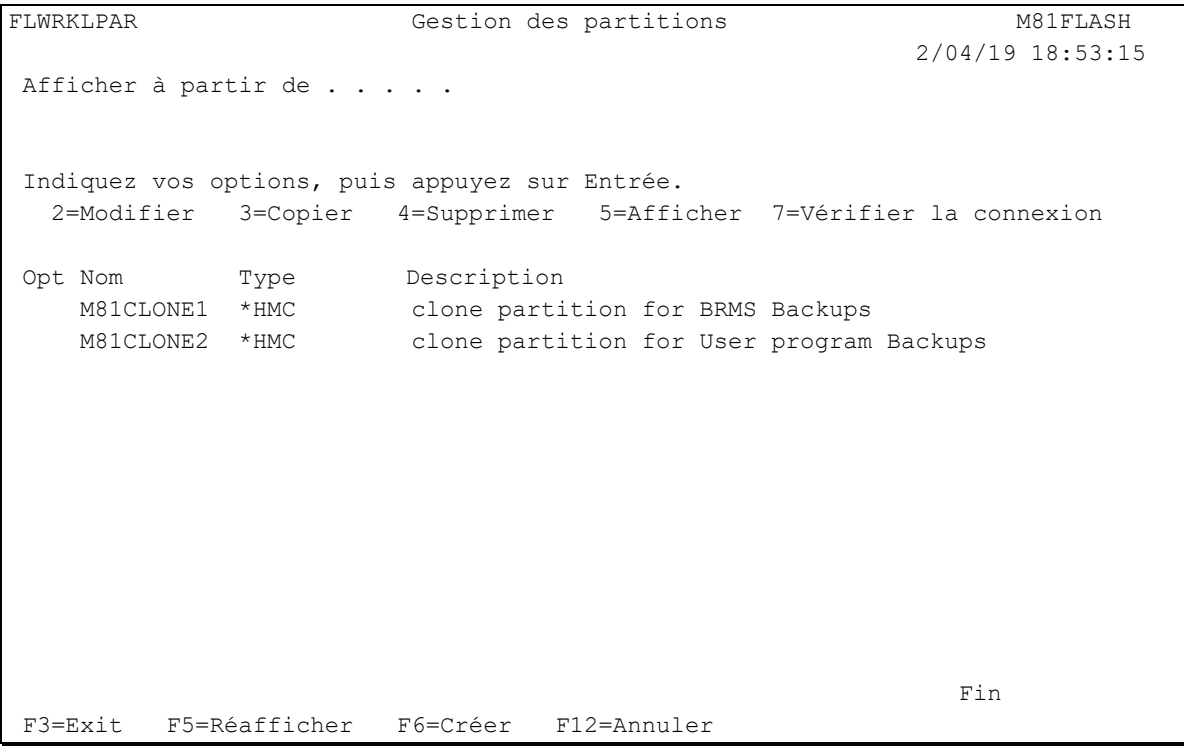

Cet écran donne la liste des définitions de partitions clones déjà définis. Les définitions sont triées par ordre alphabétiques.

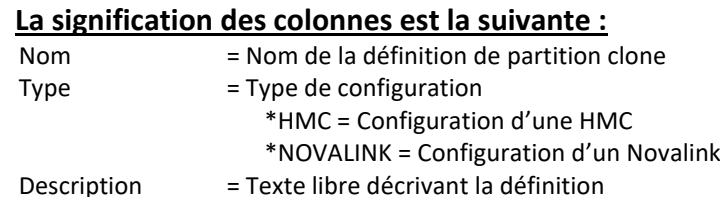

**Les possibilités de saisies :**

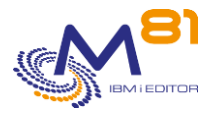

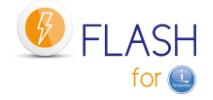

Afficher à partir du Permet d'indiquer quelle définition doit être affichée en premier

# **Les options :**

Option 2 = Modifier Permet de modifier la définition indiquée

Option 3 = Copier Permet de copier la définition indiquée. L'écran résultant sera similaire à celui de la création d'une définition.

Option 4 = Supprimer Permet de supprimer la définition indiquée

Option 5 = Afficher Permet d'afficher la définition

Option 7 = Vérifier la connexion La configuration est testée avec la commande FLCHKLPAR

# **Touches de fonction**

F3 = quitter l'écran

- F5 = Actualiser les valeurs
- F6 = Créer une nouvelle définition de partition clone

F12 = Quitter l'écran

# *6.3.1 Créer, modifier, copier ou afficher une définition de partition clone*

A partir de l'écran principal de la commande FLWRKLPAR, l'utilisation de la touche F6, ou des options 2, 3 et 5 affiche l'écran ci dessous.

Si l'option 5 = afficher est utilisée, aucune information n'est modifiable.

Si l'option 3 est utilisée, on se retrouve comme lors de la création d'une définition, mais toutes les zones sont initialisées avec les valeurs de la définition sélectionnée.

# **Touches de fonction**

F3 = quitter la fonction demandée, et revenir à la liste des définitions

F5 = Réinitialiser les valeurs telles qu'elles étaient au début.

F12 = quitter la fonction demandée, et revenir à la liste des définitions

F22 = Pour certains écrans, la touche F22 est utilisable. Elle permet de visualiser/modifier une zone dont le contenu fait 250 caractères. Seule la première partie de la zone est affichée. Placer le curseur sur la zone sélectionnée et appuyer sur F22. Un autre écran s'affichera, permettant de saisir la zone complète si nécessaire. Les zones de 250 caractères sont signalées par le signe '...'

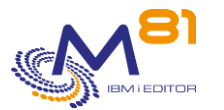

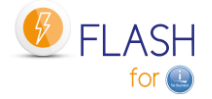

Page 127/344

# **Ecran : Créer une définition de partition clone avec HMC (écran 1)**

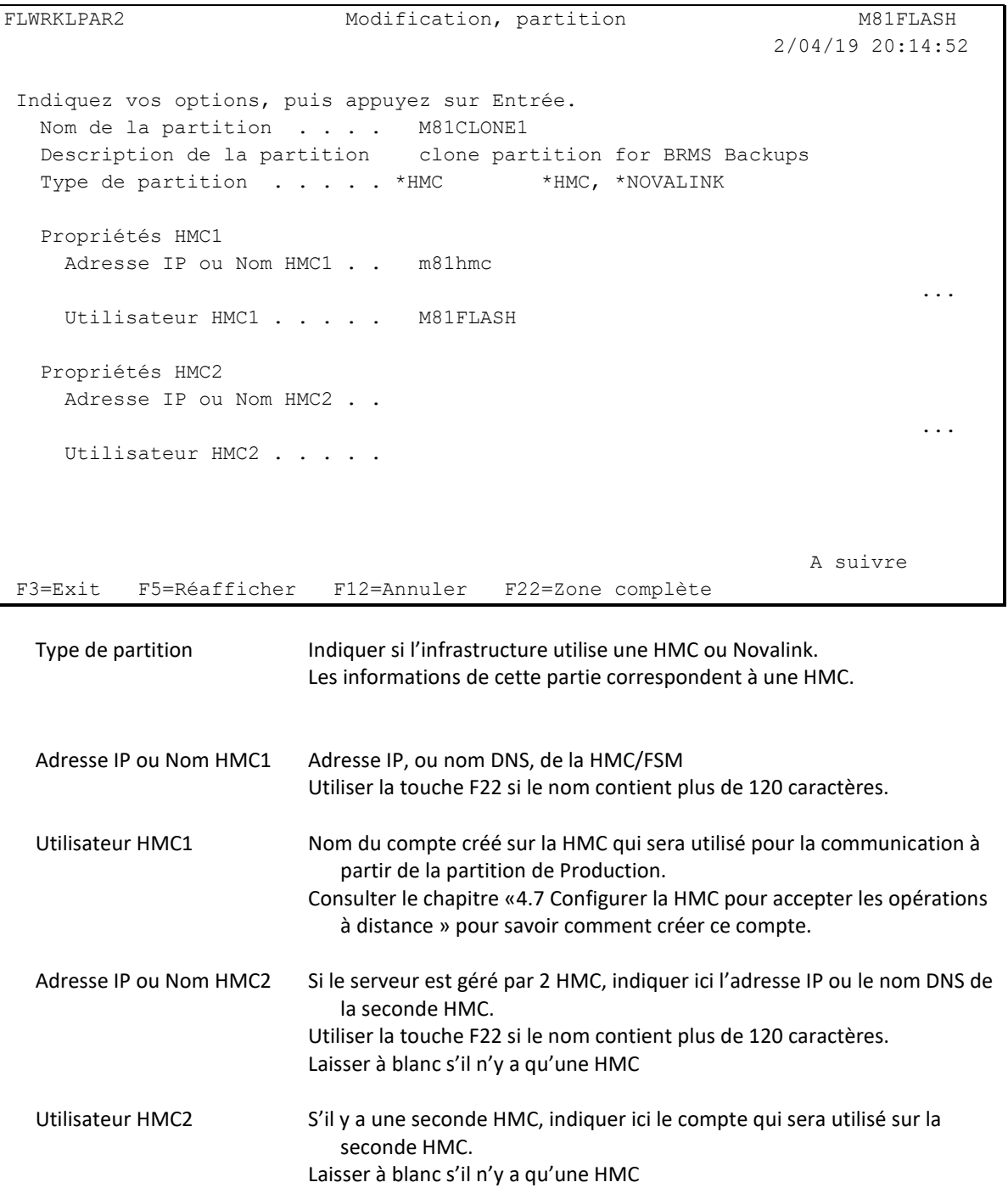

# **Ecran : Créer une définition de partition clone avec HMC (écran 2)**

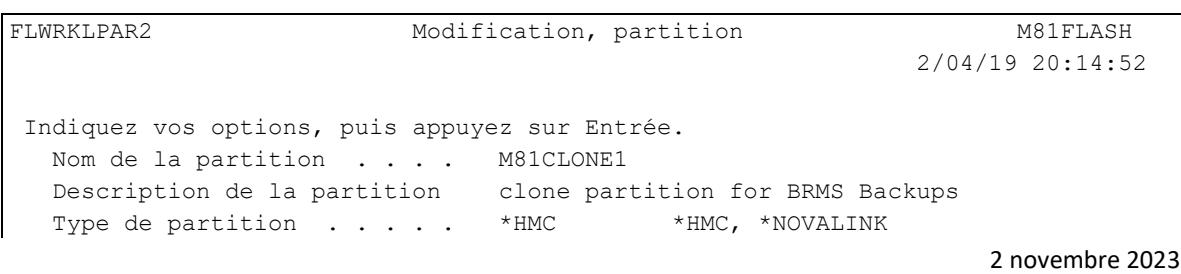

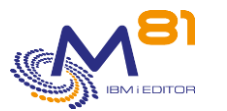

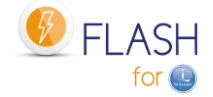

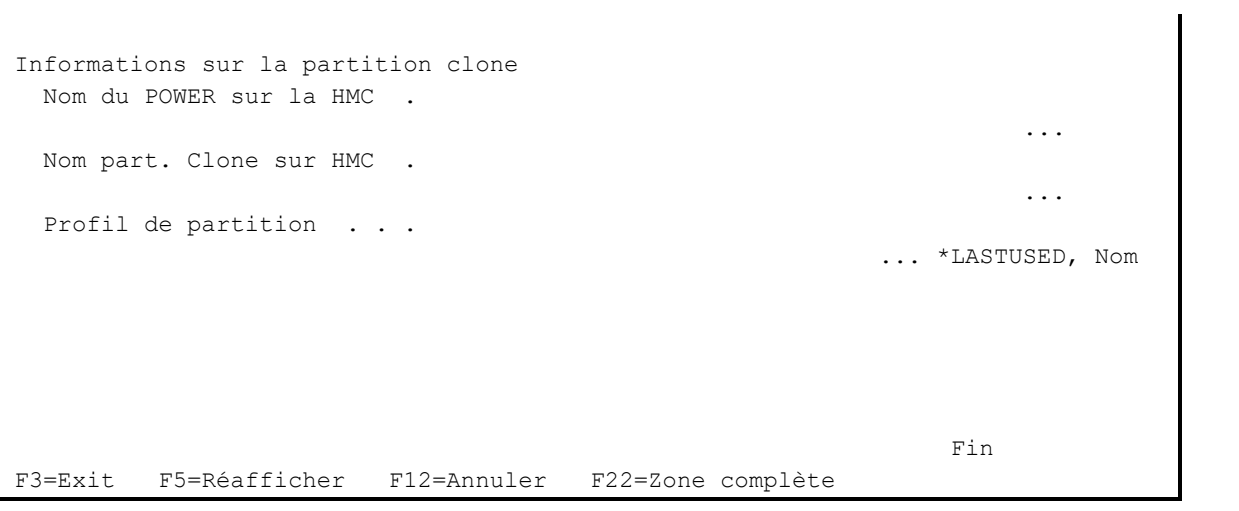

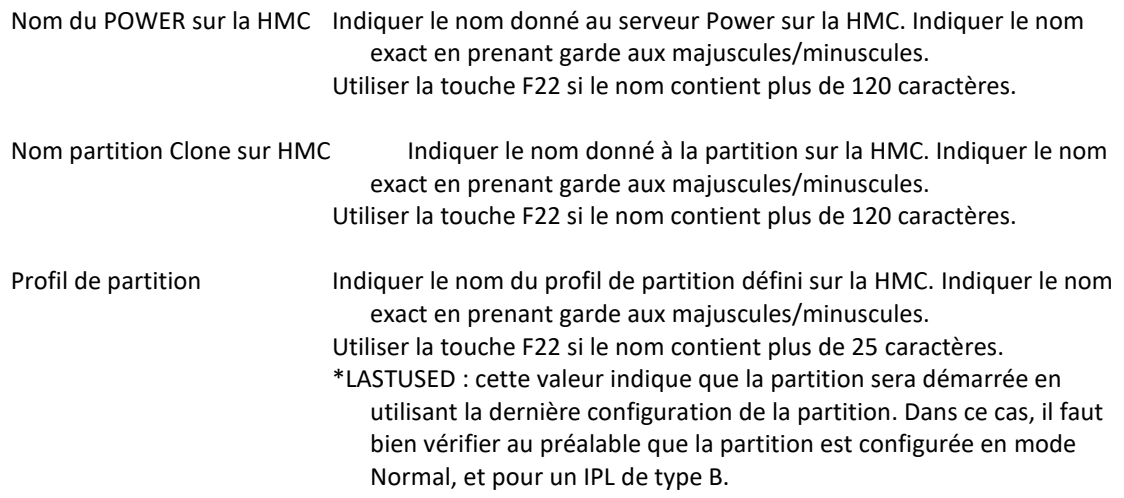

# **Ecran : Créer une définition de partition clone avec NOVALINK**

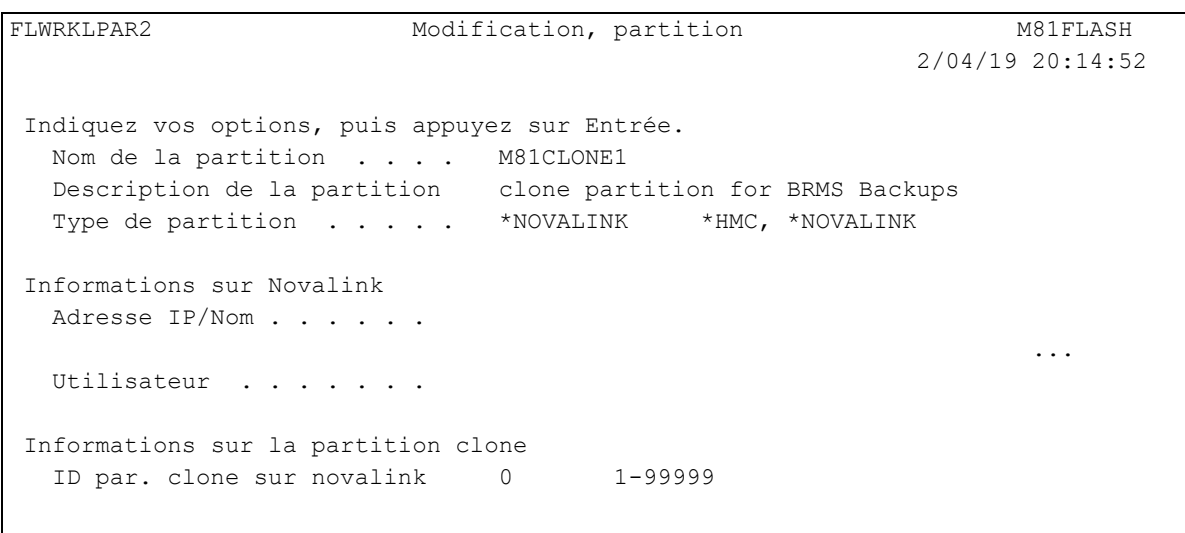

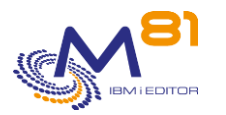

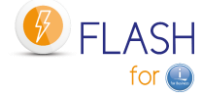

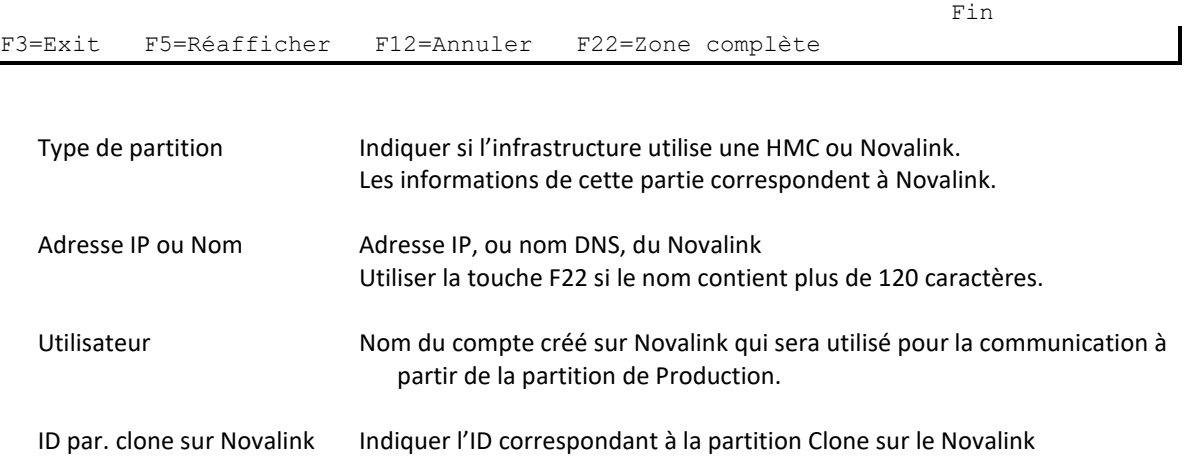

# *6.4 FLWRKENV, Gestion des environnements*

La commande FLWRKENV permet de gérer les définitions d'environnements.

#### **Les paramètres de la commande sont les suivants :**

Cette commande n'a pas de paramètre

### **Utilisation de la commande :**

La commande permet de créer, modifier ou supprimer les environnements, qui seront nécessaires pour pouvoir créer un clone de la partition de production, et réaliser la fonction de son choix sur la partition Clone.

La commande affiche l'écran suivant :

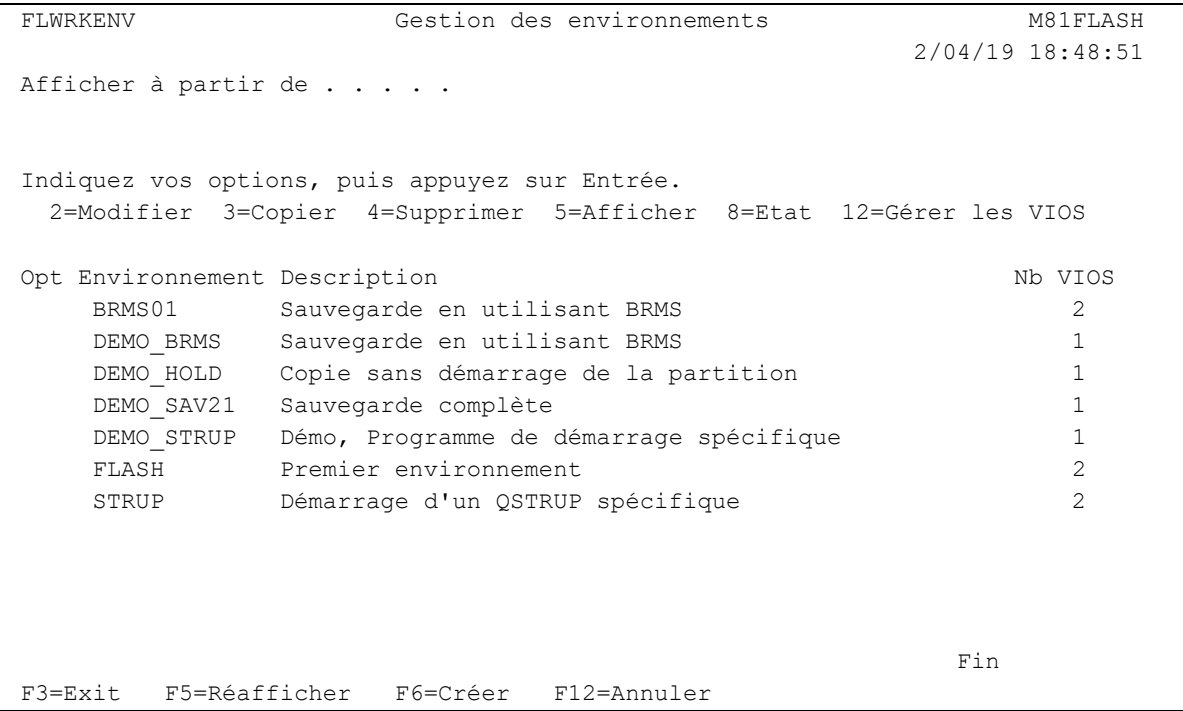

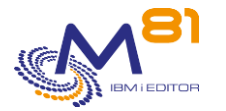

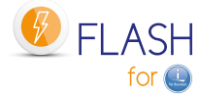

Cet écran donne la liste des environnements déjà définis. Les environnements sont triés par ordre alphabétiques.

Si le texte d'un environnement indique « Environnement non valide. La saisie est incomplète » en rouge, cela signifie que la définition de l'environnement n'est pas complète ou comporte des erreurs. Il n'est pas utilisable par les commandes du produit. Utiliser l'option 2 pour corriger les erreurs.

# **La signification des colonnes est la suivante :**

Environnement Nom de l'environnement Description Texte libre décrivant l'environnement<br>No VIOS Nombre de VIOS définis pour cet envir Nombre de VIOS définis pour cet environnement (pour les configurations en vSCSI)

### **Les possibilités de saisies :**

Afficher à partir du Permet d'indiquer quel environnement doit être affiché en premier

### **Les options :**

Option 2 = Modifier Permet de modifier l'environnement indiqué

Option 3 = Copier Permet de copier l'environnement indiqué. L'écran résultant sera similaire à celui de la création d'un environnement

Option 4 = Supprimer Permet de supprimer l'environnement indiqué

Option 5 = Afficher Permet d'afficher la définition d'un environnement

Option 8 = Etat Permet d'afficher l'état d'un environnement, via la commande FLDSPSTS

Option 12 = Gérer les VIOS Permet de gérer les VIOS associés à cet environnement, via la commande FLWRKVIO TYPE(\*ENV)

# **Touches de fonction**

F3 = quitter l'écran

F5 = Actualiser les valeurs

F6 = Créer un nouvel environnement

F12 = Quitter l'écran

# *6.4.1 Créer, modifier, copier ou afficher un environnement*

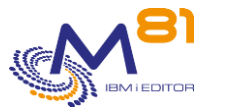

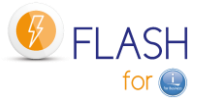

A partir de l'écran principal de la commande FLWRKENV, l'utilisation de la touche F6, ou des options 2, 3 et 5 affiche l'écran ci dessous.

Si l'option 5 = afficher est utilisée, aucune information n'est modifiable.

Si l'option 3 est utilisée, on se retrouve comme lors de la création d'un environnement, mais toutes les zones sont initialisées avec les valeurs du l'environnement sélectionné.

Cette fonction est constituée de 7 écrans consécutifs, qu'il faut renseigner entièrement et sans erreur pour pouvoir valider la saisie ou la modification. Le passage d'un écran au suivant se fait en utilisant les touches Page suivante et Page précédente.

Lors de l'utilisation des options 3 (copier) et 4 (supprimer), les définitions de VIOS ou de bandothèques associées à l'environnement choisi seront-elles aussi copiées ou supprimées.

# **Touches de fonction**

F3 = quitter la fonction demandée, et revenir à la liste des environnements

F4 = Afficher la liste des éléments possibles.

F5 = Réinitialiser les valeurs telles qu'elles étaient au début.

F8 = Forcer la sauvegarde de l'environnement tel qu'il est actuellement. Il sera ensuite possible de revenir en modification pour continuer la saisie. Si la saisie n'est pas terminée, et que certaines zones sont en erreur ou manquante, l'environnement ne pourra pas être utilisé par les différentes commandes du produit.

F12 = quitter la fonction demandée, et revenir à la liste des environnements

### **Ecran 1 : Informations concernant le Stockage et la partition Clone**

Saisie du nom de l'environnement, et des informations concernant le stockage et la partition Clone.

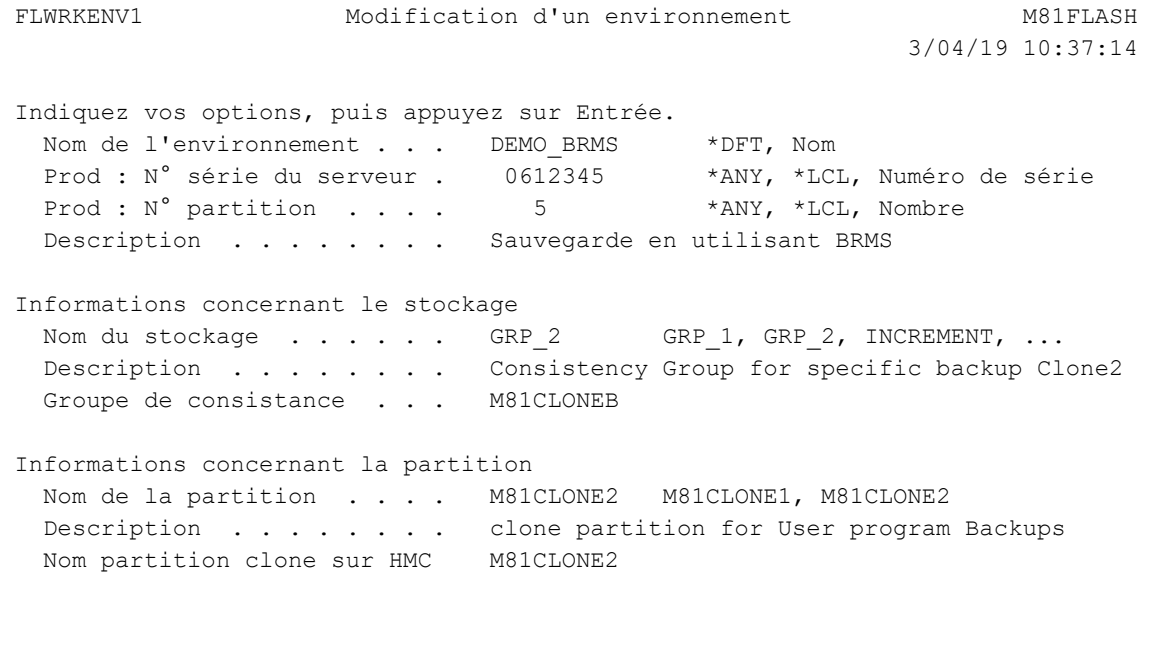

A suivre

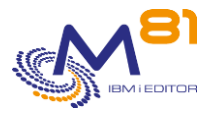

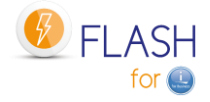

F3=Exit F4=Liste F5=Réafficher F8=Sauvegarde forcée F12=Annuler

#### **Remarque :**

Consulter le chapitre « [2.3.1](#page-14-0) [Nom des environnements](#page-14-0) » pour plus de renseignement sur les règles régissant l'ensemble {Nom-Environnement ; N° série ; N° partition}

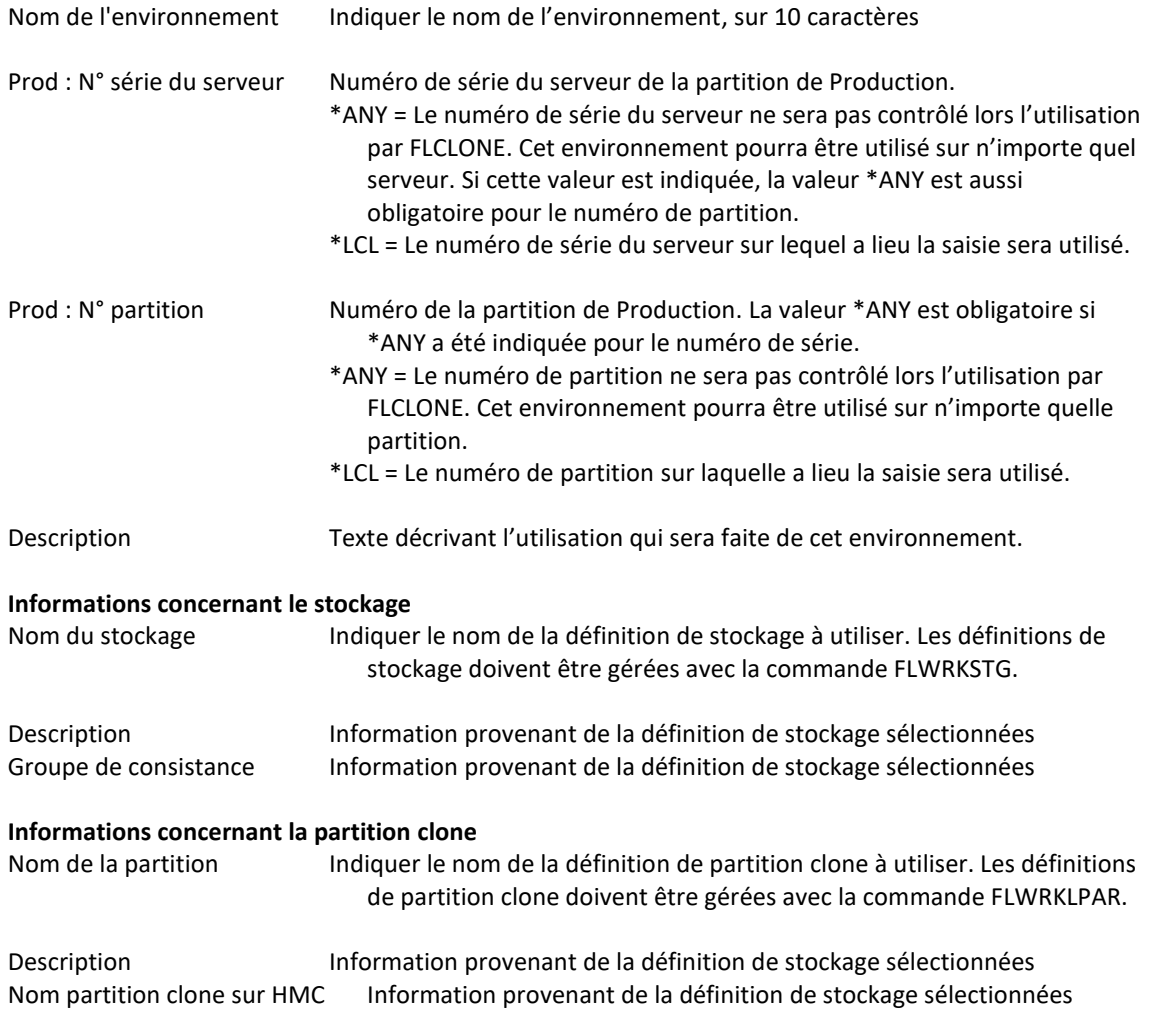

#### **Ecran 2 : Informations concernant la partition de Production**

Saisie des informations concernant la partition de Production, et le paramètre pour la fonction Quiesce.

FLWRKENV1 Flash4i, Modification d'un environnement FLASH4I 2/08/16 17:59:39 Indiquez vos options, puis appuyez sur Entrée. Nom de l'environnement . . . DEMO BRMS \*DFT, Nom Prod : N° série du serveur . 0612345 \*ANY, \*LCL, Numéro de série Prod : N° partition . . . . 5 \*ANY, \*LCL, Nombre Informations sur la partition SOURCE (Production) ASP système obligatoire . . \*SYSBAS iASP à prendre en compte . 1 DATA1 2 \*NONE 3 \*NONE (\*NONE, Nom d'iASP)

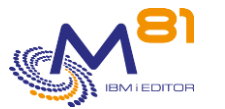

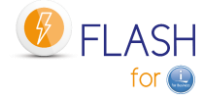

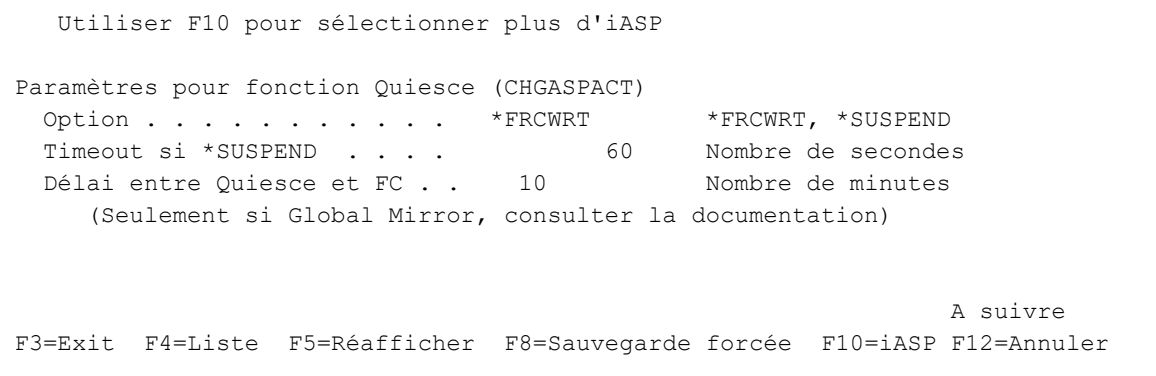

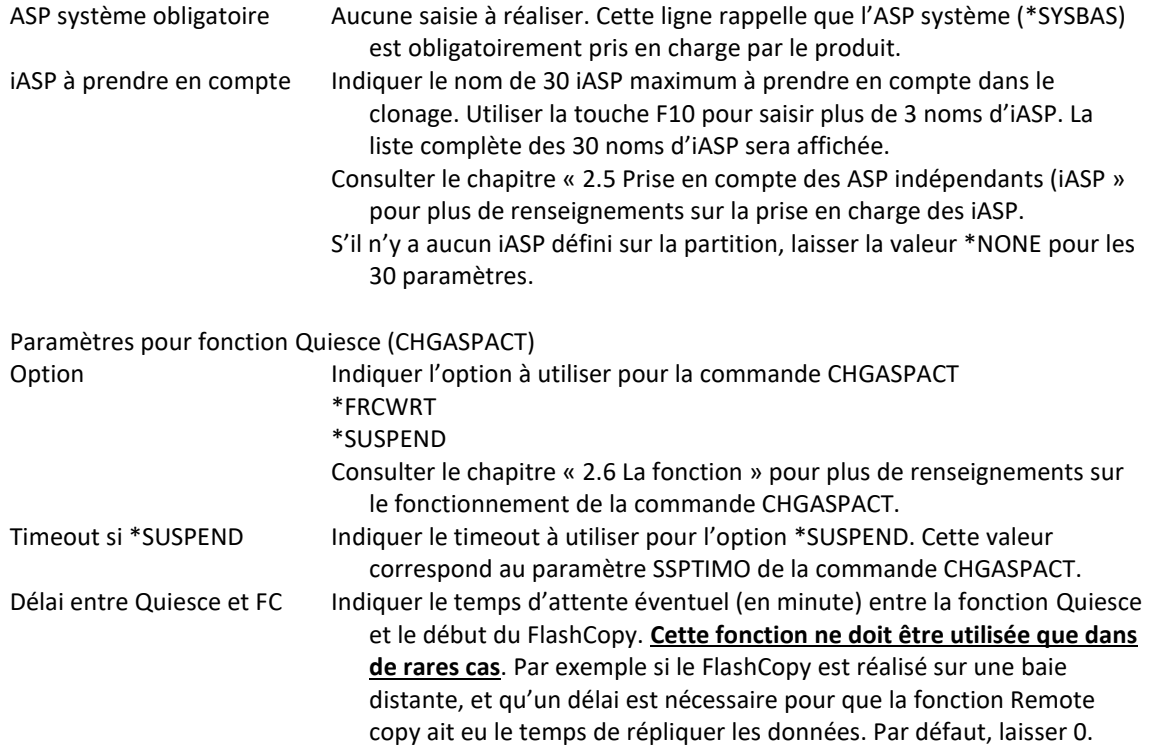

# **Ecran 3 : Informations concernant la partition Clone**

Saisie des informations concernant la partition Clone.

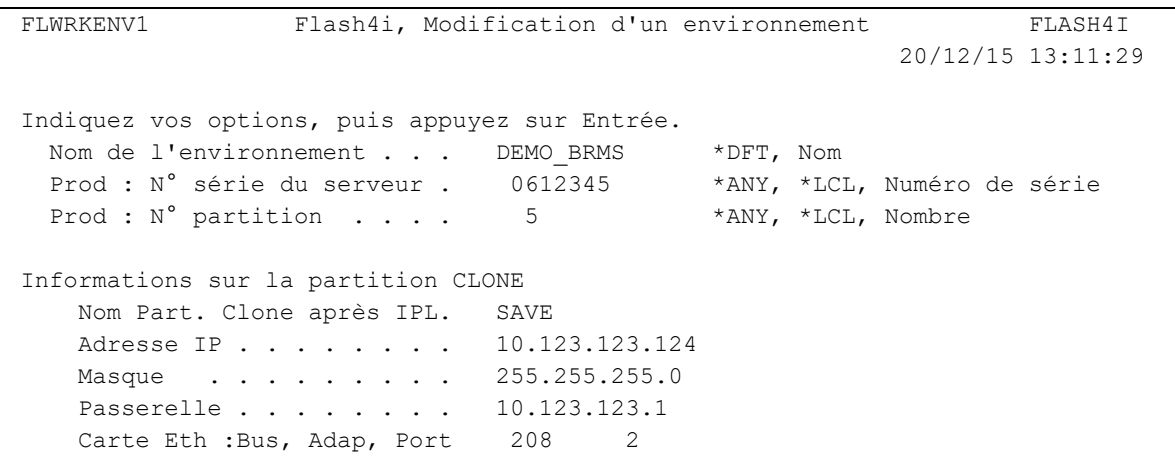

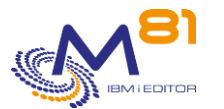

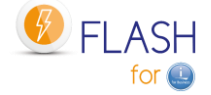

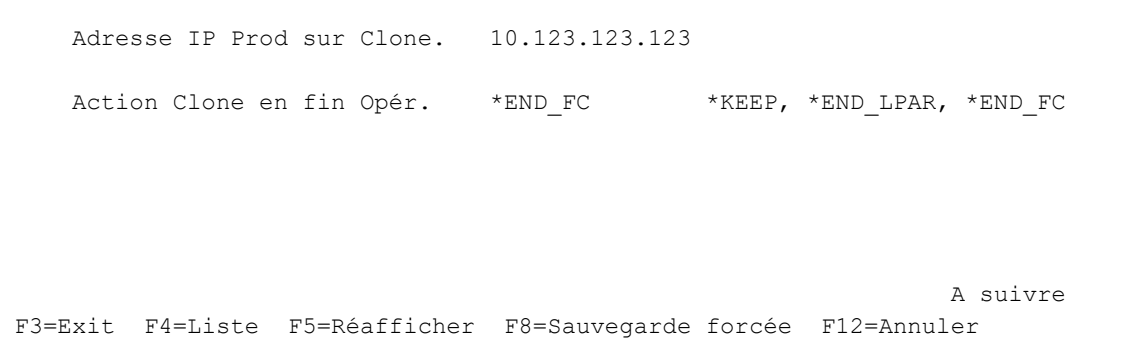

### **Remarque :**

Consulter le chapitre « [2.3.2](#page-15-0) [Informations sur la carte Ethernet](#page-15-0) » pour plus de renseignement sur les informations à saisir concernant la configuration IP.

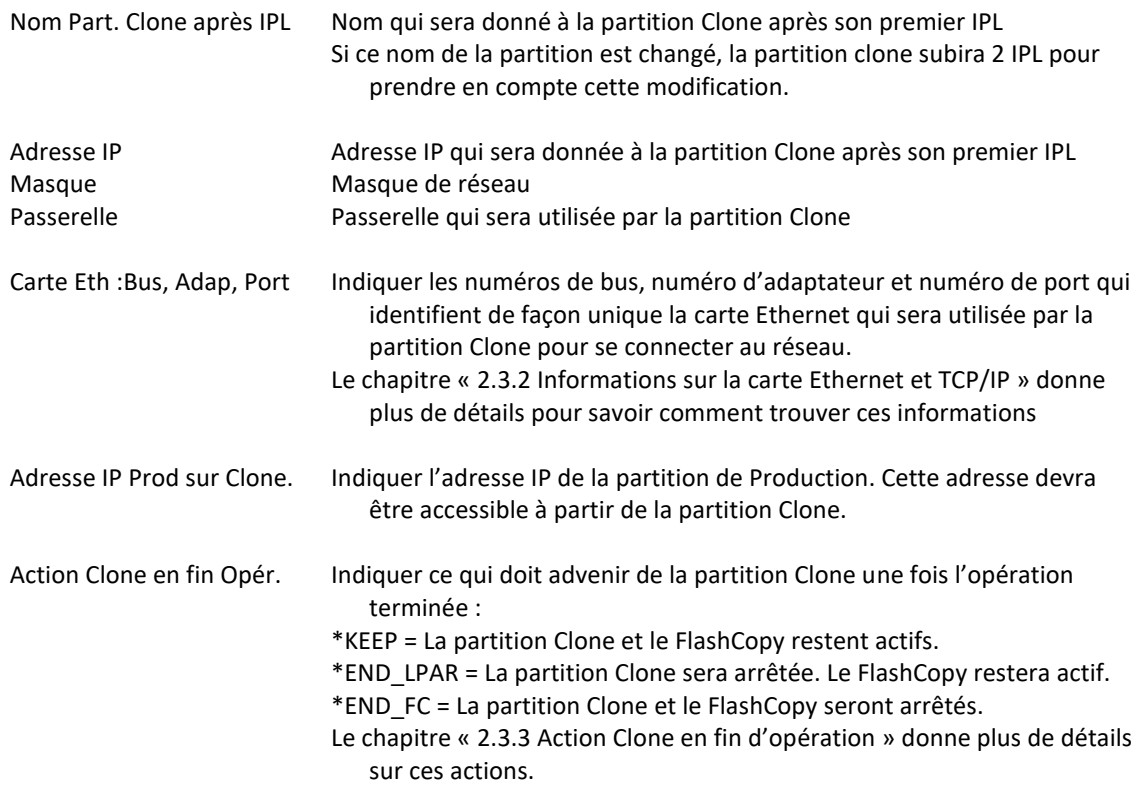

# **Ecran 4 : Choix de la fonction à réaliser sur la partition Clone**

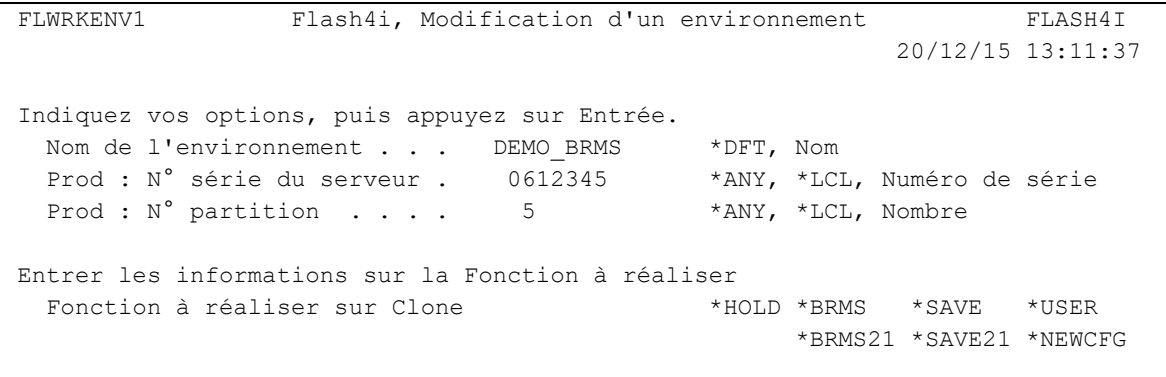

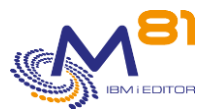

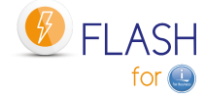

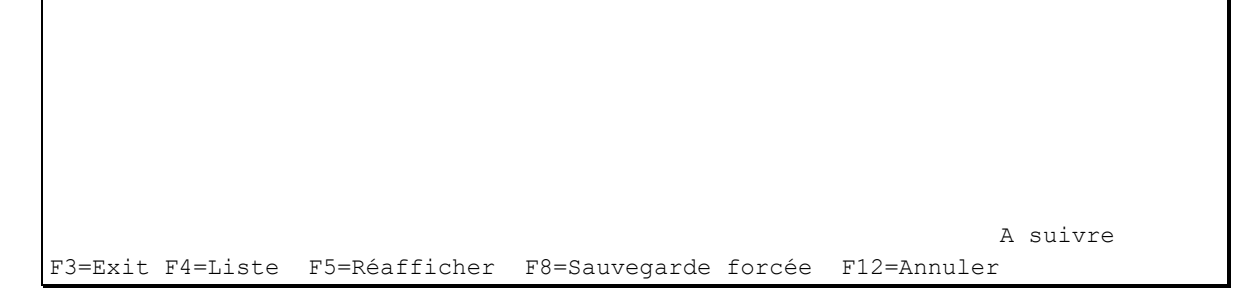

Cet écran permet de choisir la fonction qui sera réalisée sur la partition Clone.

Fonction à réaliser sur Clone Indiquer la fonction qui sera réalisée sur la partition Clone.

- \*HOLD = Aucune action automatique
	- \*BRMS = Sauvegarde avec BRMS
	- \*BRMS21 = Sauvegarde complète du système avec BRMS
	- \*SAVE = Sauvegarde avec un programme spécifique utilisateur
	- \*SAVE21 = Sauvegarde complète du système
	- \*USER = Action spécifique autre qu'une sauvegarde par un programme utilisateur
	- \*NEWCFG = Reconfiguration automatique de la partition Clone

Consulter le chapitre « [1.3](#page-10-0) [Opérations possibles sur la partition Clone»](#page-10-0) pour plus de renseignements concernant ces types de fonctions

En fonction du choix réalisé, des renseignements supplémentaires seront demandés, dont le détail est indiqué ci-dessous.

# **Ecran 4.1 : Informations pour la fonction \*BRMS**

Saisie des informations si la fonction \*BRMS a été choisie.

```
FLWRKENV1 Flash4i, Modification d'un environnement FLASH4I 
                                                      20/12/15 13:11:37 
Indiquez vos options, puis appuyez sur Entrée. 
 Nom de l'environnement . . . DEMO BRMS *DFT, Nom
 Prod : N° série du serveur . 0612345 *ANY, *LCL, Numéro de série
 Prod : N° partition . . . . 5 *ANY, *LCL, Nombre
  Fonction à réaliser sur Clone *BRMS *HOLD *BRMS *SAVE *USER
                                               *BRMS21 *SAVE21 *NEWCFG
Paramètres pour Fonction *BRMS 
  Groupe de contrôle BRMS . . . SEMAINE 
 Exclusions . . . . . . . . * PROCESS *PROCESS, *IGNORE
 Mode restreint préalable . . *NO *YES, *NO
 Arrêt Jobs utilisant QUSRBRM *ENDJOB *ENDJOB, *NO
  Nombre d'essais avant ENDJOB 4 Nombre de tentatives (0-100) 
 Transfert logs Temps réel . . *NO *YES, *NO
F3=Exit F4=Liste F5=Réafficher F8=Sauvegarde forcée F12=Annuler
```
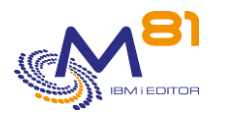

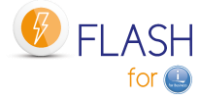

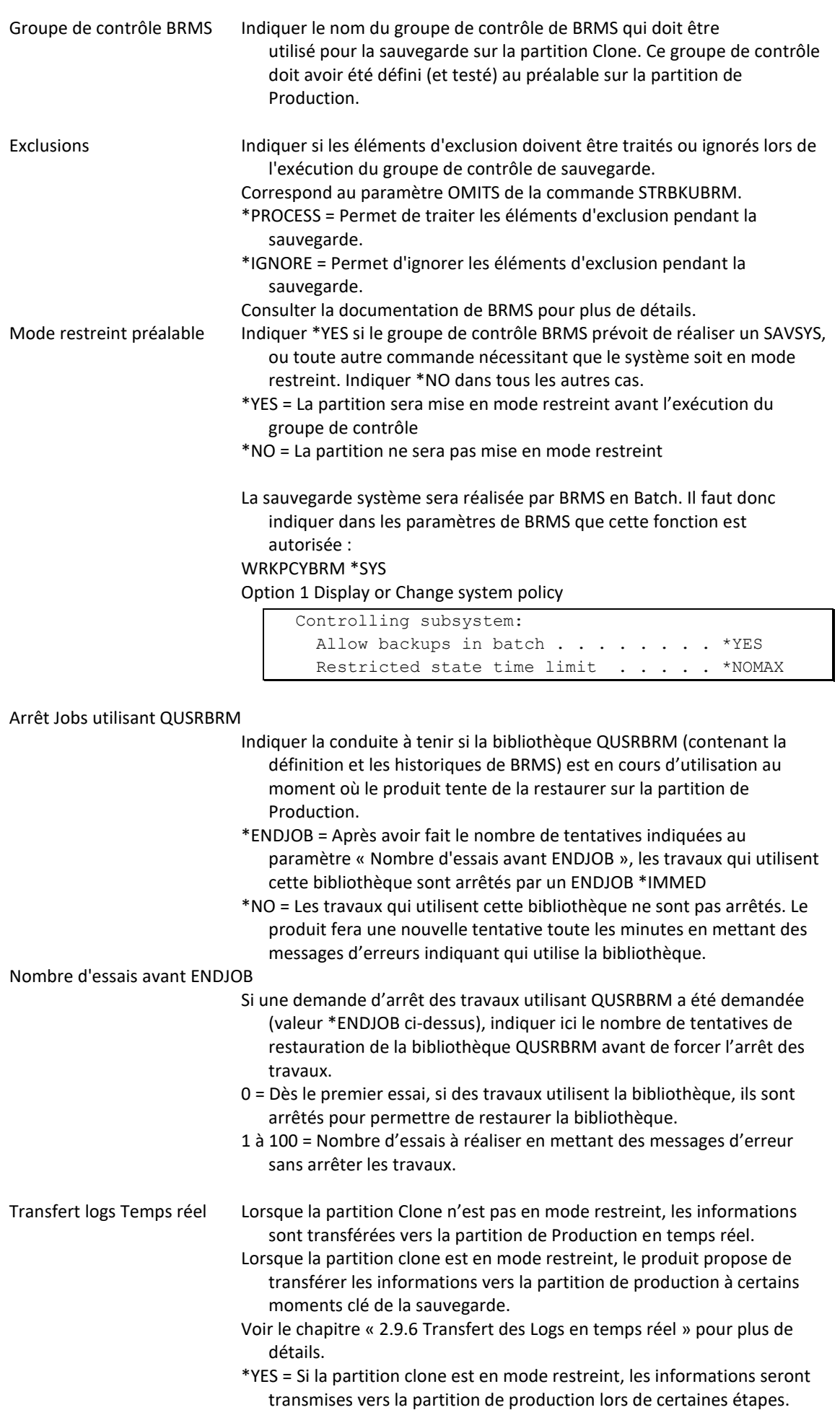

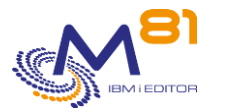

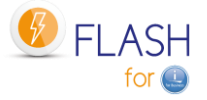

\*NO = Si la partition clone est en mode restreint, les informations seront transmises vers la partition de production en fin de sauvegarde uniquement.

# **Ecran 4.2 : Informations pour la fonction \*BRMS21**

Saisie des informations si la fonction \*BRMS21 a été choisie.

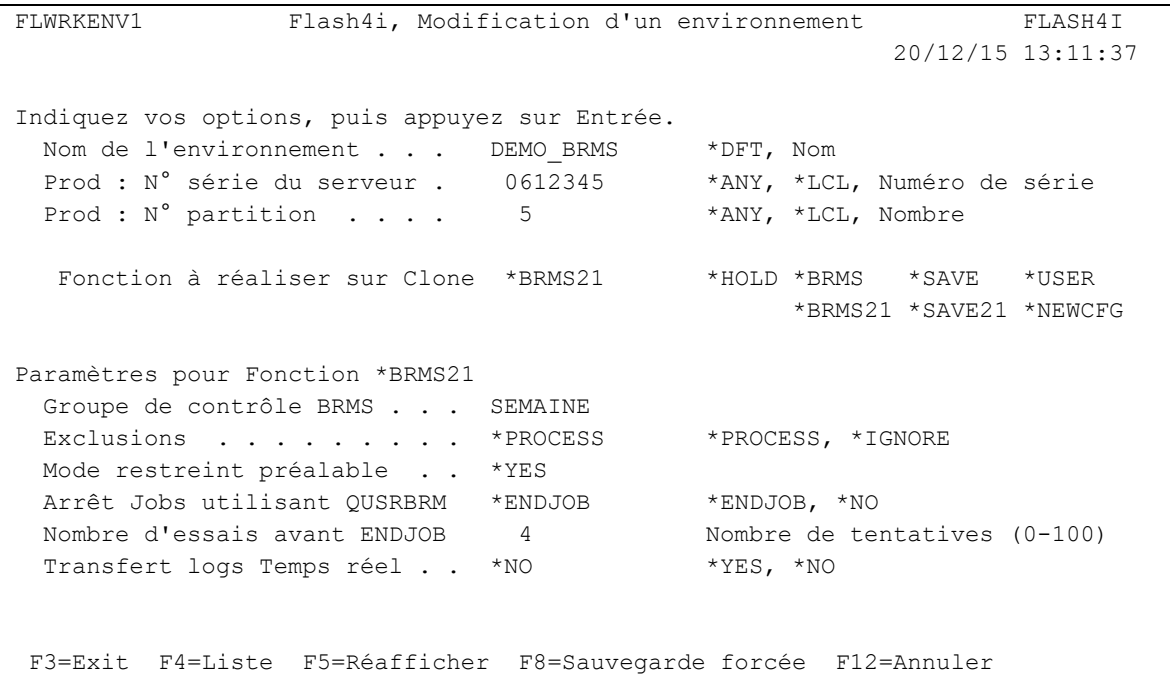

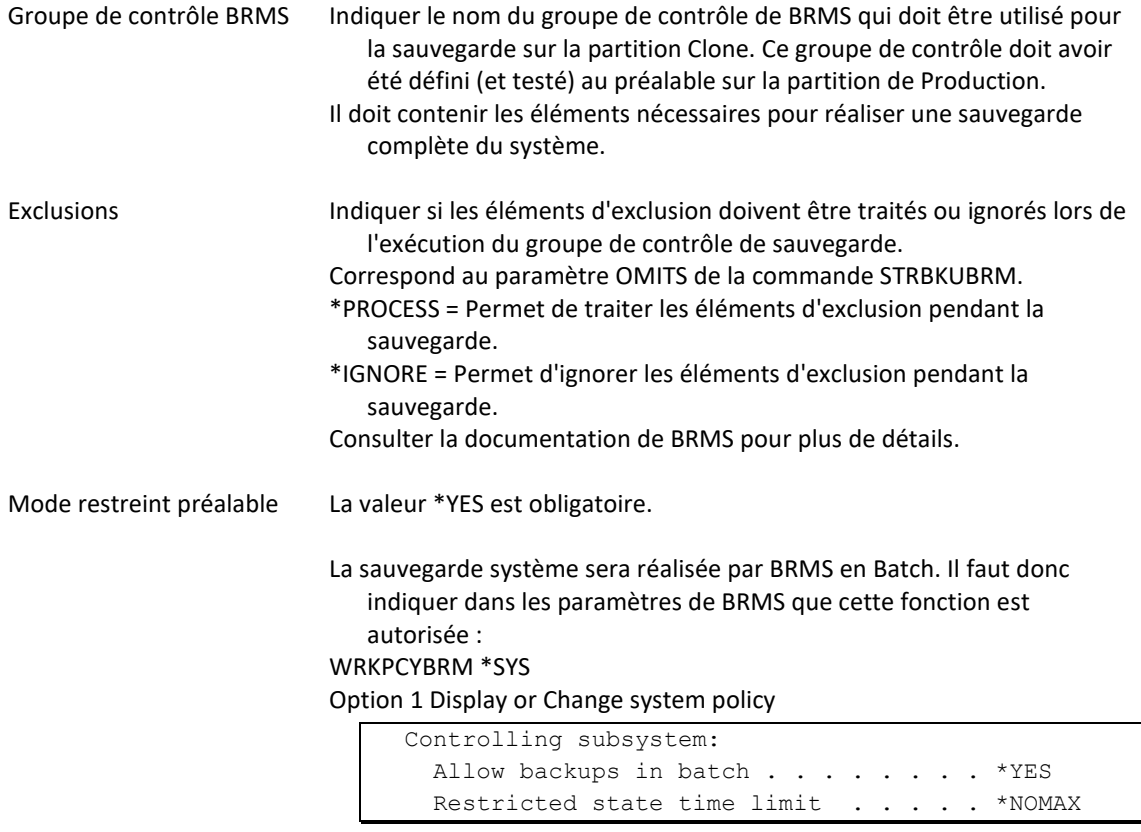

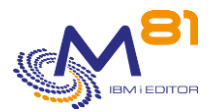

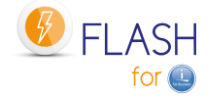

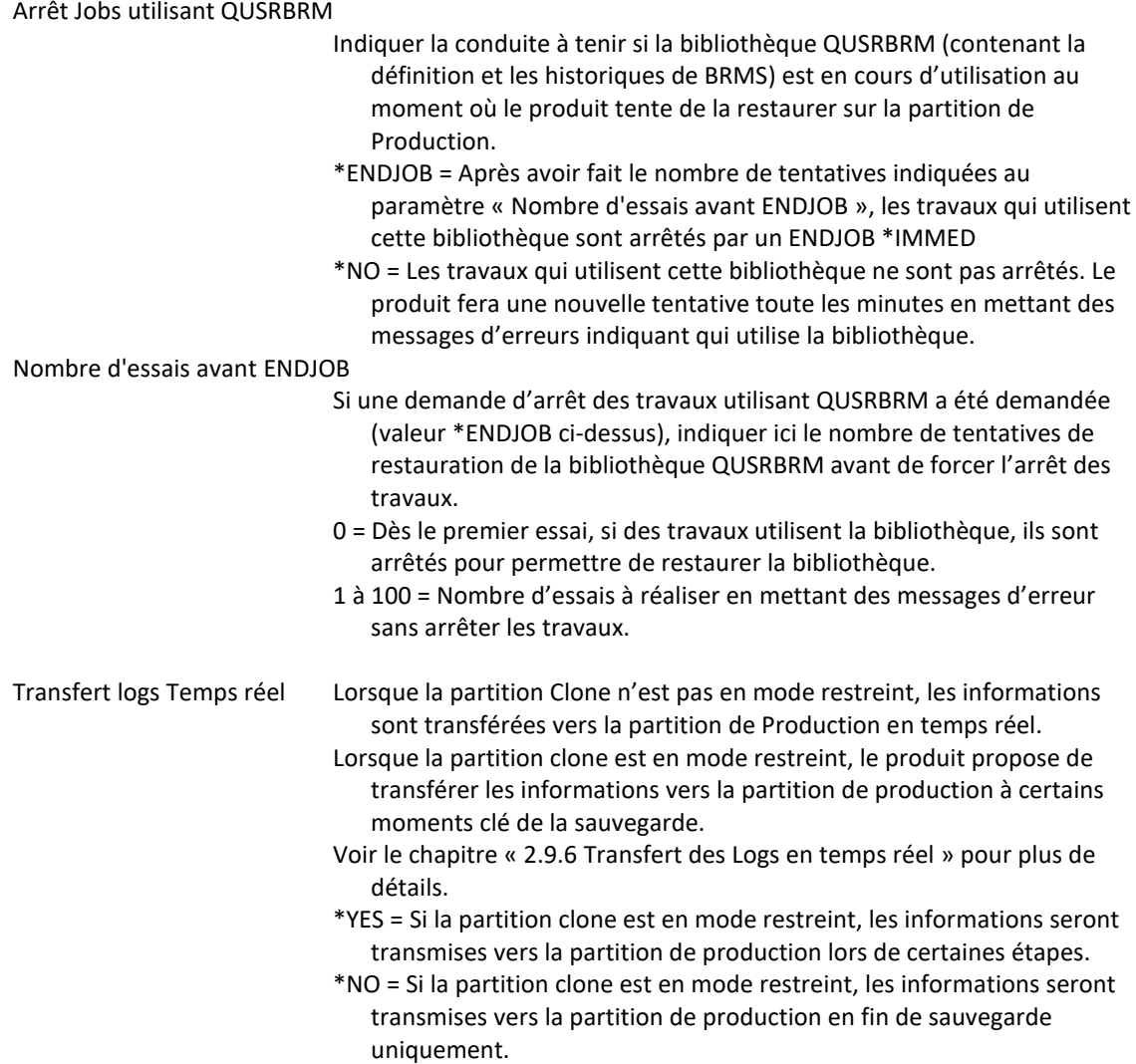

# **Ecran 4.3 : Informations pour la fonction \*HOLD**

Saisie des informations si la fonction \*HOLD a été choisie.

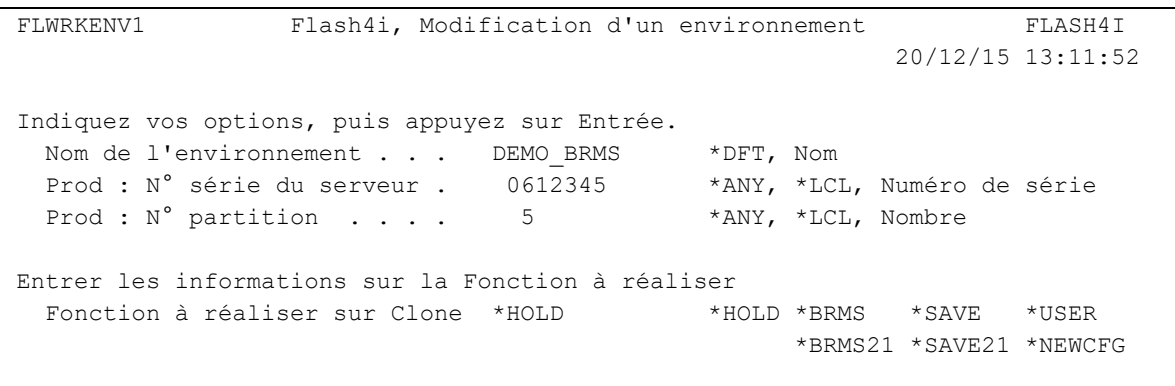

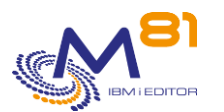

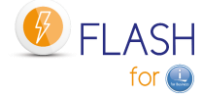

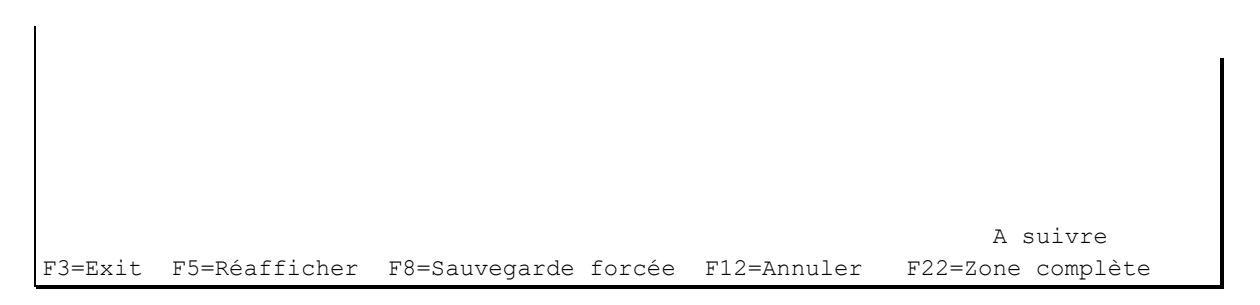

Il n'y a aucune information à saisir.

Pour la fonction \*HOLD, aucun traitement automatique n'est prévu. Le démarrage de la partition Clone doit être réalisé par l'utilisateur, sous sa responsabilité.

# **Ecran 4.4 : Informations pour la fonction \*SAVE**

Saisie des informations si la fonction \*SAVE a été choisie.

FLWRKENV1 Flash4i, Modification d'un environnement FLASH4I 20/12/15 13:12:05 Indiquez vos options, puis appuyez sur Entrée. Nom de l'environnement . . . DEMO\_BRMS \*DFT, Nom Prod : N° série du serveur . 0612345 \*ANY, \*LCL, Numéro de série Prod : N° partition . . . . 5 \*ANY, \*LCL, Nombre Entrer les informations sur la Fonction à réaliser Fonction à réaliser sur Clone \*SAVE \*\* \*HOLD \*BRMS \*SAVE \*USER \*BRMS21 \*SAVE21 \*NEWCFG Paramètres pour Fonction \*SAVE Programme de sauvegarde . . EXAMPLE02 Bibliothèque . . . . . . . FLASH4IUSR Mode restreint préalable . . \*YES, \*NO A suivre F3=Exit F4=Liste F5=Réafficher F8=Sauvegarde forcée F12=Annuler

Programme de sauvegarde Nom du programme qui sera utilisé pour réaliser la sauvegarde sur la partition Clone Bibliothèque Bibliothèque dans laquelle se trouve le programme Mode restreint préalable Indiquer \*YES si le programme de sauvegarde prévoit de réaliser un SAVSYS, ou toute autre commande nécessitant que le système soit en mode restreint. Indiquer \*NO dans tous les autres cas. \*YES = La partition sera mise en mode restreint avant l'exécution du programme de sauvegarde \*NO = La partition ne sera pas mise en mode restreint

Ce programme doit exister au préalable sur la partition de Production.

Un exemple de source pour ce programme est fourni dans le fichier FLEXAMPLES, membre EXAMPLE02. Voir le chapitre « [2.12.3](#page-41-0) EXAMPLE02 [: Programme de sauvegarde pour \\*SAVE»](#page-41-0) EXAMPLE02 [: Programme de](#page-41-0)  [sauvegarde pour p](#page-41-0)our plus de renseignements.

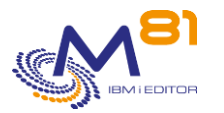

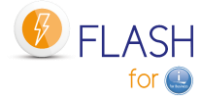

# **Ecran 4.5 : Informations pour la fonction \*SAVE21**

Saisie des informations si la fonction \*SAVE21 a été choisie.

FLWRKENV1 Flash4i, Modification d'un environnement FLASH4I 20/12/15 13:12:31 Indiquez vos options, puis appuyez sur Entrée. Nom de l'environnement . . . DEMO BRMS \*DFT, Nom Prod : N° série du serveur . 0612345 \*ANY, \*LCL, Numéro de série Prod : N° partition . . . . 5 \*ANY, \*LCL, Nombre Entrer les informations sur la Fonction à réaliser Fonction à réaliser sur Clone \*SAVE21 \*HOLD \*BRMS \*SAVE \*USER \*BRMS21 \*SAVE21 \*NEWCFG Paramètres pour Fonction \*SAVE21 Bandothèque ou Drive . . . . TAP01 Volume . . . . . . . . . . \*MOUNTED Nom, \*MOUNTED, \*EXITPGM Programme pour nom de volume \*NONE Nom, \*NONE Bibliothèque . . . . . . . Nom, \*LIBL Nb vol. retourné par Exitpgm 1 1-5 Initialiser la bande . . . . \*YES \*YES, \*NO Option Fin de bande . . . . \*LEAVE \*LEAVE, \*REWIND, \*UNLOAD Transfert logs Temps réel . \*NO \*YES, \*NO A suivre F3=Exit F4=Liste F5=Réafficher F8=Sauvegarde forcée F12=Annuler Bandothèque ou Drive Nom de l'unité de bande ou de bandothèque sur laquelle la sauvegarde sera réalisée. Indiquer le nom tel qu'il est connu sur la partition de Production. Volume Indiquer le nom du volume sur lequel la sauvegarde doit être réalisée. \*MOUNTED = Le volume monté dans le lecteur sera utilisé \*EXITPGM = Le nom de volume sera donné par un programme fourni par le client. Le nom de ce programme doit être indiqué sur la ligne suivante au paramètre « Programme pour nom de volume » Programme pour nom de volume Indiquer le nom de programme (et sa bibliothèque) qui fournira le nom de volume à utiliser pour la sauvegarde. Deux exemples de programme sont fournis avec le produit, dans le fichier source FLASH4I/FLEXAMPLES, membres sources EXAMPLE01 et EXAMPLE01B. Consulter le chapitre « [2.12.1](#page-37-0) EXAMPLE01 [: Programme](#page-37-0)  [d'Exit pour donner le nom d'un](#page-37-0) volume » pour plus de renseignement sur cet exemple. \*NONE = Aucun programme. Le nom de volume est donné directement au paramètre « Volume », ou est \*MOUNTED. Nb vol. retourné par Exitpgm Indiquer le nombre de noms de volumes qui seront renvoyés par le programme d'Exit. ATTENTION, le nombre de paramètres du programme doit correspondre au nombre de volumes indiqué ici. Consulter les exemples de sources EXAMPLE01 et EXAMPLE01B fournis. Initialiser la bande Indiquer si la ou les bandes doivent être initialisées avant la sauvegarde.

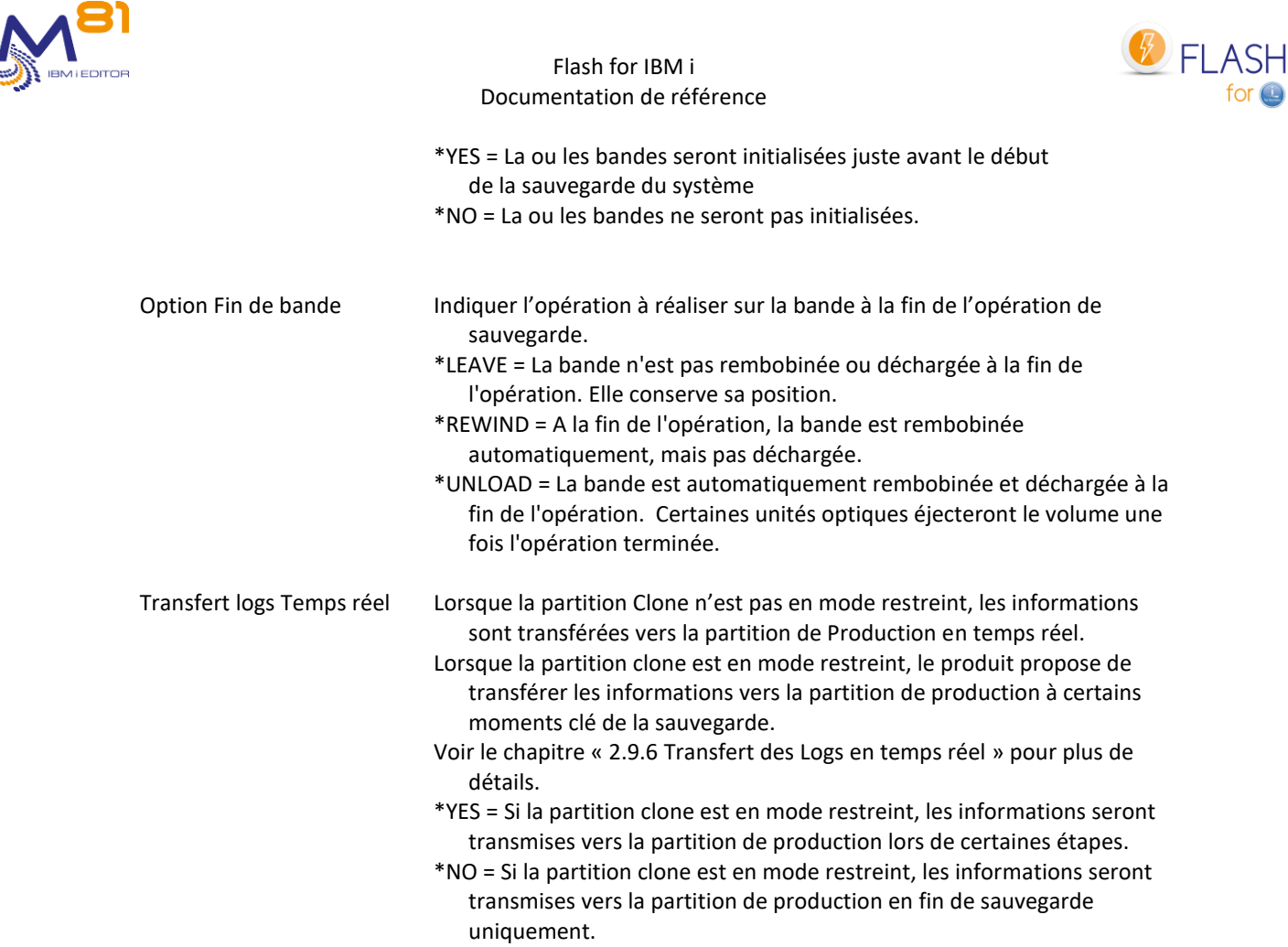

# **Ecran 4.6 : Informations pour la fonction \*USER**

Saisie des informations si la fonction \*USER a été choisie.

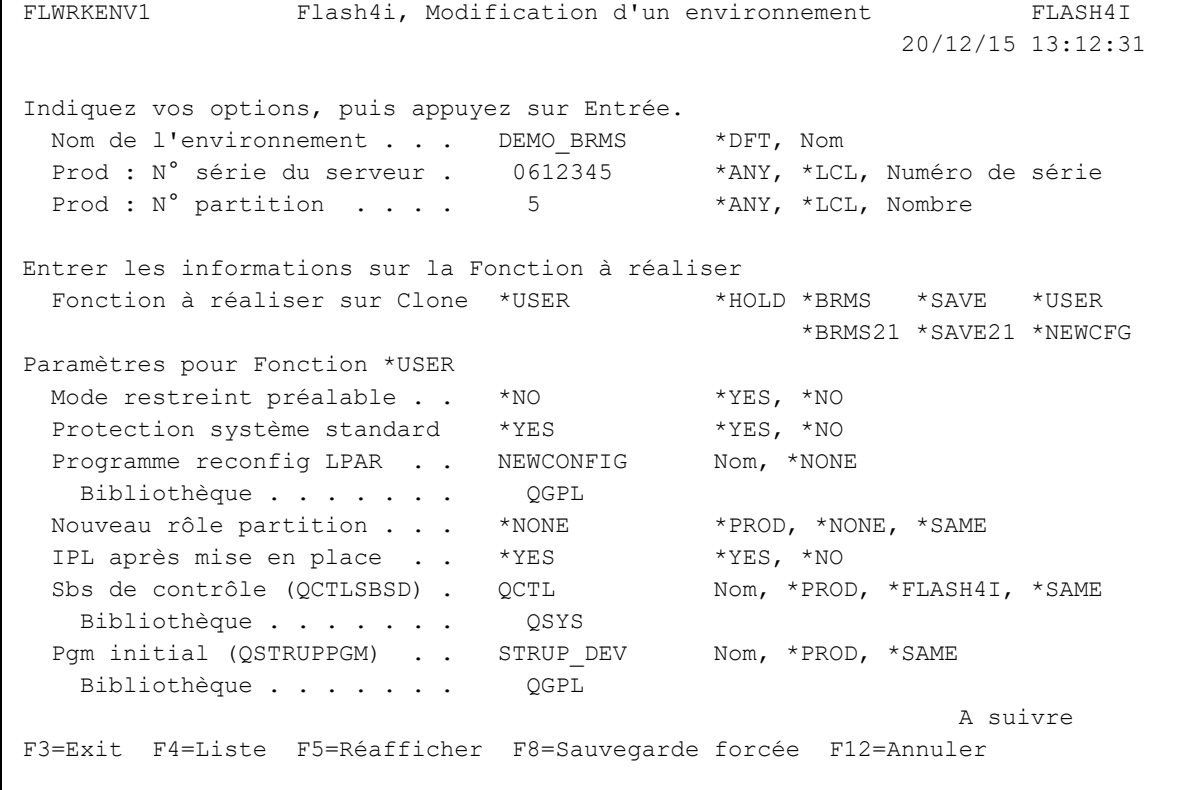

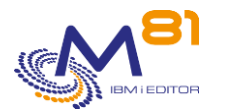

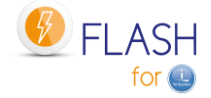

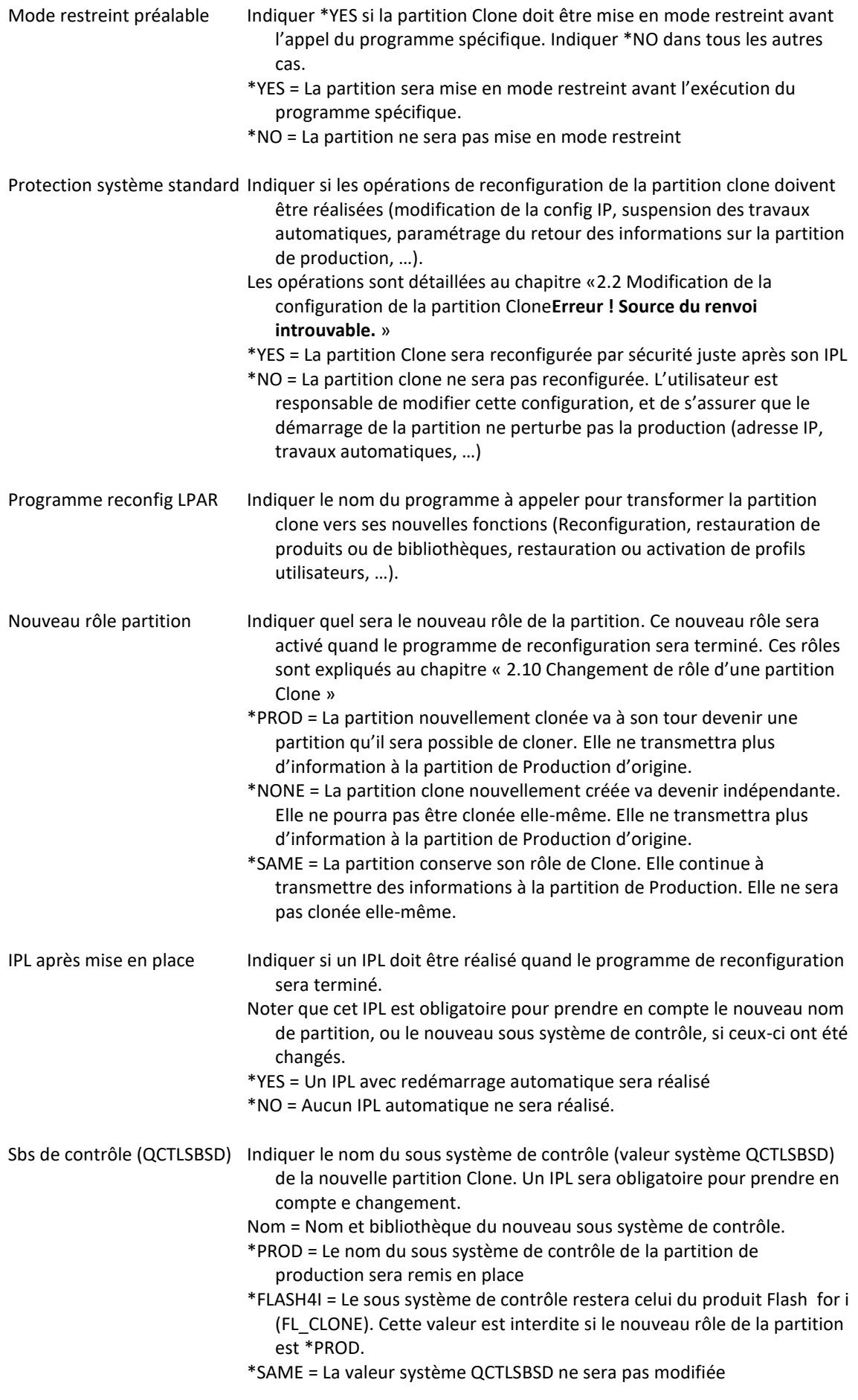

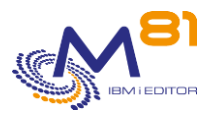

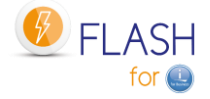

Pgm initial (QSTRUPPGM) Indiquer le nom et la bibliothèque du programme de démarrage du système (valeur système QSTRUPPGM). Nom = nom et la bibliothèque du programme de démarrage du système \*PROD = Le nom du programme de démarrage de la partition de production sera remis en place \*SAME = La valeur système QSTRUPPGM ne sera pas modifiée

### **Ecran 4.7 : Informations pour la fonction \*NEWCFG**

Saisie des informations si la fonction \*NEWCFG a été choisie.

```
FLWRKENV1 Flash4i, Modification d'un environnement FLASH4I 
                                                          20/12/15 13:12:31 
Indiquez vos options, puis appuyez sur Entrée. 
   Nom de l'environnement . . . DEMO_BRMS *DFT, Nom 
  Prod : N° série du serveur . 0612345 *ANY, *LCL, Numéro de série
  Prod : N° partition . . . . 5 *ANY, *LCL, Nombre
Entrer les informations sur la Fonction à réaliser 
  Fonction à réaliser sur Clone *USER *HOLD *BRMS *SAVE *USER
                                                    *BRMS21 *SAVE21 *NEWCFG
Paramètres pour Fonction *NEWCFG 
   Définition de configuration PREPROD1 PREPROD1 
   Une partie de la définition de l'environnement ne sera pas prise en compte 
   pour la fonction *NEWCFG. Elle sera remplacée par le contenu de la 
   définition de configuration. Se référer à la documentation. 
A suivre 
F3=Exit F4=Liste F5=Réafficher F8=Sauvegarde forcée F12=Annuler
```
Définition de configuration Indiquer le nom de définition de configuration à utiliser. Les définitions de configuration sont créées avec la commande FLWRKCFG.

La définition de configuration contient tous les éléments de configuration qui seront modifiés sur la partition Clone.

Certains de ces éléments sont identiques à ceux définis dans l'environnement. Dans ce cas, les éléments indiqués dans la définition de configuration qui seront pris en compte.

Les éléments en question sont :

Le nouveau nom à donner à la partition Clone

Il est probable que dans les futures versions, plus d'éléments soient concernés.

### **Ecran 5 : Informations sur les programmes d'Exit**

Saisie des programmes d'Exit qui seront utilisés.

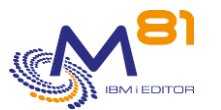

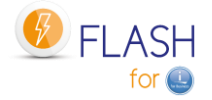

```
Indiquez vos options, puis appuyez sur Entrée. 
  Nom de l'environnement . . . DEMO_BRMS *DFT, Nom
  Prod : N° série du serveur . 0612345 *ANY, *LCL, Numéro de série
  Prod : N° partition . . . . 5 *ANY, *LCL, Nombre
Programmes à appeler aux points d'Exit : 
   N° Partition Biblioth. / Programme Description 
   1 Prod FLASH4IUSR / TEST_EXIT1 Juste avant le FlashCopy 
   2 Prod FLASH4IUSR / TEST_EXIT2 Juste après le FlashCopy 
   3 Clone FLASH4IUSR / TEST_EXIT3 Une seule fois, lors du premier IPL 
   4A Clone FLASH4IUSR / TEST_EXI4A Avant groupe contrôle BRMS/BRMS21 
   4B Clone FLASH4IUSR / TEST_EXI4B Après groupe contrôle BRMS/BRMS21 
   5 Clone FLASH4IUSR / TEST_EXIT5 Après transfert de QUSRBRM 
   6 Clone FLASH4IUSR / TEST_EXIT6 Après fin mode restreint SAVE21/BRMS21 
 7 Prod FLASH4IUSR / TEST_EXIT7 Avant restore QUSRBRM 
 8 Prod FLASH4IUSR / TEST_EXIT8 Après restore QUSRBRM 
 9 Prod FLASH4IUSR / TEST_EXIT9 A la réception de l'état END 
 A suivre
F3=Exit F4=Liste F5=Réafficher F8=Sauvegarde forcée F12=Annuler
```
Indiquer les noms des programmes d'Exits qui seront utilisés lors du clonage de la partition.

Consulter le chapitre « [2.3.4](#page-17-0) [Les programmes d'Exit»](#page-17-0) pour plus de renseignements sur ces programmes d'Exit.

#### IMPORTANT :

Les programmes d'Exit utilisés ici doivent avoir 1 paramètre en entrée :

- 10 caractères, contenant le nom de l'environnement.

### **Ecran 6 : Informations sur le contrôle de la durée des opérations**

Saisie des durées maximales des opérations.

```
FLWRKENV1 Flash4i, Modification d'un environnement FLASH4I 
                                                             20/12/15 13:12:49 
Indiquez vos options, puis appuyez sur Entrée. 
Nom de l'environnement . . . DEMO BRMS *DFT, Nom
Prod : N° série du serveur . 0612345 *ANY, *LCL, Numéro de série
  Prod : N° série du serveur . 0.612345 *ANY, *LCL, Numéro<br>Prod : N° partition . . . . 5 *ANY, *LCL, Nombre
   Contrôle des délais de réalisation des opérations sur la partition Clone 
   Indiquer la durée maximale admise avant l'obtention de l'état indiqué 
   Délai max avant obtention des premiers messages provenant de la Clone 
    Délai en minutes . . . . . 15 0=Aucun contrôle
   Délai max avant obtention de l'état *END 
     Délai en minutes . . . . . 60 0=Aucun contrôle
```
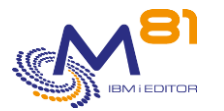

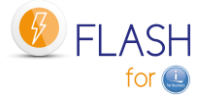

**Find**  $\overline{F}$  **Find**  $\overline{F}$  **Find**  $\overline{F}$ F3=Exit F4=Liste F5=Réafficher F8=Sauvegarde forcée F12=Annuler

Indiquer le temps maximum admis pour la réalisation des opérations sur la partition Clone.

Consulter le chapitre « [2.3.5](#page-19-0) [Contrôle des délais de fonctionnement»](#page-19-0) pour plus de renseignements sur les contrôles de délais réalisés par Flash For i.

### **Ecran 7 : Informations sur les transferts de Clone vers Production**

Indiquer quelles informations doivent être transmises de la partition Clone vers la partition de Production

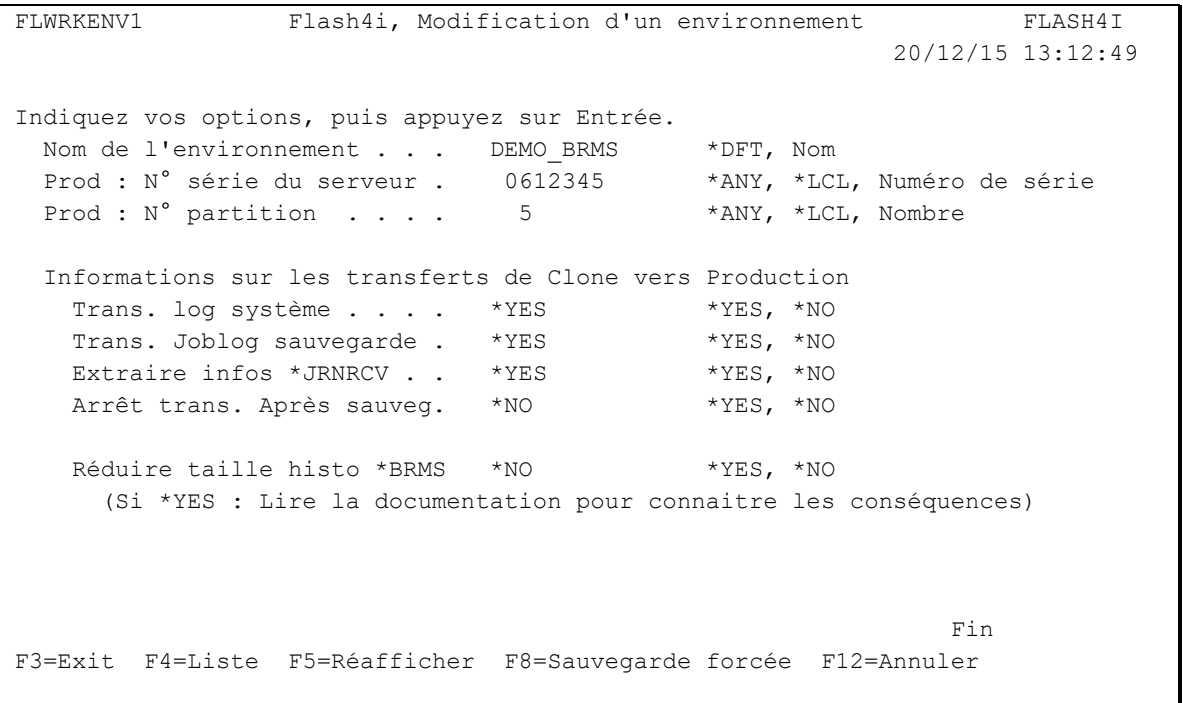

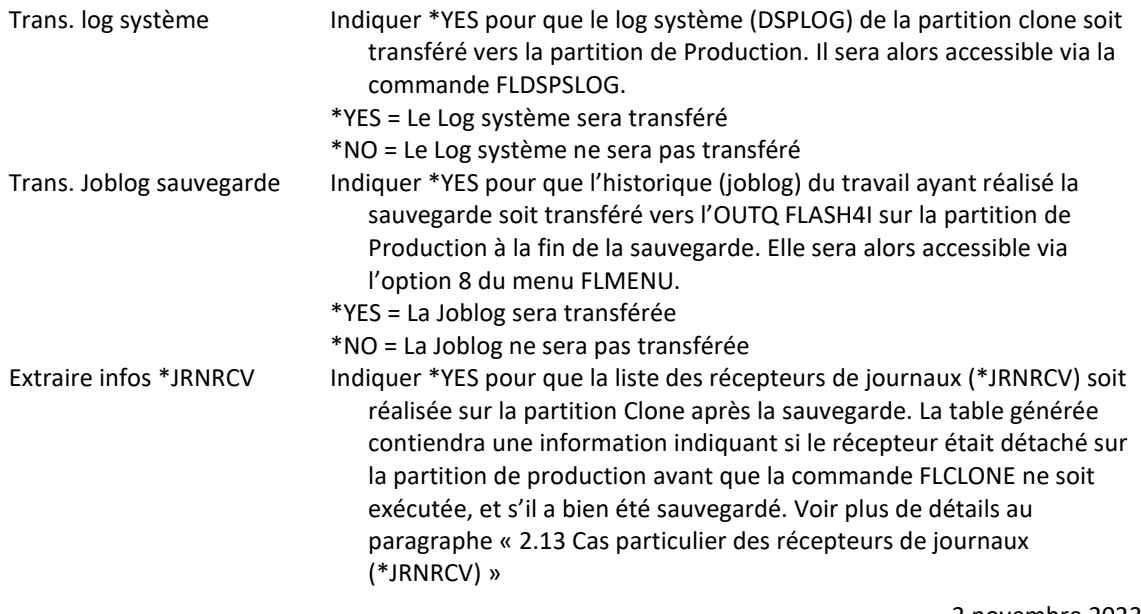

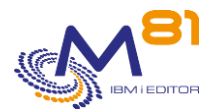

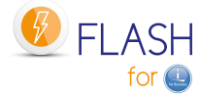

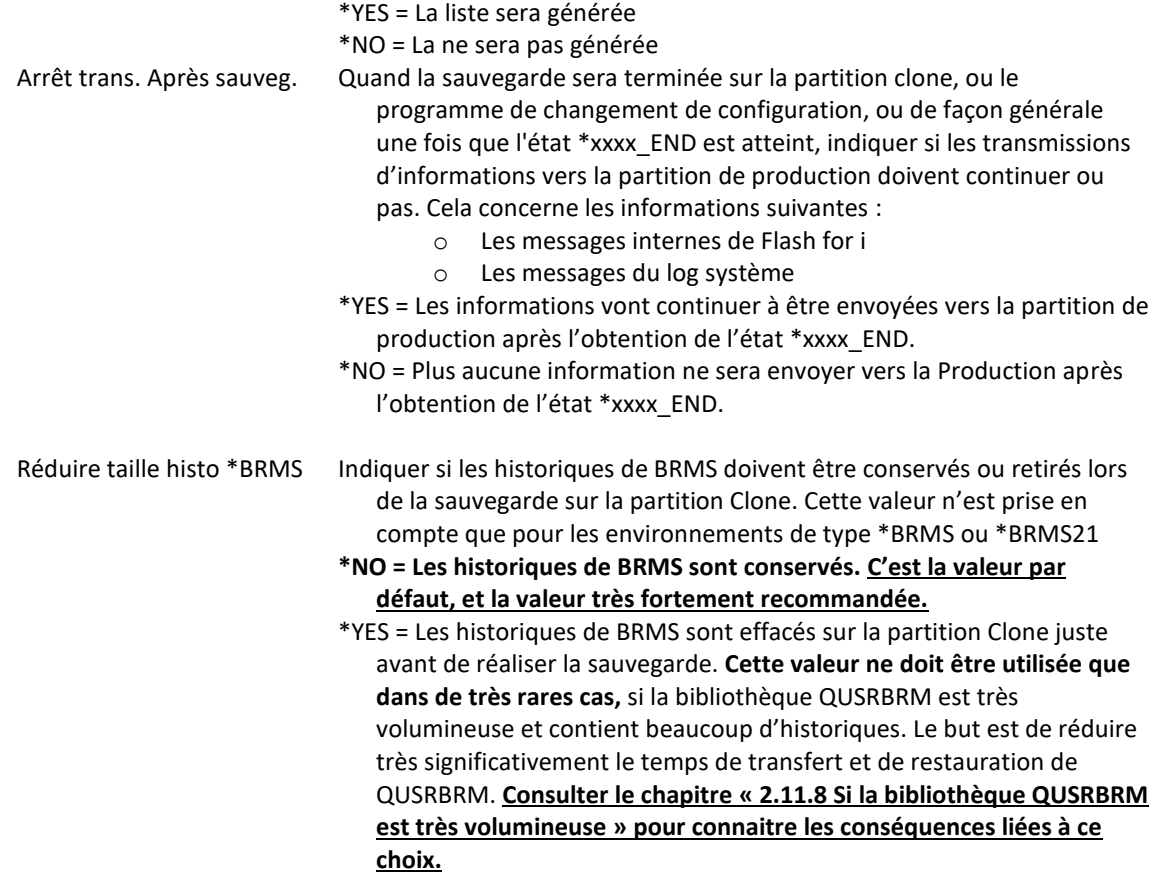

# *6.5 FLWRKVIO, Gestion des VIOS*

La commande FLWRKVIO permet de donner les informations liées aux VIOS.

### **Les paramètres de la commande sont les suivants :**

 Gestion des VIOS (FLWRKVIO) Indiquez vos choix, puis appuyez sur ENTREE. Type d'affichage . . . . . . . TYPE \*STG Définition Stockage . . . . . . STG \*ALL Nom de l'environnement . . . . . ENV \*ALL Numéro de série . . . . . . . SRLNBR \*ALL Numéro de partition . . . . . LPAR \*ALL

- TYPE Type de configuration à utiliser. La configuration sera différente suivante le type choisi.
	- \*ENV = La définition des VIOS est associée aux définitions d'environnements. Cette méthode est encore disponible pour compatibilité avec les anciennes versions, mais il est conseillé de ne plus l'utiliser. Ce mode sera supprimé dans une future version

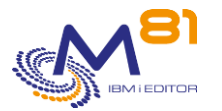

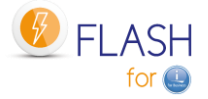

\*STG = La définition des VIOS est associée aux définitions de Stockage.

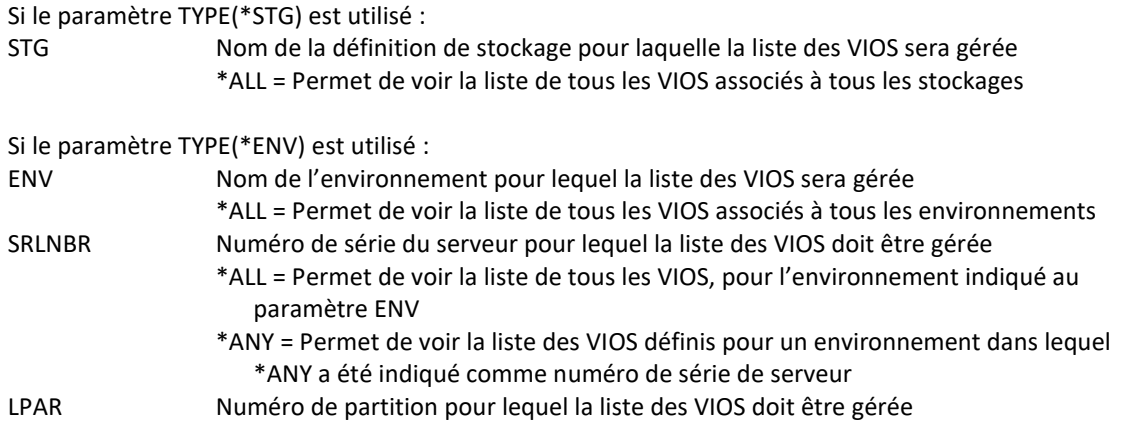

#### **Utilisation de la commande :**

La commande FLWRKVIO affiche la liste des VIOS définis.

Pour rappel, les VIOS ne doivent être définis que si la configuration fait intervenir des disques en VSCSI pour la partition Clone.

Si les disques de la partition Clone sont définis en NPIV, ou pour les partitions IBM i qui ont un attachement direct à la Storwize, aucune définition de VIOS ne doit être faite.

#### **Cas particulier pour les baies**

- **PureStorage FlashArray**

#### - **Dell/EMC Unity**

Les disques virtuels provenant d'une bais PureStorage FlashArray ou Dell/EMC Unity de la partition Clone sont définis en VSCSI, mais ils ne sont jamais « supprimés » dans la baie. Les VIOS voient donc ces disques en permanence. Il n'est donc pas nécessaire de faire une définition des VIOS pour ce type de baie.

Tous les VIOS gérant des disques VSCSI pour la partition clone doivent être définis. S'il y a plusieurs vhost utilisés dans un VIOS, il doit y avoir une définition de VIOS pour chaque vhost.

Cette commande peut être appelée en direct depuis une ligne de commande, ou en utilisant l'option 12 devant la définition d'un environnement. Dans ce cas, seules les définitions de VIOS de cet environnement sont affichées.

# *6.5.1 Si le paramètre TYPE(\*STG) est utilisé :*

Ce type de définition permet de relier une définition de VIOS à la définition du stockage (FLWRKSTG).

La commande affiche l'écran suivant :

Afficher à partir de .. Indiquez vos options, puis appuyez sur Entrée. 2=Modifier 3=Copier 4=Supprimer 5=Afficher Opt Stockage VIOS VHOST VIOS FTP CL1 10.43.43.67 vhost4

FLWRKVIO11 Gestion des VIOS PROD 22/12/22 16:16:28

2 novembre 2023 Page 147/344

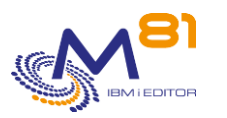

vhost4

FTP CL1 10.43.43.68

Flash for IBM i Documentation de référence

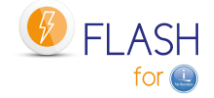

F3=Exit F5=Réafficher F6=Créer F12=Annuler

**Fin** 

### **La signification des colonnes est la suivante :**

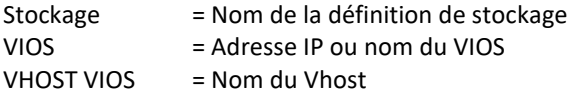

### **Les possibilités de saisies :**

Afficher à partir du Permet d'indiquer quel environnement doit être affiché en premier

#### **Les options :**

Option 2 = Modifier Permet de modifier la définition de VIOS indiqué

Option 3 = Copier Permet de copier la définition de VIOS indiqué. L'écran résultant sera similaire à celui de la création d'un VIOS

Option 4 = Supprimer Permet de supprimer la définition du VIOS indiqué

Option 5 = Afficher Permet d'afficher la définition du VIOS indiqué

# **Touches de fonction**

- F3 = quitter l'écran
- F5 = Actualiser les valeurs
- F6 = Créer une nouvelle définition de VIOS
- F12 = Quitter l'écran

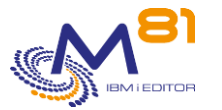

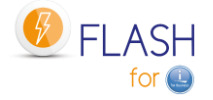

### **Créer, modifier, copier ou afficher un VIOS**

A partir de l'écran principal de la commande FLWRKVIO, l'utilisation de la touche F6, ou des options 2, 3 et 5 affiche l'écran ci dessous.

Si l'option 5 = afficher est utilisée, aucune information n'est modifiable.

Si l'option 3 est utilisée, on se retrouve comme lors de la création d'un VIOS, mais toutes les zones sont initialisées avec les valeurs du VIOS sélectionné.

### **Touches de fonction**

F3 = quitter la fonction demandée, et revenir à la liste des VIOS

F5 = Réinitialiser les valeurs telles qu'elles étaient au début.

F12 = quitter la fonction demandée, et revenir à la liste des VIOS

F22 = La touche F22 permet de visualiser/modifier une zone dont le contenu fait 250 caractères. Seule la première partie de la zone est affichée. Placer le curseur sur la zone sélectionnée et appuyer sur F22. Un autre écran s'affichera, permettant de saisir la zone complète si nécessaire. Les zones de 250 caractères sont signalées par le signe '...'

# **Ecran 1 : Informations concernant le VIOS**

Saisie des informations concernant le VIOS

```
FLWRKVIO12 Flash4i, Modification d'un VIOS PROD 
                                                22/12/22 16:19:41 
Indiquez vos options, puis appuyez sur Entrée. 
  Définition de stockage . . . FTP CL1 FTP CL1, PURE01, REMOTE, ...
    VIOS . . . . . . . . . . . 10.43.43.67 
 ... 
    Nom du vhost dans VIOS . . vhost4 
   Utilisateur VIOS . . . . . M81FLASH
F3=Exit F4=Liste F5=Réafficher F12=Annuler F22=Zone complète
```
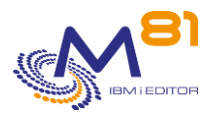

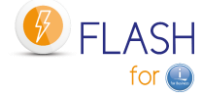

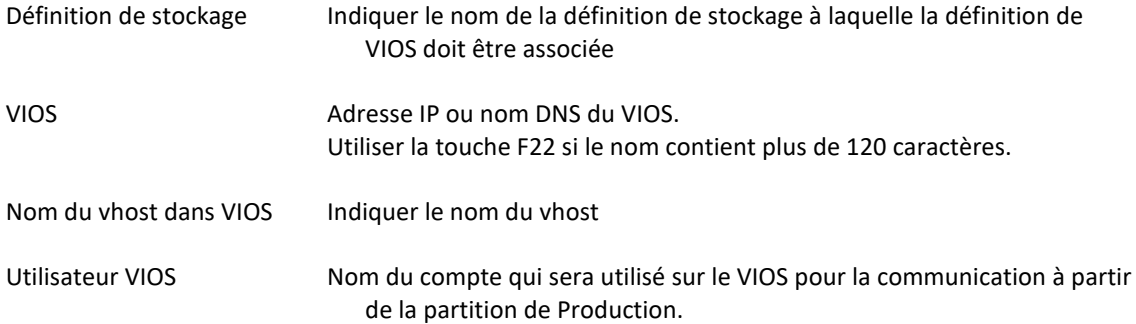

# *6.5.2 Si le paramètre TYPE(\*ENV) est utilisé :*

Ce type de définition attachée aux environnements sera supprimé dans une future version. Il est conservé pour compatibilité.

Pour une nouvelle définition, il est conseillé d'utiliser le paramètre TYPE(\*STG) pour associer les VIOS aux définitions de stockage.

La commande affiche l'écran suivant :

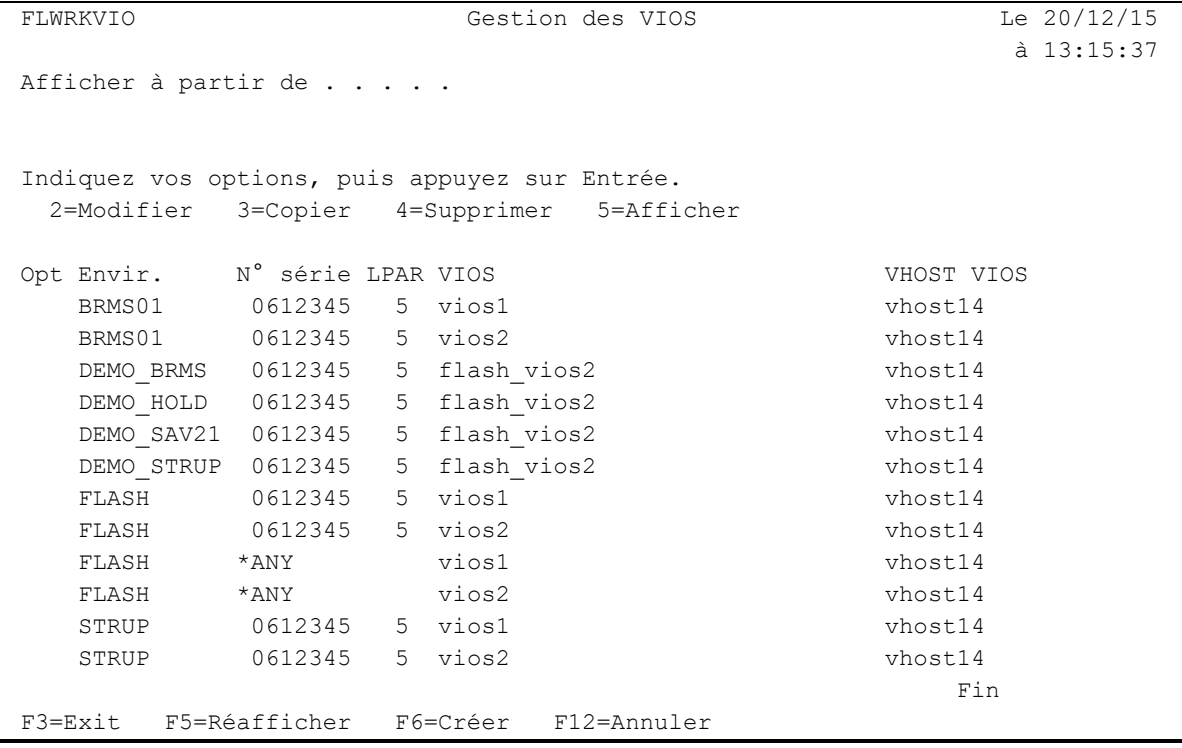

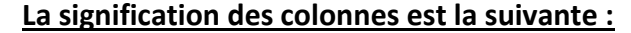

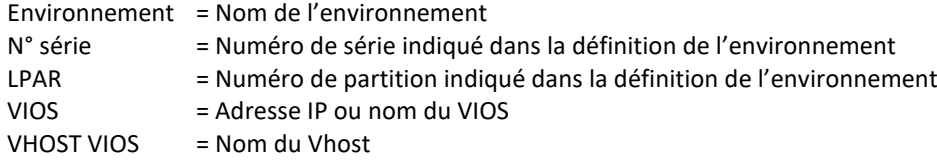

**Les possibilités de saisies :**

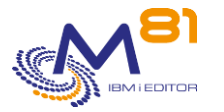

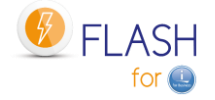

Afficher à partir du Permet d'indiquer quel environnement doit être affiché en premier

### **Les options :**

Option 2 = Modifier Permet de modifier la définition de VIOS indiqué

Option 3 = Copier Permet de copier la définition de VIOS indiqué. L'écran résultant sera similaire à celui de la création d'un VIOS

Option 4 = Supprimer Permet de supprimer la définition du VIOS indiqué

Option 5 = Afficher Permet d'afficher la définition du VIOS indiqué

### **Touches de fonction**

- F3 = quitter l'écran
- F5 = Actualiser les valeurs
- F6 = Créer une nouvelle définition de VIOS
- F12 = Quitter l'écran

### **Créer, modifier, copier ou afficher un VIOS**

A partir de l'écran principal de la commande FLWRKVIO, l'utilisation de la touche F6, ou des options 2, 3 et 5 affiche l'écran ci dessous.

Si l'option 5 = afficher est utilisée, aucune information n'est modifiable.

Si l'option 3 est utilisée, on se retrouve comme lors de la création d'un VIOS, mais toutes les zones sont initialisées avec les valeurs du VIOS sélectionné.

# **Touches de fonction**

F3 = quitter la fonction demandée, et revenir à la liste des VIOS

F5 = Réinitialiser les valeurs telles qu'elles étaient au début.

F12 = quitter la fonction demandée, et revenir à la liste des VIOS

F22 = La touche F22 permet de visualiser/modifier une zone dont le contenu fait 250 caractères. Seule la première partie de la zone est affichée. Placer le curseur sur la zone sélectionnée et appuyer sur F22. Un autre écran s'affichera, permettant de saisir la zone complète si nécessaire. Les zones de 250 caractères sont signalées par le signe '...'

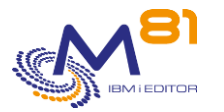

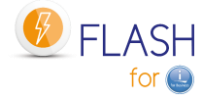

### **Ecran 1 : Informations concernant le VIOS**

#### Saisie des informations concernant le VIOS

```
FLWRKVIO1 Flash4i, Modification d'un VIOS Le 20/12/15 
                                                      à 13:16:05 
Indiquez vos options, puis appuyez sur Entrée. 
 Nom de l'environnement . . . DEMO BRMS Nom
  Numéro de série du serveur . 0612345 *ANY, Numéro de série 
  Numéro de la partition . . . 5
    VIOS . . . . . . . . . . . flash_vios2 
 ... 
   Nom du vhost dans VIOS . . vhost14
   Utilisateur VIOS . . . . . padmin
F3=Exit F5=Réafficher F12=Annuler F22=Zone complète
```
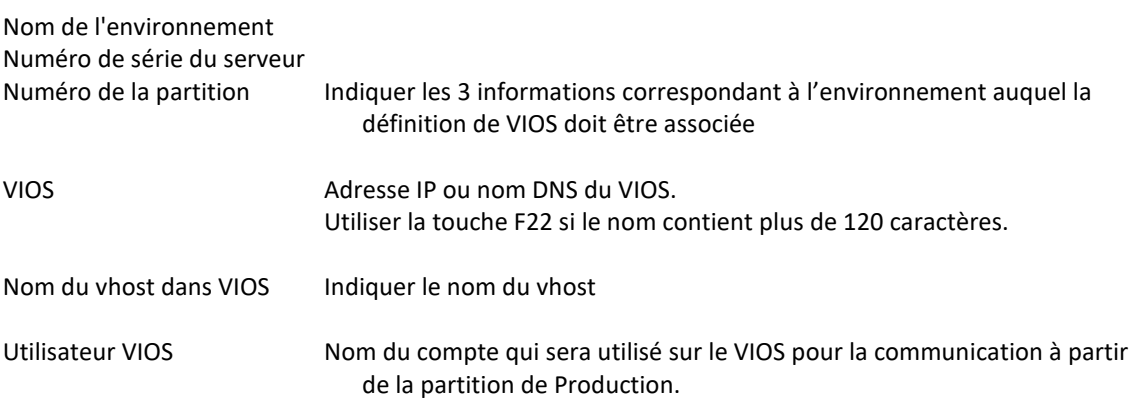

# *6.6 FLWRKTAP, Gestion des définitions d'unités de bande*

La commande FLWRKTAP permet de gérer la liste des unités de bandes, ou de bandothèques, qui devront être recréées automatiquement sur la partition clone.

### **Les paramètres de la commande sont les suivants :**

Cette commande n'a pas de paramètre

### **Utilisation de la commande :**

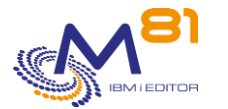

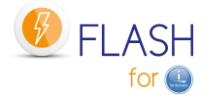

La commande FLWRKTAP affiche la liste des unités de bandes définies.

Le but est de définir la liste des unités de bandes (TAPxx) ou de bandothèques (TAPMLBxx) qui devront être recréées automatiquement par le produit Flash for i sur la partition clone lors de son premier IPL.

Cette définition ne doit être faite que dans 2 cas :

- Une unité de bande est connectée sur la partition Clone, mais n'est pas connectée ou n'a jamais été reconnu par la partition de Production (par exemple, une unité SAS connectée en direct)
- Une unité de bande connue sur la partition de Production, mais qui doit être renommée avant son utilisation sur la partition Clone.

Pour rappel, toutes les unités de bande ou bandothèques qui sont connectées à la fois sur la partition de Production et sur la partition clone, sont automatiquement vérifiées par le produit Flash for i. Si le nom de ressource a été modifié par le système lors de l'IPL de la partition clone, le produit réaffecte automatiquement les ressources pour qu'un nom d'unité pointe toujours sur la même ressource, en se basant sur le numéro de série de l'unité.

Il n'est donc pas nécessaire de saisir ces unités ici.

La commande affiche l'écran suivant :

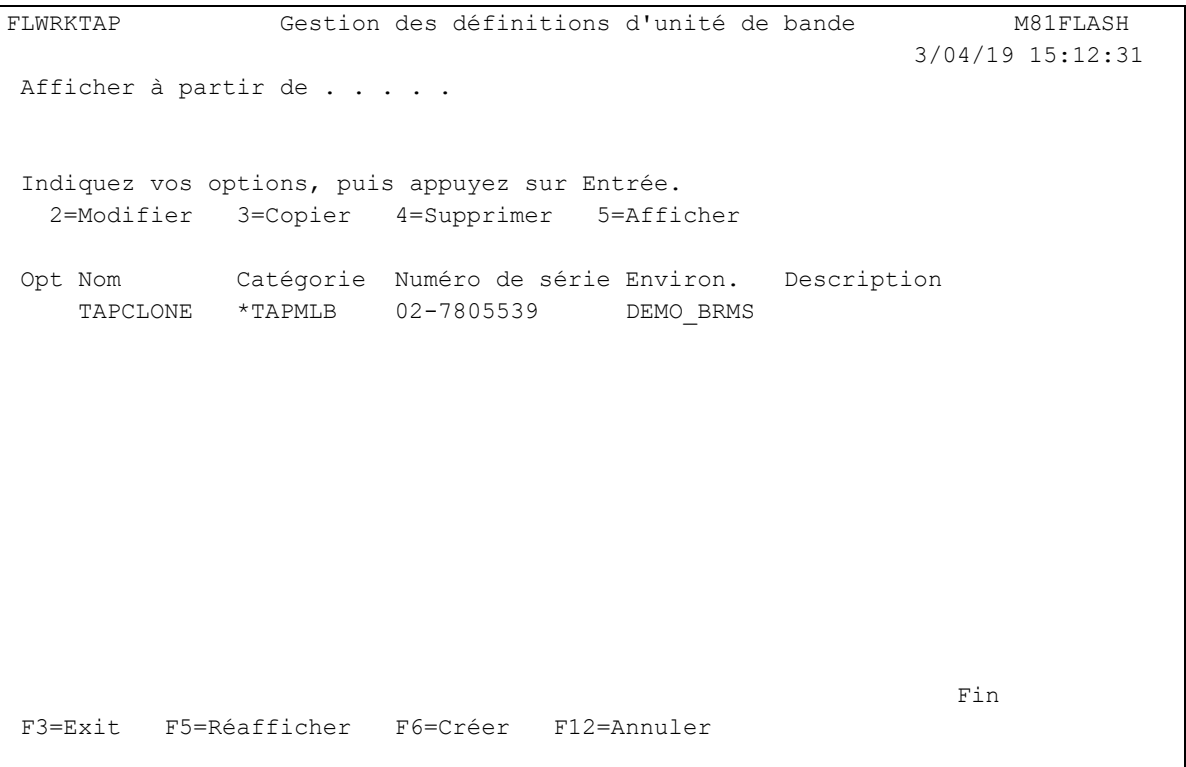

### **La signification des colonnes est la suivante :**

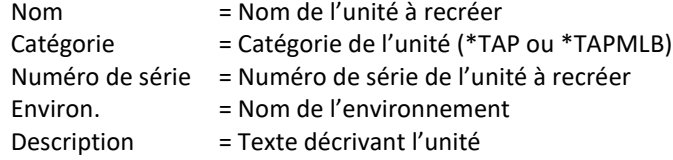

# **Les possibilités de saisies :**

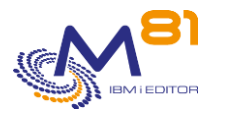

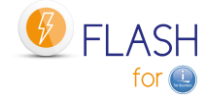

### **Les options :**

Option 2 = Modifier Permet de modifier la définition de l'unité indiquée

Option 3 = Copier Permet de copier la définition de l'unité indiquée. L'écran résultant sera similaire à celui de la création d'une unité

Option 4 = Supprimer Permet de supprimer la définition de l'unité indiquée

Option 5 = Afficher Permet d'afficher la définition de l'unité indiquée

# **Touches de fonction**

F3 = quitter l'écran

F5 = Actualiser les valeurs

F6 = Créer une nouvelle définition d'unité

F12 = Quitter l'écran

# *6.6.1 Créer, modifier, copier ou afficher une définition d'unité de bande*

A partir de l'écran principal de la commande FLWRKTAP, l'utilisation de la touche F6, ou des options 2, 3 et 5 affiche l'écran ci dessous.

Si l'option 5 = afficher est utilisée, aucune information n'est modifiable.

Si l'option 3 est utilisée, on se retrouve comme lors de la création d'une unité, mais toutes les zones sont initialisées avec les valeurs de l'unité sélectionnée.

# **Touches de fonction**

F3 = quitter la fonction demandée, et revenir à la liste des unités

F5 = Réinitialiser les valeurs telles qu'elles étaient au début.

F12 = quitter la fonction demandée, et revenir à la liste des unités

# **Ecran : Informations concernant l'unité**

Saisie des informations concernant l'unité

Page 154/344

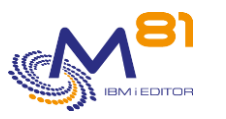

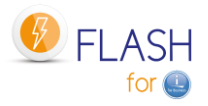

```
 3/04/19 
15:40:27 
Indiquez vos options, puis appuyez sur Entrée. 
   Nom d'environnement . . . DEMO_BRMS Nom 
  Prod : N° série du serveur 0612345 *ANY, *LCL, Numéro de série
  Prod : N° partition . . . 5 *ANY, *LCL, Nombre
  Catégorie . . . . . . . *TAPMLB *TAP, *TAPMLB
   Nom d'unité . . . . . . . TAPCLONE Nom 
   Type d'unité . . . . . . . 
   Modèle d'unité . . . . . . 
  Numéro de série . . . . 02-7805123
  Remplacer si présent . . . *YES *YES, *NO
  Description . . . . . . .
F3=Exit F4=Liste F5=Réafficher F12=Annuler
```

```
Nom d'environnement 
Prod : N° série du serveur
Prod : N° partition Indiquer les 3 informations correspondant à l'environnement auquel la
                              définition d'unité doit être associée
Catégorie Indiquer la catégorie d'unité à créer.
                           *TAP = Créer une unité de bande simple
                           *TAPMLB = Créer une unité de bandothèque
Nom d'unité Indiquer le nom à donner à la nouvelle unité
Type d'unité \qquad \qquad Indiquer le type d'unité.
                           Facultatif et pour information
Modèle d'unité Indiquer le modèle de l'unité
                           Facultatif et pour information
Numéro de série Indiquer le numéro de série de l'unité à créer.
                           Pour obtenir le numéro de série, se connecter sur la partition clone (sur 
                              laquelle l'unité est connue), utiliser la commande WRKHDWRSC *STG, 
                              puis option 7 devant la ressource en question.
Remplacer si présent Si une unité portant le même nom est déjà présente, celle-ci doit elle être
                              supprimée ?
                           *YES = Une unité déjà présente avec le même nom sera supprimée.
                           *NO = Si une unité est déjà présente avec le même nom, elle ne sera pas 
                              supprimée.
Description Indiquer un texte décrivant l'unité
```
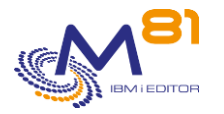

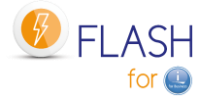

# *6.7 FLSTRSBS, Démarrer les fonctions automatiques du produit*

La commande FLSTRSBS démarre les fonctions automatiques nécessaires au produit Flash For i.

### **Les paramètres de la commande sont les suivants :**

Cette commande n'a pas de paramètre

### **Cette commande génère les messages suivant en retour :**

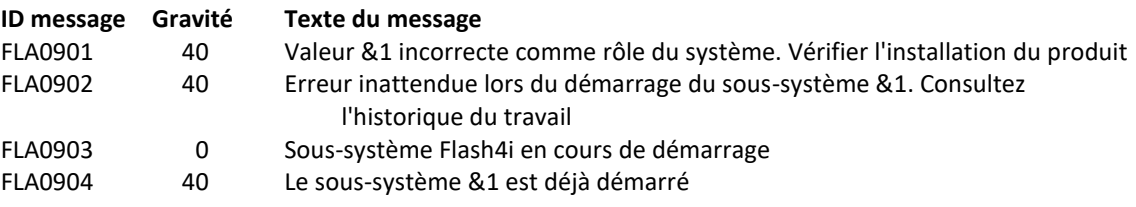

#### **Utilisation de la commande :**

La commande FLSTRSBS permet de démarrer le sous-système FLASH4I, et le travail automatique FL\_AUTO.

Il est conseillé d'ajouter cette commande dans le programme de démarrage du système (QSTRUP).

La même commande peut être utilisée sur la partition de production, et sur la partition Clone. Les travaux automatiques qui réaliseront la tâche spécifique au type de partition sur laquelle ils tournent.

# *6.8 FLENDSBS, Arrêter les fonctions automatiques du produit*

La commande FLENDSBS permet d'arrêter les fonctions automatiques du produit Flash For i.

### **Les paramètres de la commande sont les suivants :**

Cette commande n'a pas de paramètre

### **Cette commande génère les messages suivant en retour :**

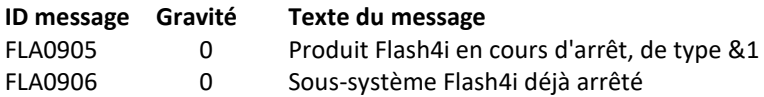

# **Utilisation de la commande :**

La commande FLENDSBS arrête le sous-système FLASH4I et les travaux qu'il contient

# *6.9 FLCLONE, Démarrer le clonage de la partition*

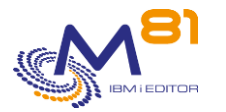

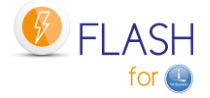

La commande FLCLONE démarre le clonage pour l'environnement dont le nom est passé en paramètre.

# **Les paramètres de la commande sont les suivants :**

 Clonage partition (FLCLONE) Indiquez vos choix, puis appuyez sur ENTREE. Environnement . . . . . . . . ENV Autres paramètres Attendre la fin de l'opération WAITEND \*NO, \*YES

# **Description des paramètres :**

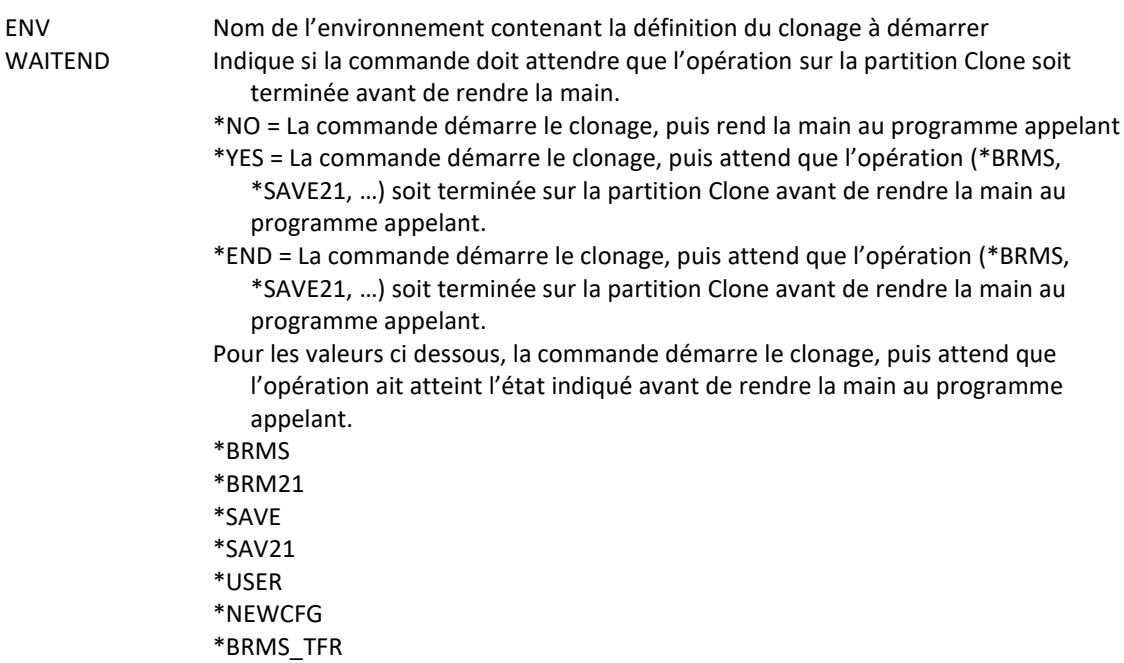

### **Cette commande génère les messages suivant en retour :**

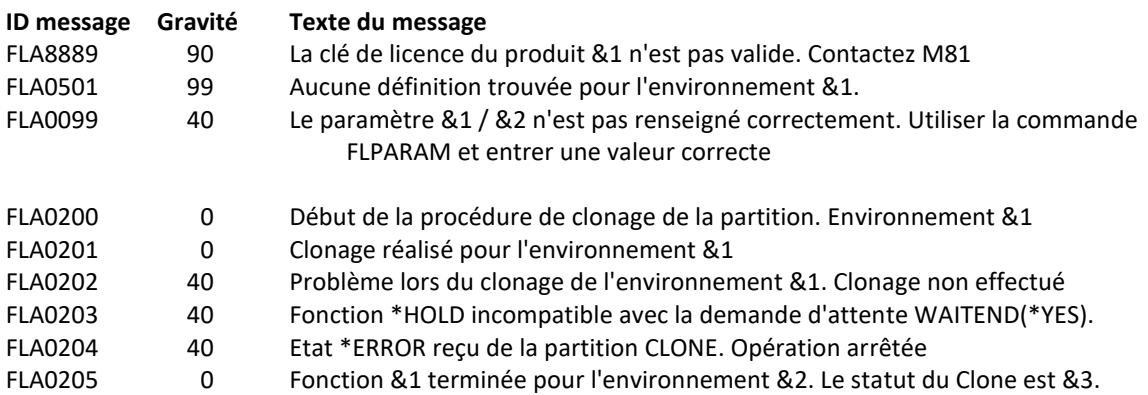

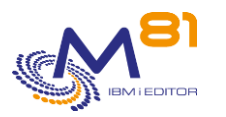

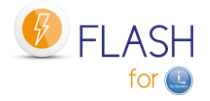

FLA0206 0 Clonage réalisé pour l'environnement &1, mais partition non démarrée car la fonction \*HOLD est demandée

### **Utilisation de la commande :**

La commande FLCLONE permet de réaliser le clonage des disques de la partition de production et de démarrer la partition. Le paramètre ENV permet d'indiquer le nom de l'environnement à utiliser. Celui-ci contenant toutes les informations nécessaires.

La commande FLCLONE réalise le démarrage en appelant les commandes suivantes :

- FLENDLPAR, pour arrêter la partition Clone (par sécurité)
- FLENDFC, pour arrêter le FlashCopy (par sécurité)
- FLSTRFC, pour démarrer le FlashCopy (incluant le Quiesce de la mémoire)
- FLSTRLPAR, pour démarrer la partition Clone (sauf si la fonction \*HOLD est définie dans l'environnement)

**Attention**, si le paramètre WAITEND contient la valeur \*BRM21 ou \*SAV21, l'environnement doit avoir été configuré pour que les historiques soient transférés en temps réel (paramètre « Transfert logs Temps réel » dans la définition de l'environnement. Dans le cas contraire, la partition clone passant en mode restreint immédiatement après l'IPL, aucune information n'est envoyée à la Production. Le contrôle ne serait rendu au programme appelant qu'à la fin de la sauvegarde.

# *6.10 FLSTRFC, Démarrer le FlashCopy*

La commande FLSTRFC permet de démarrer le FlashCopy sur la baie de disque définie dans l'environnement passé en paramètre.

### **Les paramètres de la commande sont les suivants :**

 Démarrer FlashCopy (FLSTRFC) Indiquez vos choix, puis appuyez sur ENTREE. Environnement . . . . . . . . . ENV Définition Stockage . . . . . STG \*ENV

### **Description des paramètres :**

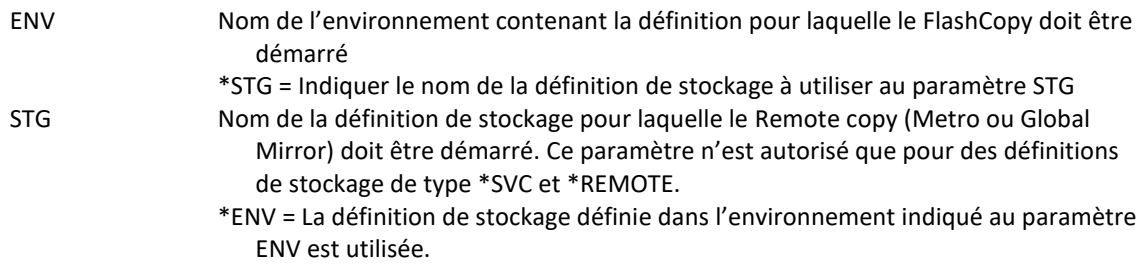

#### **Cette commande génère les messages suivant en retour :**

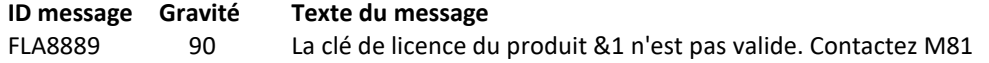

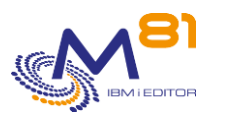

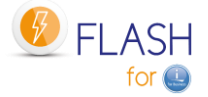

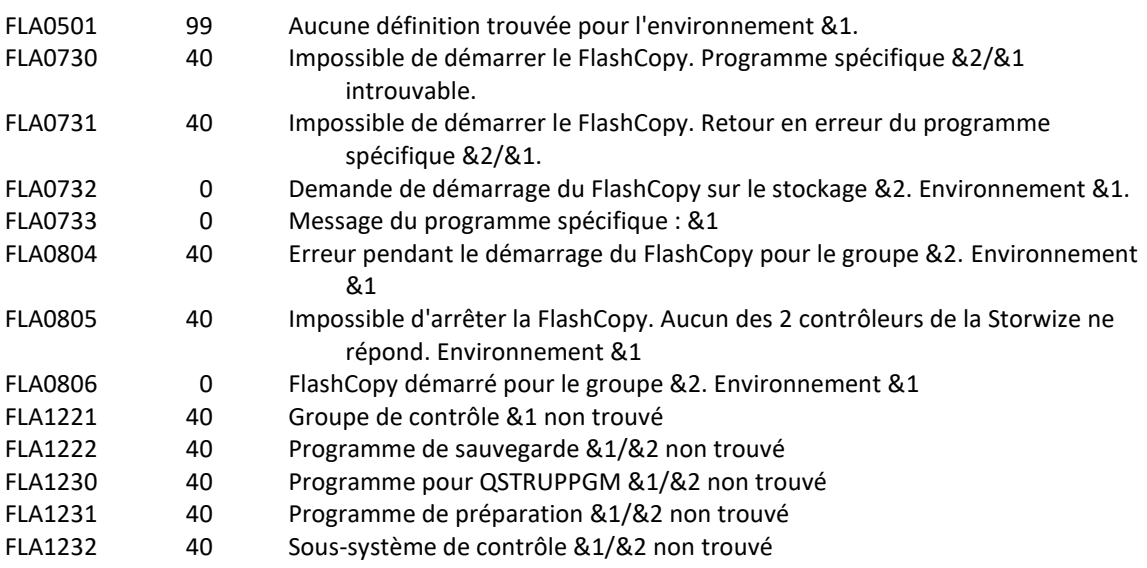

# **Utilisation de la commande :**

La commande FLSTRFC permet de réaliser le démarrage du FlashCopy pour le groupe de cohérence défini dans l'environnement. Elle est un des éléments utilisés lors du clonage par la commande FLCLONE. Elle utilise les informations saisies dans l'écran 1 de la définition de l'environnement, et dans la commande FLWRKSTG. Elle réalise les opérations suivantes :

- Un arrêt du FlashCopy par sécurité
- QUIESCE de la mémoire pour que toutes les données soient effectivement sur disque
- Démarrage du FlashCopy

Le paramètre STG n'est autorisé que pour des définitions de stockage (FLWRKSTG) de type \*SVC et \*REMOTE.

# *6.11 FLENDFC, Arrêter le FlashCopy*

La commande FLENDFC permet d'arrêter le FlashCopy sur la baie de disque définie dans l'environnement passé en paramètre.

#### **Les paramètres de la commande sont les suivants :**

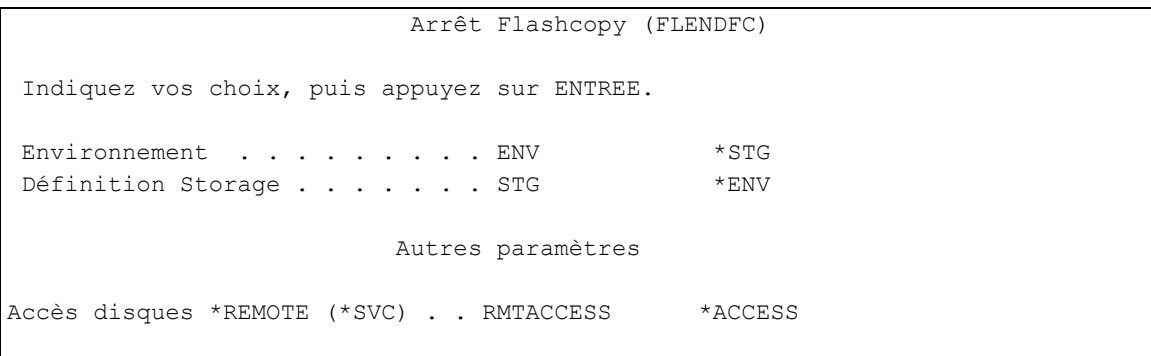

### **Description des paramètres :**

ENV Nom de l'environnement contenant la définition pour laquelle le FlashCopy doit être arrêté

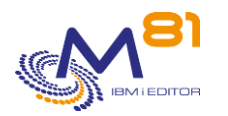

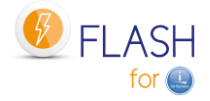

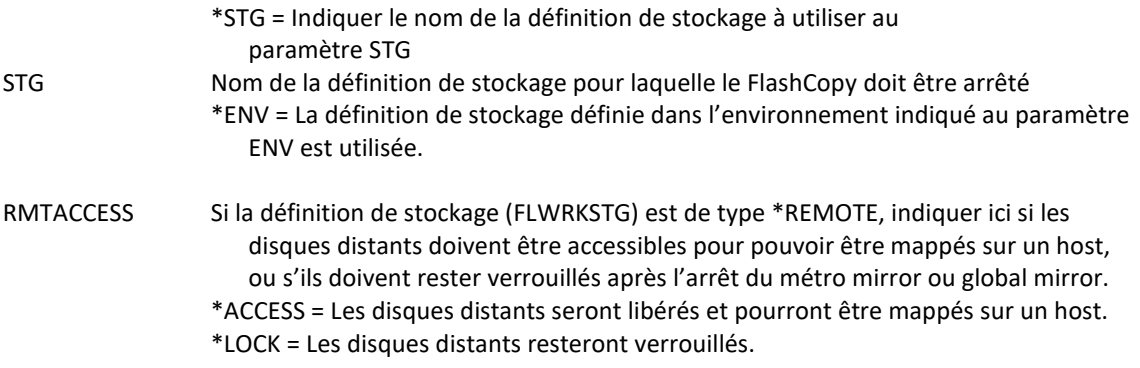

### **Cette commande génère les messages suivant en retour :**

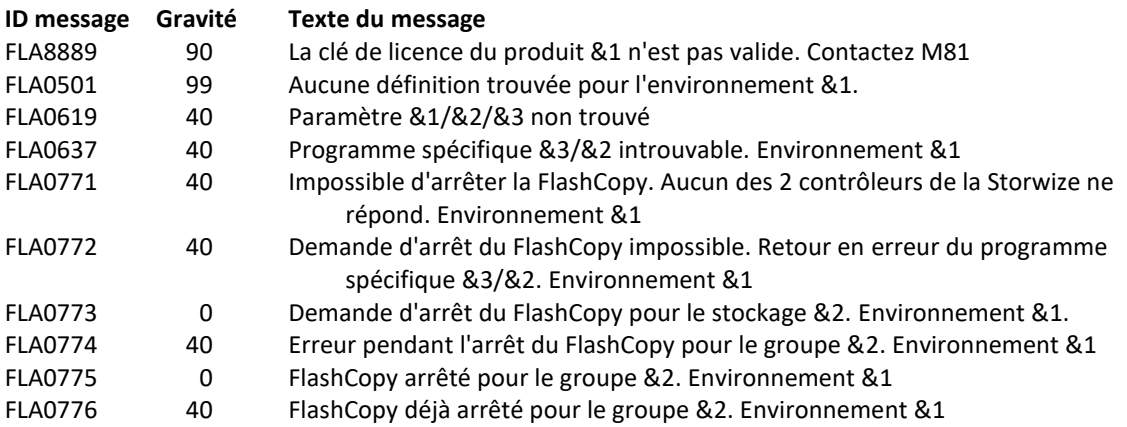

# **Utilisation de la commande :**

La commande FLENDFC arrête le FlashCopy pour la baie de disques définie dans l'environnement ou dans la définition de stockage. Elle est utilisée automatiquement si la définition de l'environnement prévoit un arrêt du FlashCopy en fin d'opération sur la partition clone.

Elle peut être utilisée si l'utilisateur souhaite arrêter le FlashCopy dans son exploitation.

Attention : Une fois le FlashCopy arrêté, le contenu des disques de la partition clone sera effacé. Il ne sera plus possible de récupérer ces données.

Le paramètre RMTACCESS n'est utilisable que si la définition de stockage (FLWRKSTG) est de type \*REMOTE, ce qui correspond à un groupe de cohérence pour du Metro Mirror ou du Global Mirror.

# *6.12 FLSTRLPAR, Démarrer la partition Clone*

La commande FLSTRLPAR permet de démarrer la partition Clone définie dans l'environnement passé en paramètre.

# **Les paramètres de la commande sont les suivants :**

Démarrer partition (FLSTRLPAR)

Indiquez vos choix, puis appuyez sur ENTREE.

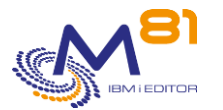

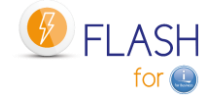

Environnement . . . . . . . . . ENV Définition de LPAR . . . . . . LPAR \*ENV Autres paramètres Position de la clé . . . . . . KEYLOCK \*LPAR

# **Description des paramètres :**

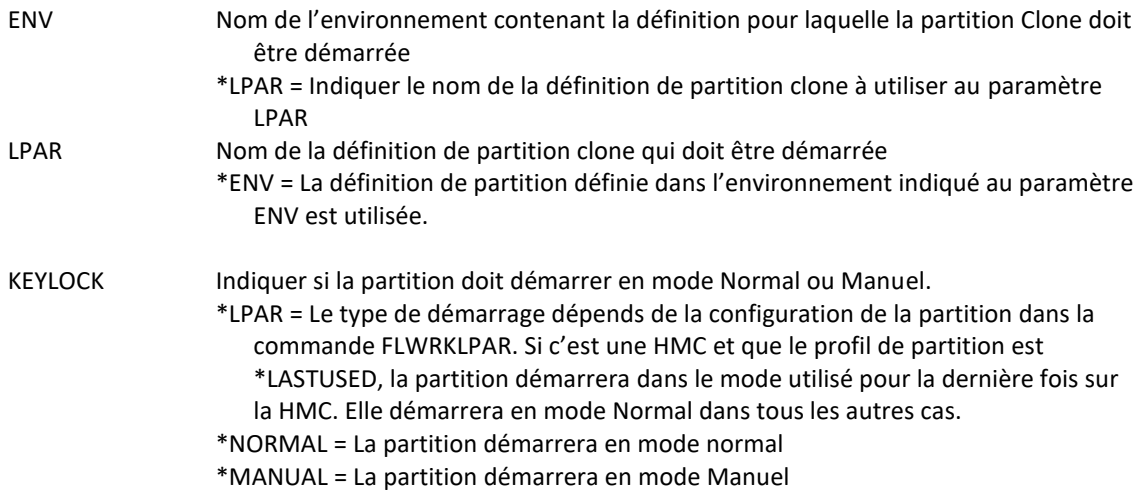

### **Cette commande génère les messages suivant en retour :**

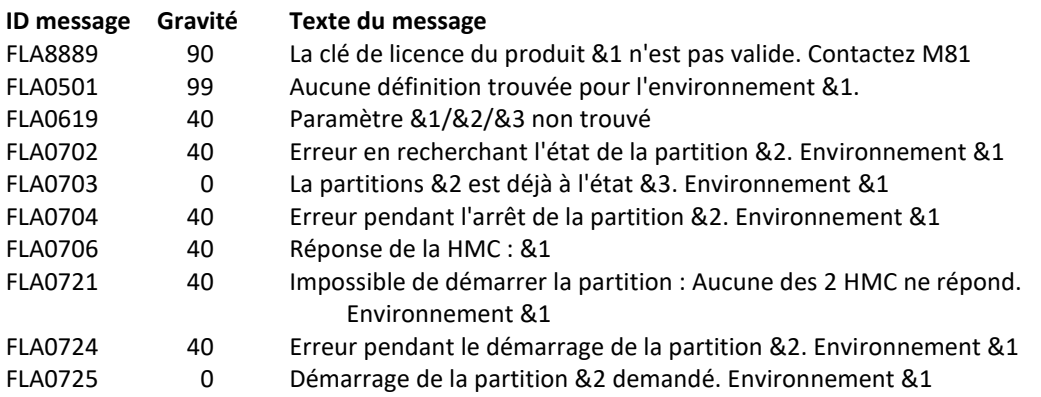

# **Utilisation de la commande :**

La commande FLSTRLPAR permet de démarrer la partition clone en se connectant sur la HMC. Elle est un des éléments utilisés lors du clonage par la commande FLCLONE. Elle utilise les informations saisies avec la commande FLWRKLPAR.

# *6.13 FLENDLPAR, Arrêter la partition Clone*

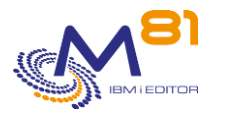

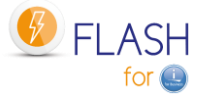

La commande FLENDLPAR permet d'arrêter la partition Clone définie dans l'environnement passé en paramètre.

### **Les paramètres de la commande sont les suivants :**

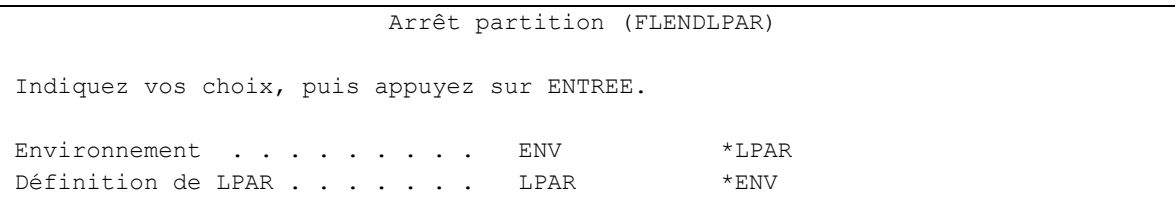

### **Description des paramètres :**

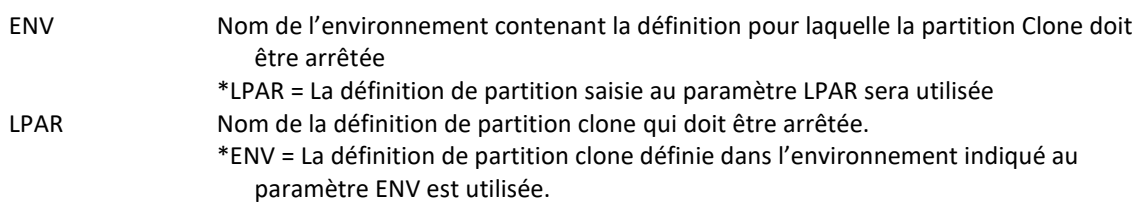

### **Cette commande génère les messages suivant en retour :**

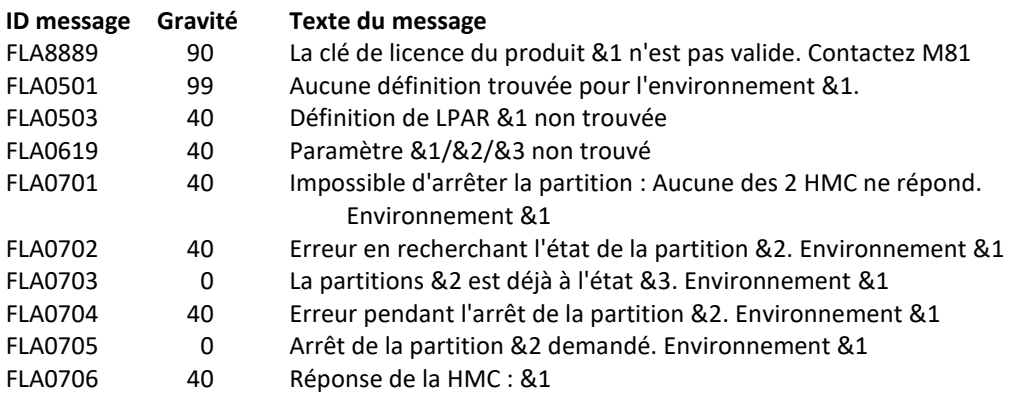

# **Utilisation de la commande :**

La commande FLENDLPAR arrête la partition clone en se connectant à la HMC. Elle est utilisée automatiquement si la définition de l'environnement prévoit un arrêt de la partition à la fin de l'opération sur la partition clone.

Elle peut être utilisée si l'utilisateur souhaite arrêter la partition clone dans son exploitation.

Attention : L'arrêt de la partition est réalisé à partir de la HMC. Il s'agit donc d'un arrêt brutal. Si la partition clone devait être redémarrée par la suite, ce serait un IPL anormal qui serait réalisé.

# *6.14 FLADDLOG, Ajout d'un poste Historique*

La commande FLADDLOG permet d'ajouter un message dans l'historique du produit.

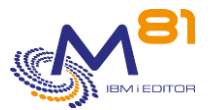

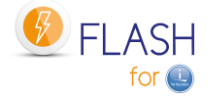

# **Les paramètres de la commande sont les suivants :**

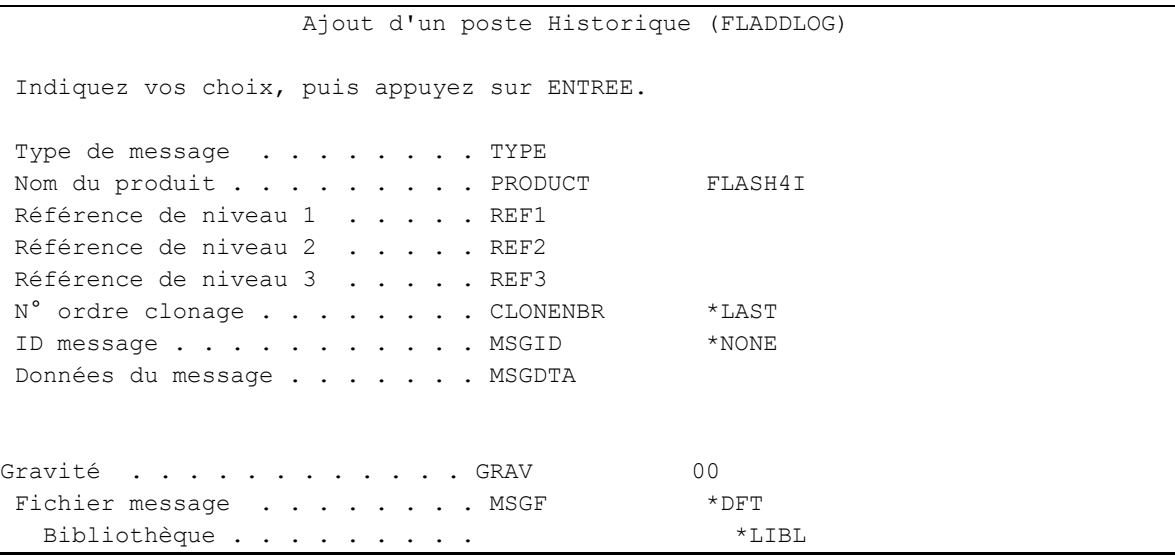

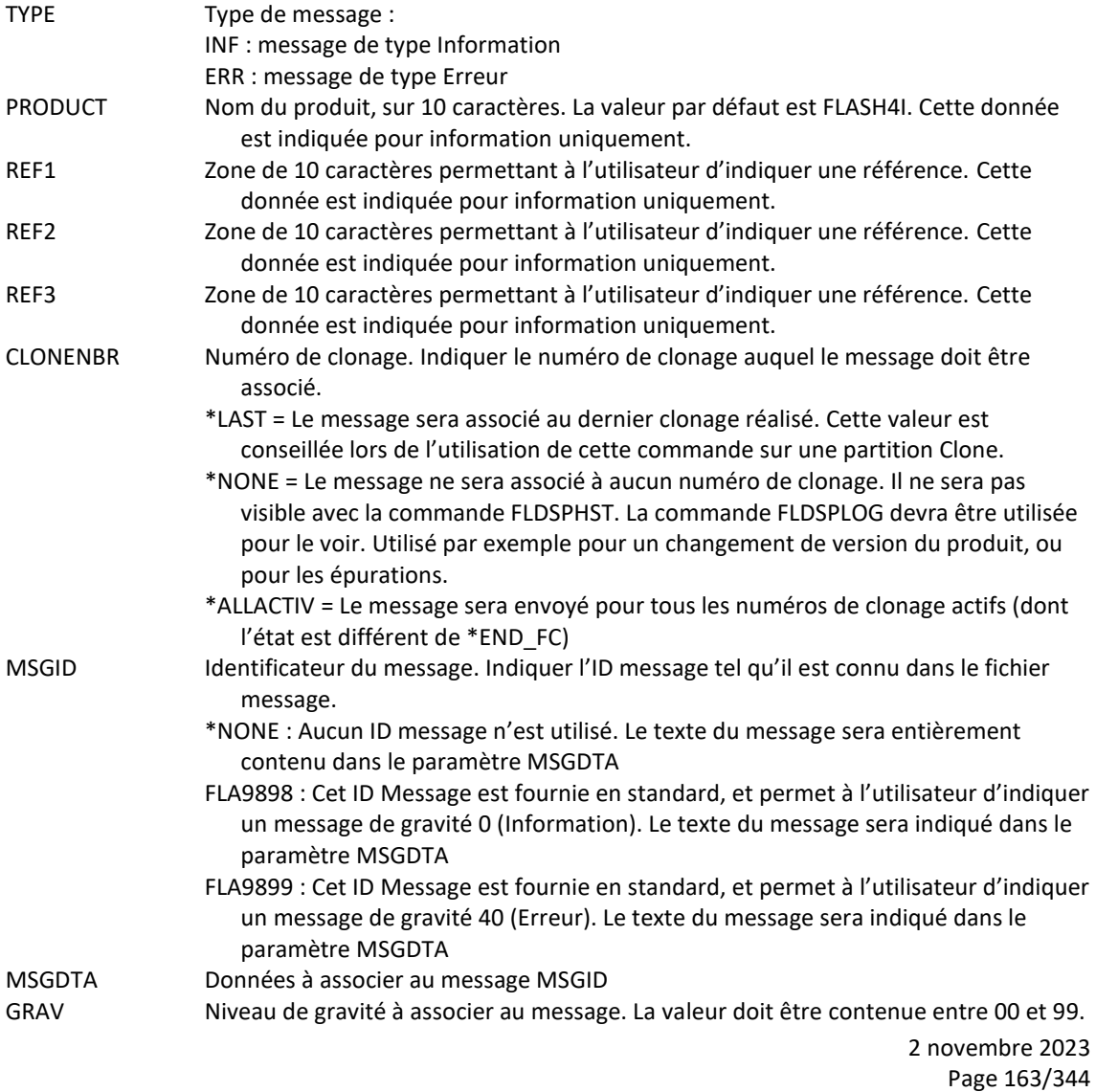

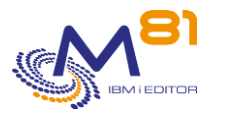

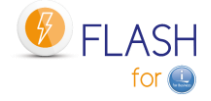

MSGF Nom du fichier message. \*DFT : Le fichier message par défaut sera utilisé (FLMSGF) Ce paramètre n'est pas pris en compte si l'ID message est \*NONE

### **Cette commande génère les messages suivant en retour :**

Il n'y a aucun message en retour de cette commande

### **Utilisation de la commande :**

Cette commande permet d'ajouter un message dans l'historique des opérations du produit. Ce message sera consultable via la commande FLDSPLOG. Cette même commande est utilisée en interne par le produit pour permettre de suivre les opérations réalisées.

Les 2 ID messages suivants permettent d'ajouter des messages génériques, sans avoir besoin de créer son propre fichier message (\*MSGF)

FLA9898: Peut être utilisé comme base pour un message d'information FLA9899: Peut être utilisé comme base pour un message d'erreur

# *6.15 FLUPDSTS, Mise à jour de l'état de la partition Clone*

La commande FLUPDSTS permet de modifier l'étape à laquelle le clonage est arrivé sur la partition Clone.

### **Les paramètres de la commande sont les suivants :**

 Mise à jour état sur Clone (FLUPDSTS) Indiquez vos choix, puis appuyez sur ENTREE. Etat interne Flash4i . . . . . PRDSTS \*SAME Etape de traitement . . . . . STEP \*SAME ID Message indiquant l'étape . . MSGID \*PRDSTS Texte libre indiquant l'état . . STATUS \*SAME

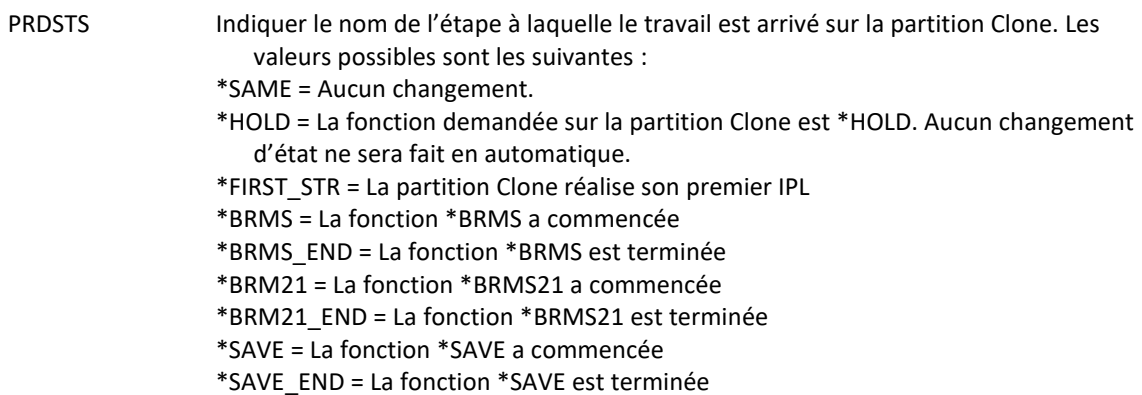

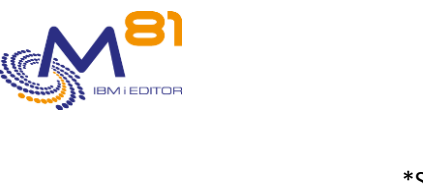

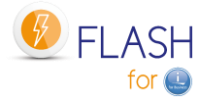

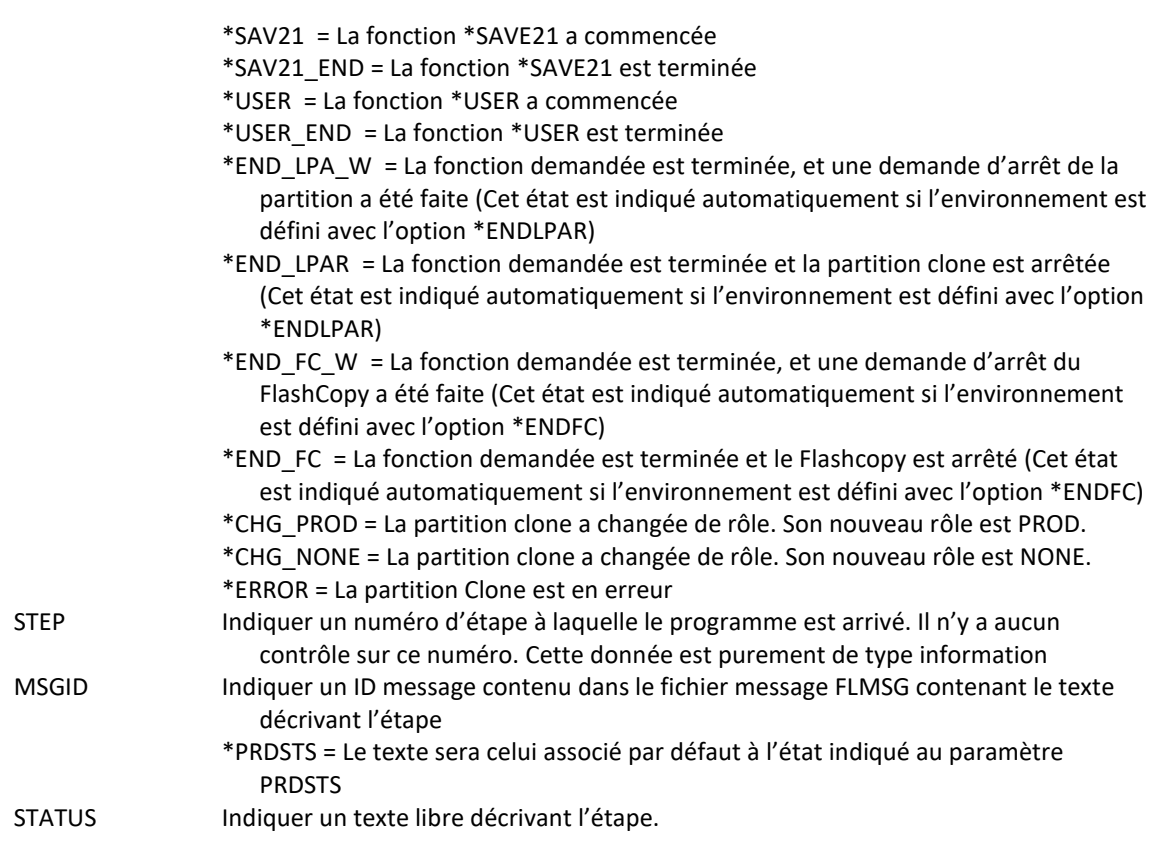

### **Cette commande génère les messages suivant en retour :**

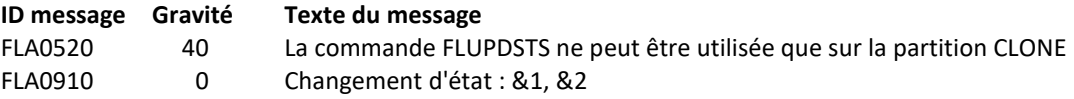

### **Utilisation de la commande :**

La commande FLUPDSTS permet à l'utilisateur, sur la partition Clone, d'indiquer au produit à quelle étape son traitement est arrivé.

Cet état est transmis automatiquement à la partition de Production, et visible via les commandes FLDSPSTS et FLRTVSTS.

Elle doit être utilisée dans le cas d'un environnement de type \*USER, c'est-à-dire quand les opérations réalisées sur la partition Clone sont pilotées par un programme réalisé par l'utilisateur.

En début de programme, utiliser la commande ci-dessous pour indiquer que le programme utilisateur a démarré :

FLUPDSTS PRDSTS(\*USER)

Lors de chaque étape importante dans le programme (par exemple, cartouche initialisée, début du SAVLIB, …), utiliser la commande ci-dessous pour indiquer l'étape :

FLUPDSTS PRDSTS(\*USER) STEP(010) STATUS('Début du SAVLIB') Au paramètre STEP, indiquer un numéro d'étape au choix, en fonction de ce que réalise le programme Au paramètre STATUS, indiquer un texte qui indiquer clairement l'opération en cours

En fin de programme, utiliser la commande ci-dessous pour indiquer que le programme utilisateur est terminé : FLUPDSTS PRDSTS(\*USER\_END)

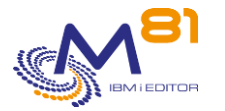

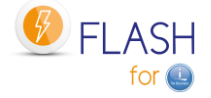

Ces informations sont automatiquement transmises sur la partition de Production. L'utilisateur peut donc suivre l'évolution de son programme en temps réel (avec un délai de 2 minutes maximum).

En fin de programme, l'utilisation de cette commande avec le paramètre PRDSTS(\*USER\_END) permet de signaler à Flash For i que la fonction est terminée. Il pourra alors agir tel que défini dans l'environnement à la valeur « Action Clone en fin Opér. ». Les valeurs possibles étant \*KEEP, \*END\_LPAR ou \*END\_FC.

# *6.16FLCHGTIM, Changer la date et l'heure système sur une partition clone*

La commande FLCHGTIM permet de changer la date et l'heure système d'une partition clone ou d'envoyer un message dans l'historique du produit permettant de savoir quel écart de temps il y a entre la partition clone et la partition de production.

# **Les paramètres de la commande sont les suivants :**

 Changer heure partition clone (FLCHGTIM) Indiquez vos choix, puis appuyez sur ENTREE. Action à réaliser . . . . . . ACTION \*CHGTIME Délai par rapport Prod (mn) . . DELAY \*NONE Délai avant erreur (minutes) . . DELAYERR 0 Nouvelle date . . . . . . . . FIXEDDATE \*SAME Nouvelle heure . . . . . . . . FIXEDTIME 000000

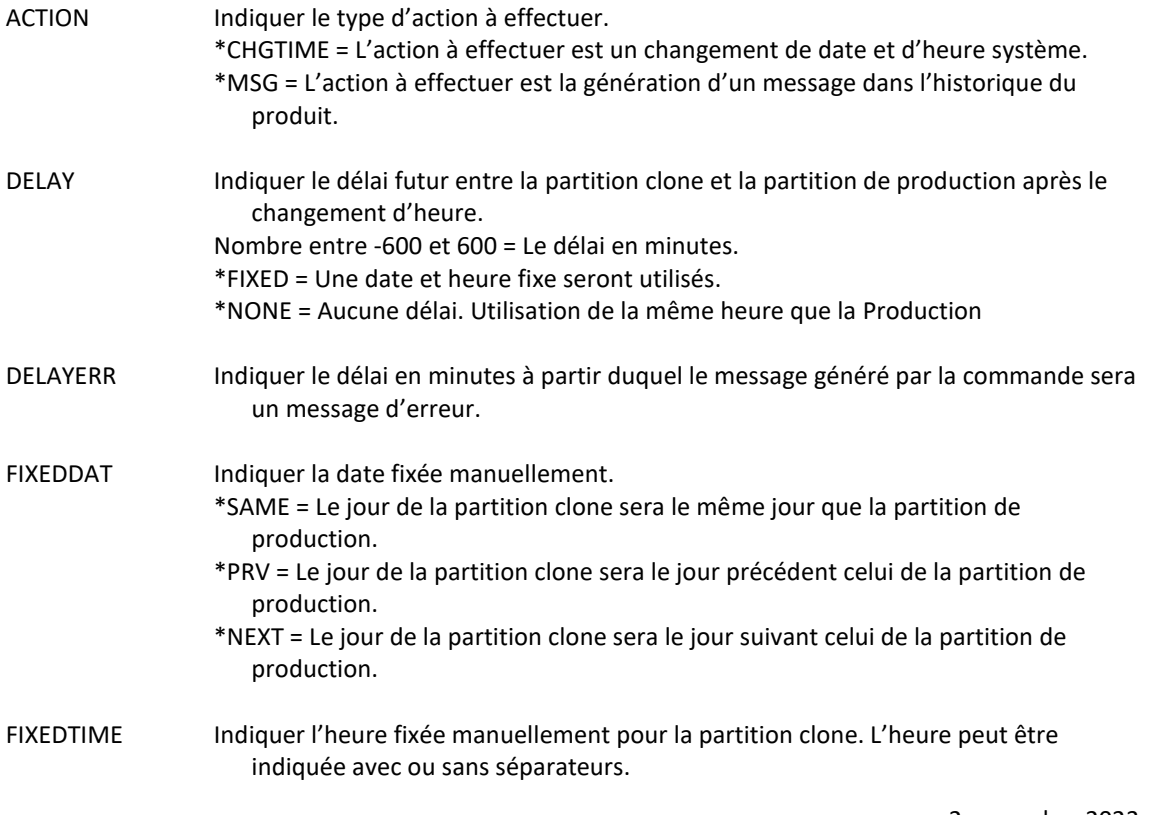

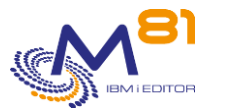

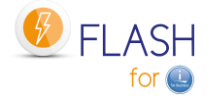

### **Cette commande génère les messages suivant en retour :**

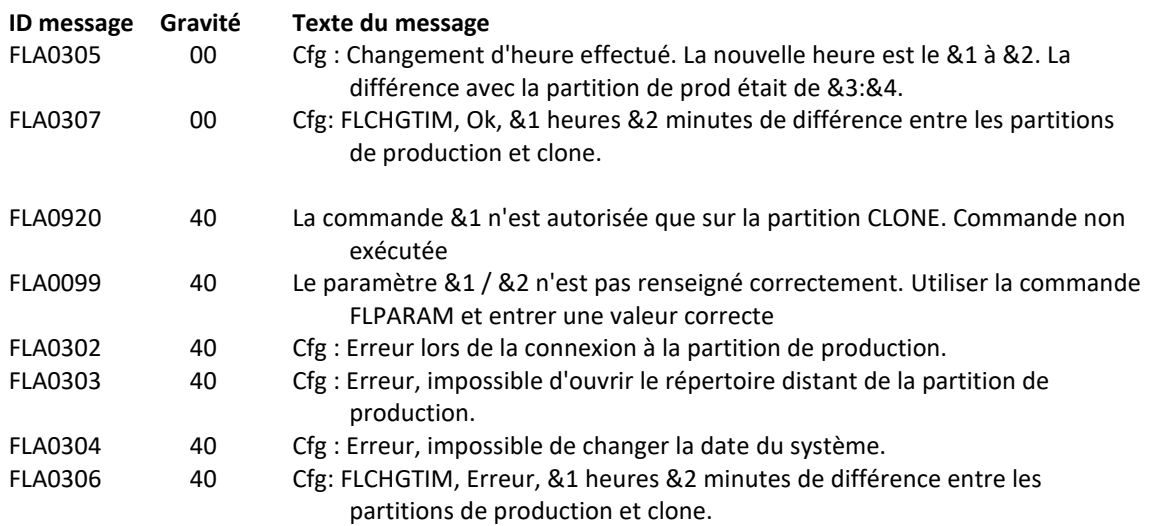

### **Utilisation de la commande :**

La partition Clone étant indépendante, et potentiellement jamais mise à l'heure automatiquement, il peut se produire au fil du temps un décalage horaire.

La commande FLCHGTIM permet soit de constater ce décalage en ajoutant un message dans l'historique du produit, soit de corriger l'heure de la partition clone pour la faire correspondre à l'heure de la partition de Production.

La même commande permet de modifier l'heure de la partition Clone en indiquant par exemple :

- La même heure que la partition de Production
	- o FLCHGTIM ACTION(\*CHGTIME) DELAY(\*NONE)
- Une heure fixe, quelle que soit l'heure actuelle. Par exemple indiquer qu'il est 2h00 pour que les historiques de sauvegarde commencent à 2h00 au lieu de l'heure réelle.
	- o FLCHGTIM ACTION(\*CHGTIME) DELAY(\*FIXED) FIXEDDATE(\*SAME) FIXEDTIME(020000)
- Un décalage horaire de quelques minutes ou quelques heures, par exemple pour créer une partition de test avec un décalage horaire de 2 heures.
	- o FLCHGTIM ACTION(\*CHGTIME) DELAY(-120)

Cette commande ne peut être utilisée que sur la partition Clone, après que la configuration réseau et TCP/IP ait été démarrée. Elle peut par exemple être utilisée aux endroits suivants :

- Programme d'exit 4A (Avant groupe contrôle BRMS/BRMS21) de la définition d'un environnement de type \*BRMS
- Programme spécifique de sauvegarde pour un environnement de type \*SAVE

ATTENTION, la commande ne peut pas être utilisée dans un programme d'exit 3 d'un environnement, car ce programme est appelé avant que TCP/IP ne soit démarré.

Il n'est donc pas possible (dans sa version actuelle) de l'utiliser pour les environnements qui nécessitent d'être en mode restreint, comme \*SAVE21 ou \*BRMS21 par exemple.

Cette commande n'affiche aucun écran. Le résultat de cette commande est un changement d'heure système ou l'envoi d'un message dans l'historique du produit. Ce message est de type informatif ou erreur suivant le délai entre la partition de production et la partition clone par rapport au délai donné en paramètre.

Exemple d'utilisation pour un environnement de type \*SAVE En début de programme, ajouter les instructions suivantes :

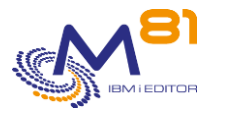

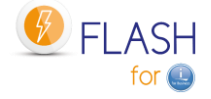

FLCHGTIM ACTION(\*CHGTIME) DELAY(\*NONE) MONMSG MSGID(FLA0000)

Exemple d'utilisation pour un environnement de type \*BRMS

Ajouter les lignes suivantes en tant qu'Exit de BRMS en début de groupe de contrôle :

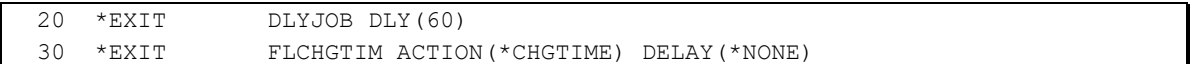

### **Prérequis de la commande :**

Pour le bon fonctionnement de cette commande dans le cas d'IBM i en version 7.1 ou 7.2, les PTF suivantes sont nécessaires :

- Version 7.1 : PTF SI65116
- Version 7.2 : PTF SI53458

# *6.17 FLCPYOBJ, Copier un objet de Clone vers Prod*

La commande FLCPYOBJ permet de copier un objet (fichier, Data area ou File de sortie) ou les données historiques de BRMS (\*BRMS) depuis la partition Clone vers la partition de Production.

### **Les paramètres de la commande sont les suivants :**

 Copier un objet vers la Prod (FLCPYOBJ) Indiquez vos choix, puis appuyez sur ENTREE. Objet à copier . . . . . . . . OBJ Bibliothèque . . . . . . . . . Type d'objets . . . . . . . . . FROMTYPE \*ALL Bibliothèque de destination . . TOLIB \*FROMLIB Confirmation si \*BRMS . . . . . CONFIRM \*YES

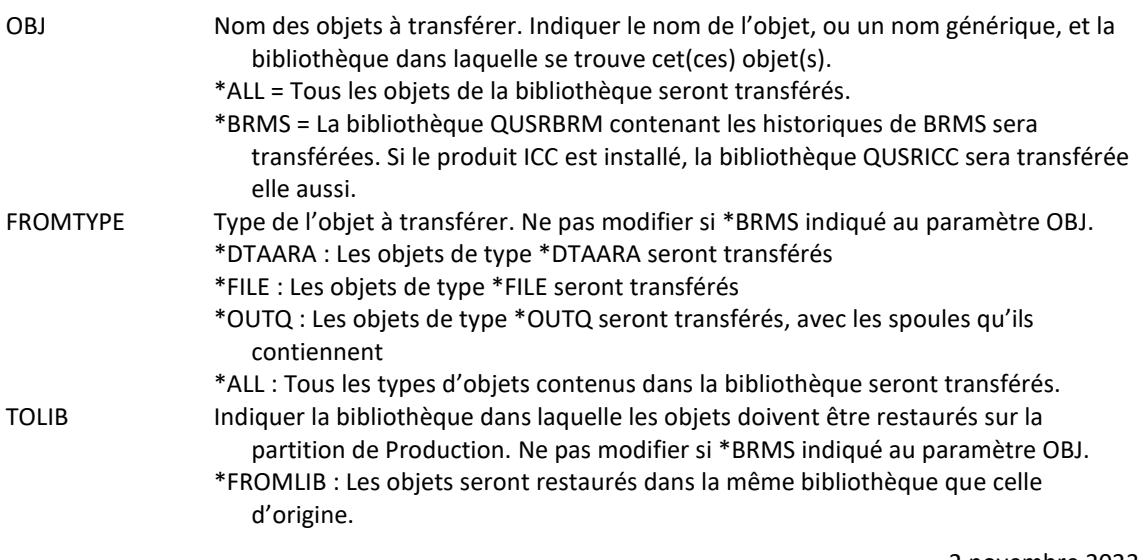

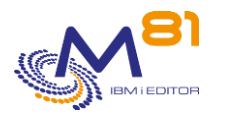

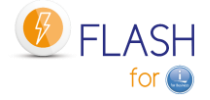

CONFIRM Indiquer si un message de confirmation doit être envoyé pour valider la fonction. \*YES = le message FLA1821 sera envoyé au travail pour demander confirmation de l'envoi de QUSRBRM \*NO = Aucune confirmation ne sera demandée. Utiliser cette valeur pour rendre la fonction totalement automatisée.

### **Cette commande génère les messages suivant en retour :**

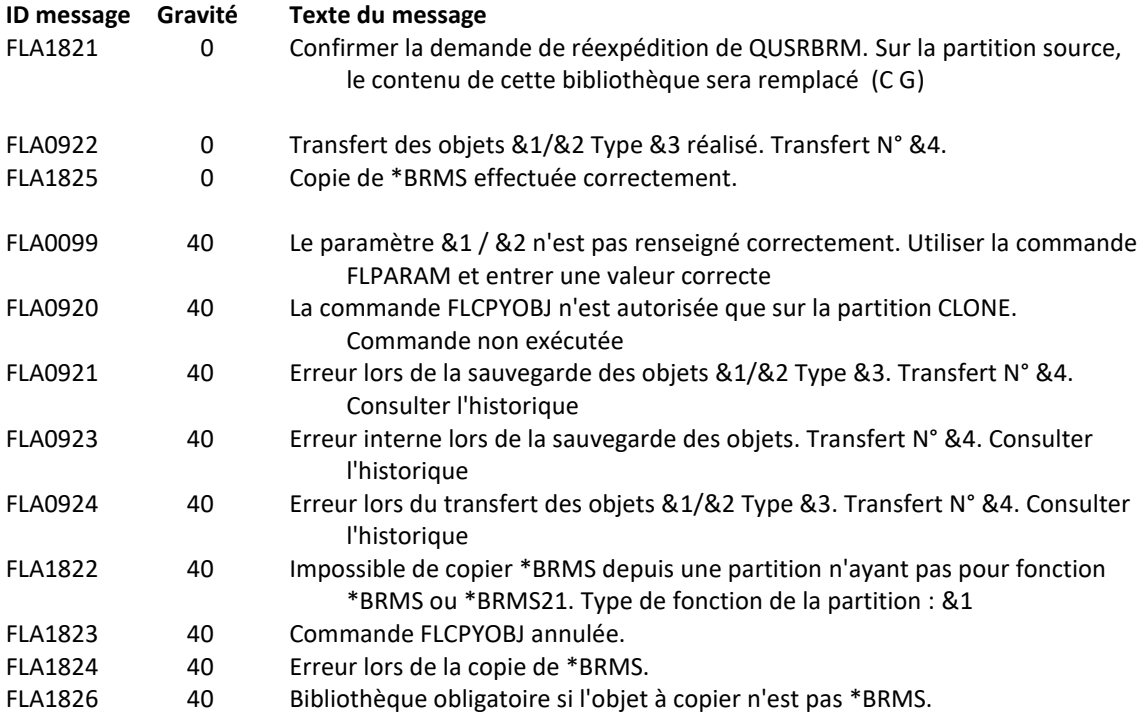

### **Utilisation de la commande :**

Cette commande n'est utilisable que sur la partition Clone.

La commande FLCPYOBJ permet de sauvegarder certains types d'objets (\*FILE, \*DTAARA et \*OUTQ) ou tous les types d'objets (\*ALL) sur la partition Clone, et de les transférer sur la partition de Production.

Sur la partition de Production, les travaux du sous-système FLASH4I détectent l'arrivée de nouveaux objets, et les restaurent dans la bibliothèque indiquée au paramètre TOLIB.

#### **Transfert des historiques de BRMS**

L'utilisation du paramètre OBJ(\*BRMS) permet de transférer les historiques de BRMS (bibliothèque QUSRBRM, et éventuellement QUSRICC) vers la partition de Production. Dans ce cas, les paramètres FROMTYPE et TOLIB ne doivent pas être utilisés.

Utiliser ce paramètre par exemple si le transfert automatique des données de BRMS s'est mal passé, ou si les données ont été perdues.

Le paramètre OBJ(\*BRMS) n'est utilisable que si la partition Clone a été générée avec un environnement de type \*BRMS ou \*BRMS21.

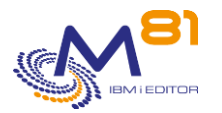

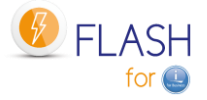

ATTENTION : Si OBJ(\*BRMS) est utilisé, alors toutes les informations de BRMS sur la partition de Production seront remplacées par celles provenant de la partition Clone. Si des opérations ont été réalisées sur la Production avec BRMS (nouvelle sauvegarde, maintenance, mise à jour d'informations provenant du réseau, …), elles seront perdues.

# *6.18 FLCPYDIR, Copier un fichier IFS de Clone vers Prod*

La commande FLCPYDIR permet de copier un fichier IFS ou un répertoire depuis la partition Clone vers la partition de Production.

# **Les paramètres de la commande sont les suivants :**

 Copier objet IFS vers la PROD (FLCPYDIR) Indiquez vos choix, puis appuyez sur ENTREE. Objet d'origine . . . . . . . . FROMOBJ Répertoire de destination . . . TODIR \*FROMDIR

# **Description des paramètres :**

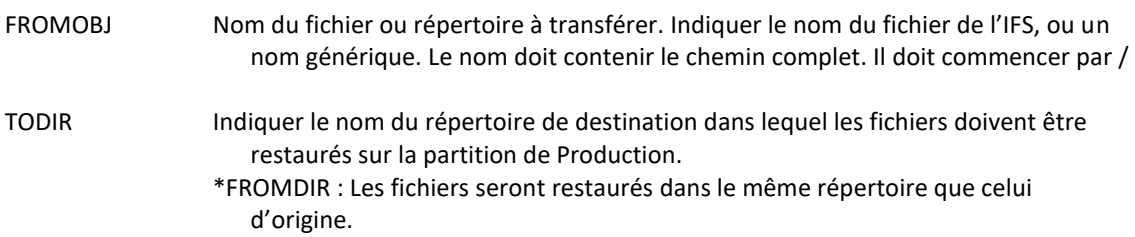

### **Cette commande génère les messages suivant en retour :**

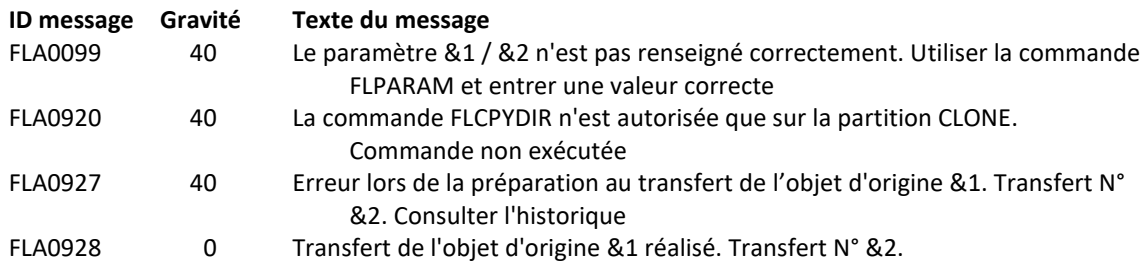

### **Utilisation de la commande :**

La commande FLCPYDIR permet de transférer des fichiers ou des répertoires de l'IFS sur la partition de Production.

Elle n'est utilisable que sur la partition Clone.

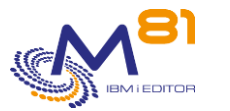

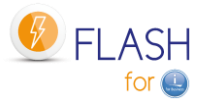

Si le paramètre FROMOBJ contient un nom de répertoire, le contenu de ce répertoire et des sous répertoires sera pris en compte.

Si le ou les fichiers à transférer existent déjà sur la partition de production, ceux-ci seront remplacés.

Le transfert des fichiers est réalisé de façon synchrone. Il est donc impératif que la partition de production soit active au moment où la commande FLCPYDIR est utilisée.

# *6.19 FLJRNUPDSA, Mettre à jour l'attribut de sauvegarde des \*JRNRCV*

La commande FLJRNUPDSA permet de mettre à jour l'attribut de sauvegarde des récepteurs de journaux (type \*JRNRCV) sur la partition de Production

### **Les paramètres de la commande sont les suivants :**

 MaJ info sauvegarde JRNRCV (FLJRNUPDSA) Indiquez vos choix, puis appuyez sur ENTREE. Message pour chaque JRNRCV . . . SNDDETMSG

### **Description des paramètres :**

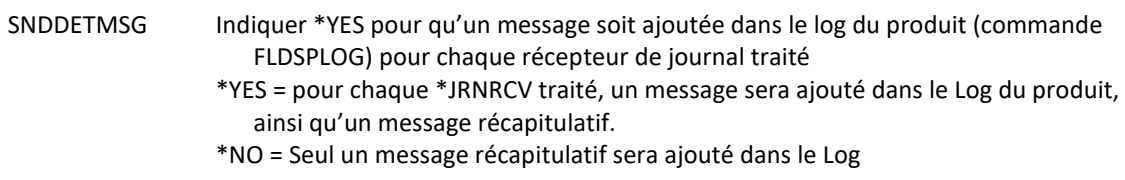

#### **Cette commande génère les messages suivant en retour :**

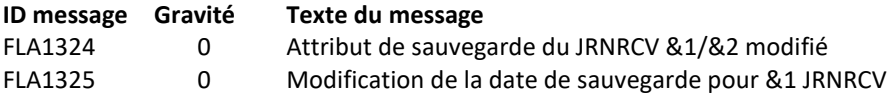

### **Utilisation de la commande :**

Cette commande ne peut être utilisée qu'après avoir exécuté des environnements dans lesquels il a été indiqué \*YES au paramètre « extraire infos des \*JRNRCV » (voir le dernier écran de la création d'un environnement : commande FLWRKENV).

Cette commande doit être utilisée sur la partition de Production quand la sauvegarde est terminée sur la partition Clone, et que toutes les informations ont été rapatriées sur la Production (au minimum, que le message « FLA1322 : Informations de sauvegarde des JRNRCV extraites » est arrivé.

Tous les \*JRNRCV qui étaient détachés du journal sur la partition de production avant le clonage, et qui ont effectivement été sauvegardés sur la partition Clone sont sauvegardés dans un SAVF temporaire. Cela a pour effet de modifier leur attribut « date de sauvegarde ».

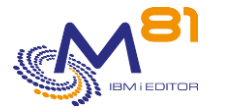

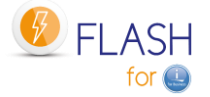

Ils pourront alors être supprimés sur la partition de production sans avoir le message CPA7025 pour demander confirmation de la suppression.

Voir le chapitre « [2.13](#page-48-0) [Cas particulier des récepteurs de journaux \(\\*JRNRCV\)](#page-48-0) » pour plus d'informations.

La liste des JRNRCV qui seront traités par cette commande peut être visualisée avec la commande FLDSPJRNSA.

Cette commande n'est utilisable que sur la partition de Production.

# *6.20 FLRSTCFG, Restaurer la configuration initiale*

La commande FLRSTCFG peut être utilisée sur la partition Clone pour restaurer certains éléments de la configuration provenant de la partition de Production.

Cette commande n'est utilisable que sur une partition Clone.

### **Les paramètres de la commande sont les suivants :**

 Restaurer la config système (FLRSTCFG) Indiquez vos choix, puis appuyez sur ENTREE. Démarrer TCP/IP à l'IPL . . . . STRTCP \*SAME Démarrer imprimantes à l'IPL . . STRPRTWTR \*SAME Démarrer Advanced Job Schedule STRJS \*SAME Démarrer BRMS Network . . . . STRBRMSNET \*SAME Sbs de contrôle QCTLSBSD . . . . QCTLSBSD \*SAME Restaurer JOBSCDE . . . . . . RSTJOBSCDE \*SAME

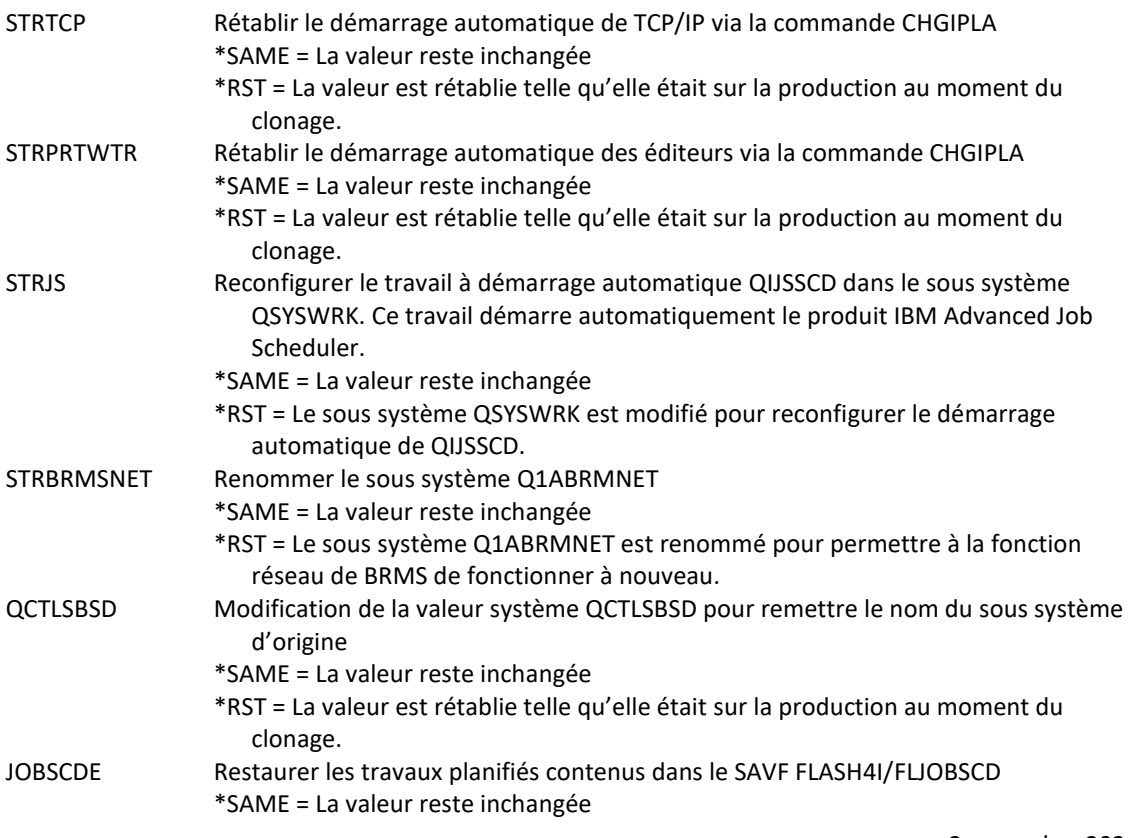

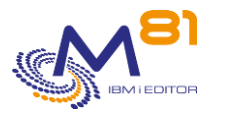

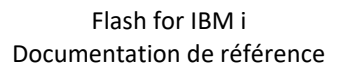

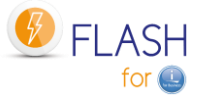

\*RST = Les travaux planifiés du système (WRKJOBSCDE) sont restaurés tels qu'ils étaient sur la production au moment du clonage.

### **Cette commande génère les messages suivant en retour :**

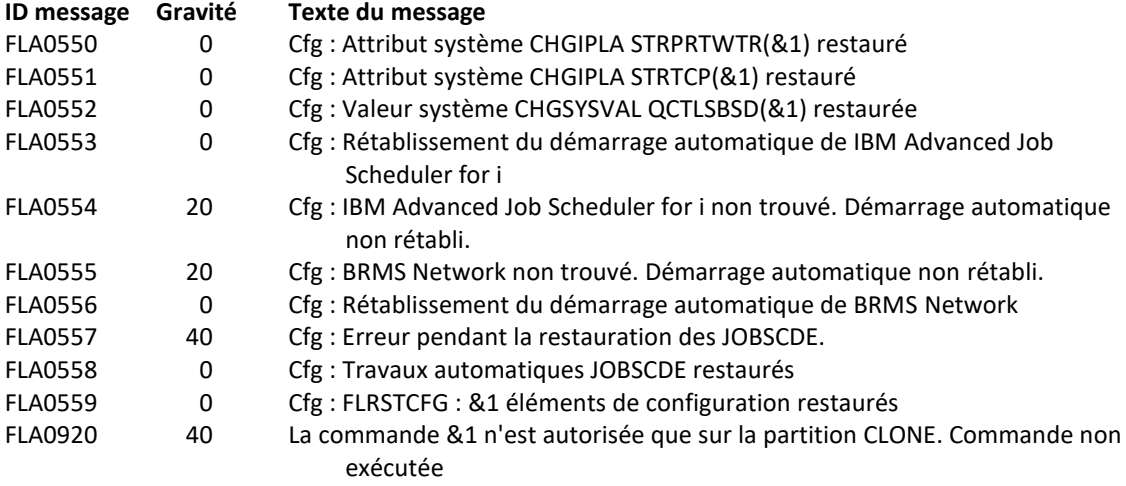

### **Utilisation de la commande :**

Lors du premier IPL de la partition Clone, le produit Flash for i modifie certains éléments de la configuration pour faire en sorte qu'aucun élément de production ne démarre automatiquement. La commande FLRSTCFG permet de rétablir certains de ces éléments.

Consulter le chapitre « [2.2](#page-12-0) [Modification de la configuration de](#page-12-0) la partition Clone » pour plus de détails.

# *6.21 FLCHGROL, Changer le rôle d'une partition Clone*

La commande FLCHGROL peut être utilisée sur la partition Clone pour modifier le rôle de la partition, et faire en sorte qu'elle devienne autonome et ne renvoie plus aucun historique vers la partition de Production, ou qu'elle devienne elle-même une partition de Production, c'est-à-dire que Flash for i puisse être utilisé sur cette partition pour créer d'autres clones.

Cette commande n'est utilisable que sur une partition Clone.

#### **Les paramètres de la commande sont les suivants :**

 Changement rôle partition (FLCHGROL) Indiquez vos choix, puis appuyez sur ENTREE. Ancien rôle . . . . . . . . . . OLDROLE Nouveau rôle . . . . . . . . . . NEWROLE Confirmation . . . . . . . . . CONFIRM \*YES

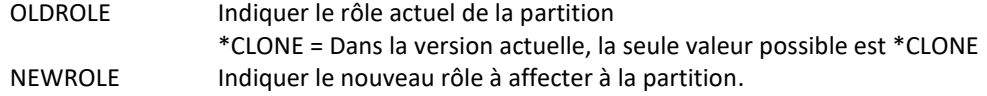

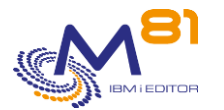

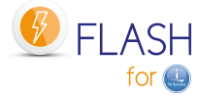

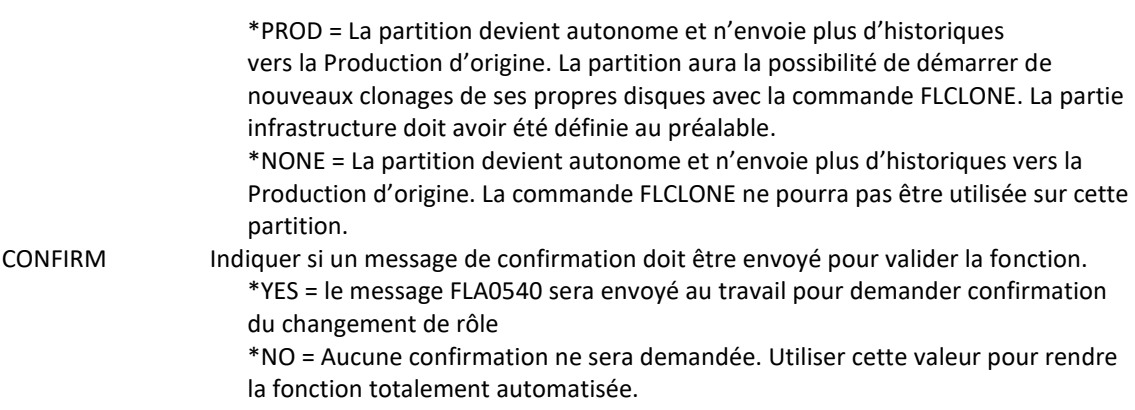

### **Cette commande génère les messages suivant en retour :**

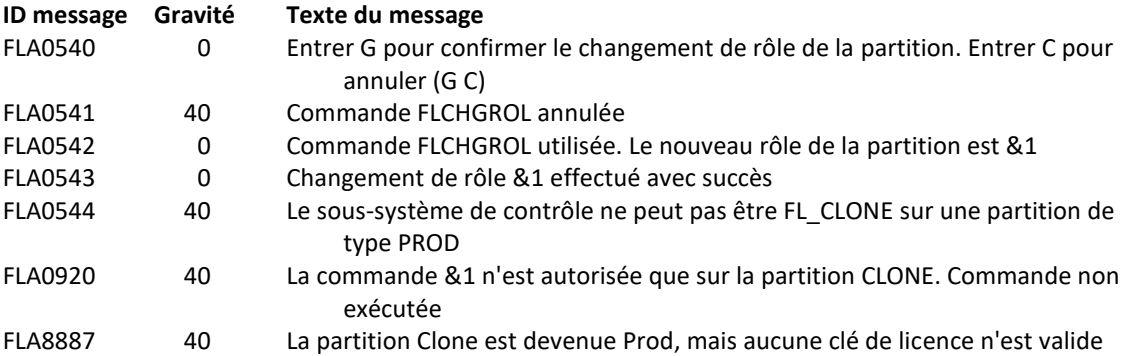

# **Utilisation de la commande :**

Consulter le chapitre « [2.10](#page-32-0) Changement d[e rôle d'une partition Clone](#page-32-0) » pour plus de renseignements.

# *6.22 FLMAPHOST, Mapper les disques vers un host*

La commande FLMAPHOST permet de mapper les disques résultant d'un FlashCopy ou d'un SafeGuarded copy vers un host configuré sur la baie de disques.

# **Les paramètres de la commande sont les suivants :**

 Mappage disques vers host (FLMAPHOST) Indiquez vos choix, puis appuyez sur ENTREE. Définition Stockage . . . . . . STG Host de destination . . . . . TGTHOST Action si disques déjà mappés . TGTUNMAP Nom de la copie SGC à utiliser SGCCOPY \*LAST

- 
- STG Indiquer le nom de la définition de stockage (FLWRKSTG) à utiliser. Cette définition doit être de type \*SVC ou \*SGC.

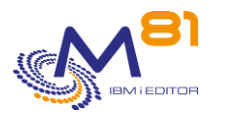

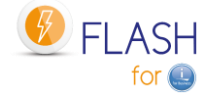

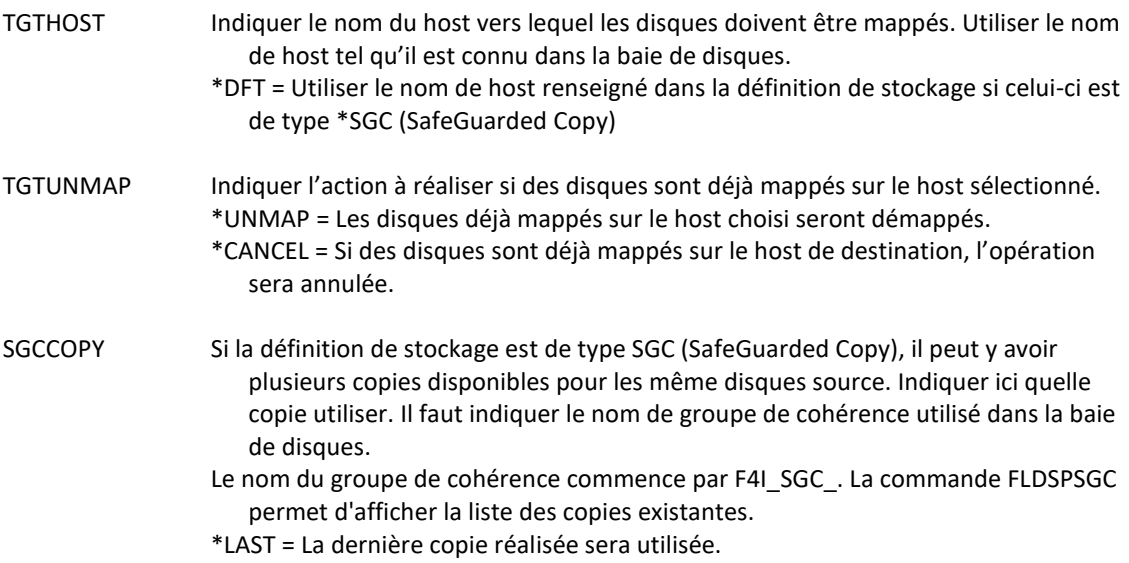

# **Cette commande génère les messages suivant en retour :**

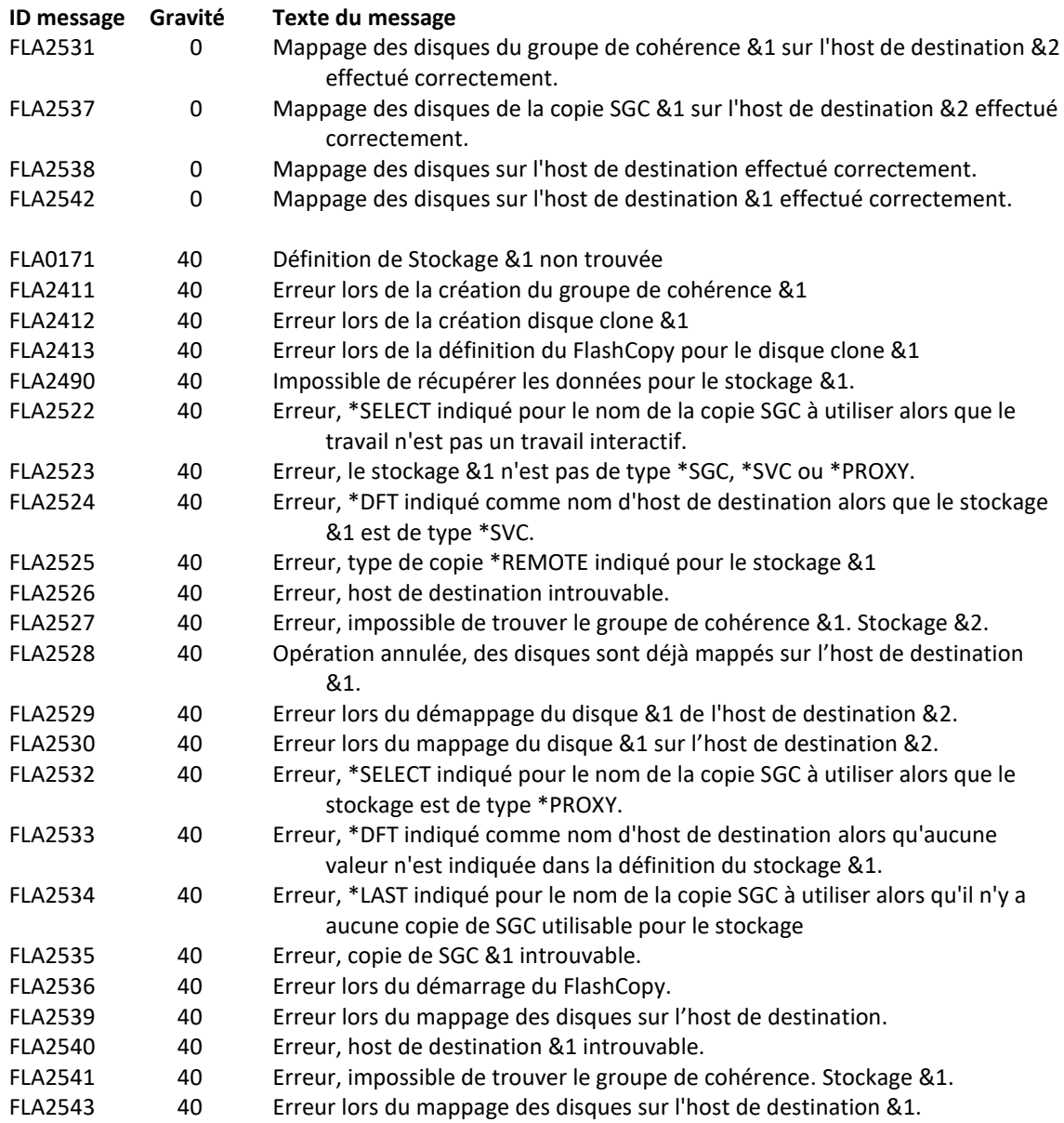

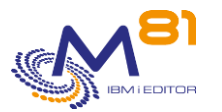

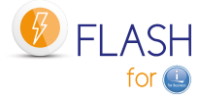

### **Utilisation de la commande :**

Le but de la commande FLMAPHOST est de pouvoir présenter (mapper) automatiquement des disques à un host, dans le but de pouvoir démarrer une partition. La commande se base sur une définition de stockage (gérée avec la commande FLWRKSTG) qui lui fournit une grande partie des informations nécessaires :

L'adresse IP et le profil pour se connecter en ssh à la baie de disques

#### **Pour les définitions de type \*SVC**

- Le nom du groupe de cohérence, qui permettra de connaitre la liste des disques cibles **Pour les définitions de type \*SGC**

- La liste des SafeGuarded copies qui ont été générées.

La commande n'est pas compatible avec les autres types de définitions.

#### **Pourquoi utiliser cette commande**

Pour les **définitions de type \*SVC** (utilisées en général pour faire des sauvegardes sur une partition clone) Dans certaines configurations, il y a plusieurs partitions source (ou de production), donc plusieurs groupes de cohérence pour réaliser le FlashCopy, mais une seule partition clone. Les disques du premier groupe de cohérence doivent être mappés sur la partition clone pour réaliser la sauvegarde, puis démappés une fois celleci terminée pour pouvoir recommencer avec les disques du second groupe de cohérence.

#### Pour les **définitions de type \*SGC** (SafeGuarded Copy)

Plusieurs copies sécurisées sont générées automatiquement à intervalle régulier. En cas de problème sur la partition source (attaque par un ransomware, corruption de données, …), ces copies peuvent être utilisées pour retrouver le système tel qu'il était quelques heures ou jours avant. La commande FLMAPHOST permet de choisir une des copies de sécurité, et de présenter les disques correspondant à un host pour pouvoir accéder aux données.

Les disques contenus dans le pool SafeGuarded n'étant pas utilisables directement par une partition, un FlashCopy sera créé par la commande. Ce sont les disques cibles de ce FlashCopy qui seront mappés sur le host.

Cette commande ne démarre pas la partition. La partition doit être démarrée soit avec la commande FLSTRLPAR si la définition est de type \*SVC, soit à partir de la HMC si la définition est de type \*SGC. Pour le type \*SGC, il est fortement conseillé de faire un IPL manuel et de ne démarrer que la console. En effet, les copies crées pour le SafeGuarded Copy ne sont pas préparées pour modifier la configuration au démarrage. La partition qui démarrera aura exactement les mêmes caractéristiques que la production (nom, adresse IP, travaux automatiques, …)

# *6.23 FLINIT, Initialisation du produit, ou changement de type*

La commande FLINIT permet d'initialiser ou de réinitialiser le produit FLASH for I, ou pour changer le type de site dans le module de gestion Centrale.

### **Les paramètres de la commande sont les suivants :**

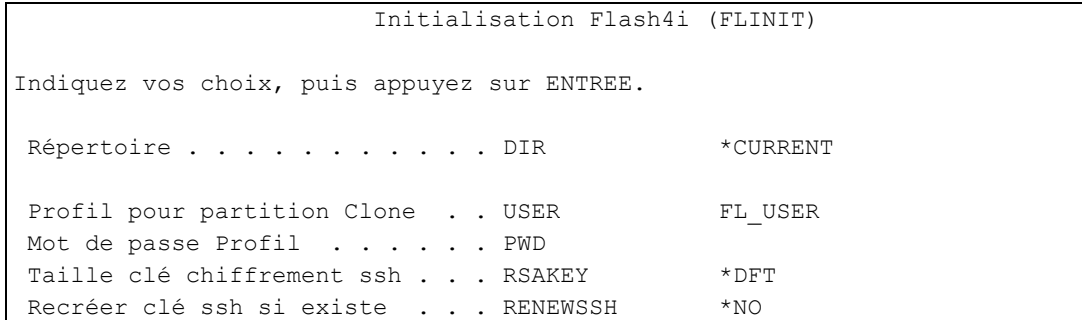

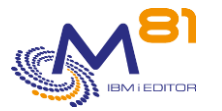

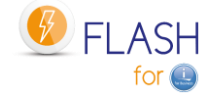

Type de site . . . . . . . . . SITETYPE \* SAME Nom Site primaire . . . . . . PRISITE Adresse IP site primaire . . . . PRISITEIP

### **Description des paramètres :**

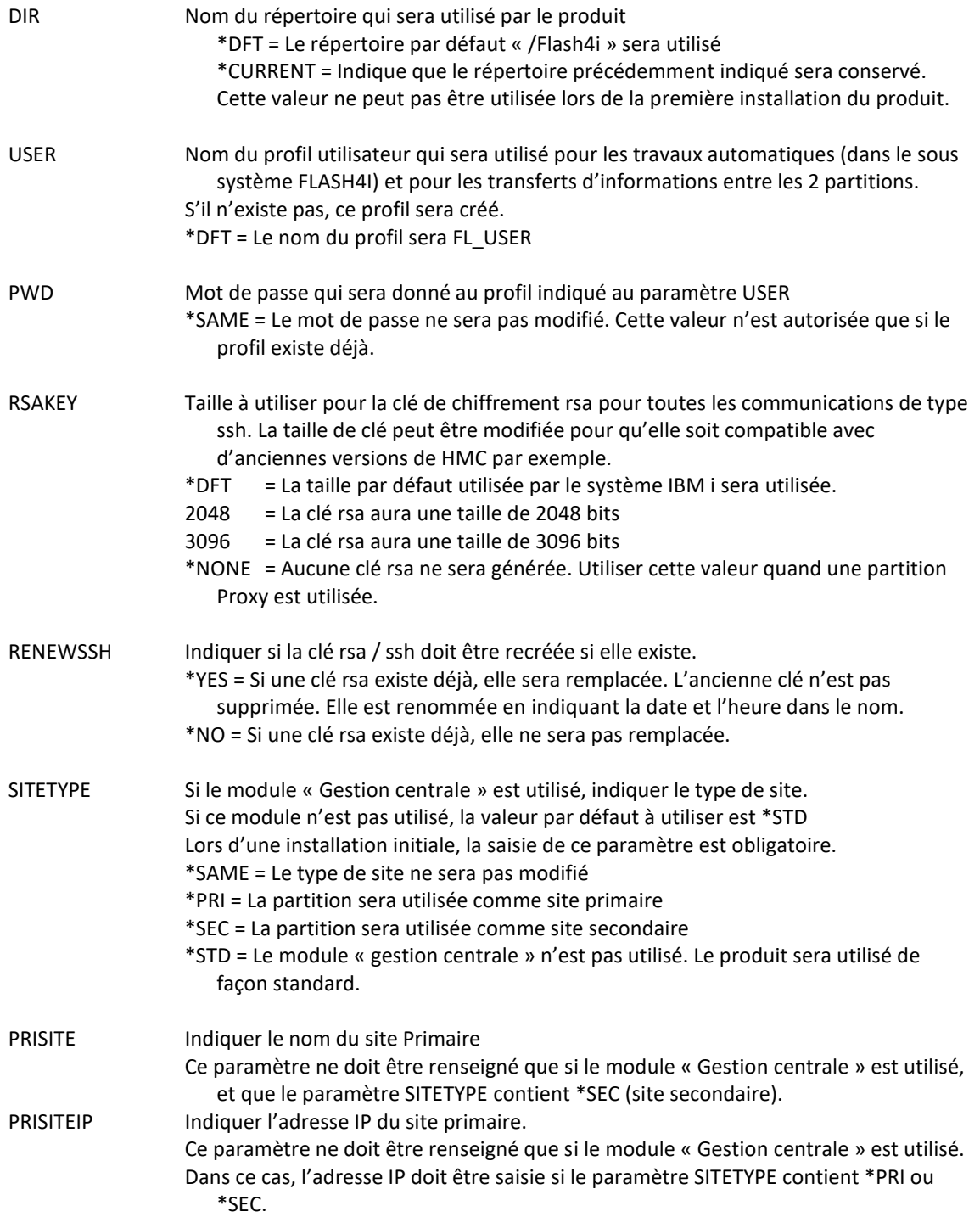

**Cette commande génère les messages suivant en retour :**

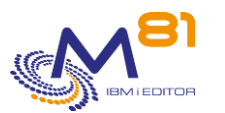

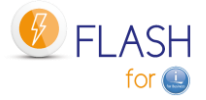

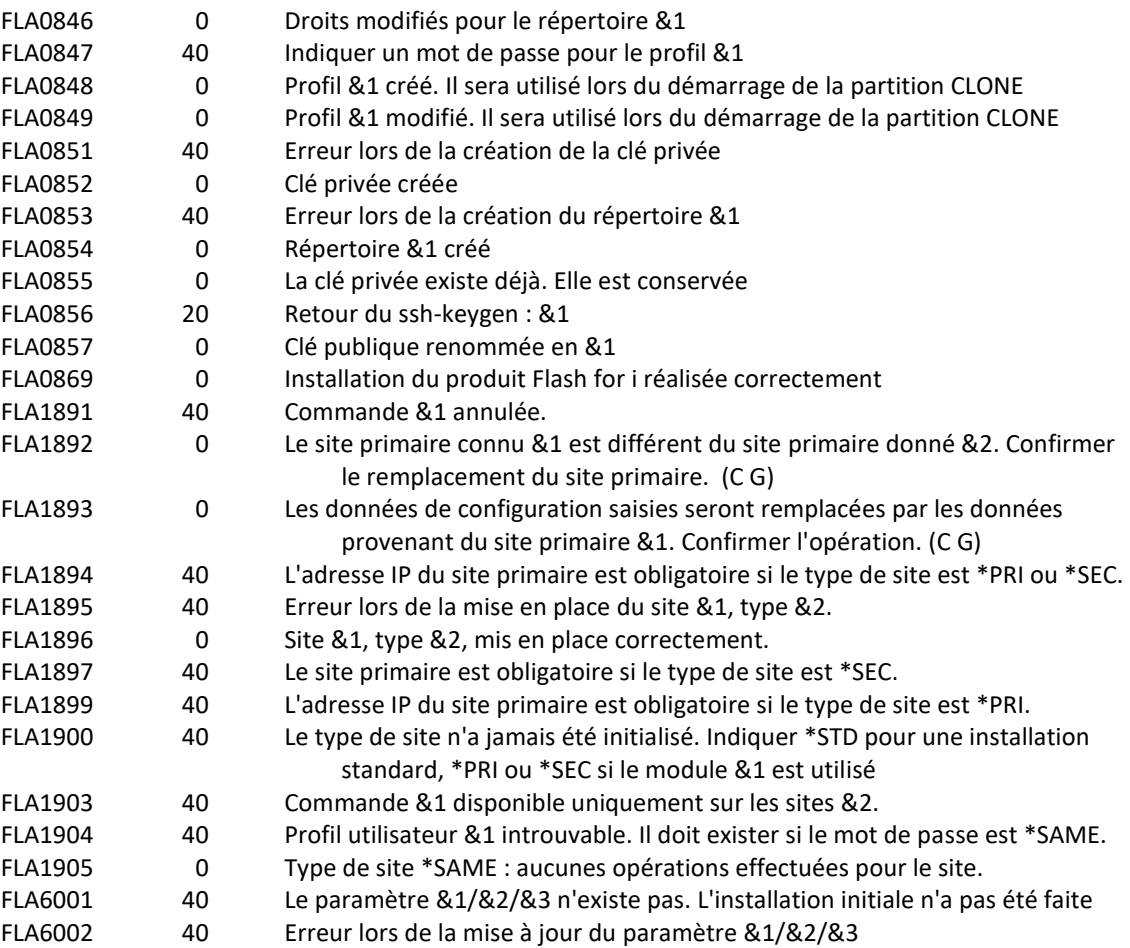

### **Utilisation de la commande :**

Cette commande permet d'initialiser les objets et données internes du produit. Elle doit être lancée une seule fois, lors de l'installation du produit. Elle peut être relancée plus tard pour réinitialiser, ou changer les éléments suivants :

- Le profil utilisateur qui sera utilisé par défaut (paramètre USER).
	- Générer une nouvelle clé rsa / ssh
- Initialiser ou changer le type de site si le module « Gestion centrale » est utilisé,

La commande réalise les opérations suivantes :

- Initialisation du contenu des fichiers et DTAARA internes du produit
- Création du profil utilisateur passé en paramètre (ou modification s'il existe déjà)
- Adaptation des JOBD du produit pour utiliser ce profil
- Définition des droits pour que ce profil puisse utiliser DDM
- Création du répertoire par défaut (s'il n'existe pas)
- Génération de la paire de clés ssh dans le répertoire du produit. Si ces clés existent déjà, elles ne sont pas modifiées.
- Création du répertoire /home/USER (USER étant le nom passé en paramètre)
- Initialisation du type de site (pour le module « Gestion centrale »

Si le type de site indiqué est \*SEC, les conséquences peuvent être importantes, car toutes les données de configuration seront remplacées par celles provenant du site Primaire. C'est la raison pour laquelle plusieurs précautions sont prises.

- La saisie du nom de la partition primaire et de son adresse IP (paramètres PRISITE et PRISITEIP) sont obligatoires, pour contrôler que les données proviennent bien de ce site
- Un message de confirmation est envoyé à l'écran, pour valider ce type de site.

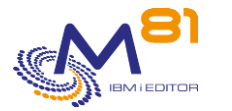

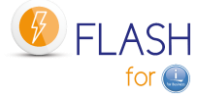

Les paramètres PRISITE et PRISITEIP permettent d'autoriser la réception des éléments de configuration en provenance d'un site et d'un seul (le site primaire)

# *6.24 FLCLEAR, Epuration des données de l'historique*

La commande FLCLEAR permet d'épurer les messages de l'historique du produit Flash For i

# **Les paramètres de la commande sont les suivants :**

 Epuration données historiques (FLCLEAR) Indiquez vos choix, puis appuyez sur ENTREE. Délai pour le Log (j) . . . . . LOG 60 Délai pour le Log système(j) . . SLOG 30 Délai pour les résumés (j) . . . HST 180 Délai pour infos JRNRCV (j)... JRNRCV 10

### **Description des paramètres :**

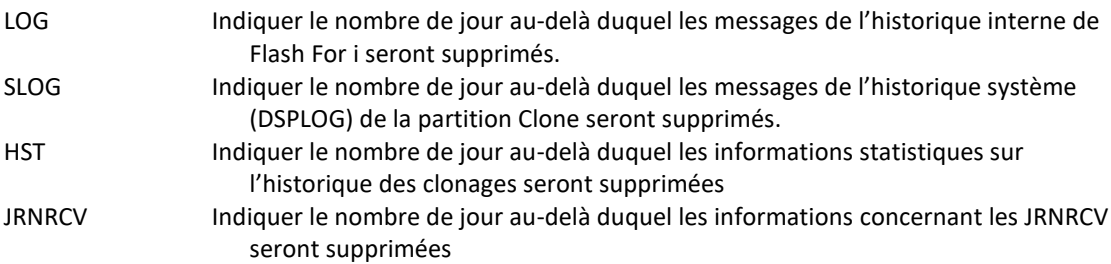

### **Cette commande génère les messages suivant en retour :**

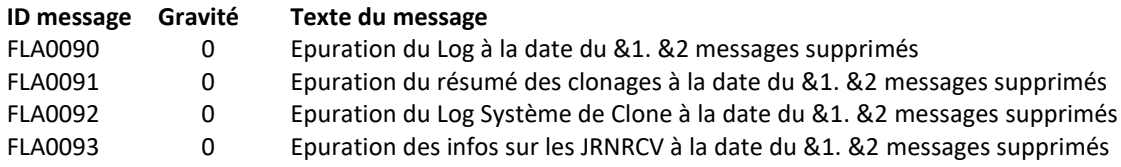

# **Utilisation de la commande :**

La commande FLCLEAR réalise l'épuration des messages historiques. Les paramètres indiquent le nombre de jours à conserver.

Par défaut, la commande FLCLEAR est exécutée tous les jours à 18h00. Utiliser la commande FLPARAM pour les détails.

# *6.25 FLMULTBRMS, Sauvegardes BRMS en parallèle*

La commande FLMULTBRMS permet de réaliser des sauvegardes BRMS en parallèle sur la partition clone. Cette commande ne doit être utilisée que dans le cadre de sauvegardes en parallèles sur la partition clone.

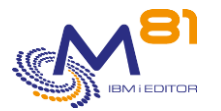

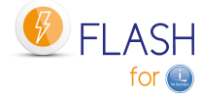

# **Les paramètres de la commande sont les suivants :**

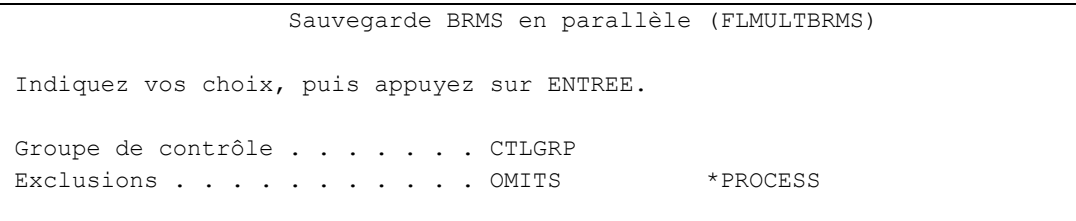

### **Description des paramètres :**

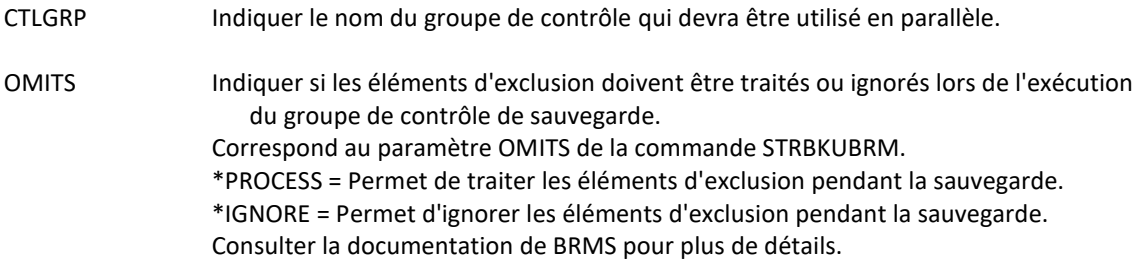

### **Cette commande génère les messages suivant en retour :**

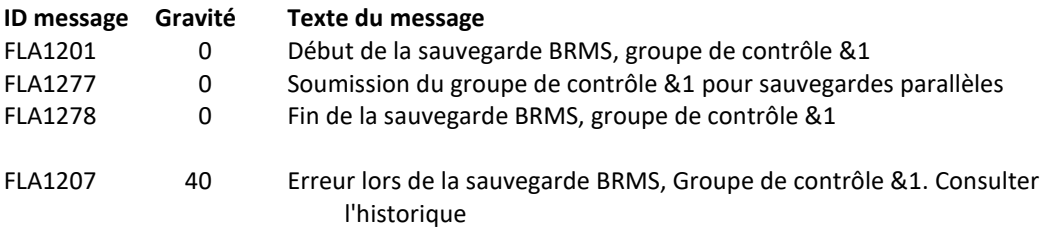

### **Utilisation de la commande :**

La commande FLMULTBRMS permet de réaliser des sauvegardes BRMS en parallèle sur la partition clone. Elle doit être utilisée comme point d'Exit dans un groupe de contrôle de type MASTER pour pouvoir réaliser plusieurs sauvegardes en parallèle (dans des travaux séparés).

La commande réalise les opérations suivantes :

- Soumettre la sauvegarde avec le groupe de contrôle indiqué au paramètre CTLGRP dans la JOBQ FLASH4I/FL\_MULTI. Le nom du travail soumis sera le nom du groupe de contrôle
- Ajouter des messages dans l'historique de Flash for i pour indiquer le début et la fin du groupe de contrôle, ou si des erreurs ont été détectées.
- Générer la joblog du travail réalisant la sauvegarde. Celle-ci sera transférée vers la partition de production en fin de traitement.

Cette commande ne doit être utilisée que dans le cadre de sauvegardes en parallèles sur la partition clone. Consulter le chapitre « [2.11.9 Sauvegardes BRMS en parallèle](#page-36-0) » pour savoir comment l'utiliser. Elle ne doit pas être utilisée dans un autre contexte.

# *6.26 FLADDKEY, Ajouter une clé de licence*

La commande FLADDKEY permet de saisir la clé de licence du produit Flash For i
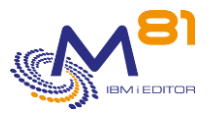

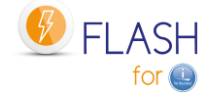

### **Les paramètres de la commande sont les suivants :**

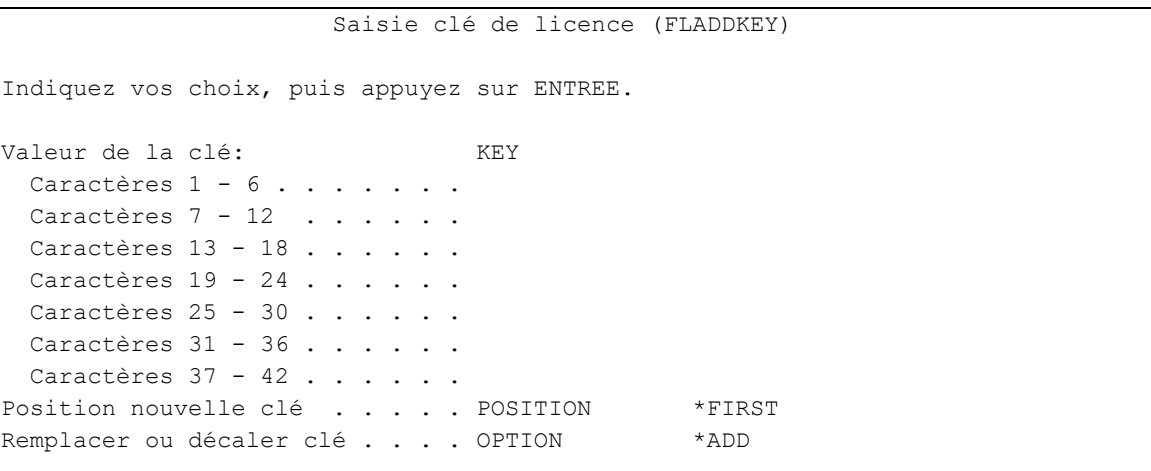

### **Description des paramètres :**

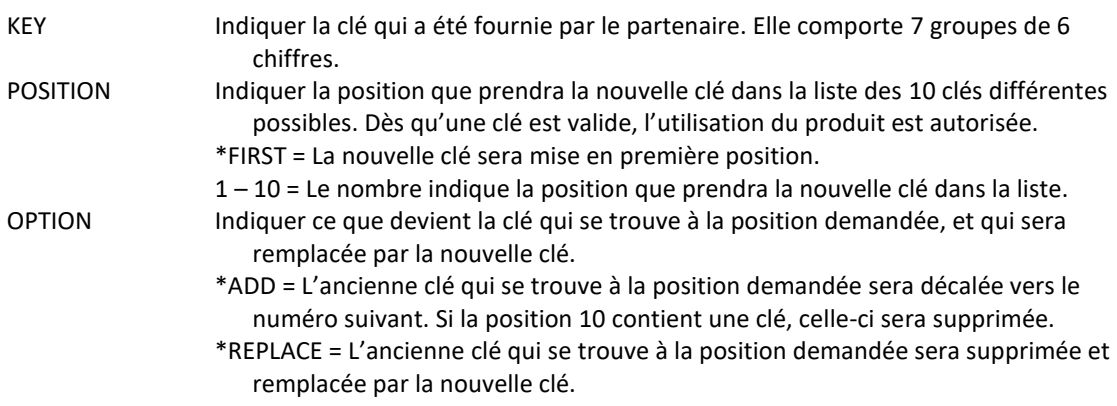

### **Cette commande génère les messages suivant en retour :**

Cette commande ne génère pas de messages en retour

### **Utilisation de la commande :**

Le produit Flash For i est un produit sous licence M81. Son utilisation est protégée par une clé de licence. La commande FLADDKEY permet d'entrer la clé fournie par M81. Cette clé est constituée de 42 chiffres au total, répartis en 7 groupes de 6 chiffres séparés par un espace.

Pour valider que la clé saisie est correcte, l'une des 2 méthodes ci dessous peut être utilisée : 1/ Démarrer les travaux automatiques à l'aide de la commande FLSTRSBS, et vérifier que le travail FL\_AUTO est actif. Si ce n'est pas le cas, vérifier la clé saisie, ou demander une autre clé à M81.

2/ Utiliser la commande FLWRKKEY pour afficher la liste des clés connues, et leur situation.

### **Note pour la migration Version 3 vers Version 4.**

Le format de la clé a changé entre ces 2 versions. Il est impératif d'obtenir une nouvelle clé au nouveau format pour pouvoir utiliser le produit après le changement de version.

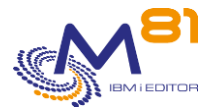

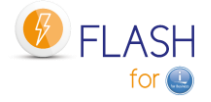

Il est possible d'obtenir une clé temporaire en urgence en se connectant sur le site [www.m81.fr,](http://www.m81.fr/)  puis sélectionner Intranet / Clé temporaire. Une clé valide pendant 4 jours sera envoyée par email. Il faudra ensuite faire une demande officielle auprès de M81, à l'adresse [support@m81.eu](mailto:support@m81.eu) pour obtenir une clé permanente, ou temporaire avec un délai plus long. Cette opération nécessite un compte utilisateur et un mot de passe pour pouvoir s'identifier.

## *6.27 FLWRKKEY, Gérer les clés de licence*

La commande FLWRKKEY permet de gérer la liste des clés de licences, et d'afficher leur situation.

### **Les paramètres de la commande sont les suivants :**

Cette commande n'a pas de paramètre

### **Utilisation de la commande :**

La commande affiche l'écran suivant :

```
FLWRKKEY Gestion des clés de licence M81DEV 
                                                       8/03/21 19:15:03 
N° série . . . 7850C6X N° partition . . . . 3 
Version . . . V04 Date de génération . 2021/03/08
Indiquez vos options, puis appuyez sur Entrée. 
   La liste ci dessous contient les clés de licences pour le produit 
   Flash for i. Elles seront utilisées dans cet ordre lors des contrôles 
Num. Si *TEMP
Séq Clé de licence Type Option Date val.
  10 123456 123456 123456 123456 123456 123456 123456 *PERM Base 
  20 123456 123456 123456 123456 123456 123456 123456 *PERM eMail 
  30 042815 444849 820031 737168 969240 371429 198903 *TEMP Reconfigur 15/12/20 
  40 149851 653304 570045 511913 583591 300002 194898 *ERROR 
  50 *NONE 
  60 *NONE 
  70 *NONE 
  80 *NONE 
  90 *NONE 
100 *NONE 
F3=Exit F5=Réafficher F12=Annuler
```
Le produit Flash For i est un produit sous licence M81. Son utilisation est protégée par une clé de licence. Cette clé est constituée de 42 chiffres au total, répartis en 7 groupes de 6 chiffres séparés par un espace. La commande FLADDKEY permet d'entrer la clé fournie par M81.

Le produit permet de saisir jusqu'à 10 clés de licences différentes. Cela permet par exemple de saisir la clé qui sera utilisée sur la partition de Production en première position, puis de saisir la clé qui sera utilisée sur une partition de secours (Metro mirror, Produit de haute disponibilité, …) en seconde position.

En cas de sinistre et de réalisation d'une bascule de la production vers la partition de secours, la clé de licence du produit Flash for i sera déjà renseignée et opérationnelle.

Cela peut aussi être utilisé lors de l'utilisation de LPM (Live Partition Mobility), si cette option a été souscrite.

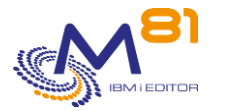

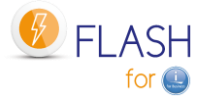

Enfin, lors d'une migration vers un nouveau serveur, les nouvelles clés peuvent être saisies à l'avance.

La liste affichée est celle de toutes les clés connues (entrées avec la commande FLADDKEY), avec l'option à laquelle elle correspond.

La première clé valide est utilisée pour activer le produit Flash for i.

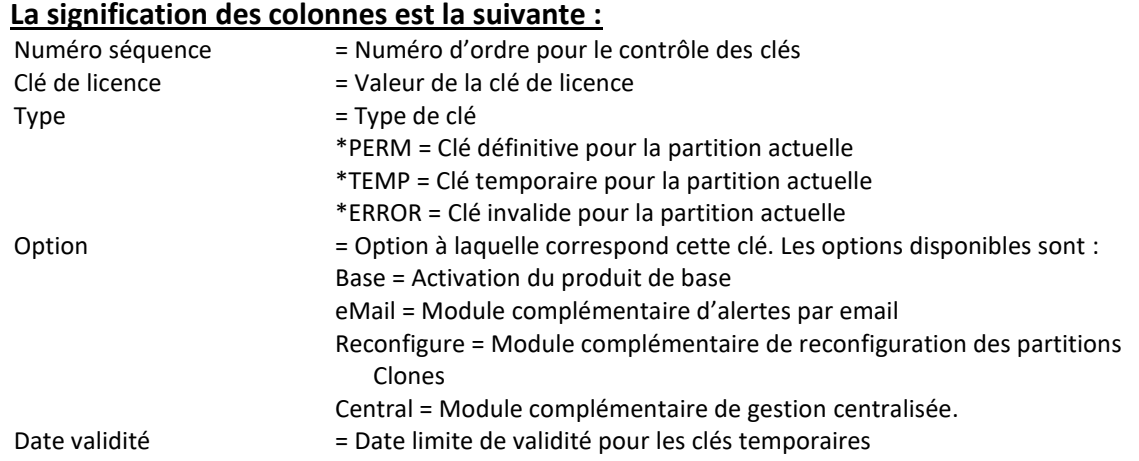

Le type de clé indiqué n'est contrôlé que pour la partition locale.

\*ERROR signifie que la clé n'est pas valide sur la partition locale. Mais elle peut être valide sur une autre partition.

### **Les possibilités de saisies :**

Il est possible de modifier l'ordre des clés, pour que le contrôle se fasse dans un ordre différent.

### **Touches de fonction**

F3 = quitter l'écran

F5 = Actualiser les valeurs

F12 = Quitter l'écran

## *6.28 FLDSPINF, Afficher les informations liées à la licence*

La commande FLDSPINF affiche un message contenant les informations minimales qui permettront de générer la clé de licence pour le produit Flash For i

### **Les paramètres de la commande sont les suivants :**

Afficher info produit (FLDSPINF)

Indiquez vos choix, puis appuyez sur ENTREE.

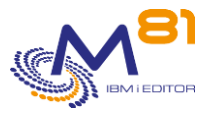

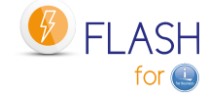

Nom du produit . . . . . . . . PRD FLASH4I

### **Description des paramètres :**

PRD Nom du produit

### **Cette commande génère les messages suivant en retour :**

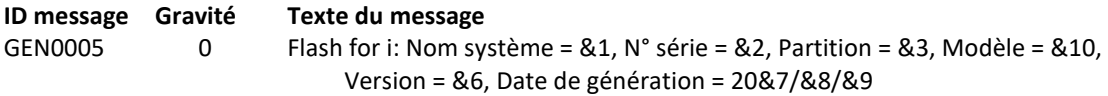

### **Utilisation de la commande :**

Le produit Flash For i est un produit sous licence M81. Son utilisation est protégée par une clé de licence. La commande FLDSPINF permet d'afficher un message (en bas de l'écran) contenant les informations nécessaires à la génération de la clé de licence. Envoyez ces informations à M81 pour obtenir en retour une clé d'utilisation du produit.

Exemple de message obtenu lors de l'utilisation de cette commande (faire F1 sur le message apparaissant en bas de l'écran):

 Complément d'informations sur message ID message . . . . . . : GEN0005 Gravité . . . . . . . : 00 Type de message . . . : Information Date d'envoi . . . . . : 09/11/20 Heure d'envoi . . . . : 13:30:05 Message . . . . : Flash for i: Nom système = M81DEV, N° série = 0612345, Partition = 003, Modèle = 41A, Version = V4, Date de génération =

2020/11/07

## *6.29 FLRSTPRD, Upgrade du produit*

La commande FLRSTPRD permet d'effectuer un upgrade du produit Flash for i. Elle doit être utilisée dans le cadre d'un changement de release ou de version du produit. Les objets fournis par M81 doivent au préalable avoir été restaurés dans QTEMP, ou toute autre bibliothèque temporaire.

### **Les paramètres de la commande sont les suivants :**

 Upgrade d'un produit (FLRSTPRD) Indiquez vos choix, puis appuyez sur ENTREE. Nom du produit . . . . . . . . PRDNAME FLASH4I Bibliothèque temporaire . . . . PGMLIB QTEMP

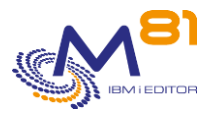

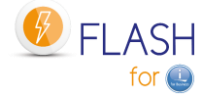

Langue principale . . . . . . . MAINLNG Langues secondaires . . . . . SECLNG \*NONE + for more values Sauvegarde de sécurité . . . . . SECSAVE \*NO

### **Description des paramètres :**

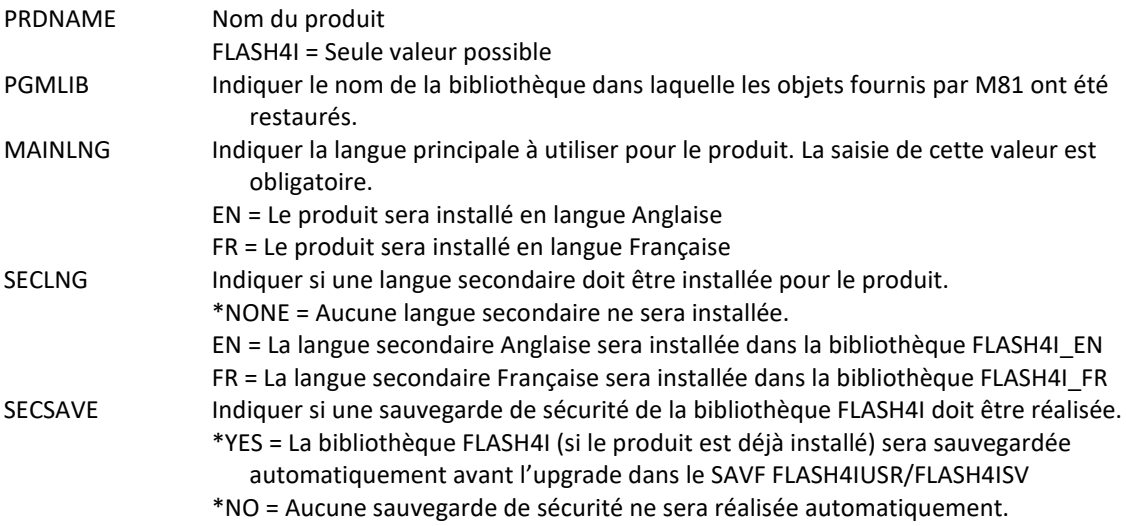

### **Cette commande génère les messages suivant en retour :**

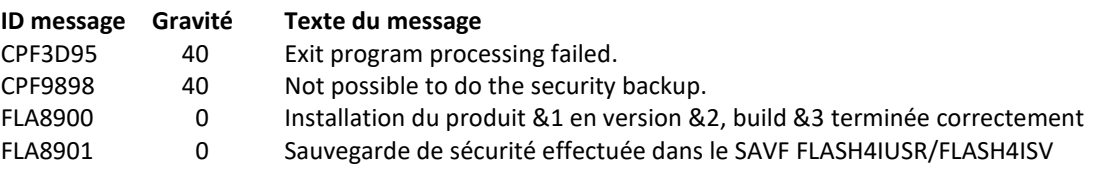

### **Utilisation de la commande :**

Cette commande doit être utilisée pour effectuer une installation initiale ou un changement de version ou de release du produit Flash for i.

Si le produit est déjà installé, les données qu'il contient sont conservées et migrées vers les nouvelles tables.

Il est conseillé de faire une sauvegarde de sécurité de la bibliothèque FLASH4I avant de faire le changement de version. Cela peut être fait en indiquant \*YES au paramètre SECSAVE.

Attention, si la partition est définie en site Primaire (module de gestion centrale), le paramètre SECSAVE(\*YES) ne sauvegarde que la bibliothèque FLASH4I. les bibliothèques FLASH4xxxx contenant les historiques des sites ne seront pas sauvegardées.

## *6.30 FLPARAM, Gérer les paramètres du produit*

La commande FLPARAM permet de gérer les paramètres utilisés par le produit Flash For i

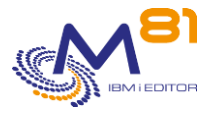

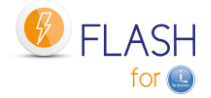

**Les paramètres de la commande sont les suivants :**

Cette commande n'a pas de paramètre

### **Utilisation de la commande :**

Un certain nombre de commandes livrées avec ce produit peuvent faire appel à des paramètres. La commande FLPARAM permet de gérer ces paramètres.

C'est une commande interactive, qui apporte l'écran suivant :

```
FLRADS00 Sélection d'un paramètre Le 22/07/15
                                                                     à 11:22:25
Afficher à partir de . . . . .
Indiquez vos options, puis appuyez sur Entrée. 
   1=Sélectionner 
Opt Radical Libellé du radical 
     ACTIONS Travaux automatiques 
     AUTOMATE Délai pour les automatismes 
     CFGJOBQ Gestion JOBQ Reconfiguration 
     DIRECTORY Répertoire du produit 
     FLCHKSSH Valeur par défaut de FLCHKSSH 
     HLDSPLF Suspendre les fichiers spoule
     PLANNING Planning d'indisponibilité production
    PRX PORT IP port for communication
    PRX RESTR Restart time period
     QUSRBRM Paramètres liés à QUSRBRM 
     USER Profil à utiliser sur CLONE 
Find \overline{F} is a set of \overline{F} in \overline{F} in \overline{F} in \overline{F} in \overline{F} in \overline{F}F3=Exit F5=Réafficher F12=Annuler
```
Taper l'option 1 devant le paramètre à modifier.

### **Note sur les paramètres ALERT\_ACT et ALERT\_DST**

Ces paramètres étaient utilisés en version 3 par le module complémentaire d'envoi des emails. A partir de la version 4, ils ont été intégrés dans les commandes de gestion de ce module. Consulter le chapitre « [8 Module complémentaire](#page-204-0) : Envoi d'informations par email ou message »

### *6.30.1 Paramètre ACTIONS : Travaux automatiques*

Ce paramètre permet d'indiquer la liste des tâches à réaliser régulièrement et automatiquement.

La liste des actions automatiques est affichée.

```
FLACTS01 Gestion des actions M81FLASH
                                                    08/01/21 11:20:36
Afficher à partir de . . . . .
Indiquez vos options, puis appuyez sur Entrée. 
   2=Modifier 4=Supprimer 5=Afficher
```
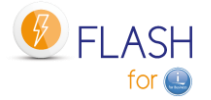

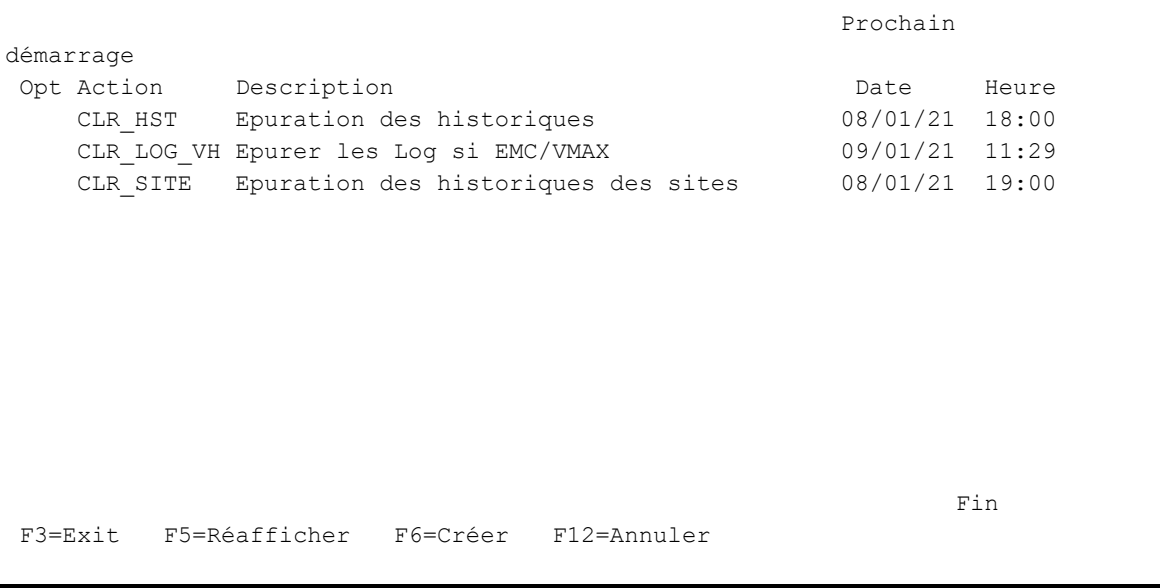

Le produit est livré avec 3 actions automatiques :

- CLR\_HST : Epuration des historique locaux (commande FLCLEAR)
	- o Cette action réalise l'épuration de tables internes du produit tous les jours.
	- o Ce travail est très rapide et ne consomme que très peu de ressources.
- CLR\_LOG\_VH : Epuration des Logs liés aux baies VMAX
	- o Cette action supprime les fichiers log créés dans l'IFS par les échanges avec les baies de disques de type VMAX
	- o Si un autre type de baies est utilisé, le programme n'a aucun effet et s'arrête immédiatement.
- CLR\_SITE : Epuration des historiques provenant des sites secondaires (commande FLCLRSIT)
	- o Cette action n'a d'effet que sur un site primaire si le module de gestion centrale est utilisé

Les paramètres de chaque action peuvent être modifiés par l'utilisateur.

Il est aussi possible d'utiliser cette gestion des actions pour définir des travaux qui seront lancés automatiquement.

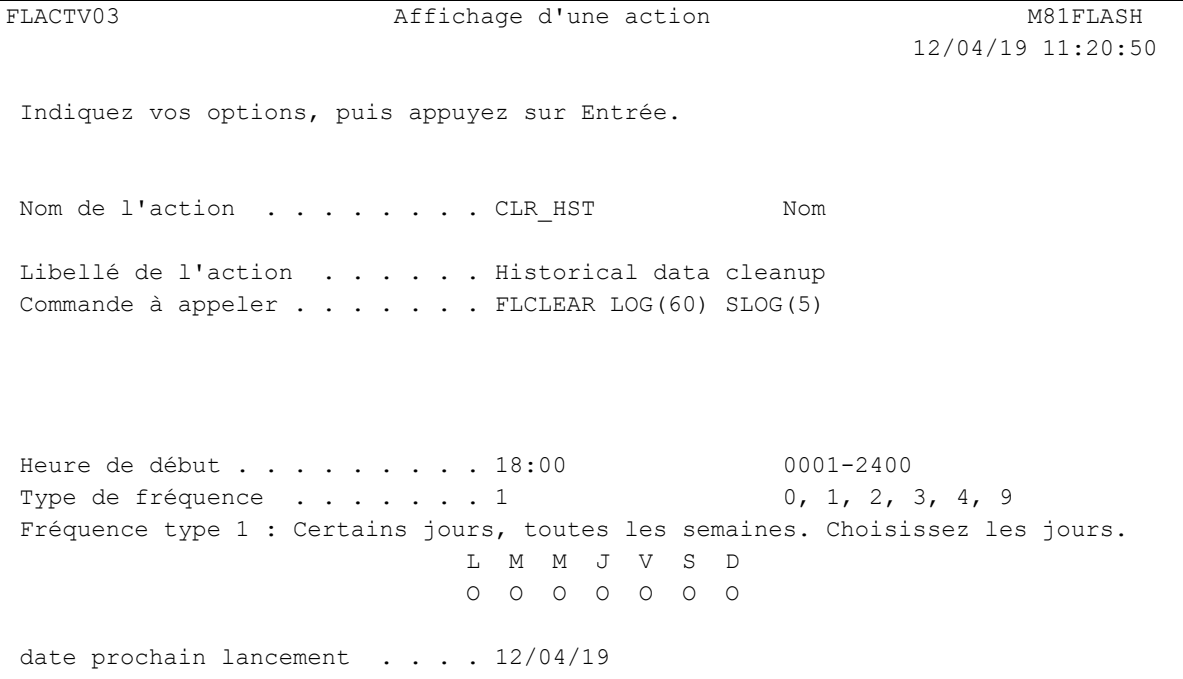

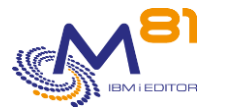

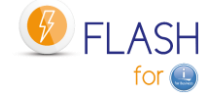

F3=Exit F4=Liste F12=Annuler

Il existe 6 types de fréquences de déclenchement des travaux automatiques. Dans tous les cas (sauf fréquence 0), un travail sera soumis dans la JOBQ FLASH4I à l'heure indiquée au paramètre « Heure de début »

Fréquence 0 : retenu.

L'action ne sera pas réalisée. Seule la définition est conservée, pour une utilisation ultérieure.

```
Type de fréquence . . . . . . . 0 0, 1, 2, 3, 4, 9 
Fréquence type 0 : Action retenue. 
date prochain lancement . . . . 99/99/99
```
Fréquence 1 : quotidienne.

L'action sera réalisée tous les jours de la semaine pour lesquels un O est indiqué.

```
Type de fréquence . . . . . . 1 0, 1, 2, 3, 4, 9
Fréquence type 1 : Certains jours, toutes les semaines. Choisissez les jours. 
                            L M M J V S D 
                            O O O O O O O 
date prochain lancement . . . . 12/04/19
```
Fréquence 2 : Un jour dans le mois, à la date indiquée. L'action sera réalisée un jour dans le mois.

```
Type de fréquence \ldots \ldots . 2 0, 1, 2, 3, 4, 9
Fréquence type 2 : Le Xème jour de chaque mois 
                  Choisissez le numéro du jour dans le mois 
       Le travail sera lancé le 1 de chaque mois 
date prochain lancement . . . . 1/05/19
```
Fréquence 3 : Un jour dans le mois.

L'action sera réalisée un jour dans le mois. Le premier jour du mois qui soit un lundi, mardi, …

```
Type de fréquence . . . . . . . 3 0, 1, 2, 3, 4, 9
Fréquence type 3 : Le premier XXX de chaque mois (XXX=Lundi, Mardi, ...) 
                  Choisissez le jour du lancement 1 (1=Lundi, 2=Mardi, ...) 
       Le travail sera lancé le premier Message de chaque mois
```
date prochain lancement . . . . 6/05/19

Fréquence 4 : Le dernier jour de chaque mois.

```
Type de fréquence \ldots . . . . 4 0, 1, 2, 3, 4, 9
Fréquence type 4 : La fin du mois. Cette action sera exécutée le dernier jour
                  de chaque mois. 
date prochain lancement . . . . 30/04/19
```
Fréquence 9 : Une seule fois. L'action sera réalisée une seule fois, le jour indiqué.

Type de fréquence . . . . . . 9 0, 1, 2, 3, 4, 9

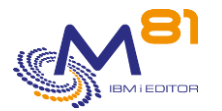

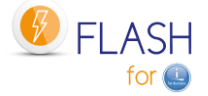

```
Fréquence type 9 : Action à exécution unique. veuillez renseigner la 
date de 
                     lancement de cette action: 99/99/99 
date prochain lancement . . . . 99/99/99
```
### *6.30.2 Paramètre AUTOMATE : Délai pour les automatismes*

Les paramètres DELAY-CLONE et DELAY-POD permettent d'indiquer le délai utilisé par le travail FL\_AUTO entre 2 envois ou 2 réceptions de messages entre les 2 partitions production et Clone

Le paramètre DELAY-ALERT DLY est utilisé par le module complémentaire d'envoi des emails. Consulter le chapitre « [8 Module complémentaire](#page-204-0) : Envoi d'informations par email ou message »

## *6.30.3 Paramètre CFGJOBQ : Gestion JOBQ Reconfiguration*

Dans le module de reconfiguration, il est possible de définir une action pour les JOBQ sur la partition Clone. L'action \*HLDJOBQ permet de suspendre (holder) toutes les JOBQ de la partition, pour être certain qu'aucun travail qui aurait été soumis depuis la partition de Production ne tourne sur la partition reconfigurée. Mais certaines JOBQ ne doivent jamais être suspendues, comme les JOBQ du système par exemple. Le paramètre CFGJOBQ permet de donner la liste des JOBQ qui ne doivent pas être suspendues automatiquement.

La liste initiale fournie avec le produit contient les JOBQ du système.

```
FLWRKCFJQ2 Gestion des JOBQ 
Afficher à partir de .. /
Indiquez vos options, puis appuyez sur Entrée. 
  1=Ajouter 4=Supprimer Suspendre : 11=*HOLD 12=*SAME 
Opt Bibli. JOBQ Suspendre
    QBRM Q1ABRMENT *SAME Standard 
    QBRM Q1ABRMNET *SAME Standard 
    QBRM Q1ACTLSBS *SAME Standard 
    QBRM Q1ASYNTAP *SAME Standard 
   QGPL QBASE *SAME Standard
   OGPL OBATCH *SAME Standard
   QGPL QFNC *SAME Standard
    QGPL QINTER *SAME Standard 
    QGPL QPGMR *SAME Standard 
   QGPL QSNADS *SAME Standard
   OGPL OSPL *SAME Standard
    QGPL QS36EVOKE *SAME Standard 
    QGPL QS36MRT *SAME Standard 
    QGPL QTXTSRCH *SAME Standard 
    QHTTPSVR QZHBHTTP *SAME Standard 
    QSYS QCTL *SAME Standard 
    QSYS QESAUTON *SAME Standard 
    QSYS QLPINSTALL *SAME Standard 
    QSYS QNMSVQ *SAME Standard 
    QSYS QPDAUTOPAR *SAME Standard
```
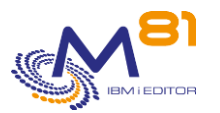

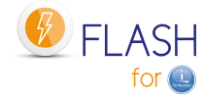

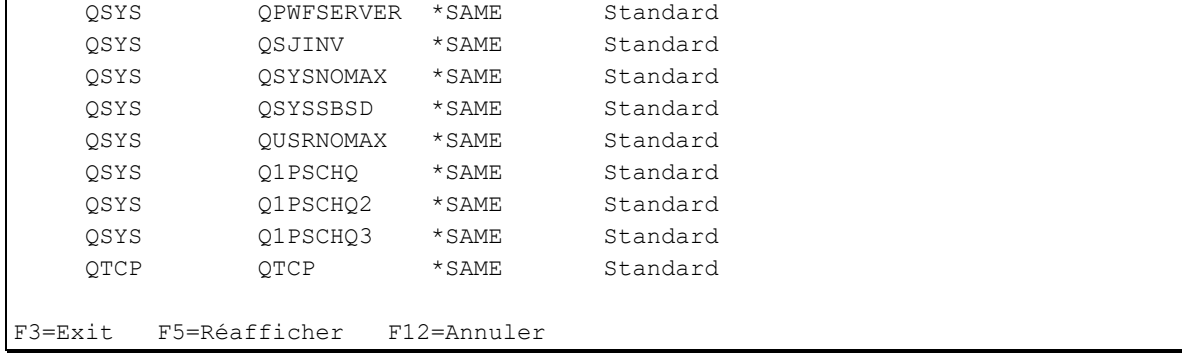

Il est possible de demander que certaines JOBQ soient suspendues quand même.

### **La signification des colonnes est la suivante :**

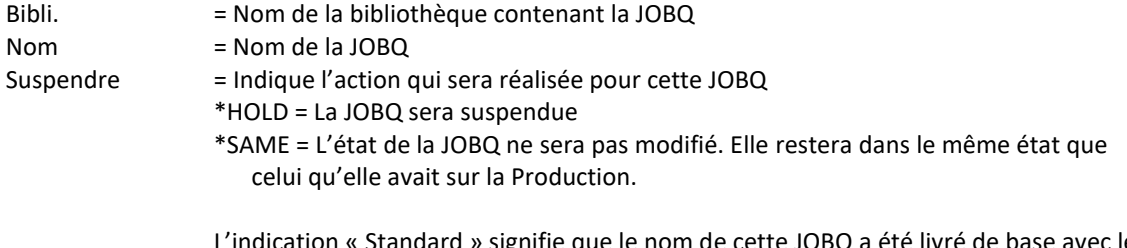

on « Standard » signifie que le nom de cette JOBQ a été livré de base avec le produit. Ces noms ne peuvent pas être supprimés de la liste. Aucune indication signifie que le nom de JOBQ a été ajouté par l'utilisateur.

### **Les possibilités de saisies :**

Afficher à partir de

Permet d'indiquer le nom de bibliothèque et le nom de JOBQ qui doit être affichée en premier

### **Les options :**

Option 1 = Ajouter Permet d'ajouter une JOBQ à la liste

Option 4 = Supprimer Permet de supprimer une JOBQ de cette liste Cette option ne peut pas être utilisée pour les JOBQ dont le nom est livré de base dans le produit (indication « Standard »)

Option 11 = \*HOLD Indique que la JOBQ sera suspendue sur la partition Clone lors de la reconfiguration

Option 12 = \*SAME Indique que l'état de la JOBQ ne sera pas modifié sur la partition Clone lors de la reconfiguration

### *6.30.4 Paramètre DIRECTORY : Répertoire du produit*

Indique le nom du répertoire utilisé par le produit Flash For i Par défaut, ce répertoire est : /Flash4i

Ce répertoire contient les clés privées et publiques nécessaires à la communication entre la partition IBM i et les autres éléments (Baie, HMC, …)

Il contient aussi quelques fichiers temporaires utilisés par les commandes du produit.

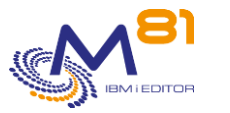

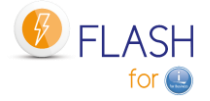

### *6.30.5 Paramètre FLCHKSSH : Valeur par défaut à utiliser*

Ce paramètre indique si la commande PING doit être utilisée par la commande FLCHKSSH, pour faire une première validation de connexion à l'élément distant.

## *6.30.6 Paramètre HLDSPLF: Suspendre les fichiers spoule*

A la fin de la sauvegarde sur la partition clone, un spoule est généré avec la joblog du travail qui a réalisé la sauvegarde. Celle-ci est transférées vers la production à l'état HLD (suspendue) par défaut.

Le sous paramètre QPJOBLOG permet d'indiquer si la joblog doit être suspendue ou libérée. Sélectionner QPJOBLOG, et saisir \*HLD ou \*RDY (attention, bien vérifier la valeur saisie car il n'y a pas de contrôle à la saisie)

## *6.30.7 Paramètre PLANNING : Planning indispo. production*

Ce paramètre permet d'indiquer les périodes pendant lesquelles la partition de production n'est pas disponible (IPL, mode restreint, …) pour recevoir les communications provenant des partitions clones. Les écrans présentés ici permettent d'indiquer des plages horaires chaque jour de la semaine, ou une liste de dates spécifiques.

Pendant ces plages horaires, les partitions clones n'enverront aucune information vers la production, et aucun message d'erreur ne sera généré. Les principales conséquences sont que pendant les périodes d'indisponibilité définies :

- Sur la production, le statut des opérations réalisées sur la partition clone ne sera plus mis à jour
- Sur la production, les messages du log ne seront plus reçus avant la fin de la période définie
- Sur la partition clone, tous les messages et états générés pendant cette période seront envoyés à la fin de la période
- La bibliothèque QUSRBRM ne sera envoyée qu'à la fin de la période.

Au début d'une période d'indisponibilité, le message suivant indiquera qu'aucune information ne proviendra de la partition clone, et donnera la date et l'heure de fin prévue.

FLA2320 PLANNING : Partition de Production indisponible jusqu'au &1 à &2.

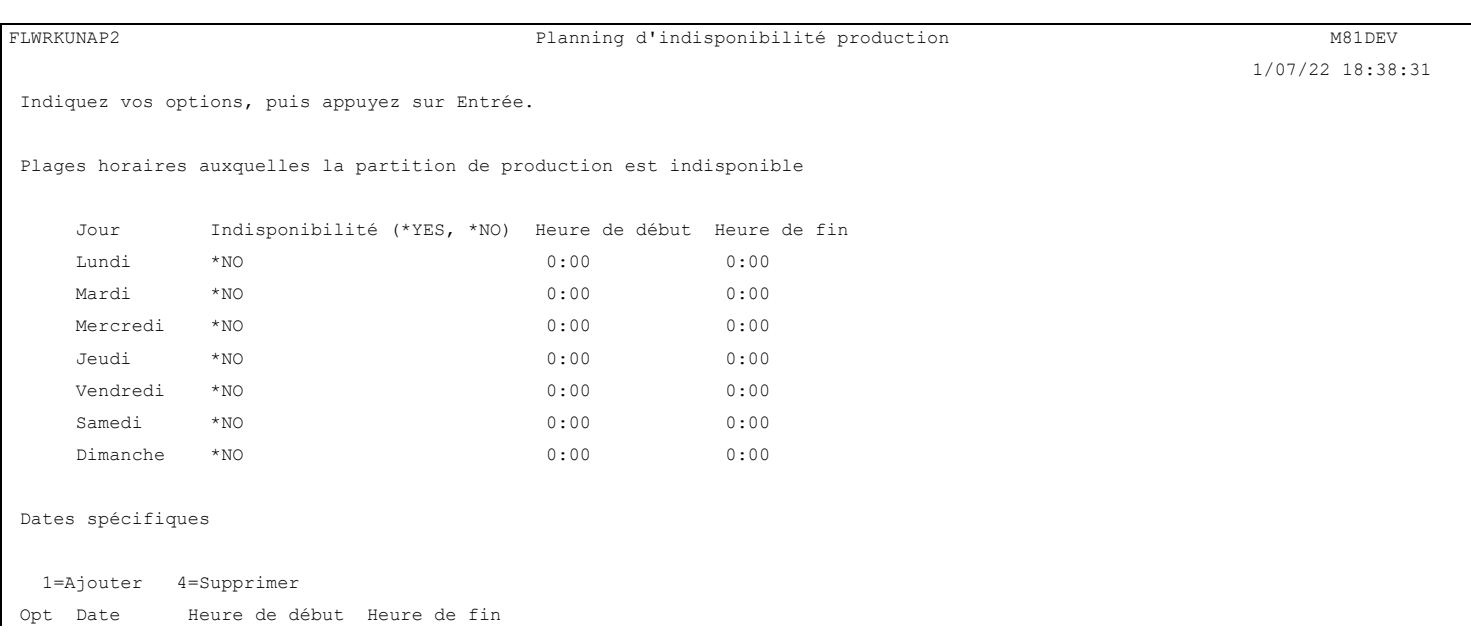

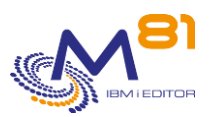

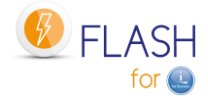

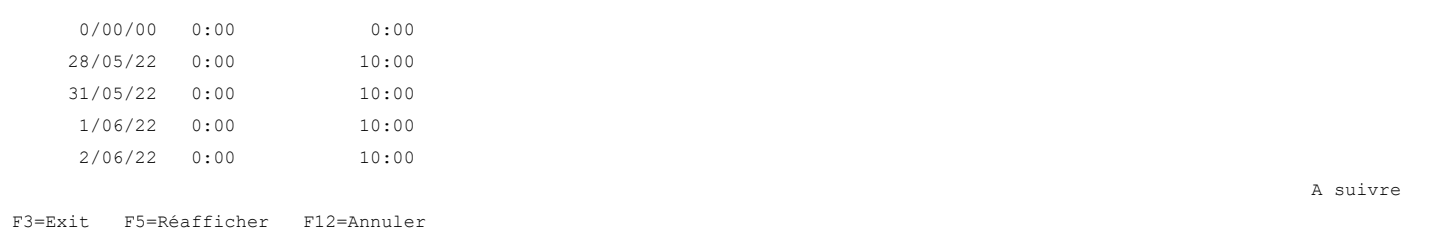

Pour chaque jour de la semaine, indiquer les informations suivantes :

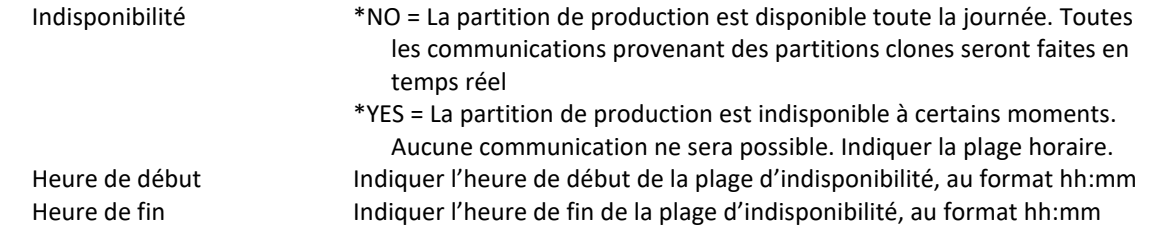

Il est possible d'indiquer des dates spécifiques (premier mai, Nouvel an, …) d'indisponibilité. Utiliser l'option 1 sur la première ligne pour ajouter une nouvelle date. Utiliser l'option 4 pour supprimer une date.

Les modifications seront prises en compte lors du prochain clonage.

## *6.30.8 Paramètre PRX\_PORT : Port utilisé pour les échanges entre la partition source et la partition PROXY*

Ce paramètre n'est utilisé que si une partition Proxy est utilisée. Consulter le paragraphe « [12 Module](#page-270-0)  [complémentaire](#page-270-0) : Partition Proxy » pour plus d'informations.

Ce paramètre contient le numéro de port qui sera utilisé pour les échanges entre la partition sur laquelle Flash for i est utilisé, et la partition Proxy.

Le port par défaut est 7358.

Si un autre port devait être utilisé, il convient de modifier le paramètre PRX\_PORT sur toutes les partitions qui sont associées au même proxy, et sur la partition Proxy elle-même.

Après avoir modifié ce paramètre, le sous système FLASH4I doit être redémarré. Sur la partition Proxy, le sous système FL\_PROXY doit être redémarré.

### *6.30.9 Paramètre PRX\_RESTR : Heure de redémarrage sur la partition Proxy*

Ce paramètre n'est utilisé uniquement sur une partition Proxy. Consulter le paragraphe « [12 Module](#page-270-0)  [complémentaire](#page-270-0) : Partition Proxy » pour plus d'informations.

Sur la partition Proxy, Le travail FL\_AGENT

- Utilise les threads pour traiter les demandes envoyées depuis les différentes partitions. Le nombre de threads est limité à 200 000 environ par travail.
- Utilise les travaux anticipés pour appeler les commandes réaliser les opérations. Le nombre de travaux anticipés que l'agent peut appeler est limité à 50 000.

Une fois ces maximums atteints, le travail s'arrête, ou les travaux anticipés ne sont plus démarrés. Dans la majorité des installations, ces maximums sont atteints après plusieurs semaines. Un arrêt de l'agent (du sous système FL\_PROXY) une fois par mois est suffisant.

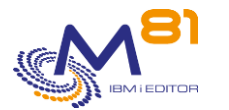

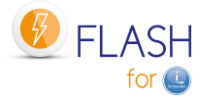

Mais dans certains cas avec de très nombreuses demandes reçues, ces limites peuvent être atteintes en quelques jours.

Pour éviter ce problème, l'agent va automatiquement s'arrêter et redémarrer après 150 000 threads ou 30 000 travaux anticipés. Lors de ce redémarrage, il est probable que qu'une demande ne soit pas prise en compte car l'agent ne répond plus.

Le paramètre PRX\_RESTR doit contenir l'heure à laquelle ce redémarrage est autorisé. Il le sera pendant 30 minutes à compter de l'heure saisie.

L'heure doit être indiquée en contenant 6 chiffres, au format hhmmss. Les zéros de gauche ne sont pas affichés.

Par exemple, la valeur 20000 signifie 02h00m00s

## *6.30.10 Paramètre QUSRBRM : Paramètres liés à QUSRBRM*

Lors d'une sauvegarde de type \*BRMS ou \*BRMS21, le contenu de la bibliothèque QUSRBRM est sauvegardé sur la partition Clone, transféré vers la partition de production, puis restaurée.

### Sauvegarde chemins d'accès

Pour réduire le volume de la sauvegarde, donc le temps de transfert, les chemins d'accès ne sont pas sauvegardés par défaut.

Une fois la bibliothèque QUSRBRM restaurée, le système va automatiquement recréer ces chemins d'accès. Dans le cas où les fichiers de BRMS sont volumineux, cette opération peut consommer beaucoup de CPU, et être pénalisante pour les utilisateurs.

Le paramètre QUSRBRM permet d'indiquer au produit de sauvegarder les chemins d'accès avant le transfert vers la Production.

En conséquence, le temps de transfert sera plus long, mais il n'y aura plus de surconsommation de CPU sur la Production après restauration.

### **Compression des données**

Pour réduire le volume à transférer, donc le temps de transfert, la sauvegarde est réalisée en utilisant la compression maximale (paramètre DTACPR(\*HIGH) de la commande SAVLIB).

Ce paramètre peut être pénalisant dans certains cas et allonger le temps de sauvegarde de la bibliothèque QUSRBRM sur la partition Clone.

Il est possible de choisir une autre valeur pour ce paramètre.

### *6.30.11 Paramètre USER : Profil à utiliser sur CLONE*

Ce paramètre contient le nom du profil utilisateur qui sera utilisé par les travaux automatiques (sous système FLASH4i) et pour les échanges entre les 2 partitions.

Le profil indiqué doit avoir un mot de passe, et être actif.

# <span id="page-192-0"></span>*7 Déplacer une ressource de la HMC*

Le produit Flash For i intègre plusieurs commandes permettant de déplacer, vérifier le statut ou récupérer des informations d'une ressource de la HMC. Pour ce faire, une définition de ressource doit être créée préalablement.

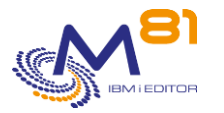

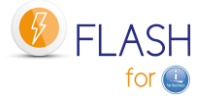

Les ressources considérées ici sont les « Adaptateurs d'E-S physiques » associés à un serveur Power, et dont la liste est visible sur la HMC.

Sur la HMC :

- Sélectionner le serveur Power.<br>- Sélectionner l'onglet « Propriét
- Sélectionner l'onglet « Propriétés »
- Sélectionner l'onglet « Processeur, Mémoire, E-S »

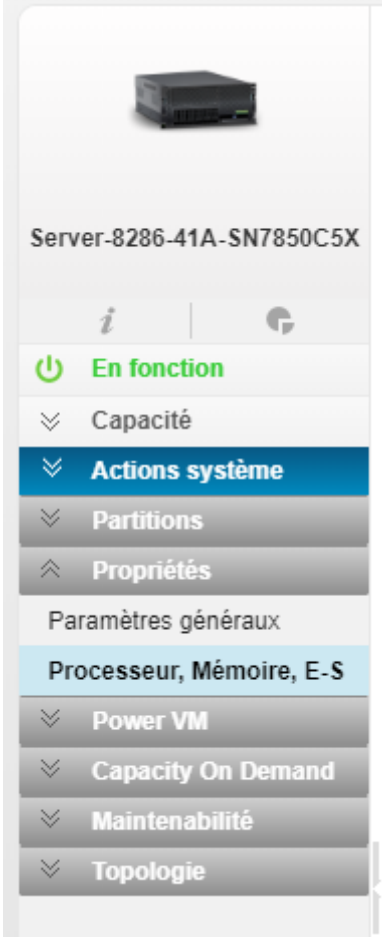

### Sur l'écran suivant, sélectionner « Adaptateurs d'E-S physiques »

#### Adaptateurs d'E-S physiques

La table affiche les ressources d'E-S physiques du système géré.

Cliquez sur la description de l'adaptateur pour afficher des informations sur l'unité d'E-S sélectionnée.

Cliquez sur Pools d'E-S pour afficher tous les pools d'E-S trouvés sur le système géré et sur les partitions membres des pools.

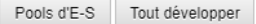

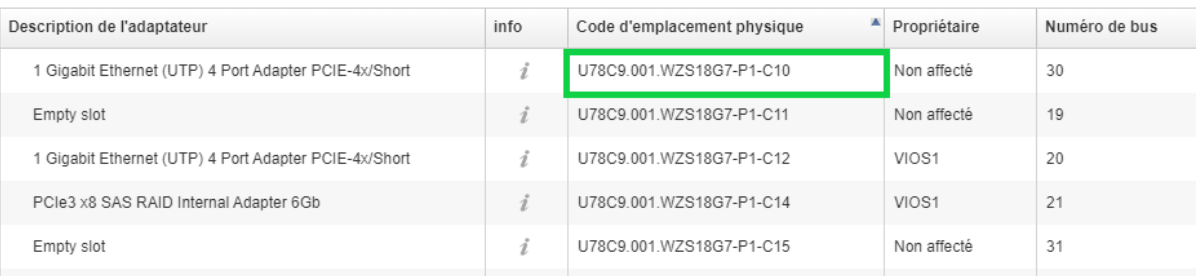

#### **Remarque importante :**

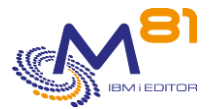

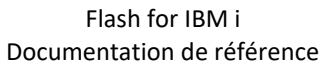

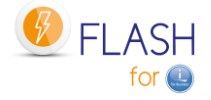

Les commandes fournies ici permettent de déplacer une ressource d'E-S d'une partition vers une autre.

Il est du ressort de l'utilisateur de s'assurer que les unités utilisant ces ressources dans l'IBM i soient mise hors fonction avant d'être retirées d'une partition, puis mise en fonction sur la partition de destination.

Par exemple :

Une ressource sur le serveur power en position C10 correspond à une carte SAS, sur laquelle un lecteur LTO est connecté.

Cette ressource est affectée à la partition LPAR1

- Une ressource TAP01 est visible avec la commande WRKHDWRSC \*STG
- Une unité TAP01 existe et est En fonction (commande WRKCFGSTS CFGTYPE(\*DEV) CFGD(TAP\*))

La séquence pour transférer ce lecteur de la partition LPAR1 vers la partition LPAR2 est la suivante :

- Sur LPAR1
	- o Mettre l'unité TAP01 hors fonction
	- o VRYCFG CFGOBJ(TAP01) CFGTYPE(\*DEV) STATUS(\*OFF)
- Sur LPAR1 ou LPAR2
	- o Transférer la carte en C10 de LPAR1 vers LPAR2
	- o FLCHGHMCRS RSCDEF(TAP\_C10) FROMLPAR(LPAR1) TOLPAR(LPAR2)
- Sur LPAR2
	- o Attendre que le transfert de ressource soit effectif et pris en compte par le système.
	- o Mettre l'unité TAP01 en fonction
	- o VRYCFG CFGOBJ(TAP01) CFGTYPE(\*DEV) STATUS(\*ON)

Attention, le nom d'unité peut être différent sur les 2 partitions.

Si une unité est En Fonction sur la partition d'origine (LPAR1 dans notre exemple), alors le transfert de la carte ne pourra pas être effectué.

## *7.1 FLWRKHMCRS, Gestion des définitions de ressource*

La commande FLWRKHMCRS permet de gérer les définitions des ressources qui pourront être déplacées d'une partition vers une autre.

### **Les paramètres de la commande sont les suivants :**

Cette commande n'a pas de paramètres

### **Utilisation de la commande :**

La commande permet de créer, modifier ou supprimer les définitions de ressources, c'est-à-dire les informations nécessaires pour identifier précisément les ressources sur la HMC.

La commande affiche l'écran suivant :

```
FLWRKHMCRS Gestion des ressources M81FLASH 
                                                      24/02/20 17:47:58 
Afficher à partir de . . . . .
Indiquez vos options, puis appuyez sur Entrée. 
  2=Modifier 3=Copier 4=Supprimer 5=Afficher 
Opt Nom Type Déf part. Description 
   TAP C09 *SLOT M81CLONE1 SAS Tape unit on card C09
   TAP C10 *SLOT M81CLONE1 SAS Tape unit on card C10
```
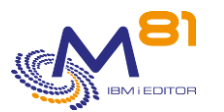

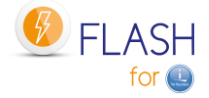

**Find**  $\overline{F}$  is a set of  $\overline{F}$  in  $\overline{F}$  in  $\overline{F}$  in  $\overline{F}$  in  $\overline{F}$  in  $\overline{F}$ F3=Exit F5=Réafficher F6=Créer F12=Annuler

Cet écran donne la liste des définitions de ressources déjà définies. Les définitions sont triées par ordre alphabétiques.

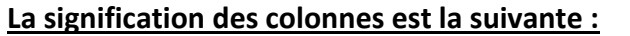

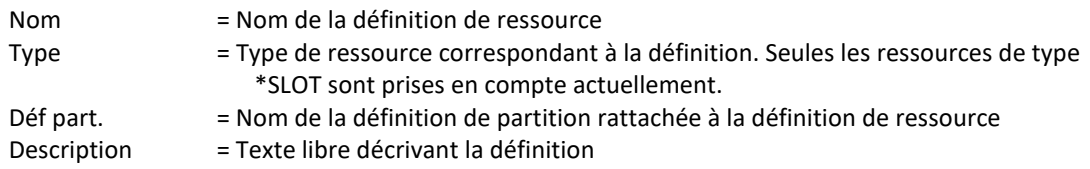

### **Les possibilités de saisies :**

Afficher à partir de Permet d'indiquer quelle définition doit être affichée en premier

### **Les options :**

Option 2 = Modifier Permet de modifier la définition indiquée

Option 3 = Copier Permet de copier la définition indiquée. L'écran résultant sera similaire à celui de la création d'une définition.

Option 4 = Supprimer Permet de supprimer la définition indiquée

Option 5 = Afficher Permet d'afficher la définition

### **Touches de fonction**

F3 = Quitter l'écran

F5 = Actualiser les valeurs

F6 = Créer une nouvelle définition de ressource

F12 = Quitter l'écran

### *7.1.1 Créer, modifier, copier ou afficher une définition de ressource*

A partir de l'écran principal de la commande FLWRKHMCRS, l'utilisation de la touche F6, ou des options 2, 3 et 5 affichent l'écran ci-dessous.

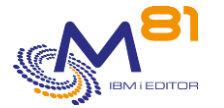

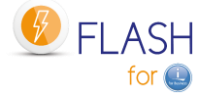

Si l'option 5 = afficher est utilisée, aucune information n'est modifiable.

Si l'option 3 est utilisée, on se retrouve comme lors de la création d'une définition, mais toutes les zones sont initialisées avec les valeurs de la définition sélectionnée.

Les informations affichées à l'écran dépendent du type de ressource choisi. Le seul type possible pour l'instant est :

- \*SLOT : Une ressource de type emplacement physique.

### **Touches de fonction**

- F3 = Quitter la fonction demandée, et revenir à la liste des définitions
- F4 = Afficher la liste des éléments possibles
- F5 = Réinitialiser les valeurs telles qu'elles étaient au début
- F12 = Quitter la fonction demandée, et revenir à la liste des définitions

### **Ecran 1 : Choix du type de ressource**

Saisie du nom de la définition, du nom de définition de partition et du choix du type de ressource.

FLWRKHMCR2 Créer une définition de ressource M81FLASH 26/02/20 15:19:49 Indiquez vos options, puis appuyez sur Entrée. Nom de la ressource . . . TAP C10 Nom Description ressource . . SAS Tape unit on card C10 Indiquer une définition de partition Clone. Elle n'est utilisée que pour obtenir le nom du serveur Power, et les informations pour la connexion sur la ou les HMC. Le nom de la partition elle-même n'est pas utilisé. Définition de partition . M81CLONE1 M81CLONE1, M81CLONE2, ... Nom du POWER sur HMC . . . Server-8286-41A-SN7850C5X Type de ressource . . . . \*SLOT \*SLOT **Find**  $\overline{F}$  is a set of  $\overline{F}$  in  $\overline{F}$  in  $\overline{F}$  in  $\overline{F}$  in  $\overline{F}$  in  $\overline{F}$ F3=Exit F4=Liste F5=Réafficher F12=Annuler

Cet écran n'est affiché que dans le cas d'une création de nouvelle définition (touche F6). Ce premier écran permet d'indiquer le nom de la définition de ressource, le nom de définition de partition et de sélectionner le type de ressource.

La « définition de partition » correspond aux définitions de LPAR qui ont été crées avec la commande FLWRKLPAR. Elle sera utilisée uniquement pour obtenir le nom du serveur Power et les informations pour la connexion sur la ou les HMC.

Le nom de partition lui-même n'est pas utilisé ici.

Un seul type de ressource est actuellement prit en charge, le type \*SLOT.

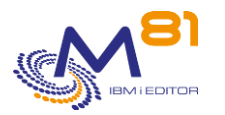

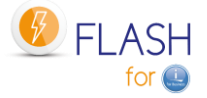

Nom définition de ressource Indiquer le nom de la définition de ressource, sur 10 caractères. Description Texte décrivant l'utilisation qui sera faite de cette définition. Nom définition de partition Indiquer le nom d'une définition de partition, sur 10 caractères. Nom du POWER sur HMC Information provenant de la définition de partition sélectionnée. Type de ressource Type de ressource. \*SLOT : Ressource de type emplacement physique.

### **Ecran 2 : \*SLOT : Ressource de type emplacement physique**

Saisir les informations nécessaires concernant l'emplacement physique à déplacer.

FLWRKHMCR2 Créer une définition de ressource M81FLASH 26/02/20 15:25:16 Indiquez vos options, puis appuyez sur Entrée. Nom de la ressource . . . TAP C10 Nom Description ressource . . SAS Tape unit on card C10 Indiquer une définition de partition Clone. Elle n'est utilisée que pour obtenir le nom du serveur Power, et les informations pour la connexion sur la ou les HMC. Le nom de la partition elle-même n'est pas utilisé. Définition de partition . M81CLONE1 M81CLONE1, M81CLONE2, ... Nom du POWER sur HMC . . . Server-8286-41A-SN7850C5X Type de ressource . . . . \*SLOT \*SLOT Slot . . . . . . . . . . . U78C9.001.WZS18G7-P1-C10 Partition propriétaire . . \*NONE Description ressource HMC PCIe3 x8 SAS RAID Internal Adapter 6Gb en de la provincia de la provincia de la provincia de la provincia de la provincia de la provincia de la provi F3=Exit F4=Liste F5=Réafficher F12=Annuler

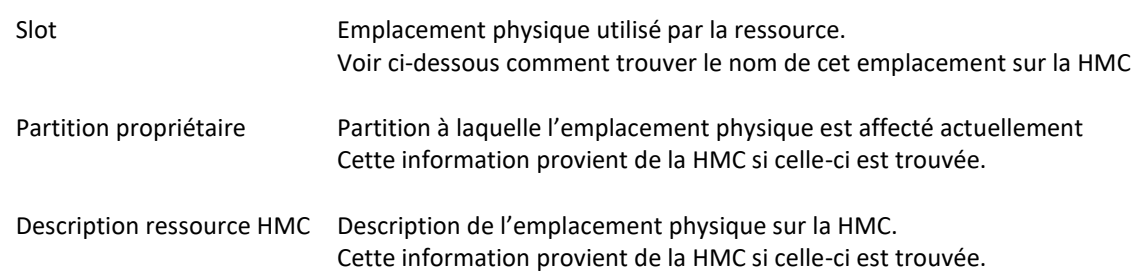

Un message d'erreur est affiché dans le cas où la ressource est introuvable, ou si une erreur a eu lieu durant sa recherche. Cette erreur n'est pas bloquante, ce qui signifie que la définition peut être sauvegardée pour une utilisation future par exemple.

### **Comment obtenir le nom d'un emplacement physique.**

Le slot de la ressource correspond au « Code d'emplacement physique » que l'on trouve via l'interface graphique de la console HMC.

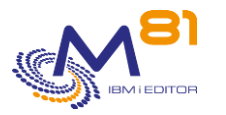

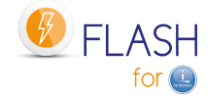

#### Sur la HMC :

- Sélectionner le serveur Power.
- Sélectionner l'onglet « Propriétés »
- Sélectionner l'onglet « Processeur, Mémoire, E-S »

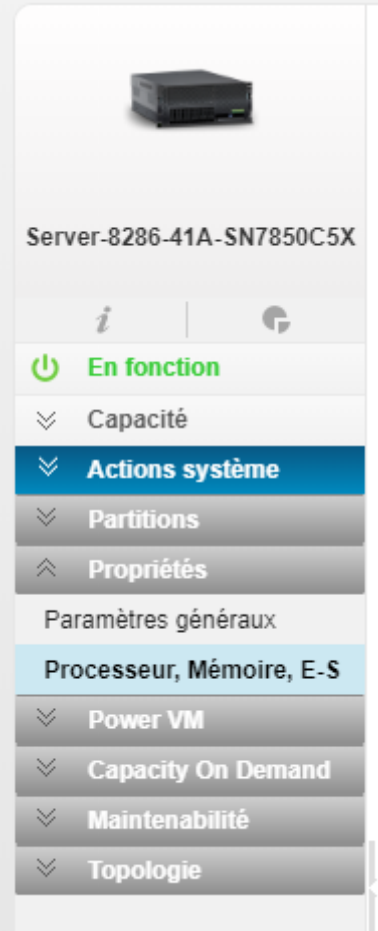

Sur l'écran suivant, sélectionner « Adaptateurs d'E-S physiques »

La colonne « Code d'emplacement physique » donne la liste des ressources disponibles sur ce serveur.

#### Adaptateurs d'E-S physiques

La table affiche les ressources d'E-S physiques du système géré.

Cliquez sur la description de l'adaptateur pour afficher des informations sur l'unité d'E-S sélectionnée. Cliquez sur Pools d'E-S pour afficher tous les pools d'E-S trouvés sur le système géré et sur les partitions membres des pools.

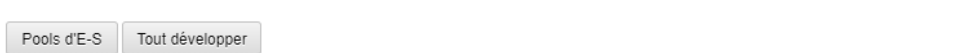

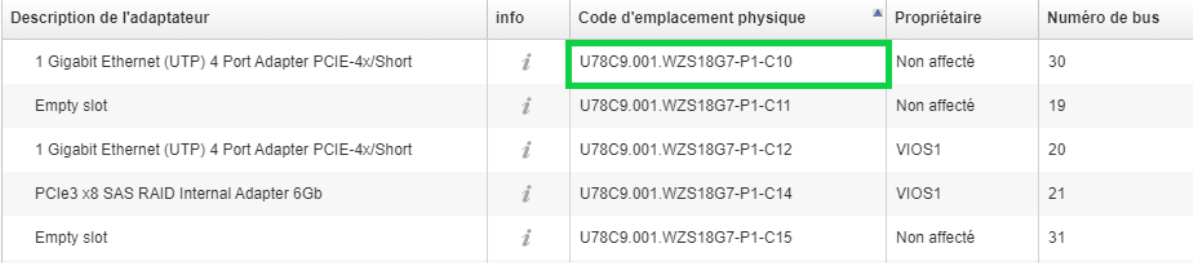

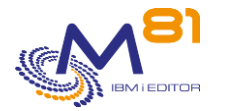

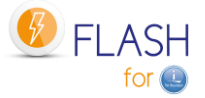

## *7.2 FLCHKHMCRS, Vérifier une ressource*

La commande FLCHKHMCRS permet de vérifier l'existence d'une ressource définie dans la définition passé en paramètre, ou de savoir à quelle partition elle est affectée.

### **Les paramètres de la commande sont les suivants :**

 Vérifier une ressource (FLCHKHMCRS) Indiquez vos choix, puis appuyez sur ENTREE. Nom de ressource . . . . . . . . RSCDEF Nom de partition . . . . . . . LPARNAME \*ANY

### **Description des paramètres :**

RSCDEF Nom de la définition contenant la ressource à vérifier.

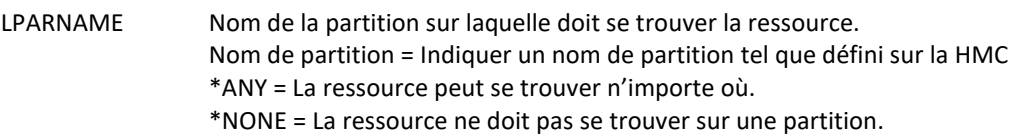

### **Cette commande génère les messages suivant en retour :**

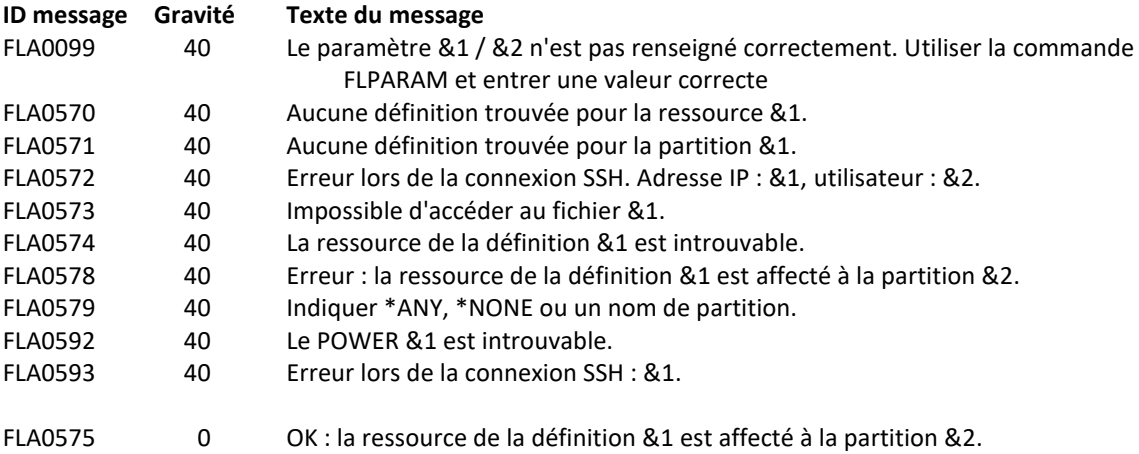

### **Utilisation de la commande :**

La commande FLCHKHMCRS permet de vérifier si la ressource existe bien, mais aussi si celle-ci est bien rattachée à une partition (ou à aucune partition).

En indiquant un nom de partition au paramètre LPARNAME, la commande permet de vérifier que la ressource est effectivement affectée à cette partition. Un message d'erreur sera envoyé si la ressource est affectée à une autre partition. La valeur \*NONE signifie « Aucune partition »

En indiquant \*ANY au paramètre LPARNAME, la commande donnera le nom de la partition à laquelle la ressource est affectée, ou \*NONE si elle n'est affectée à aucune partition.

Les messages FLA0578 et FLA0575 contiennent en plus du nom de la partition sur laquelle la ressource se trouve diverses informations supplémentaires que l'on peut trouver dans le second niveau des messages :

Rappel du nom de définition

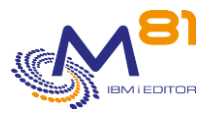

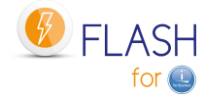

- Nom et numéro de la partition à laquelle la ressource est affectée
- Index DRC (valeur utilisée en interne par les commandes)
- Description fournie par la HMC
- Emplacement du slot
- ID du bus
- Emplacement de l'unité
- Possibilité de faire un déplacement dynamique.

## *7.3 FLCHGHMCRS, Déplacer une ressource*

La commande FLCHGHMCRS permet de déplacer une ressource définie dans la définition passé en paramètre vers une autre partition, ou vers aucune partition.

### **Les paramètres de la commande sont les suivants :**

```
 Déplacer une ressource (FLCHGHMCRS) 
Indiquez vos choix, puis appuyez sur ENTREE. 
Nom de ressource . . . . . . . RSCDEF
Nom de partition source . . . . FROMLPAR
Numéro de partition source . . . FROMLPARNB *FROMLPAR 
Nom de partition cible . . . . . TOLPAR 
Numéro de partition cible . . . TOLPARNB *TOLPAR 
Confirmation . . . . . . . . . CONFIRM *NO
```
### **Description des paramètres :**

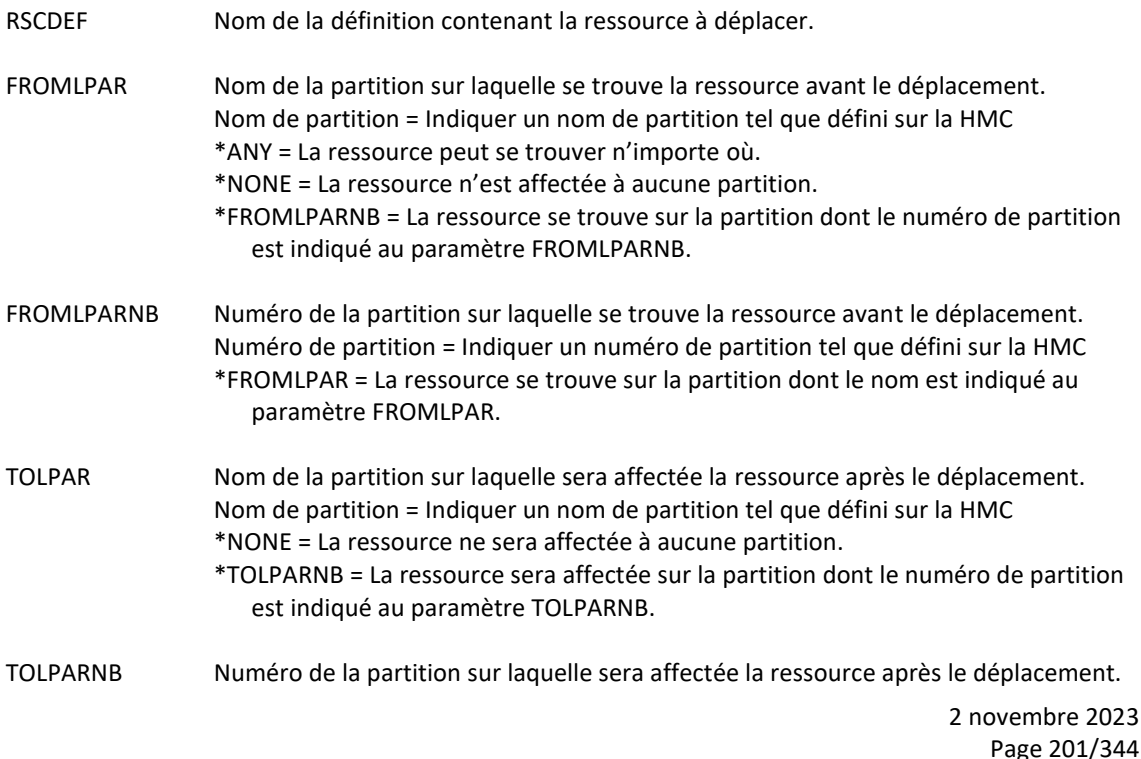

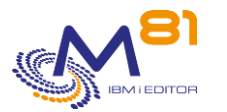

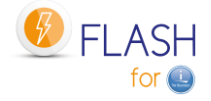

Numéro de partition = Indiquer un numéro de partition tel que défini sur la HMC \*TOLPAR = La ressource sera affectée à la partition dont le nom est indiqué au

CONFIRM Indiquer si un message de confirmation doit être envoyé pour valider la fonction. \*YES = le message FLA0586 sera envoyé au travail pour demander confirmation du déplacement \*NO = Aucune confirmation ne sera demandée. Utiliser cette valeur pour rendre la fonction totalement automatisée.

### **Cette commande génère les messages suivant en retour :**

paramètre TOLPAR.

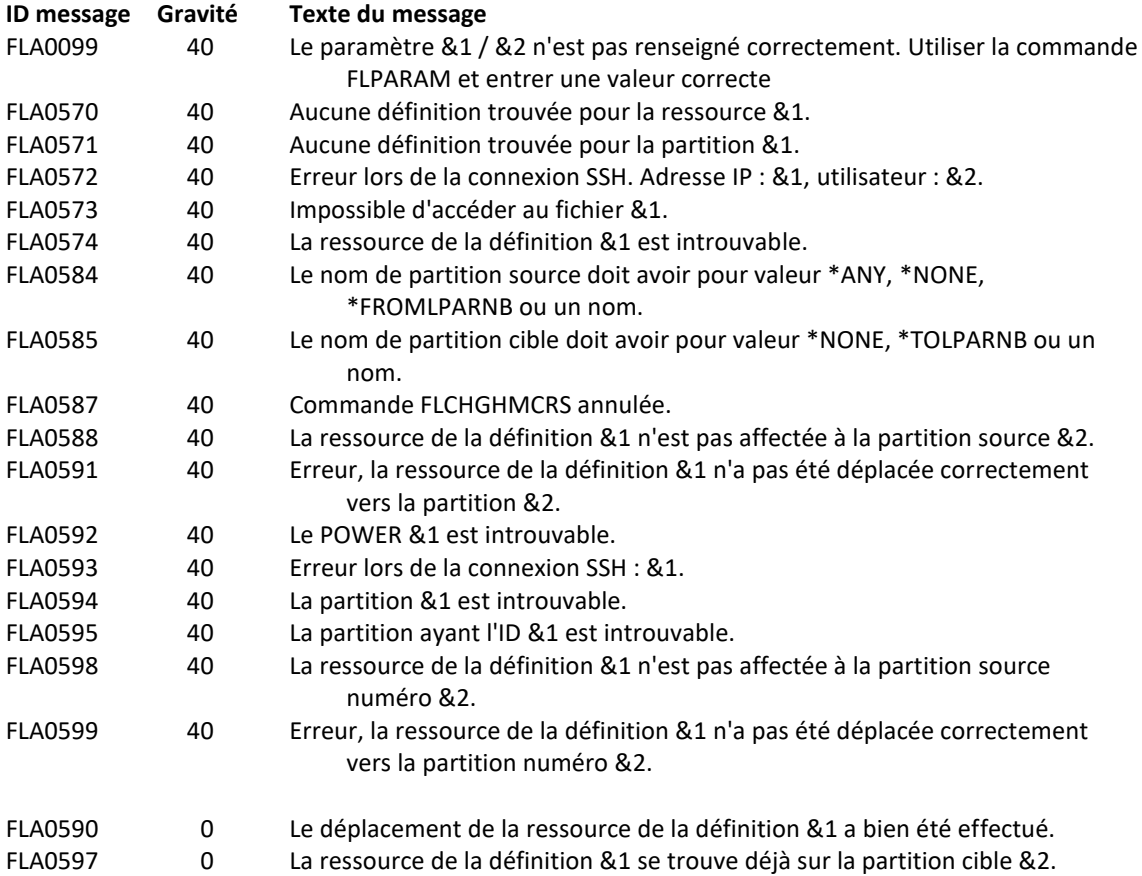

### **Utilisation de la commande :**

La commande FLCHGHMCRS permet de déplacer une ressource.

Attention, une ressource appartenant déjà à une partition ne peut être déplacée si celle-ci est en fonction. Il faudra donc mettre hors fonction l'unité utilisant la ressource avant de tenter le déplacement. Voir la « remarque importante » à ce sujet au chapitre « [7 Déplacer une ressource de la HMC](#page-192-0) »

Une fois la ressource transférée vers la partition de destination, il est possible qu'elle ne soit pas visible immédiatement. Le système peut mettre un certain temps avant de la reconnaitre comme opérationnelle. La commande WRKHDWRSC permet de voir l'état de la ressource.

Les messages FLA0575, FLA0578, FLA0588, FLA0590, FLA0591, FLA0597, FLA0598 et FLA0599 contiennent en plus du nom de la partition sur laquelle la ressource se trouve diverses informations supplémentaires que l'on peut trouver dans le second niveau des messages :

- Rappel du nom de définition
- Nom et numéro de la partition à laquelle la ressource est affectée

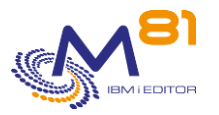

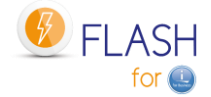

- Index DRC (valeur utilisée en interne par les commandes)
- Description fournie par la HMC
- Emplacement du slot
- ID du bus
- Emplacement de l'unité
- Possibilité de faire un déplacement dynamique.

## *7.4 FLRTVHMCRS, Récupérer les informations d'une ressource*

La commande FLRTVHMCRS permet de récupérer les informations d'une ressource définie dans la définition passé en paramètre dans un programme CLP.

### **Les paramètres de la commande sont les suivants :**

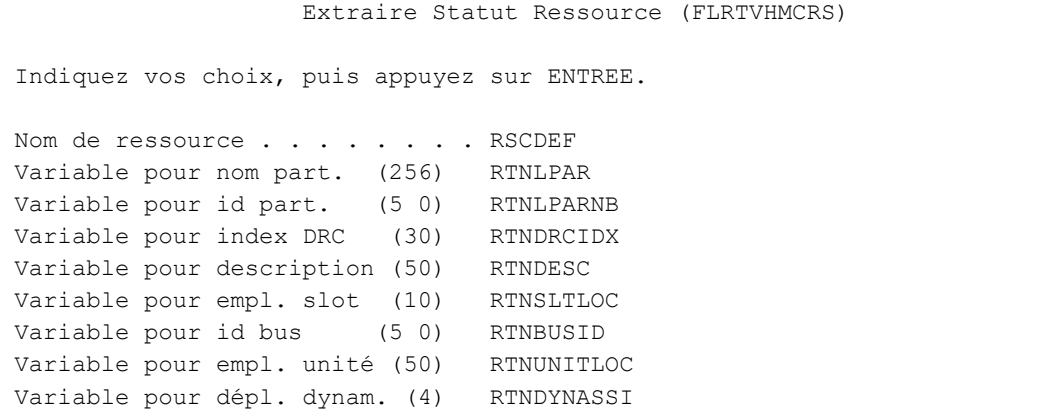

### **Description des paramètres :**

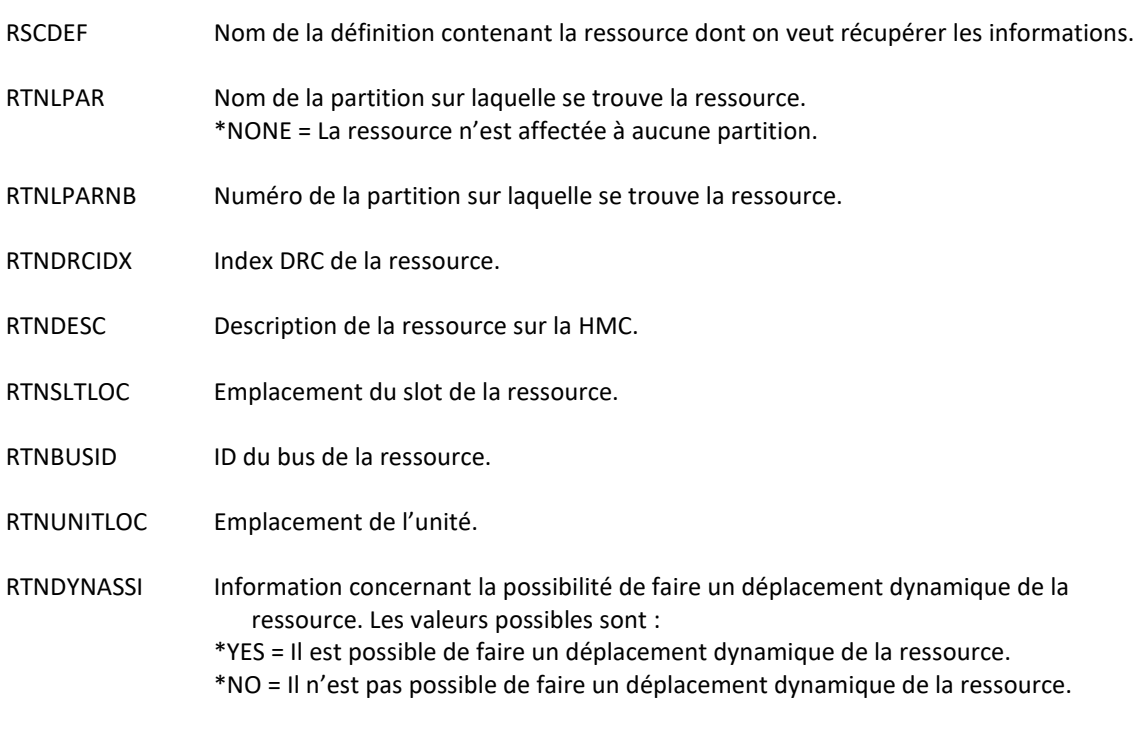

### **Cette commande génère les messages suivant en retour :**

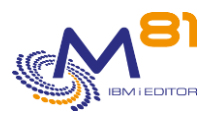

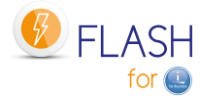

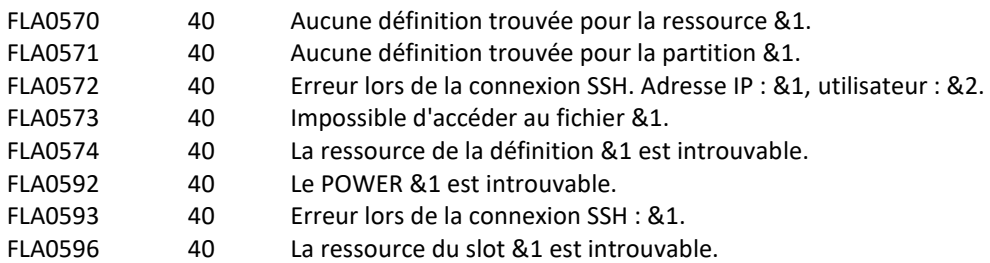

### **Utilisation de la commande :**

La commande FLRTVHMCRS permet d'obtenir plusieurs informations concernant une ressource définie par une définition dans un programme CLP. Cela permet de réaliser des programmes spécifiques permettant de suivre les déplacements de cette ressource.

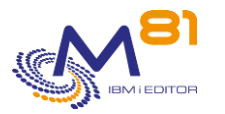

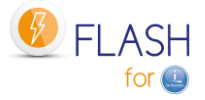

# <span id="page-204-0"></span>*8 Module complémentaire : Envoi d'informations par email ou message*

Un module complémentaire du produit Flash for i est proposé, permettant d'envoyer des emails ou messages, ou d'appeler un programme spécifique dans les situations suivantes :

- En cas d'erreurs.
- Lors du changement d'état d'un clonage

Il est possible de choisir plusieurs destinataires différents à l'aide de la commande FLWRKDST. L'information peut être envoyée à un destinataire par email, ou par un message dans une MSGQ, ou peut provoquer l'appel d'un programme spécifique.

L'envoi d'un message dans une MSGQ peut être utilisé par exemple pour des outils de monitoring qui se basent sur les messages.

L'appel d'un programme spécifique peut être utilisé par exemple pour déclencher une action sur la partition.

Ce module est soumis à facturation, et nécessite une clé de licence spécifique.

## *8.1 Principe*

Le but de ce module est d'envoyer automatiquement un email, un message dans une MSGQ ou appeler un programme spécifique dans les 2 cas suivants

- Quand une erreur survient dans le produit Flash for i. Les erreurs prises en compte sont tous les messages de type ERR visibles par la commande FLDSPLOG, ou l'option 6 depuis la commande FLDSPHST.
- Quand un clonage change d'état. La liste des états qui génèreront cet envoi est paramétrable.

Ces emails, ces messages ou ces programmes ne sont envoyés ou appelés que depuis la partition de Production puisque tous les messages sont centralisés.

Le sous-système FLASH4I contient le travail automatique FL\_ALERT si le module a été activé (par la commande FLWRKMAIL) et qu'une clé de licence valide a été saisie. Celui-ci s'occupera de toutes les opérations du module additionnel suivant un délai configuré préalablement dans les paramètres du produit.

A intervalle régulier (paramètre AUTOMATE-DELAY-ALERT-DLY) le travail FL\_ALERT

- Recherche la présence de nouvelles erreurs dans le log du produit. En cas de nouvelles erreurs, il envoi alors un email ou un message, ou appelle le programme indiqué
- Vérifie si un des clonages a changé d'état, et envoi un email ou un message, ou appelle le programme indiqué si cet état est paramétré pour générer un envoi dans la commande FLWRKMAIL

La commande FLWRKDST permet d'indiquer les informations suivantes :

- Les adresses email auxquelles un email doit être envoyé. Il est possible d'indiquer plusieurs adresses email différentes.
- Le nom d'une ou plusieurs MSGQ vers lesquelles un message sera envoyé.
- Le nom d'un ou plusieurs programmes spécifiques qui seront appelés

Il est possible d'activer ou désactiver le module additionnel via la commande FLWRKMAIL. Pour tout changement de statut du module additionnel, il faudra redémarrer le sous-système FLASH4I.

Si l'envoi d'emails est paramétré, la partition de production doit être configurée pour permettre l'envoi des emails avec la commande SNDDST.

## *8.2 Configuration*

Les opérations suivantes doivent être réalisées.

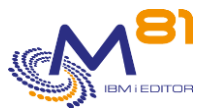

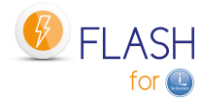

## *8.2.1 Saisir la clé de licence spécifique pour ce module*

Utiliser la commande FLADDKEY pour entrer la clé spécifique à ce module Utiliser la commande FLWRKKEY pour vérifier que la clé est valide.

## *8.2.2 Configurer la fonction d'envoi des email*

Si les envois ne doivent être réalisés que vers une ou des MSGQ, ou via l'appel de programmes spécifiques, passer au paragraphe suivant.

Si des emails doivent être envoyés, la partition de production doit être configurée pour permettre l'envoi des emails avec la commande SNDDST.

Ceci est un préalable pour que le module d'alertes fonctionne avec des emails.

Consulter la documentation IBM à ce sujet.

## *8.2.3 Inscrire le profil FL\_USER dans le répertoire de distribution du système.*

Si les envois ne doivent être réalisés que vers une ou des MSGQ, passer au paragraphe suivant.

```
ADDDIRE USRID(FLUSER XXXX) 
            USRD('For email module of Flash for i') 
            USER(FL_USER) 
            SYSNAME(*LCL) 
            USRDFNFLD((SMTPAUSRID SMTP 'flash_for_i') 
                        (SMTPDMN SMTP 'company.eu')) 
            MSFSRVLVL(*SYSMS) 
            PREFADR(*SMTP)
```
- Remplacer XXXX par le nom du système (Voir quelle est la valeur habituelle en utilisant la commande WRKDIRE)
- Remplacer « company.eu » par le nom de domaine de la société.

Il est possible de vérifier que la configuration est correcte en démarrant un travail sous le profil FL\_USER, et en tenant d'envoyer un email. Par exemple :

```
SBMJOB CMD(SNDDST TYPE(*LMSG) TOINTNET(('myuser@company.eu'
            )) DSTD(TEST1) LONGMSG(TEST3)) 
        JOB(TESTEMAIL) 
        USER(FL_USER)
```
Remplacer « myuser@company.eu » par le destinataire du test.

### *8.2.4 Activer le module d'envoi des alertes*

Utiliser les commandes :

- FLWRKMAIL, pour activer la fonction d'envoi des emails ou des messages, et pour indiquer dans quels cas un email ou un message sera envoyé
- FLWRKDST pour indiquer la liste des destinataires des emails ou des MSGQ.

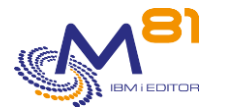

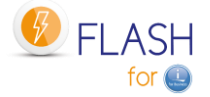

### *8.2.5 Arrêter / redémarrer le sous système*

Pour que ces modifications soient prises en compte, le sous système FLASH4I doit être redémarré

FLENDSBS Attendre quelques secondes pour que le sous système s'arrête

**FLSTRSBS** 

Le sous système FLASH4I va contenir 2 travaux FL\_ALERT FL\_AUTO

Pour tester le bon fonctionnement, il est possible de créer une fausse erreur. FLADDLOG TYPE(ERR) MSGDTA('Fausse erreur, pour test')

Un email ou un message sera envoyé après un maximum de 2 minutes.

## *8.3 FLWRKDST, Définir la liste des destinataires*

La commande FLWRKDST permet de gérer la liste des destinataires.

### **Les paramètres de la commande sont les suivants :**

Cette commande n'a pas de paramètre

### **Utilisation de la commande :**

La commande affiche l'écran suivant :

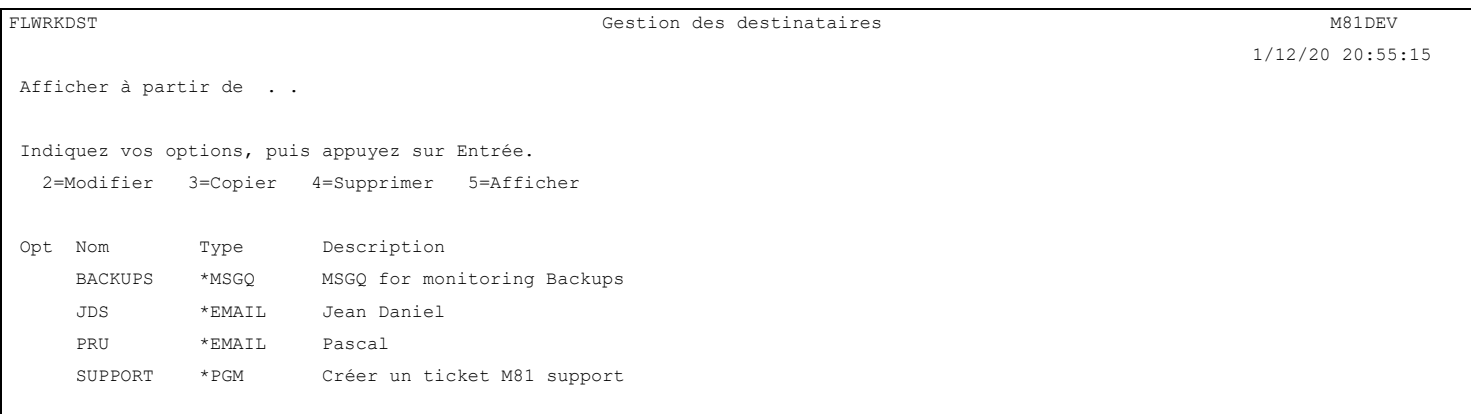

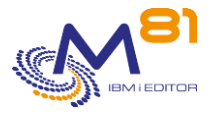

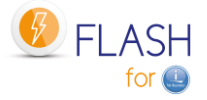

F3=Exit F5=Réafficher F6=Créer F12=Annuler

Cet écran donne la liste des destinataires des emails.

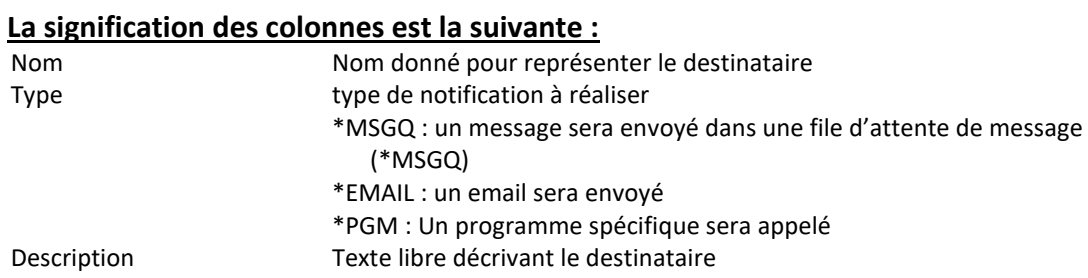

Si la clé de licence spécifique à ce module n'est pas valide, le message « Clé de licence non valide pour ce module. » apparait en rouge en haut de l'écran.

### **Les possibilités de saisies :**

Afficher à partir du Permet d'indiquer quel nom doit être affiché en premier

### **Les options :**

Option 2 = Modifier Permet de modifier la définition indiquée

Option 3 = Copier Permet de copier la définition indiquée. L'écran résultant sera similaire à celui de la création d'une définition.

Option 4 = Supprimer Permet de supprimer la définition indiquée

Option 5 = Afficher Permet d'afficher la définition

### **Touches de fonction**

F3 = quitter l'écran

- F5 = Actualiser les valeurs
- F6 = Créer une nouvelle définition

F12 = Quitter l'écran

### *8.3.1 Créer, modifier, copier ou afficher un destinataire*

A partir de l'écran principal de la commande FLWRKDST, l'utilisation de la touche F6, ou des options 2, 3 et 5 affiche l'écran ci dessous.

Si l'option 5 = afficher est utilisée, aucune information n'est modifiable.

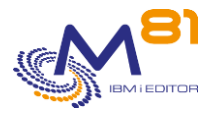

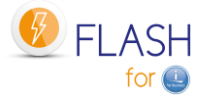

Si l'option 3 est utilisée, on se retrouve comme lors de la création d'une définition, mais toutes les zones sont initialisées avec les valeurs de la définition sélectionnée.

### **Touches de fonction**

F3 = quitter la fonction demandée, et revenir à la liste des définitions

F5 = Réinitialiser les valeurs telles qu'elles étaient au début.

F12 = quitter la fonction demandée, et revenir à la liste des définitions

FLWRKDST2 Modifier un destinataire M81DEV 1/12/20 21:00:44 Indiquez vos options, puis appuyez sur Entrée. Nom . . . . . . . . . . . SUPPORT Nom Description . . . . . . . M81 support Type destinataire . . . . \*EMAIL \*EMAIL, \*MSGQ, \*PGM Adresse email . . . . . . support @ m81.eu **Find**  $\overline{F}$  is a set of  $\overline{F}$  in  $\overline{F}$  in  $\overline{F}$  in  $\overline{F}$  in  $\overline{F}$  in  $\overline{F}$ F3=Exit F5=Réafficher F12=Annuler

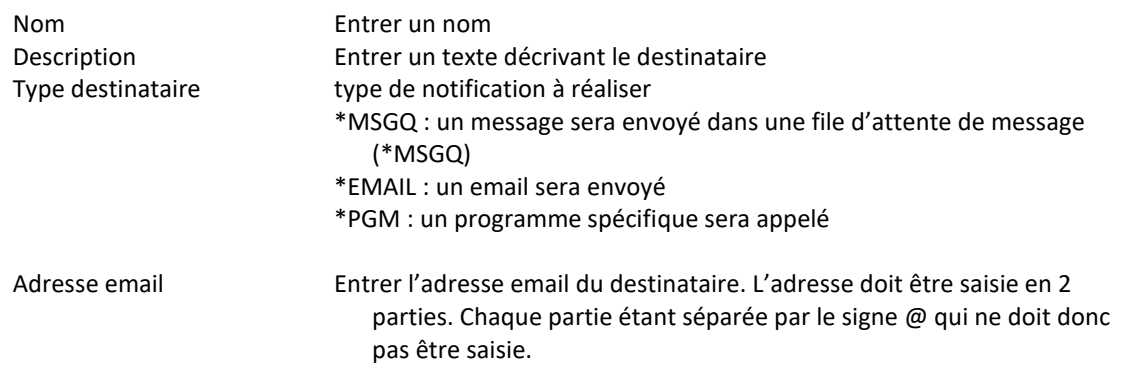

Type destinataire . . . . \*MSGQ \*EMAIL, \*MSGQ, \*PGM File d'attente de message BACKUPS Nom Bibliothèque . . . . . . QGPL Nom Type message pour erreurs \*DETAIL \*DETAIL, \*SUMMARY

File d'attente de message Nom de la file d'attente de message vers laquelle les messages seront envoyés

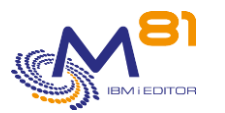

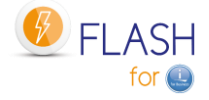

Type message pour erreurs Quand une erreur survient dans Flash for i, sélectionner si un message doit être envoyé pour chaque erreur, ou si un seul message indiquant le nombre d'erreurs doit être envoyé. \*DETAIL = Un message sera envoyé pour chaque erreur \*SUMMARY = Un seul message est envoyé, indiquant le nombre d'erreurs

depuis le dernier contrôle. Par défaut, il y a un contrôle par minute.

```
Type destinataire . . . . *PGM *EMAIL, *MSGQ, *PGM
 Programme lors de changement d'état 
 Programme . . . . . . EXAMPLE06 Nom, *NONE
    Bibliothèque . . . . . FLASH4IUSR Nom 
 Programme lors d'erreurs 
 Programme . . . . . . EXAMPLE07 Nom, *NONE
    Bibliothèque . . . . . FLASH4IUSR Nom 
  Type de message . . . . *SUMMARY *DETAIL, *SUMMARY
```
#### **Programme lors de changement d'état**

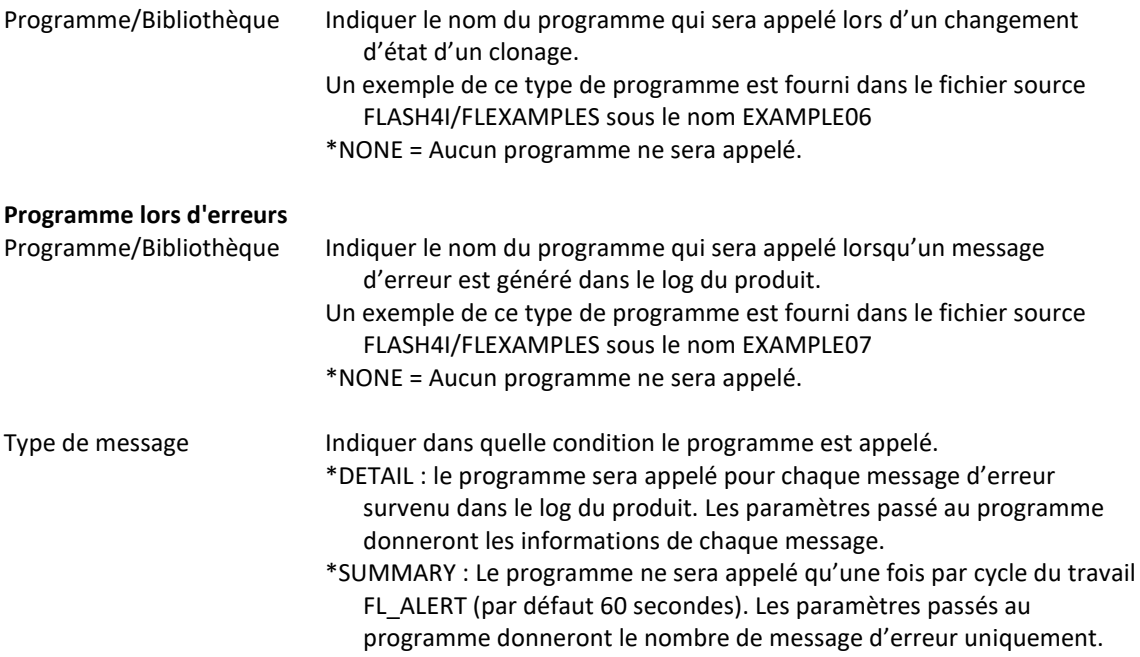

Les programmes à utiliser ici sont des programmes spécifiques. Des exemples de programmes sont fournis dans le fichier source FLASH4I/FLEXAMPLES, sous les noms EXAMPLE06 et EXAMPLE07.

#### **EXAMPLE06**

Exemple de programme a utiliser pour les changements d'état. Ce programme sera appelé lors du changement d'état d'un clonage. Les paramètres suivants lui seront envoyés.

- &NEW\_STATUS \*Char 10 Valeur du nouvel état du clonage &CLONE\_NB \*Dec 90 Numéro du clonage concerné
- &ENV \*Char 10 Nom de l'environnement

#### **EXAMPLE07**

Exemple de programme a utiliser pour les messages d'erreur.

Les paramètres passés au programme sont les même quel que soit le type (\*DETAIL ou \*SUMMARY). Si le type \*DETAIL est utilisé, ce programme sera appelé pour chaque message d'erreur survenant dans le log de Flash for i.

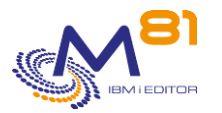

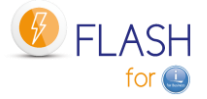

Si le type \*SUMMARY est utilisé, ce programme sera appelé une seule fois par cycle du travail FL\_ALERT (par défaut 60 secondes)

Les paramètres suivants lui seront envoyés pour un type \*DETAIL.

- &NB MSG \*DEC LEN(10 0) Toujours 1
- &DATE\_FIRST \*CHAR LEN(26) Timestamp du message
- &DATE\_LAST \*CHAR LEN(26) Timestamp du message (identique à &DATE\_FIRST)
- &CLONE\_NB \*DEC LEN(90) Numéro de clonage
- &ROLE \*CHAR LEN(5) Type de partition où le message a été généré (PROD ou CLONE)
- &MSGID \*CHAR LEN(7) ID message
- &MSGF \*CHAR LEN(20) Fichier message
- &MSGDTA \*CHAR LEN(1000) Données du message

Les paramètres suivants lui seront envoyés pour un type \*SUMMARY.

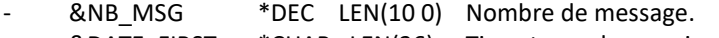

- &DATE\_FIRST \*CHAR LEN(26) Timestamp du premier message
- &DATE\_LAST \*CHAR\_LEN(26) Timestamp du dernier message
- &CLONE\_NB \*DEC LEN(90) Toujours 0
- &ROLE \*CHAR LEN(5) Vide
- &MSGID \*CHAR LEN(7) Vide
- &MSGF \*CHAR LEN(20) Vide
- &MSGDTA \*CHAR LEN(1000) Vide

## *8.4 FLWRKMAIL, Gérer la fonction d'envoi des emails*

La commande FLWRKMAIL permet d'activer l'envoi des emails par Flash for i, et de définir dans quels cas des emails seront envoyés.

### **Les paramètres de la commande sont les suivants :**

Cette commande n'a pas de paramètre

### **Utilisation de la commande :**

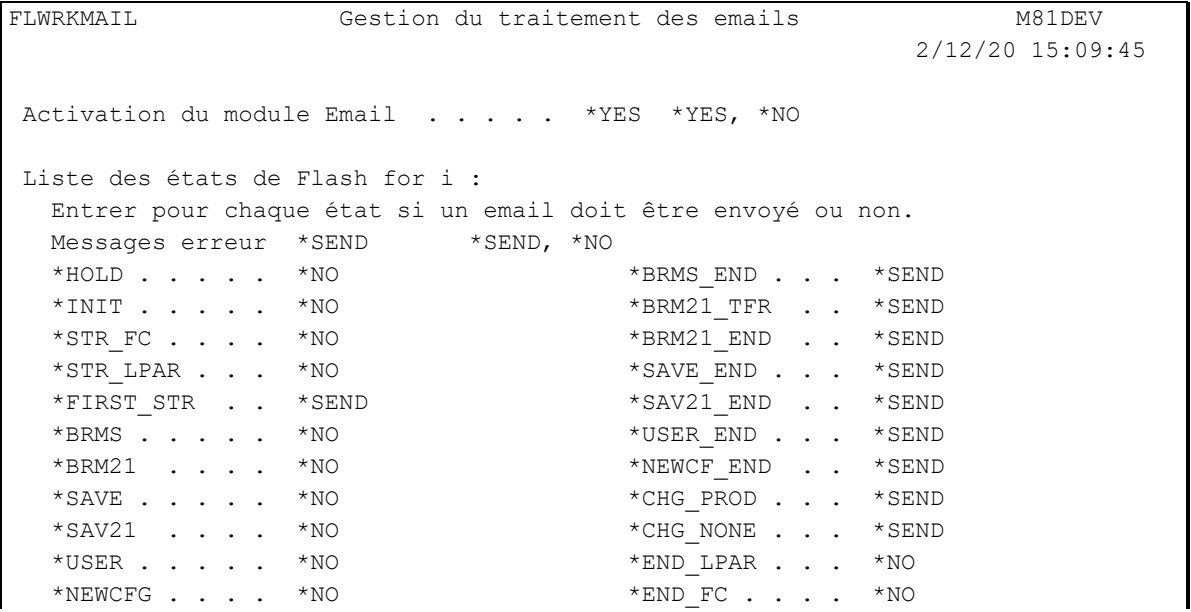

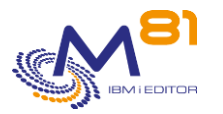

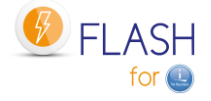

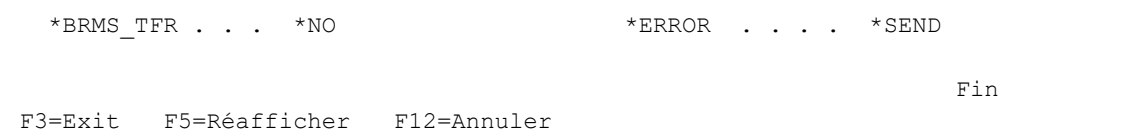

Cet écran permet d'activer l'envoi des emails par Flash for i, et de définir dans quels cas des emails seront envoyés.

Toute modification dans cet écran nécessite d'arrêter puis redémarrer le sous système FLASH4I pour être prise en compte.

### **La signification des colonnes est la suivante :**

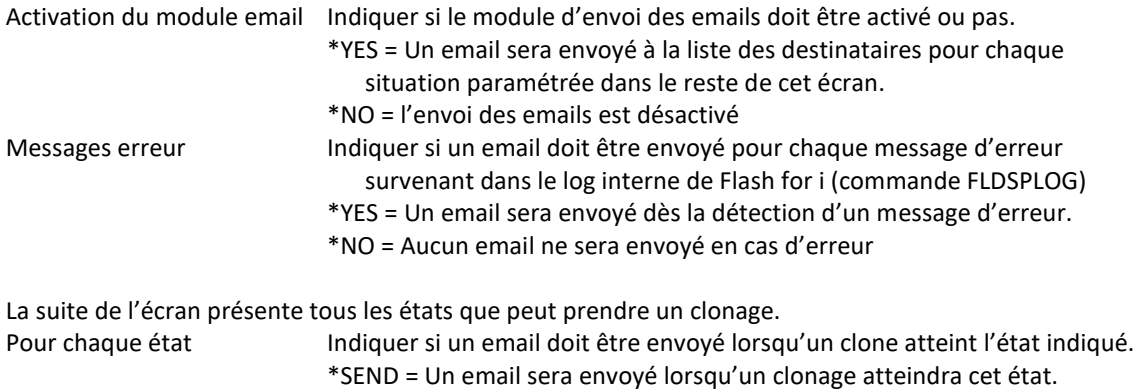

\*NO = Aucun email ne sera envoyé pour cet état

Si la clé de licence spécifique à ce module n'est pas valide, le message « Clé de licence non valide pour ce module. » apparait en rouge en haut de l'écran.

### **Touches de fonction**

F3 = quitter l'écran

F5 = Actualiser les valeurs

F12 = Quitter l'écran

## *8.5 Exemple d'email d'alerte*

Ci-dessous le texte de l'email d'alerte envoyé suite au test indiqué dans le paragraphe précédent.

Les email d'alerte en cas d'erreur contiendront les informations suivantes :

- Le nombre d'erreurs découvertes
- L'heure à laquelle ces erreurs ont été découvertes
- Le système depuis lequel le mail a été envoyé
- La liste des 10 plus anciennes erreurs découvertes

Cette liste des 10 plus anciennes erreurs découvertes contiendra également plusieurs informations :

- La date et l'heure de l'erreur
- Le numéro de clonage lié à l'erreur
- Le type de partition sur laquelle a eu lieu l'erreur
- L'identifiant du message d'erreur
- Les 100 premiers caractères du message d'erreur

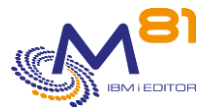

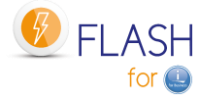

```
Le produit Flash for i a détecté 2 nouvelle(s) erreur(s) le 05/03/20 à 
14:13:47 sur le système M81DEV. 
Produit : Flash for i 
Système : M81DEV 
Date et heure : 05/03/20 à 14:13:47 
Nombre d'erreurs : 2 
Les 10 plus anciennes sont : 
Date et heure : 04/03/20 à 21:55:35 
Numéro de clonage : 705 
Type de partition : PROD 
Identifiant du message : FLA0501 
Texte du message : Aucune définition trouvée pour l'environnement *STG. 
Date et heure : 05/03/20 à 14:09:46 
Numéro de clonage : 705 
Type de partition : PROD 
Identifiant du message : *NONE 
Texte du message : Fausse erreur, pour test
```
## *8.6 Exemple d'email de changement d'état*

Ci-dessous le texte de l'email envoyé suite au changement d'état d'un clonage.

Les emails de changement d'état contiendront les informations suivantes :

- Le nom de la partition
- Le nouvel état obtenu
- Le nom de l'environnement
- Le numéro de clonage
- La date et l'heure de changement d'état

Un email différent est envoyé pour chaque changement d'état.

```
Product Flash for i has detected that the clone number 1241, environment 
BRMS_DAY1, has changed status on 01/12/20 at 04:08:02. The new status is 
*BRMS_END. 
Product : Flash for i 
System : PROD 
Environment : BRMS_DAY1 
Clone number : 1241 
Date and time change of status : 01/12/20 at 04:08:02 
New status : *BRMS_END.
```
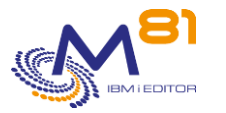

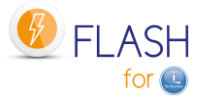

# *9 Module complémentaire : Reconfiguration de la partition Clone*

Un module complémentaire permettant d'automatiser la reconfiguration système de la partition Clone est disponible pour le produit Flash For i.

Ce module est soumis à facturation, et nécessite une clé de licence spécifique.

# *9.1 Objectif*

Avant de mettre une nouvelle version d'un programme ou d'une application, il convient de les tester, en général sur une partition de test ou de préproduction.

Il arrive souvent que les développeurs ou testeurs veuillent réaliser ces tests en utilisant des données qui sont le plus proche possible de la réalité.

De la même façon, certaines formations sont réalisées en se basant sur des données proches de celles de production.

Pour cela, la plupart des sociétés ont une partition dédiée, appelée partition de préproduction, avec un système installé et configuré, et sur laquelle les données doivent être rafraichies à intervalle régulier, pour correspondre à celles de la production.

Cette opération est souvent longue à réaliser. Elle nécessite de restaurer les bibliothèques de données, ce qui dure longtemps et peut nécessiter des opérations manuelles.

De plus, dans ce cas, la partition de Préproduction nécessite autant d'espace disque (sur la baie de disques) que la partition de Production.

Le but de ce module est de permettre de générer une partition de test ou de recette (par exemple) en utilisant des clones des disques de production, puis en modifiant automatiquement la configuration du système pour obtenir une partition de Préproduction.

Cette opération présente les avantages suivants (par rapport à la restauration des données) :

- Elle est beaucoup plus rapide
- Elle est automatisable en quasi-totalité
- Elle nécessite moins d'espace disque physique sur la baie de disques.

Le fait d'utiliser moins de disques permet entre autre d'avoir plusieurs partitions de préproduction différentes.

Il est aussi possible de réaliser des clonages en cascade, c'est-à-dire de cloner la Production, puis de recloner ce clone, par exemple pour anonymiser les données La séquence serait la suivante :

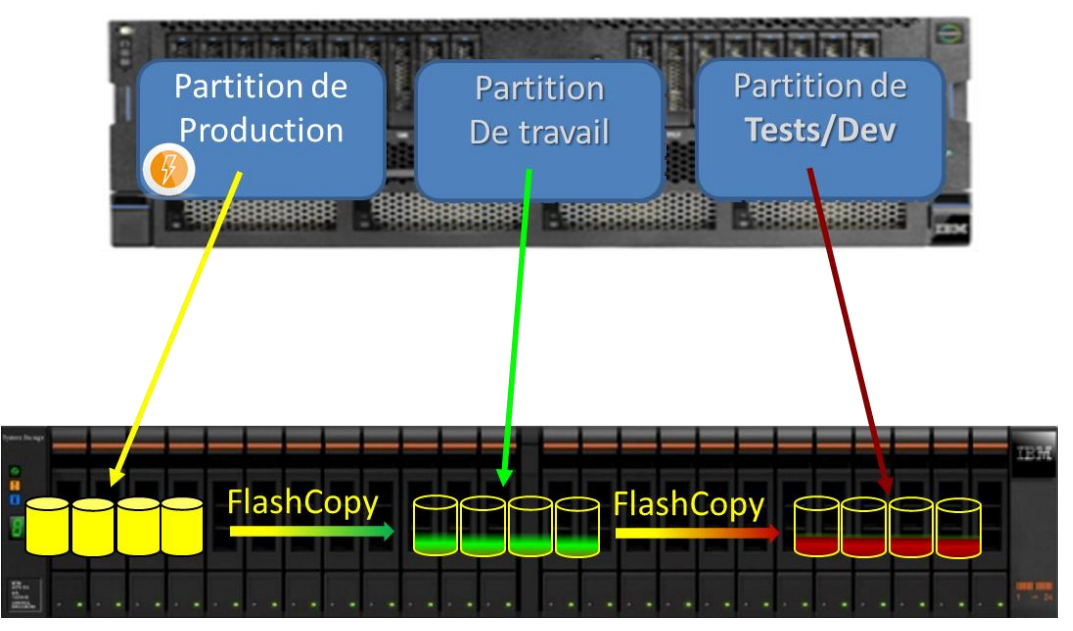

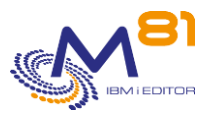

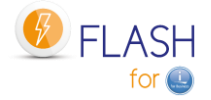

- La partition de Production est clonée.
	- o Les utilisateurs continuent à travailler normalement
- La partition clone (partition de travail dans le schéma) est démarrée.
- Sa configuration système est modifiée pour devenir complètement indépendante de la Production
- Certains éléments (profils, bibliothèques, répertoires) qui seront utiles aux futurs utilisateurs sont restaurés à partir d'une précédente sauvegarde.
- Le travail d'anonymisation est démarré
	- o Il peut prendre plusieurs heures si besoin
	- o Il a accès à des données qui sont stables car il n'y a pas d'utilisateurs
- $\Rightarrow$  A ce stade, la partition de travail contient une copie de la production, avec toutes les données anonymisées

Quand les développeurs ont besoin de « rafraichir » leur base de tests, il suffit de :

- Arrêter la partition de tests actuelle
- Cloner la partition de travail vers les disques de la partition de test
- Démarrer la partition de test
- Modifier automatiquement sa configuration
- $\Rightarrow$  La partition de test est de nouveau accessible pour les développeurs ou formateurs
- $\Rightarrow$  Les données sont anonymisées
- $\Rightarrow$  Cette opération n'a pris que quelques dizaines de minutes

Si la base de données est corrompue lors des tests, la partition peut être recréée très rapidement en répétant la seconde phase ci-dessus.

## *9.2 Principe*

Le but de ce module est donc d'automatiser toutes les opérations de modification de la configuration de la partition de test (Nom, Adresses IP, domaine IP, JOBQ et OUQ, Nom de base de données, …), et de faire tout cela sans développer de scripts ou programmes CLP.

Le principe est de faire les opérations dans un ordre inverse par rapport à ce qui est fait habituellement pour actualiser les données sur une partition de préproduction.

Habituellement :

- La partition de préprod existe
- Elle est configurée (nom, adresse IP, nom de base de données, …)
- Seules les bibliothèques de données sont restaurées en utilisant les sauvegardes de la Prod

Avec Flash for i et ce module de reconfiguration :

- Les données spécifiques utilisées par les développeurs sont sauvegardées sur un support externe
- La partition de préprod est arrêtée
- Les disques de Prod sont clonés. Ceux-ci viennent remplacer les disques de la partition de Préprod
- La configuration de la partition de Préprod est modifiée automatiquement
- Les éléments spécifiques des développeurs sont restaurés

#### **Définitions**

Le module de reconfiguration permet de créer une « définition de configuration » à l'aide de la commande FLWRKCFG.

Chaque définition de configuration contient toutes les informations nécessaires pour reconfigurer la partition clone.

#### **Déclenchement automatique de la reconfiguration**

Pour que la reconfiguration soit déclenchée automatiquement après un clonage, les 2 options ci-dessous sont possibles

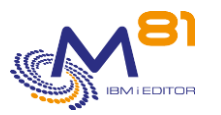

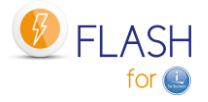

- Créer un environnement, et indiquer \*NEWCFG comme fonction à réaliser. Puis indiquer le nom de la « définition de configuration »
	- o Dans ce cas, la reconfiguration sera démarrée juste après l'IPL de la partition Clone
- Utiliser un environnement d'un autre type (par exemple \*BRMS ou \*SAVE pour commencer par une sauvegarde des données de production) pour démarrer une partition Clone, puis utiliser la commande FLCHGCFG sur cette partition Clone.
	- o La commande FLCHGCFG peut être utilisée à tout moment sur une partition Clone, même longtemps après le clonage.
	- o Elle doit obligatoirement être utilisée sur une partition Clone

### **Restauration des éléments spécifiques aux développeurs**

Il arrive fréquemment que les développeurs ou personnes réalisant des tests aient besoin de certains éléments qui ne sont pas sur la partition de Prod.

- Un profil utilisateur spécifique
- Quelques bibliothèques d'outils
- Un répertoire

Ces éléments n'étant pas sur la partition de Prod, il faut les restaurer après clonage.

Pour cela, la liste de ces éléments doit être définies avec les commandes :

- FLWRKCFGUS pour les profils utilisateurs
- FLWRKCFGLI pour les bibliothèques
- FLWRKCFGDI pour les répertoires

Les définitions d'éléments à restaurer définis avec ces commandes seront intégrés à la « définition de configuration », pour que la restauration soit réalisée automatiquement.

Il est probable que le contenu des bibliothèques évolue au fil des tests réalisés. Il faut donc sauvegarder ces éléments AVANT de cloner la partition.

La sauvegarde préalable de la partition de Préprod n'est pas prise en charge par Flash for i. Il est de la responsabilité de l'utilisateur de la réaliser.

### **Restauration de profils utilisateurs.**

Si des profils utilisateurs sont restaurés (définition faite par la commande FLWRKCFGUS), les droits privés de ces utilisateurs seront restaurés (commande RSTAUT) en fin de restauration des bibliothèques et répertoires.

Si tous les profils contenus sur la bande doivent être restaurés, la définition de reconfiguration (commande FLWRKCFG) devra préciser que la partition Clone doit être placée en mode restreint. La commande RSTAUT sera aussi lancée.

### **Note concernant BRMS.**

Après reconfiguration, la nouvelle partition de Préprod contiendra toutes les données provenant de la Prod. Cela concerne aussi les données de BRMS.

Si BRMS doit être utilisé sur cette partition de Préprod, il est nécessaire de récupérer sa configuration telle qu'elle était avant le clonage.

La méthode la plus simple consiste à restaurer la bibliothèque QUSRBRM telle qu'elle était avant le clonage. Le mode opératoire est le suivant :

- Définir une liste de bibliothèques à restaurer automatiquement (commande FLWRKCFGLI), et ajouter la bibliothèque QUSRBRM dans cette liste
- Dans la définition de configuration (commande FLWRKCFG), indiquer le nom de liste de bibliothèque créée ci-dessus.
- Avant le clonage, sauvegarder la bibliothèque QUSRBRM sur un support externe (LTO, VTL, ou un SAVF envoyé via FTP sur un serveur externe)
- Cloner la partition, et lancer la reconfiguration (environnement de type \*NEWCFG ou commande FLCHGCFG)
	- o La fonction de reconfiguration va automatiquement restaurer la bibliothèque QUSRBRM
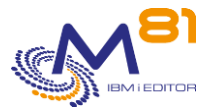

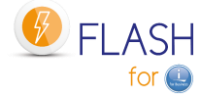

o BRMS retrouvera donc sa configuration d'avant le clonage

# *9.3 FLWRKCFG, Gestion des définitions de configuration*

La commande FLWRKCFG permet de gérer les définitions de configuration, qui seront utilisées pour modifier automatiquement la configuration système d'une partition Clone.

## **Les paramètres de la commande sont les suivants :**

Cette commande n'a pas de paramètre

## **Utilisation de la commande :**

La commande permet de créer, modifier ou supprimer les définitions de configuration, c'est-à-dire les informations nécessaires pour que la modification de configuration d'une partition Clone puisse être réalisée automatiquement.

Ces définitions seront ensuite utilisées soit dans un environnement de type \*NEWCFG, soit par la commande FLCHGCFG.

La commande affiche l'écran suivant :

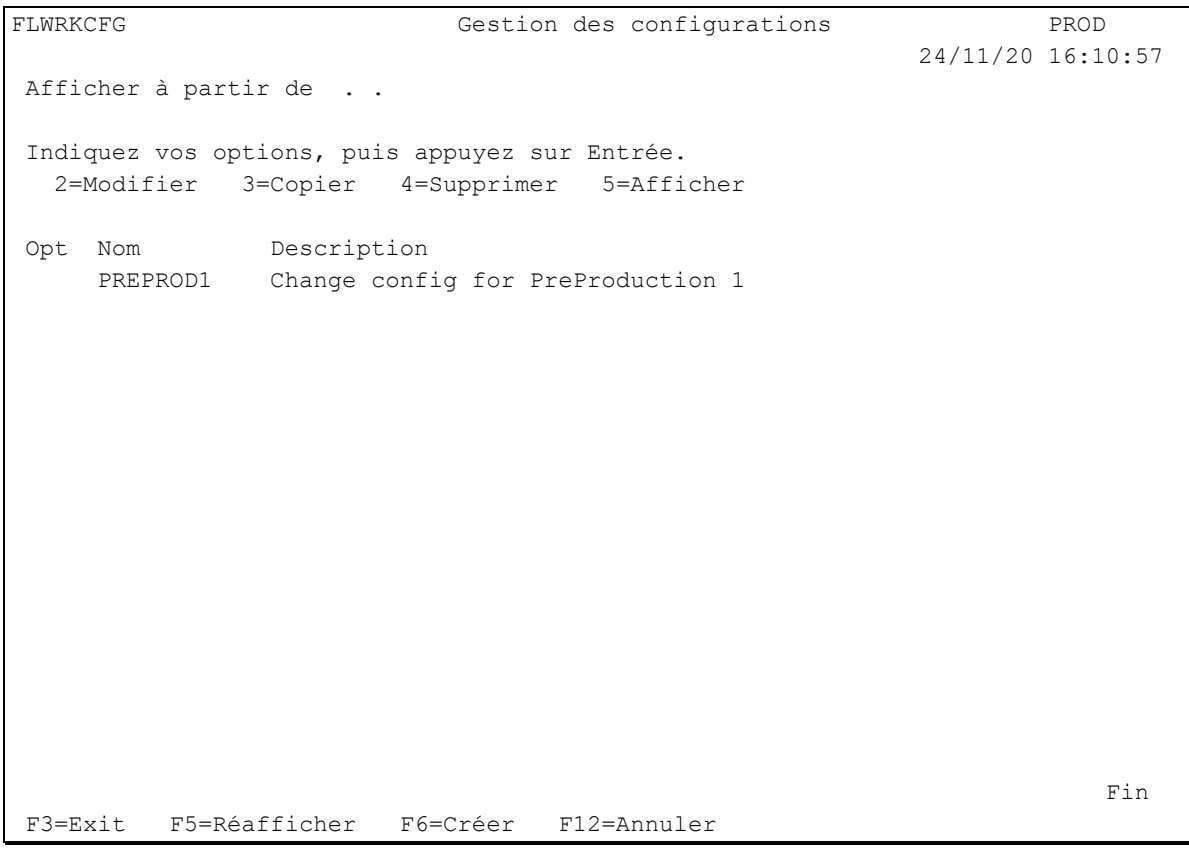

Cet écran donne la liste des définitions de configuration déjà définis. Les définitions sont triées par ordre alphabétiques.

Si le texte d'une définition indique « définition non valide. La saisie est incomplète » en rouge, cela signifie que la définition n'est pas complète ou comporte des erreurs. Elle n'est pas utilisable par les commandes du produit. Utiliser l'option 2 pour corriger les erreurs.

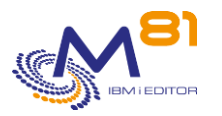

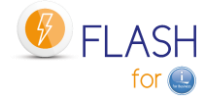

#### **La signification des colonnes est la suivante :**

Nom Nom de la définition de configuration Description Texte libre décrivant la définition

## **Les possibilités de saisies :**

Afficher à partir du Permet d'indiquer quelle définition doit être affichée en premier

## **Les options :**

Option 2 = Modifier Permet de modifier la définition indiquée

Option 3 = Copier Permet de copier la définition indiquée. L'écran résultant sera similaire à celui de la création d'une définition.

Option 4 = Supprimer Permet de supprimer la définition indiquée

Option 5 = Afficher Permet d'afficher la définition

## **Touches de fonction**

F3 = quitter l'écran

F5 = Actualiser les valeurs

F6 = Créer une nouvelle définition de configuration

F12 = Quitter l'écran

## *9.3.1 Créer, modifier, copier ou afficher une définition de configuration*

A partir de l'écran principal de la commande FLWRKCFG, l'utilisation de la touche F6, ou des options 2, 3 et 5 affiche l'écran ci-dessous.

Si l'option 5 = afficher est utilisée, aucune information n'est modifiable.

Si l'option 3 est utilisée, on se retrouve comme lors de la création d'une définition, mais toutes les zones sont initialisées avec les valeurs de la définition sélectionnée.

Cette fonction est constituée de 7 écrans consécutifs, qu'il faut renseigner entièrement et sans erreur pour pouvoir valider la saisie ou la modification. Le passage d'un écran au suivant se fait en utilisant les touches Page suivante et Page précédente.

## **Touches de fonction**

F3 = quitter la fonction demandée, et revenir à la liste des définitions

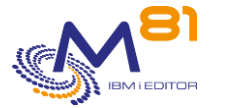

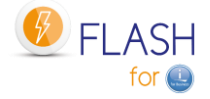

F5 = Réinitialiser les valeurs telles qu'elles étaient au début.

F8 = Forcer la sauvegarde de la définition tel qu'elle est actuellement. Il sera ensuite possible de revenir en modification pour continuer la saisie. Si la saisie n'est pas terminée, et que certaines zones sont en erreur ou manquante, la définition ne pourra pas être utilisée par les différentes commandes du produit.

F12 = quitter la fonction demandée, et revenir à la liste des définitions

F22 = Pour certains écrans, la touche F22 est utilisable. Elle permet de visualiser/modifier une zone dont le contenu fait 250 caractères. Seule la première partie de la zone est affichée. Placer le curseur sur la zone sélectionnée et appuyer sur F22. Un autre écran s'affichera, permettant de saisir la zone complète si nécessaire. Les zones de 250 caractères sont signalées par le signe '...'

## **Ecran 1 : Attributs de réseau, travaux planifiés et BRMS**

Saisie du nom de la définition, des attributs de réseau, et des actions à réaliser pour les travaux planifiés et le réseau BRMS.

Commande CHGNETA pour les attributs de réseau

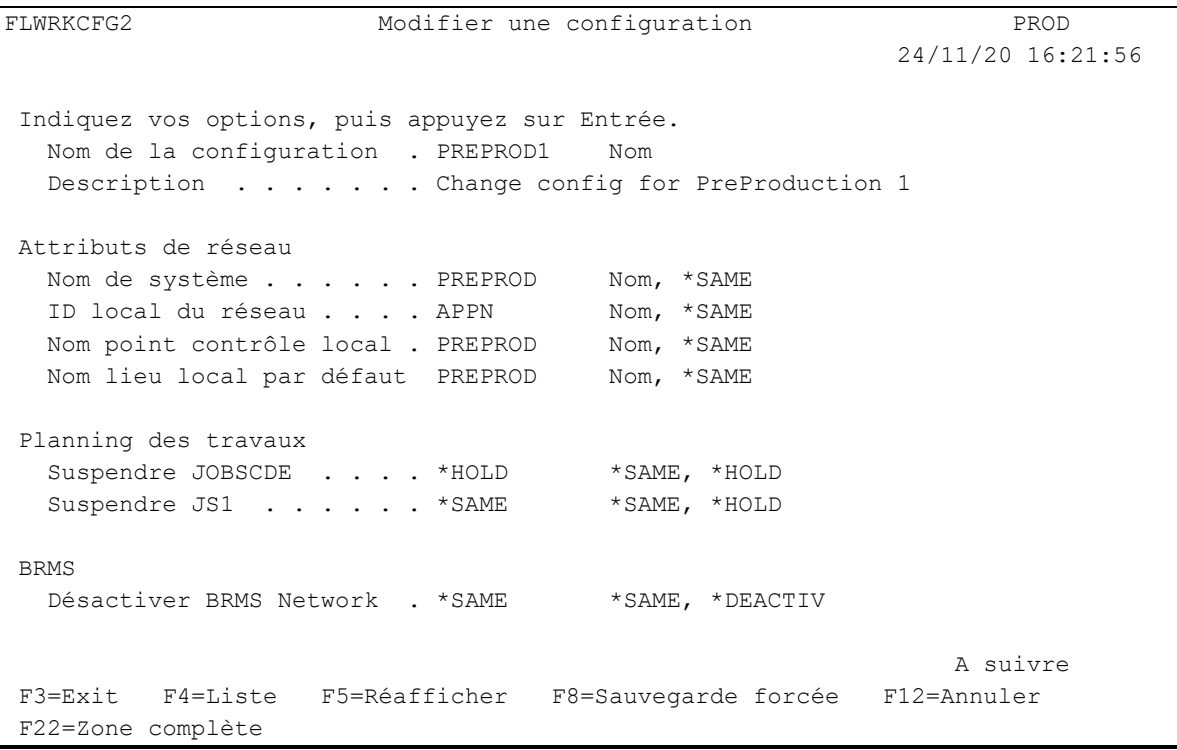

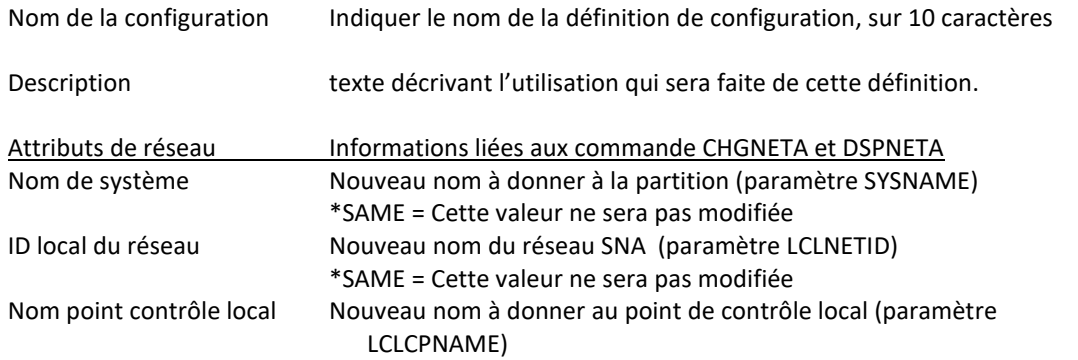

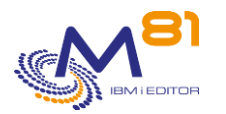

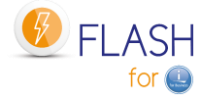

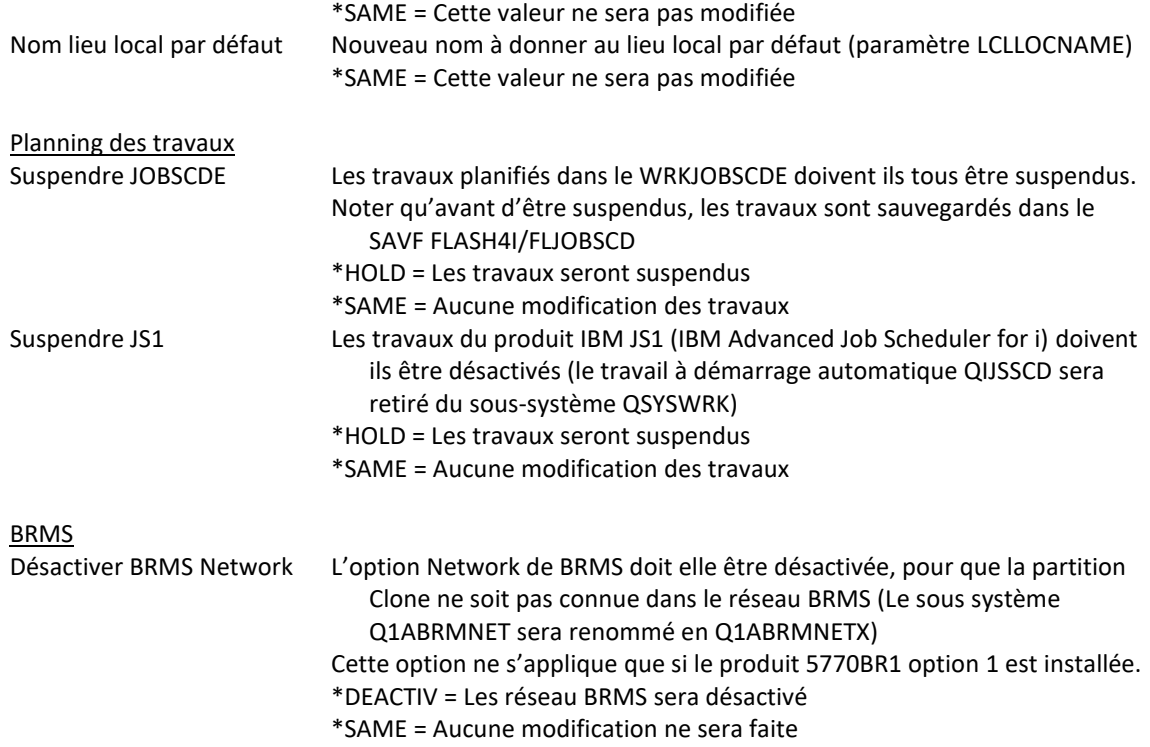

## **Ecran 2 : Configuration TCP/IP de la partition Clone**

Saisie de la configuration TCP/IP à appliquer sur la partition Clone. Commande WRKLIND pour le nom de la ligne Ethernet Commande CFGTCP options 1 et 12

```
FLWRKCFG2 Modifier une configuration PROD
                                                     24/11/20 16:47:02 
Indiquez vos options, puis appuyez sur Entrée. 
   Nom de la configuration . PREPROD1 Nom 
Adresses IP 
  Nom ligne Ethernet . . . . ETHFLASH Nom
  Suppr. adresses IP source *YES *YES, *NO
Domaine TCP/IP 
  Nom host . . . . . . . . preprod ... Nom, *SAME, *NONE
  Nom domaine . . . . . . *SAME . . . . . . . *SAME . . . Nom, *SAME, *NONE
  Liste recherche domaine . *SAME ... Nom, *SAME, *DFT
  Prio. recherche nom host . *REMOTE *SAME, *REMOTE, *LOCAL
   Adresse DNS 1 . . . . . . *SAME ... 
                                                Adresse, *SAME, *NONE 
  Adresse DNS 2 . . . . . *SAME ...
                                                Adresse, *SAME, *NONE 
   Adresse DNS 3 . . . . . . *SAME ... 
                                                Adresse, *SAME, *NONE 
                                                        A suivre 
F3=Exit F4=Liste F5=Réafficher F8=Sauvegarde forcée F12=Annuler 
F22=Zone complète
```
Nom ligne Ethernet Nom à donner à la ligne Ethernet qui sera créée sur la partition Clone.

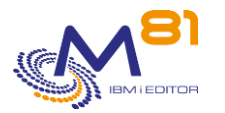

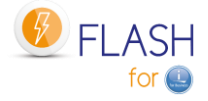

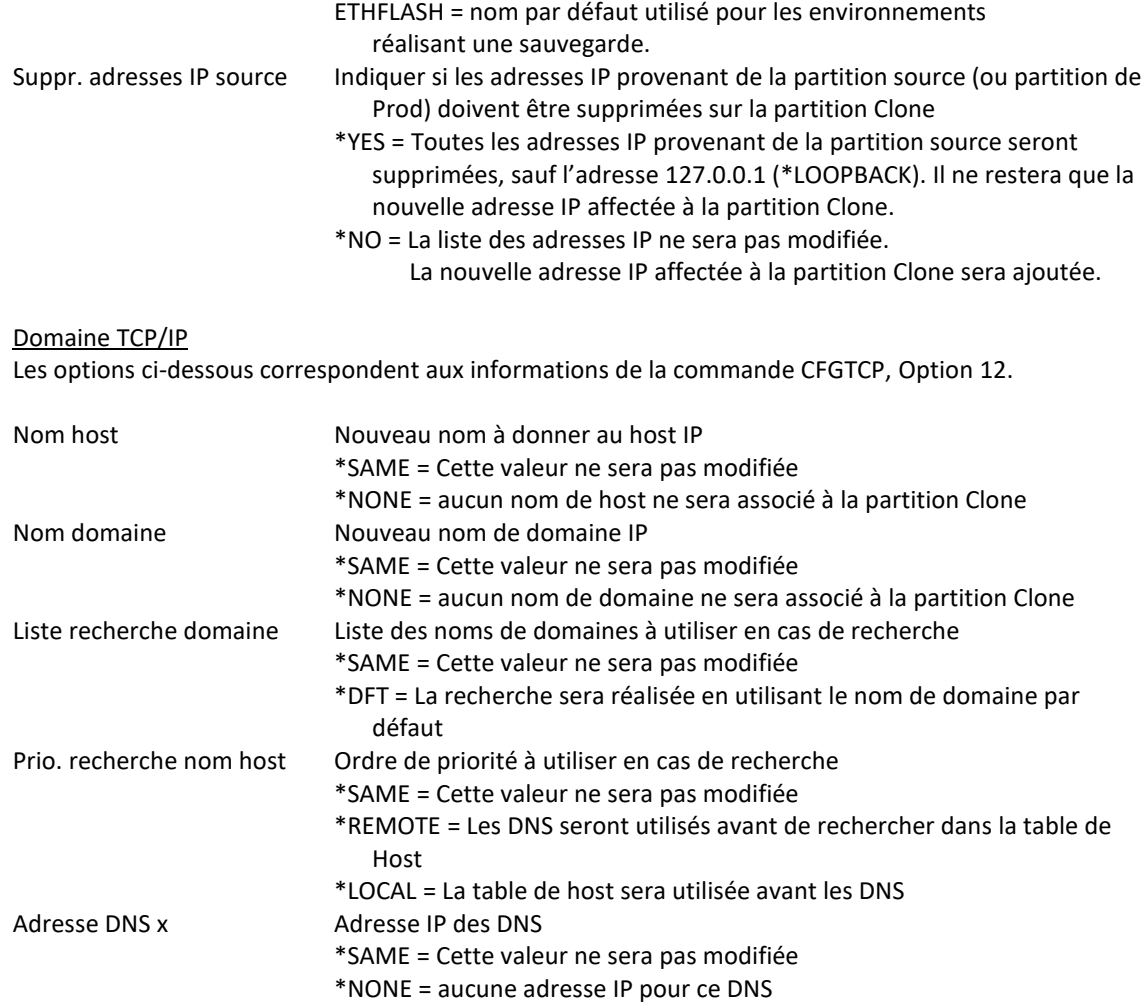

Note 1 :

Si les adresses IP provenant de la partition source ne sont pas supprimées, elles ne pourront pas être démarrées, car le nom de ressource associé à leur ligner Ethernet aura été modifié pour indiquer un nom de ressource qui n'existe pas (par sécurité)

Note 2 :

Si le nom de ligne Ethernet indiqué est une des lignes déjà existantes sur la partition source, et à laquelle une adresse IP est associée, alors il est fortement conseillé d'indiquer \*YES au paramètre « Suppr. adresses IP source ». Dans le cas contraire, les adresses IP associées à cette ligne pourraient démarrer automatiquement lors de l'IPL de la partition.

## **Ecran 3 : NetServer et table de Hosts**

Configuration du NetServer sur la partition Clone

FLWRKCFG2 Modifier une configuration PROD 24/11/20 16:47:02 Indiquez vos options, puis appuyez sur Entrée. Nom de la configuration . PREPROD1 Nom NetServer Nom du serveur . . . . . \*SAME Nom, \*SAME Nom du domaine . . . . . \*SAME Nom, \*SAME

> 2 novembre 2023 Page 221/344

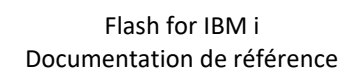

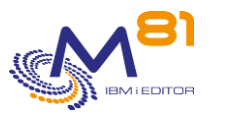

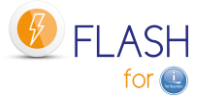

 Description . . . . . . . \*SAME Description, \*SAME Table de host Ajouter nom host et IP . . \*NO \*YES, \*NO A suivre F3=Exit F4=Liste F5=Réafficher F8=Sauvegarde forcée F12=Annuler F22=Zone complète

La fonction NetServer ne démarrera pas sur la partition Clone si le serveur a le même nom que sur la Production. Il est nécessaire de modifier sa configuration.

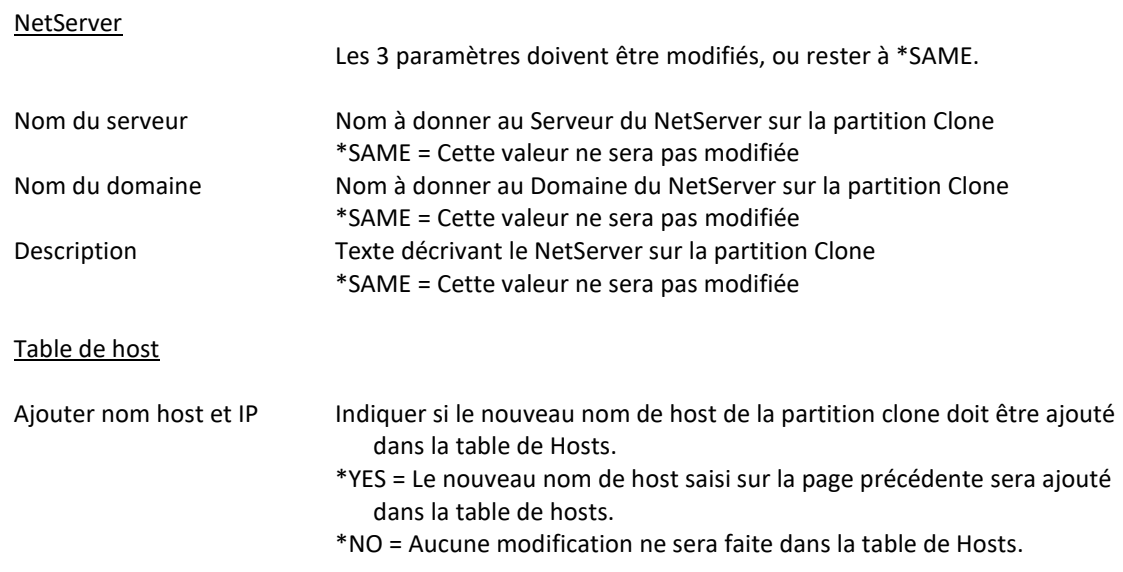

## **Ecran 4 : Configuration de la base de données relationnelle**

Saisie de la configuration de la base de données relationnelle. Commande WRKRDBDIRE.

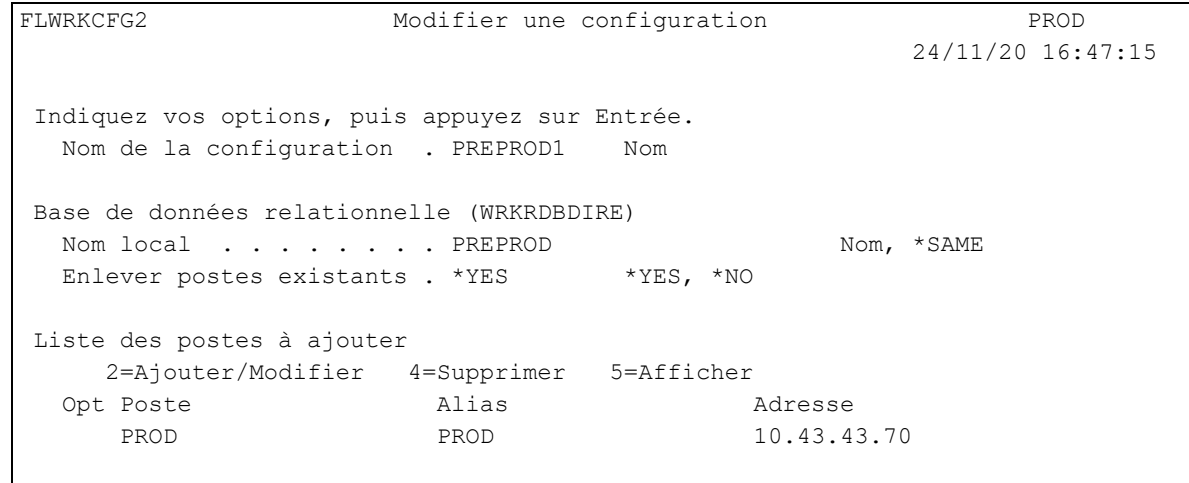

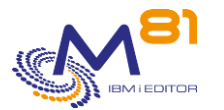

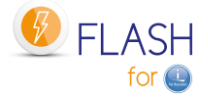

 A suivre F3=Exit F4=Liste F5=Réafficher F8=Sauvegarde forcée F12=Annuler F22=Zone complète

#### Base de données relationnelle (WRKRDBDIRE)

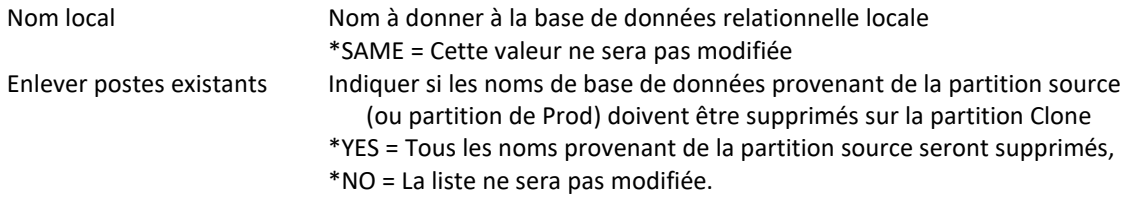

#### Liste des postes à ajouter

Indiquer les noms de base de données à ajouter. Il est possible d'ajouter un maximum de 5 noms. Utiliser l'option 2 pour ajouter ou modifier un nom, l'option 4 pour en supprimer un, et l'option 5 pour le visualiser.

Les options 2 et 5 affichent l'écran suivant :

```
FLWRKCFG3 Add/Change a database entry PROD 
                                                      25/11/20 18:55:28 
Enter your options, then press Enter 
  Entry . . . . . . . . . PROD
   Alias . . . . . . . . . . PROD 
  Address . . . . . . . . 10.43.43.70
```
Les paramètres correspondent aux paramètres de la commande ADDRDBDIRE Les 3 paramètres indiqués sont les seules valeurs qu'il est possible de renseigner.

## **Ecran 5 : Valeurs système et IPL**

Saisie des valeurs système liées à l'IPL, et futur rôle de la partition Clone.

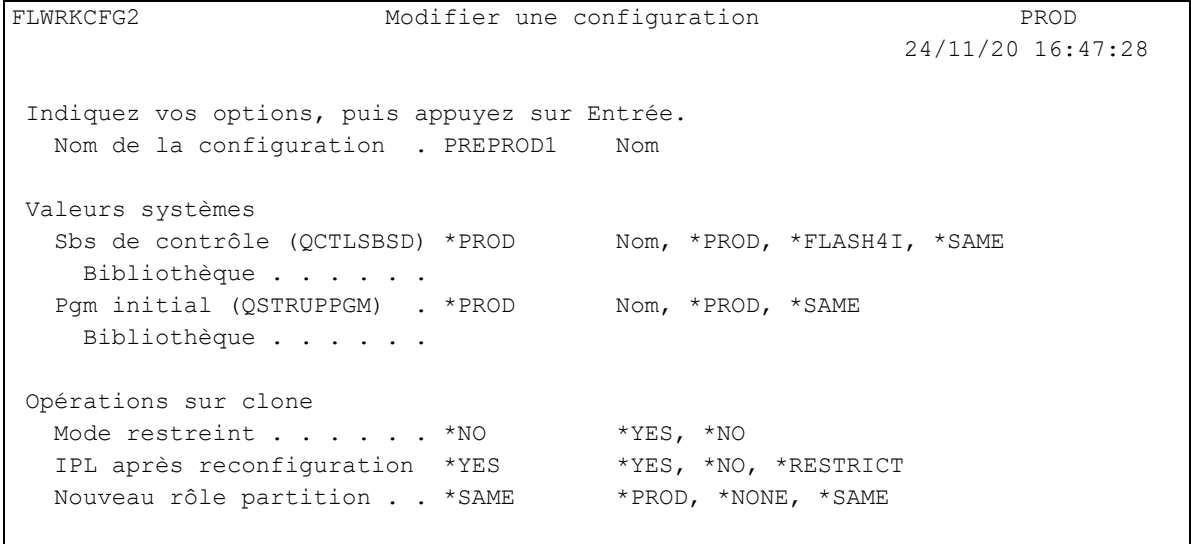

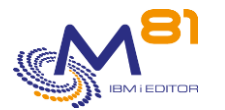

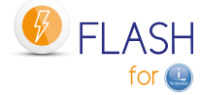

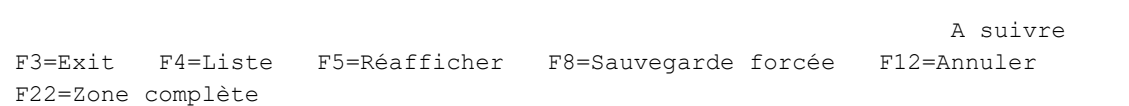

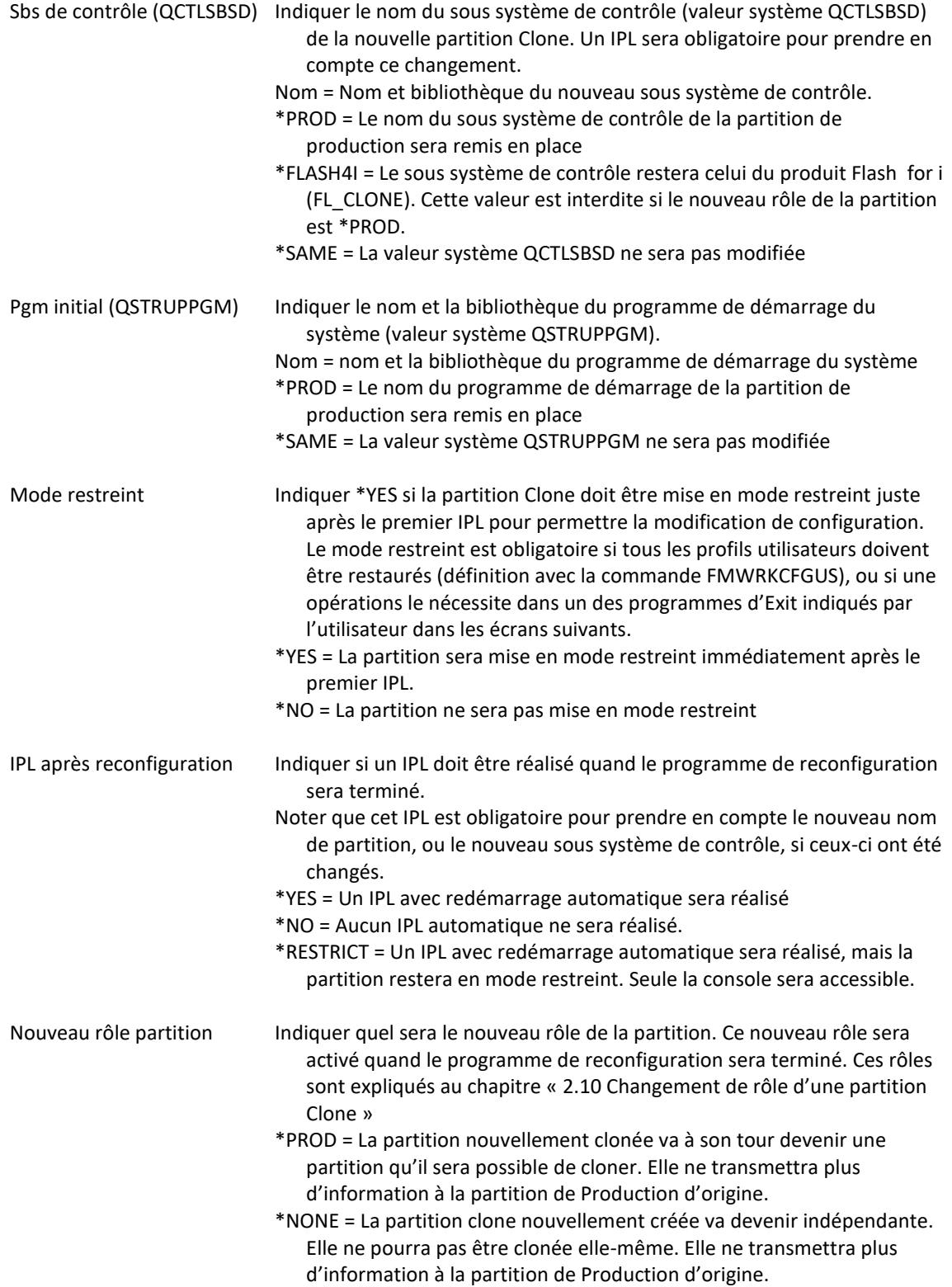

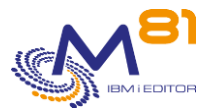

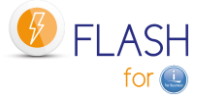

\*SAME = La partition conserve son rôle de Clone. Elle continue à transmettre des informations à la partition de Production. Elle ne sera pas clonée elle-même.

## **Ecran 6 : Contenu des files d'attentes, et ressources**

Indiquer les opérations à faire sur les files d'attentes de travaux et en sortie.

FLWRKCFG2 Modifier une configuration PROD 24/11/20 16:47:38 Indiquez vos options, puis appuyez sur Entrée. Nom de la configuration . PREPROD1 Nom Divers Mettre même heure que Prod \*YES \*YES, \*NO Action sur JOBQ . . . . \* \*RMVJOB \* SAME, \*RMVJOB, \*HLDJOBQ Action sur OUTQ . . . . . \*RMVSPL \*SAME, \*RMVSPL, \*HLDOUTQ Adapter les noms de ressources des TAP Adapter noms ressources . \*YES \*YES, \*NO A suivre F3=Exit F4=Liste F5=Réafficher F8=Sauvegarde forcée F12=Annuler F22=Zone complète

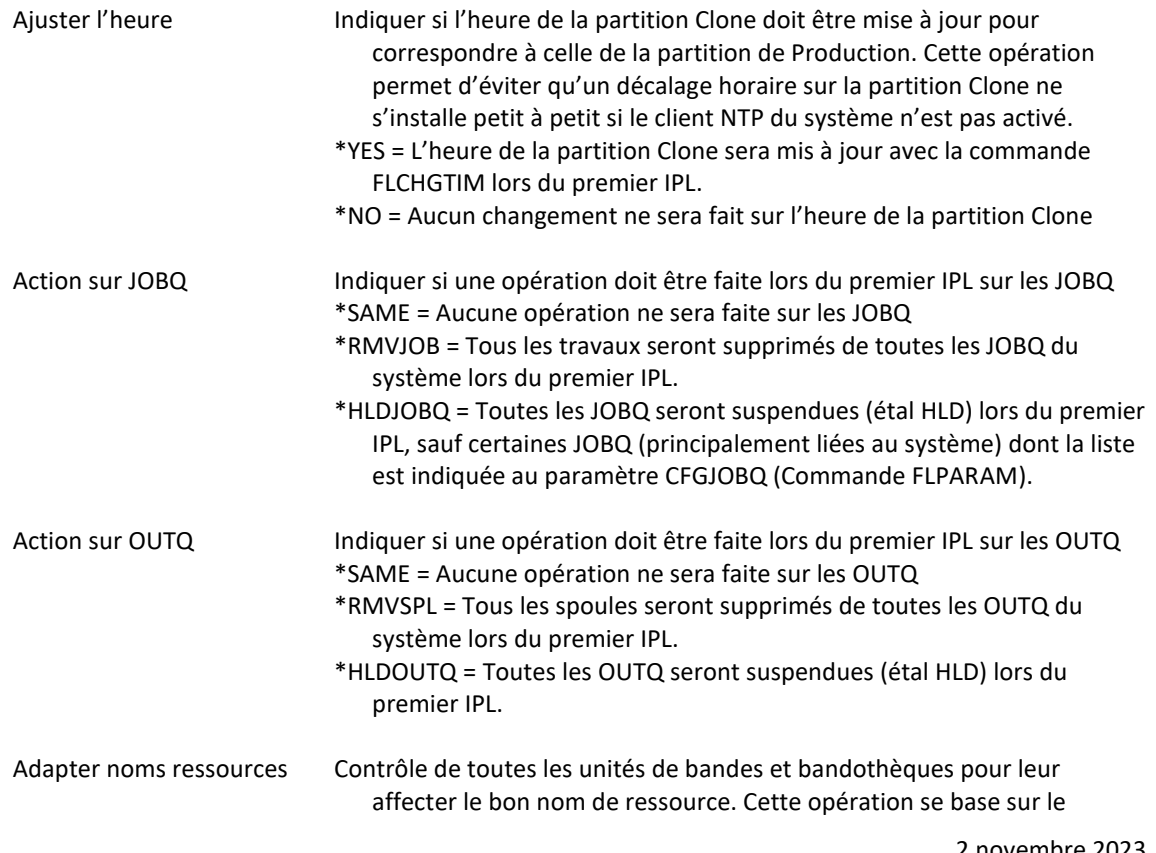

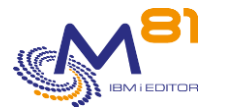

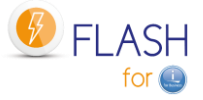

numéro de série de l'unité, et permet de conserver le même nom d'unité sur les 2 partitions Prod et Clone.

\*YES = Les noms de ressources des unités de bandes seront contrôlés et adaptés.

\*NO = Aucune opération ne sera faite sur les unités de bandes.

## **Ecran 7 : Liste des éléments à restaurer**

Indiquer si des éléments doivent être restaurés sur la partition Clone.

FLWRKCFG2 Modifier une configuration PROD 24/11/20 16:47:51 Indiquez vos options, puis appuyez sur Entrée. Nom de la configuration . PREPROD1 Nom Restauration des éléments Nom unité . . . . . . . . TAPMLB01 Nom, \*NONE Nom volume . . . . . . . V00001 Nom, \*NONE, \*MOUNTED, \*EXITPGM Programme nom de volume . \*NONE Nom, \*NONE Bibliothèque . . . . . . Nom, \*LIBL Nom liste d'utilisateurs . UATST1 \*NONE, UATST1 Nom liste bibliothèques . UATST1 \*NONE, UATST1 Nom liste répertoires . . UATST1 \*NONE, APP, UATST1 A suivre F3=Exit F4=Liste F5=Réafficher F8=Sauvegarde forcée F12=Annuler F22=Zone complète

Si des éléments doivent être restaurés sur la partition Clone, les informations nécessaires à cette restauration doivent être indiquées ici.

Ces éléments doivent être disponibles sur une bande (physique ou virtuelle) externe à la partition Clone. Le cas le plus fréquent consiste à faire une sauvegarde de la partition Clone (qui était utilisée pour test ou pour Préproduction par exemple) juste avant de refaire un nouveau clonage. Cette sauvegarde est à la charge de l'utilisateur.

Si le premier paramètre (Nom d'unité) contient \*NONE, alors aucune restauration ne sera effectuée. Tous les autres paramètres doivent contenir \*NONE.

Le même volume sera utilisé pour restaurer tous les éléments (profils utilisateurs, bibliothèques et répertoires)

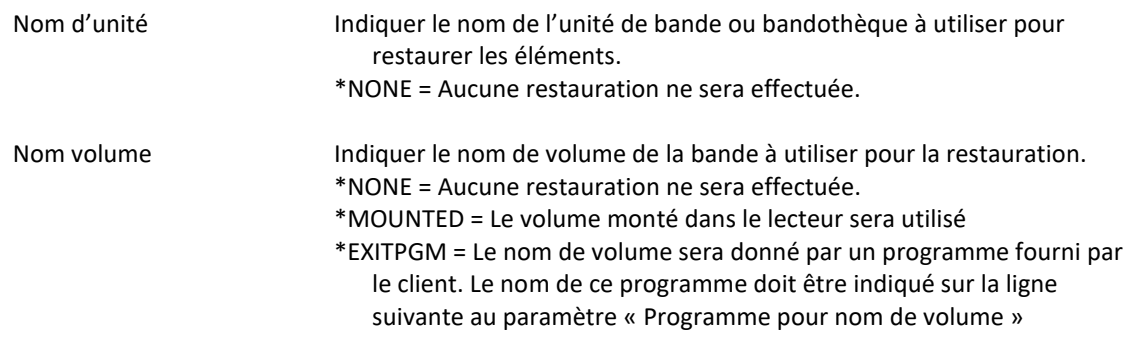

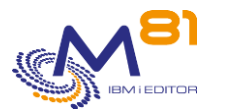

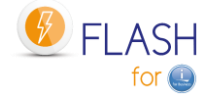

Programme nom de volume Indiquer le nom de programme (et sa bibliothèque) qui fournira le nom de volume à utiliser pour la restauration. Un exemple de programme est fournis avec le produit, dans le fichier source FLASH4I/FLEXAMPLES, membre source EXAMPLE01. Consulter le chapitre « [2.12.1](#page-37-0) EXAMPLE01 [: Programme d'Exit pour donner le](#page-37-0)  nom d'un [volume](#page-37-0) » pour plus de renseignement sur cet exemple. \*NONE = Aucun programme. Le nom de volume est donné directement au paramètre « Volume », ou est \*MOUNTED.

La liste des éléments à restaurée doit être définie séparément, avec les commandes FLWRKCFGUS, FLWRKCFGLI et FLWRKCFGDI. Ce sont les noms de ces définitions qui doivent être indiquées dans les 3 paramètres ci-dessous.

La commande FLWRKCFGUS permet aussi d'indiquer les profils utilisateurs qui doivent être activés ou désactivés.

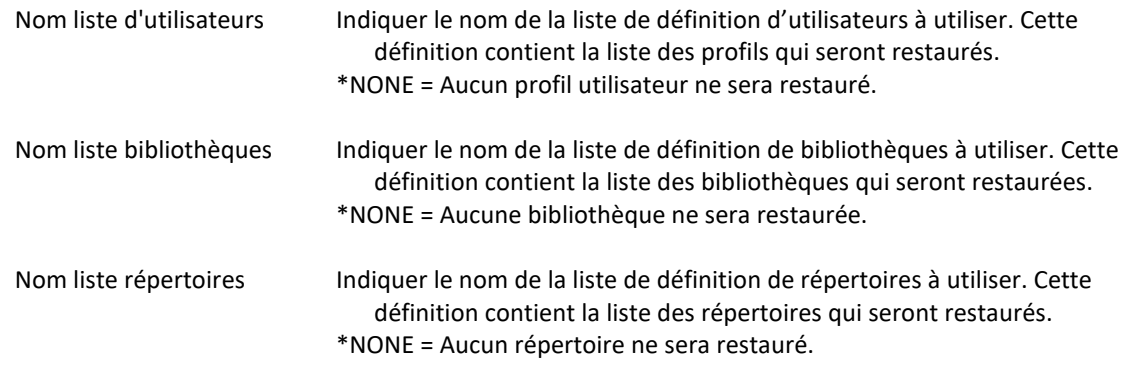

## **Ecran 8 : Programmes d'Exits utilisateur**

En plus des opérations prises en charge automatiquement par le produit, il est possible d'ajouter des opérations plus spécifiques qui seront réalisées par des programmes d'Exit. Ces programmes d'Exit doivent écrits et compilés par l'utilisateur. L'utilisateur est responsable de leur bon fonctionnement.

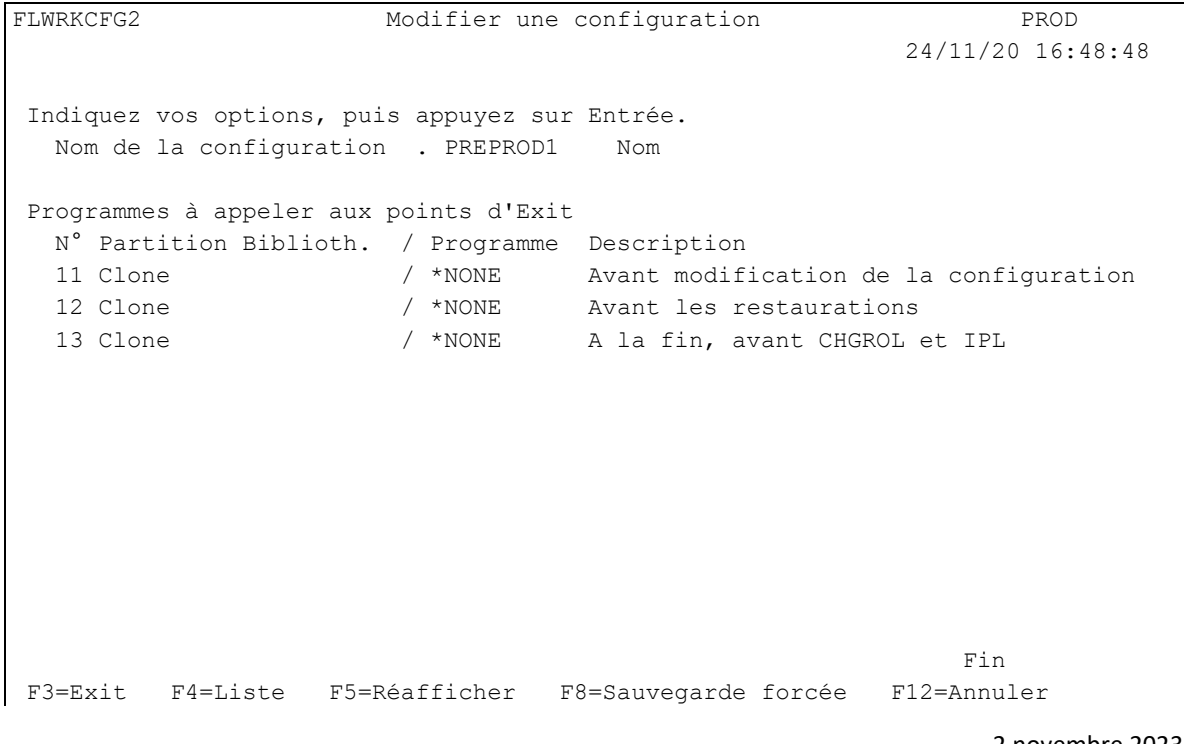

2 novembre 2023 Page 227/344

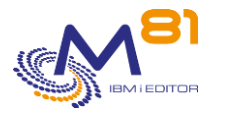

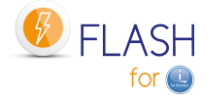

F22=Zone complète

Indiquer les noms des programmes d'Exits qui seront utilisés lors de la reconfiguration de la partition Clone.

Consulter le chapitre « [2.3.4](#page-17-0) [Les programmes d'Exit»](#page-17-0) pour plus de renseignements sur ces programmes d'Exit.

IMPORTANT :

Les programmes d'Exit utilisés ici doivent avoir 2 paramètres en entrée :

- 10 caractères, contenant le nom de l'environnement.
- 10 caractères, contenant le nom de la définition de configuration.

# *9.4 FLWRKCFGUS, Gestion des définitions de restauration de profils utilisateurs*

La commande FLWRKCFGUS permet de gérer la liste des profils utilisateurs qui seront restaurés, activés ou désactivés lors de la reconfiguration automatiquement d'une partition Clone. Ces définitions sont à utiliser dans les définitions de configuration (commande FLWRKCFG).

#### **Les paramètres de la commande sont les suivants :**

Cette commande n'a pas de paramètre

## **Utilisation de la commande :**

La commande affiche l'écran suivant :

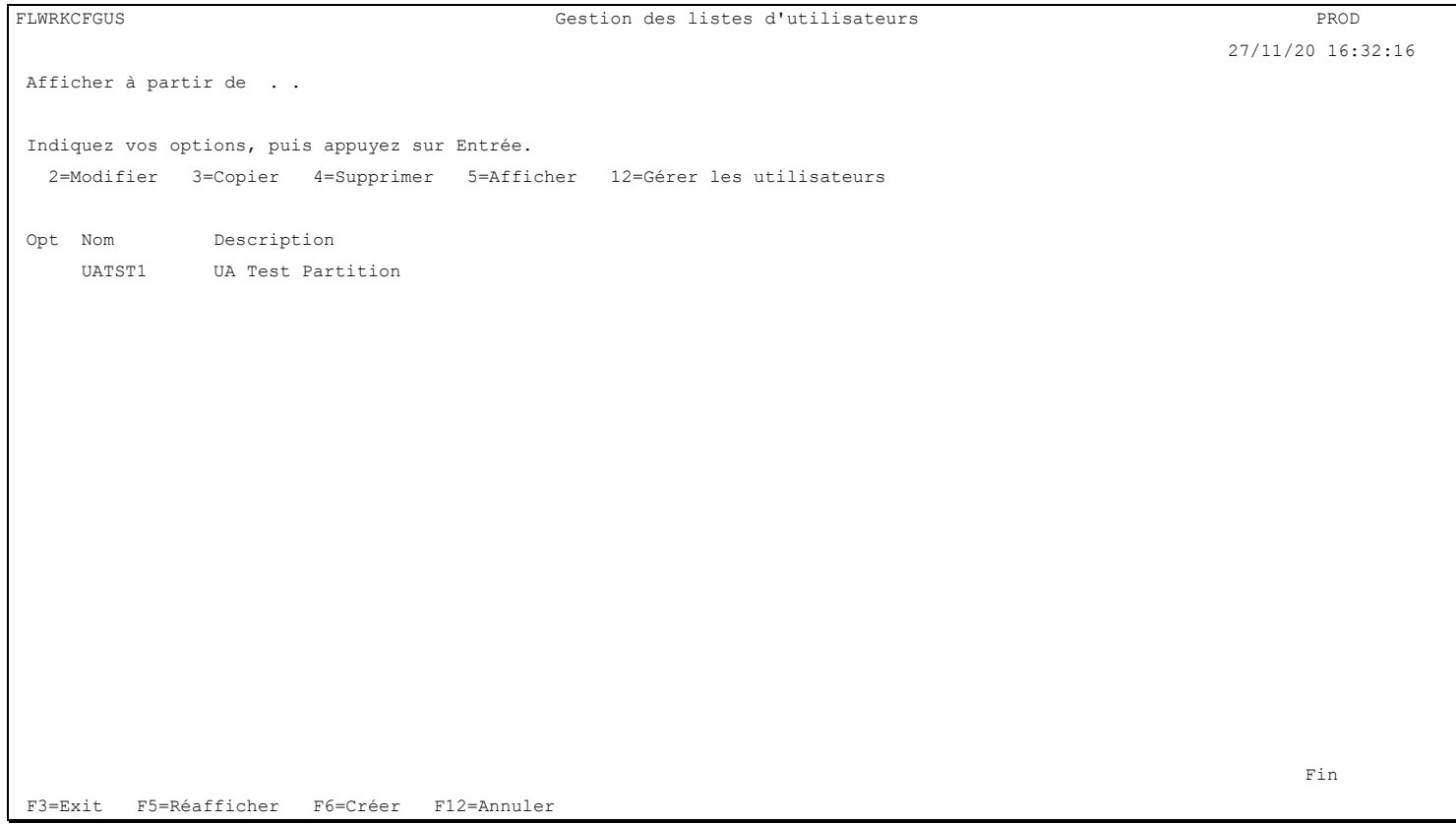

Cet écran donne la liste des définitions de profils utilisateurs déjà définis.

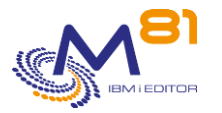

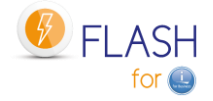

Les définitions sont triées par ordre alphabétiques.

## **La signification des colonnes est la suivante :**

Nom Nom de la définition de liste d'utilisateurs Description Texte libre décrivant la définition

## **Les possibilités de saisies :**

Afficher à partir du Permet d'indiquer quelle définition doit être affichée en premier

## **Les options :**

Option 2 = Modifier Permet de modifier la définition indiquée

Option 3 = Copier Permet de copier la définition indiquée. L'écran résultant sera similaire à celui de la création d'une définition.

Option 4 = Supprimer Permet de supprimer la définition indiquée

Option 5 = Afficher Permet d'afficher la définition

Option 12 = Gérer les utilisateurs Permet d'afficher la liste des profils utilisateurs, et l'action à réaliser.

## **Touches de fonction**

F3 = quitter l'écran

F5 = Actualiser les valeurs

F6 = Créer une nouvelle définition de liste d'utilisateurs

F12 = Quitter l'écran

## *9.4.1 Créer, modifier, copier ou afficher une définition de liste de profils utilisateurs*

A partir de l'écran principal de la commande FLWRKCFGUS, l'utilisation de la touche F6, ou des options 2, 3 et 5 affiche l'écran ci-dessous.

Si l'option 5 = afficher est utilisée, aucune information n'est modifiable.

Si l'option 3 est utilisée, on se retrouve comme lors de la création d'une définition, mais toutes les zones sont initialisées avec les valeurs de la définition sélectionnée.

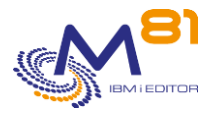

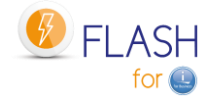

## **Touches de fonction**

F3 = quitter la fonction demandée, et revenir à la liste des définitions

F5 = Réafficher.

F12 = quitter la fonction demandée, et revenir à la liste des définitions

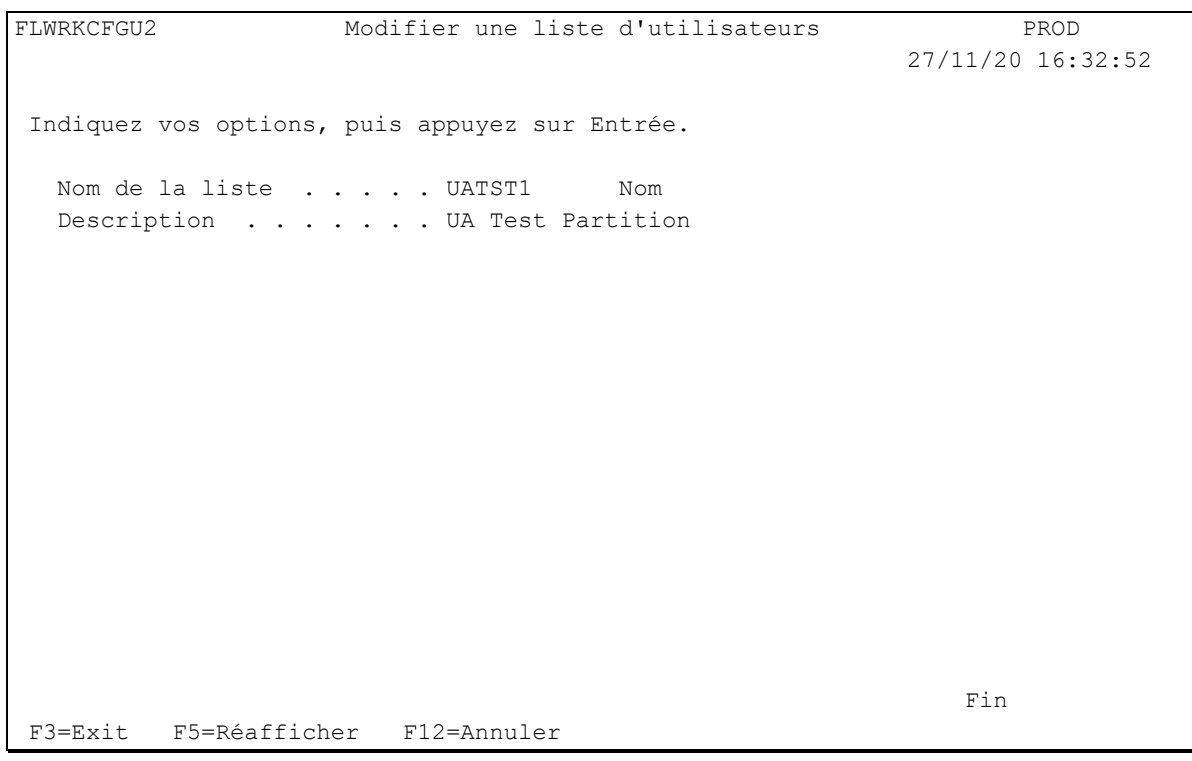

Nom de la liste Indiquer le nom de la liste de définition de profils utilisateurs. Description texte décrivant l'utilisation qui sera faite de cette définition.

## *9.4.2 Gérer la liste des profils utilisateurs à restaurer*

A partir de l'écran principal de la commande FLWRKCFGUS, l'utilisation de l'option 12 affiche l'écran ci-dessous.

## **Touches de fonction**

F3 = quitter la fonction demandée, et revenir à la liste des définitions

F5 = Réafficher la liste.

F6 = Sélectionner profils existants. Affiche la liste des profils utilisateurs présents sur la partition actuelle, et permet de sélectionner un ou plusieurs profils. Les profils sélectionnés seront ajoutés dans la liste des profils à restaurer.

F12 = quitter la fonction demandée, et revenir à la liste des définitions

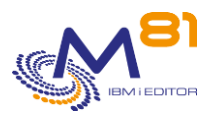

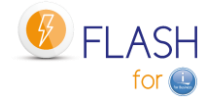

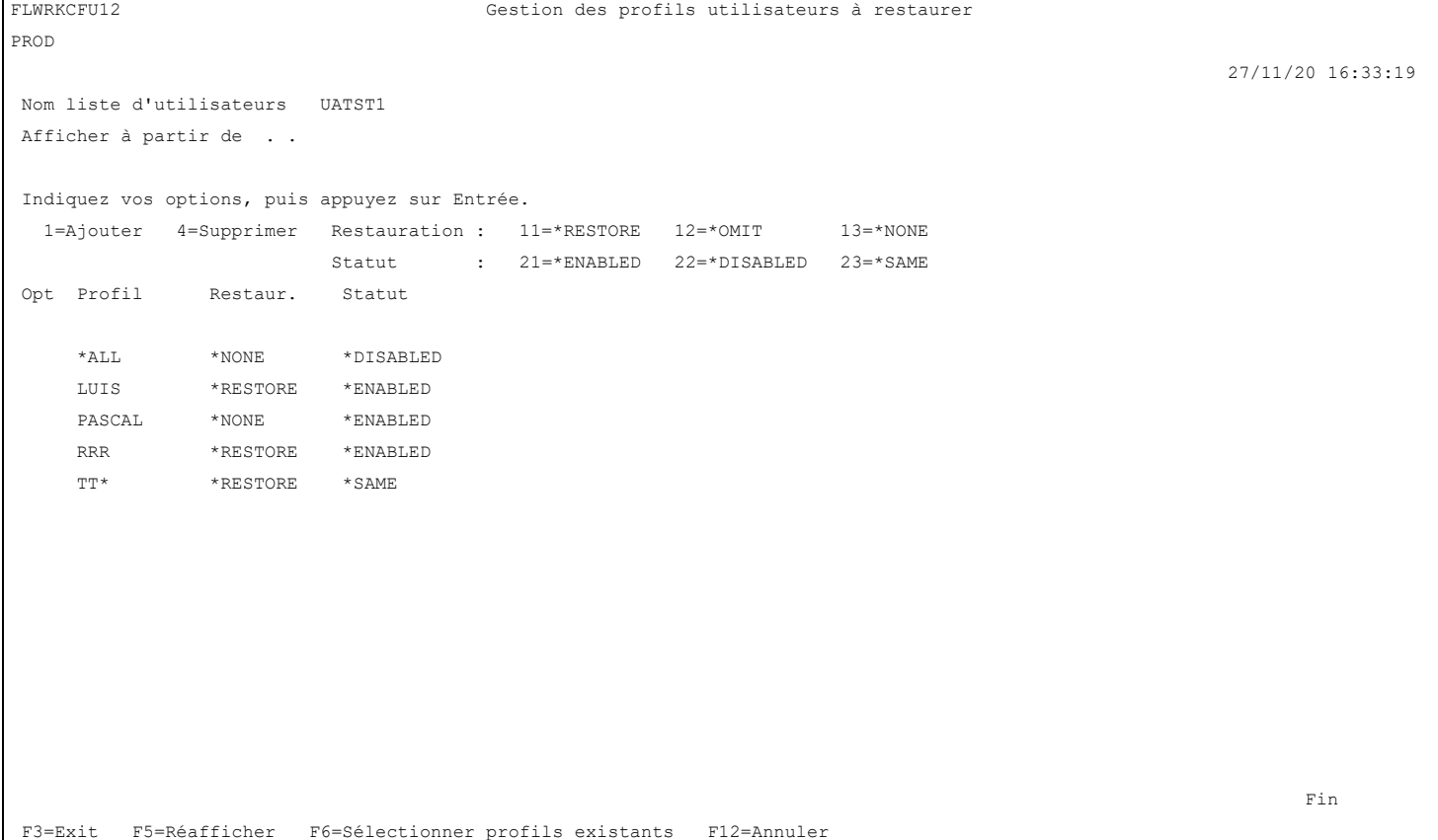

## **La signification des colonnes est la suivante :**

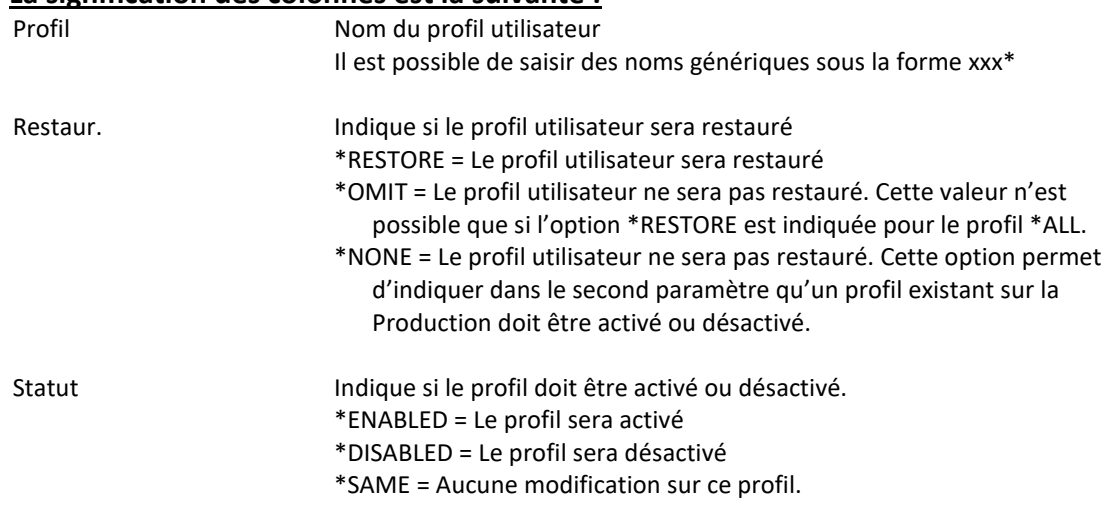

Le profil \*ALL est indiqué en permanence, et ne peut pas être supprimé. Il permet d'indiquer une action qui sera réalisée sur tous les profils. Les valeurs possibles pour la restauration sont \*RESTORE et \*NONE

Si \*ALL \*RESTORE est indiqué

Tous les profils utilisateurs seront restaurés depuis la bande, à l'exclusion des profils dans la liste pour lesquels il est indiqué \*OMIT.

Si \*ALL \*NONE est indiqué Seuls les profils indiqués dans la liste avec l'option \*RESTORE seront restaurés

La valeur \*ALL \*OMIT n'est pas permise

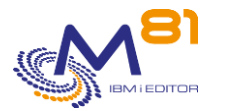

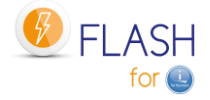

Si \*ALL \*ENABLED est indiqué Tous les profils seront activés (ceux restaurés, et ceux présents sur le système, donc provenant de la Production) Les profils présents dans la liste avec l'option \*DISABLED seront désactivés ensuite.

Si \*ALL \*DISABLED est indiqué Tous les profils seront désactivés (ceux restaurés, et ceux présents sur le système, donc provenant de la Production) Les profils présents dans la liste avec l'option \*ENABLED seront activés ensuite.

## **Les options :**

Option 1 = Ajouter

Utiliser cette option sur la première ligne à l'écran, en renseignant les valeurs associées dans les colonnes suivantes.

Option 4 = Supprimer Permet de supprimer un profil de la liste

Option 11=\*RESTORE Indique que le profil utilisateur doit être restauré.

Option 12=\*OMIT Indiquer que le profil utilisateur ne sera pas restauré. Cette valeur n'est possible que si l'option \*RESTORE est indiquée pour le profil \*ALL

Option 13=\*NONE Le profil utilisateur ne sera pas restauré. Cette option permet d'indiquer dans le second paramètre qu'un profil existant sur la Production doit être activé ou désactivé.

Option 21=\*ENABLED Le profil utilisateur sera activé

Option 22=\*DISABLED Le profil utilisateur sera désactivé

Option 23=\*SAME Aucune modification ne sera effectuée sur le profil utilisateur.

# *9.5 FLWRKCFGLI, Gestion des définitions de restauration de bibliothèques*

La commande FLWRKCFGLI permet de gérer la liste des bibliothèques qui seront restaurées lors de la reconfiguration automatiquement d'une partition Clone. Ces définitions sont à utiliser dans les définitions de configuration (commande FLWRKCFG).

**Les paramètres de la commande sont les suivants :**

Cette commande n'a pas de paramètre

**Utilisation de la commande :**

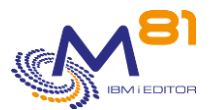

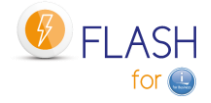

#### La commande affiche l'écran suivant :

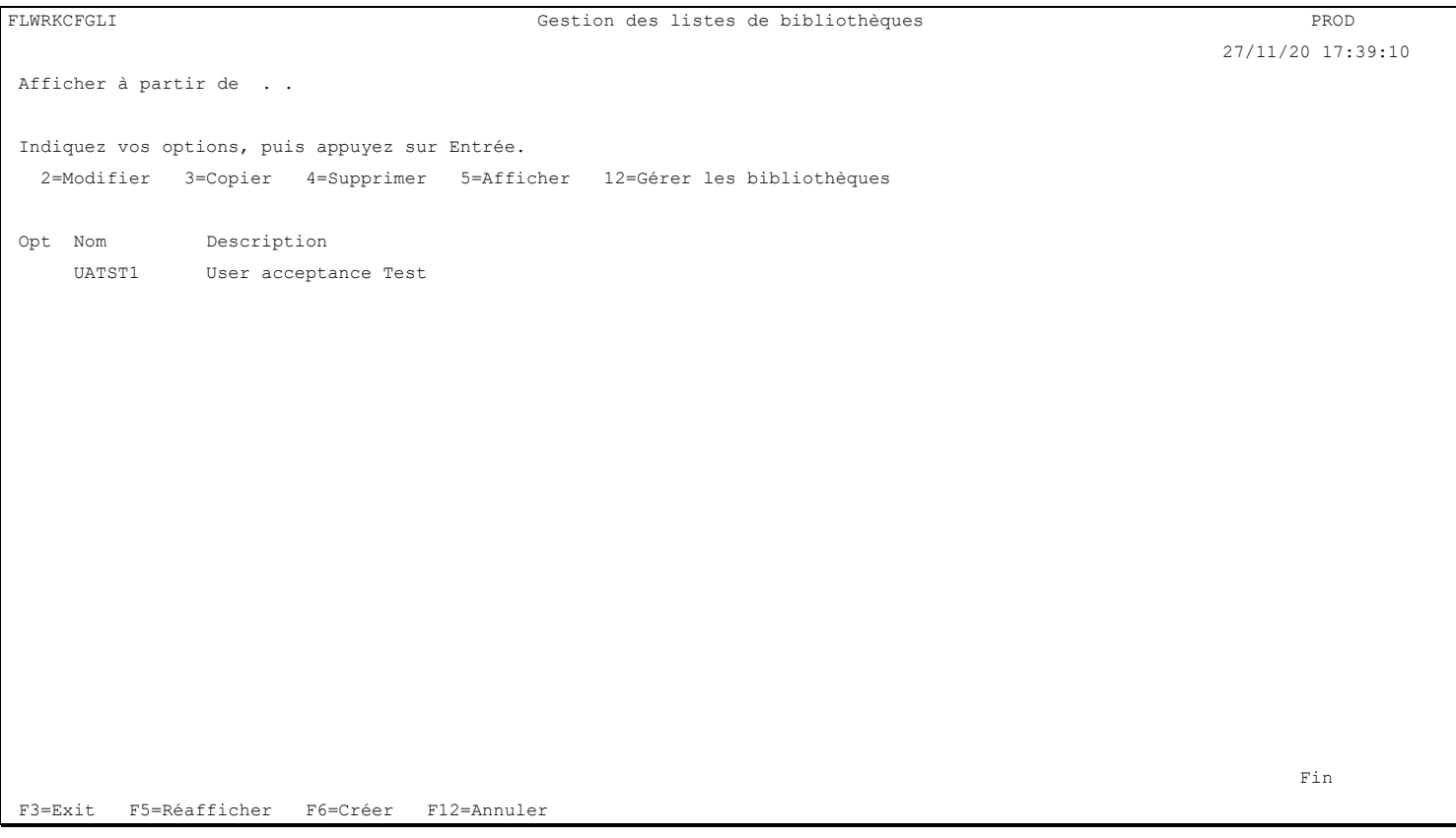

Cet écran donne la liste des définitions de bibliothèques déjà définis. Les définitions sont triées par ordre alphabétiques.

## **La signification des colonnes est la suivante :**

Nom Nom de la définition de bibliothèques Description Texte libre décrivant la définition

## **Les possibilités de saisies :**

Afficher à partir du Permet d'indiquer quelle définition doit être affichée en premier

#### **Les options :**

Option 2 = Modifier Permet de modifier la définition indiquée

Option 3 = Copier Permet de copier la définition indiquée. L'écran résultant sera similaire à celui de la création d'une définition.

Option 4 = Supprimer Permet de supprimer la définition indiquée

Option 5 = Afficher Permet d'afficher la définition

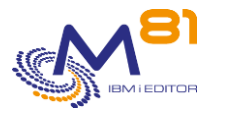

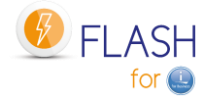

Option 12 = Gérer les bibliothèques Permet d'afficher la liste des bibliothèques, et l'action à réaliser.

## **Touches de fonction**

F3 = quitter l'écran

F5 = Actualiser les valeurs

F6 = Créer une nouvelle définition de liste de bibliothèques

F12 = Quitter l'écran

## *9.5.1 Créer, modifier, copier ou afficher une définition de liste de bibliothèques*

A partir de l'écran principal de la commande FLWRKCFGLI, l'utilisation de la touche F6, ou des options 2, 3 et 5 affiche l'écran ci-dessous.

Si l'option 5 = afficher est utilisée, aucune information n'est modifiable.

Si l'option 3 est utilisée, on se retrouve comme lors de la création d'une définition, mais toutes les zones sont initialisées avec les valeurs de la définition sélectionnée.

## **Touches de fonction**

F3 = quitter la fonction demandée, et revenir à la liste des définitions

F5 = Réafficher.

F12 = quitter la fonction demandée, et revenir à la liste des définitions

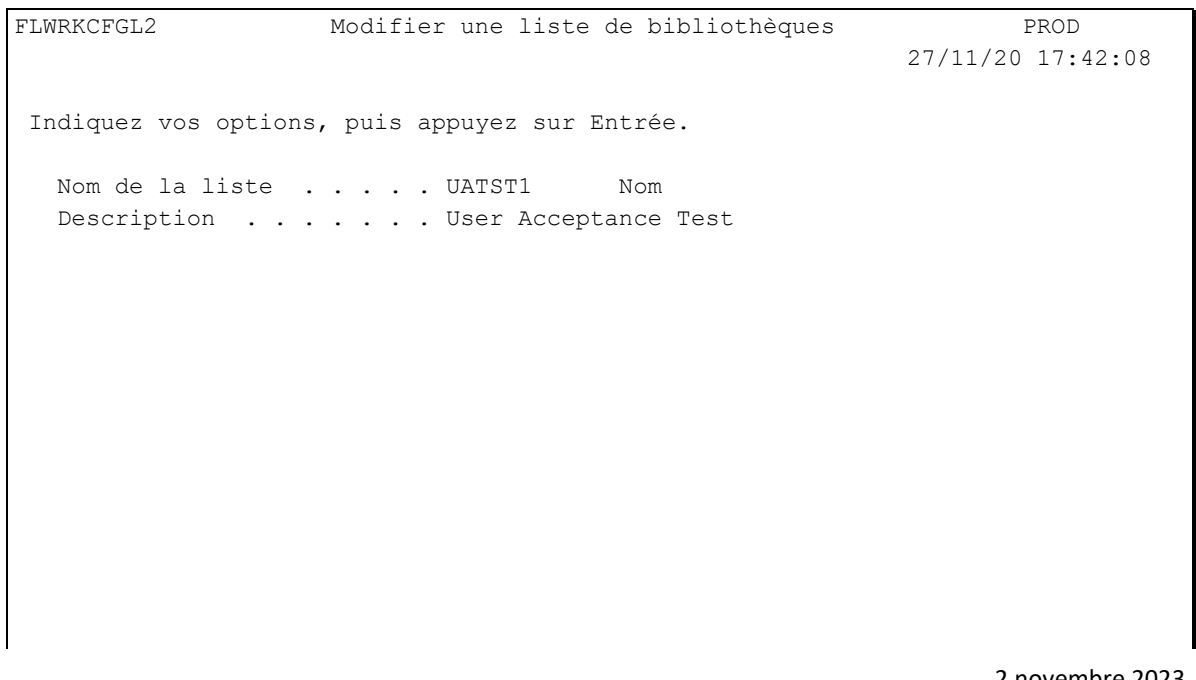

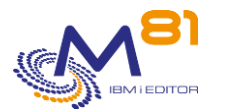

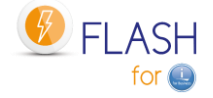

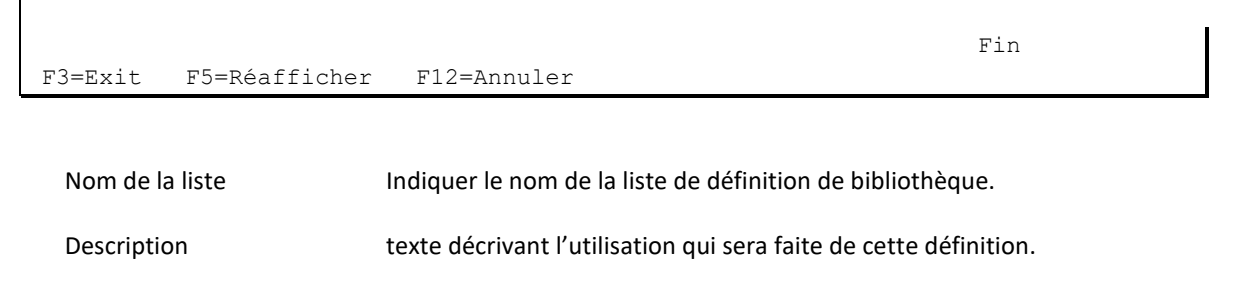

## *9.5.1 Gérer la liste des bibliothèques à restaurer*

A partir de l'écran principal de la commande FLWRKCFGLI, l'utilisation de l'option 12 affiche l'écran ci-dessous.

## **Touches de fonction**

F3 = quitter la fonction demandée, et revenir à la liste des définitions

F5 = Réafficher la liste.

F6 = Sélectionner bibli. existantes. Affiche la liste des bibliothèques présentes sur la partition actuelle, et permet de sélectionner une ou plusieurs bibliothèques. Les bibliothèques sélectionnées seront ajoutées dans la liste des bibliothèques à restaurer.

F12 = quitter la fonction demandée, et revenir à la liste des définitions

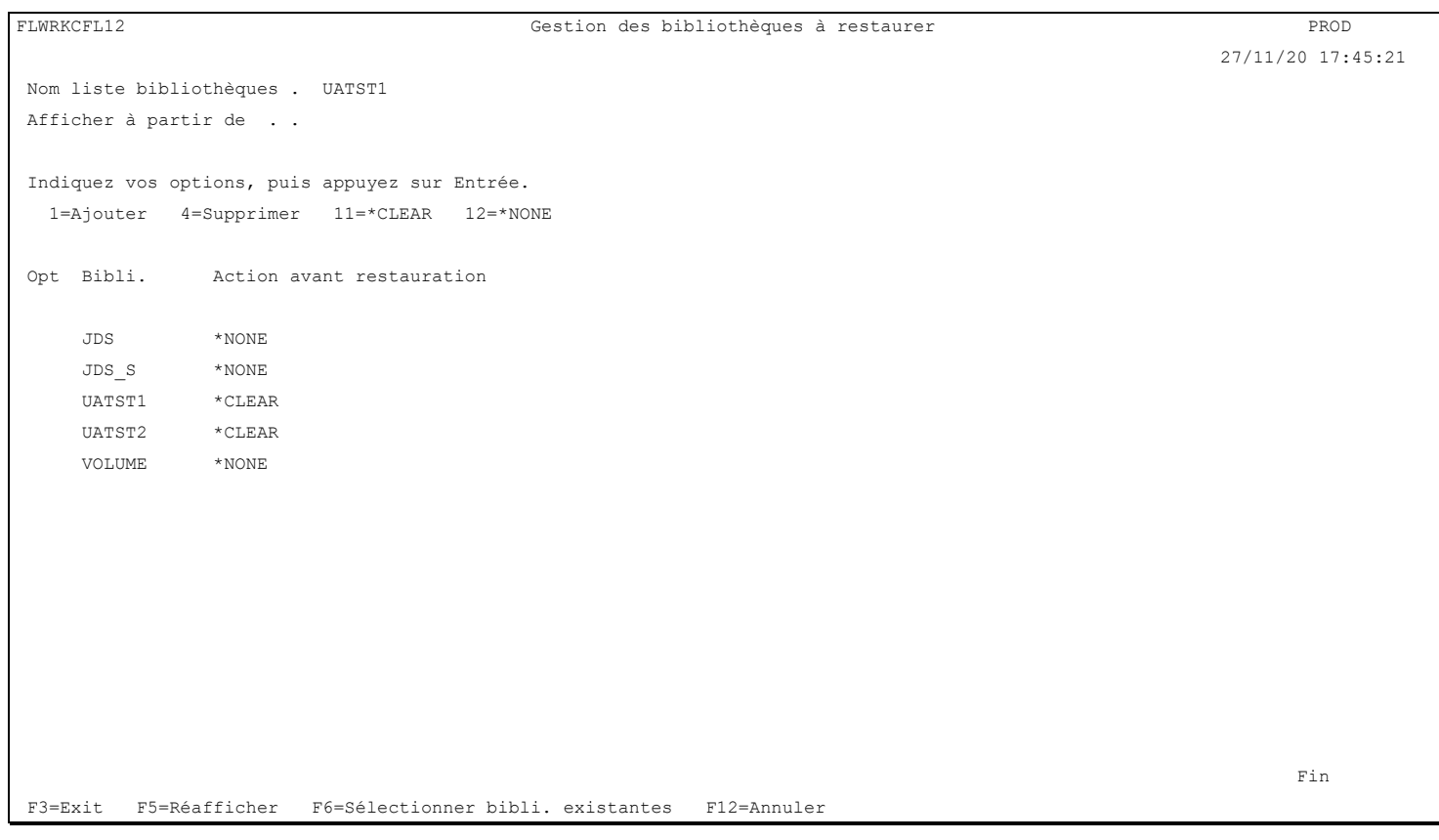

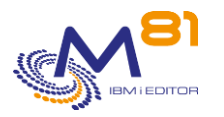

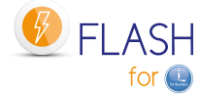

#### **La signification des colonnes est la suivante :**

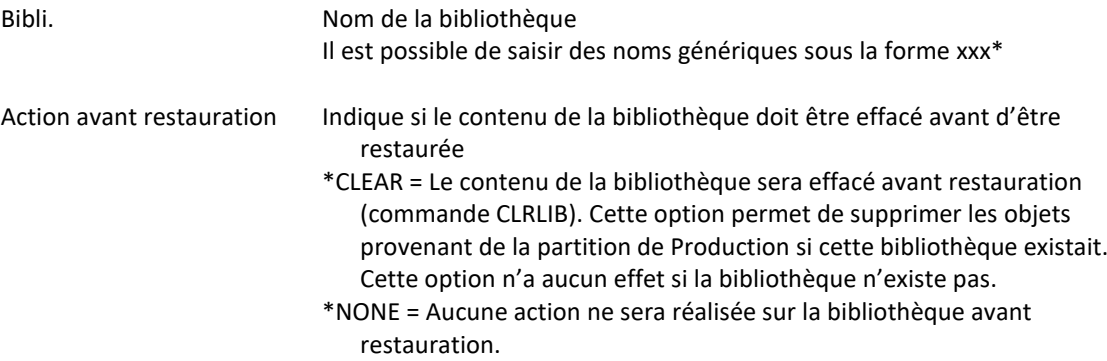

#### **Les options :**

Option 1 = Ajouter Utiliser cette option sur la première ligne à l'écran, en renseignant les valeurs associées dans les colonnes suivantes.

Option 4 = Supprimer Permet de supprimer une bibliothèque de la liste

Option 11=\*CLEAR Le contenu de la bibliothèque sera effacé avant restauration (commande CLRLIB)

Option 12=\*NONE Aucune action ne sera réalisée sur la bibliothèque avant restauration.

# *9.6 FLWRKCFGDI, Gestion des définitions de restauration de répertoires*

La commande FLWRKCFGDI permet de gérer la liste des répertoires qui seront restaurés lors de la reconfiguration automatiquement d'une partition Clone. Ces définitions sont à utiliser dans les définitions de configuration (commande FLWRKCFG).

## **Les paramètres de la commande sont les suivants :**

Cette commande n'a pas de paramètre

## **Utilisation de la commande :**

La commande affiche l'écran suivant :

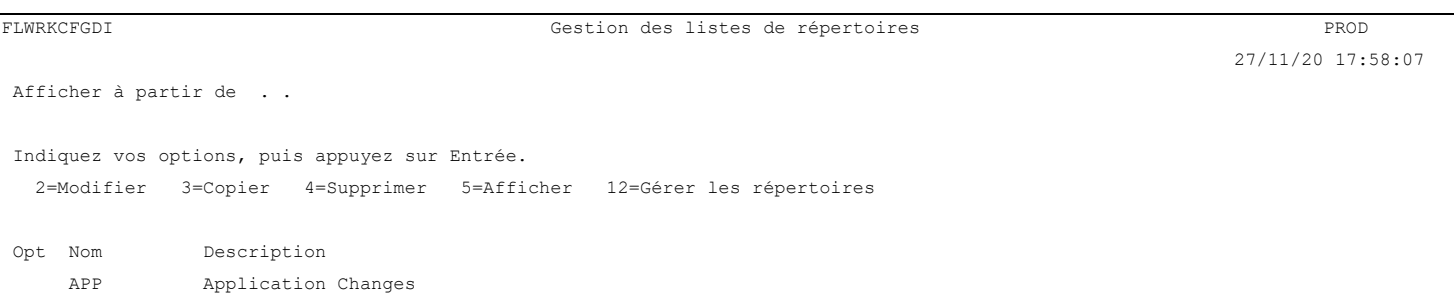

2 novembre 2023 Page 236/344

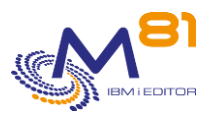

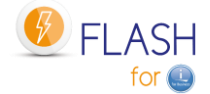

UATST1 User Acceptance Test

F3=Exit F5=Réafficher F6=Créer F12=Annuler

**Fin** 

Cet écran donne la liste des définitions de répertoires déjà définis. Les définitions sont triées par ordre alphabétiques.

#### **La signification des colonnes est la suivante :**

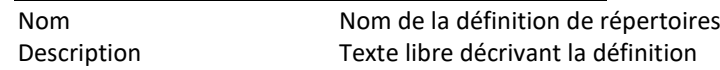

## **Les possibilités de saisies :**

Afficher à partir du Permet d'indiquer quelle définition doit être affichée en premier

## **Les options :**

Option 2 = Modifier Permet de modifier la définition indiquée

Option 3 = Copier Permet de copier la définition indiquée. L'écran résultant sera similaire à celui de la création d'une définition.

Option 4 = Supprimer Permet de supprimer la définition indiquée

Option 5 = Afficher Permet d'afficher la définition

Option 12 = Gérer les bibliothèques Permet d'afficher la liste des répertoires, et l'action à réaliser.

## **Touches de fonction**

F3 = quitter l'écran

F5 = Actualiser les valeurs

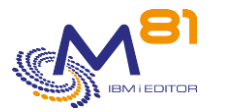

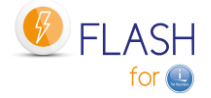

F6 = Créer une nouvelle définition de liste de répertoires

F12 = Quitter l'écran

## *9.6.1 Créer, modifier, copier ou afficher une définition de liste de répertoires*

A partir de l'écran principal de la commande FLWRKCFGDI, l'utilisation de la touche F6, ou des options 2, 3 et 5 affiche l'écran ci-dessous.

Si l'option 5 = afficher est utilisée, aucune information n'est modifiable.

Si l'option 3 est utilisée, on se retrouve comme lors de la création d'une définition, mais toutes les zones sont initialisées avec les valeurs de la définition sélectionnée.

## **Touches de fonction**

F3 = quitter la fonction demandée, et revenir à la liste des définitions

F5 = Réafficher.

F12 = quitter la fonction demandée, et revenir à la liste des définitions

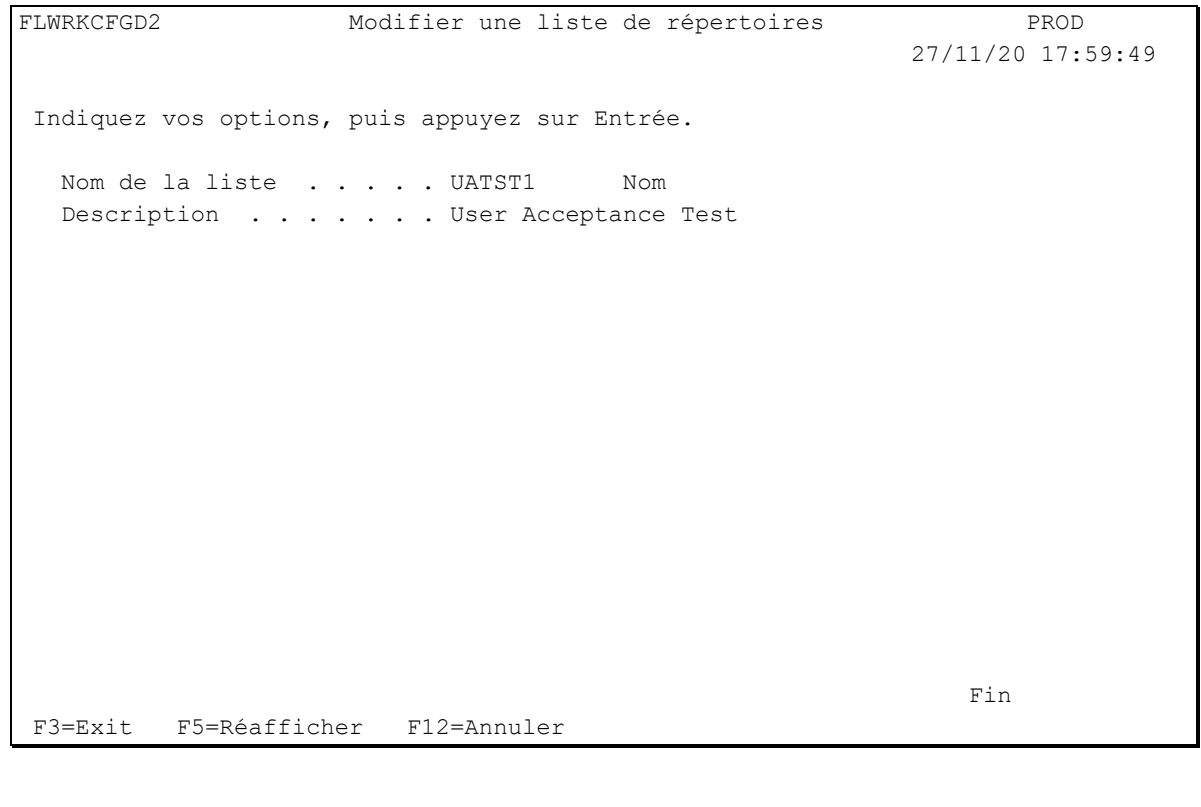

Nom de la liste Indiquer le nom de la liste de définition de répertoires.

Description texte décrivant l'utilisation qui sera faite de cette définition.

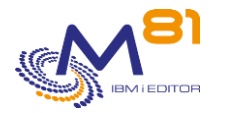

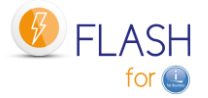

## *9.6.2 Gérer la liste des répertoires à restaurer*

A partir de l'écran principal de la commande FLWRKCFGDI, l'utilisation de l'option 12 affiche l'écran ci-dessous.

## **Touches de fonction**

F3 = quitter la fonction demandée, et revenir à la liste des définitions

F5 = Réafficher la liste.

F6 = Sélectionner répertoires existants.

Affiche la liste des répertoires présents sur la partition actuelle (uniquement les répertoires de premier niveaux), et permet de sélectionner un ou plusieurs répertoires. Les répertoires sélectionnés seront ajoutés dans la liste des répertoires à restaurer.

F12 = quitter la fonction demandée, et revenir à la liste des définitions

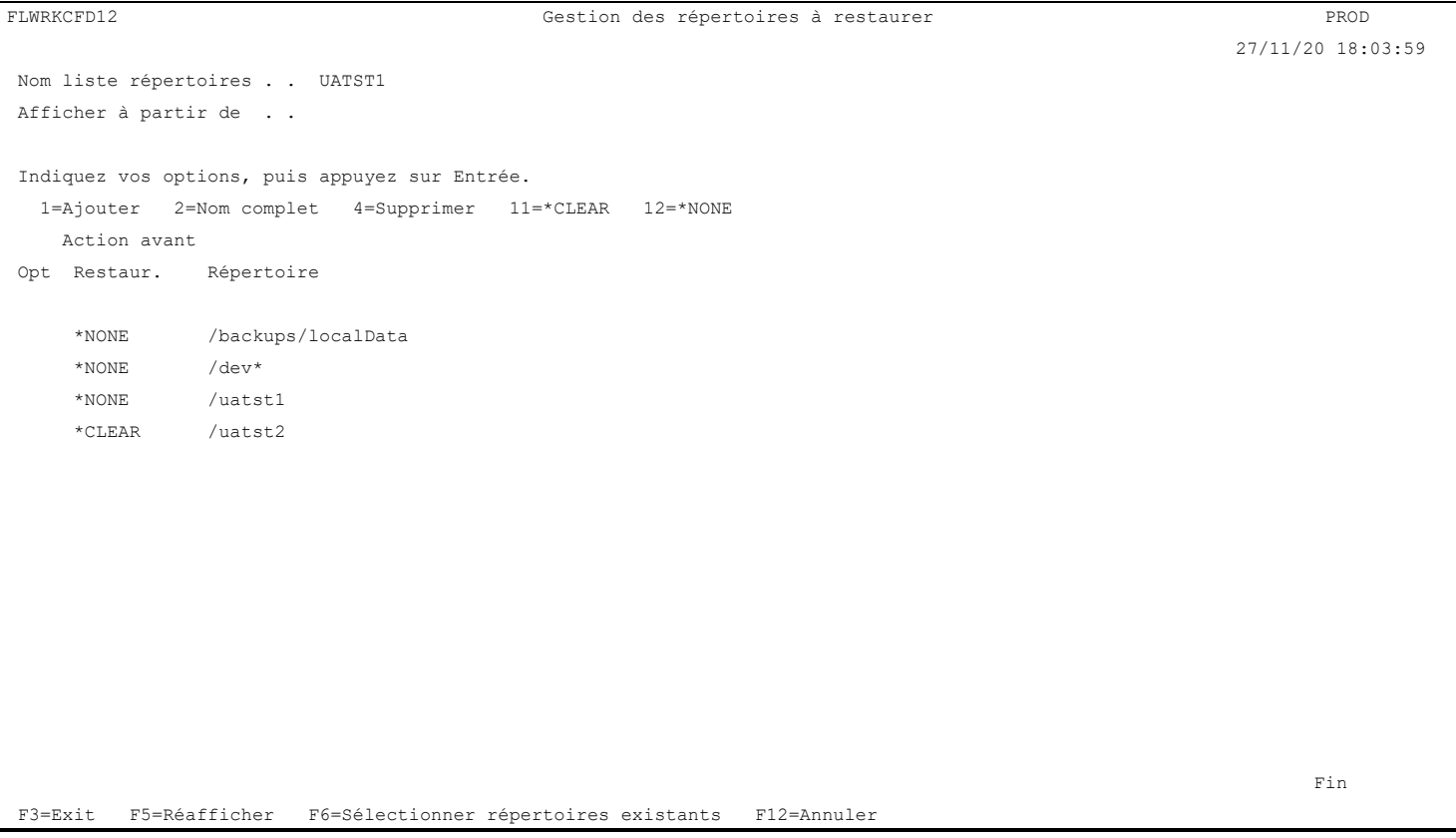

## **La signification des colonnes est la suivante :**

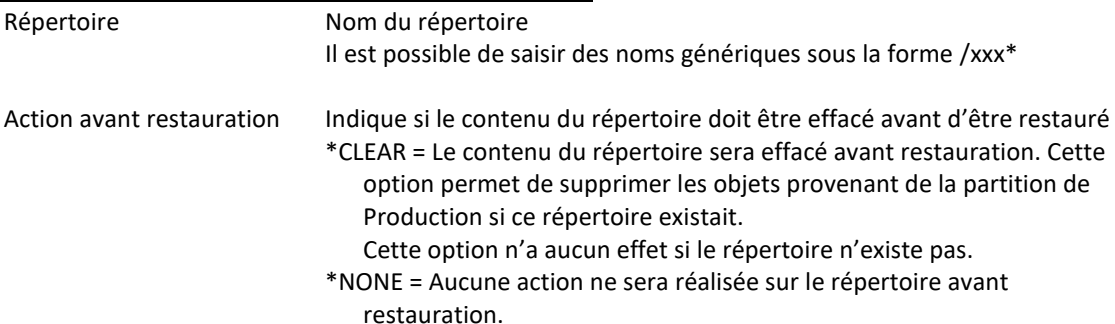

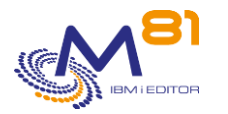

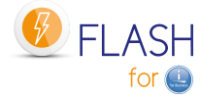

## **Les options :**

Option 1 = Ajouter Utiliser cette option sur la première ligne à l'écran, en renseignant les valeurs associées dans les colonnes suivantes.

Option 2 = Nom complet Permet de voir le nom complet du répertoire s'il dépasse la taille de l'écran. Permet aussi de modifier le nom du répertoire

Option 4 = Supprimer Permet de supprimer un répertoire de la liste

Option 11=\*CLEAR Le contenu du répertoire sera effacé avant restauration

Option 12=\*NONE Aucune action ne sera réalisée sur le répertoire avant restauration.

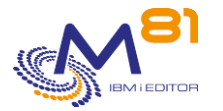

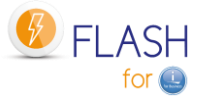

# *10 Module complémentaire : Gestion centrale*

Un module complémentaire permettant de gérer le produit Flash for i de façon centralisée est disponible. Ce module est soumis à facturation, et nécessite une clé de licence spécifique.

# *10.1 Objectif*

Lorsque le produit Flash for i est configuré et utilisé sur un grand nombre de partitions, il peut être fastidieux de devoir se connecter sur chaque partition individuellement pour saisir les définitions, puis pour visualiser les états ou les historiques.

Le but de ce module est de définir une partition comme étant « Primaire ». Toutes les définitions seront saisies sur cette partition, et tous les historiques des autres partitions seront automatiquement remontés.

Sur les partitions définies comme secondaires, il n'est pas possible de saisir des définitions, ou de les modifier. Il est possible d'utiliser les commandes de clonage, et de visualiser ses propres historiques.

La partition primaire peut être utilisée comme une partition standard (définition, clonage, visualisation des historiques)

Si le module de Gestion Centrale n'est pas utilisé, toutes les partitions doivent être définies en utilisant le type de site \*STD (pour Standard).

# *10.2 Principe de fonctionnement du module de Gestion centrale*

Dans ce module, les partitions seront appelées des « sites ».

Il y a 3 types de sites :

- Site Primaire.
	- o C'est la partition utilisée pour centraliser toutes les définitions et informations
	- o Il ne peut y avoir qu'un seul site primaire
- Site secondaire.
	- o Ce sont toutes les partitions qui seront gérées de façon centralisée
- Site standard
	- o Ce sont les partitions qui ne sont pas prises en compte par le module gestion centrale

Le fonctionnement du module « Gestion centrale » est le suivant :

- Une partition est définie comme site primaire
	- o Toutes les saisies de définitions seront réalisées sur cette partition
	- o Les définitions seront envoyées vers les sites secondaires
	- o Tous les historiques des sites secondaires sont remontés automatiquement sur le site primaire, et seront consultables
	- o En plus des historiques, une nouvelle commande permet de visualiser la situation des clonages actifs de tous les sites secondaires
	- o Le produit Flash for i peut être utilisé sur le site primaire comme sur les autres sites
- Les partitions faisant partie du réseau sont définies comme sites secondaires
	- o Aucune saisie de définition n'est possible sur un site secondaire
	- o Toutes les définitions sont reçues automatiquement en provenance du site primaire
	- o Si des définitions ont été saisies avant de définir un site comme étant secondaires, celles-ci seront écrasées par celles provenant du site Primaire.
	- o Tous les historiques sont automatiquement transmis au site primaire. Ils restent visibles sur les sites secondaires
	- o Chaque site reste autonome pour le déclenchement des clonages (utilisation des 5 commandes FLCLONE, FLSTRFC, FLENDFC, FLSTRLPAR et FLENDLPAR)

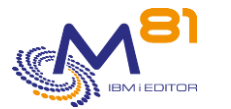

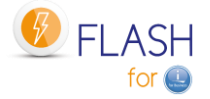

Dans un réseau comportant plusieurs partitions, il est possible de conserver une ou quelques partitions sur lesquelles Flash for i sera installé, mais qui ne participeront pas au réseau de Flash for i. Elles seront alors définies de façon classique avec le type « Standard ».

Le site primaire, et tous les sites secondaires doivent être en version 4 de Flash for i minimum.

# *10.3 Catégorisation de commandes et données*

Les données de définition correspondent aux commandes suivantes, et aux tables internes qui leurs sont associées.

Toutes ces commandes sont autorisées sur le site primaire, et sur tous les sites de type Standard (partitions qui ne participent pas au réseau Flash for i)

Elles sont utilisables sur les sites secondaires en lecture seule. Aucune modification ou création n'est possible.

- **FLWRKENV**
- **FLWRKSTG**
- **FLWRKLPAR**
- FLWRKVIO
- **FLWRKTAP**
- **FLWRKHMCRS**
- **FLWRKMAIL**
- FLWRKDST
- **FLWRKCFG**
- **FLWRKCFGUS**
- **FLWRKCFGLI**
- FLWRKCFGDI
- **FLWRKHMCRS**
- **FLWRKSIT**

Les commandes suivantes permettent de gérer une partie de la définition, mais elles conservent un fonctionnement autonome sur tous les types de sites. Les tables internes associées ne seront pas replacées par les données provenant du site Primaire.

- **FLPARAM**
- **FLWRKKEY**

Les commandes de visualisation des historiques, qui seront visibles sur chaque site, et centralisées sur le site primaire, sont les suivantes.

- FLDSPHST
- FLDSPSTS
- **FLDSPLOG**
- **FLDSPSLOG**

Toutes les autres commandes conservent un fonctionnement classique.

# *10.4 Configuration du module Gestion Centrale*

Le produit Flash for i peut être installé et configuré de façon autonome sur toutes les partitions (configuration de type Standard), puis le type de site pourra être modifié par la suite pour devenir Primaire ou secondaire.

Néanmoins, il est préférable, dans la mesure du possible, de configurer le site primaire en premier, de saisir les définitions, puis de configurer les sites secondaires en envoyant les définitions à partir du site primaire.

Si cela n'est pas possible, ou si l'utilisation du module gestion Centrale est décidée plus tard, il est conseillé de prendre en compte les éléments suivants dès le début, ou rapidement.

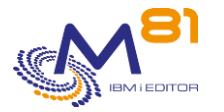

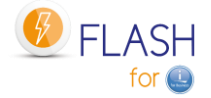

## *10.4.1 Normes et règles utilisées par ce module*

#### **Version de Flash for i**

Le site primaire, et tous les sites secondaires doivent être en version 4 de Flash for i minimum.

#### **Identification des sites**

Le site primaire et tous les sites secondaires sont identifiés uniquement par leur nom (paramètre SYSNAME du DSPNETA).

Il est donc impératif que toutes les partitions faisant partie du réseau Flash for i aient un nom différent.

#### **Nom des éléments de configuration (Données de base)**

Tous les éléments de configuration (Environnements, définitions de stockage, …) définis seront saisis sur le site Primaire, sans indiquer le nom du site qui est concerné, puis envoyés vers les sites secondaires.

Tous les sites secondaires auront donc accès à toutes les définitions, et pourront les utiliser.

Il faut donc utiliser une norme de nom permettant de savoir à quel site correspond chaque élément pour pouvoir les différencier facilement.

Pour les environnements, il est fortement conseillé de renseigner le numéro de série et le numéro de partition auquel il correspond, pour éviter qu'il ne soit démarré (commande FLCLONE) par erreur à partir d'une autre partition.

Ces éléments sont appelés « Données de base »

#### **Nom du profil utilisateur et mot de passe**

Pour permettre les échanges entre la partition Primaire et les partitions secondaires, il est impératif que le même profils utilisateur soit utilisé sur toutes les partitions (par défaut FL\_USER), et qu'il ait le même mot de passe partout.

#### **Clé rsa/ssh**

Chaque partition peut avoir sa propre clé rsa (utilisée pour les connexions en ssh). Elle est créée automatiquement par la commande FLINIT. Mais dans ce cas, si la commande FLDSPSTS est utilisée sur le site primaire, elle ne pourra pas afficher l'état du FlashCopy/Snapshot ou de la partition Clone. Cette information étant récupérée en temps réel avec une connexion ssh.

Il peut donc être intéressant d'utiliser la même clé rsa sur toutes les partitions.

La clé définie sur le site Primaire peut être automatiquement envoyée vers les sites secondaires (paramétrage dans FLWRKSIT). Dans ce cas, le même compte devra être utilisé sur la/les HMC et sur les baies de disques pour toutes les partitions.

#### **Données de configuration écrasées**

Si une partition a été installée en site Standard, puis modifiée en site Secondaire, toutes les données de configuration qui ont été saisies en local seront supprimées lors du premier envoi de données de base par le site Primaire.

Avant de faire cette modification, il faut donc avoir ressaisi les données de configuration sur le site primaire.

#### **Clé de licence**

Ce module nécessite une clé de licence supplémentaire, qui doit être obtenue auprès de M81. La clé de licence n'est nécessaire que sur le site primaire pour pouvoir définir les types de sites (commande

FLWRKSIT) et pour visualiser les historiques des sites.

Aucune clé de licence n'est nécessaire pour ce module sur les partitions secondaires.

## *10.4.2 Séquence conseillée pour la configuration du module Gestion Centrale*

#### **Configuration du site primaire**

- Choisir la partition qui deviendra le site Primaire, sur lequel toutes les données seront centralisées.
- Obtenir une clé de licence pour le module gestion centrale, et entrer cette clé sur le site Primaire
- Définir le site comme étant primaire, en utilisant la commande FLINIT
	- o Si le produit est en cours d'installation, la commande FLINIT s'utilise lors de la configuration initiale du produit. Indiquer la valeur \*PRI pour le paramètre SITETYPE(\*PRI)

2 novembre 2023 Page 243/344

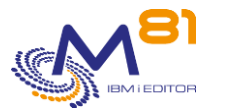

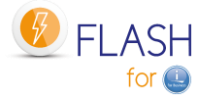

o Si le produit est déjà installé et utilisé, utiliser la commande avec les paramètres suivants. Ces paramètres permettent de ne rien changer d'autre à la configuration du produit.

> FLINIT DIR(\*CURRENT) USER(\*CURRENT) PWD(\*SAME) RSAKEY(\*DFT) RENEWSSH(\*NO) SITETYPE(\*PRI) PRISITEIP(XX.XX.XX.XX)

- o Renseigner le paramètre PRISITEIP avec l'adresse IP qui sera utilisée sur le site pour le transfert de données depuis les sites secondaires. Cette adresse IP doit exister et être active.
- Utiliser la commande FLWRKSIT
	- o Le site primaire a été automatiquement ajouté par la commande FLINIT.
	- o Modifier éventuellement la définition du site primaire pour ajouter une description

#### **Configuration d'un site secondaire**

- Préparation si le produit est déjà installé et utilisé sur la future partition secondaire
	- o Toutes les définitions utilisées (environnements, stockage, LPAR, TAP, …) doivent au préalable être ressaisies sur la partition Primaire. En effet, une fois le site défini en Secondaire, toutes les définitions qu'il contient seront remplacées par celle provenant du site Primaire.
	- o Valider que le mot de passe du profil FL\_USER est le même sur les partitions Primaire et Secondaire.
- Sur le site Primaire,
	- o Utiliser la commande FLWRKSIT pour ajouter la définition du nouveau site secondaire, et renseigner tous les paramètres.
- Sur le nouveau site secondaire
	- o Arrêter le sous système FLASH4I (FLENDSBS)
	- o Définir le site comme étant secondaire, en utilisant la commande FLINIT
		- Si le produit est en cours d'installation, la commande FLINIT s'utilise lors de la configuration initiale du produit. Indiquer la valeur \*SEC pour le paramètre SITETYPE(\*SEC)
		- Si le produit est déjà installé et utilisé, utiliser la commande avec les paramètres suivants. Ces paramètres permettent de ne rien changer d'autre à la configuration du produit.

FLINIT DIR(\*CURRENT) USER(\*CURRENT) PWD(\*SAME) RSAKEY(\*DFT) RENEWSSH(\*NO) SITETYPE(\*SEC) PRISITE(nnnn) PRISITEIP(XX.XX.XX.XX)

- Renseigner les paramètres PRISITE et PRISITEIP avec le nom et l'adresse IP qui ont été définis pour le site primaire avec la commande FLWRKSIT.
- o Redémarrer le sous système FLASH4I (FLSTRSBS)
- o A partir de cette étape,
	- Il n'est plus possible d'utiliser les commandes de saisies FLWRKxxx sur ce site. Toutes les définitions seront reçues depuis le site primaire.
	- Les données historiques seront automatiquement envoyées vers le site primaire.
	- Seules les nouvelles informations seront envoyées. L'historique n'est pas envoyé.
- Sur le site Primaire
	- o Forcer l'envoi des données de base (commande FLSNDBASE, ou FLWRKSIT puis Option 8)

# *10.5 Stockage des historiques des sites*

Sur le site Primaire, lors de la définition d'un site secondaire avec la commande FLWRKSIT, une bibliothèque sera automatiquement créée. Son nom est calculé automatiquement et sera sous la forme FLASHxxxxx, xxxxx étant un nombre qui s'incrémente automatiquement. Les tables nécessaires pour le stockage des historiques sont copiées dans la bibliothèque.

Quand des données historiques sont envoyées par un site secondaire, elles sont placées dans ces bibliothèques.

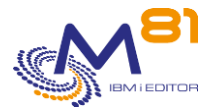

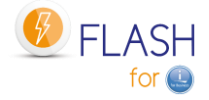

La commande FLCLRSIT doit être utilisée quotidiennement pour épurer les données contenues dans ces bibliothèques.

Elle doit être planifiée par l'utilisateur.

En cas de suppression d'un site (via la commande FLWRKSIT), la bibliothèque qui lui est associée n'est pas supprimée automatiquement.

Les historiques peuvent être conservées, ou l'utilisateur peut supprimer cette bibliothèque.

#### **Espace disque**

Toutes les données historiques des partitions secondaires vont automatiquement être envoyées vers le site Primaire.

Il est donc nécessaire qu'il y ait suffisamment d'espace disque disponible sur la partition primaire pour stocker ces données.

La commande FLCLRSIT devra être lancée régulièrement pour épurer ces données, éventuellement en adaptant le nombre de jours à conserver en fonction du site secondaire.

# *10.6 Utilisation du module de gestion centrale*

A partir du menu principal (FLMENU) l'option 15 permet d'afficher le sous menu spécifique à ce module.

Les commandes suivantes concernent le module gestion Centrale, et uniquement ce module. Elles ne sont pas utilisables sur un site qui ne serait pas de type Primaire

- **FLWRKSIT**
- **FLSNDBASE**
- **FLDSPHSTP**
- **FLDSPSITDT**
- **FLCLRSIT**

Les commandes FLCLONE, FLSTR… continuent à se faire en local depuis chaque partition SEC La partition PRI est une partition comme les autres, et peut être clonée

Si une partition a été installée en site Standard, puis modifiée en site Secondaire, toutes les données de configuration qui ont été saisies en local seront supprimées lors du premier envoi de données de base par le site Primaire.

Avant de faire cette modification, il faut donc avoir ressaisi les données de configuration sur le site primaire.

FLSNDBASE doit être utilisé avec le nom du site

# *10.7 FLWRKSIT, Gestion des sites*

La commande FLWRKSIT permet de gérer la liste des sites participant au réseau Flash for i. Cette commande doit être utilisée sur le site Primaire. Elle peut être utilisée sur un site secondaire en visualisation uniquement.

## **Les paramètres de la commande sont les suivants :**

Cette commande n'a pas de paramètre

## **Utilisation de la commande :**

La commande permet d'ajouter, modifier ou supprimer un site dans la liste des sites.

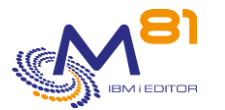

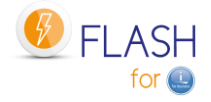

La commande affiche l'écran suivant :

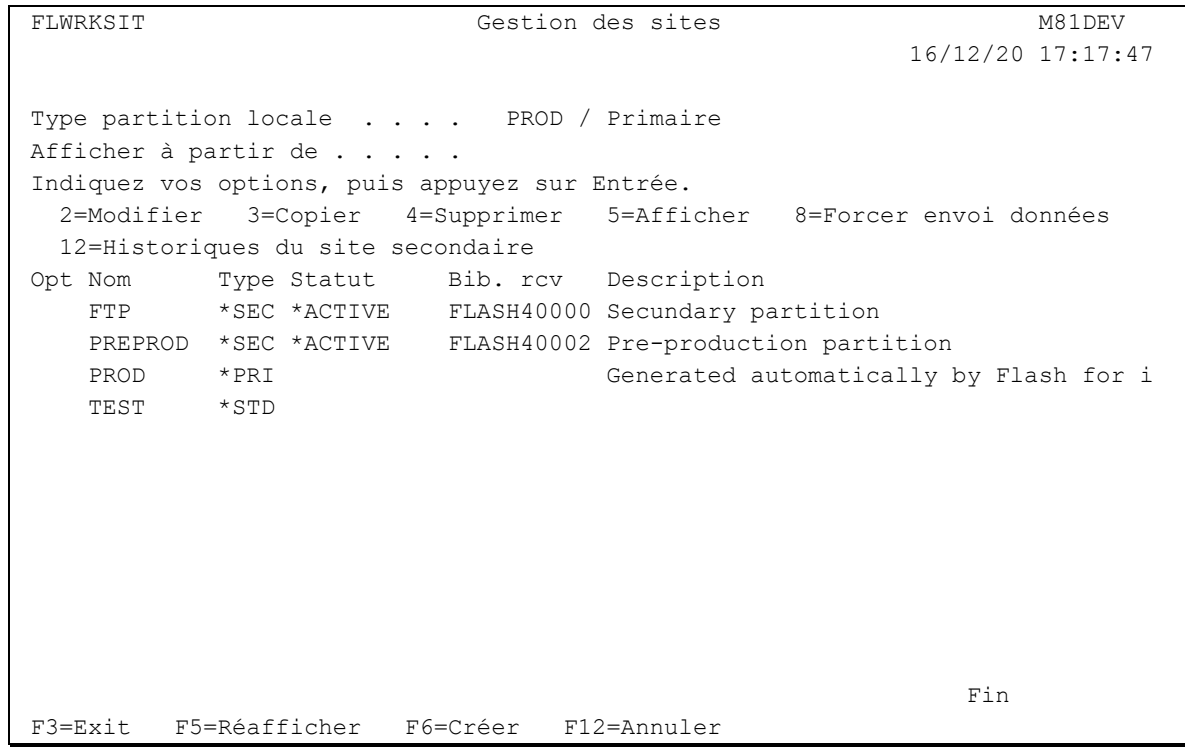

Cet écran donne la liste des sites déjà définis. Les sites sont triés par ordre alphabétiques.

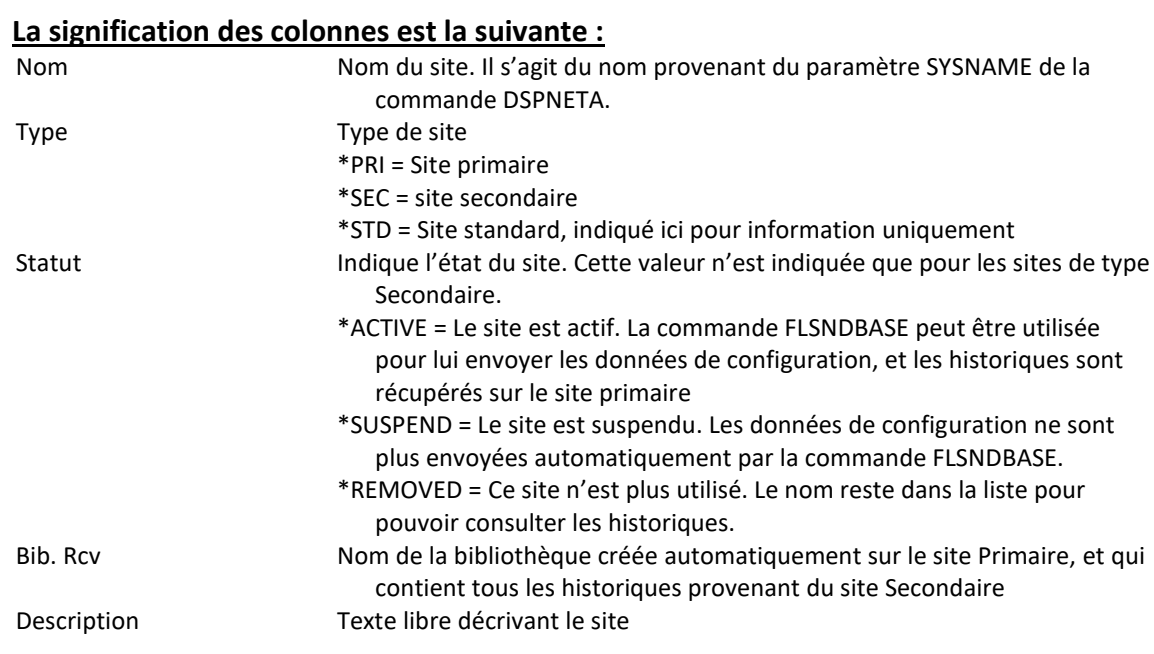

## **Les possibilités de saisies :**

Afficher à partir du Permet d'indiquer quel site doit être affiché en premier

## **Les options :**

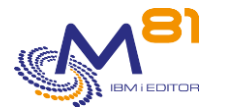

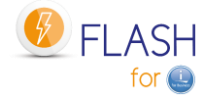

Option 2 = Modifier Permet de modifier le site indiqué

Option 3 = Copier Permet de copier le site indiqué. L'écran résultant sera similaire à celui de la création d'un site.

Option 4 = Supprimer Permet de supprimer le site indiqué

Option 5 = Afficher Permet d'afficher le site

Option 8 = Forcer envoi données Appel de la commande FLSNDBASE pour envoyer les données de base vers le site sélectionné. Faire Entrée sur l'écran de confirmation

Option 12 = Historiques du site secondaire Appel de la commande FLDSPSITDT pour visualiser les historiques du site sélectionné.

## **Touches de fonction**

F3 = quitter l'écran

F5 = Actualiser les valeurs

F6 = Créer une nouvelle définition de site

F12 = Quitter l'écran

## *10.7.1 Créer, modifier, copier ou afficher un site*

A partir de l'écran principal de la commande FLWRKSIT, l'utilisation de la touche F6, ou des options 2, 3 et 5 affichent l'écran ci-dessous.

Si l'option 5 = afficher est utilisée, aucune information n'est modifiable.

Si l'option 3 est utilisée, on se retrouve comme lors de la création d'un site, mais toutes les zones sont initialisées avec les valeurs du site sélectionné.

## **Touches de fonction**

F3 = quitter la fonction demandée, et revenir à la liste des sites

F5 = Réinitialiser les valeurs telles qu'elles étaient au début.

F12 = quitter la fonction demandée, et revenir à la liste des sites

FLWRKSIT2 Modifier une définition de site M81DEV 16/12/20 17:39:26 Indiquez vos options, puis appuyez sur Entrée. Nom du site . . . . . . . . PREPROD Nom

> 2 novembre 2023 Page 247/344

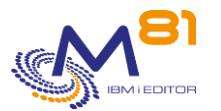

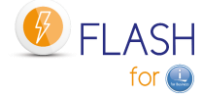

Description du site . . . . Pre-production partition Adresse IP . . . . . . . . 10.43.43.46 Type de site . . . . . . . \*SEC \*SEC, \*STD Etat du site . . . . . . . \* ACTIVE \* ACTIVE, \* SUSPENDED, \* REMOVED De \*PRI vers \*SEC Envoyer et forcer clé SSH \*YES \*YES, \*NO De \*SEC vers \*PRI Transfert Log . . . . . \* YES \* \* YES, \* NO Transfert Log système . . \*YES \*YES, \*NO Transfert état global . . \*YES \*YES, \*NO Bibliothèque Logs . FLASH40002 Version Flash for i V04 09/12/20 Version IBM i . . . V7R3M0 **Find**  $\overline{F}$  **Find**  $\overline{F}$  **Find**  $\overline{F}$ F3=Exit F5=Réafficher F12=Annuler

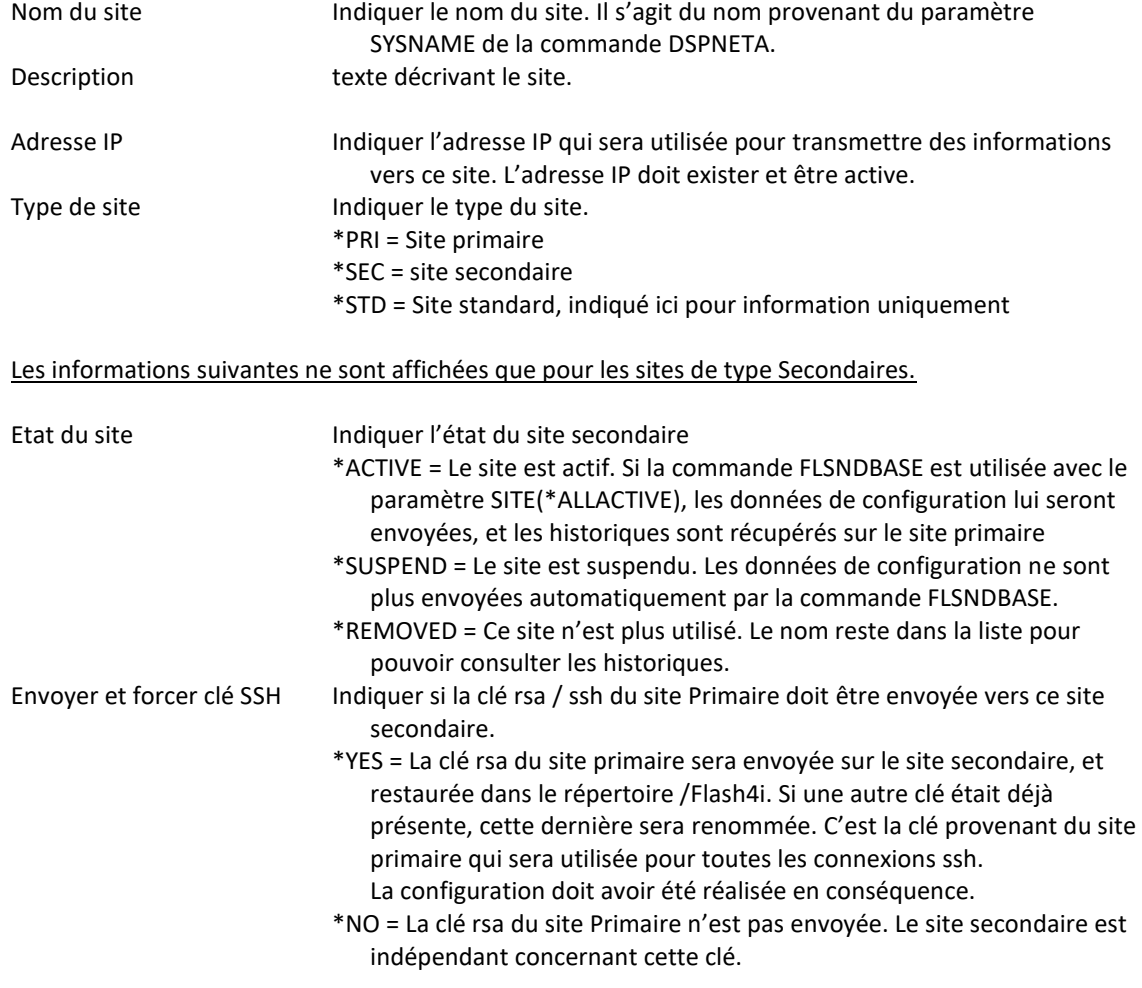

Les paramètres suivants permettent d'indiquer quelles informations provenant du site secondaire doivent être copiées sur le site Primaire. Ces informations seront placées dans la bibliothèque de Logs affectée à ce site.

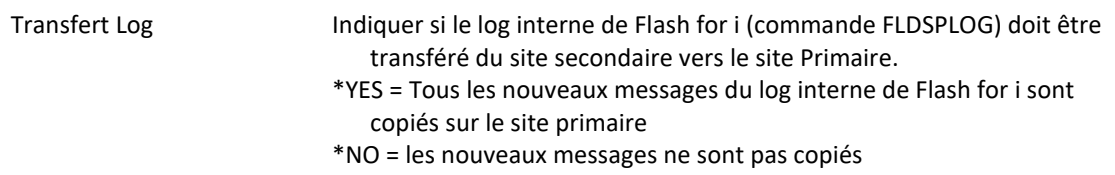

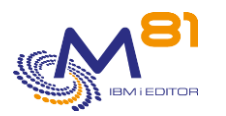

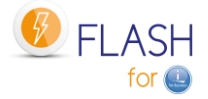

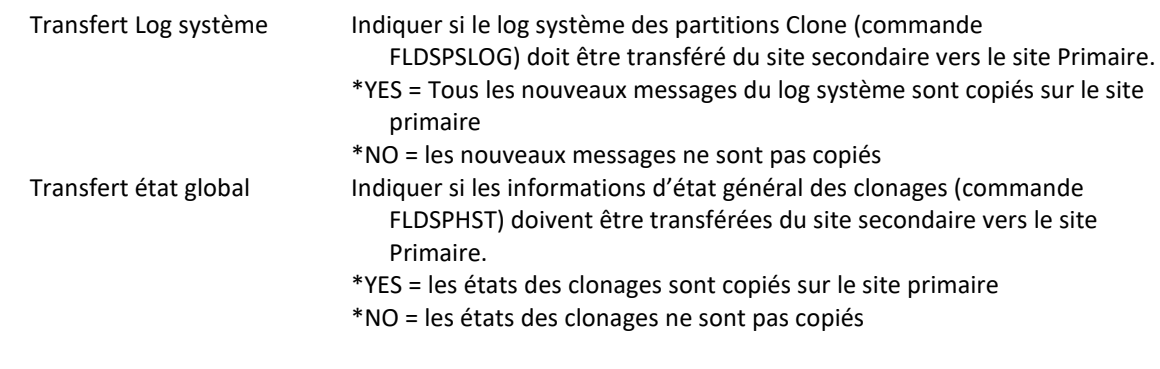

Les informations suivantes sont indiquées à titre indicatif, et ne sont pas modifiables.

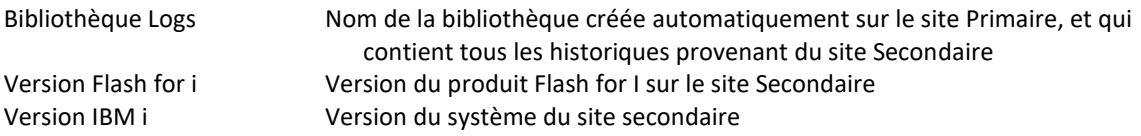

# *10.8 FLSNDBASE, Envoyer la configuration vers un site Secondaire*

La commande FLSNDBASE permet d'envoyer les données de base du site primaire vers un site secondaire ou tous les sites secondaires actifs.

L'envoi effectif est réalisé en 2 temps. Voir « l'Utilisation de la commande » ci-dessous pour plus de détails.

## **Les paramètres de la commande sont les suivants :**

 Envoyer vers site secondaire (FLSNDBASE) Indiquez vos choix, puis appuyez sur ENTREE. Site secondaire . . . . . . . SITE \*ALLACTIVE

#### **Description des paramètres :**

SITE Nom du site secondaire vers lequel les données de base doivent être envoyées. \*ALLACTIVE = Les données de base seront envoyées vers tous les sites secondaires définis comme actif dans la commande FLWRKSIT.

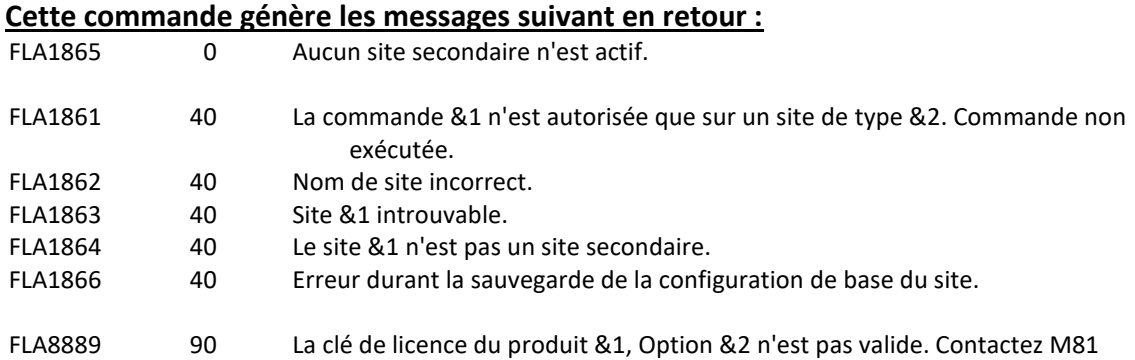

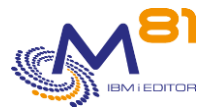

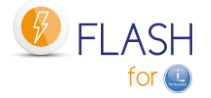

## **Utilisation de la commande :**

Les données de base étant saisies uniquement sur le site Primaire, elles doivent être envoyées vers les sites secondaires pour pouvoir être utilisées. C'est le but de la commande FLSNDBASE.

Les données de base sont constituées par toutes les informations définies à l'aide des commandes ci-dessous :

- **FLWRKENV**
- **FLWRKSTG**
- FLWRKLPAR
- **FLWRKVIO**
- **FLWRKTAP**
- FIWRKHMCRS
- FLWRKMAIL
- **FLWRKDST**
- **FLWRKCFG**
- **FLWRKCFGUS**
- **FLWRKCFGLI**
- **FLWRKCFGDI**
- **FLWRKHMCRS**
- **FLWRKSIT**

A noter que les informations saisies avec les commandes ci-dessous ne font pas parties de données de base. Leur définition reste autonome sur tous les sites.

- **FLPARAM**
- **FLWRKKEY**

La commande FLSNDBASE doit être utilisée après chaque modification des données de base sur le site primaire. Elle peut être utilisée pour envoyer les données vers un site spécifique (si les données modifiées ne concernent que ce site par exemple), ou vers tous les sites secondaires actifs.

L'envoi des données n'est pas réalisé automatiquement par le produit Flash for i. Si l'utilisateur souhaite réaliser un envoi automatique régulier, il est de sa responsabilité de planifier l'appel de la commande FLSNDBASE avec l'intervalle de son choix.

#### **L'envoi effectif des données se passe en 2 temps**

Lors de l'appel de la commande par l'utilisateur, les données à envoyer sont préparées (création d'un SAVF). Puis le transfert effectif de la partition primaire vers le ou les sites sélectionnés est pris en charge par le travail FL\_AUTO (dans le sous système FLASH4I). Il est donc impératif que ce sous système soit actif en permanence.

Si une erreur se produit pendant le transfert, un message d'erreur sera ajouté dans le log interne du produit. Utiliser la commande FLADDLOG pour vérifier qu'il n'y a aucune erreur.

#### **Mot de passe du profil FL\_USER**

La technique utilisée pour réaliser le transfert impose que le profil FL\_USER ait le même mot de passe sur tous les sites (primaire et secondaires)

Si un autre profil que FL\_USER a été utilisé (dans la commande FLINIT), alors le même profil doit être utilisé sur tous les sites.

## *10.9 FLDSPHSTP, liste des clonages en cours*

## **Les paramètres de la commande sont les suivants :**

Cette commande n'a pas de paramètre

## **Utilisation de la commande :**

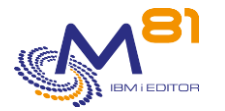

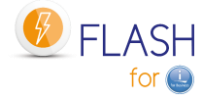

La commande FLDSPHSTP permet d'obtenir la liste des clonages en cours pour tous les sites (primaire et secondaires). Le but est d'obtenir une vue d'ensemble pour tous les sites, en affichant une seule ligne par clone.

Les informations affichées sont identiques à celles de la commande FLDSPHST.

Les informations affichées proviennent du site primaire et de chaque site secondaire. Elles sont transmises par le travail FL\_AUTO à intervalle régulier (par défaut 60 secondes)

Par défaut, la liste est triée suivant la date et l'heure de clonage. La touche F10 permet de trier suivant le nom du site.

Pour une meilleure utilisation de cette commande, il est conseillé de configurer une session en 132 colonnes.

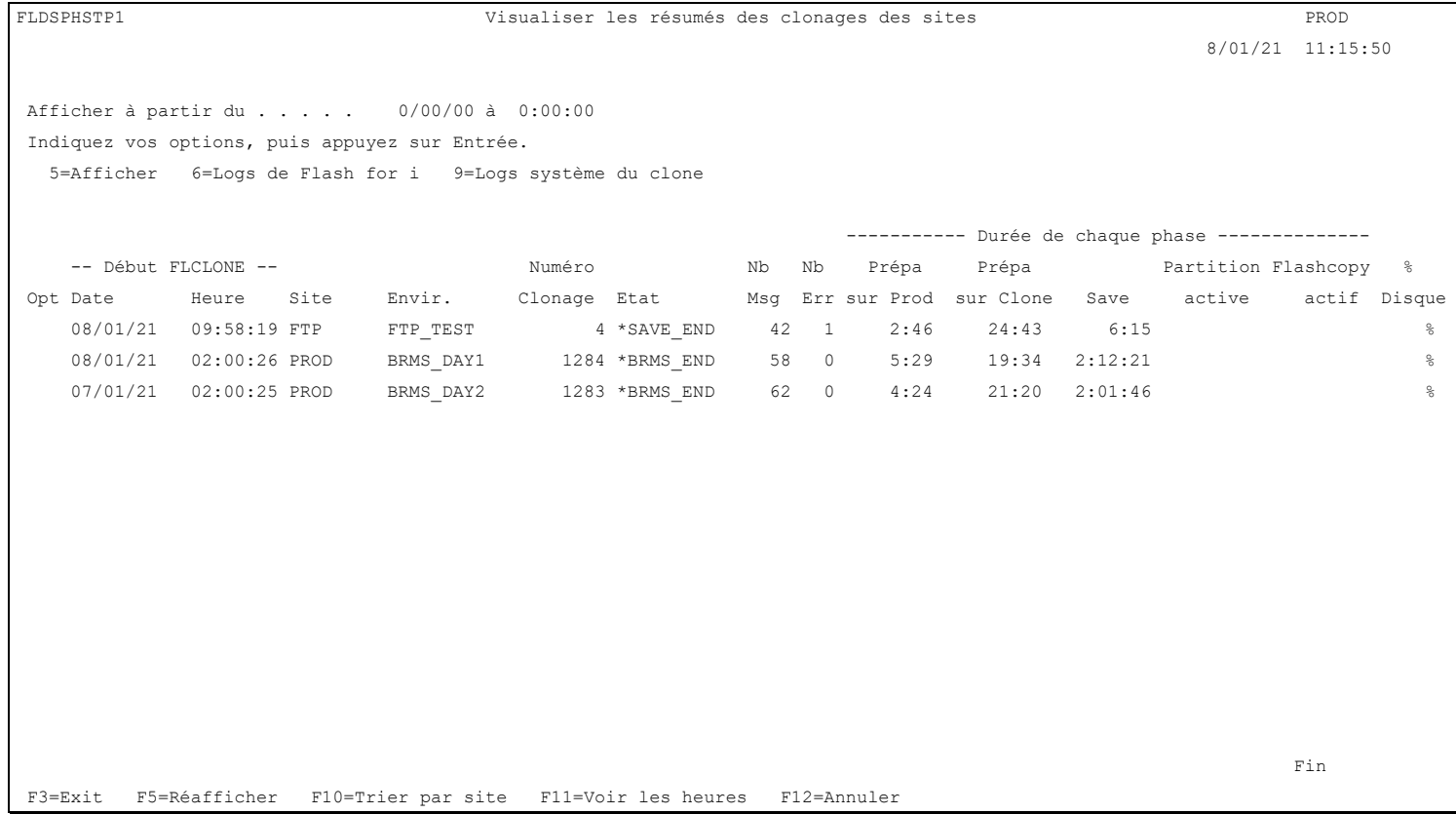

Cet écran présente la liste des clonages en cours sur tous les sites secondaires et sur le site primaire. Toutes les durées sont indiquées au format hhh :mm :ss.

## **La signification des colonnes est la suivante :**

Les informations présentées sont similaires à celles de la commande FLDSPHST.

## **Les possibilités de saisies :**

Afficher à partir du Si la liste est triée suivant les dates et heure : Permet d'indiquer à partir de quelle date les résumés de clonage doivent être affichés.

Si la liste est triée suivant le nom du site : Permet d'indiquer à partir de quel site les résumés de clonage doivent être affichés.

## **Touches de fonction**

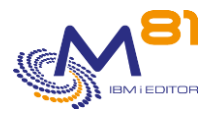

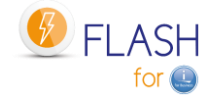

F3 = quitter l'écran

#### F5 = Actualiser les valeurs

F10 = trier par site, ou trier par date et heure de clonage Permet de choisir le critère de tri de l'affichage

F11 = Voir les heures Permet d'afficher la même liste avec les heures de chaque opération à la place des durées.

F12 = Quitter l'écran

## **Options**

Les options permettent de visualiser les informations provenant des sites. Ces informations sont envoyées automatiquement depuis les sites secondaires vers le site primaire, en fonction du paramétrage indiqué dans la définition des sites secondaires (commande FLWRKSIT). Seules les informations pour lesquelles le transfert du site \*SEC vers le site \*PRI est demandé sont visibles ici.

Les informations visibles en utilisant ces options sont extraites de la bibliothèque d'historique spécifique au site sélectionné. Le nom de la bibliothèque peut être vu en visualisant la définition du site dans la commande FLWRKSIT.

5=Afficher Afficher les détails de l'état (commande FLDSPSTS) du clonage et du site sélectionnés

6=Logs de Flash for i

Afficher les messages du Log interne de Flash for i (commande FLDSPLOG) pour le site et le clonage sélectionnés.

9=Logs système du clone

Afficher les messages du Log système provenant de la partition Clone (commande FLDSPSLOG) pour le site et le clonage sélectionnés.

# *10.10 FLDSPSITDT, Visualiser les données d'un site*

La commande FLDSPSITDT permet d'afficher les données historiques provenant d'un site secondaire. Elle affiche un menu contenant les commandes disponibles.

## **Les paramètres de la commande sont les suivants :**

 Visualiser données site (FLDSPSITDT) Indiquez vos choix, puis appuyez sur ENTREE. Site secondaire . . . . . . . . SITE Commande à utiliser . . . . . COMMAND \*SELECT

## **Description des paramètres :**

SITE Nom du site secondaire pour lequel les données historiques doivent être affichées.
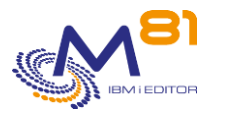

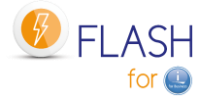

COMMAND Sélectionner la commande à utiliser pour voir les données du site \*SELECT = Le menu s'affiche avec la liste des commandes FLDSPHST = Sélectionner cette commande FLDSPSTS = Sélectionner cette commande FLDSPLOG = Sélectionner cette commande FLDSPSLOG = Sélectionner cette commande FLDSPJRNSA = Sélectionner cette commande

### **Utilisation de la commande :**

Les historiques de clonage des sites secondaires sont automatiquement transférés des sites secondaires vers le site primaire à intervalle régulier par le travail FL\_AUTO (par défaut toutes les 60 secondes) en fonction du paramétrage indiqué dans la définition des sites secondaires (commande FLWRKSIT). Elles sont stockées dans une bibliothèque spécifique à chaque site. Le nom de la bibliothèque est indiqué dans la définition du site secondaire (commande FLWRKSIT).

Les données d'historique sont constituées par toutes les informations visibles à l'aide des commandes cidessous :

- FLDSPHST
- FLDSPSTS
- FLDSPLOG
- FLDSPSLOG
- **FLDSPJRNSA**

La commande affiche l'écran suivant :

```
FLDSPSITDT Visualisation des données d'un site 
     Le but de ce menu est de voir les données envoyées par un site secondaire. 
        Site . . . . : FTP
         Bibliothèque : FLASH40000 
  Choisir une des options suivantes : 
     Commandes d'information et d'état 
       1. Visualiser historique des clonages FLDSPHST 
       2. Visualiser tableau de bord d'un clonage FLDSPSTS 
       3. Visualiser du log de Flash for i FLDSPLOG 
       4. Visualiser du log système de clone FLDSPSLOG 
       5. Visualiser journaux sauvegardés FLDSPJRNSA 
   Sélection 
   F3=Exit F12=Annuler
```
Sélectionner dans ce menu les données à visualiser (la commande à utiliser). Les données affichées seront celles provenant du site sélectionné.

Site Nom du site sélectionné. Bibliothèque Nom de la bibliothèque dans laquelle les données sont stockées.

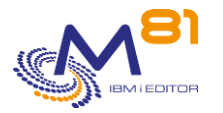

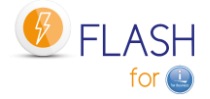

Le fonctionnement des commandes est le même dans ce contexte que pour leur utilisation standard.

## *10.11 FLCLRSIT, Epuration des historiques provenant des sites secondaires*

La commande FLCLRSIT permet d'épurer données historiques provenant des sites secondaires.

### **Les paramètres de la commande sont les suivants :**

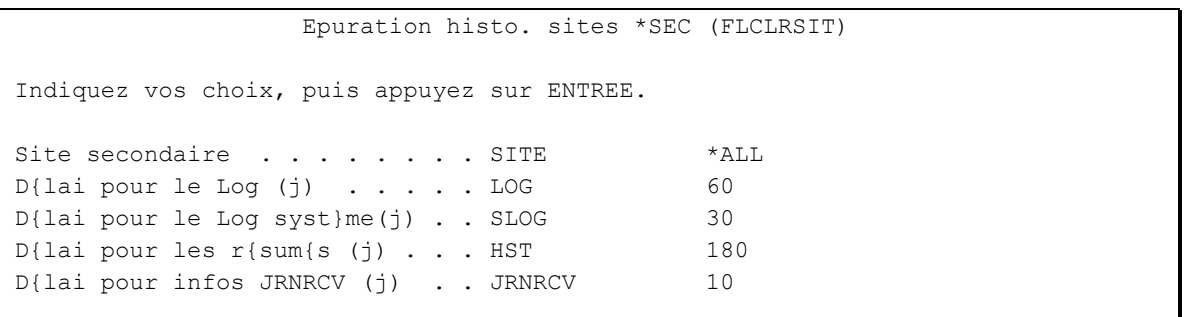

### **Description des paramètres :**

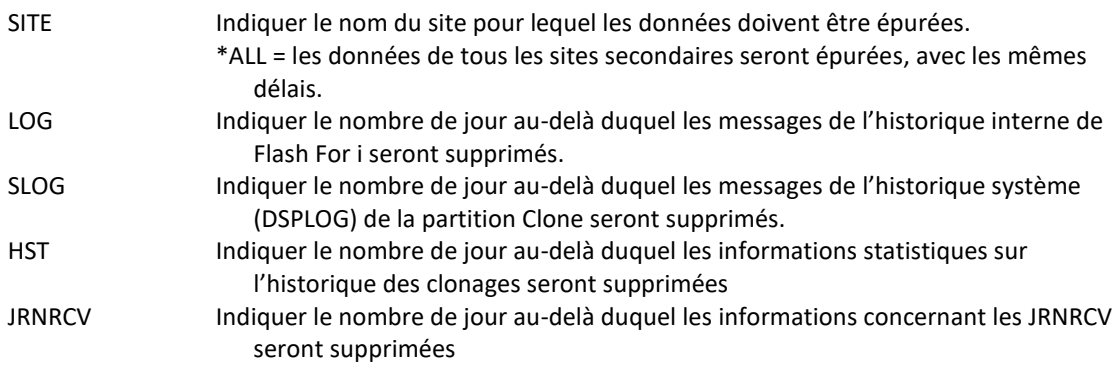

### **Cette commande génère les messages suivant en retour :**

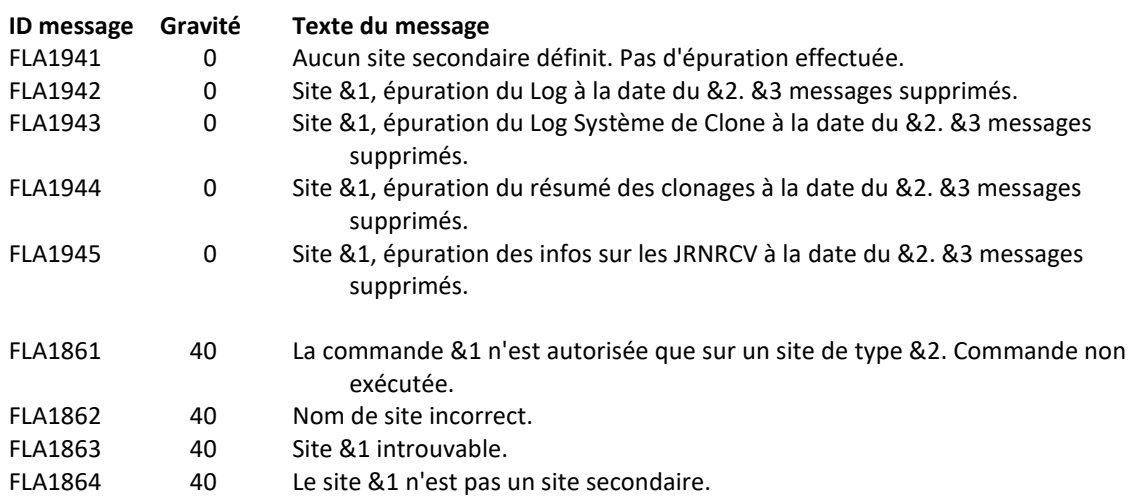

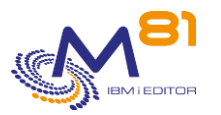

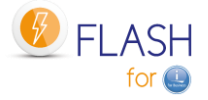

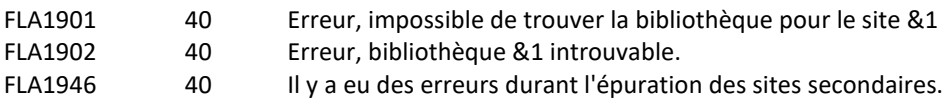

### **Utilisation de la commande :**

La commande FLCLRSIT réalise l'épuration des messages historiques provenant des partitions secondaires. Les paramètres indiquent le nombre de jours à conserver.

Elle n'agit que sur la partition primaire.

La commande FLCLEAR doit continuer à être utilisée sur chaque site secondaire pour épurer ses informations locales.

Par défaut, la commande FLCLRSIT est exécutée tous les jours à 19h00. Utiliser la commande FLPARAM pour les détails.

## *10.12 FLRSTPRDSE, Upgrade des données des sites secondaires*

La commande FLRSTPRDSE doit être utilisée sur le site primaire après un changement de version du produit Flash for i. Elle permet de mettre à niveau les tables utilisées pour les historiques des sites.

### **Les paramètres de la commande sont les suivants :**

 Upgrade bib. site secondaire (FLRSTPRDSE) Indiquez vos choix, puis appuyez sur ENTREE. Site secondaire . . . . . . . SITE \*ALL

### **Description des paramètres :**

SITE Indiquer le nom du site pour lequel les données doivent être mises à niveau. \*ALL = les données de tous les sites secondaires seront mis à niveau.

### **Cette commande génère les messages suivant en retour :**

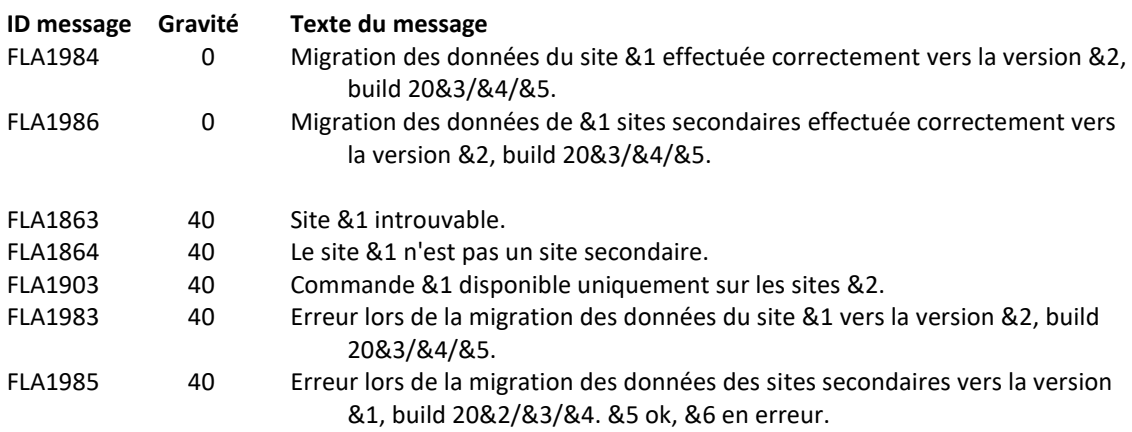

### **Utilisation de la commande :**

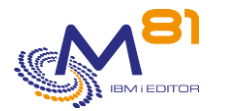

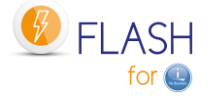

Quand une nouvelle version du produit Flash for i est installée, ses tables internes peuvent avoir été modifiées. La commande FLRSTPRDSE va effectuer la même mise à niveau pour els tables utilisées pour les historiques des sites.

Sur un site primaire, il est impératif d'utiliser la commande FLRSTPRDSE après avoir utilisé FLRSTPRD, et avant de visualiser les historiques des sites à nouveau.

Si le site n'est pas de type primaire, cette commande ne doit pas être utilisée. Elle n'aura aucun effet.

Cette commande peut durer longtemps s'il y a beaucoup de sites secondaires, ou s'il y a beaucoup d'historiques. Il est conseillé de la soumettre.

## *10.13 FLCHKLOGC, Vérifier le nombre de messages d'erreur sur la partition primaire*

La commande FLCHKLOGC est identique à la commande FLCHKLOG, mais elle doit être utilisée sur la partition primaire (ou centrale) et recherche la présence de messages d'erreurs provenant de toutes les partitions secondaires.

Cela permet d'automatiser les contrôles de présence de messages d'erreur de façon centralisée.

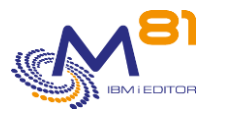

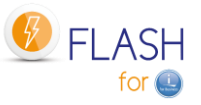

# *11 Module complémentaire : SafeGuarded Copy*

IBM propose sur sa gamme de baies FlashSystem la fonction SafeGuarded Copy, qui permet de garantir une protection supplémentaire contre les ransomwares.

Un module complémentaire de Flash for i permet de gérer et d'automatiser les copies réalisées dans un pool de type SafeGuard à partir d'une partition IBM i.

Ce module est soumis à facturation, et nécessite une clé de licence spécifique.

La commande GO FLSGC, ou l'option 16 du menu principal FLMENU permet d'afficher les commandes liées aux SafeGuarded Copies.

# *11.1 Objectif*

Ce module a pour but de protéger les disques d'un host de type IBM i. Pour ce type de système, la totalité des disques d'une partition doivent être protégés en même temps. C'est la raison pour laquelle les définitions réalisées avec Flash for i se baseront sur le nom d'un host, et tous les disques connus pour ce host seront automatiquement pris en compte pour la copie.

La configuration a été simplifiée pour que la majorité des éléments soient créés par le produit Flash for i, sans intervention de l'utilisateur.

Un groupe de disques sera créé, et les disques du host lui seront ajoutés

Un disque ne peut pas appartenir à plusieurs groupes. Si les disques du host font partie d'un autre groupe, ils seront retirés de cet autre groupe.

Le déclenchement doit être programmé par l'utilisateur avec son ordonnanceur habituel. La commande FLSTRSGC peut par exemple être utilisée une fois par jour en même temps que le déclenchement pour la sauvegarde, mais aussi plusieurs fois par jours, à intervalles réguliers.

Utiliser la commande FLMAPHOST pour pouvoir restaurer des données en utilisant les disques générés par le module SafeGuarded Copy. L'utilisation des disques SafeGuarded en direct n'est pas possible (c'est une des protections mises en œuvre par cette fonction). La commande FLMAPHOST se chargera de créer automatiquement une définition de FlashCopy, puis de mapper les disques cibles vers un host (qui doit être défini au préalable).

## *11.2 Principe de fonctionnement du module SafeGuarded Copy*

## *11.2.1 Matériel concerné*

La fonction SafeGuarded Copy est disponible sur les baies de disques IBM équipées du système IBM Spectrum Virtualize software 8.4.2 minimum.

Elle n'est pas supportée sur les baies suivantes :

- FlashSystem 5000
- Storwize<sup>®</sup> V5030E
- Storwize V7000 Gen2
- Storwize V7000 Gen2+ models.

Pour plus d'informations, consulter le site <https://www.ibm.com/docs/en/flashsystem-7x00/8.4.x?topic=overview-safeguarded-copy-function>

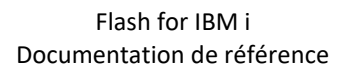

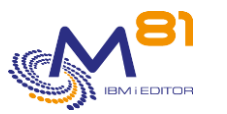

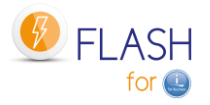

### *11.2.2 Pool SafeGuard*

Les copies SafeGuarded doivent être créées dans un pool particulier de type SafeGuard. Ce pool doit être un « child pool » du pool contenant les disques à protéger.

Il est nécessaire que le pool de type SafeGuard soit dans le même pool que celui contenant les disques du host à protéger.

Le pool SafeGuard doit être créé directement par l'utilisateur à partir de l'interface du SVC. Le mode opératoire est fourni ci-dessous.

### *11.2.3 Nombre de jours de rétention*

Lors de la création d'une nouvelle copie, le nombre de jours pendant lesquels la copie est conservée doit être indiquée. Elle est saisie dans la définition de stockage (commande FLWRKSTG)

Quand ce nombre de jours est passé, la copie sera automatiquement supprimée, ainsi que les définitions de FlashCopy qui ont été utilisées.

Pendant ce temps, il ne sera pas possible de supprimer une copie, sauf en utilisant un profil de type superuser. D'où l'importance de protéger et de ne pas utiliser de profil de type superuser.

## *11.2.4 Sécurité : profil superuser*

Le but des copies SafeGuarded est de créer des copies de disques qui ne soient pas utilisables par un pirate, et qu'il n'est pas possible de supprimer.

**MAIS, le profil superuser (sur la baie) a le droit de supprimer ces copies.**

Pour garantir la sécurité des copies mises en place, il ne faut plus utiliser des profils de type superuser. Ce profil a le droit d'arrêter le FlashCopy mis en œuvre pour le SafeGuarded Copy, et peut supprimer tous les éléments. Il ne doit plus être utilisé et son mot de passe doit être protégé.

A la place, créer un autre profil de type Administrator, qui peut réaliser toutes les autres opérations, mais ne peut pas intervenir sur les copies SafeGuarded.

## *11.2.5 Sécurité : profil utilisé pour la connexion à la baie*

Pour pouvoir créer des copies SafeGuarded, Flash for i a besoin d'utiliser un profil de type Administrateur sur la baie, alors que pour déclencher un FlashCopy pour des sauvegardes, il suffisait que ce profil ait des droits de type Copy Operator.

Pour information, le produit IBM CSM a lui aussi besoin d'un compte de type Administrateur pour se connecter à la baie.

Voir la doc «REDP-5654-00 » chapitre « 2.1.6 Security and access control »

« A normal Administrator level account is also used by IBM Copy Services Manager to complete the following tasks: »

### *11.2.6 Avertissement concernant le produit CSM d'IBM*

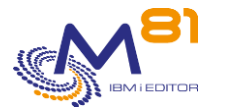

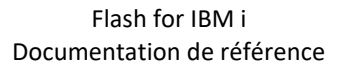

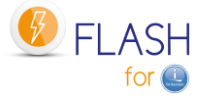

La définition et l'utilisation des SafeGuarded copies n'est pas possible directement sur l'interface du SVC. IBM préconise d'utiliser le produit complémentaire (et facturable) CSM (Copy Services Manager)

Flash for i permet de gérer les SafeGuarded Copies en remplacement de l'utilisation de CSM Il n'est donc pas besoin d'acheter ni d'installer CSM.

La commande FLDSPSGC permet de visualiser le bon fonctionnement des SafeGuarded Copies depuis la partition IBM de production.

Sur l'interface du SVC permet aussi de faire ce contrôle. Dans le menu, sélectionner Volumes, puis Volume Groups

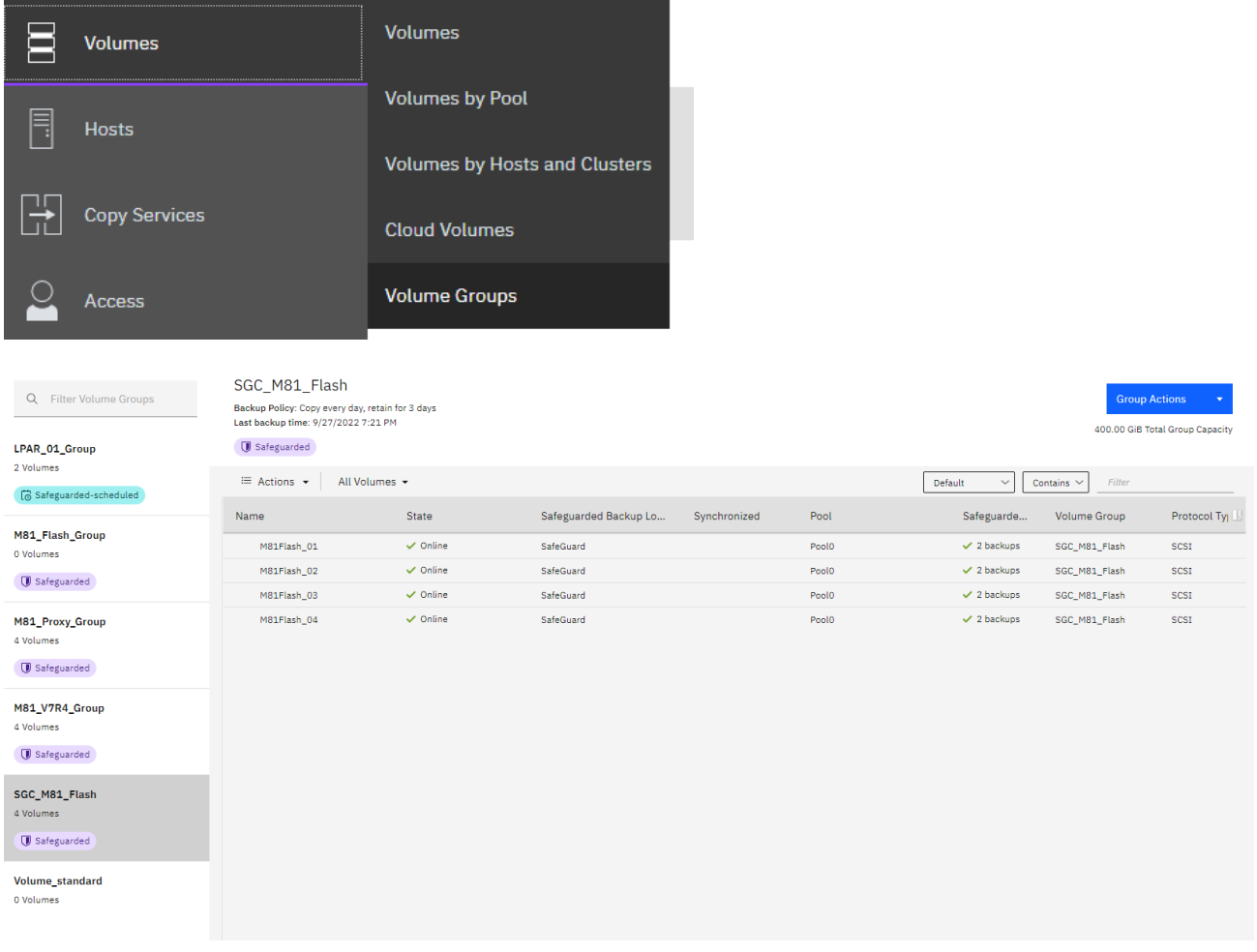

Les informations affichées sont similaires à celles disponibles avec la commande FLDSPSGC.

Attention,

Le bouton bleu en haut à droite « Goup actions » propose l'action « Manage SafeGuarded policy » Cette action demande que le produit CSM soit configurer.

Ne pas tenir compte de cette demande. L'utilisation de CSM n'est pas nécessaire et Flash for i remplis cette fonction.

## *11.3 Récupération des données d'une copie SafeGuarded*

Si les données des disques source ont été altérées (Ransomware, corruption de données, ou toute autre raison), il est possible d'utiliser les données qui ont été protégées avec une autre partition.

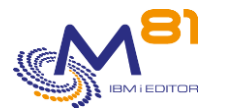

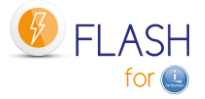

L'utilisation des disques SafeGuarded en direct n'est pas possible (c'est une des protections mises en œuvre par cette fonction). La commande FLMAPHOST se chargera de créer automatiquement une définition de FlashCopy, puis de mapper les disques cibles vers un host (qui doit être défini au préalable).

Utiliser la commande FLMAPHOST en précisant les éléments suivants :

- Paramètre STG : Indiquer le nom de la définition de type \*SGC. Celle-ci contient toutes les informations pour se connecter à la baie de disques, et sur les disques qui ont été protégés.
- Paramètre TGTHOST : Indiquer le nom du host (défini sur la baie de disques) auquel les nouveaux disques seront affectés
- Paramètre SGCCOPY : Indiquer quelle copie des disques doit être utilisée. Ou \*LAST pour utiliser la dernière génération de disques protégés.

Le host de destination (ou de restauration) doit exister au préalable (définition sur la baie de disques, sur la HMC, et le zoning nécessaire).

## *11.4 Les étapes pour la configuration du SafeGuarded Copy*

Pour pouvoir utiliser ce module, Flash for i doit être au minimum en version 4.09, du 26/09/2022.

Les opérations à réaliser sont les suivantes. Elles sont décrites dans la suite de ce chapitre :

- Saisir la clé de licence spécifique à ce module
- Sur la baie IBM, créer un pool de disque de type SafeGuard
- Modifier le profil utilisé pour la connexion en ssh pour qu'il soit de type Administrateur
- Utiliser la commande FLWRKSTG pour créer une définition de stockage de type \*SGC
- Contrôler que tous les éléments saisis sont corrects avec la commande FLCHKSTG
- Programmer l'appel de la commande FLSTRSGC à intervalle régulier, ou aux heures choisies pour déclencher la copie sécurisée des disques

Contrôler le bon fonctionnement avec la commande interactive FLDSPSGC.

Monitorer automatiquement le bon fonctionnement avec la commande FLCHKSGC.

### *11.4.1 Clé de licence spécifique*

Ce module est soumis à facturation, et nécessite une clé de licence spécifique. Demandez à votre revendeur ou à M81 une clé d'activation de ce module. Une clé temporaire peut éventuellement être fournie pour le tester.

### *11.4.2 Créer un Child Pool de type SafeGuard*

Les copies de type SafeGuarded Copy doivent être réalisées dans un « child pool » spécifique sur la baie de disque. Ce « child pool » doit être défini en utilisant l'interface graphique de la baie.

Se connecter sur l'interface en utilisant un profil de type Superuser

Dans le menu, sélectionner « Pools », puis « Pools »

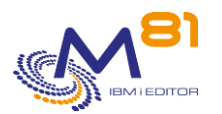

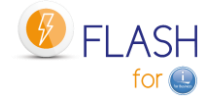

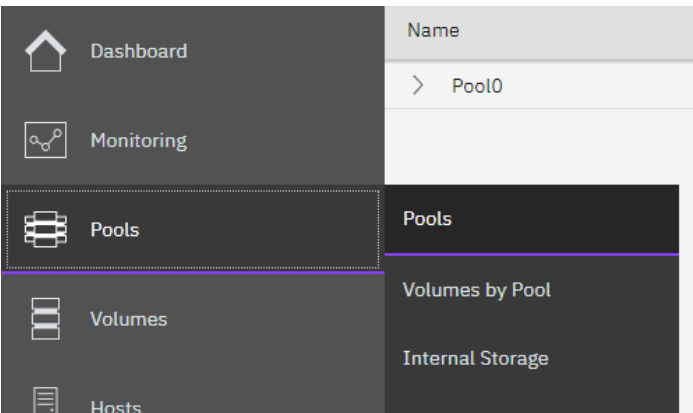

Dans la partie haute de l'écran, sélectionner « Create Child Pool »

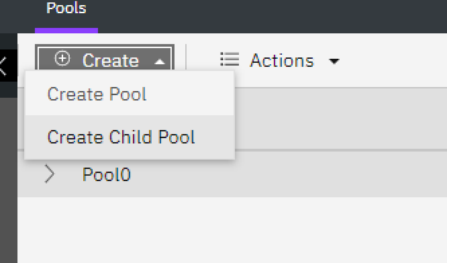

Sélectionner le pool dans lequel le child pool dédié aux SafeGuarded Copies doit être créé. Les disques des partitions à protéger doivent être dans ce pool.

Cocher la case « Safeguard »

Dans notre exemple, nous avons choisi le nom « SafeGuard », mais ce nom n'est pas obligatoire.

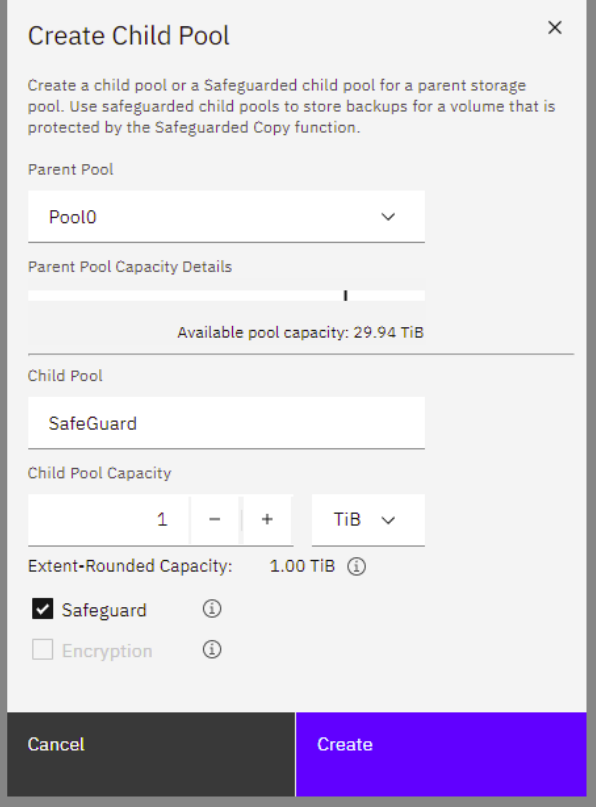

Résultat :

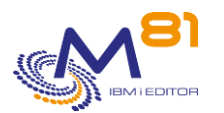

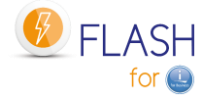

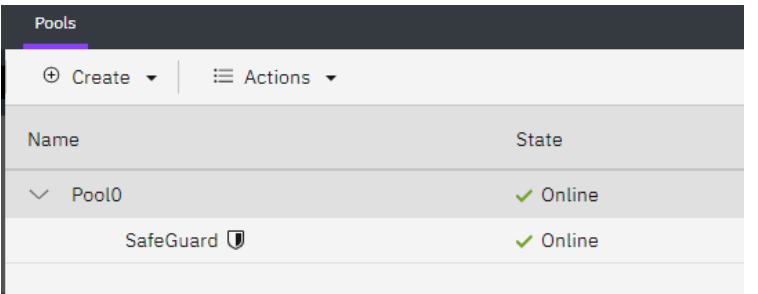

## *11.4.3 Modifier le profil de connexion ssh*

Lors de la définition des FlashCopy, un profil a été défini (au chapitre « [4.6 Configurer la baie Storwize](#page-66-0) pour [accepter les opérations à distance](#page-66-0) » pour permettre à la partition d'accéder à la baie pour déclencher les FlashCopy. Ce profil a été défini dans le user group « Copy Operator »

Mais l'utilisation du module SafeGuard a besoin de réaliser plus d'opérations, et nécessite que ce profil soit dans le groupe « Administrator ».

Dans le menu, sélectionner « Access », puis « Users by Group »

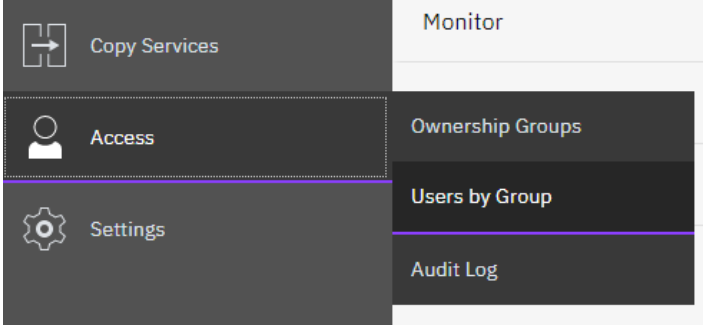

Sélectionner le profil utilisé par Flash for i, et modifier le user group pour indiquer Administrator.

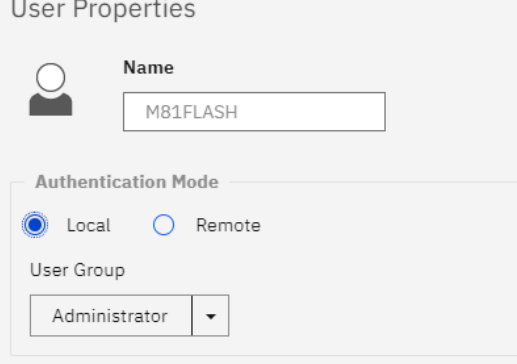

### *11.4.4 Créer une définition de type \*SGC*

Dans Flash for i, utiliser la commande FLWRKSTG pour créer une nouvelle définition de type \*SGC. Cette définition contient les éléments qui seront nécessaires :

- L'adresse IP et nom d'utilisateur pour permettre de se connecter
- Le nom de host tel qu'il est défini sur la baie (attention, ce nom est case sensitive)

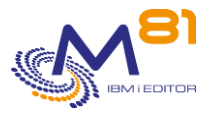

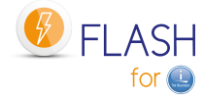

- Le nom du groupe de volume qui sera créé pour les disques de ce host
- Le nom du pool de type SafeGuard
- Le nombre de jours de rétention

Le nombre de jours de rétention est le nombre de jours pendant lesquels la copie sera conservée. La copie sera automatiquement supprimée après ce délai.

### *11.4.5 Utiliser la commande FLCHKSTG pour contrôler*

Une foi la définition de type \*SGC créée, tous les éléments doivent être vérifiés pour garantir que la copie se passera sans problème.

Utiliser la commande FLCHKSTG en indiquant le nom de la définition créée.

Cette commande va vérifier ou réaliser les points suivants :

- Vérifier que la stratégie de SafeGuard Copy « Flash for i » existe sur la baie. Si elle n'existe pas, elle sera créée.
- Vérifier que le groupe de disque indiqué existe sur la baie. S'il n'existe pas, il sera créé
- Vérifier que tous les disques du host sont dans le groupe de disques. Sinon, les disques seront ajoutés au groupe.

Le message de fin de la commande doit être FLA2410 : « SafeGuarded Copy pour la définition XXXX est correcte »

Dans le cas contraire, consulter l'historique du travail pour déterminer où se trouvent les erreurs.

Ne pas tenir compte des messages « Représentation alphanumérique d'une valeur numérique en erreur. ».

### *11.4.6 Programmer les copies avec la commande FLSTRSGC*

Le déclenchement des copies n'est pas réalisé automatiquement par Flash for i. Il doit être programmé par l'utilisateur avec l'ordonnanceur habituel et à l'heure de son choix.

La commande à utiliser est FLSTRSGC. Elle réalise les opérations suivantes :

- Vérifier que la configuration est correcte (commande FLCHKSTG)
- Créer un groupe de cohérence, et y intégrer une définition de FlashCopy pour tous les disques du host
- Démarrer le FlashCopy pour ce groupe de cohérence.

## *11.5 Menu FLSGC : Afficher les commandes liées au SafeGuarded Copy*

La commande GO FLSGC, ou l'option 16 du menu principal FLMENU permet d'afficher le menu spécifique au SafeGuarded Copy.

Le menu affiché est le suivant :

```
FLSGC Menu des SafeGuarded Copy 
Choisir une des options suivantes : 
    Commandes de visualisation 
     1. Liste des SGC actifs FLDSPSGC 
    Commandes de contrôle
```
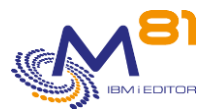

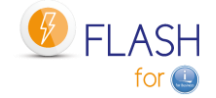

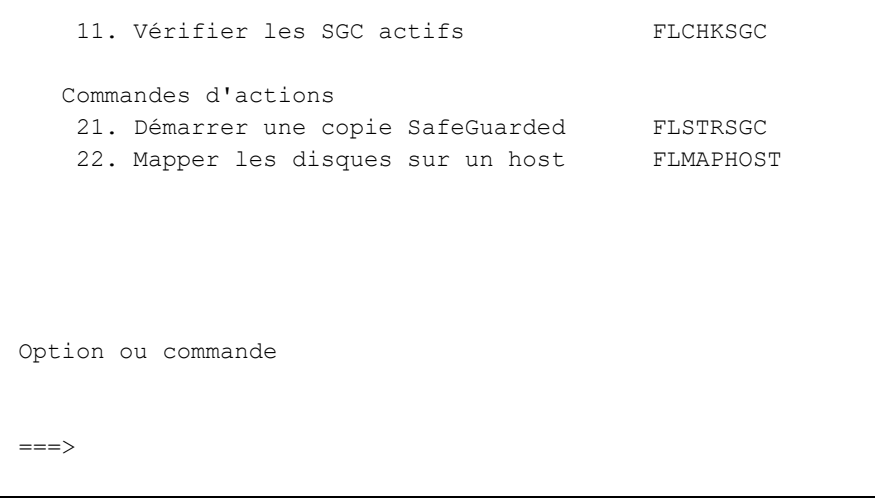

## *11.6 FLSTRSGC : Démarrer une nouvelle copie SafeGuarded*

La commande FLSTRSGC permet de démarrer une nouvelle copie SafeGuarded depuis la partition de production.

### **Les paramètres de la commande sont les suivants :**

```
 Démarrer SafeGuarded Copy (FLSTRSGC) 
Indiquez vos choix, puis appuyez sur ENTREE. 
Définition Storage . . . . . . . STG
```
### **Description des paramètres :**

STG = Indiquer le nom de la définition de stockage de type \*SGC à utiliser

### **Cette commande génère les messages suivant en retour :**

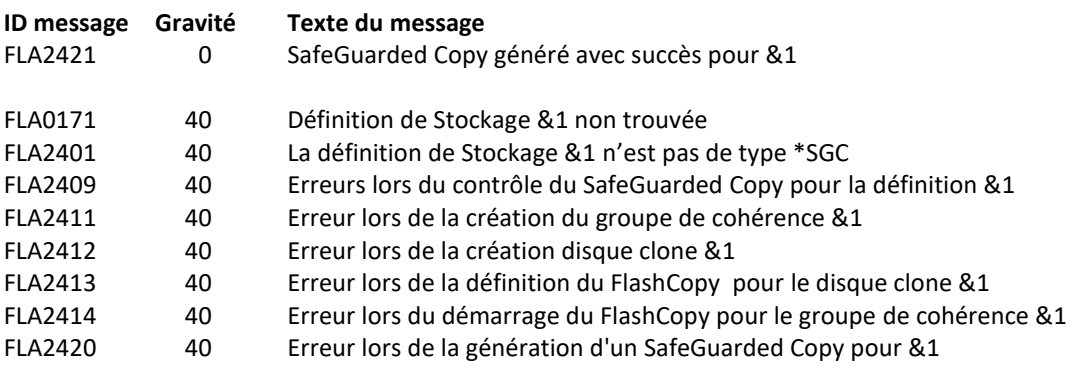

**Utilisation de la commande :**

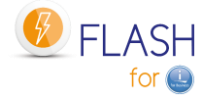

Cette commande doit être utilisée pour déclencher une nouvelle copie de type SafeGuarded. Le paramètre STG doit contenir le nom d'une définition de stockage de type \*SGC, saisie à l'aide de la commande FLWRKSTG.

Elle doit être planifiée par l'utilisateur à l'heure et la fréquence de son choix sur la partition dont les disques doivent être copiés. Par exemple une fois par jour en même temps que le démarrage du FlashCopy des sauvegardes, ou toutes les heures dans la journée. La fréquence doit être choisie en fonction des objectifs de sécurisation des disques de l'utilisateur.

Il est important qu'elle soit utilisée sur la partition elle-même pour que le contenu de la mémoire soit copié sur disque au préalable.

La commande réalise les opérations suivantes :

- Appel de la commande FLCHKSTG pour vérifier que tous les éléments sont présents et correctement configurés
- Création d'un groupe de cohérence et des disques destination du FlashCopy pour chaque disque de la partition de production
- Quiesce de la mémoire
- Démarrage du FlashCopy

Le nom des éléments créés par cette commande sont tous préfixés par « F4i SGC »

Plusieurs connexions à la baie sont réalisées. La commande peut durer plusieurs secondes.

Le Quiesce de la mémoire (commande CHGASPACT) est automatiquement réalisé pour \*SYSBAS et pour tous les iASP actifs sur la partition, avec le paramètre \*FRCWTR. Cette option permet de ne pas geler ni bloquer les travaux des utilisateurs.

La commande peut donc être utilisée dans la journée sans impact majeur.

## *11.7 FLCHKSGC : Contrôler que les copies SafeGuarded sont correctes*

La commande FLCHKSGC permet de vérifier que les copies SafeGuarded sont effectuées et sont correctes.

### **Les paramètres de la commande sont les suivants :**

```
 Vérifier SafeGuarded Actifs (FLCHKSGC) 
Indiquez vos choix, puis appuyez sur ENTREE. 
Définition Storage . . . . . . . STG
Nb minimum de SGC actifs . . . . NBSGC 1
Dur. max depuis dernier SGC (h MAXTIME 24
```
### **Description des paramètres :**

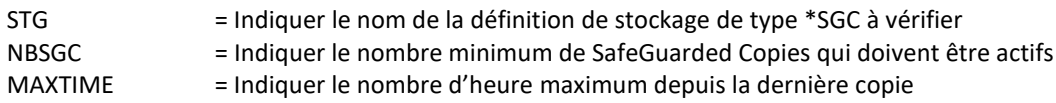

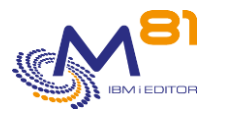

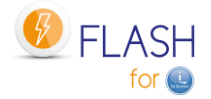

### **Cette commande génère les messages suivant en retour :**

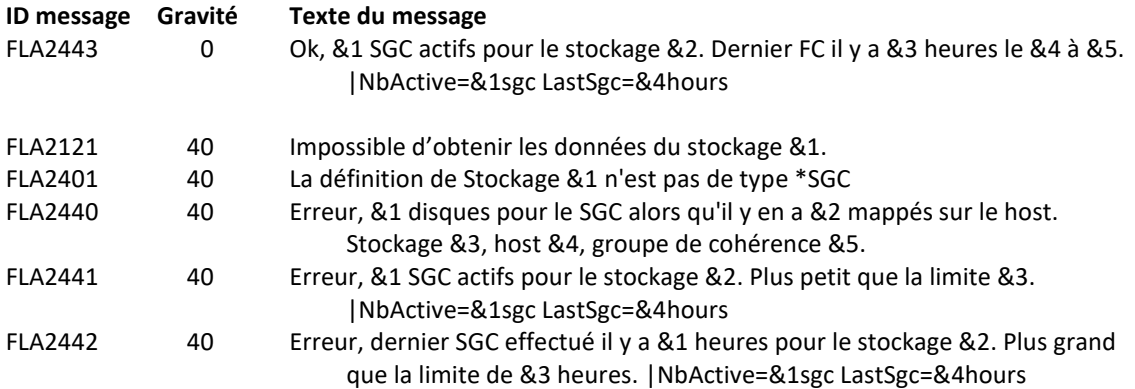

### **Utilisation de la commande :**

Cette commande n'affiche aucun écran. Le résultat de cette commande est l'envoi d'un message en retour indiquant les informations nécessaires.

Elle utilise les informations contenues dans la définition de stockage passée en paramètre, se connecte à cette baie pour récupérer les informations nécessaires, puis retourne un message indiquant cet état.

Plusieurs connexions à la baie sont réalisées. La commande peut durer plusieurs secondes.

Utiliser cette commande pour vérifier que les SafeGuarded Copies sont bien générées, qu'elles sont actives et que la dernière copie a été créée récemment.

Les éléments suivants sont automatiquement créés sur la baie de disques s'ils n'existent pas :

- La Stratégie de SafeGuarded Copy « Flash\_for\_i »
- Le groupe de volumes
- Les disques du host choisi sont intégrés dans le groupe de disques.

## *11.8 FLDSPSGC : Visualisation des copies SafeGuarded actives*

#### **Les paramètres de la commande sont les suivants :**

Cette commande n'a pas de paramètre

### **Considération particulière :**

Cette commande commence par rechercher de nombreuses informations qu'elle doit extraire de la baie SVC. Ces opérations peuvent durer plusieurs secondes.

Un premier message est affiché à l'écran pour faire patienter.

```
 Veuillez patienter, chargement des données en cours.
```
L'utilisation de la touche F5 affichera le même message d'attente, et durera aussi plusieurs secondes.

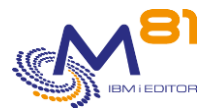

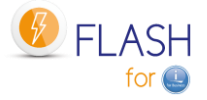

### **Utilisation de la commande :**

La commande FLDSPSGC permet d'obtenir la liste des SafeGuarded Copies actives pour chaque définition de stockage de type \*SGC. Cela permet de vérifier que les copies sont bien en cours et qu'elles ne contiennent pas d'erreur.

Pour une meilleure utilisation de cette commande, il est conseillé de configurer une session en 132 colonnes.

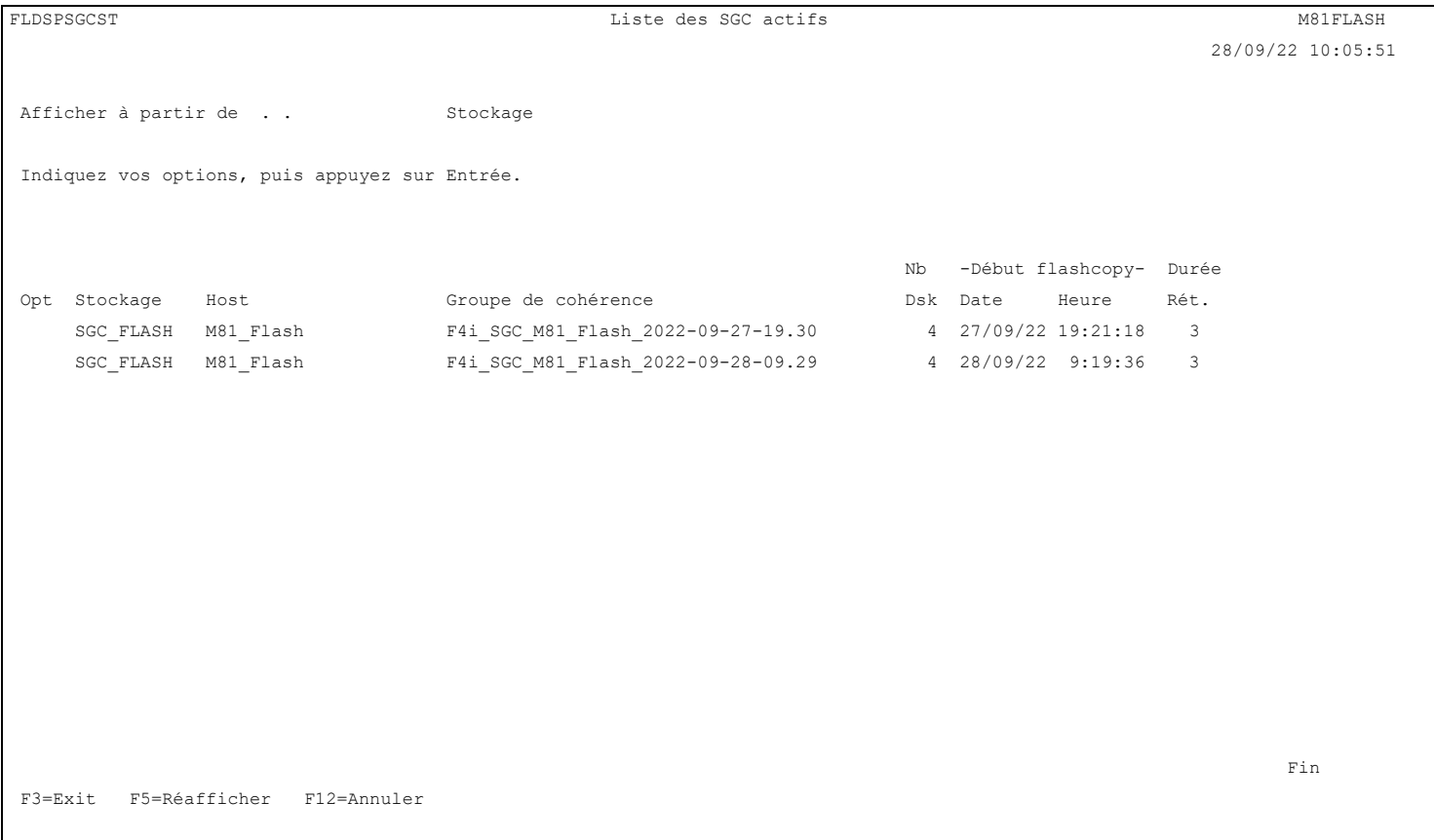

Cet écran présente la liste de toutes les copies SafeGuarded actives en cours pour chaque définition de type \*SGC.

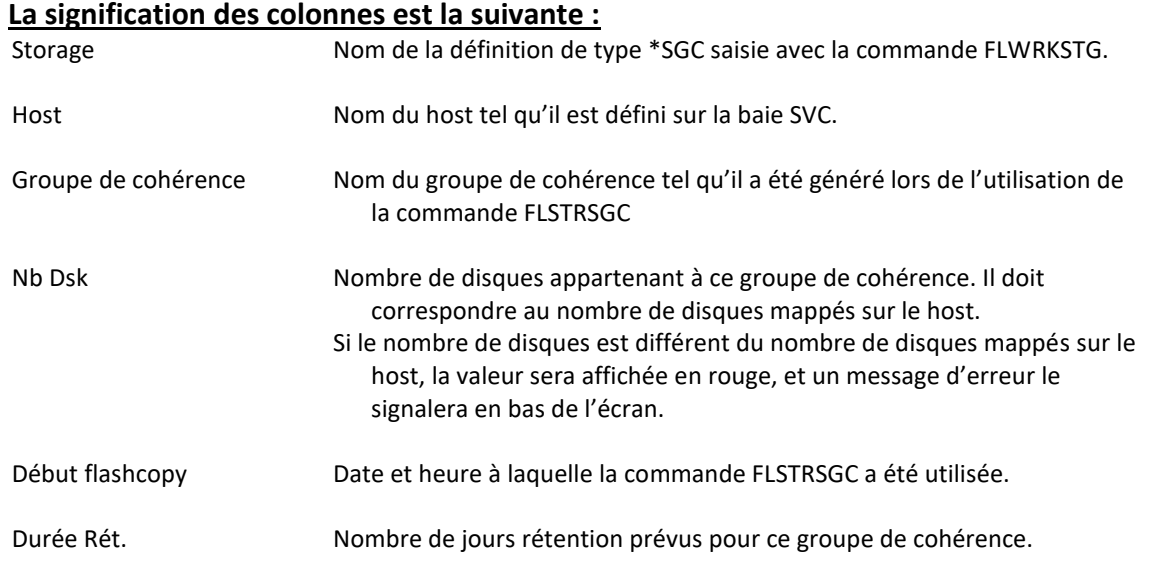

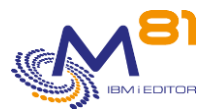

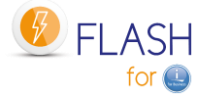

Après ce nombre de jours, la copie sera automatiquement arrêtée et les définitions de FlashCopy seront supprimées.

### **Contrôles effectués :**

La commande réalise plusieurs contrôles permettant de valider que toutes les copies sont correctes.

#### **Nombre de disques**

Si le nombre de disques pris en compte par la copie SafeGuarded est différent du nombre de disques mappés sur le host, ce nombre sera affiché en rouge, et un message d'erreur le signalera en bas de l'écran.

### **Touches de fonction**

F3 = quitter l'écran

F5 = Actualiser les valeurs

F12 = Quitter l'écran

## *11.9 FLMAPHOST, Mapper les disques vers un host*

La commande FLMAPHOST permet de mapper les disques résultant d'un FlashCopy ou d'un SafeGuarded copy vers un host configuré sur la baie de disques.

### **Les paramètres de la commande sont les suivants :**

 Mappage disques vers host (FLMAPHOST) Indiquez vos choix, puis appuyez sur ENTREE. Définition Stockage . . . . . . STG Host de destination . . . . . TGTHOST Action si disques déjà mappés . TGTUNMAP Nom de la copie SGC à utiliser SGCCOPY \*LAST

### **Description des paramètres :**

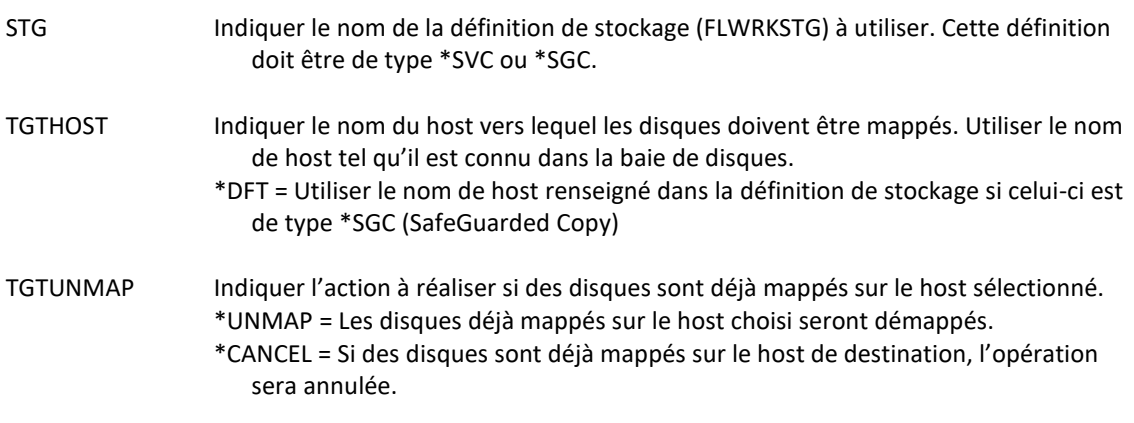

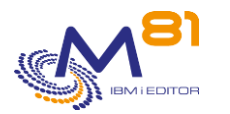

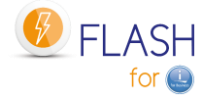

- SGCCOPY Si la définition de stockage est de type SGC (SafeGuarded Copy), il peut y avoir plusieurs copies disponibles pour les même disques source. Indiquer ici quelle copie utiliser. Il faut indiquer le nom de groupe de cohérence utilisé dans la baie de disques.
	- Le nom du groupe de cohérence commence par F4I\_SGC\_. La commande FLDSPSGC permet d'afficher la liste des copies existantes.
	- \*LAST = La dernière copie réalisée sera utilisée.

#### **Cette commande génère les messages suivant en retour :**

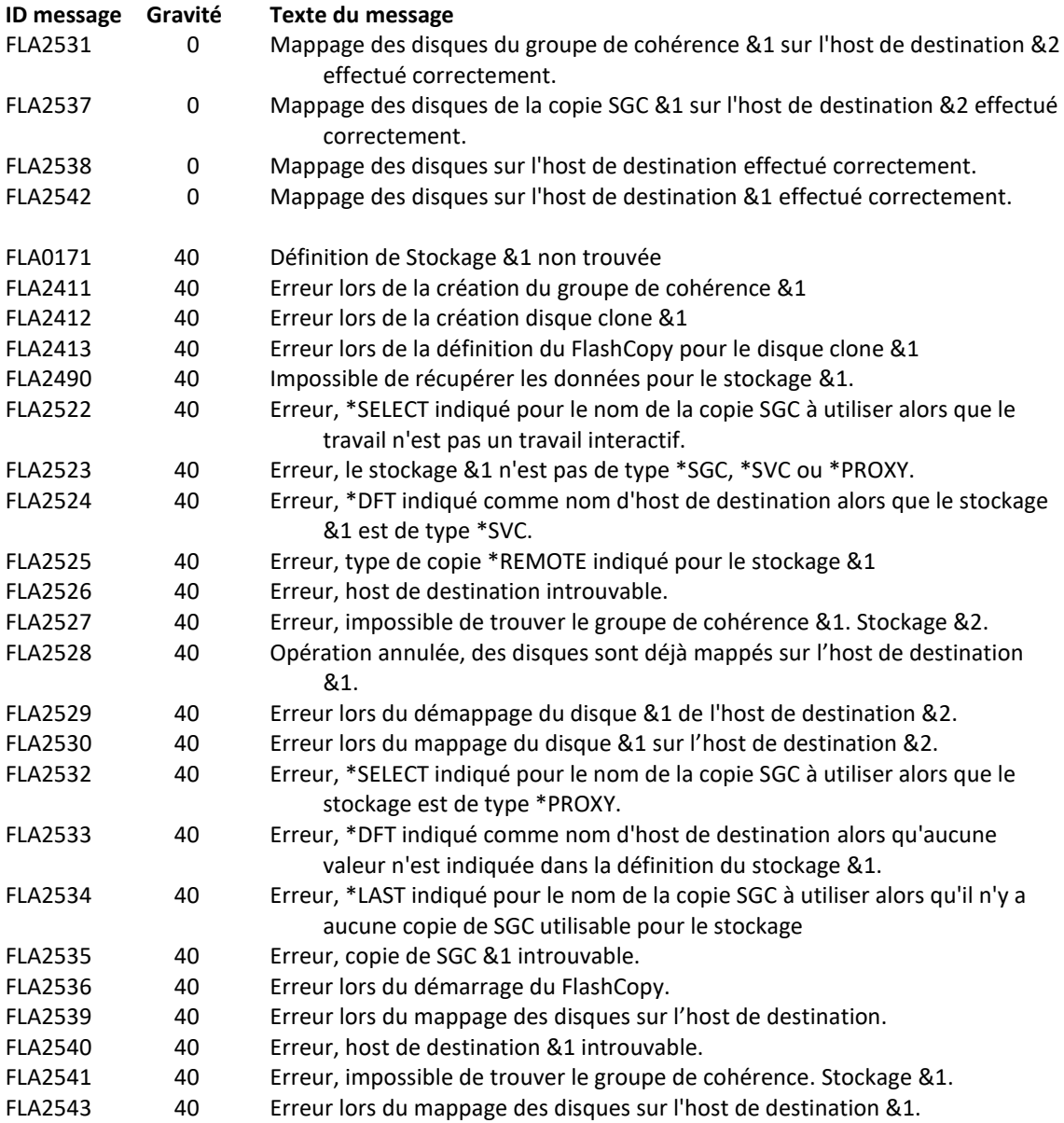

#### **Utilisation de la commande :**

Le but de la commande FLMAPHOST est de pouvoir présenter (mapper) automatiquement des disques à un host, dans le but de pouvoir démarrer une partition. La commande se base sur une définition de stockage (gérée avec la commande FLWRKSTG) qui lui fournit une grande partie des informations nécessaires :

L'adresse IP et le profil pour se connecter en ssh à la baie de disques

#### **Pour les définitions de type \*SVC**

- Le nom du groupe de cohérence, qui permettra de connaitre la liste des disques cibles

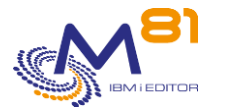

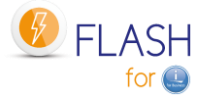

#### **Pour les définitions de type \*SGC**

- La liste des SafeGuarded copies qui ont été générées.

La commande n'est pas compatible avec les autres types de définitions.

#### **Pourquoi utiliser cette commande**

Pour les **définitions de type \*SVC** (utilisées en général pour faire des sauvegardes sur une partition clone) Dans certaines configurations, il y a plusieurs partitions source (ou de production), donc plusieurs groupes de cohérence pour réaliser le FlashCopy, mais une seule partition clone. Les disques du premier groupe de cohérence doivent être mappés sur la partition clone pour réaliser la sauvegarde, puis démappés une fois celleci terminée pour pouvoir recommencer avec les disques du second groupe de cohérence.

### Pour les **définitions de type \*SGC** (SafeGuarded Copy)

Plusieurs copies sécurisées sont générées automatiquement à intervalle régulier. En cas de problème sur la partition source (attaque par un ransomware, corruption de données, …), ces copies peuvent être utilisées pour retrouver le système tel qu'il était quelques heures ou jours avant. La commande FLMAPHOST permet de choisir une des copies de sécurité, et de présenter les disques correspondant à un host pour pouvoir accéder aux données.

Les disques contenus dans le pool SafeGuarded n'étant pas utilisables directement par une partition, un FlashCopy sera créé par la commande. Ce sont les disques cibles de ce FlashCopy qui seront mappés sur le host.

Cette commande ne démarre pas la partition. La partition doit être démarrée soit avec la commande FLSTRLPAR si la définition est de type \*SVC, soit à partir de la HMC si la définition est de type \*SGC. Pour le type \*SGC, il est fortement conseillé de faire un IPL manuel et de ne démarrer que la console. En effet, les copies crées pour le SafeGuarded Copy ne sont pas préparées pour modifier la configuration au démarrage. La partition qui démarrera aura exactement les mêmes caractéristiques que la production (nom, adresse IP, travaux automatiques, …)

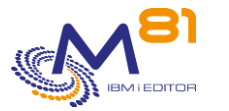

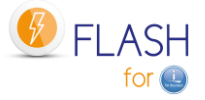

# *12 Module complémentaire : Partition Proxy*

Lors de l'utilisation du produit Flash for i, la partition de Production envoie des commandes à la baie de disques (pour démarrer et arrêter le FlashCopy), et à la HMC (pour démarrer et arrêter la partition clone). Ces opérations nécessitent qu'une connexion soit possible entre ces différents éléments.

Dans la plupart des cas, l'infrastructure est constituée d'un seul réseau sur lequel sont connectés les utilisateurs, les partitions, et les éléments d'infrastructure comme la baie de disque et la HMC.

Mais dans le cas d'infrastructures sécurisées ou pour les MSP (Managed Service Provider), il n'est pas possible de donner un accès direct entre la partition et les éléments d'infrastructure sans créer une faille de sécurité.

C'est la raison pour laquelle ce module Proxy a été créé.

Ce module nécessite une clé d'activation spécifique.

# *12.1 Objectif*

L'objectif est de faire en sorte que les utilisateurs de la partition de production (ou partition source) n'aient aucune possibilité d'accéder aux éléments d'infrastructure, tout en permettant au produit Flash for i de démarrer un FlashCopy ou une partition clone, sans pour autant avoir un accès direct à la baie de disque ou à la HMC.

Pour cela, une partition appelée PROXY servira d'interface entre la partition source (celle sur laquelle Flash for i doit être utilisée) et le réseau d'infrastructure.

## *12.2 Principe de fonctionnement du module Proxy*

### *12.2.1 Prérequis*

Toutes les partitions (la partition Proxy et toute les partitions qui se connectent au Proxy) doivent utiliser le produit Flash for i en version 5 minimum.

## *12.2.2 Fonctionnement*

Le schéma ci-dessous représente une installation réseau classique dans une entreprise.

- Il n'y a qu'un seul réseau Ethernet
- Les utilisateurs ont accès aux partitions IBM i
- Les éléments d'infrastructure se trouvent sur le même réseau
- Flash for i, installé sur les partitions, a un accès direct aux éléments d'infrastructure

Dans ce type de configuration, les utilisateurs peuvent avoir un accès direct à la baie de disques ou à la HMC. La seule protection de ces éléments est une protection par mot de passe.

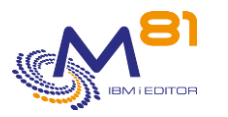

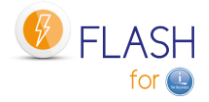

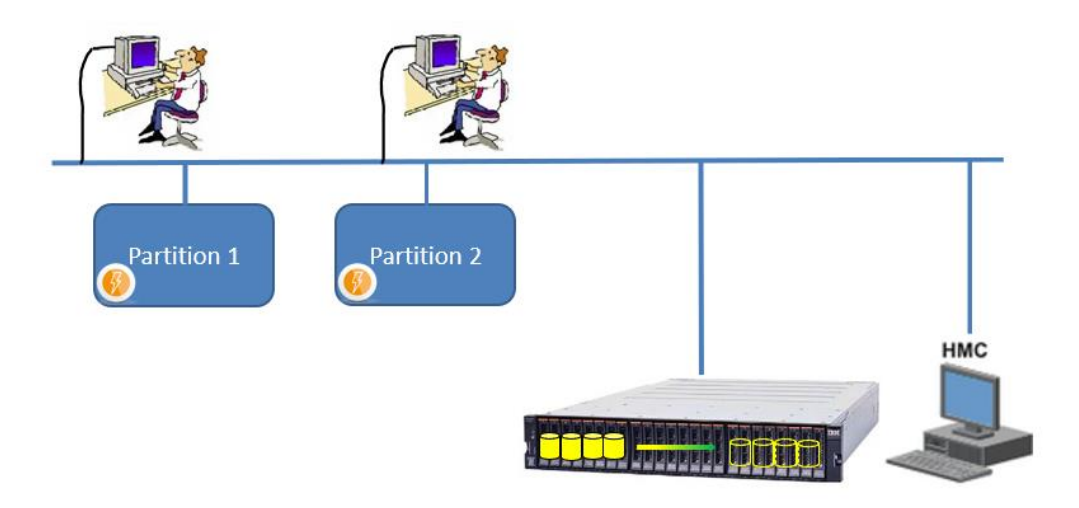

Dans les entreprises qui ont une meilleure gestion de la sécurité, on trouve plusieurs réseaux

- Un réseau sur lequel sont connecté les utilisateurs (en bleu), qui leur donne accès aux partitions IBM i
- Un réseau dédié à l'infrastructure (en vert) sur lequel sont connectés la baie de disques et la HMC, et auquel seuls les administrateurs ont accès.

Mais Flash for i a besoin d'accéder à ces éléments. Il est donc nécessaire de connecter les partitions à ce réseau d'infrastructure (en rouge).

Cette situation pose un problème de sécurité, car un utilisateur expérimenté et malveillant pourrait utiliser une session sur la partition IBM i pour se connecter sur l'infrastructure.

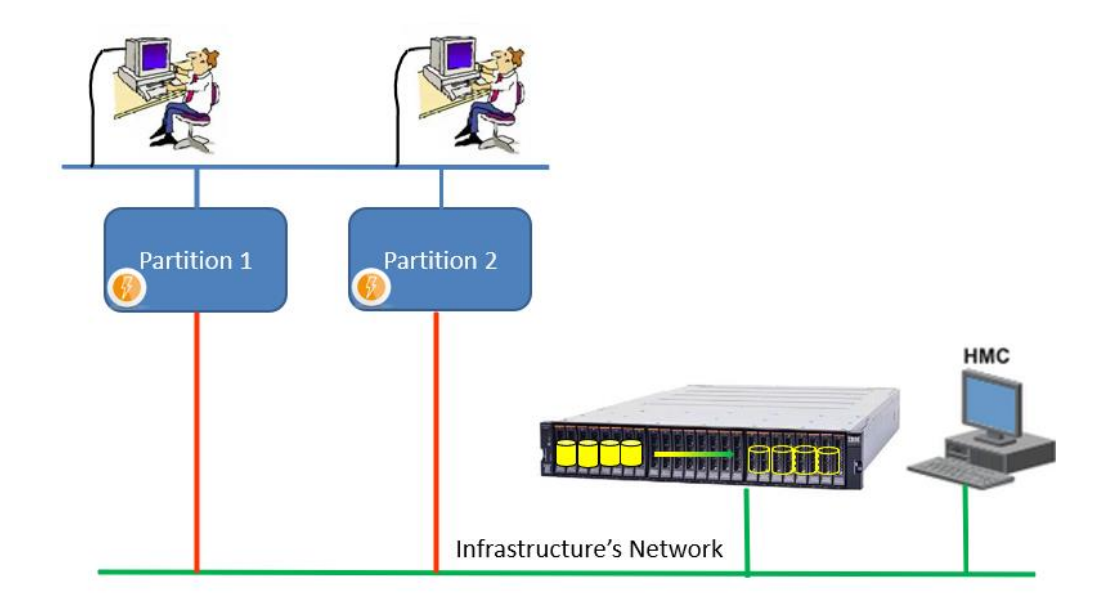

Le module Proxy permet de rétablir la séparation des réseaux, en intercalant une partition IBM i supplémentaire, qui sera appelée « partition Proxy » dans la suite de ce document. Ce module est particulièrement intéressant pour les infrastructures sécurisées ou pour les MSP (Managed Service Provider) qui gèrent plusieurs partitions de plusieurs clients différents.

Dans le schéma ci-dessous :

- Chaque client a son propre réseau utilisateur (en bleu), qui a accès à sa partition IBM i
- Le réseau d'infrastructure (en vert) est totalement isolé des autres réseaux. Aucun utilisateur n'y a accès.

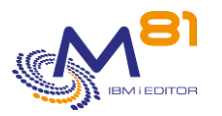

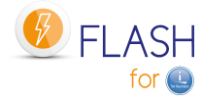

- La partition Proxy est connectée à ce réseau d'infrastructure. Le produit Flash for i est installé sur cette partition et peut démarrer / arrêter le FlashCopy et les partitions Clones.
- Un VLAN (en rouge) connecte chaque partition cliente à la partition Proxy. Il y a un VLAN pour chaque partition cliente, ce qui garantis qu'aucun client ne puisse se connecter sur la partition d'un autre client.
- Le produit Flash for i installé sur la partition du client envoie ses ordres uniquement à la partition Proxy. C'est cette dernière qui réalisera la fonction.

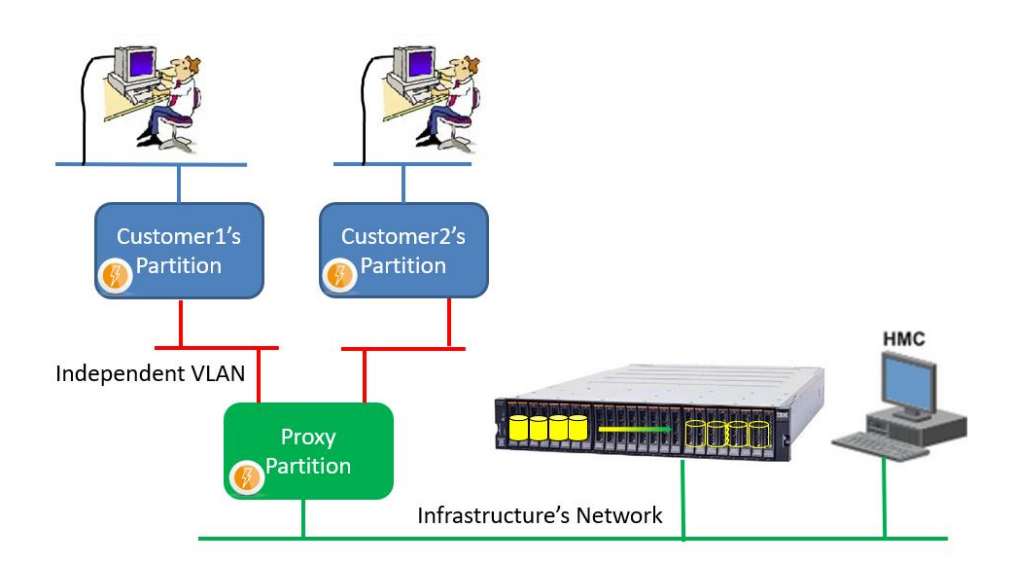

## *12.2.3 Sécurité*

Pour une meilleure sécurité, la partition Proxy peut être dans un état proche du mode restreint. TCP/IP est démarré, mais seul le port utilisé par Flash for i est ouvert.

Aucun service habituel de TCP/IP (Telnet, FTP, …) n'est démarré ni accessible. Un utilisateur ayant une session sur l'une des partitions clientes ne peut pas s'y connecter.

Le protocole utilisé par Flash for i permet d'utiliser uniquement les fonctions qui sont prévues (démarrage et arrêt du FlashCopy et de la partition clone), et pour lesquelles une définition supplémentaire a été réalisée sur la partition Proxy.

Les demandes (commandes FLCLONE, …) utilisées à partir de la partition source envoient la demande à la partition Proxy, qui valide si la fonction demandée est autorisée. Les autorisations doivent être saisies avec la commande FLWRKPROXY.

En fin d'opération, un message de fin est envoyé à la partition source. Ce message ne contient aucune information concernant la ressource (pas d'adresse IP ni de nom)

# *12.3 La partition Proxy*

Pour utiliser le module Proxy de Flash for i, il faut une partition spécifique, qui sera utilisée comme intermédiaire entre la partition source et les éléments d'infrastructure. Il y a relativement peu de contraintes concernant les caractéristiques de cette partition.

## *12.3.1 Système d'exploitation et produits*

Le système IBM i doit être en version 7.1 minimum.

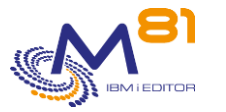

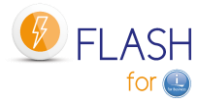

Il n'y a aucune contrainte liée aux partitions clientes. Elles peuvent être dans n'importe quelle version à partir de la version 7.1.

Le produit Flash for i doit être installé sur cette partition, avec les mêmes prérequis que pour une installation classique.

Aucun produit IBM n'est nécessaire sur cette partition, sauf ceux indiqués dans les prérequis du produit standard.

Si elle n'est utilisée que pour la fonction Proxy, elle n'a pas besoin de beaucoup de ressources.

- Processeurs : 10% d'un cœur minimum
- Mémoire : 4 Go minimum
- Disques : quelques Go pour Flash for i

Ces caractéristiques peuvent être revues à la hausse pour obtenir de meilleurs temps de réponse si un grand nombre de partitions source utilisent la même partition Proxy simultanément.

Le module Proxy a été conçu pour améliorer la sécurité et faire en sorte que les utilisateurs n'aient aucun accès à l'infrastructure. De ce fait, il est conseillé de dédier cette partition à la fonction Proxy de Flash for i, et de ne pas l'utiliser pour d'autres fonctions.

Mais ce n'est pas une obligation. La partition Proxy peut être utilisée pour d'autres applications. Dans ce cas, chacun est responsable de la gestion de la sécurité mise en place.

#### **Deux modes d'utilisation et de configuration sont proposés ci-dessous.**

### *12.3.2 Mode d'utilisation 1 : partition Proxy en mode restreint*

C'est le mode le plus sécurisé pour la partition Proxy.

Dans ce mode, la partition Proxy n'est pas vraiment en mode restreint, mais presque. Elle est totalement dédiée à la fonction Proxy de Flash for i, et les seuls sous-systèmes actifs sont ceux de Flash for i :

- QCTL = Sous-système de contrôle
- FL\_PROXY = Sous-système contenant le travail qui va recevoir les demandes provenant des autres partitions
- FLASH4I = pour les traitements internes du produit.

Les avantages sont les suivants :

- La configuration de la partition est très simple
- Cela garanti qu'aucun utilisateur des partitions source n'aura accès ç la partition Proxy, et donc aucun accès non plus à l'infrastructure

Les inconvénients :

- Les accès interactifs par l'équipe d'exploitation ne pourront se faire que via la console, avec une session en 80 caractères au lieu de 132 caractères.
- Ce qui limite à une personne connectée à la fois.

Pour configurer ce type de partition, indiquer le programme FLASH4I/FLPRXSTRUP dans la valeur système QSTRUPPGM.

Le source de ce programme est livré dans le fichier source FLASH4I/FLEXAMPLES pour être adapté si besoin. Si ce programme est modifié, il doit être compilé dans une autre bibliothèque que FLASH4I. Sinon, il serait supprimé lors du prochain upgrade du produit.

/\* \*\*\*\*\*\*\*\*\*\*\*\*\*\*\*\*\*\*\*\*\*\*\*\*\*\*\*\*\*\*\*\*\*\*\*\*\*\*\*\*\*\*\*\*\*\*\*\*\*\*\*\*\*\*\*\*\*\*\*\*\*\*\*\* \*/  $\frac{1}{\sqrt{2}}$  \* /\* System StartUp program for the PROXY partition \*/  $\frac{1}{\sqrt{2}}$  \* This program is an example of StarUp program to use on a  $\star/$ 

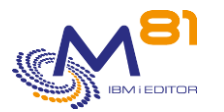

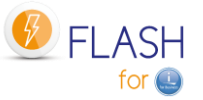

/\* PROXY partition, if it must stay in "restricted mode" \*/  $\frac{1}{\sqrt{2}}$  \* /\* Enter this program in the system value QSTRUPPGM \*/  $\frac{1}{\sqrt{2}}$  \*  $\frac{1}{\sqrt{2}}$  \*  $/*$  The goal is to start only the subsystems that are necessary  $*/$  $/*$  for Flash for i on a PROXY partition.  $*/$  $\frac{1}{\sqrt{2}}$  \* /\* \*\*\*\*\*\*\*\*\*\*\*\*\*\*\*\*\*\*\*\*\*\*\*\*\*\*\*\*\*\*\*\*\*\*\*\*\*\*\*\*\*\*\*\*\*\*\*\*\*\*\*\*\*\*\*\*\*\*\*\*\*\*\*\* \*/ PGM DCL VAR(&PRX\_ROLE ) TYPE(\*CHAR) LEN(5) /\* \*\*\*\*\*\*\*\*\*\*\*\*\*\*\*\*\*\*\*\*\*\*\*\*\*\*\*\*\*\*\*\*\*\*\*\*\*\*\*\*\*\*\*\*\*\*\*\*\*\*\*\*\*\*\*\*\*\*\*\*\*\*\*\* \*/  $\frac{1}{\sqrt{2}}$  \*  $\frac{1}{2}$   $\frac{1}{2}$  /\* Redirect the spools to FLASH4I OUTQ, to get the JOBLOG in \*/  $/*$  case of error.  $*/$ /\* \*\*\*\*\*\*\*\*\*\*\*\*\*\*\*\*\*\*\*\*\*\*\*\*\*\*\*\*\*\*\*\*\*\*\*\*\*\*\*\*\*\*\*\*\*\*\*\*\*\*\*\*\*\*\*\*\*\*\*\*\*\*\*\* \*/ ADDLIBLE LIB(FLASH4I) POSITION(\*FIRST) MONMSG MSGID(CPF0000) CHGJOB JOB(\*) OUTQ(FLASH4I)<br>MONMSG MSGID(CPF0000) MSGID(CPF0000) /\* \*\*\*\*\*\*\*\*\*\*\*\*\*\*\*\*\*\*\*\*\*\*\*\*\*\*\*\*\*\*\*\*\*\*\*\*\*\*\*\*\*\*\*\*\*\*\*\*\*\*\*\*\*\*\*\*\*\*\*\*\*\*\*\* \*/  $\frac{1}{\sqrt{2}}$  \*  $/*$  Check that the partition role is "PROXY"  $*/$  $\frac{1}{\sqrt{2}}$  \* /\* \*\*\*\*\*\*\*\*\*\*\*\*\*\*\*\*\*\*\*\*\*\*\*\*\*\*\*\*\*\*\*\*\*\*\*\*\*\*\*\*\*\*\*\*\*\*\*\*\*\*\*\*\*\*\*\*\*\*\*\*\*\*\*\* \*/ RTVDTAARA DTAARA(FLSTS (240 5)) RTNVAR(&PRX\_ROLE) IF COND(&PRX\_ROLE \*NE 'PROXY') THEN(DO) FLADDLOG TYPE(ERR) CLONENBR(\*NONE) MSGID(FLA8001) + MSGDTA('FLPRXSTRUP') GRAV(90) SNDPGMMSG MSGID(FLA8001) MSGF(FLMSGF) + MSGDTA('FLPRXSTRUP') MSGTYPE(\*ESCAPE) GOTO CMDLBL(ENDPGM) ENDDO /\* \*\*\*\*\*\*\*\*\*\*\*\*\*\*\*\*\*\*\*\*\*\*\*\*\*\*\*\*\*\*\*\*\*\*\*\*\*\*\*\*\*\*\*\*\*\*\*\*\*\*\*\*\*\*\*\*\*\*\*\*\*\*\*\* \*/ /\* The partition type is PROXY  $\frac{1}{2}$  \*/ /\* TC/IP started automatically: CHGIPLA STRTCP(\*YES) \*/ /\* We force QSYSWRK and QHTTPSVR to stop because they start  $\frac{*}{4}$ <br>/\* automatically. The goal is to have no IP services active  $\frac{*}{4}$ automatically. The goal is to have no IP services active.  $*$  / /\* \*\*\*\*\*\*\*\*\*\*\*\*\*\*\*\*\*\*\*\*\*\*\*\*\*\*\*\*\*\*\*\*\*\*\*\*\*\*\*\*\*\*\*\*\*\*\*\*\*\*\*\*\*\*\*\*\*\*\*\*\*\*\*\* \*/ ENDSBS SBS(QSYSWRK) OPTION(\*IMMED) MONMSG MSGID(CPF0000) ENDSBS SBS(QHTTPSVR) OPTION(\*IMMED) MONMSG MSGID(CPF0000)

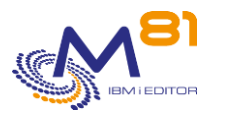

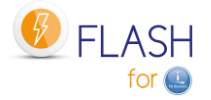

```
/* Wait to be sure SBS are stopped. */ DLYJOB DLY(10) 
          /* Stop the subsystems again, in case the program would have been
*/
           /* too fast, and the previous stop would have been done before the 
*/
           /* actual start of the SBS. 
*/
              ENDSBS SBS(QSYSWRK) OPTION(*IMMED) 
              MONMSG MSGID(CPF0000) 
              ENDSBS SBS(QHTTPSVR) OPTION(*IMMED) 
              MONMSG MSGID(CPF0000) 
/* **************************************************************** */ 
\frac{1}{2} Start TCP/IP at minimum. \frac{1}{2} \frac{1}{2} \frac{1}{2} \frac{1}{2} \frac{1}{2} \frac{1}{2} \frac{1}{2} \frac{1}{2} \frac{1}{2} \frac{1}{2} \frac{1}{2} \frac{1}{2} \frac{1}{2} \frac{1}{2} \frac{1}{2} \frac{1}{2} \frac{1}{2} \frac{1}{2} \frac{1}{/* **************************************************************** */ 
              STRTCP STRSVR(*NO) STRIFC(*YES) STRPTPPRF(*NO) + 
                           STRIP6(*NO) 
              MONMSG MSGID(CPF0000) 
              DLYJOB DLY(10) 
/* **************************************************************** */ 
\frac{1}{x} Start both subsystems of Flash for i. \frac{x}{x}/* $\star$//* **************************************************************** */ 
             STRSBS SBSD(FL_PROXY)
                MONMSG MSGID(CPF0000) 
             STRSBS SBSD(FLASH4I)
                MONMSG MSGID(CPF0000) 
/* **************************************************************** */ 
   First message to say we are on a PROXY partition * /
   /* **************************************************************** */ 
              FLADDLOG TYPE(INF) MSGID(FLA8002) GRAV(00) 
               MONMSG MSGID(CPF0000 FLA0000) 
ENDPGM: 
              ENDPGM
```
## *12.3.3 Mode d'utilisation 2 : partition Proxy en accès ouvert*

Il n'est pas nécessaire que la partition Proxy soit dédiée à cette fonction. Elle peut être utilisée pour d'autres fonctions.

Dans ce cas, il convient de gérer de façon spécifique la sécurité, et notamment vérifier que les utilisateurs connectés sur les partitions sources n'ont pas la possibilité de se connecter, par exemple en utilisant un Firewall.

Si un Firewall est utilisé pour sécuriser les accès entre les partitions sources et la partition Proxy, le port IP 7358 doit être ouvert.

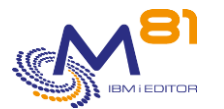

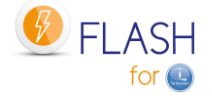

Dans ce mode, la partition Proxy est configurée de façon standard et plusieurs sous-systèmes sont démarrés, dont par exemple les sous-systèmes habituels (QSYSWRK, QSERVER, QINTER, …). Les sous-systèmes suivants doivent être ajoutés :

- FL\_PROXY = Sous-système contenant le travail qui va recevoir les demandes provenant des autres partitions
- FLASH4I = pour les traitements internes du produit.

Les avantages sont les suivants :

- N'importe quelle partition ayant accès au réseau d'infrastructure peut être utilisée pour la fonction Proxy

Les accès interactifs par l'équipe d'exploitation peuvent se faire avec une session 5250 classique. Les inconvénients :

- Il subsiste une faille de sécurité car les utilisateurs des partitions sources peuvent potentiellement se connecter en Telnet ou FTP sur la partition Proxy, puis tenter de trouver un profil utilisateur.
- Ce risque doit être géré.

### *12.3.4 Installation de la fonction Proxy de Flash for i*

Quelle que soit le mode d'utilisation choisi pour la partition Proxy, l'installation, la configuration et l'utilisation de la fonction Proxy sera la même.

Le produit Flash for i doit être installé de façon habituelle, et doit être activé avec une clé de licence standard.

Puis réaliser les opérations ci-dessous.

### **Indiquer que c'est une partition Proxy**

CHGDTAARA DTAARA(FLSTS (240 5)) VALUE('PROXY')

### **Clé de licence spécifique**

Il doit y avoir la clé de licence de base de Flash for i, et la clé de licence spécifique du module « Proxy » Utiliser la commande FLWRKKEY pour vérifier que ces 2 clés sont présentes

```
FLWRKKEY Gestion des clés de licence PROXY 
                                                    26/12/22 17:12:59 
N° série . . . 7830081 N° partition . . . . 8 
Version . . . V04 Date de génération . 2022/12/12 
Indiquez vos options, puis appuyez sur Entrée. 
   La liste ci dessous contient les clés de licences pour le produit 
   Flash for i. Elles seront utilisées dans cet ordre lors des contrôles 
Num. Si *TEMP
Séq Clé de licence Type Option Date val.
  10 094105 192727 730024 215272 834950 561544 139264 *PERM SafeGuarde 
  20 188210 385423 660048 426878 510081 123498 278527 *PERM Proxy 
 30 250947 180395 280064 528946 497501 494464 371369 *PERM Base
  40 108809 749666 550032 953584 110170 935896 162706 *ERROR
```
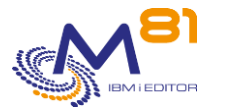

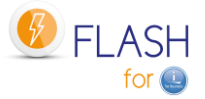

Si la fonction SafeGuarded Copy doit être utilisée sur une ou plusieurs partitions sources via la partition Proxy, il faut alors une clé pour cette fonction sur la partition Proxy aussi.

### **Démarrage automatique des sous-systèmes**

Faire en sorte que les sous-systèmes FL\_PROXY et FLASH4I soient démarrés en permanence.

### **Paramétrer les opérations autorisées via la partition Proxy**

Un menu spécifique à la fonction Proxy est disponible : GO FLPROXY

Définir les opérations que les partitions sources pourront demander :

- Créer une définition de type Storage (commande FLWRKSTG) ou LPAR (commande FLWRKLPAR)
- Tester le bon fonctionnement de ces définitions avec FLCHKSTG ou FLCHKLPAR
- Indiquer quelle partition source pourra utiliser ces définitions avec la commande FLWRKPROXY
- Sur la partition source, modifier ou créer la définition de Storage ou de LPAR pour indiquer qu'elle est de type \*PROXY, et indiquer le nom saisi avec la commande FLWRKPROXY

### *12.3.5 La clé rsa pour les connexions ssh, ou les certificats*

Lors de l'installation du produit Flash for i, la commande FLINIT crée automatiquement une clé rsa qui sera utilisée pour toutes les connexions ssh à partir de la partition.

Si la fonction Proxy est utilisée,

- C'est la clé rsa générée sur cette partition qui doit être utilisée pour la connexion ssh sur la baie de disque et la HMC.
- Les clés rsa générées sur les partitions sources ne sont plus utilisées pour les définitions de stockage ou de LPAR de type \*PROXY. Lors de l'installation de Flash for i sur les partitions source, utiliser la commande FLINIT RSAKEY(\*NONE).

Si la connexion à la baie de disques est réalisée en https, les certificats utilisés seront aussi ceux de la partition Proxy.

### *12.3.6 Sous système FL\_PROXY*

Le sous-système FL\_PROXY doit être actif en permanence sur la partition Proxy (uniquement sur la partition Proxy). Il doit contenir le travail FL\_AGENT. Il contient aussi 3 travaux anticipés (pre-started Jobs) qui ont pour rôle de prendre en charge les commandes envoyées par les partitions sources.

Si le travail FL\_AGENT n'est pas actif après le démarrage du sous-système FL\_PROXY, utiliser la commande FLDSPLOG pour voir les messages d'erreur éventuels.

Il est conseillé de programmer un démarrage automatique de ce sous système en ajoutant la commande STRSBS SBSD(FL\_PROXY) dans le programme de démarrage du système (valeur système QSTRUPPGM)

Le travail FL\_AGENT utilise les threads et les travaux anticipés.

- Le nombre de threads est limité à 200 000 environ par travail.
- Le nombre de travaux anticipés que l'agent peut utiliser est limité à 50 000 environ.

Dans la majorité des installations, ces maximums sont atteints après plusieurs semaines ou mois. Mais dans certains cas avec de très nombreuses demandes, cette limite peut être atteinte rapidement.

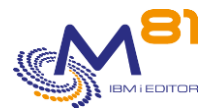

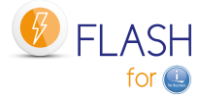

Quand le nombre de threads atteint 150 000 ou le nombre de travaux anticipés atteint 30 000, un arrêt / redémarrage automatique du travail FL\_AGENT sera réalisé à l'heure indiquée par le paramètre PRX\_RESTR. Il est conseillé d'indiquer dans ce paramètre une heure à laquelle il n'y a pas de demande de clonage.

Si le nombre de threads dépasse 190 000 ou le nombre de travaux anticipés dépasse 49 000 avant que l'heure indiquée au paramètre PRX\_RESTR ne soit atteinte, le travail s'arrêtera quand même pour redémarrer, quelle que soit l'heure.

## *12.3.7 Communication entre la partition source et la partition Proxy*

La communication entre les partitions sources et la partition Proxy se fait en en utilisant le port 7358. Ce port ne doit pas être bloqué par un Firewall.

Les seules données admises lors des échanges entre les 2 partitions sont des commandes internes pour :

- Démarrer ou arrêter un Flash Copy
- Démarrer ou arrêter une partition clone
- Obtenir l'état du FlashCopy ou de la partition clone
- Gérer la fonction SafeGuarded Copy

Aucune autre opération n'est possible en utilisant ce port.

## *12.4 Les partitions clones*

Il n'y a aucun changement concernant la configuration des partitions Clones. Elles restent connectées à la partition source pour transférer les historiques

Les partitions clones n'ont aucun contact avec la partition Proxy.

## *12.5 Configuration reseau*

Le but de la partition Proxy est de faire l'intermédiaire entre le réseau d'infrastructure (celui sur lequel sont connectés la baie de disques et la HMC), et les partitions sources.

### **Accès au réseau d'infrastructure**

Les partitions sources ne doivent pas être connectées au réseau d'infrastructure. Uniquement la partition Proxy.

Sur la partition Proxy, utiliser un port Ethernet pour connecter la partition sur le réseau d'infrastructure, et lui affecter une adresse IP.

### **Connexion entre les partitions source et Proxy**

L'option la plus sécurisée consiste à définir un VLAN différent pour chaque partition source. Ce VLAN ne sera connecté qu'à une partition source d'une part, et à la partition Proxy d'autre part.

Le schéma ci-dessous montre un exemple de ce type de configuration.

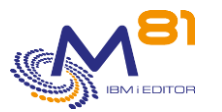

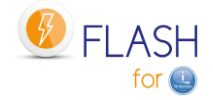

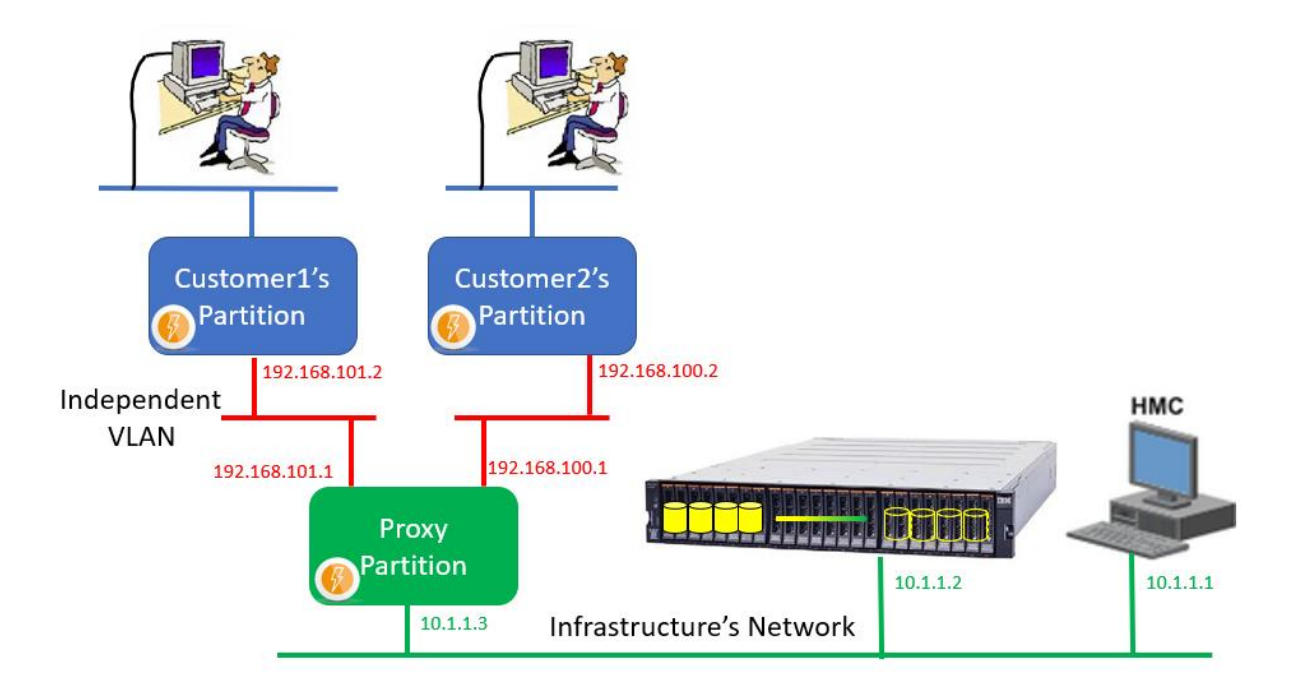

Si les partition sources et la partition Proxy sont sur le même serveur Power, le réseau virtuel interne peut être utilisé pour créer ces VLAN indépendants.

La communication entre les partitions sources et la partition Proxy se fait en en utilisant le port 7358 uniquement.

## *12.6 Utilisation de Flash for i avec le module Proxy*

**Lorsque Flash for i est utilisé de façon classique** (sans la fonction Proxy), les éléments suivants doivent être réalisés sur la partition source :

- Lors de l'installation du produit (une seule fois) :
- Générer une clé rsa pour la connexion ssh. (Créée automatiquement par la commande FLINIT)
- Configurer la baie de disques et la HMC pour pouvoir utiliser cette clé.

Pour chaque partition clone :

- Créer une définition de stockage (FLWRKSTG) et vérifier que l'accès est opérationnel (FLCHKSTG)
- Créer une définition de partition clone (FLWRKLPAR) et vérifier que l'accès à la HMC est opérationnel (FLCHKLPAR)
- Créer une ou plusieurs définitions d'environnement
- Démarrer le clonage avec la commande FLCLONE

**Avec la fonction Proxy,** la partition source n'a plus d'accès direct aux baies de disques et HMC. Une partie de ces éléments sont déportés sur la partition Proxy.

#### **La séquence à utiliser est la suivante :**

Sur la partition Proxy :

Lors de l'installation du produit (une seule fois) :

- Générer une clé rsa pour la connexion ssh. (Créée automatiquement par la commande FLINIT)
- Configurer la baie de disques et la HMC pour pouvoir utiliser cette clé.
- Pour chaque partition clone :
- Créer une définition de stockage (FLWRKSTG) et vérifier que l'accès est opérationnel (FLCHKSTG)
- Créer une définition de partition clone (FLWRKLPAR) et vérifier que l'accès à la HMC est opérationnel (FLCHKLPAR)
- Utiliser la commande FLWRKPROXY pour indiquer quelle partition source pourra utiliser ces définitions

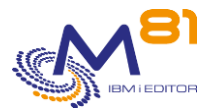

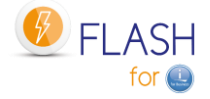

Sur la partition source :

- Créer une définition de stockage (FLWRKSTG) en indiquant le type \*PROXY, et le nom de la définition créée ci-dessus, puis vérifier que l'accès est opérationnel (FLCHKSTG)
- Créer une définition de partition clone (FLWRKLPAR) en indiquant le type \*PROXY et le nom de la définition créée ci-dessus, puis vérifier que l'accès à la HMC est opérationnel (FLCHKLPAR)
- Créer une définition d'environnement
- Démarrer le clonage avec la commande FLCLONE

#### **Fonctionnement des commandes**

Les commandes suivantes doivent accéder à la baie de disques ou à la HMC.

- **FLCLONE**
- **FLSTRFC**
- FLENDFC
- **FLCHKSTG**
- **FLSTRLPAR**
- **FLENDLPAR**
- **FLCHKLPAR**

Sur la partition Proxy, ces commandes ont un accès direct aux ressources. Elles sont donc utilisées de façon classique.

Sur une partition source qui n'a pas d'accès direct aux ressources, les définitions de STG et LPAR ont été créées avec le type \*PROXY. La séquence suivante est réalisée :

- La commande se connecte au proxy indiqué dans la définition de STG ou LPAR en utilisant le port 7358.
- Le Proxy vérifie que la partition source est autorisée à utiliser la définition en question (saisie par la commande FLWRKPROXY)
- La même commande est utilisée sur la partition Proxy
- Les messages résultants sont envoyés dans le Log interne du produit, et sont consultables avec la commande FLDSPLOG
- En fin d'opération, un message de fin est envoyé à la partition source. Ce message ne contient aucune information concernant la ressource (pas d'adresse IP ni de nom)

A noter que sur la partition Proxy, la commande FLDSPHST ne contient aucune information sur les commandes envoyées par les partitions sources.

## *12.7 Menu spécifique FLPROXY*

La commande GO FLPROXY permet d'afficher le menu spécifique à la fonction Proxy.

Le menu affiché est le suivant :

```
FLPROXY Flash for i, Gestion serveur Proxy
Choisir une des options suivantes : 
     1. Gestion des autorisations Proxy FLWRKPROXY 
    2. Gestion des Stokages FLWRKSTG
     3. Gestion des partitions FLWRKLPAR 
     10. Visu du log du Proxy FLDSPLOGPX 
     11. Visu du log de Flash for i FLDSPLOG 
     90. Fin de session
```
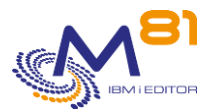

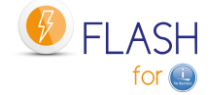

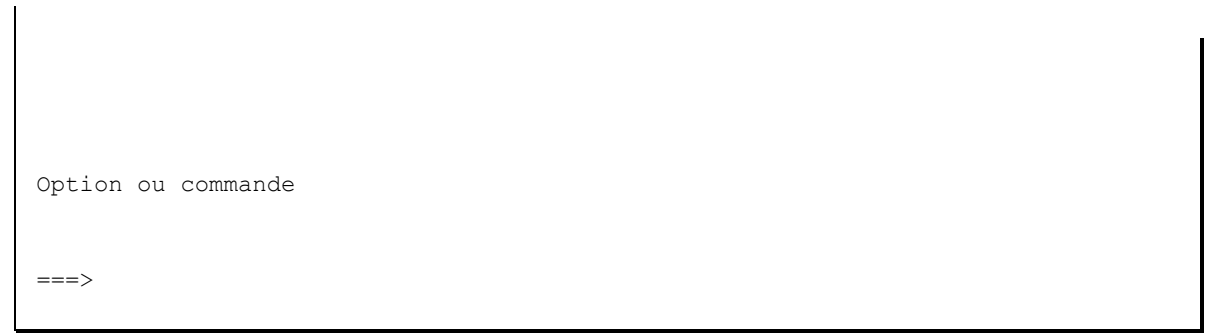

Ce menu affiche les commandes qui doivent être utilisées sur la partition Proxy.

Les commandes FLWRKSTG, FLWRKLPAR et FKDSPLOG sont les commandes classiques du produit Flash for i. Elles doivent être utilisée pour les définitions de stockages ou de partitions clones qui seront utilisés par la partition Proxy, ou pour visualiser les messages.

La commande FLWRKPROXY est spécifique à la partition Proxy, pour indiquer quelle partition source est autorisée à utiliser la partition Proxy.

## *12.8 FLWRKPROXY, Gérer les autorisations d'utilisation du Proxy*

La commande FLWRKPROXY permet de définir les partition sources qui seront autorisées à utiliser la partition Proxy, et à quelle ressource elles auront accès.

### **Les paramètres de la commande sont les suivants :**

Cette commande n'a pas de paramètre

### **Utilisation de la commande :**

La commande permet de créer, modifier ou supprimer les définitions de partitions clone, c'est-à-dire les informations nécessaires pour accéder aux HMC et pour démarrer ou arrêter les partitions clones. Ces définitions seront ensuite utilisées dans la définition des environnements.

La commande affiche l'écran suivant :

```
FLWRKPROXY Gestion des autorisations de Proxy PROXY 
                                                      29/12/22 17:56:15
Afficher à partir de . . Nom de partition 
Indiquez vos options, puis appuyez sur Entrée. 
   2=Modifier 3=Copier 4=Supprimer 5=Afficher 
      ------- Partition ------- 
Opt Nom N° série Numéro Type Définition Description 
     M81FLASH 7830081 5 *LPAR LPAR_CLN M81FLASH can use this PROXY for
     M81FLASH 7830081 5 *STG SGC_FLASH M81FLASH can use this PROXY for
    M81FLASH 7830081 5 *STG STG CLN M81FLASH can use this PROXY for
 PROD 7830081 10 *LPAR PROD_LPAR1 M81 Production partition clone 
 PROD 7830081 10 *LPAR PROD_LPAR2 M81 Production partition clone 
PROD 7830081 10 *STG PROD STG1 M81 disks backup clone 1
PROD 7830081 10 *STG PROD STG2 M81 disks backup clone 2
```
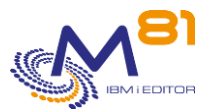

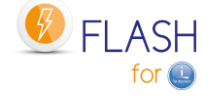

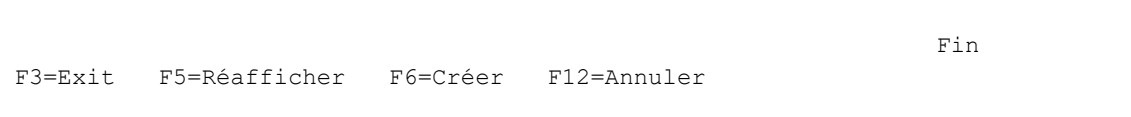

Cet écran donne la liste des définitions déjà définis.

Les définitions sont triées par ordre alphabétique des noms de partition source, puis du numéro de série et de partition.

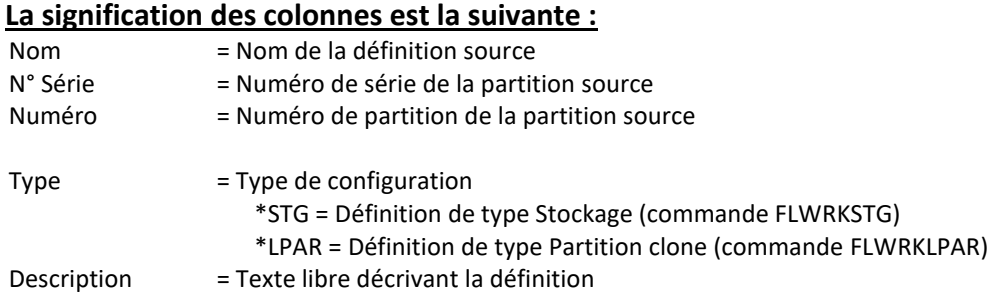

### **Les possibilités de saisies :**

Afficher à partir du Permet d'indiquer quel nom de partition doit être affichée en premier

### **Les options :**

Option 2 = Modifier Permet de modifier la définition indiquée

Option 3 = Copier Permet de copier la définition indiquée. L'écran résultant sera similaire à celui de la création d'une définition.

Option 4 = Supprimer Permet de supprimer la définition indiquée

Option 5 = Afficher Permet d'afficher la définition

### **Touches de fonction**

F3 = quitter l'écran

F5 = Actualiser les valeurs

F6 = Créer une nouvelle définition

F12 = Quitter l'écran

### *12.8.1 Créer, modifier, copier ou afficher une définition*

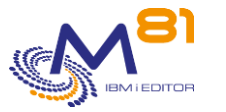

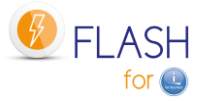

A partir de l'écran principal de la commande FLWRKPROXY, l'utilisation de la touche F6, ou des options 2, 3 et 5 affiche l'écran ci dessous.

Si l'option 5 = afficher est utilisée, aucune information n'est modifiable.

Si l'option 3 est utilisée, on se retrouve comme lors de la création d'une définition, mais toutes les zones sont initialisées avec les valeurs de la définition sélectionnée.

### **Touches de fonction**

F3 = quitter la fonction demandée, et revenir à la liste des définitions

- F5 = Réinitialiser les valeurs telles qu'elles étaient au début.
- F12 = quitter la fonction demandée, et revenir à la liste des définitions

### **Ecran : Créer une définition d'autorisation de Proxy**

L'utilisation de la touche F6 affiche un premier écran. Saisir les informations puis faire Entrée. L'écran suivant dépend du type indiqué (\*LPAR ou \*STG)

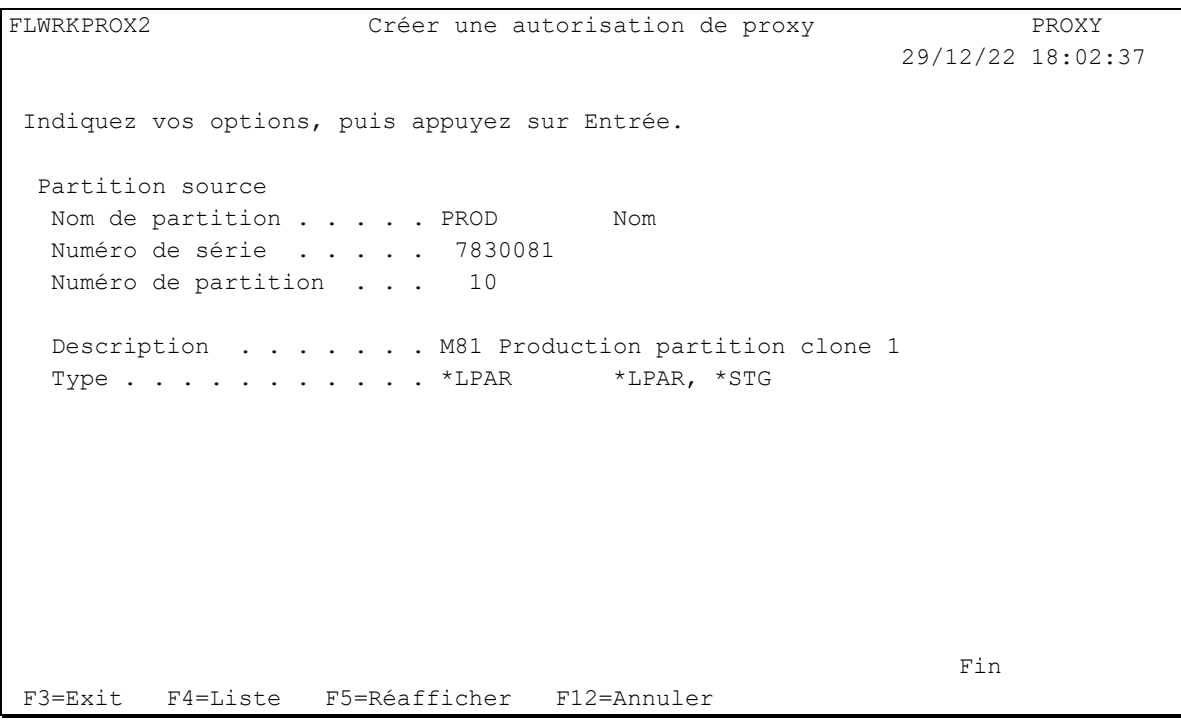

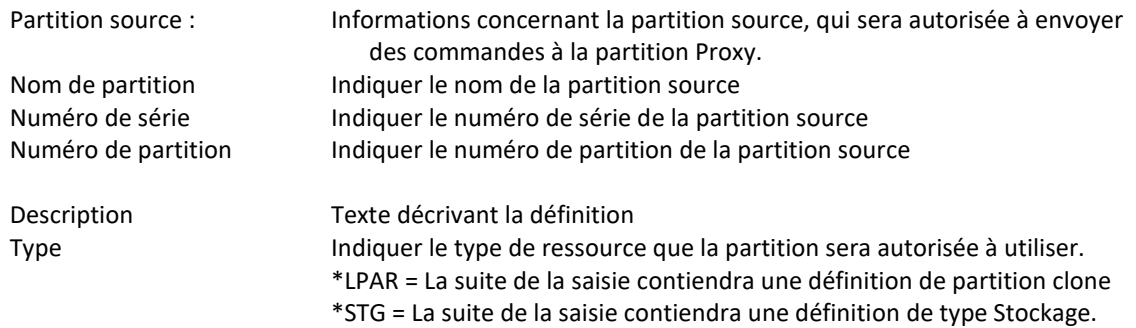

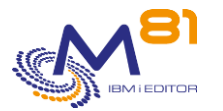

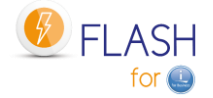

### **Ecran : Définition d'autorisation de Proxy de type \*LPAR**

Si le type \*LPAR a été indiqué à l'écran précédent.

```
FLWRKPROX2 Copier une autorisation de proxy PROXY 
                                                        29/12/22 18:02:37 
Indiquez vos options, puis appuyez sur Entrée. 
  Partition source 
  Nom de partition . . . . PROD Nom
   Numéro de série . . . . . 7830081 
   Numéro de partition . . . 10 
  Description . . . . . . M81 Production partition clone 1
  Type . . . . . . . . . . *LPAR *LPAR, *STG
  Définition sur Proxy
   Nom définition partition . PROD_LPAR1 LPAR_CLN, PROD_LPAR1, ... 
  Description . . . . . . Partition for Backup
   Nom part. clone sur HMC . Demo_CLONE1 
Find \overline{F} Find \overline{F} Find \overline{F}F3=Exit F4=Liste F5=Réafficher F12=Annuler
```
Définition sur Proxy

Nom définition partition lndiquer le nom de la définition de partition clone que la partition source sera autorisée à utiliser. La définition doit avoir été saisie au préalable sur la partition Proxy avec la commande FLWRKLPAR. La touche F4 permet de voir la liste des définitions existantes.

### **Ecran : Définition d'autorisation de Proxy de type \*STG**

Si le type \*STG a été indiqué à l'écran précédent.

```
FLWRKPROX2 Copier une autorisation de proxy PROXY 
                                                          29/12/22 18:02:37 
Indiquez vos options, puis appuyez sur Entrée. 
  Partition source 
  Nom de partition . . . . PROD Nom
   Numéro de série . . . . . 7830081 
   Numéro de partition . . . 10 
  Description . . . . . . M81 Production partition clone 1
   Type . . . . . . . . . . . *STG *LPAR, *STG 
  Définition sur Proxy
  Nom définition de stockage PROD STG1 PROD STG1, PROD STG2, ...
  Description . . . . . . Disks for backup
   Groupe de cohérence . . . CLONE1
```
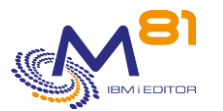

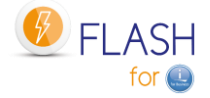

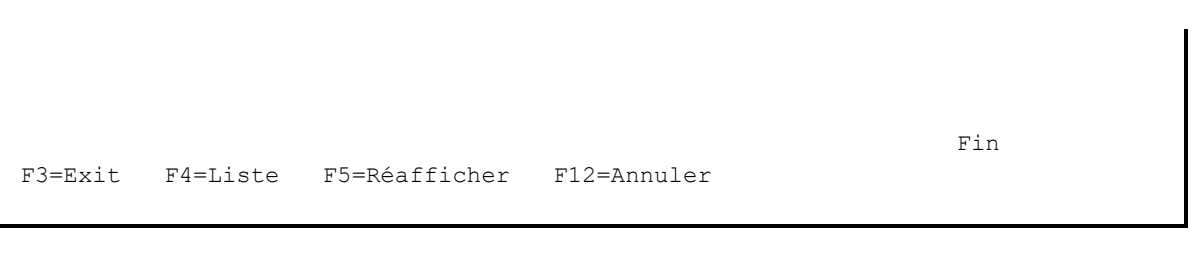

Définition sur Proxy

Nom définition de stockage Indiquer le nom de la définition de stockage que la partition source sera autorisée à utiliser. La définition doit avoir été saisie au préalable sur la partition Proxy avec la commande FLWRKSTG.

La touche F4 permet de voir la liste des définitions existantes.

## *12.9 FLDSPLOGPX, Afficher les messages spécifiques du Proxy*

La commande FLDSPLOGPX est identique à la commande FLDSPLOG, mais elle affiche les messages qui sont spécifiques à la fonction PROXY.

Ces messages sont ceux qui contiennent des informations sur les opérations qui ont été demandées par les autres partitions, et qui contiennent potentiellement des informations confidentielles telles que des adresses IP ou des noms utilisés sur la baie de disque ou la HMC. Ces messages sont disponibles sur la partition Proxy, et ne sont pas envoyés sur la partition qui a fait la demande.

Ces messages permettent aussi d'avoir un historique de toutes les opérations demandées via la fonction proxy.

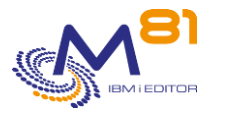

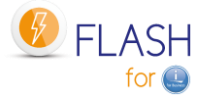

# *13 Module complémentaire : DRP*

## *13.1 Objectif*

Dans les cas où une infrastructure de secours a été mise en place avec 2 Data Centers, 2 baies de disques, 2 serveurs, et un lien de type Metro ou Global mirror entre les 2 sites pour répliquer les données, plusieurs opérations doivent être réalisées en cas d'incident grave sur l'infrastructure de production pour démarrer la partition de secours.

Le but du module DRP de Flash for i est d'automatiser une grande patrie de ces opérations.

Ces définitions, et l'utilisation de la commande FLSTRDRP doivent être réalisés sur une partition indépendante se trouvant sur le site de secours. Si les définitions sont faites sur la partition de production, elles ne seront pas utilisables en cas d'incident grave sur la production elle-même.

La réplication entre les 2 sites doit être de type Metro Mirror, Global Mirror ou Global Mirror avec Change Volume uniquement. L'activation du plan de secours avec les produits de réplication logicielle se font sur un modèle différent et n'est pas pris en charge par ce module.

Ce module ne prend en charge que les baies IBM de type SVC, Storwize ou FlashSystem.

Ce module nécessite une clé d'activation spécifique.

## *13.2 Principe de fonctionnement du module DRP*

Le schéma ci-dessous montre une infrastructure contenant 2 Data Centers. DC1 héberge les partitions de production, et DC2 héberge les partitions de secours.

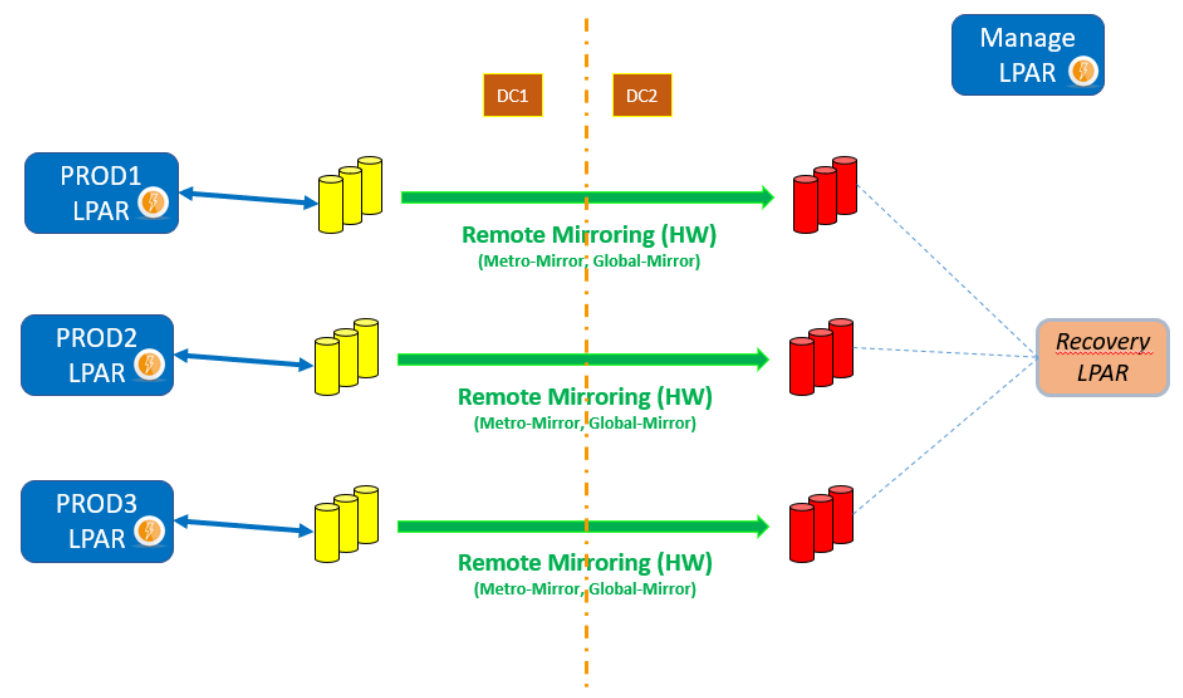

#### **Les partitions de production**

Les partitions représentées en bleu sont opérationnelles. En phase normale, ce sont les partitions de production et elles sont situées dans le DC1.

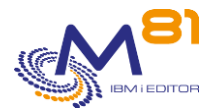

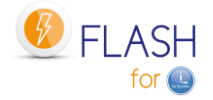

#### **La partition de Management**

Une partition supplémentaire appelée ici « Manage LPAR » est opérationnelle et Flash for i est installé. C'est elle qui pilotera le DRP.

Elle doit se trouver dans le DC2 pour pouvoir accéder aux éléments d'infrastructure qui s'y trouvent (HMC et baie de disques) s'il y a un problème dans le DC1.

Toutes les définitions vues dans ce chapitre doivent être faites sur cette partition.

Il est conseillé de créer un profil utilisateur ayant les droits nécessaires pour déclencher un DRP, et qui affiche directement un menu dédié au DRP, pour permettre de déclencher un DRP très rapidement. Utiliser par exemple le menu FLDRP fourni avec le produit Flash for i. Ce menu ne contient que les commandes nécessaires pour le module DRP.

#### **La réplication des données**

La réplication des données entre les 2 DC est réalisée par du Metro mirror, ou du Global mirror. (liens verts sur le schéma)

Il est impératif que ce lien soit à l'état « Consistent synchronized » pour que le DRP puisse être activé.

#### **Les disques virtuels**

Les disques de production (en jaune sur le schéma) sont utilisés par les partitions de production. Ils sont dans la baie de disques du DC1.

Les disques de secours (en rouge sur le schéma) sont gérés par la réplication ; Ils ne sont pas utilisables tant que la réplication est active. Ils sont sur la baie de disques du DC2.

Les disques de secours ne doivent pas être mappés sur une partition, sauf éventuellement sur la partition de secours.

### **La partition de secours**

Cette partition est définie dans un serveur situé dans le DC2. Elle doit être entièrement définie et prête à être utilisée (définition sur la HMC, zoning, définition de host dans la baie de disques).

Il est impératif d'avoir testé et validé que cette partition peut démarrer, en utilisant un jeu de disques de tests dans la baie de disques du DC2.

Cette partition ne doit pas avoir de disques mappés. Elle doit être arrêtée pour pouvoir être utilisée avec la fonction DRP de Flash for i.

## *13.3 Avertissements*

L'objectif du module DRP de Flash for i est de permettre d'automatiser l'activation d'un plan de secours basé sur l'utilisation du Metro Mirror ou Global Mirror de la totalité des disques d'une partition.

Il est de la responsabilité du l'utilisateur de valider que ce type de configuration convient aux besoins en terme notamment de RPO et RTO, et par rapport à la stabilité de ce type de DRP. M81 ne peut pas garantir que la partition de secours peut démarrer dans tous les cas.

Pour pouvoir activer un plan de secours avec ce type de configuration, la réplication doit être dans l'un des états suivants :

> **consistent\_copying consistent\_stopped consistent\_synchronized idling idling\_disconnected consistent\_disconnected**

Enfin, si la partition de secours est utilisée avec d'autres disques au moment du déclenchement du plan de secours (pour faire des tests d'une autre partition par exemple), ces disques devront être démappés avant de pouvoir mapper les disques cibles du groupe de cohérence. Or suivant le paramétrage de la baie de disques, il est possible qu'il faille attendre un délai incompressible avant de pouvoir réaliser cette opération.
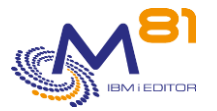

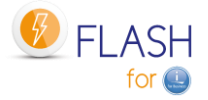

#### Vérifier le paramètre « Protection des volumes ».

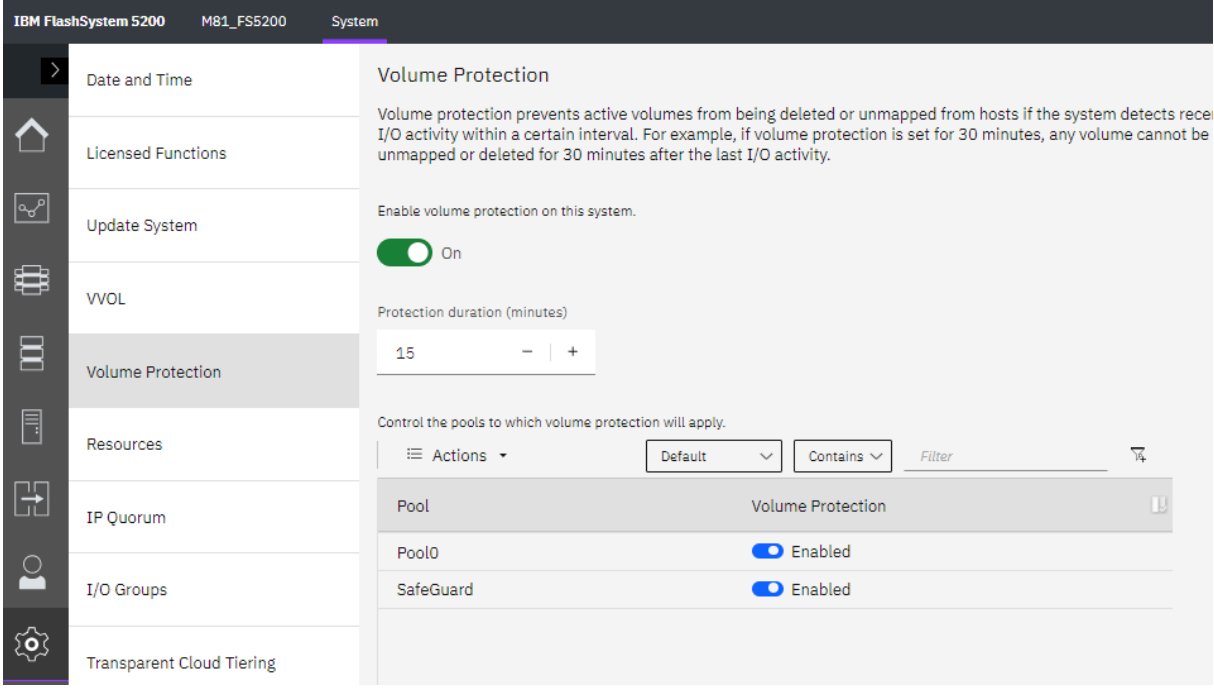

# *13.4 Les définitions à réaliser*

Plusieurs éléments doivent être définis dans le module DRP de Flash for i.

## *13.4.1 Définition du Metro / Global mirror*

Commande FLWRKSTG

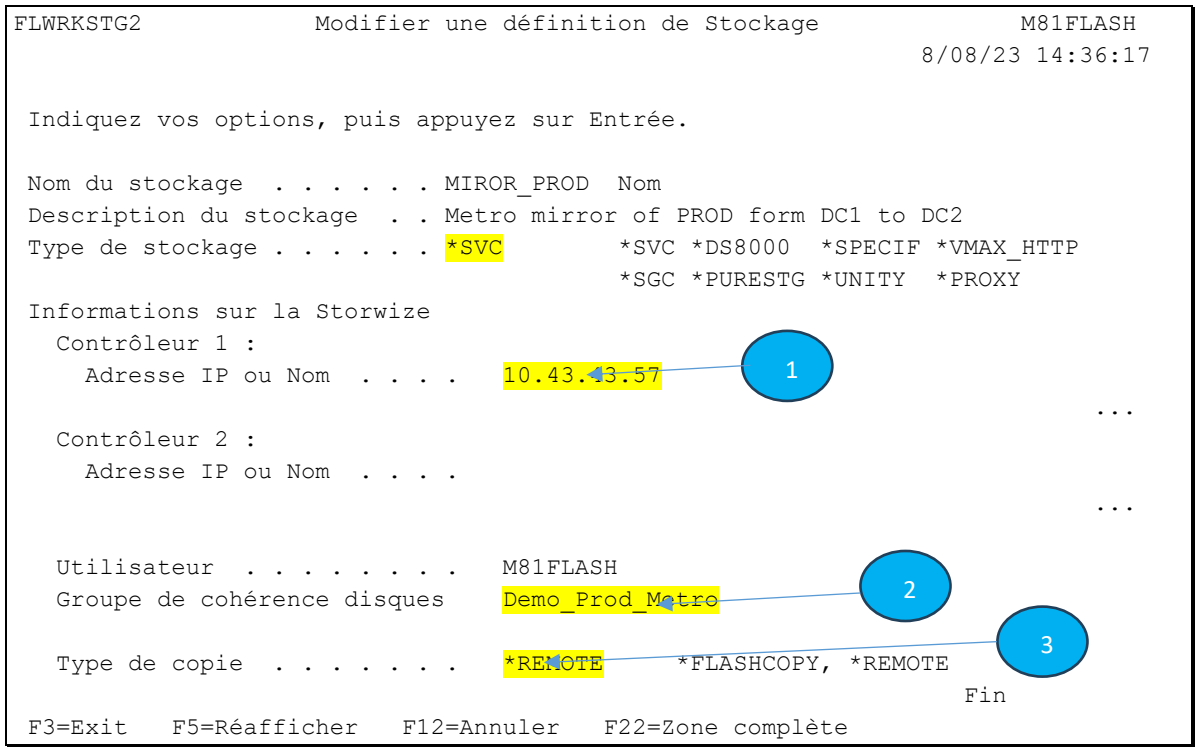

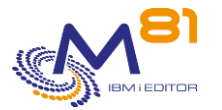

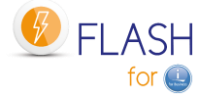

1 : Adresse IP ou nom de la baie de disque de secours. Elle doit être accessible en cas de problème dans le DC de production.

2 : Nom du groupe de cohérence du Metro / Global mirror sur la baie de disques de secours

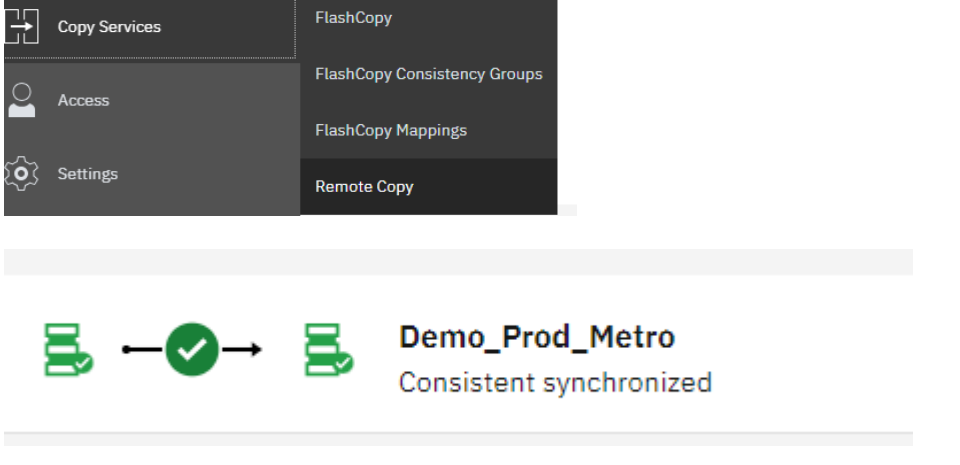

3 : Le type doit être \*REMOTE

# *13.4.2 Définition de la partition de secours*

Commande FLWRKLPAR

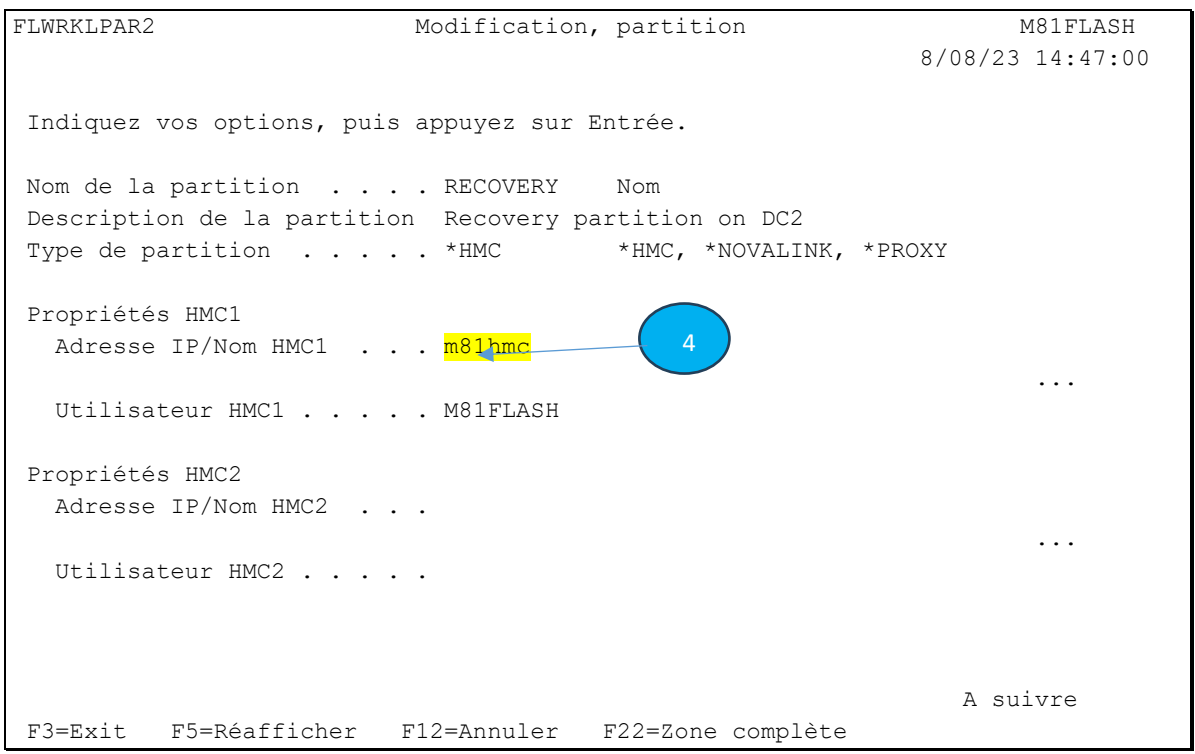

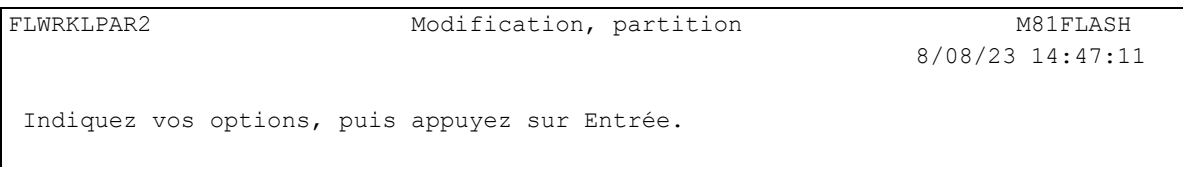

2 novembre 2023 Page 290/344

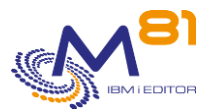

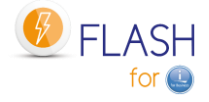

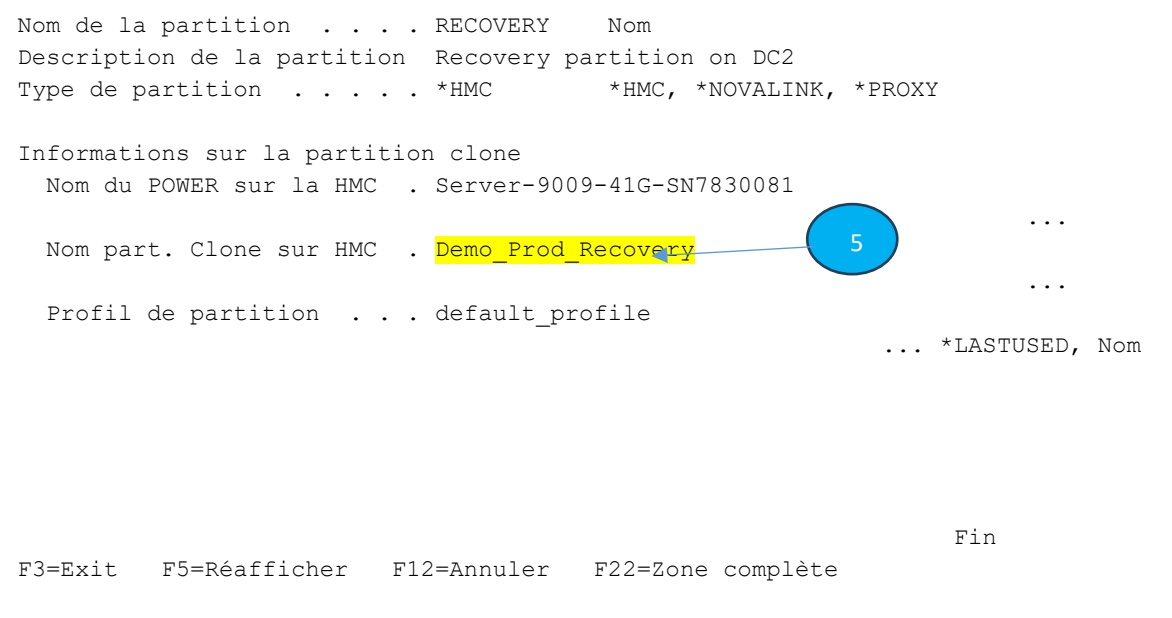

4 : Adresse IP ou nom de la HMC du DC de secours. Elle doit être accessible en cas de problème dans le DC de production.

5 : Nom de la partition de secours tel qu'il est défini sur la HMC

### *13.4.3 Définition du DRP*

Commande FLWRKDRP

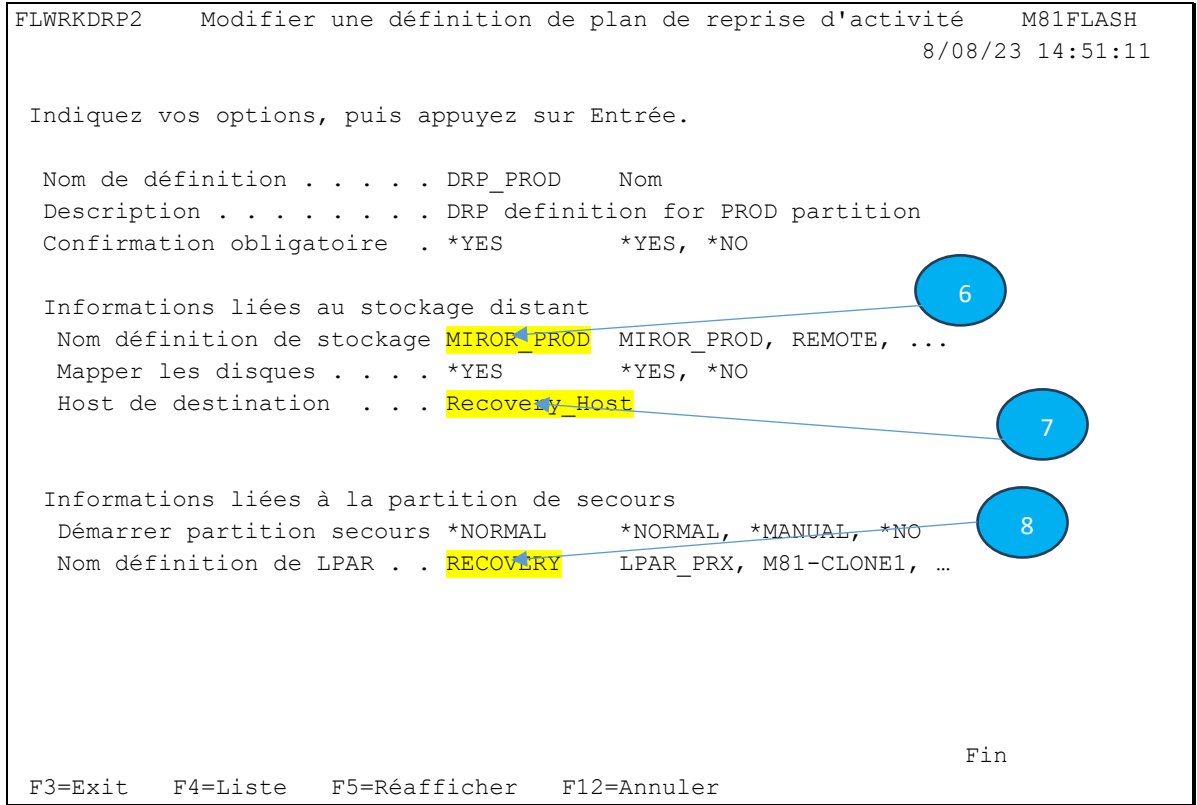

2 novembre 2023 Page 291/344 6 : Nom de la définition de stockage créée avec la commande FLWRKSTG pour le Metro /Global Mirror

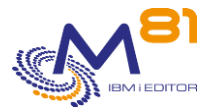

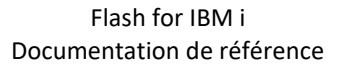

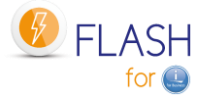

7 : Nom du host de secours tel qu'il est défini dans la baie de disques' S'il est indiqué \*YES au paramètre « Mapper les disques », Les disques de destination du Metro / Global Mirror seront mappés sur ce host. Si \*NO est indiqué, alors les disques doivent être mappés correctement au préalable.

8 : Nom de la définition de partition de secours créée avec la commande FLWRKLPAR

## *13.5 Fonctionnement en phase « normale »*

En phase « normale », c'est-à-dire quand aucun plan de secours n'est actif, la situation doit être la suivante :

- Les partitions de production sont actives dans le DC1
- Le Metro / Global mirror est actif, et à l'état « Consistent synchronized »
- La partition de secours est définie dans un serveur en DC2. Elle est arrêtée et aucun disque n'est mappé sur cette partition
- La partition de management est démarrée dans DC2. Toute sles définitions sont prêtes.

### **Attention**

Le Remote Copy doit être dans un des états suivants

- consistent\_stopped
- consistent\_synchronized
- consistent\_copying
- idling
- idling disconnected
- consistent\_disconnected

Si l'état le Remote Copy est dans un autre état**, l'arrêt du Remote copy permettant l'utilisation des disques est impossible**. La séquence de messages suivante sera générée dans l'historique du travail, et dans le log de Flash for i.

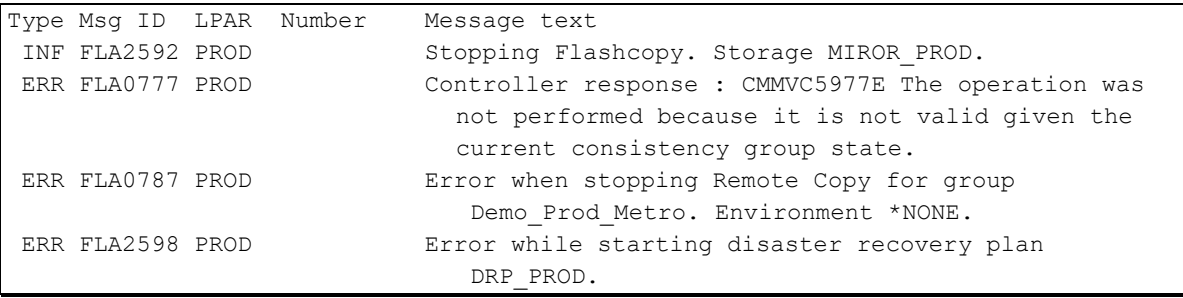

# *13.6 Déclenchement du DRP avec Flash for i*

### *13.6.1 Utiliser la commande FLSTRDRP*

En cas de problème grave sur la partition de production, ou tout autre élément important dans le DC1, le DRP doit être activé.

La séquence d'opérations à réaliser est la suivante :

- Ouvrir une session sur la partition de management avec un profil qui affiche immédiatement un menu dédié au DRP (par exemple, GO FLDRP)
- Utiliser la commande FLSTRDRP en indiquant le nom de la définition de DRP créée aux étapes précédentes. Cette commande va réaliser les opérations suivantes automatiquement

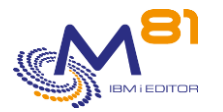

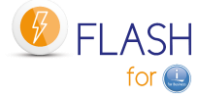

- o Si une confirmation est demandée (paramètre CONFIRM(\*YES), envoyer un message à l'écran pour demander confirmation. Répondre G
- o Arrêter le Remote Copy en forçant la possibilité d'utiliser les disques cibles.
- o Si le mappage des disques est demandé dans la définition du DRP, mapper les disques utilisés dans le groupe de cohérence sur le nom de host indiqué
	- Si les disques sont déjà mappés sur un autre host, la fonction sera en erreur
	- Si d'autres disques sont déjà mappés sur ce host, ils sont démappés
- o Démarrer la partition de secours en mode Normal ou Manuel suivant la définition du DRP.

Toutes ces opérations sont réalisées automatiquement sans intervention humaine ni autre confirmation.

### *13.6.2 Les différentes étapes réalisées par FLSTRDRP.*

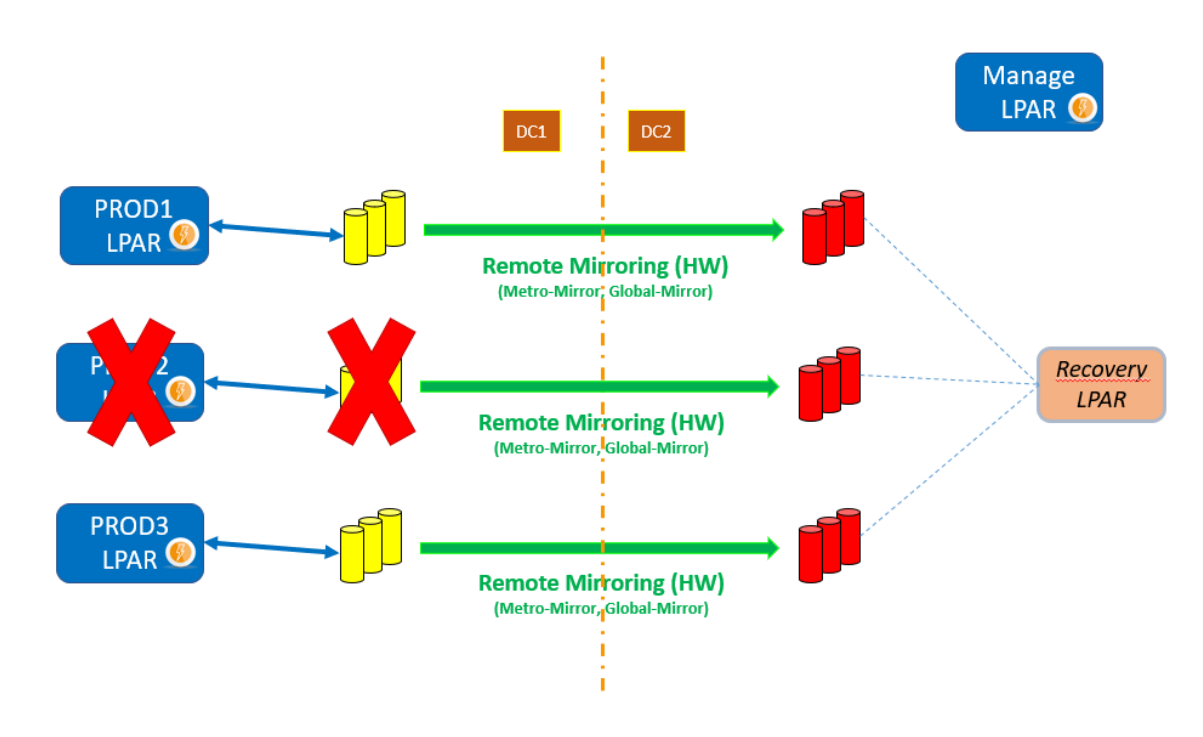

1/ Une panne survient sur la partition ou les disques de production sur DC1

2/ La commande FLSTRDRP arrête le Metro / Global Mirror, et libère les disques cibles.

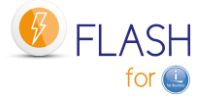

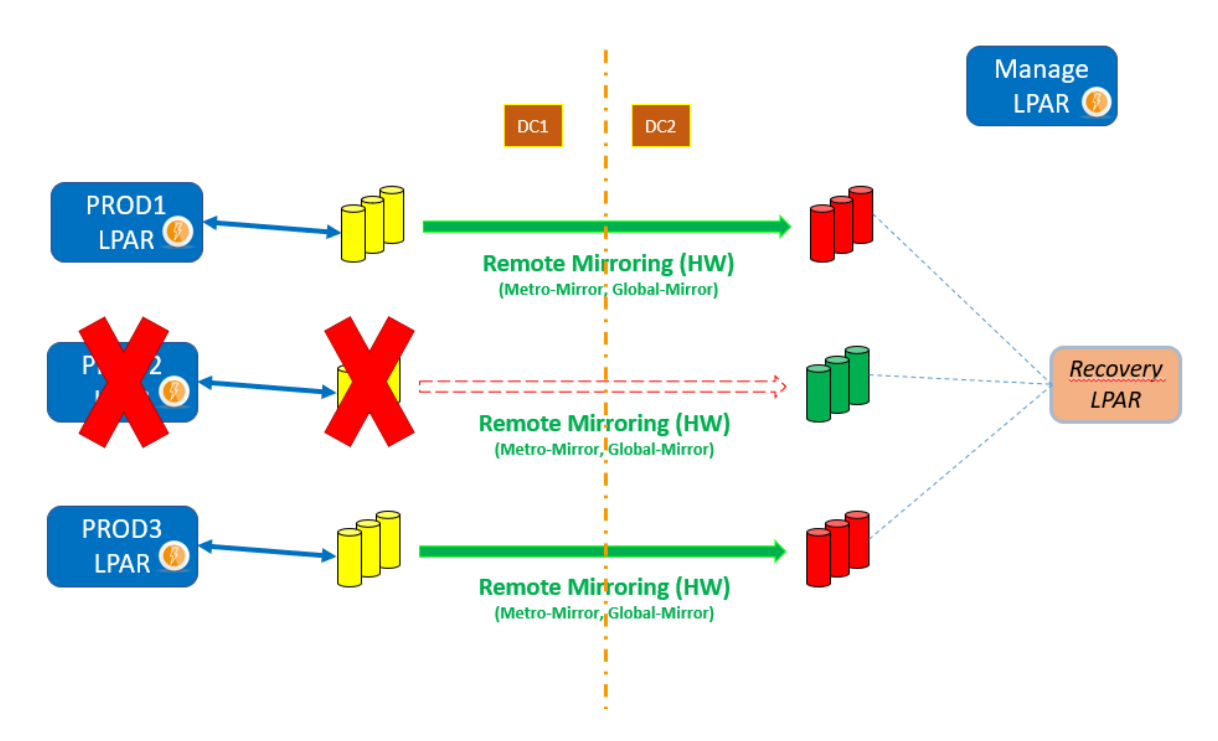

3/ La commande FLSTRDRP fait l'inventaire des disques contenus dans le groupe de cohérence indiqué dans la définition, et les mappe sur le host de secours si le paramètre « Mapper les disques » contient \*YES.

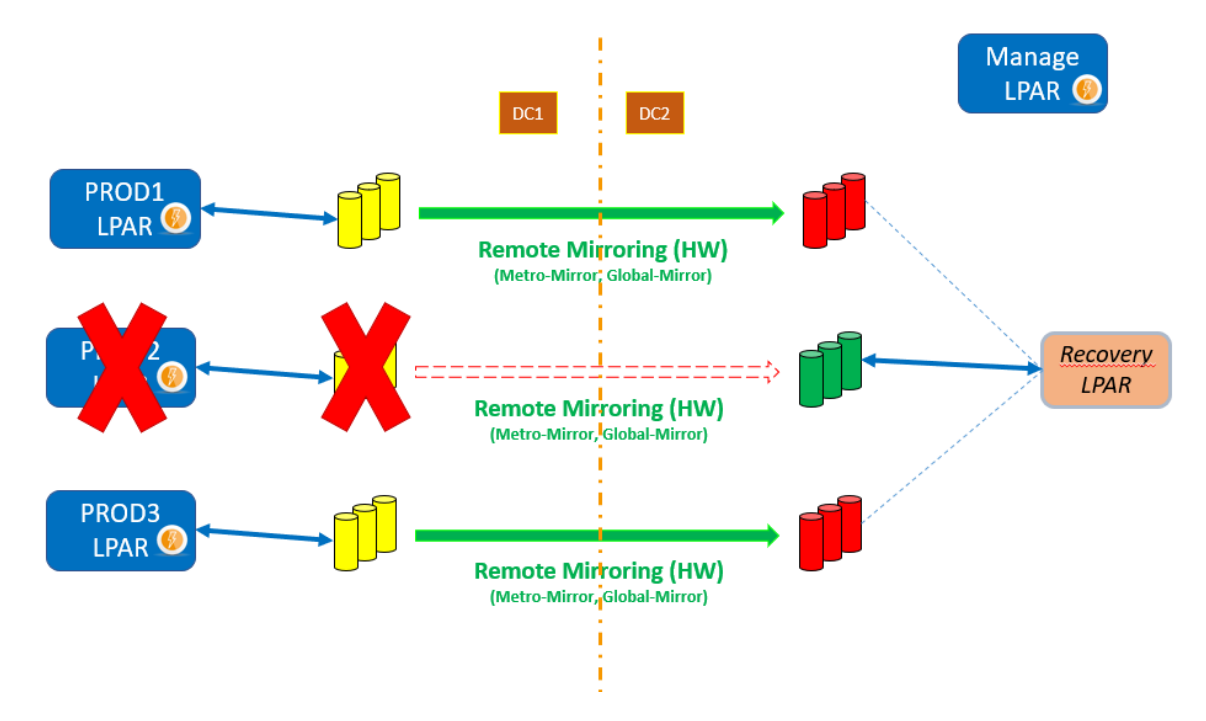

4/ La commande FLSTRDRP démarre la partition de secours, en mode « Normal » ou manuel suivant la définition du DRP.

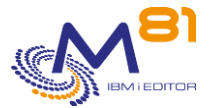

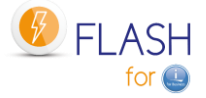

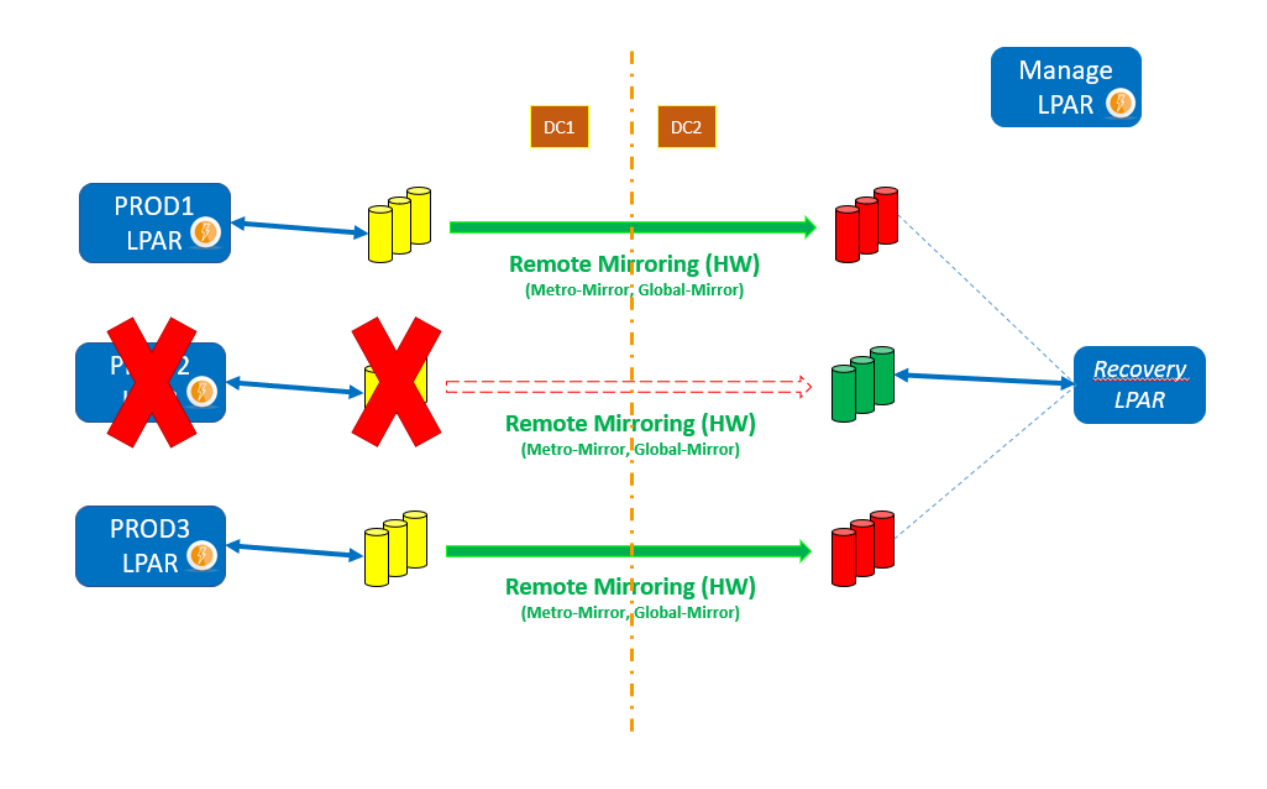

# *13.7 Retour à la situation normale*

Le retour à la situation normale doit être fait « manuellement ». Il est possible de l'automatiser en faisant le même type de définition du site de secours vers le site de production.

## *13.8 Le menu FLDRP*

Le menu FLDRP fourni avec le produit Flash for i permet de n'afficher que les commandes nécessaires pour paramétrer et activer un DRP.

Il peut pas exemple être utilisé comme menu initial d'un profil utilisateur qui serait utilisé en cas de besoin d'activer un DRP.

```
FLDRP Flash for i, Gestion des DRP
Choisir une des options suivantes : 
    1. Gestion des Stockages FLWRKSTG
     2. Gestion des partitions FLWRKLPAR 
     3. Gestion des définitions de DRP FLWRKDRP 
   11. Vérifier l'état du Stockage FLCHKSTG
    12. Vérifier l'état de partition Clone FLCHKLPAR 
    13. Vérifier l'état d'un DRP FLCHKDRP 
    21. Afficher l'état des DRP FLDSPDRP 
   31. Démarrer un DRP FLSTRDRP
     90. Fin de session
```
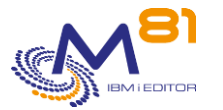

Option ou commande

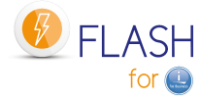

## *13.9 FLWRKDRP, Gérer les définitions de DRP*

La commande FLWRKDRP permet de définir les éléments qui permettront d'activer un DRP (Plan de Reprise d'Activité).

#### **Les paramètres de la commande sont les suivants :**

Cette commande n'a pas de paramètre

#### **Utilisation de la commande :**

La commande permet de créer, modifier ou supprimer les définitions de DRP, c'est-à-dire les informations nécessaires pour activer (à l'aide de la commande FLSTRDRP) une partition de secours à la suite d'un incident majeur sur l'infrastructure de production.

Ces définitions, et l'utilisation de la commande FLSTRDRP doivent être réalisés sur une partition indépendante se trouvant sur le site de secours. Si les définitions sont faites sur la partition de production, elles ne seront pas utilisables en cas d'incident grave sur la production elle-même.

La commande affiche l'écran suivant :

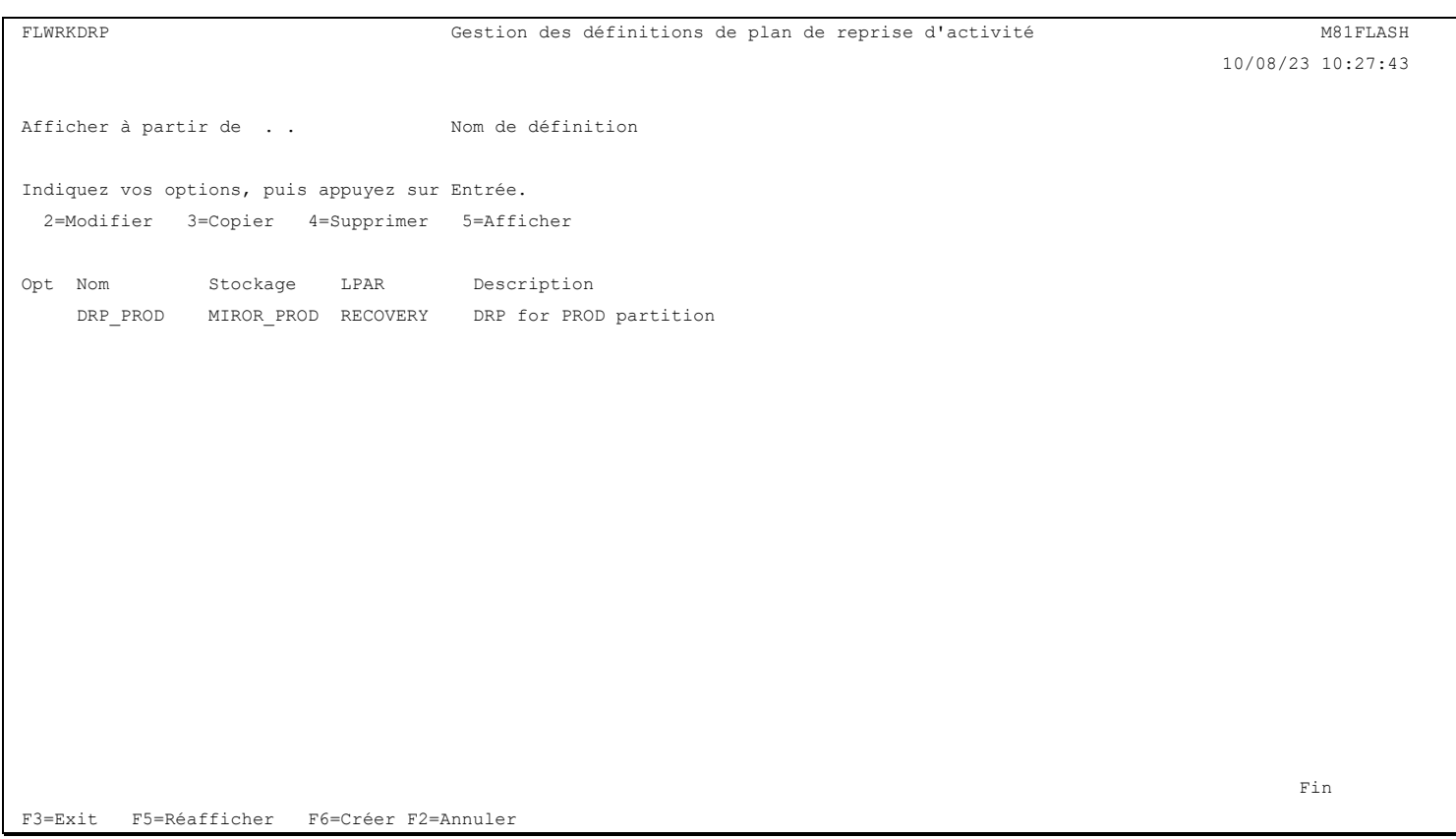

Cet écran donne la liste des définitions déjà définis. Les définitions sont triées par ordre alphabétique des noms définition.

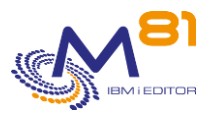

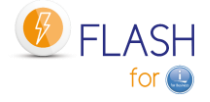

#### **La signification des colonnes est la suivante :**

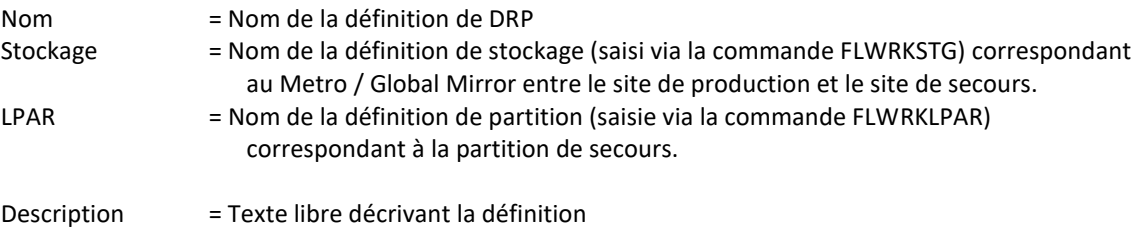

#### **Les possibilités de saisies :**

Afficher à partir du Permet d'indiquer quel nom doit être affichée en premier

#### **Les options :**

Option 2 = Modifier Permet de modifier la définition indiquée

Option 3 = Copier Permet de copier la définition indiquée. L'écran résultant sera similaire à celui de la création d'une définition.

Option 4 = Supprimer Permet de supprimer la définition indiquée

Option 5 = Afficher Permet d'afficher la définition

### **Touches de fonction**

F3 = quitter l'écran

F5 = Actualiser les valeurs

F6 = Créer une nouvelle définition

F12 = Quitter l'écran

### *13.9.1 Créer, modifier, copier ou afficher une définition*

A partir de l'écran principal de la commande FLWRKDRP, l'utilisation de la touche F6, ou des options 2, 3 et 5 affiche l'écran ci dessous.

Si l'option 5 = afficher est utilisée, aucune information n'est modifiable.

Si l'option 3 est utilisée, on se retrouve comme lors de la création d'une définition, mais toutes les zones sont initialisées avec les valeurs de la définition sélectionnée.

#### **Touches de fonction**

F3 = quitter la fonction demandée, et revenir à la liste des définitions

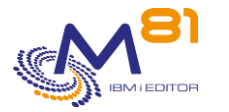

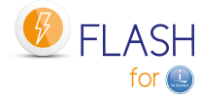

F5 = Réinitialiser les valeurs telles qu'elles étaient au début.

F12 = quitter la fonction demandée, et revenir à la liste des définitions

### **Ecran : Créer une définition de DRP**

FLWRKDRP2 Modifier une définition de plan de reprise d'activité M81FLASH 10/08/23 10:36:41 Indiquez vos options, puis appuyez sur Entrée. Nom de définition . . . . DRP\_PROD Nom Description . . . . . . . DRP for PROD partition Confirmation obligatoire . \*YES \*YES, \*NO Informations liées au stockage distant Nom définition de stockage MIROR PROD MIROR PROD, REMOTE, ... Mapper les disques . . . . \*YES \*YES, \*NO Host de destination . . . Demo\_RECOVERY Informations liées à la partition de secours Démarrer partition secours \*NORMAL \*NORMAL, \*MANUAL, \*NO Nom définition de LPAR . . RECOVERY LPAR\_PRX, M81-CLONE1, ... **Find**  $\overline{F}$  is a set of  $\overline{F}$  in  $\overline{F}$  in  $\overline{F}$  in  $\overline{F}$  in  $\overline{F}$  in  $\overline{F}$ F3=Exit F4=Liste F5=Réafficher F12=Annuler

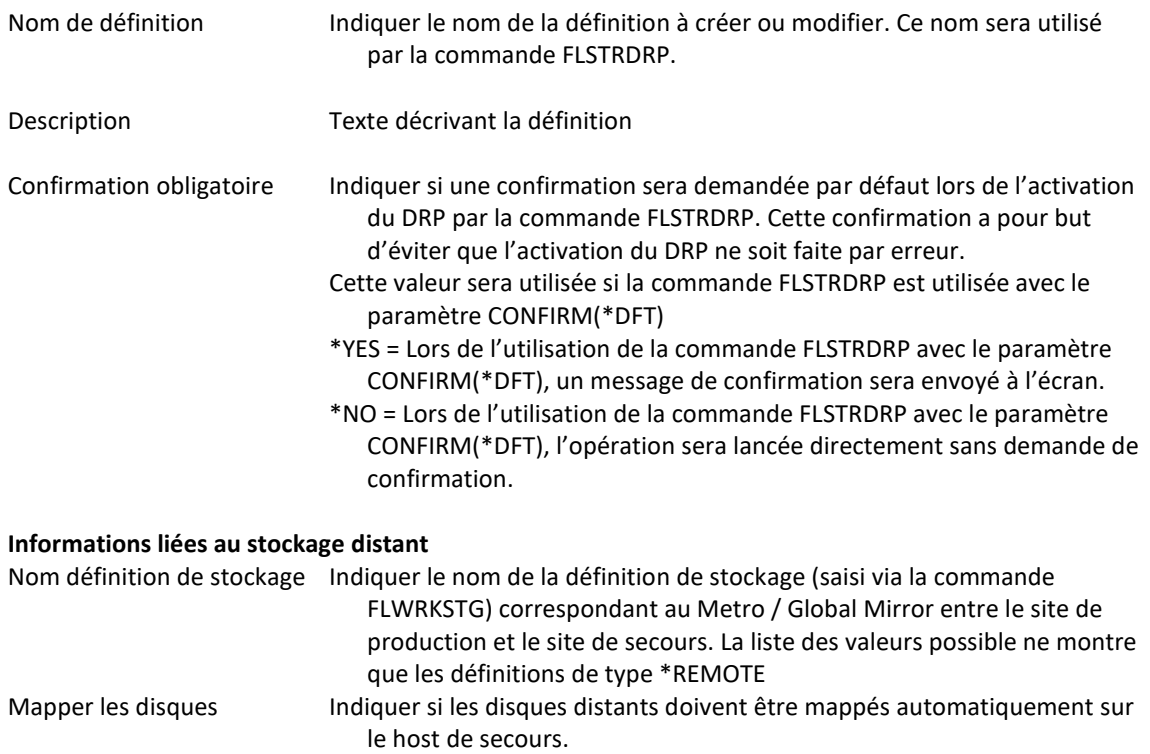

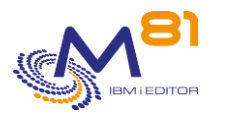

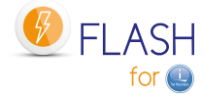

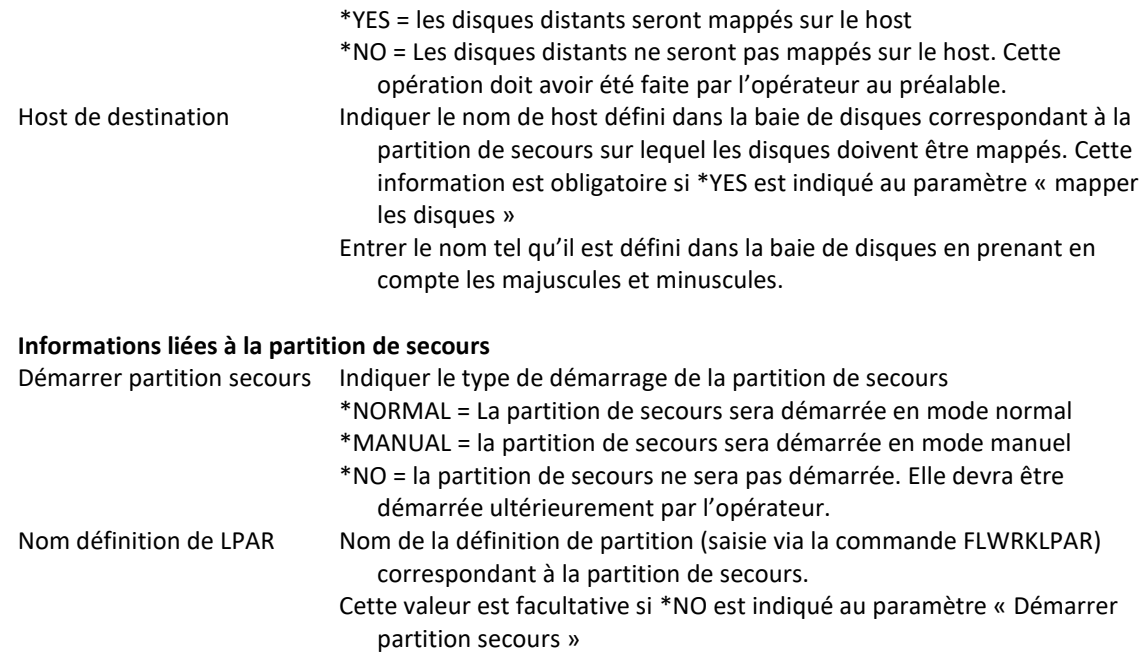

# *13.10 FLCHKDRP : Contrôler qu'un DRP est dans un état correct pour être activé.*

La commande FLCHKDRP permet de vérifier que les éléments d'une définition de DRP sont dans un état qui permet son activation.

### **Les paramètres de la commande sont les suivants :**

```
 Vérifier plan reprise activité (FLCHKDRP) 
Indiquez vos choix, puis appuyez sur ENTREE. 
Def. plan reprise d'activité . . DRP
```
#### **Description des paramètres :**

DRP = Indiquer le nom de la définition de DRP à vérifier

#### **Cette commande génère les messages suivant en retour :**

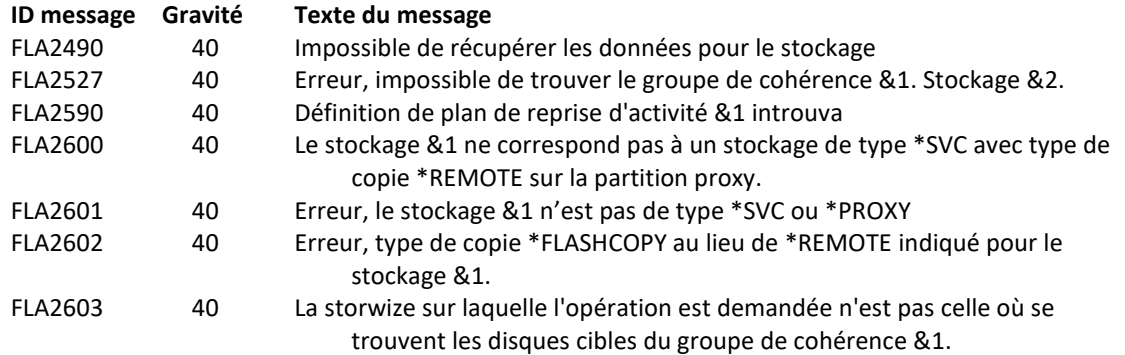

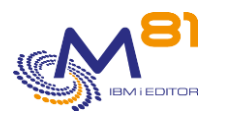

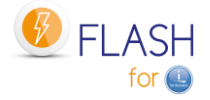

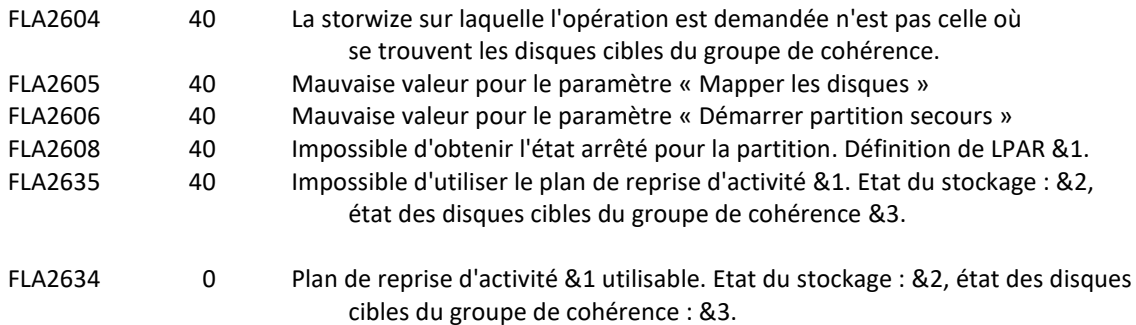

### **Utilisation de la commande :**

Cette commande n'affiche aucun écran. Le résultat de cette commande est l'envoi d'un message en retour indiquant les informations nécessaires.

Le résultat de la commande sera le message « FLA2634 : Plan de reprise d'activité &1 utilisable. Etat du stockage : &2, état des disques cibles du groupe de cohérence : &3. » Si les conditions suivantes sont réunies. :

L'état du groupe de cohérence est consistant, et peut être arrêté en indiquant que les disques cibles sont utilisables. Les états possibles sont :

 **consistent\_copying consistent\_stopped consistent\_synchronized idling idling\_disconnected consistent\_disconnected**

Les volumes cibles du groupe de cohérence sont dans un des états suivants :

**Prêts sur l'host** = Tous les volumes du groupe de cohérence sont mappés sur le host indiqué dans la définition de DRP.

**Libres** = Tous les volumes sont disponibles. Ils ne sont mappés sur aucun host.

Elle utilise les informations contenues dans la définition de stockage utilisée dans la définition de DRP, se connecte à cette baie pour récupérer les informations nécessaires, puis retourne un message indiquant cet état.

Plusieurs connexions à la baie sont réalisées. La commande peut durer plusieurs secondes.

Utiliser cette commande pour vérifier que le DRP est prêt à être activé

## *13.11 FLDSPDRP : Visualisation des DRP*

#### **Les paramètres de la commande sont les suivants :**

 Visualiser PRA (FLDSPDRP) Indiquez vos choix, puis appuyez sur ENTREE. Données . . . . . . . . . . . . DATA > \*NONE

#### **Description des paramètres :**

DATA Indiquer quel type d'information doit être affiché

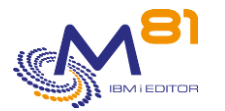

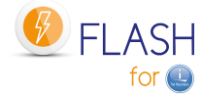

\*ALL = La commande affiche la liste de toutes les définitions de DRP ainsi que leur état. L'affichage peut être long du fait des nombreuses informations à récupérer depuis la baie de disques. \*NONE = La commande affiche la liste de toutes les définitions de DRP, mais ne recherche pas leur état. Cet affichage est très rapide. Les colonnes comportant des états afficheront la valeur « Inconnu »

#### **Considération particulière :**

Si le paramètre DATA(\*ALL) est utilisé, cette commande commence par rechercher de nombreuses informations qu'elle doit extraire de la baie SVC. Ces opérations peuvent durer plusieurs secondes.

Un premier message est affiché à l'écran pour faire patienter.

Veuillez patienter, chargement des données en cours.

L'utilisation de la touche F5 affichera le même message d'attente, et durera aussi plusieurs secondes.

#### **Utilisation de la commande :**

La commande FLDSPDRP permet d'obtenir la liste des définitions de DRP, et indique l'état du remote copy et des volumes définis dans le groupe de cohérence.

Pour une meilleure utilisation de cette commande, il est conseillé de configurer une session en 132 colonnes.

```
FLDSPDRP Visualiser les plans de reprise d'activité M81FLASH 
                                                                          14/10/23 11:18:59 
Afficher à partir de . . Définition de plan de reprise d'activité 
Indiquez vos options, puis appuyez sur Entrée. 
  8=Actualiser données 
Opt Plan Stockage Etat remote copy Volumes 
   DRP_PROD MIROR_PROD consistent_synchronized Prêts sur l'host
   DRP_PROD2 MIROR_PROD consistent_synchronized Utilisés
    DRP_PRX REMOTEPROX consistent_synchronized Utilisés
    TESTNO STGPRX1 Inconnu Inconnu Inconnu
Fin
F3=Exit F5=Réafficher F12=Annuler
```
Cet écran présente la liste de toutes les définitions de DRP.

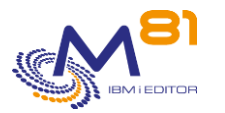

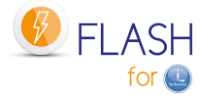

#### **La signification des colonnes est la suivante :**

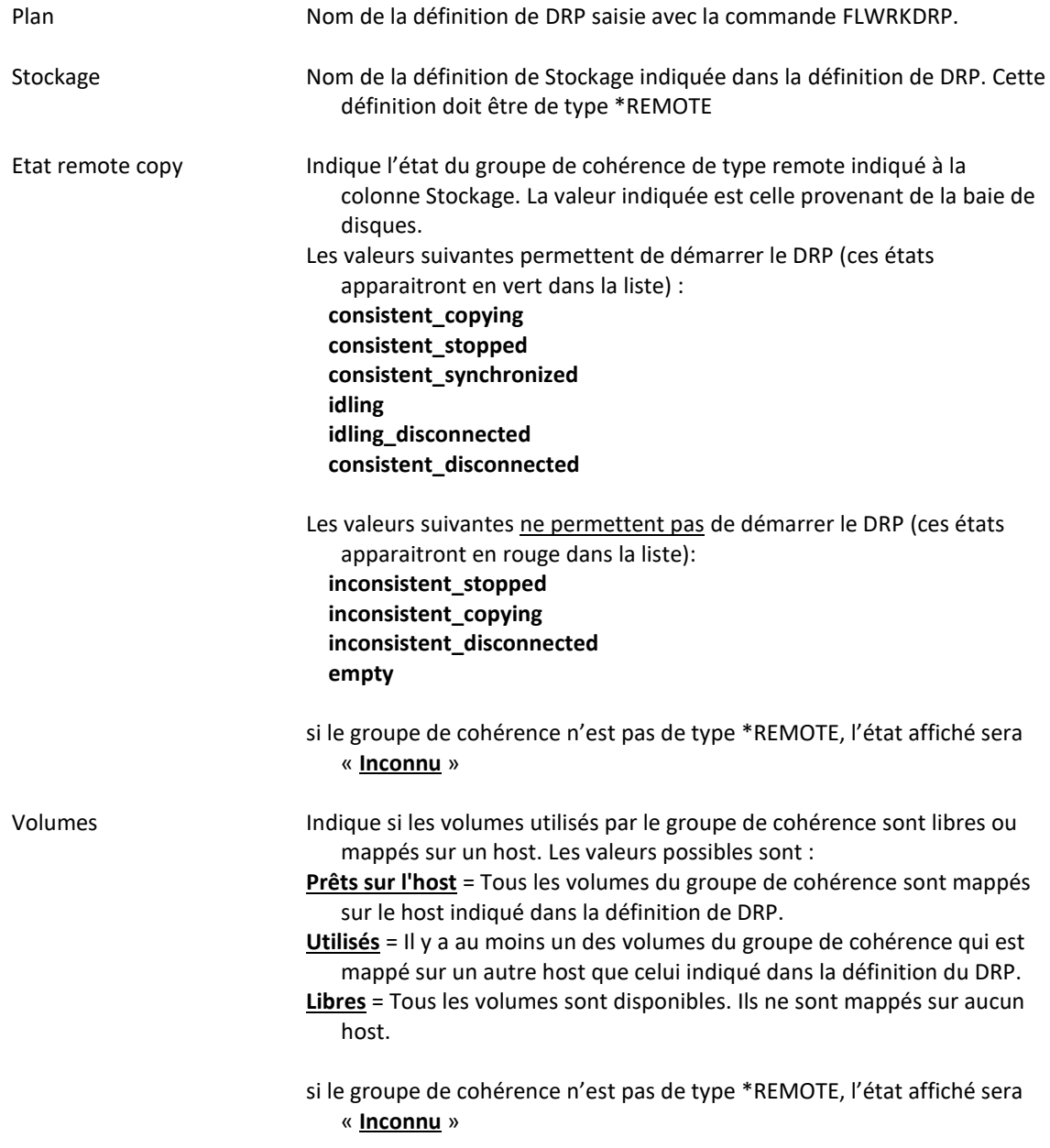

### **Touches de fonction**

- F3 = quitter l'écran
- F5 = Actualiser les valeurs

F12 = Quitter l'écran

#### **Options**

8= Actualiser données Permet d'actualiser les données (équivalent du F5) uniquement pour la ligne sélectionnée.

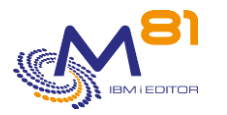

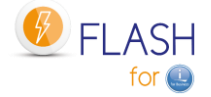

## *13.12 FLSTRDRP : Activer un Plan de reprise d'Activité (DRP)*

La commande FLSTRDRP permet de démarrer un ou plusieurs Plan de Reprise d'Activité (DRP) à la suite d'un incident majeur sur l'infrastructure de production. Elle utilise une définition de DRP créée avec la commande FLWRKDRP.

#### **Les paramètres de la commande sont les suivants :**

```
 Démarrer plan reprise activité (FLSTRDRP) 
Indiquez vos choix, puis appuyez sur ENTREE. 
Def. plan reprise d'activité . . DRP 
             + si autres valeurs 
Confirmation . . . . . . . . . CONFIRM *YES
```
#### **Description des paramètres :**

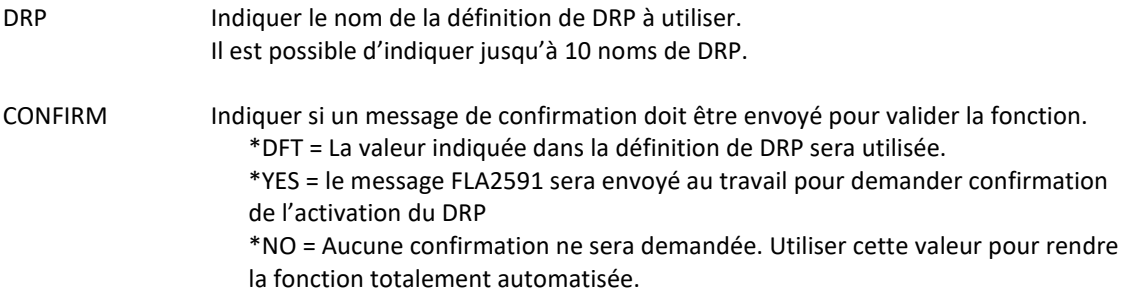

#### **Cette commande génère les messages suivants en retour :**

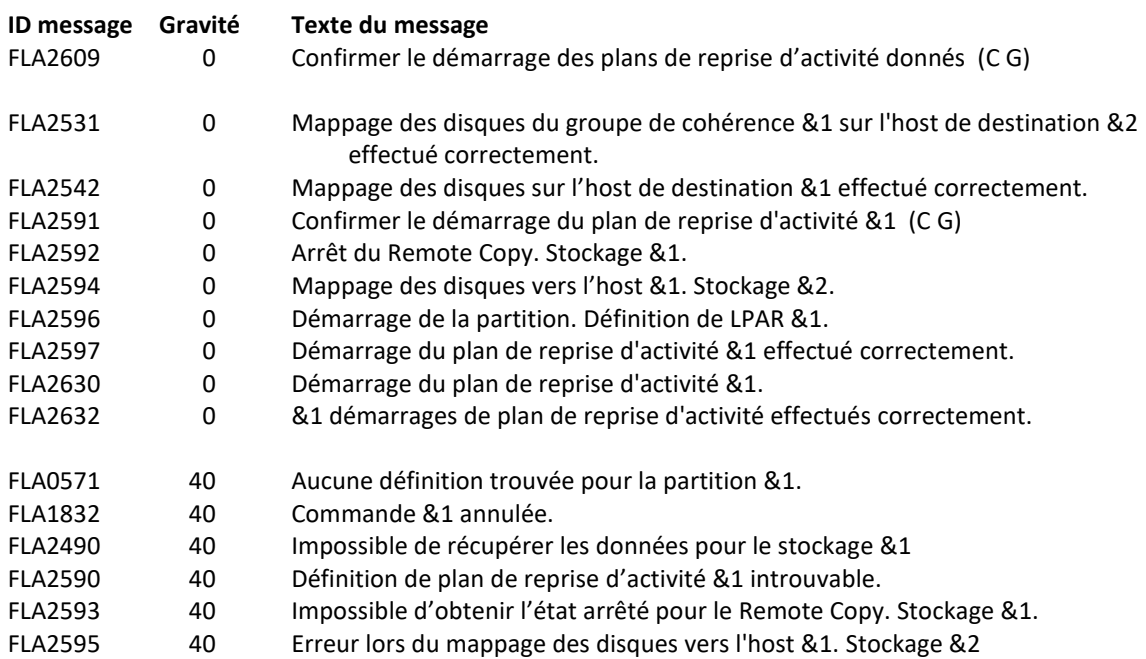

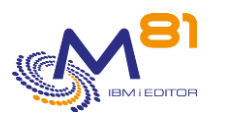

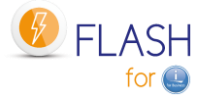

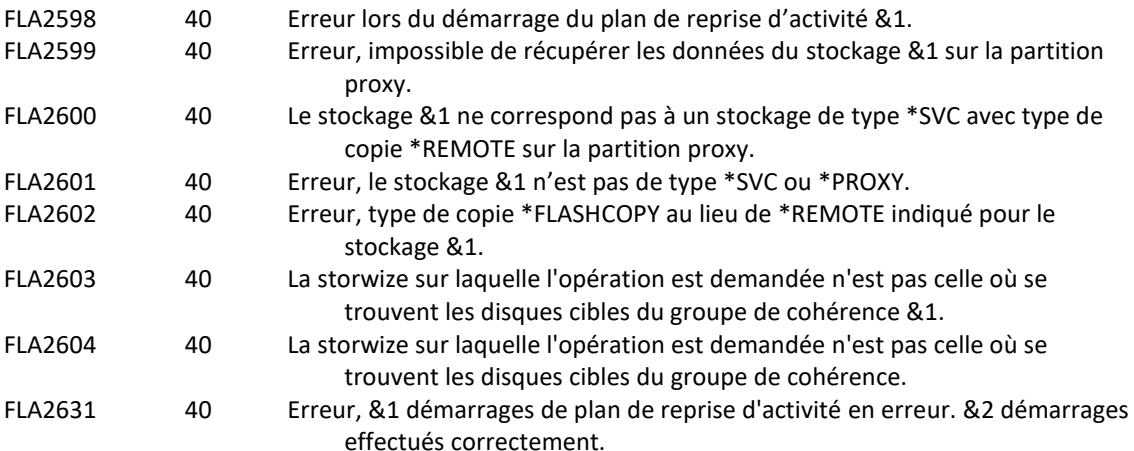

#### **Utilisation de la commande :**

Cette commande doit être utilisée pour déclencher un de reprise d'activité sur un site de secours. Le paramètre DRP doit contenir le nom d'une définition de DRP, saisie à l'aide de la commande FLWRKDRP. Il est possible d'indiquer un maximum de 10 plans de reprise différents, qui seront démarré séquentiellement dans l'ordre indiqué dans la commande.

Le but est d'automatiser les opérations à réaliser pour démarrer une partition de secours, sur un site de secours, en utilisant les disques cibles d'un Metro / Global Mirror.

La commande réalise les opérations suivantes pour chaque définition de DRP indiquée au paramètre DRP :

- Envoyer un message à l'écran pour demander confirmation (si le paramètre CONFIRM contient la valeur \*YES). Répondre G
- Arrêter le Remote Copy en forçant la possibilité d'utiliser les disques cibles.
- Mapper les volumes utilisés dans le groupe de cohérence sur le nom de host indiqué
	- o La commande FLMAPDRP est utilisée, avec le paramètre TGTUNMAP(\*UNMAP)
	- o Si les volumes du groupe de cohérence sont déjà mappés sur un autre host, la fonction sera en erreur
	- o Si d'autres volumes sont déjà mappés sur ce host, ceux-ci sont démappés
- Démarrer la partition de secours en mode Normal

Toutes ces opérations sont réalisées automatiquement sans intervention humaine ni confirmation.

#### **ATTENTION :**

le Remote Copy doit être dans un des états suivants

- consistent\_stopped
- consistent synchronized
- consistent\_copying
- idling
- idling\_disconnected
- consistent\_disconnected

**Si le Remote Copy est dans un autre état, l'arrêt du Remote copy permettant l'utilisation des disques est impossible.** La séquence de messages suivante sera générée dans l'historique du travail, et dans le log de Flash for i.

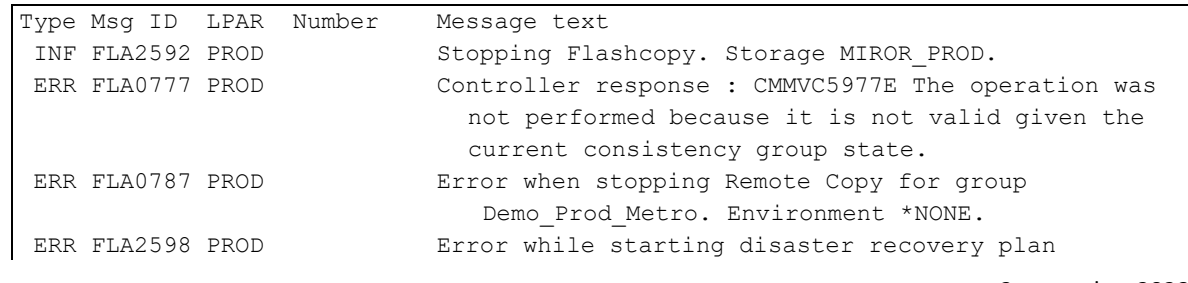

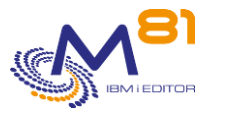

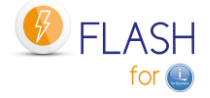

DRP\_PROD.

L'utilisation de la commande FLSTRDRP génère plusieurs messages d'information ou d'erreur pour chaque étape importante. Ces messages sont visibles dans l'historique du travail, et dans les messages de Flash for i (commande FLDSPLOG).

Cette commande doit être utilisée sur la partition sur laquelle les définitions de DRP ont été saisies avec la commande FLWRKDRP. Il est impératif que cette définition soit réalisée sur une autre partition que la partition source elle-même car si le DRP est activé, c'est qu'elle nest plus disponible.

Suivant la valeur du paramètre CONFIRM, les opérations suivantes sont réalisées :

- CONFIRM(\*YES) : Un message de confirmation unique est envoyé à l'écran (ou à QSYSOPR si c'est un travail batch) une seule fois pour toutes les définitions de DRP indiquées au paramètre DRP
- CONFIRM(\*NO) : Aucun message de confirmation n'est envoyé. L'activation des DRP est réalisée directement
- CONFIRM(\*DFT) : Un message de confirmation sera envoyé pour chaque DRP dont la définition indique qu'une confirmation doit être envoyée. Si plusieurs noms sont indiqués au paramètre DRP, ce message est envoyé au moment du traitement du DRP en question.

Plusieurs connexions à la baie et à la HMC sont réalisées. La commande peut durer plusieurs secondes.

# *13.13 FLMAPDRP : Mapper les disques d'un DRP*

La commande FLMAPDRP permet d'associer (mapper) les disques cibles d'un groupe de cohérence avec un nom de host. Cette fonction est réalisée dans la baie de disques.

#### **Les paramètres de la commande sont les suivants :**

 Mappage disques pour DRP (FLMAPDRP) Indiquez vos choix, puis appuyez sur ENTREE. Def. plan reprise d'activité . . DRP Action si disques déjà mappés . TGTUNMAP

#### **Description des paramètres :**

DRP Indiquer le nom de la définition de DRP à utiliser TGTUNMAP Indiquer l'action à réaliser si le host de destination a déjà des disques qui lui sont associés. \*UNMAP = Les disques actuellement associés au host seront retirés. \*CANCEL = La commande sera arrêtée

#### **Cette commande génère les messages suivants en retour :**

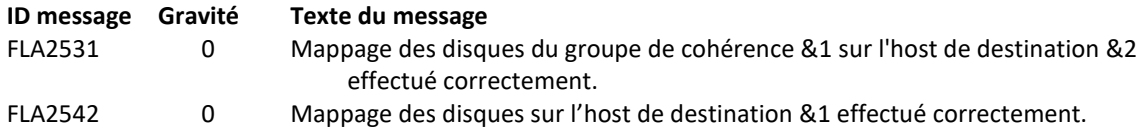

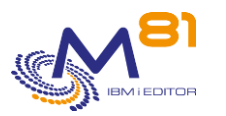

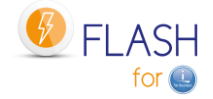

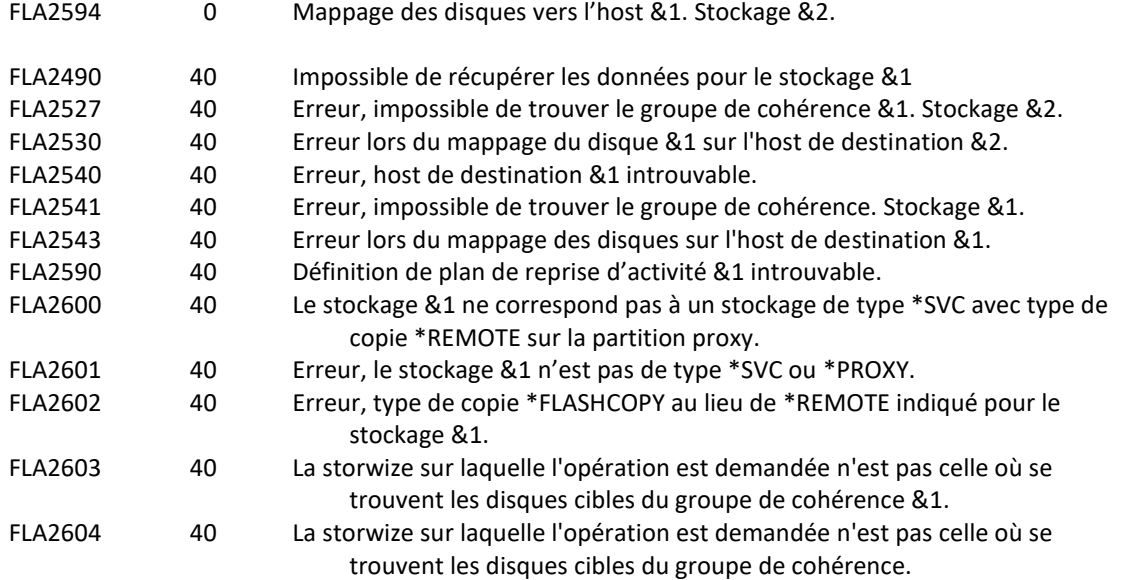

### **Utilisation de la commande :**

La commande FLMAPDRP permet d'associer (mapper) les disques cibles d'un groupe de cohérence avec un nom de host. Cette fonction est réalisée dans la baie de disques. Elle est utilisée par la commande FLSTRDRP.

Tous les disques définis en tant que cible dans le groupe de cohérence indiqué dans la définition du DRP sont associés au host indiqué dans cette même définition.

Si le host de destination est déjà associé à d'autres disques, l'action réalisée dépendra de la valeur du paramètre TGTUNMAP.

Si le paramètre TGTUNMAP(\*UNMAP) est indiqué, tous les disques actuellement associés au host seront retirés avant d'associer les nouveaux disques.

Si le paramètre TGTUNMAP(\*CANCEL) est utilisé, aucune action ne sera réalisée et la commande sera arrêtée avec un message d'erreur.

Les disques à associé (les disque cible indiqués dans le groupe de cohérence) ne doivent pas être déjà associés à une autre partition. Dans ce cas, l'opération serait annulée.

Si les disques sont déjà associés au bon host, l'opération se terminera normalement.

Toutes ces opérations sont réalisées automatiquement sans intervention humaine ni confirmation.

L'utilisation de la commande FLMAPDRP génère plusieurs messages d'information ou d'erreur pour chaque étape importante. Ces messages sont visibles dans l'historique du travail, et dans les messages de Flash for i (commande FLDSPLOG).

Cette commande doit être utilisée sur la partition sur laquelle les définitions de DRP ont été saisies avec la commande FLWRKDRP.

Plusieurs connexions à la baie sont réalisées. La commande peut durer plusieurs secondes.

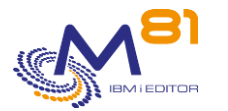

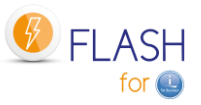

# *14 Autorisations d'accès au produit Flash for i*

Dans beaucoup de cas, il est nécessaire que certaines opérations puissent être réalisées par des utilisateurs n'ayant pas de droits spéciaux. Par exemple faire le suivi quotidien des clonages ou des sauvegardes, ou automatiser le démarrage d'un clone par en profil d'exploitation.

Le produit Flash for i permet de gérer les accès aux commandes et aux menus, et d'indiquer précisément à quoi ont accès les utilisateurs.

Pour pouvoir utiliser ces commandes et menus, les profils utilisateurs doivent soit avoir des droits de type officier de sécurité, soit être inscrits dans une des 2 listes d'autorisations fournies avec le produit FLASH\_SECU et FLASH\_USE.

# *14.1 Principe utilisé pour la gestion des autorisations*

## *14.1.1 Protection des objets du produit*

A partir de la version 5 de Flash for i, tous les objets contenus dans la bibliothèque FLASH4I sont protégés par une liste d'autorisation, ce qui empêche les utilisateurs d'accéder directement aux données contenues dans une table via une requête SQL, ou d'appeler directement une commande ou un programme du produit.

Les profils officier de sécurité (classe \*SECOFR et/ou ayant tous les droits spéciaux) ont par défaut accès à tout sans restriction. Ils constituent un cas particulier.

Pour les autres profils utilisateurs, ils doivent impérativement être inscrits dans une des 2 listes d'autorisation FLASH\_SECU ou FLASH\_USE pour pouvoir accéder au produit.

# *14.1.2 Officiers de sécurité*

Les profils utilisateurs ayant des droits de type officier de sécurité (droits spéciaux \*ALLOBJ et \*SECADM minimum) ont accès à toutes les fonctions sans restriction.

Pour ce type de profils utilisateurs, il n'est pas nécessaire de faire d'inscription particulière. Ils ont accès sans limite aux menus, aux commandes, mais aussi au contenu des tables en utilisant SQL par exemple.

# *14.1.3Liste d'autorisation FLASH\_USE*

Cette liste d'autorisation doit être utilisée pour les profils utilisateurs qui doivent réaliser le suivi de l'exploitation du produit Flash for i, sans pouvoir déclencher d'opérations. Les seules commandes accessibles sont des commandes de visualisation, de contrôle ou de suivi.

Le but de la liste d'autorisation FLASH\_USE est d'inscrire les profils utilisateurs qui doivent avoir accès à certaines commandes ou menus du produit Flash for i, sans pour autant avoir eux même des droits spéciaux. Les profils inscrits dans cette liste pourront utiliser toutes les commandes et tous les menus associés à cette liste d'autorisation, et n'auront pas accès aux autres commandes ou programmes, ni l'accès direct à la base de données du produit.

Par défaut, un utilisateur inscrit dans cette liste peut accéder

- A tous les menus
- Aux commandes de suivi et d'exploitation dont la liste par défaut est ci dessous.

Cette liste peut être modifiée en utilisant la commande FLWRKAUT.

### **Objet Type Liste autorisation par défaut**

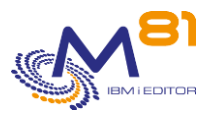

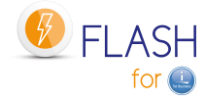

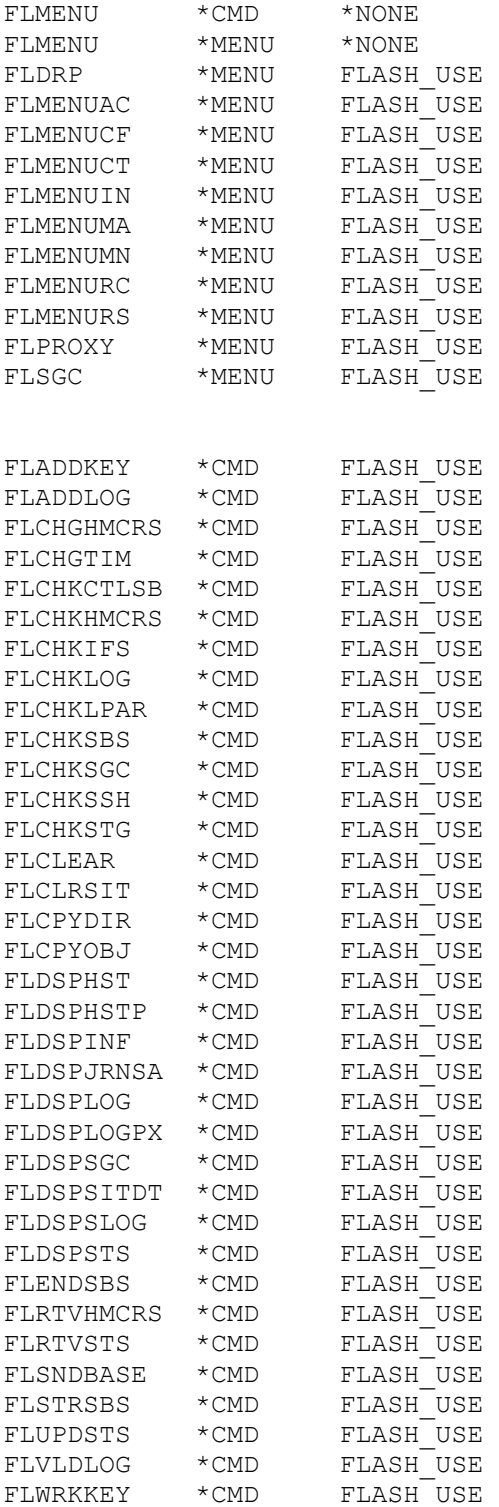

# *14.1.4 Liste d'autorisation FLASH\_SECU*

Cette liste d'autorisation doit être utilisée pour les profils utilisateurs qui doivent avoir accès à toutes les commandes du produit sans pour autant avoir eux même des droits spéciaux.

#### **Attention :**

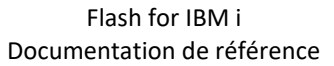

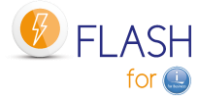

Les profils utilisateurs inscrits dans la liste FLASH\_SECU doivent aussi être inscrits dans la liste FLASH\_USE pour pouvoir accéder à la totalité du produit.

Cela donne aussi le droit d'accéder directement à la base de données de Flash for i via SQL ou tout autre outil.

Tous les objets du produit sont protégés par la liste d'autorisation FLASH\_SECU (sauf ceux vu au paragraphe précédent qui sont associés à la liste FLASH\_USE. C'est la raison pour laquelle les profils qui doivent avoir accès à toutes les commandes doivent être inscrits dans les 2 listes).

Notamment, les commandes ci-dessous sont protégées par FLASH\_SECU. Cette liste peut être modifiée en utilisant la commande FLWRKAUT.

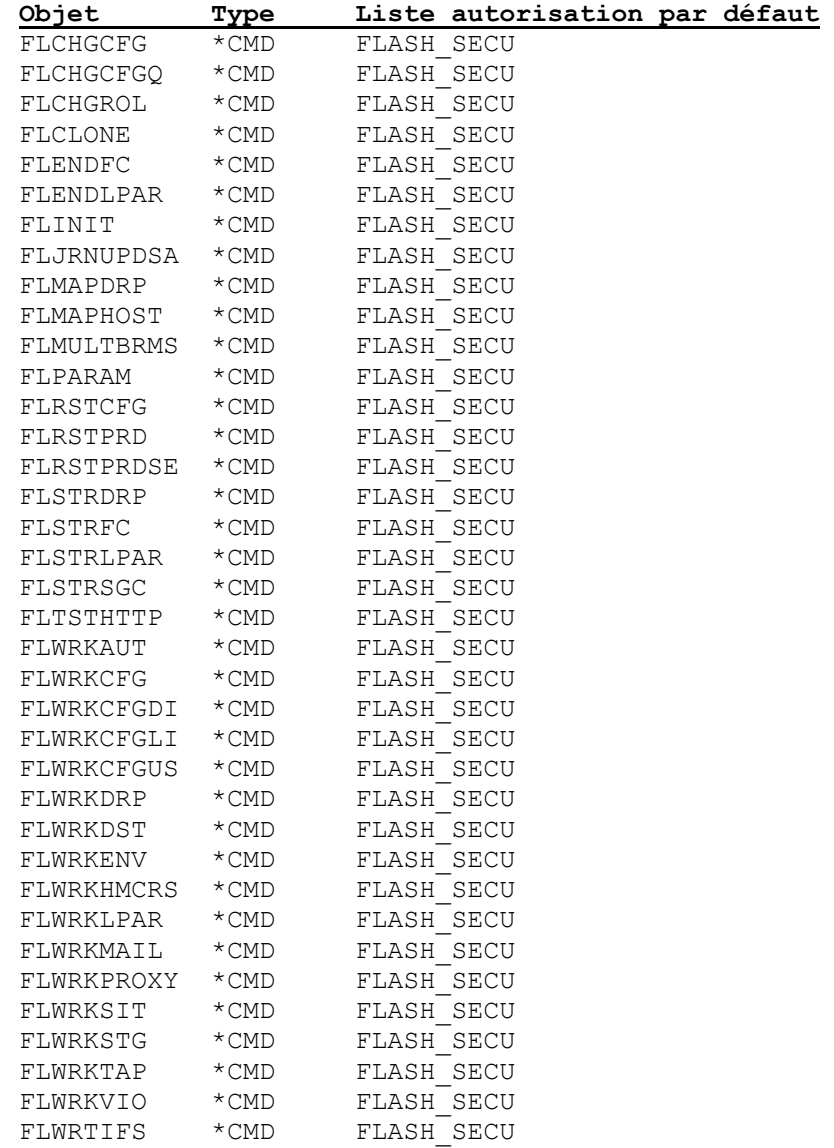

### *14.1.5 Utilisateurs inscrits dans aucune des 2 listes d'autorisation*

Les profils utilisateurs qui ne sont pas inscrit dans ces listes d'autorisation et qui n'ont pas de doits spéciaux n'ont accès à aucun élément du produit.

Seule la bibliothèque FLASH4I peut être ajoutée à la liste de bibliothèque des travaux de ces profils, pour éviter les erreurs dans les cas où une JOBD utilise cette bibliothèque.

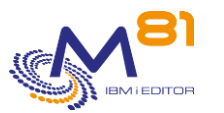

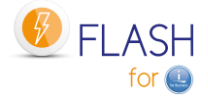

## *14.2 Migration depuis une V4 ou antérieure.*

Quand le produit Flash for i est déjà installé en Version 4 ou antérieure, il n'y a aucun contrôle des droits d'accès aux objets.

La migration en V5 va automatiquement mettre en place ces droits, et bloquer les accès pour les utilisateurs n'ayant aucun droit spécial.

Il est vivement conseillé de

- Faire l'inventaire des profils utilisateur ayant accès au produit
- Pour chaque profil, déterminer quelles opérations il réalise.
- Inscrire dans la liste FLASH\_USE les profils qui réalisent du suivi d'exploitation (commandes FLDSP\*) ou de la surveillance (commandes FLCHK\*)
- Inscrire dans les 2 listes FALSH\_SECU et FLASH\_USE les profils qui utilisent les commandes d'action (FLCLONE, FLSTR\*, FLEND\*, …)

## *14.3 Affectation des droits d'utilisation*

Pour autoriser un profil utilisateur à accéder au produit, il faut inscrire le nom de ce profil dans la ou les listes d'autorisation choisies.

Utiliser la commande

WRKAUTL FLASH\*

 Gestion de listes d'autorisation Indiquez vos options, puis appuyez sur ENTREE. 1=Créer 2=Réviser 4=Supprimer 5=Afficher 8=Afficher objets de la liste 9=Afficher documents/dossiers de la liste 13=Modifier description Opt Liste Texte FLASH\_SECU Flash4i, Objects with restricted access FLASH USE Flash4i, Any user access objects

Sélectionner la liste d'autorisation dans laquelle le profil doit être inscrit Option 5 pour visualiser la liste Option 2 pour modifier la liste des profils utilisateurs

```
 Révision d'une liste d'autorisation 
Objet . . . . . . . : FLASH_SECU Propriétaire . . . . : DEMOFR 
  Bibliothèque . . . : QSYS Groupe principal . . : *NONE 
Indiquez les modifications sur les droits actuels, puis appuyez sur ENTREE. 
            Droits Gest 
Utilisat. sur objet list 
*PUBLIC *EXCLUDE 
DEMOFR *ALL X
```
2 novembre 2023 Page 310/344

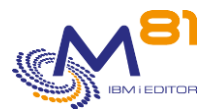

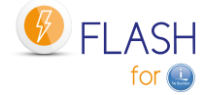

```
FLASH4IOWN *ALL 
QSECOFR *ALL 
Fin
F3=Exit F5=Réafficher F6=Ajouter utilisateurs 
F11=Droits détaillés sur l'objet F12=Annuler F24=Autres touches 
(C) COPYRIGHT IBM CORP. 1980, 2015.
```
La liste des profils déjà inscrits est affichée.

Les profils QSECOFR et FLASH4IOWN sont inscrits par défaut et doivent le rester. Le profil ayant réalisé l'installation du produit est inscrit également.

Utiliser la touche F6 pour ajouter un profil utilisateur.

## *14.4 FLWRKAUT, Gestion des définitions d'autorisation*

La commande FLWRKAUT permet de gérer les autorisations d'accès aux menus et commandes du produit Flash for i.

#### **Les paramètres de la commande sont les suivants :**

Cette commande n'a pas de paramètre

#### **Utilisation de la commande :**

La commande affiche la liste de tous les menus et de toutes les commandes livrées avec le produit Flash for i, et permet de choisir à quelle liste d'autorisation ils doivent être affectés.

Avant d'afficher la liste, les informations sont extraites à Partir des objets aux mêmes. Si des modifications ont été faites sur les droits des objets en utilisant les commandes système, celles-ci seront affichées dans la liste.

La commande affiche l'écran suivant :

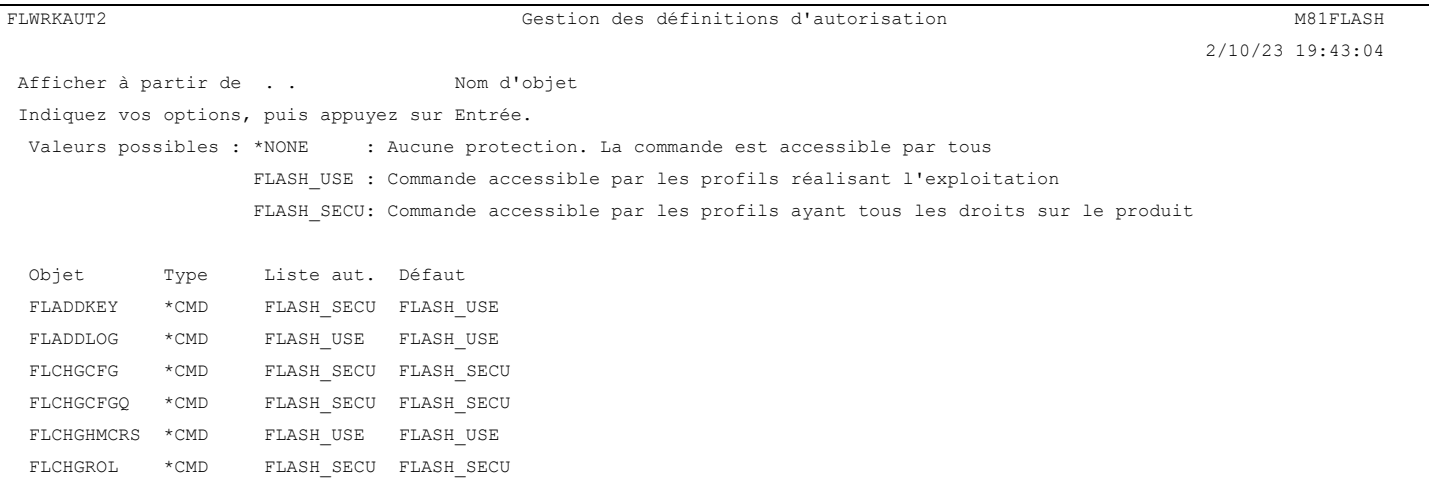

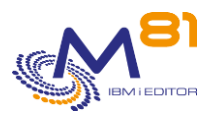

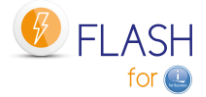

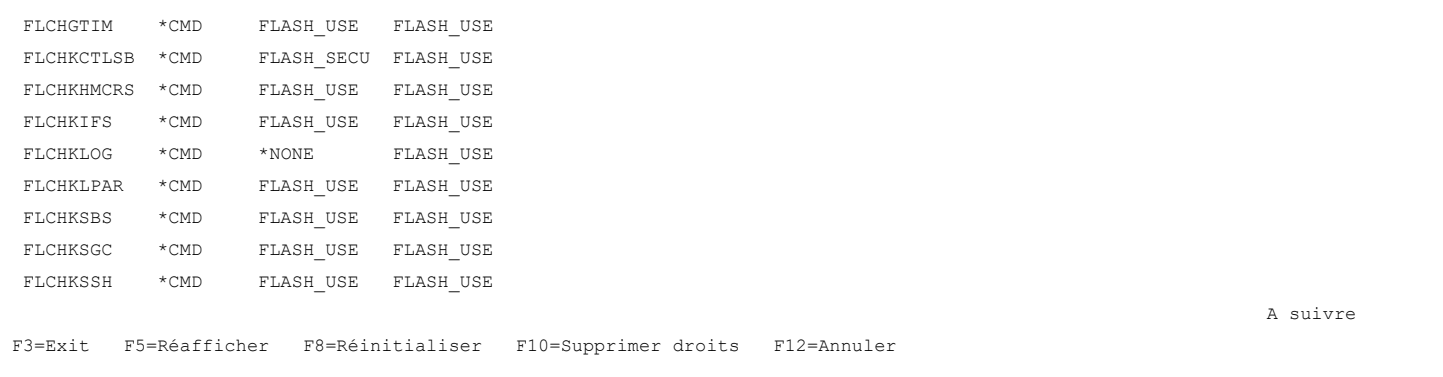

Cet écran donne la liste des éléments qui sont accessibles directement par les utilisateurs (les menus et les commandes) et permet d'indiquer par quelle liste d'autorisation ils seront protégés. Cela revient à indiquer quels utilisateurs pourront y accéder.

#### **La signification des colonnes est la suivante :**

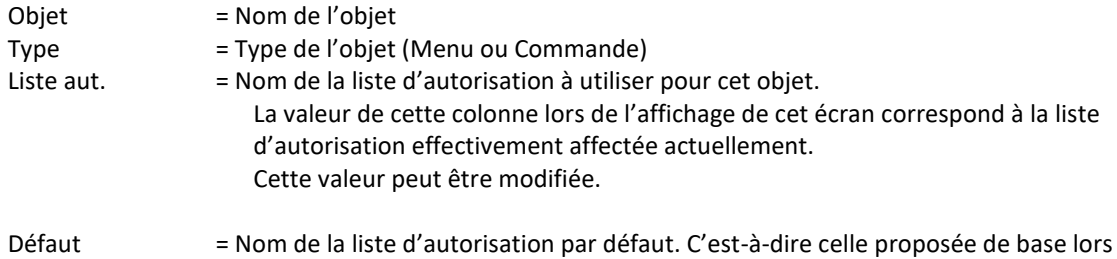

#### **Les possibilités de saisies :**

#### **Afficher à partir du**

Permet d'indiquer quel nom d'objet doit être affichée en premier

#### **Colonne « Liste Aut. »**

Indiquer dans cette colonne la nouvelle liste d'autorisation à utiliser pour l'objet.

de l'installation du produit.

Il est possible d'indiquer les valeurs suivantes :

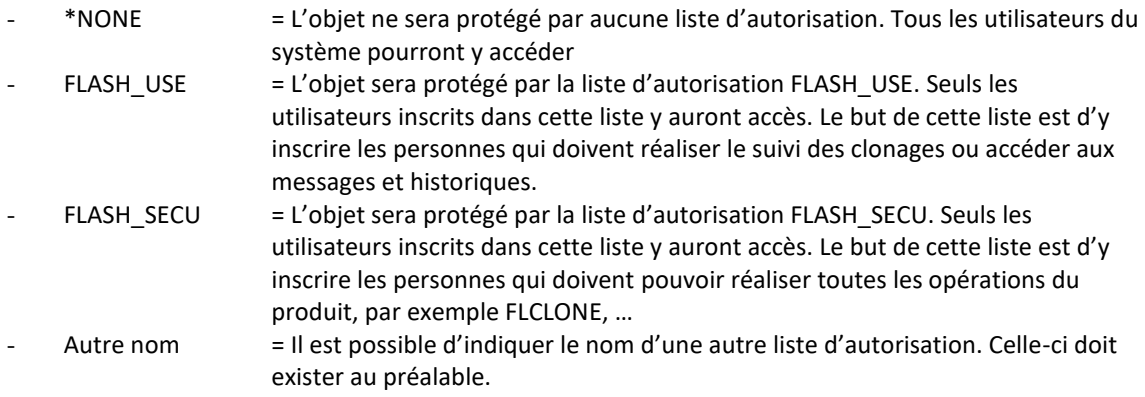

### **Touches de fonction**

#### F3 = quitter l'écran

F5 = Actualiser les valeurs

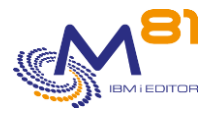

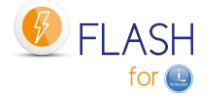

#### F8 = Réinitialiser

Utiliser cette touche de fonction pour réinitialiser les listes d'autorisation telles qu'elles sont par défaut lors de la livraison du produit. Cela revient à copier dans la colonne « Liste d'autorisation » le contenu de la colonne « Défaut »

#### F10= Supprimer droits

Utiliser cette touche pour supprimer tous les droits associés aux commandes et menus du produit. A noter que cette opération ne supprime pas les protections mise en place sur la base de données du produit. Les accès directs à la base de données (non recommandés) restent limités aux profils inscrit dans la liste FLASH\_SECU.

F12 = Quitter l'écran

#### **Cas particulier de la commande FLWRKAUT**

La commande FLWRKAUT permet de définir les autorisations pour les menus et les autres commandes. Cette commande est plus protégée que les autres et est toujours protégée par la liste d'autorisation FLASH\_SECU.

Il est bien entendu possible de modifier cela en utilisant les commandes système, mais cela est déconseillé, et lors de la prochaine utilisation de FLWRKAUT, la configuration par défaut sera rétablie.

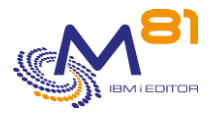

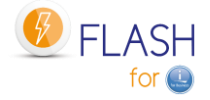

# *15 Troubleshooting*

# *15.1 Message « Erreur de connexion » lors de la définition d'un environnement*

#### **Description du problème :**

Après avoir défini un nouvel environnement, l'option 8 pour visualiser l'état, ou la commande FLDSPSTS indique une « Erreur de connexion »

#### **Solution 1 :**

Vérifier que les noms de profils utilisateur, de serveur, de partition et de groupe de cohérence sont correctement orthographiés, et dans la bonne casse (Majuscule/Minuscule)

#### **Solution 2 :**

Il est possible que le problème vienne de la taille du nom de profil utilisateur. Si le nom du profil utilisateur contient plus de 8 caractères, consulter le paragraphe « [15.8](#page-315-0) [Message «](#page-315-0) No user [exists for uid xxx »](#page-315-0) » ci-dessous.

## *15.2 Message "Could not create directory 'xxx/.ssh'."*

#### **Description du problème :**

1/ Lors de l'utilisation de la commande FLDSPSTS, l'état de la partition Clone indique la valeur :

Etat « Could not create directo »

2/ Lors de l'utilisation de la commande FLCLONE, FLENDLPAR ou FLSTRLPAR, l'opération ne se réalise pas, et le message d'erreur suivant est généré (dans FLDSPLOG) :

FLA0706 Réponse de la HMC : Could not create directory '/\002/.ssh'.

### **Solution :**

Ce problème est lié au profil utilisé.

Pour éviter ce problème, il faut :

- Créer un répertoire « /home/Utilisateur »
- Modifier le profil utilisateur pour que ce répertoire soit son répertoire par défaut

Par exemple, pour QPGMR, utiliser les commandes suivantes :

MKDIR DIR('/home/QPGMR')

CHGUSRPRF USRPRF(QPGMR) HOMEDIR('/home/QPGMR')

### *15.3 La partition Clone ne démarre pas après FLCLONE*

**Description du problème :**

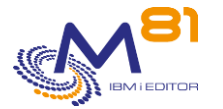

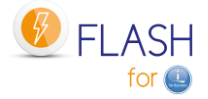

L'utilisation de la commande FLCLONE dure plus longtemps que la normale, et elle se termine en erreur, avec les messages suivants

FLA0630 : Impossible d'obtenir l'état 'Not Activated' après 100 secondes d'attente. Environnement XXX FLA0202 : Problème lors du clonage de l'environnement XXX. Clonage non effectué

#### **Solution :**

Ce problème est lié au produit utilisé. Pour éviter ce problème, il faut créer un répertoire « /home/Utilisateur »

Par exemple, pour QPGMR, utiliser la commande suivante : MKDIR DIR('/home/QPGMR')

## *15.4 Message « Non autorisé à utiliser le programme de service QPMLPMGT de QSYS. »*

#### **Description du problème :**

Lors de l'utilisation d'une des commandes du produit, le message d'erreur suivant apparait :

CPD0193 : Non autorisé à utiliser le programme de service QPMLPMGT de QSYS.

#### **Solution :**

Ce problème survient lors de l'utilisation d'un profil n'ayant pas le droit spécial \*ALLOBJ

Les 2 options suivantes sont possibles : 1/ Utiliser un profil utilisateur ayant plus de droits, et notamment le droit spécial \*ALLOBJ

2/ Modifier les droits d'utilisation de l'objet système QPMLPMGT, en utilisant la commande suivante : GRTOBJAUT OBJ(QSYS/QPMLPMGT) OBJTYPE(\*SRVPGM) USER(\*public) AUT(\*use)

# *15.5 Message « Error found creating file /Flash4i/flchkssh. Permission denied. »*

#### **Description du problème :**

Lors de l'utilisation d'une des commandes du produit, le message d'erreur suivant apparait :

qsh: 001-0055 Error found creating file /Flash4i/flchkssh. Permission denied. Press ENTER to end terminal session.

#### **Solution :**

Ce problème survient lors de l'utilisation d'un profil n'ayant pas le droit spécial \*ALLOBJ

Les 2 options suivantes sont possibles :

1/ Utiliser un profil utilisateur ayant plus de droits, et notamment le droit spécial \*ALLOBJ

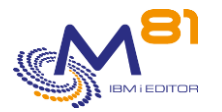

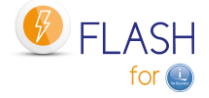

2/ Modifier les droits d'utilisation du répertoire /Flash4i pour autoriser le profil en question, en utilisant la commande suivante : CHGAUT OBJ('/Flash4i') USER("Utilisateur") DTAAUT(\*RWX)

OBJAUT(\*ALL) SUBTREE(\*ALL)

## *15.6 Message « Le traitement automatique est arrêté »*

#### **Description du problème :**

Lors de l'utilisation des commande FLCHKSBS ou FLDSPSTS, le message indique que le traitement automatique est arrêté, alors que le sous-système FLASH4I est actif, et le travail FL\_AUTO l'est aussi.

#### **Solution :**

Ce problème survient lors de l'utilisation d'un profil n'ayant pas le droit spécial \*JOBCTL

Modifier le profil utilisateur pour lui donner le droit spécial \*JOBCTL

# *15.7 Démarrage de la partition Clone très long, avec code SRC A6004090, C6004275 ou A6005090*

#### **Description du problème :**

Lors du démarrage de la partition Clone, la partition est très longue à démarrer (entre 20 et 40 minutes), et elle reste longtemps avec les codes SRC C6004050, C6004275 ou A6005090.

#### **Solution :**

Cela se produit si la partition est configurée avec des disques en miroir gérés par l'IBM i. Lors du démarrage, le système tente de retrouver les disques d'origine.

Il faut simplement attendre que le système ait fini ses contrôles. Il finira par démarrer. Ce délai sera le même lors de tous les IPL.

### <span id="page-315-0"></span>*15.8 Message « No user exists for uid xxx »*

#### **Description du problème :**

Lors de l'utilisation de la commande FLINIT, FLCHKSSH, ou ssh, le système retourne le message « No user exists for uid xxx »

#### **Solution :**

Cela se produit en général parce que PASE conserve une ancienne caractéristique d'AIX qui limitait les noms de profils à 8 caractères. Il est possible d'éliminer cette limitation en exécutant la commande suivante :

ADDENVVAR ENVVAR(PASE\_USRGRP\_LIMITED) VALUE(N) LEVEL(\*SYS)

### *15.9 Utilisation d'un port spécifique autre que 22 pour ssh*

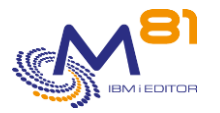

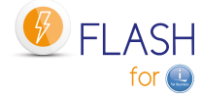

#### **Description du problème :**

La configuration du réseau nécessite d'utiliser un port différent du port 22 pour le protocole ssh.

#### **Solution :**

Il est possible d'indiquer le nouveau numéro de port lors de la saisie de l'adresse IP.

Sur tous les écrans demandant une adresse IP (HMC, Storwize, VIOS), indiquer en préfix –p suivi du numéro de port.

Par exemple, si la HMC est à l'adresse 10.1.1.50, et que le port pour le protocole ssh doit être remplacé par 1250. Saisir la chaine suivante :

« -p 1250 10.1.1.50 »

### *15.10 Erreur de droit avec la commande FLCPYOBJ*

#### **Description du problème :**

Sur la partition Clone, lors de l'utilisation de la commande FLCPYOBJ, on obtient un message d'erreur « Aucun droit sur l'objet. L'objet est /QFileSvr.400/FLASH4I/Flash4i/FLCPY00019.savf. ».

#### **Solution :**

Modifier les droits sur le répertoire /Flash4i sur la partition de Production.

Utiliser par exemple la commande :

CHGAUT OBJ(/Flash4i) USER(\*PUBLIC) DTAAUT(\*RW) OBJAUT(\*ALL)

### *15.11 Paramètre ConnectTimeout non supporté*

#### **Description du problème :**

Lors de la connexion ssh (vers les VIOS, la HMC ou la Storwize) avec la commande FLCHKSSH, une erreur se produit.

Le fichier /Flash4i/flchkssh contient la ligne suivante :

command-line : line 0 : Bad configuration option : ConnectTimeout

#### **Solution :**

Vérifier que le produit 5733 SC1 (\*BASE et Option 1) est correctement installé, et dans la même version que le système.

# *15.12 Messages CPFA0E7, CPE3425, CPE3474 ou FLA6012, Pas de retour d'informations sur la Prod provenant de la Clone.*

#### **Description du problème :**

Sur la partition de Production, il n'y a aucun retour d'information provenant de la partition Clone (aucun message dans la commande FLDSPLOG)

Sur la partition Clone, la commande FLDSPLOG affiche les messages FLA6012, CPE3425 et/ou CPE3474 .

#### **Solution :**

Ces messages ont pour origine un problème de communication entre les 2 partitions. Il peut y avoir de multiples causes. Les tests suivants doivent être réalisé dans l'ordre.

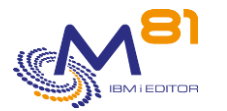

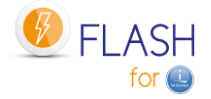

Sur la console de la partition Clone :

1/ Vérifier que la ligne ETHFLASH existe et est active WRKLIND

Option 8 devant la ligne ETHFLASH

- Si la ligne ETHFLASH n'existe pas, c'est que la ressource CMNxx n'a pas été trouvée. Vérifier dans la définition de l'environnement les infos de Bus et d'adaptateur (Carte Eth :Bus, Adap, Port ) par rapport au profil de partition sur la HMC.
- Si la ligne est présente mais Hors fonction, vérifier que la ressource indiquée est opérationnelle (WRKHDWRSC \*CMN)

2/ Vérifier que l'adresse IP de la partition clone est configurée et active **CFGTCP** 

Option 1, puis F11

Si l'adresse est inactive, vérifier qu'elle n'est pas déjà utilisée par un autre serveur sur le réseau, puis tenter de la redémarrer (Option 9)

3/ Vérifier que la communication est opérationnelle en faisant un PING de l'adresse de la passerelle, puis un PING FLASH4I.

- Si le PING ne répond pas, vérifier dans le profil de partition sur la HMC que l'adaptateur Ethernet virtuel est dans le bon VLAN, et dans le même VLAN que la Production.
- Le PING FLASH4I doit fonctionner et indiquer l'adresse IP de production. Si ce n'est pas la bonne adresse, vérifier la définition de l'environnement.

4/ Vérifier que le profil FL\_USER est à l'état \*ENABLED, et a un mot de passe autre que \*NONE (sur les 2 partitions Prod et Clone.

5/ Sur la partition de Production, démarrer le sous-système QSERVER. S'il est déjà démarré, démarrer la fonction de mappage de server avec la commande STRHOSTSVR SERVER(\*FILE)

6/ Pour vérifier sur la partition clone, si tous les tests ci-dessus sont bons, arrêter puis redémarrer le sous système FLASH4I. Attendre 1 minute minimum, puis taper la commande ci-dessous WRKLNK OBJ('/QFileSvr.400/\*')

Une ligne avec le nom FLASH4I doit apparaitre. Faire l'option 5

La liste des répertoires de la partition de production doit être affichée.

# *15.13 L'heure indiquée provenant de la Clone est décalée*

### **Description du problème :**

Dans tous les éléments provenant de la partition Clone (les messages de FLDSPLOG, l'historique de BRMS, …) l'heure indiquée ne correspond pas à celle attendue. Un décalage de quelques heures est constaté systématiquement.

#### **Solution :**

La partition Clone doit être initialisée à la bonne heure. Cette opération doit être réalisée manuellement, une seule fois.

Effectuer un démarrage de la partition Clone en position « B Manuel ». ATTENTION : lors de ce démarrage, il faut indiquer que seule la console doit démarrer, pour éviter les problèmes d'adresse en double lors du démarrage de TCP/IP.

Puis modifier l'heure du système : WRKSYSVAL QTIME

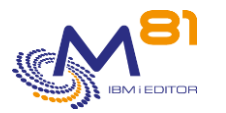

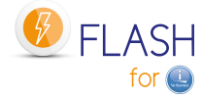

# *15.14 Messages CPE3401, FLA0924 et FLA6012.*

### **Description du problème :**

Sur les partitions Clone et de Production, la commande FLDSPLOG affiche de nombreux messages d'erreur : CPE3401 : Permission Denied

FLA0924 : Erreur lors du transfert des objets FLASH4I/FLSLOGCL Type \*FILE

FLA6011 : Erreur lors du transfert d'un message vers le système

FLA0612 : Erreur lors du transfert de l'état du produit vers le système

### **Solution :**

Vérifier que le profil FL\_USER est à l'état \*ENABLED, et a un mot de passe autre que \*NONE

# *15.15 Délai très long entre la fin de la sauvegarde, et l'arrêt du FlashCopy*

#### **Description du problème :**

Le délai entre la fin de la sauvegarde sur la partition Clone, et l'arrêt automatique de la partition Clone et/ou du FlashCopy est très long.

### **Solution :**

Vérifier le délai utilisé par défaut pour entre 2 opérations automatiques. FLPARAM Option 1 devant AUTOMATE Option 5 devant chacun des 2 DELAY La valeur par défaut est 60 (secondes)

# *15.16 Message FLA0510 concernant le travail QPM400*

### **Description du problème :**

Lors de chaque démarrage de la partition Clone, un travail QPM400 est à l'état MSGW. Cela provoque une erreur dans le log du produit (FLDSPLOG), avec le message suivant : FLA0510 : Travail 002064/QPM400/QPM400 en état MSGW, dans le sous système QSYSWRK

### **Solution :**

Ce travail est généré par le produit IBM PM400. Celui-ci demande si l'utilisateur souhaite activer la collecte de données de performance, et les envoi chez IBM.

La réponse à ce message, ou la modification de paramétrage, doit être réalisée sur la partition de Production.

Option 1 :

Après avoir réalisé un IPL sur la partition de Production, trouver le message suivant dans QSYSOPR, et y répondre.

CPAB02A : Do you want to send data to IBM by activating PM Agent? (I G C)

Option 2 :

S'il n'y a pas d'IPL réguliers sur la partition de Production, modifier la configuration de PM400. Si le produit PM400 n'est pas utilisé, utiliser le mode opératoire ci-dessous :

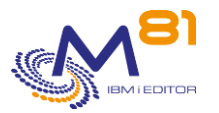

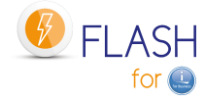

- Utiliser la commande CFGPMAGT
- Répondre 0 aux 2 paramètres du premier écran
- Renseigner toutes les données obligatoires du second écran
- Puis valider

# *15.17 Message FLA0777 : Réponse du contrôleur : @@@@@@@*

#### **Description du problème :**

Si un changement est intervenu sur la storwize ou sur la HMC (nouveau matériel, changement de version, nouvelle clé ssh), alors le message FLA0777 : Réponse du contrôleur : @@@@@@@@@@@@@@@ est envoyé.

Le démarrage du Flashcopy se passe bien, mais il y a quand même un message d'erreur. Le message complet peut être vu dans le fichier /Flash4i/flchkssh

```
************Beginning of data**************
@@@@@@@@@@@@@@@@@@@@@@@@@@@@@@@@@@@@@@@@@@@@@@@@@@@@@@@@@@@ 
@ WARNING: REMOTE HOST IDENTIFICATION HAS CHANGED! @ 
@@@@@@@@@@@@@@@@@@@@@@@@@@@@@@@@@@@@@@@@@@@@@@@@@@@@@@@@@@@ 
IT IS POSSIBLE THAT SOMEONE IS DOING SOMETHING NASTY! 
Someone could be eavesdropping on you right now (man-in-the-middle attack)! 
It is also possible that a host key has just been changed. 
The fingerprint for the RSA key sent by the remote host is SHA256:LbEVtq3h08NQ.
Please contact your system administrator. 
Add correct host key in /home/QSECOFR/.ssh/known hosts to get rid of this
message. 
Offending RSA key in /home/QSECOFR/.ssh/known_hosts:1 
Keyboard-interactive authentication is disabled to avoid man-in-the-middle 
attacks.
```
#### **Solution :**

Si la baie storwize ou la HMC ont été changées, une nouvelle clé ssh a été échangée entre la partition de production et l'élément qui a été changé. Le système conserve une trace de ce premier échange et le stocke dans un fichier knowhost (un par profil utilisateur).

Il faut provoquer une réinitialisation de cette trace. Le mode opératoire est le suivant :

- Connaitre le profil utilisé pour déclencher les sauvegardes. Par exemple : QSECOFR
- WRKLNK '/home/QSECOFR/.ssh'
- Option 2 devant le fichier knownhost
- Option d devant le ligne contenant l'adresse IP de la storwize.

Pour tester et valider, faire la commande FLCHKSSH \*STWSTS, puis regarder le contenu du fichier /Flash4i/flchkssh.

Il ne doit plus contenir les @@@@@@@@@@@

## *15.18 Mise en mode restreint par BRMS*

#### **Description du problème :**

Quand le groupe de contrôle réalise un \*SAVSYS, BRMS lance un ENDSBS \*ALL qui se termine en erreur (car il manque le paramètre BCHTIMLMT).

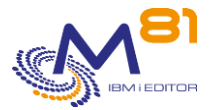

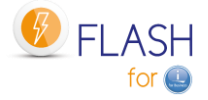

Les SAVSYS avec BRMS se terminent toujours en erreur à cause du ENDSBS qui ne se fait pas. Le SAVSYS est remplacé par un SAVSECDTA et SAVCFG. Message CPF1052 99 = ENDSBS \*ALL not allowed in current environment.

#### **Solution :**

Pour corriger, il faut modifier le paramétrage de BRMS pour indiquer que le mode restreint en Batch est autorisé. WRKPCYBRM \*SYS

Option 1 Display or Change system policy

```
Controlling subsystem: 
 Allow backups in batch . . . . . . . * YES
 Restricted state time limit . . . . . *NOMAX
```
# *15.19 Message FLA0781, Le VIOS xxxx ne répond pas.*

#### **Description du problème :**

Après un changement de version du VIOS vers une version 2.2.6 ou ultérieure, la connexion en ssh au VIOS ne fonctionne plus, et le message d'erreur suivant est envoyé dans l'historique du produit : FLA0781 : Le VIOS xxxxx ne répond pas. Impossible de Mapper les disques.

#### **Solution :**

Avec la version 2.2.6 du VIOS, openssh a été mis à jour à une version récente qui utilise le fichier authorized\_keys et non plus authorized\_keys2 (ce dernier ayant été déprécié dans le code openssh il y a plusieurs années).

Recommencer l'ajout de la clé publique ssh dans le VIOS (chapitre [4.8.1](#page-72-0) [Ajout clé publique ssh dans le\(s\) VIOS](#page-72-0) ) en indiquant comme fichier de destination : .ssh/authorized\_keys

## *15.20 Objets non sauvegardés sur la partition Clone*

#### **Description du problème :**

Dans une définition d'environnement de type \*SAVE (appel d'un programme utilisateur pour réaliser la sauvegarde), si une sauvegarde SAVLIB \*ALLUSR est réalisée, des messages d'erreur indiquent que 2 bibliothèques sont sauvegardées partiellement : QPFRDATA er QUSRSYS.

#### **Solution :**

Dans un environnement de type \*SAVE, TCP/IP est démarré pour pouvoir envoyer les historiques vers la partition de Production. Le sous système QSYSWRK est donc démarré, avec un certain nombre de ses travaux automatiques.

- La collecte de données de performances utilise les fichiers de QPFRDATA
- Service agent utilise quelques fichiers de QUSRSYS.

En début de programme de sauvegarde, arrêter les travaux qui utilisent les fichiers, par exemple avec les commandes suivantes :

```
ENDPFRCOL FRCCOLEND(*YES) 
MONMSG CPF0000 
ENDSRVAGT 
MONMSG CPF0000
```
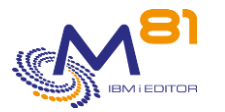

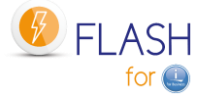

# *15.21 Message FLA0683 : Cfg: Erreur lors du changement de ressource pour la ligne XXXX*

### **Description du problème :**

Dans les messages provenant de la partition Clone lors de son premier IPL, le message d'erreur FLA0683 indique qu'une erreur est survenue en tentant de changer la configuration d'une ligne de communication. Le système est en version 7.4 ou au-delà.

#### **Solution :**

A partir de la version 7.4, plusieurs types de lignes ne sont plus supportés par le système. Par exemple les lignes de type SDLC, ou les lignes de type PPP avec certains paramètres.

Ces types de lignes n'étant plus supportées ou plus utilisables, supprimer les lignes en question de la partition de Production.

# *15.22 La sauvegarde avec BRMS en mode restreint s'arrête brutalement*

#### **Description du problème :**

Une sauvegarde en mode restreint s'arrête brutalement, et ne transfère aucune information sur la partition de production.

Sur la partition Clone, on voit que la sauvegarde se déroulait normalement, mais le travail s'est arrêté brutalement, et le système a redémarré.

Dans la Joblog du travail qui réalisait la sauvegarde, un message indique que l'utilisateur QSYS a arrêté le travail, et le message CPI096A indique : « L'état restreint du lot est terminé. »

### **Solution :**

Dans BRMS, un paramètre indique une durée maximale pour l'état restreint. La sauvegarde a duré plus longtemps que prévue.

#### WRKPCYBRM TYPE(\*SYS)

Option 1. Affichage ou modification de la stratégie système

```
Sous-système de contrôle : 
 Admettre sauvegardes par lots
  Délai pour l'état restreint . . . . .
```
## *15.23 Code SRC B3020001 sur la HMC pour la partition Clone*

#### **Description du problème :**

Pendant une sauvegarde en mode restreint sur la partition Clone, le code SRC affiché sur la HMC est B3020001.

#### **Solution :**

Ce code SRC est uniquement une inforation.

La sauvegarde se déroule correctement.

La raison se trouve dans la définition de la partition Clone sur la HMC, dans l'onglet « Général », puis « Paramètres avancés ». La case « Activation de la surveillance des connexions » est cochée, et elle nécessite de toujours pouvoir discuter avec la partition, ce qui n'est pas le cas en mode restreint.

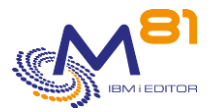

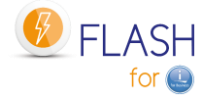

Ce code ne perturbant pas la sauvegarde, il est possible de laisser la case cochée. Mais il est aussi possible de la décocher car Flash for i n'utilise pas cette fonction.

# *15.24 Commande ssh non trouvée*

### **Description du problème :**

Lors de l'installation avec la commande FLINIT, ou ultérieurement en utilisant une des commandes faisant appel à ssh, le message d'erreur suivant est affiché qsh: 001-0019 Error found searching for command ssh. No such path or directory.

### **Solution :**

1/ Vérifier que le produit 5733-SC1 option 1 est installé

2/ Vérifier que le chemin d'accès vers les commandes Open ssh est correctement configuré. Taper les commandes

```
QSH
Echo $PATH (attention : bien respecter la casse)
La réponse doit contenir au minimum :
/usr/bin:.:/QOpenSys/usr/bin
\hat{z}
```
Si ce n'est pas le cas, contacter l'administrateur pour connaitre la raison du changement effectué. Si c'est possible, modifier le chemin par défaut pour ajouter le répertoire contenant ssh comme suit

```
QSH
\updownarrowexport PATH=$PATH:/QOpenSys/usr/bin
\mathsf{S}Echo $PATH
/usr/bin:.:/QOpenSys/usr/bin
\varsigma
```
S'il n'est pas possible de modifier le chemin par défaut, il faut ajouter une variable d'environnement avant chaque utilisation d'une des commandes faisant appel à ssh

ADDENVVAR ENVVAR('PATH') VALUE('/usr/bin:.:/QOpenSys/usr/bin') LEVEL(\*JOB) Ou la modifier :

CHGENVVAR ENVVAR('PATH') VALUE('/usr/bin:.:/QOpenSys/usr/bin') LEVEL(\*JOB)

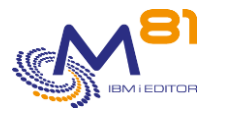

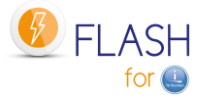

# *16 Mode opératoire, configuration du FlashCopy sur SVC/Storwize*

Ce chapitre a pour objectif de donner un exemple de mode opératoire pour la configuration de disques en utilisant le FlashCopy.

# *16.1 Considérations sur les paramètres de FlashCopy*

Ce mode opératoire est prévu pour une utilisation simple de la fonction FlashCopy, dans un environnement ne contenant qu'une seule copie par partition pour effectuer des sauvegardes.

Dans le cas d'un environnement plus complexe (plusieurs partitions clones pour une production, besoin de garder un clone actif pendant plusieurs jours ou semaines, ...) les paramètres doivent être adaptés précisément en fonction de l'objectif.

### *16.1.1 La signification des paramètres*

Lors de la configuration d'un FlashCopy, il existe 2 paramètres

- Débit de la copie d'arrière-plan
	- o Indique à quelle vitesse le SVC, Storwize ou FlashSystem va copier les données de la source vers la cible.
	- $\circ$  0 signifie qu'AUCUNE donnée originale ne sera copiée. C'est la valeur à utiliser pour les sauvegardes quotidiennes et pour un style "Pas de copie".
	- o Toute autre valeur signifie que les données seront copiées de la source vers la cible. Si le FlashCopy reste actif assez longtemps, les disques cibles seront remplis à 100%.
- Débit de nettoyage
	- o Indique à quelle vitesse le SVC nettoiera les données utilisées par FlashCopy lorsque nous l'arrêterons.

### *16.1.2 Un seul FlashCopy*

Lorsque vous configurez un seul FlashCopy avec les paramètres par défaut pour la sauvegarde quotidienne, les deux taux sont à 0.

Lorsque vous démarrez le premier Flashcopy, le SVC utilise le premier jeu de disques cibles pour stocker les changements effectués sur les disques sources et les disques cibles.

Comme il n'y a qu'un seul Flashcopy, quand on l'arrête, il n'y a rien à faire pour le nettoyage (seulement supprimer les disques cibles), donc c'est très rapide. Le taux de nettoyage n'est pas utilisé.

### *16.1.3 Deux FlashCopy depuis les mêmes disques sources*

Lorsque vous lancez 2 FlashCopy, le SVC mélange les données modifiées par les partitions source et cible 1 dans les disques FlashCopy 1, puis mélange également les données modifiées par les partitions source et cible 2 dans les disques FlashCopy 2.

Résultat : lorsque vous voulez arrêter l'un des Flashcopy, le SVC a du travail à faire pour trouver les données qui doivent être conservées, et celles qui doivent être effacées.

Et dans certains cas, cela peut prendre plusieurs heures si le taux de nettoyage est de 0.

Lorsque le SVC fait ce travail, le statut de FlashCopy est "Stopping", et il n'est pas possible de le relancer immédiatement.

Pour éviter que la commande FLCLONE échoue parce que le FlashCopy s'arrête, il y a 2 options : 1. Modifier le taux de nettoyage à la valeur maximale (2Gbps). Le nettoyage se fait plus rapidement. Mais vous pourriez avoir des problèmes de performance sur le SVC s'il est surchargé.
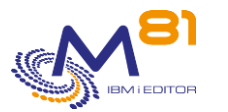

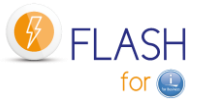

2. Réglez le taux de nettoyage à une valeur moyenne, et quelque temps avant d'utiliser FLCLONE, utilisez FLENDLPAR et FLENDFC pour arrêter le FlashCopy (1 heure avant par exemple). Lorsque la commande FLCLONE sera utilisée pour relancer le FlashCopy, le FlashCopy sera dans un bon état.

### *16.1.4 Considérations sur l'espace disque*

Si un FlashCopy est configuré pour des sauvegardes quotidiennes, une définition de type « No Copy » est parfaite.

Si les disques cibles doivent être utilisés pendant 1 mois ou plus, il peut être intéressant (mais pas nécessaire) de définir une copie complète.

- Cela prend plus d'espace disque
- Mais il n'y a aucun risque que quelqu'un arrête la Flashcopy par accident (dans ce cas, les disques cibles seraient perdus)

## *16.2 Créer les disques pour le FlashCopy, avec un groupe de cohérence*

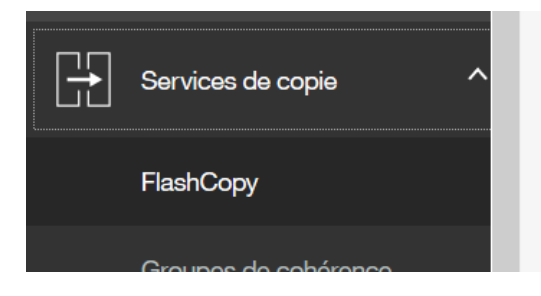

Sélectionner tous les disques de la partition de production, puis sélectionner l'action

- FlashCopy avancé
- Créer des volumes cible

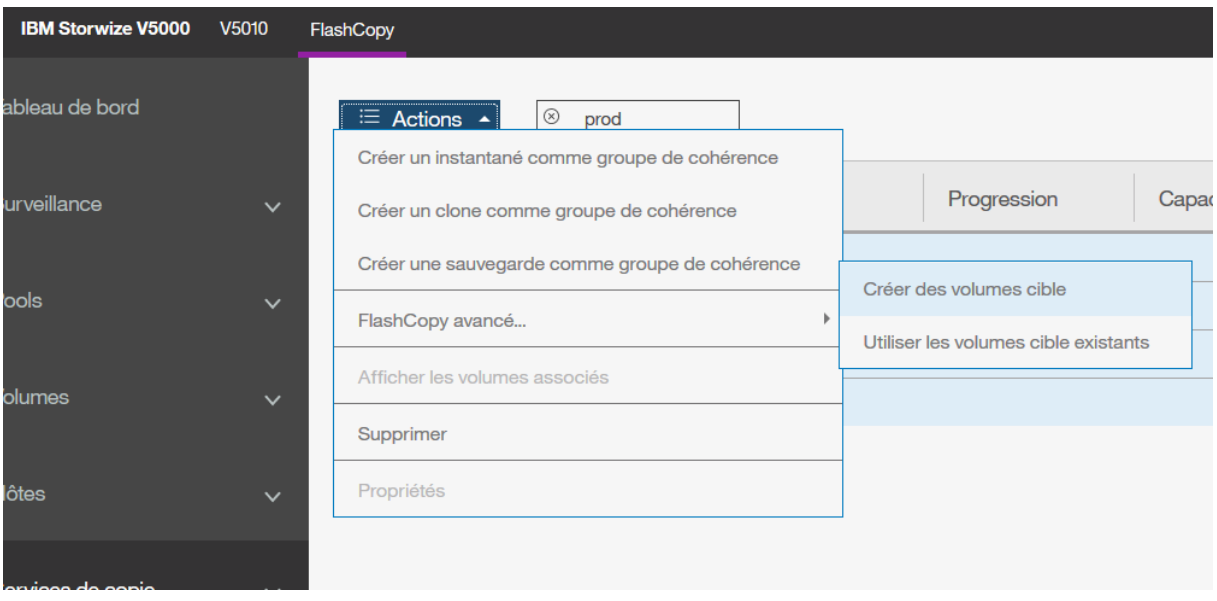

Choisir « Image instantanée »

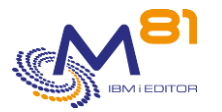

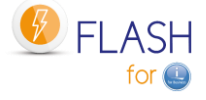

S'il n'y a qu'un seul jeu de disques clones pour la partition de production, laisser les valeurs de

« débit de la copie d'arrière-plan » et « débit de nettoyage » à 0 Ko/s.

Dans des environnements plus complexes (plusieurs clones par partition de production, Besoin de conserver la partition clone plus longtemps de 24h, …) ces valeurs devront être adaptées aux besoins.

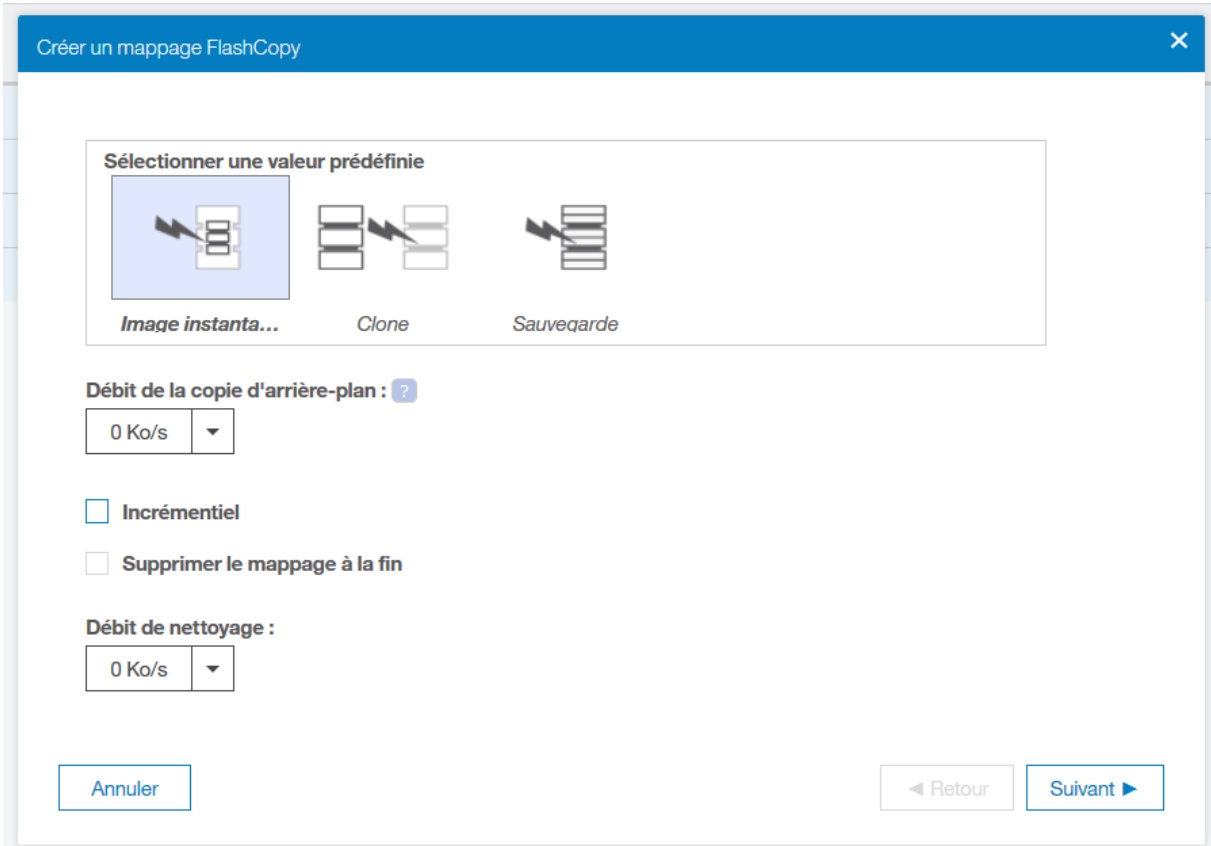

Créer un mappage FlashCopy

Sélectionnez le pool utilisé pour créer automatiquement des cibles :

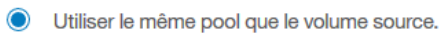

 $\bigcirc$  Utiliser le pool suivant :

Annuler

2 novembre 2023 Page 326/344

Suivant >

◀ Retour

 $\times$ 

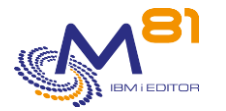

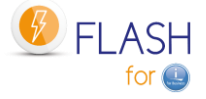

Utiliser l'allocation dynamique

Laisser la capacité réelle par défaut (2% de la taille des volumes d'origine). Cette valeur indique la taille effectivement réservée sur la Storwize pour les disques Clones. Il convient de surveiller le taux d'occupation des disques lors des premiers clonages.

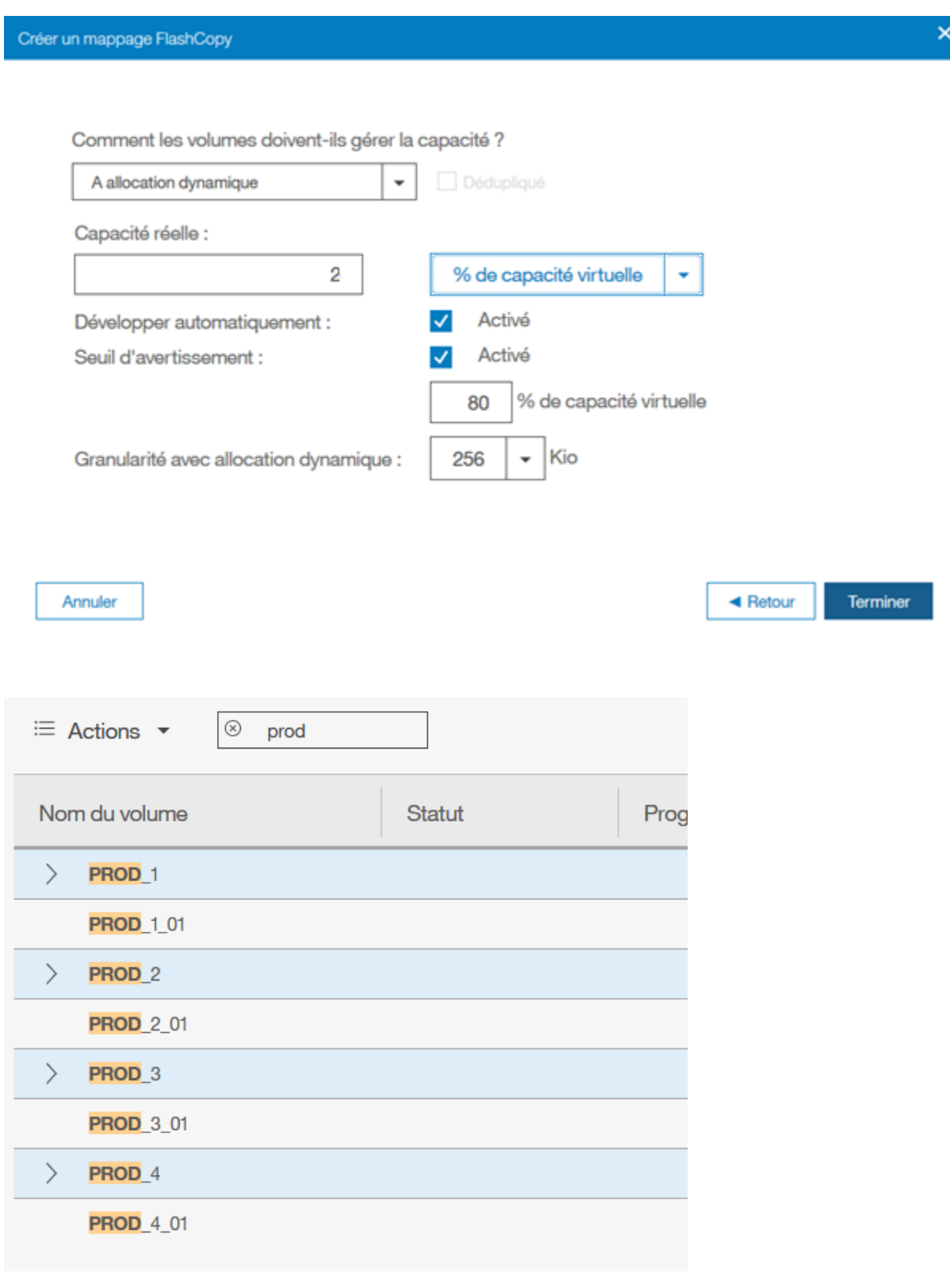

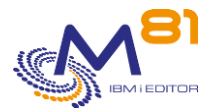

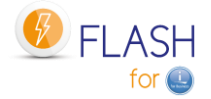

### *16.3 Renommer le groupe de cohérence*

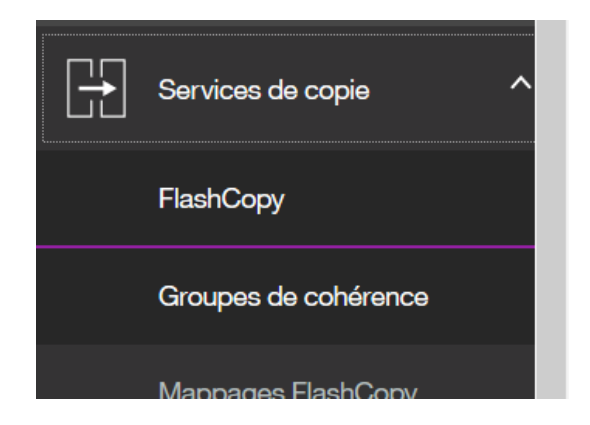

Un nouveau groupe de cohérence a été créé avec un nom par défaut, et la copie a été démarrée.

Vérifier que les noms des disques qu'il contient correspondent bien au groupe que vous avez créé, en cliquant sur le signe (>) devant le nom.

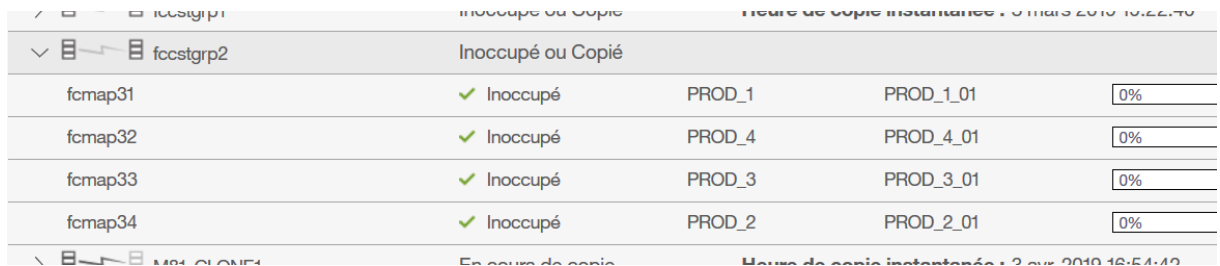

#### Sélectionner le groupe, et choisir l'action « Renommer »

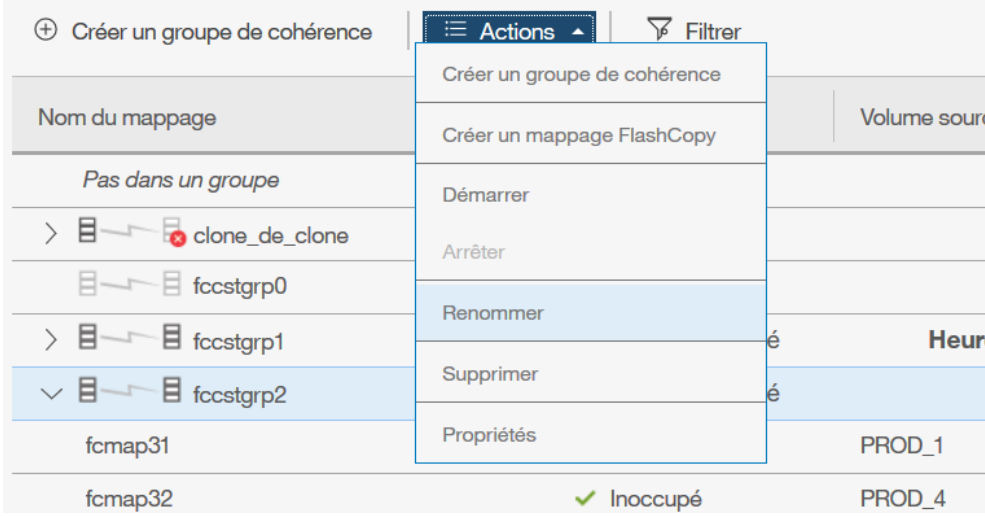

Donner un nom plus facile, ayant un rapport avec le nom de la partition. Ce nom sera utilisé dans la définition de stockage.

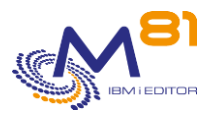

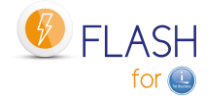

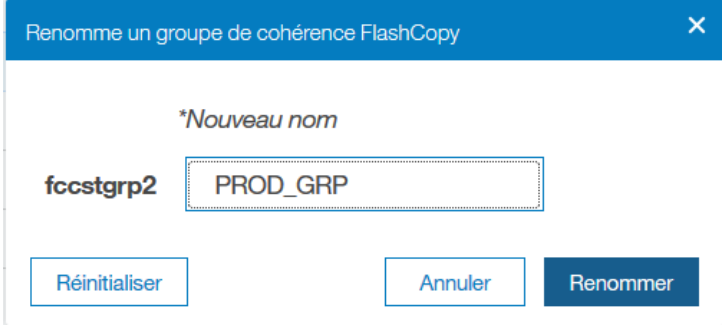

# *16.4 Renommer les disques clones*

Pour une meilleure visibilité à l'avenir, il est possible de renommer les disques créés

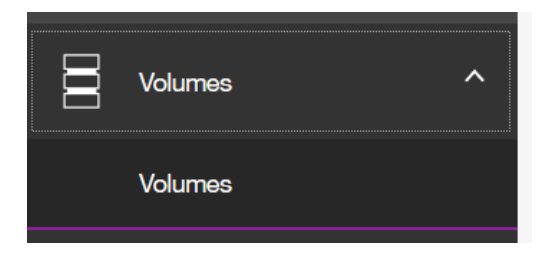

Sélectionner les disques clone (leur nom se termine par \_01), puis choisir l'action « renommer »

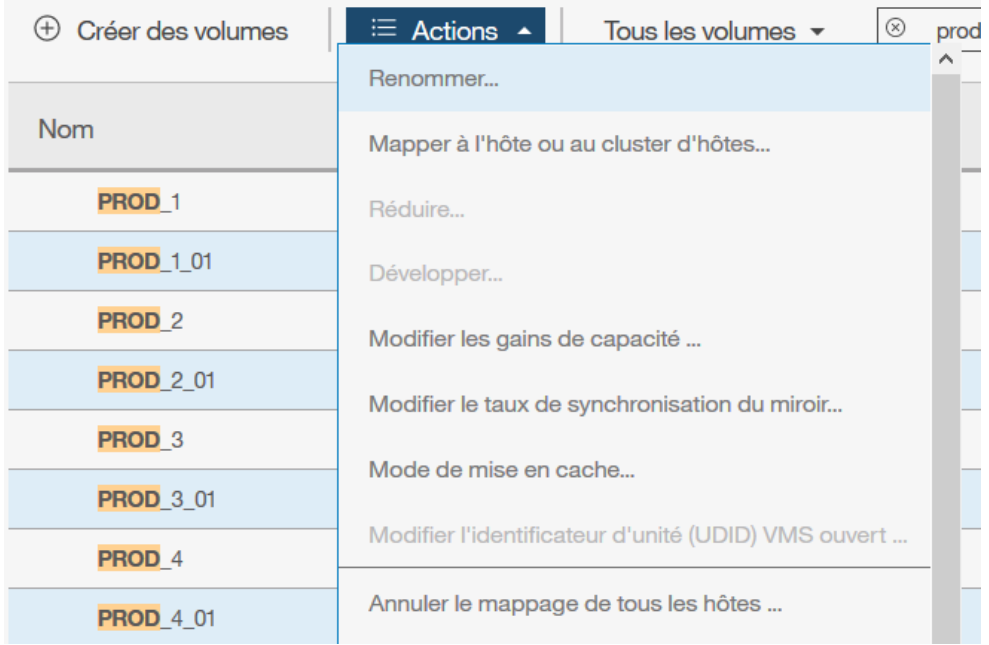

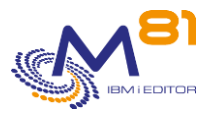

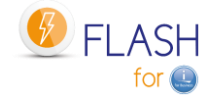

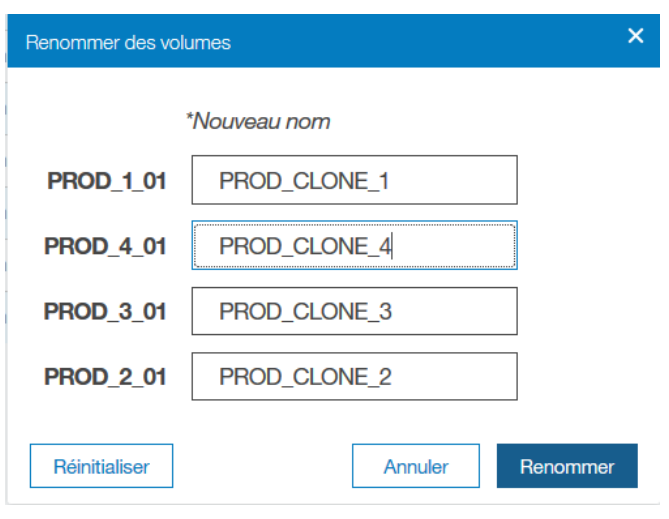

### En visualisant les volumes, ils apparaissent comme ci-dessous

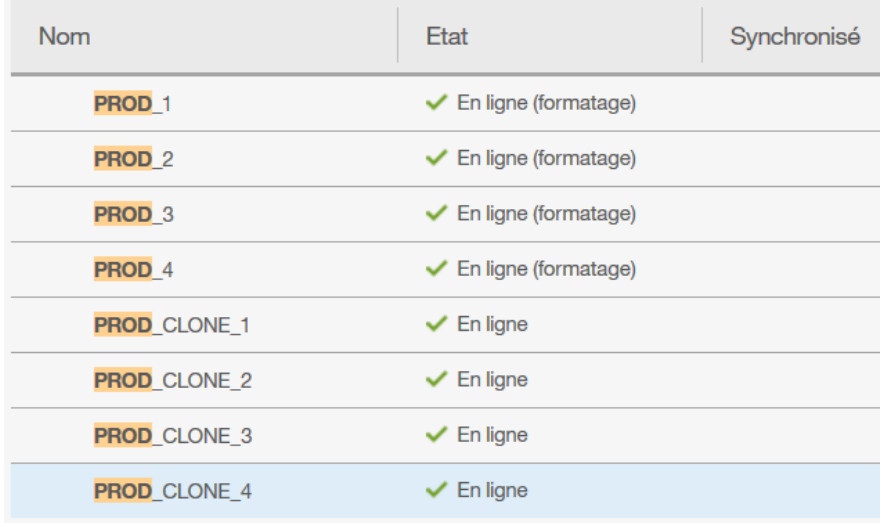

### En visualisant via la fonction FlashCopy, ils apparaissent comme suit :

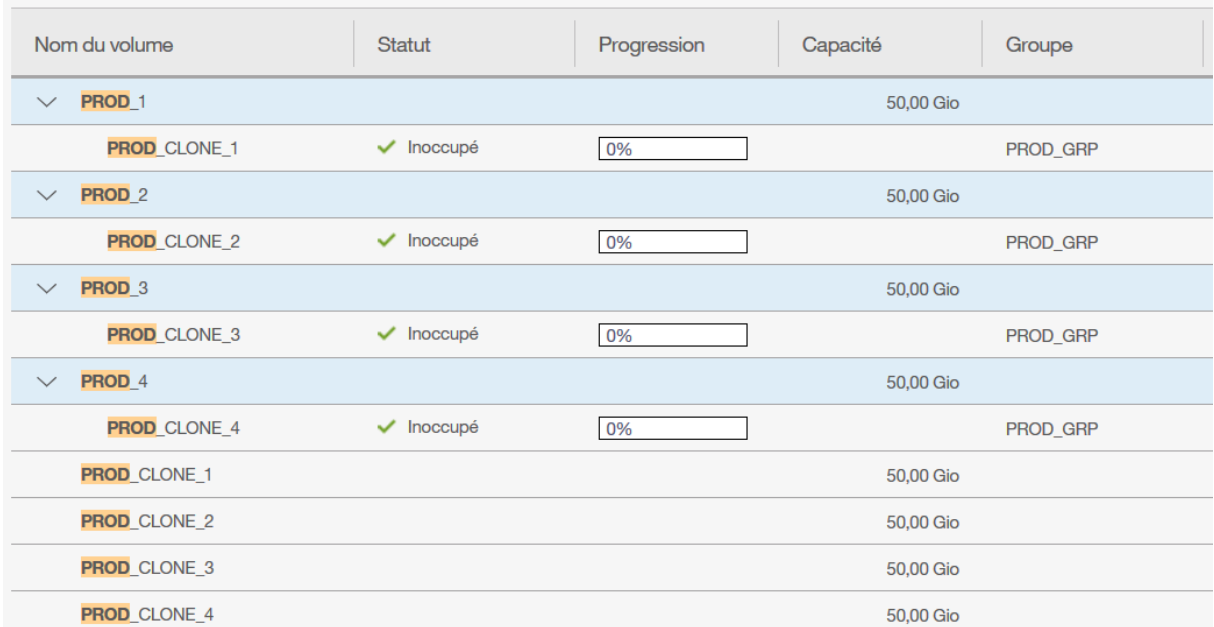

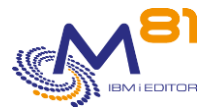

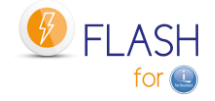

# *17 Importer un certificat https*

Ce chapitre concerne les baies VMAX dont l'accès se fait en https Si l'accès à la baie VMAX se fait en http uniquement, il n'y a aucun certificat à importer.

## *17.1 Importer le certificat sur un PC*

Dans un premier temps, le certificat doit être importé sur un PC, avant d'être déposé dans un répertoire de l'IFS de la partition de Production.

Dans cet exemple, le navigateur utilisé est Chrome.

Dans le navigateur, accéder à une page du site de gestion de la baie VMAX.

Si le certificat utilisé sur la baie est un certificat autosigné, l'affichage dans le navigateur sera comme cidessous :

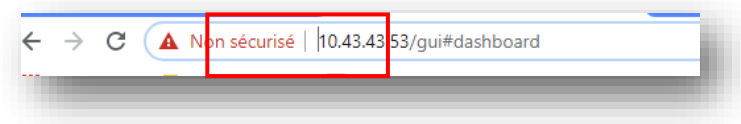

Si le certificat est reconnu par une autorité de certification officielle, l'affichage sera comme ci-dessous :

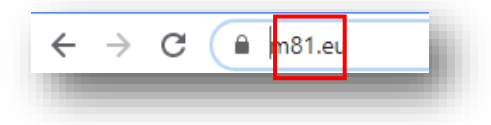

Cliquer sur le triangle ou le cadenas pour afficher l'un des menus suivants

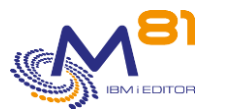

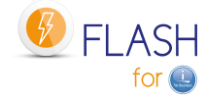

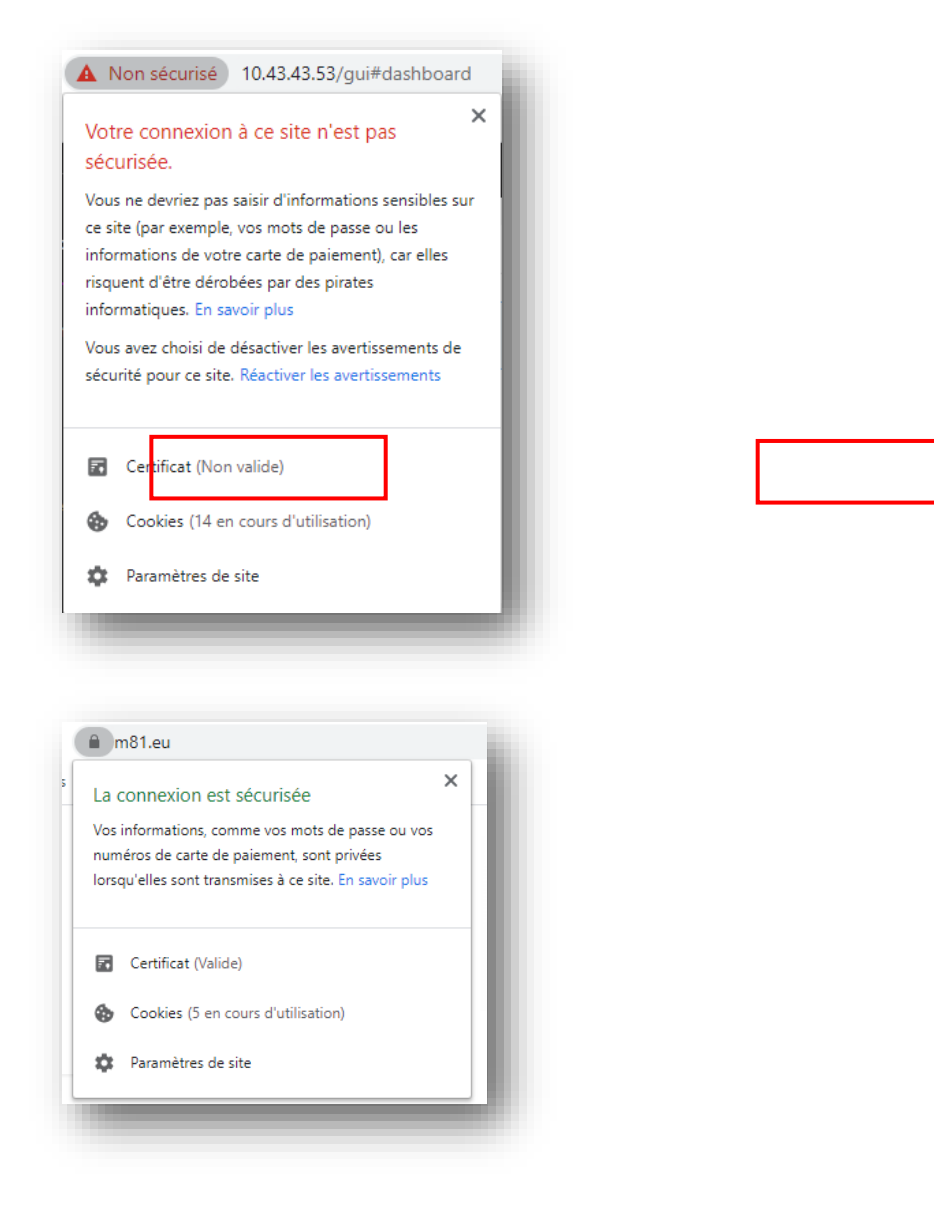

Puis cliquer sur « Certificat », sélectionner l'onglet « Détail », puis cliquer sur « Copier dans un fichier »

2 novembre 2023 Page 332/344

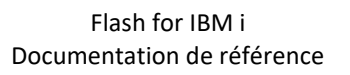

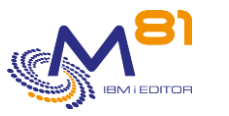

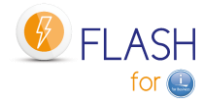

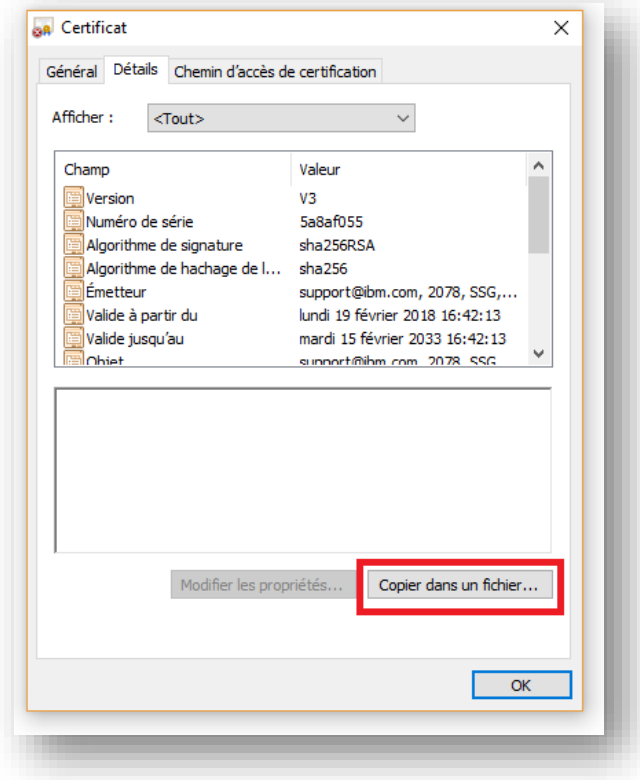

Une fenêtre de l'Assistant d'exportation de certificat s'ouvre. Cliquer sur « Suivant »

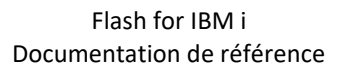

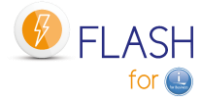

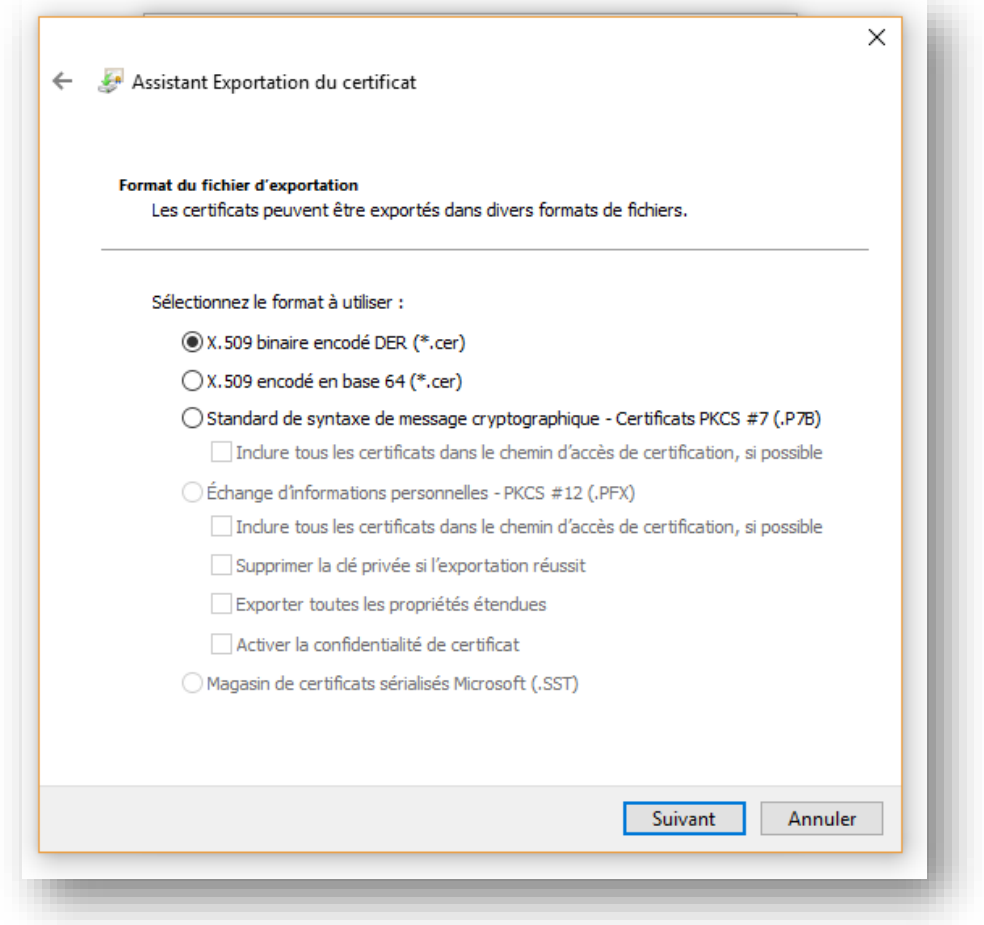

Choisir le type « X.509 binaire encodé DER (\*.cer) » , Puis indiquer un emplacement où il sera stocké provisoirement.

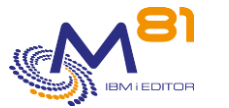

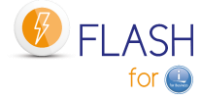

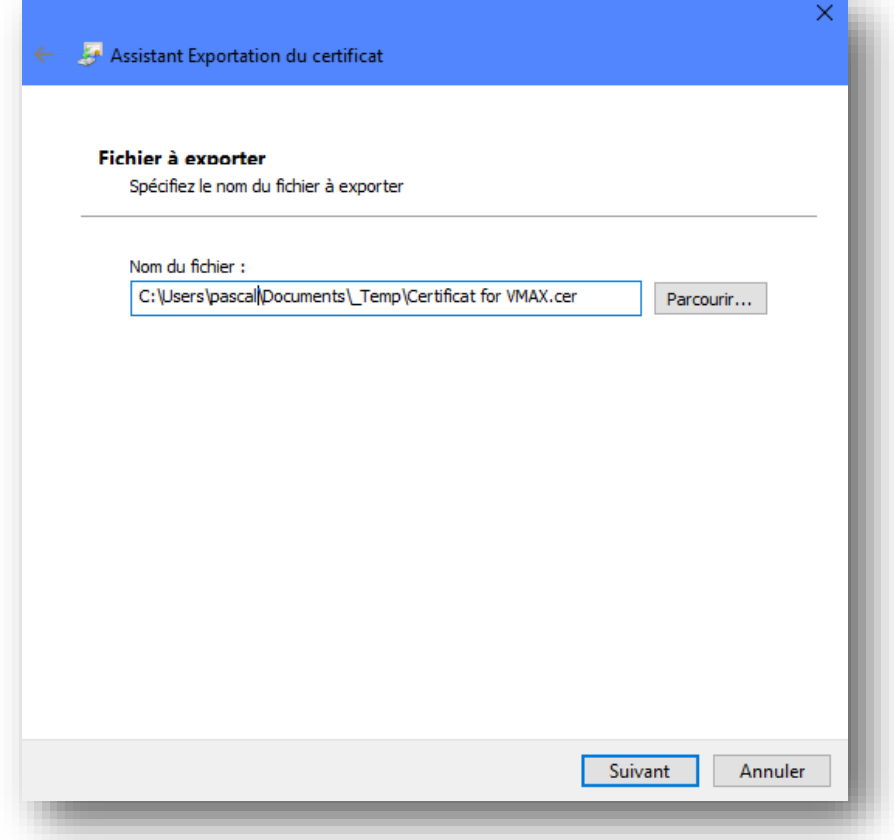

Transférer ce fichier dans un répertoire sur l'IFS de la partition (par exemple en utilisant FTP).

Il peut être placé dans n'importe quel répertoire de l'IFS. Si ce certificat n'est utilisé que pour Flash for i, il peut être déposé dans le répertoire /Flash4i par exemple.

```
 Work with Object Links 
Directory . . . . : /Flash4i
Type options, press Enter. 
  2=Edit 3=Copy 4=Remove 5=Display 7=Rename 8=Display attributes 
  11=Change current directory ... 
Opt Object link Type Attribute Text 
     Certificat for VMA > STMF
```
## *17.2 Créer un certificate store dans DCM sur la partition IBM i*

La seconde étape consiste à importer le certificat dans le DCM (Digital Certificate Manager) de la partition IBM i.

Cette partie décrit comment créer un nouveau « Certificate store ».

Il est possible d'utiliser un Certificate Store existant. Dans ce cas, passer à l'étape suivante.

L'accès direct au DCM peut se faire à l'adresse suivante, en remplaçant XX.XX.XX.XX par l'adresse IP ou le nom de la partition de Production.

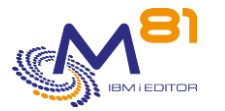

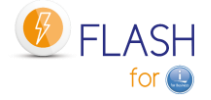

#### [http://XX.XX.XX.XX:2001/QIBM/ICSS/Cert/Admin/qycucm1.ndm/main0](http://xx.xx.xx.xx:2001/QIBM/ICSS/Cert/Admin/qycucm1.ndm/main0)

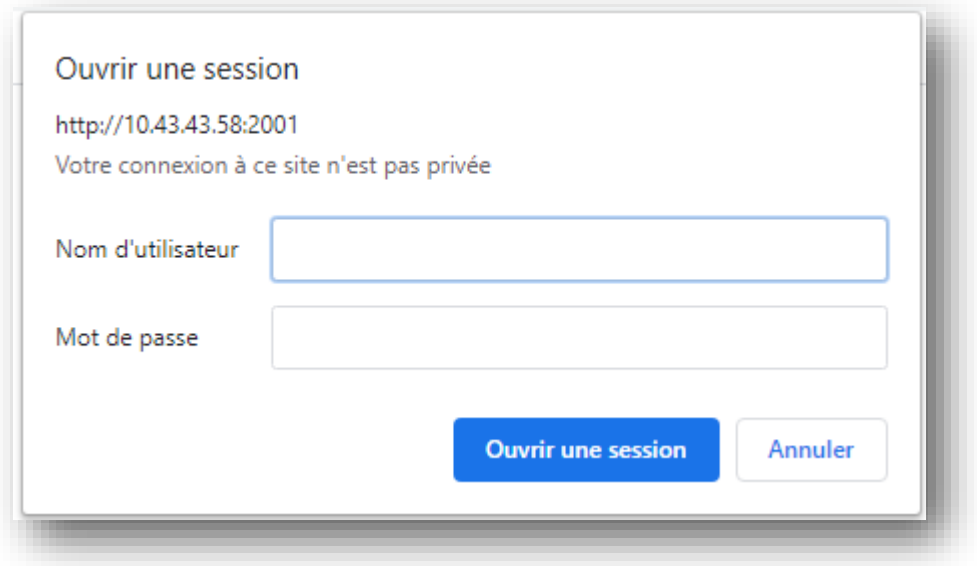

Indiquer un profil et mot de passe IBM i pour se connecter à DCM.

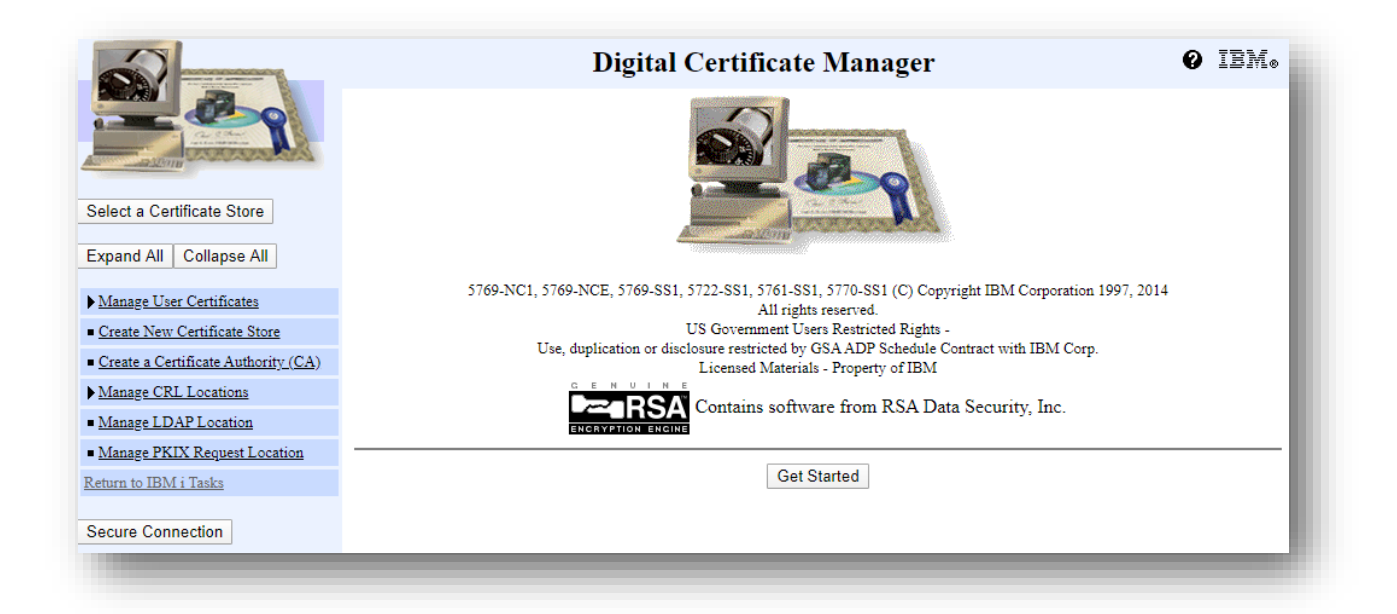

Sélectionner « Create New Certificate Store ».

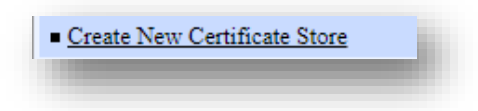

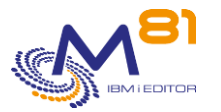

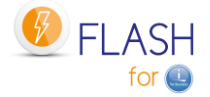

|                                                                 | Digital Certificate Manager                      |
|-----------------------------------------------------------------|--------------------------------------------------|
|                                                                 | <b>Create New Certificate Store</b>              |
|                                                                 | Select a certificate store.                      |
| Select a Certificate Store<br><b>Expand All</b><br>Collapse All | *SYSTEM                                          |
|                                                                 | *OBJECTSIGNING                                   |
|                                                                 | *SIGNATUREVERIFICATION                           |
|                                                                 | Other System Certificate Store<br>$\circledcirc$ |
| Manage User Certificates                                        |                                                  |
| Create New Certificate Store                                    | Continue<br>Cancel                               |
| $\blacksquare$ Create a Certificate Authority (CA)              |                                                  |
| Manage CRL Locations                                            |                                                  |
| ----                                                            |                                                  |

Choisir « Other System Certificate Store »

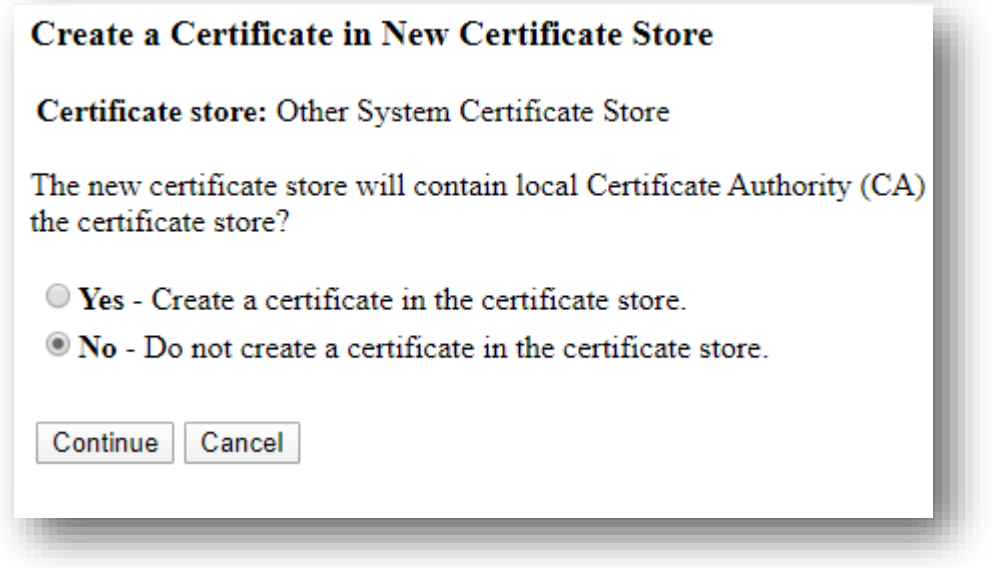

Choisir "No" pour ne pas créer de certificat. Il sera importé plus tard.

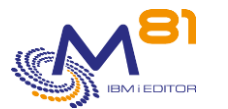

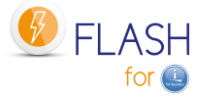

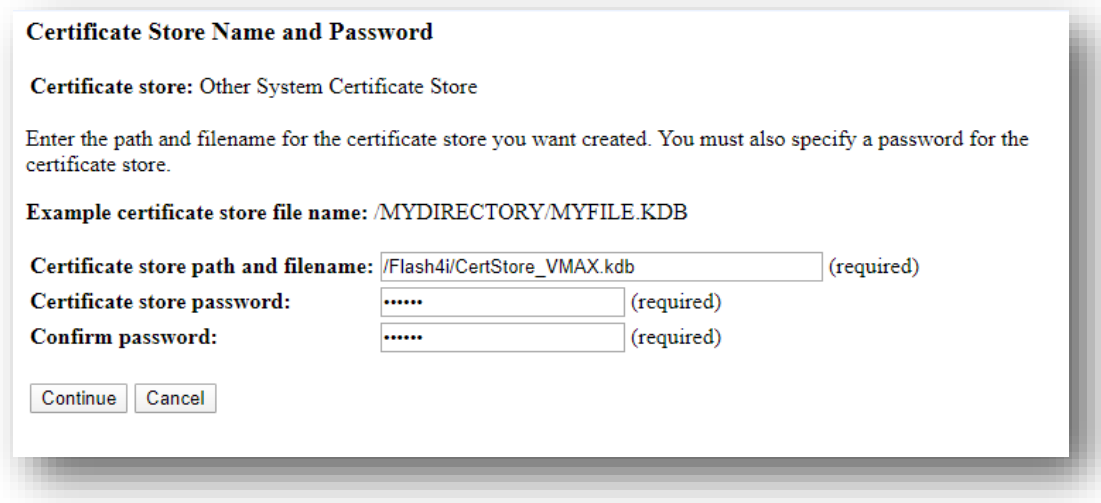

Saisir le chemin et nom du fichier qui contiendra le Certificate Store. Il peut être placé dans n'importe quel répertoire de l'IFS. Si ce Store n'est utilisé que pour Flash for i, il peut être déposé dans le répertoire /Flash4i par exemple.

Le nom de ce fichier doit se terminer par .kdb

Saisir aussi le mot de passe qui lui sera associé.

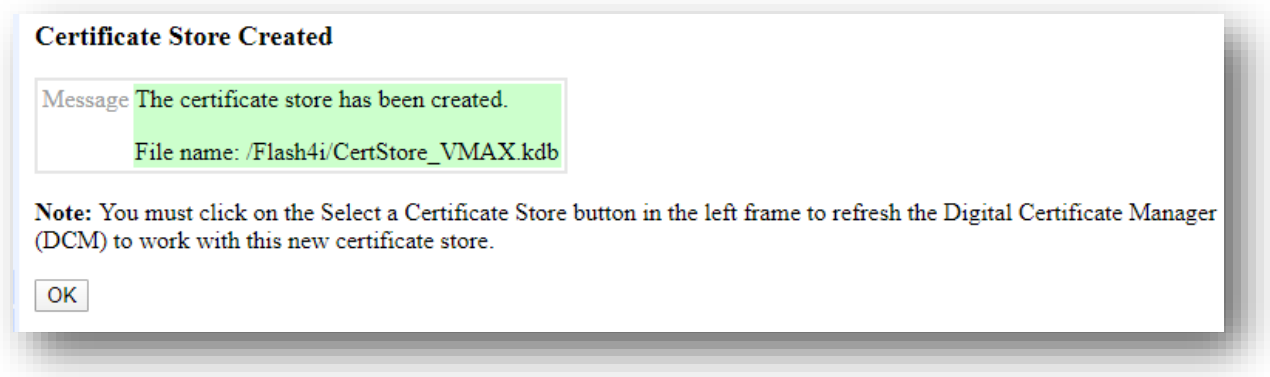

### *17.3 Importer le certificat dans DCM sur la partition IBM i*

Le certificat provenant de la baie VMAX va maintenant être importé dans le certificate store créé à l'étape précédente.

Sélectionner le Certificate Store créé à l'étape précédente.

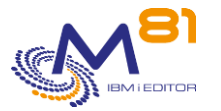

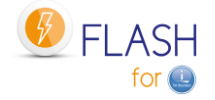

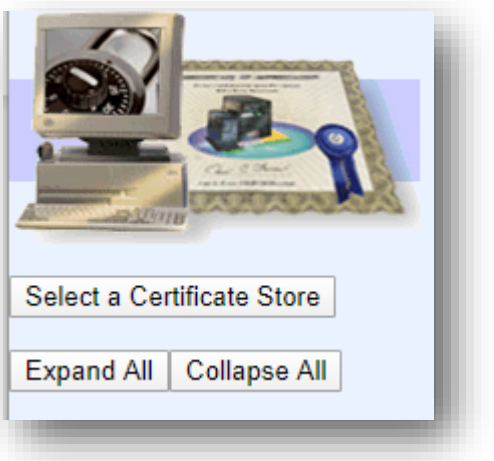

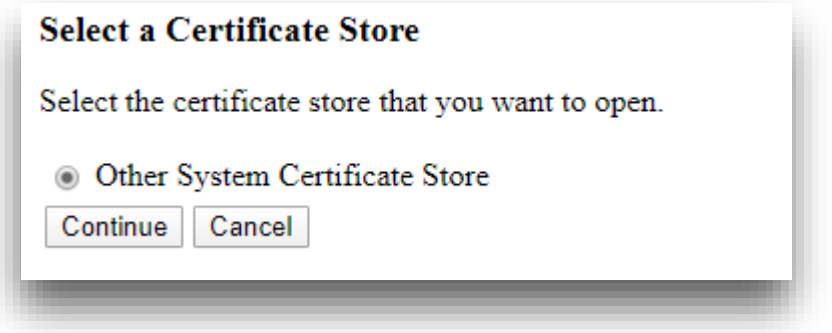

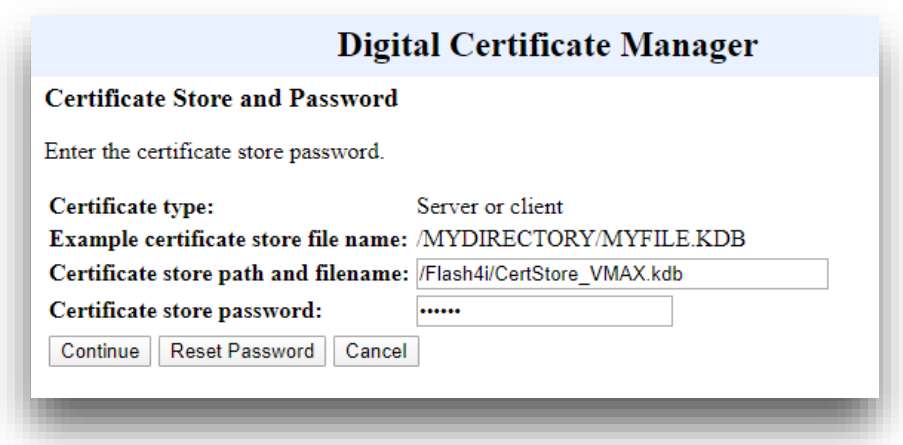

Indiquer le nom du fichier contenant le Certificate Store, et le mot de passe associé.

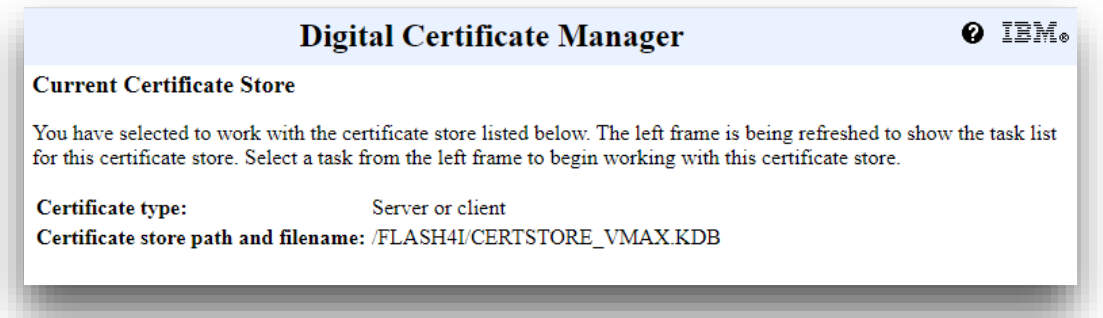

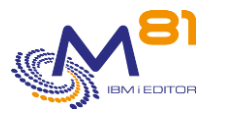

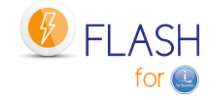

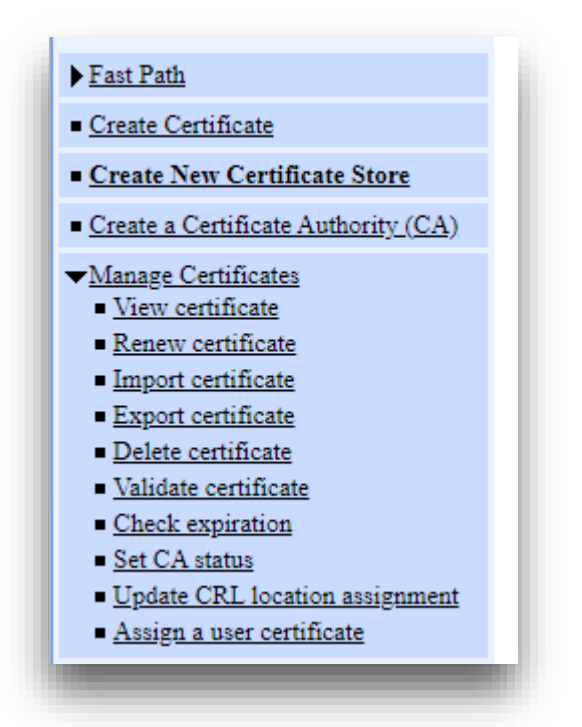

Sélectionner « Manage Certificates », puis « Import certificate »

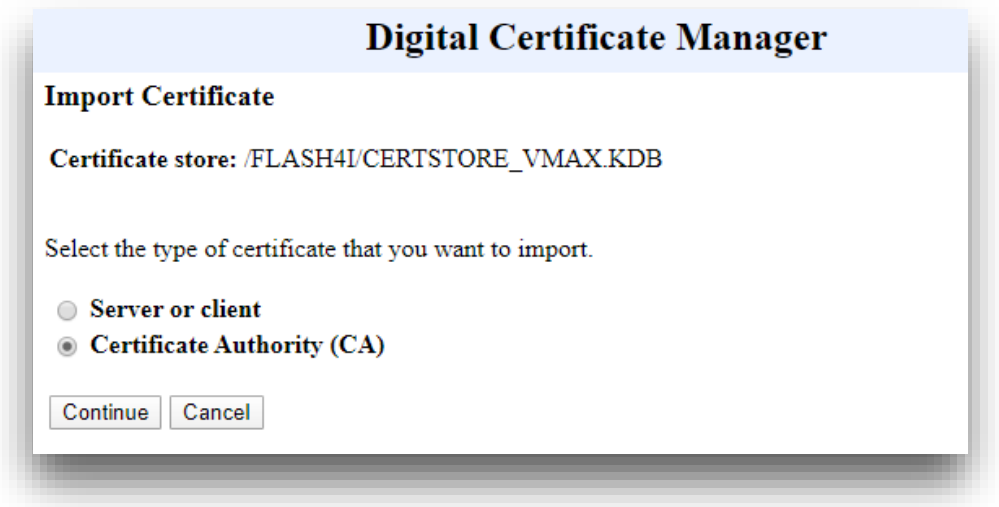

Sélectionner « Certificate Authority (CA) »

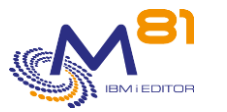

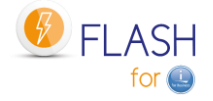

### **Digital Certificate Manager**

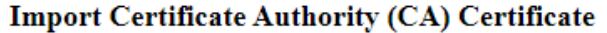

Certificate type: Certificate Authority (CA) Certificate store: /FLASH4I/CERTSTORE\_VMAX.KDB

Specify the fully qualified path and file name of the certificate that you want to import.

Example path and file name: /MYDIRECTORY/MYFILE.EXT

Import file: /Flash4i/Certificat for VMAX.cer

Continue Cancel

Indiquer le nom du fichier contenant le certificat importé précédemment dans l'IFS.

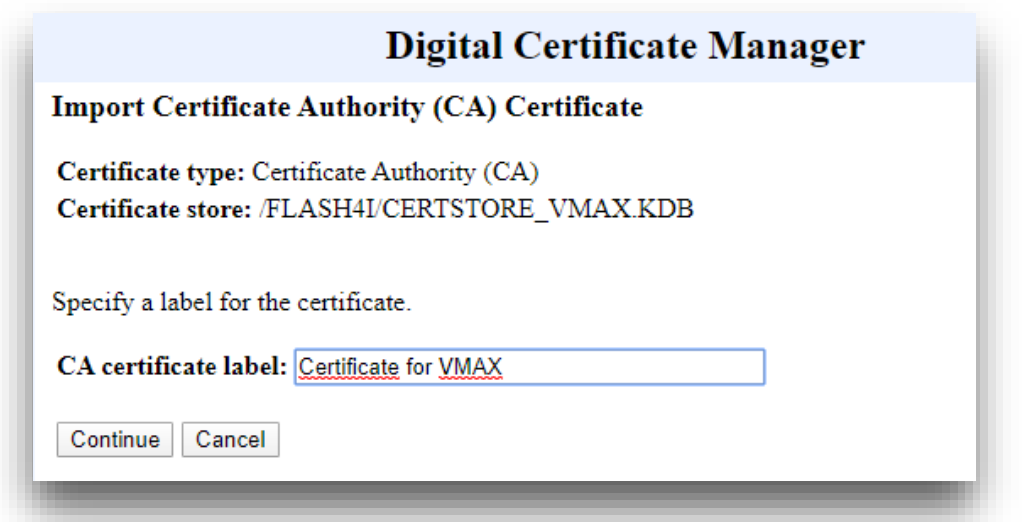

Saisir un label qui permettra par la suite de reconnaitre ce certificat parmi les autres.

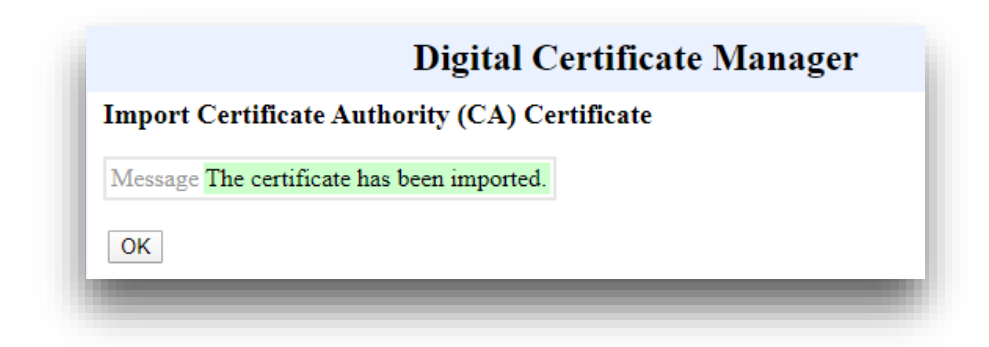

## *17.4 Vérifier la présence d'un certificat*

Il est possible de vérifier qu'un certificat existe et a bien reconnu.

**Via un écran 5250 :**

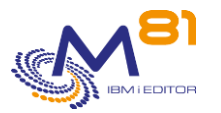

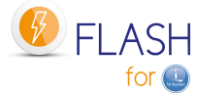

Le certificat et le certificat Store ont été placés dans un (ou des) répertoire(s). Ils sont visibles avec la commande WRKLNK Dans notre exemple, ils sont placés dans le répertoire /Flash4i

wrklnk '/Flash4i/Cert\*'

 Work with Object Links Directory . . . . : /Flash4i Type options, press Enter. 2=Edit 3=Copy 4=Remove 5=Display 7=Rename 8=Display attributes 11=Change current directory ... Opt Object link Type Attribute Text Certificat for VMA > STMF CertStore\_VMAX.kdb STMF CertStore\_VMAX.RDB STMF

#### **Via DCM :**

Sélectionner le Certificate Store, comme indiqué au début du chapitre précédent.

Puis choisir « Manage Certificates » puis « View certificate »

#### $\blacktriangleright$  Fast Path

- Create Certificate
- Create New Certificate Store
- Create a Certificate Authority (CA)
- Manage Certificates
	- View certificate
	- Renew certificate
	- · Import certificate
	- Export certificate
	- Delete certificate
	- · Validate certificate
	- Check expiration
	- $Set CA status$
	- Update CRL location assignment
	- Assign a user certificate

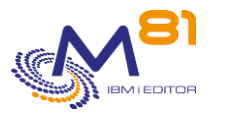

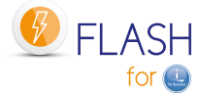

### **Digital Certificate Manager**

### **View Certificate**

Select the type of certificate that you want to view.

- $\bigcirc$  Server or client View a server or client certificate.
- Certificate Authority (CA) View a Certificate Authority (CA) certificate.
- Certificate request View an unsigned certificate request.
- $\circledcirc$  User View a user certificate assigned to a user identity.

Continue Cancel

Sélectionner « Certificate Authority (CA) »

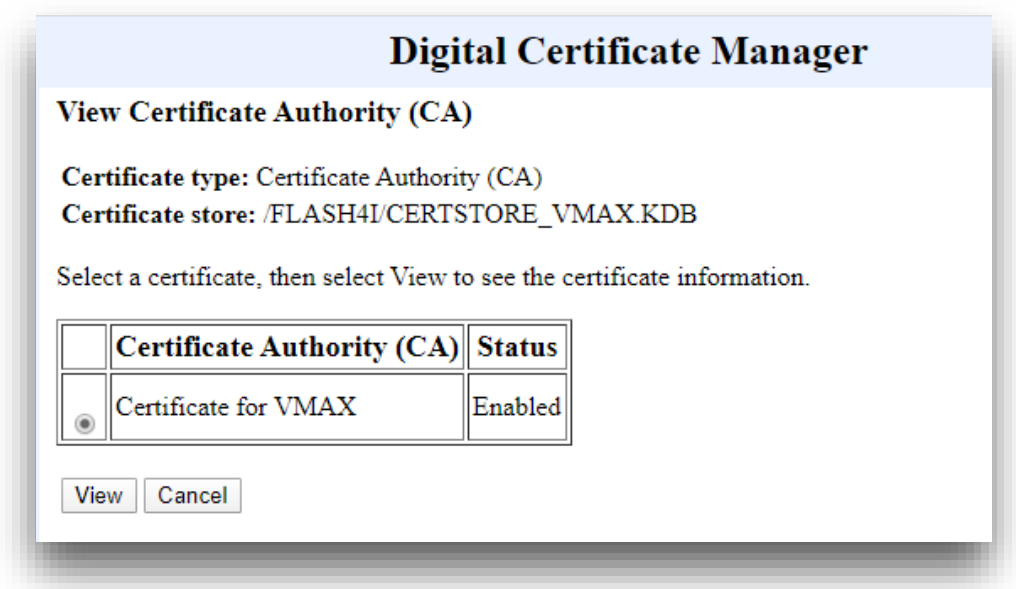

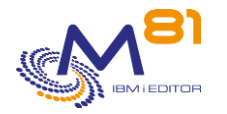

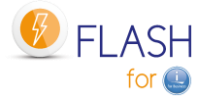

# *18 Support*

Merci de nous avoir fait confiance, et d'avoir choisi d'utiliser le produit Flash for i.

Pour obtenir du support concernant l'installation ou l'utilisation de ce produit :

#### **Contactez votre revendeur.**

Ou envoyez vos demandes à l'adresse suivante : [support@m81.eu](mailto:support@m81.eu)

Le support est réalisé aux jours et heures ouvrés en France, et est soumis à la signature d'un contrat de maintenance.